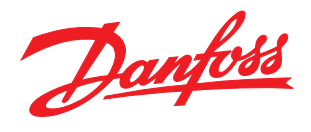

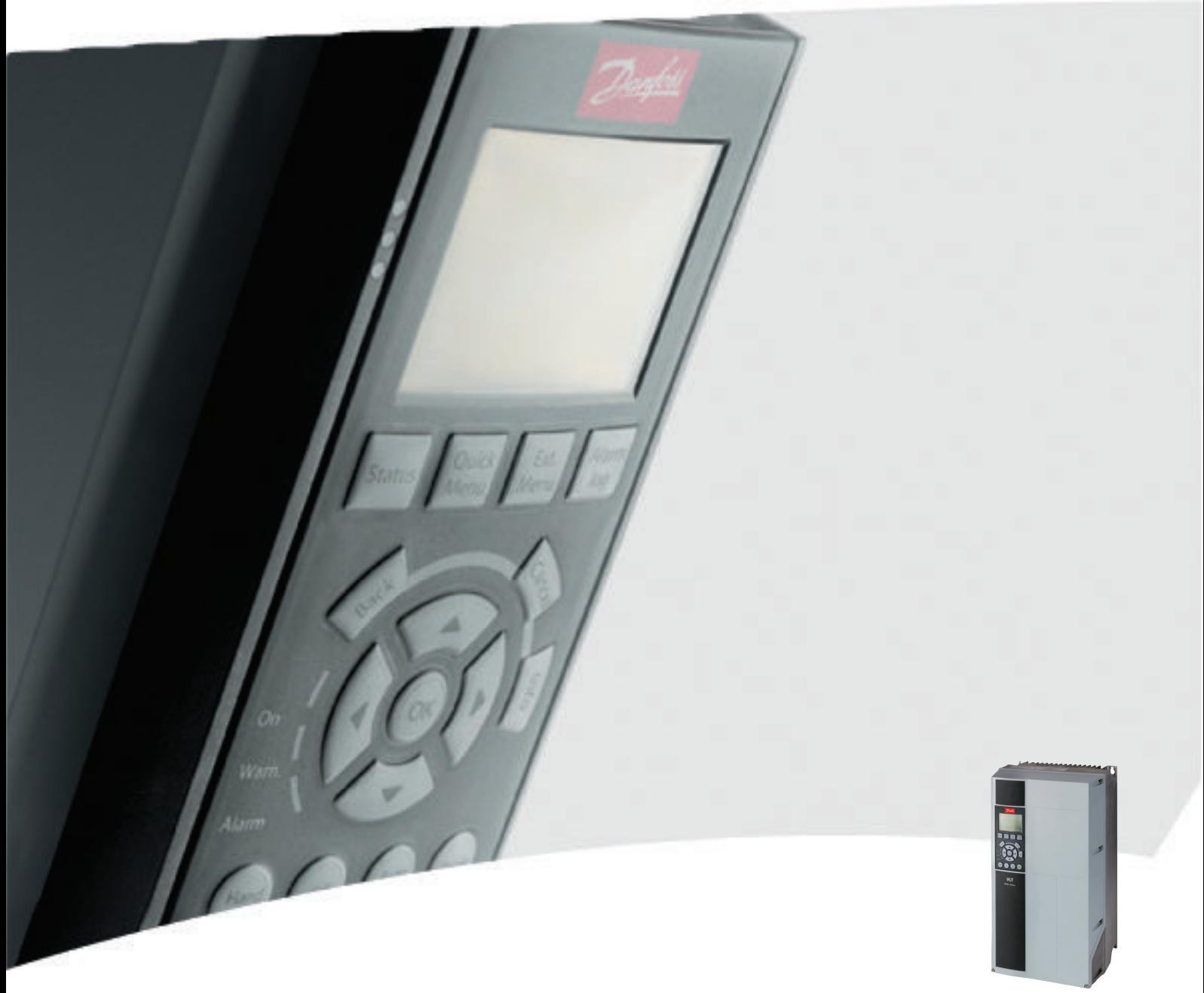

# 프로그래밍 지침서 VLT® HVAC 인버터

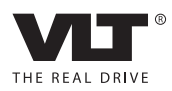

Danfoss

# 차례

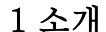

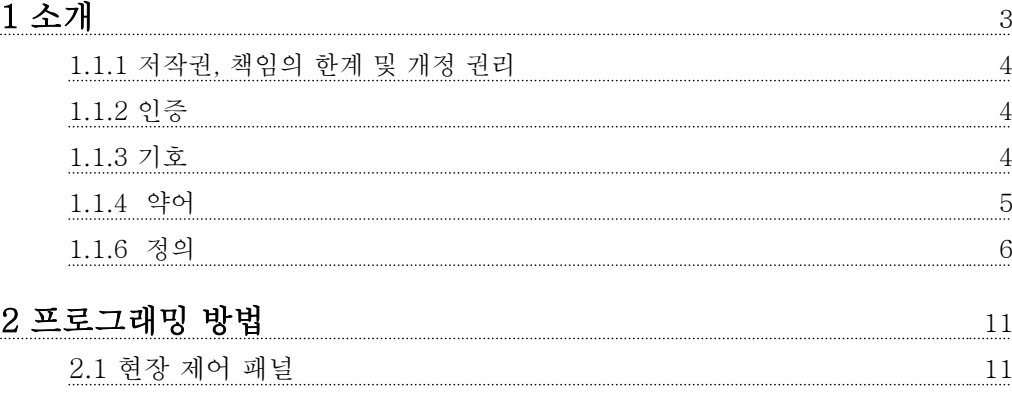

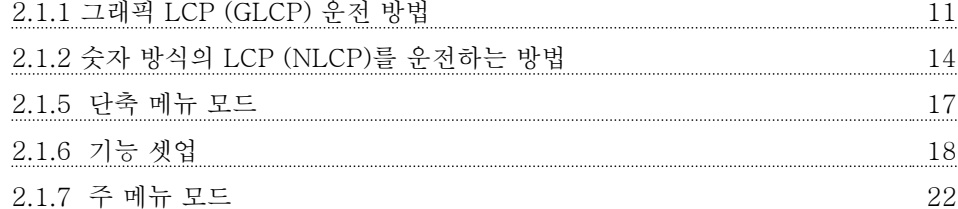

# <u>[3 파라미터 설명](#page-25-0)</u>

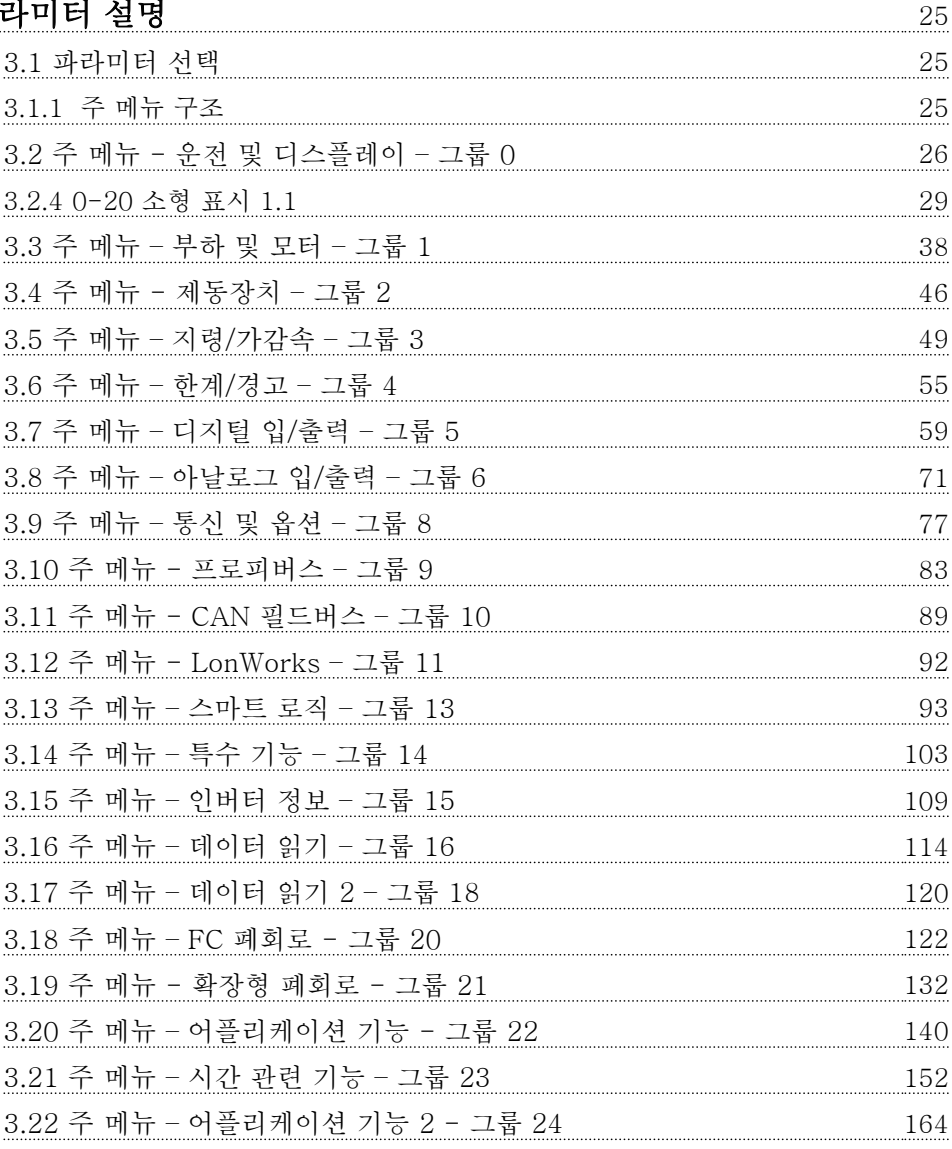

# 차례 VLT® HVAC 인버터 프로그래밍 지침서

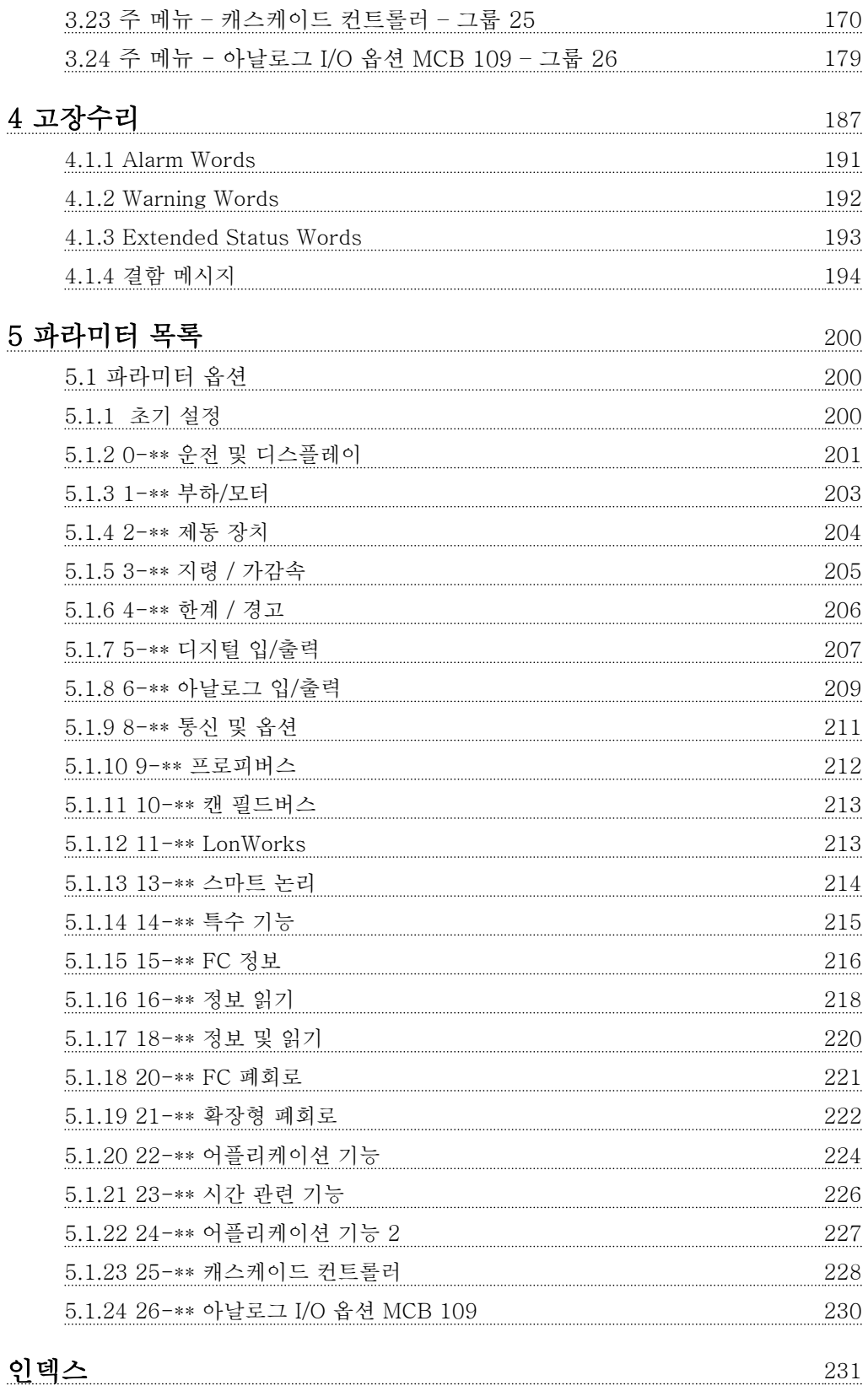

Danfoss

## <span id="page-3-0"></span>소개 VLT® HVAC 인버터 프로그래밍 지침서

1 소개

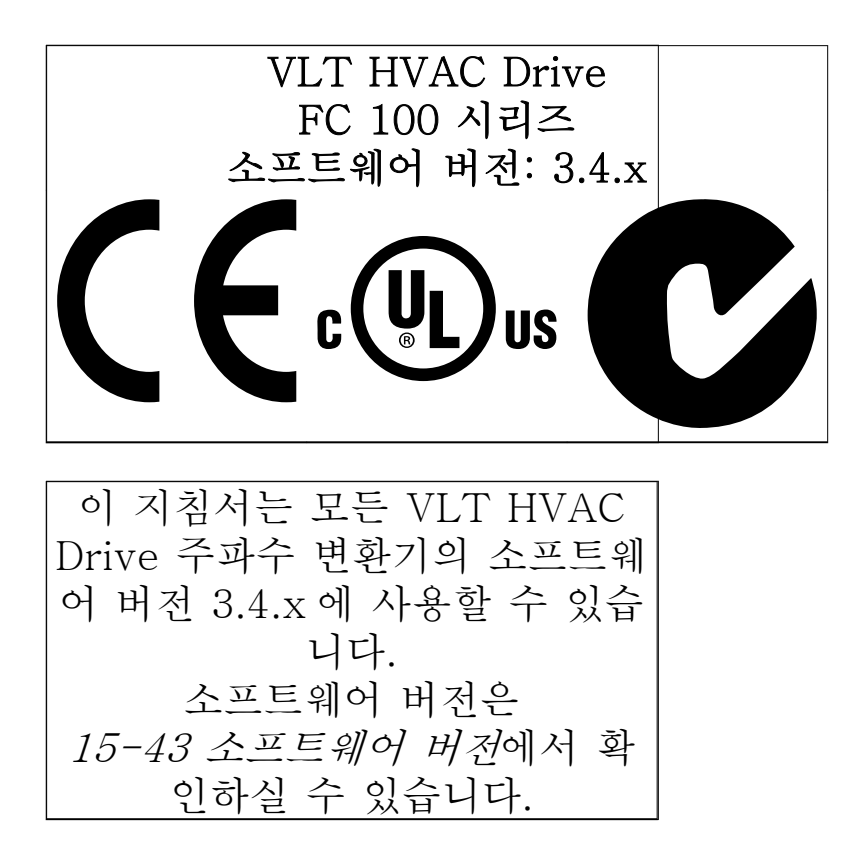

Danfoss

<span id="page-4-0"></span>

1 1

# 1.1.1 저작권, 책임의 한계 및 개정 권리

본 인쇄물에는 댄포스의 소유권 정보가 포함되어 있습 니다. 본 설명서를 수용하거나 사용함과 동시에 사용자 는 여기에 포함된 정보를 댄포스의 운전 장비나 타사의 장비(직렬 통신 링크를 통해 댄포스 장비와 통신하도록 되어 있는 장비에 한함)에만 사용하는 것으로 간주됩니 다. 본 인쇄물은 덴마크 및 기타 대부분 국가의 저작권 법의 보호를 받습니다.

댄포스는 본 설명서에서 제공된 지침에 따라 생산된 소 프트웨어 프로그램이 모든 물리적, 하드웨어 또는 소프 트웨어 환경에서 올바르게 작동한다고 보증하지 않습니 다.

댄포스에서 본 설명서의 내용을 시험하고 검토하였으나 댄포스는 본 문서(품질, 성능 또는 특정 목적에 대한 적 합성이 포함됨)에 대한 어떠한 명시적 또는 묵시적 보증 이나 표현을 하지 않습니다.

댄포스는 본 설명서에 포함된 정보의 사용 및 사용할 수 없음으로 인한 직접, 간접, 특별, 부수적 또는 파생적 손해에 대하여 어떠한 경우에도 책임을 지지 않으며, 이 는 그와 같은 손해의 가능성을 사전에 알고 있던 경우 에도 마찬가지입니다. 특히 댄포스는 어떠한 비용(이익 또는 수익 손실, 장비 손실 또는 손상, 컴퓨터 프로그램 손실, 데이터 손실, 이에 대한 대체 비용 또는 타사에 의한 청구의 결과로 발생한 비용이 포함되며 이에 국한 되지 않음)에 대하여 책임을 지지 않습니다.

댄포스는 언제든지 사전 고지 없이 본 인쇄물을 개정하 고 본 인쇄물의 내용을 변경할 권리를 소유하고 있으며 사용자에게 이러한 개정 또는 변경을 사전에 고지하거 나 표현할 의무가 없습니다.

1.1.2 인증

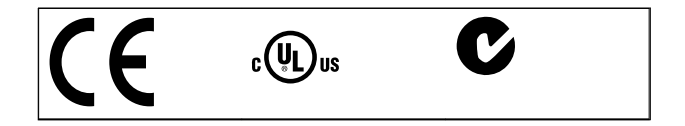

1.1.3 기호

본 지침서에 사용된 기호

# 참고 사용자가 주의 깊게 고려해야 할 내용을 의미합니다.

일반 경고문을 의미합니다.

고전압 경고문을 의미합니다.

초기 설정을 의미합니다.

# <span id="page-5-0"></span>소개 VLT® HVAC 인버터 프로그래밍 지침서

# Danfoss

# 1.1.4 약어

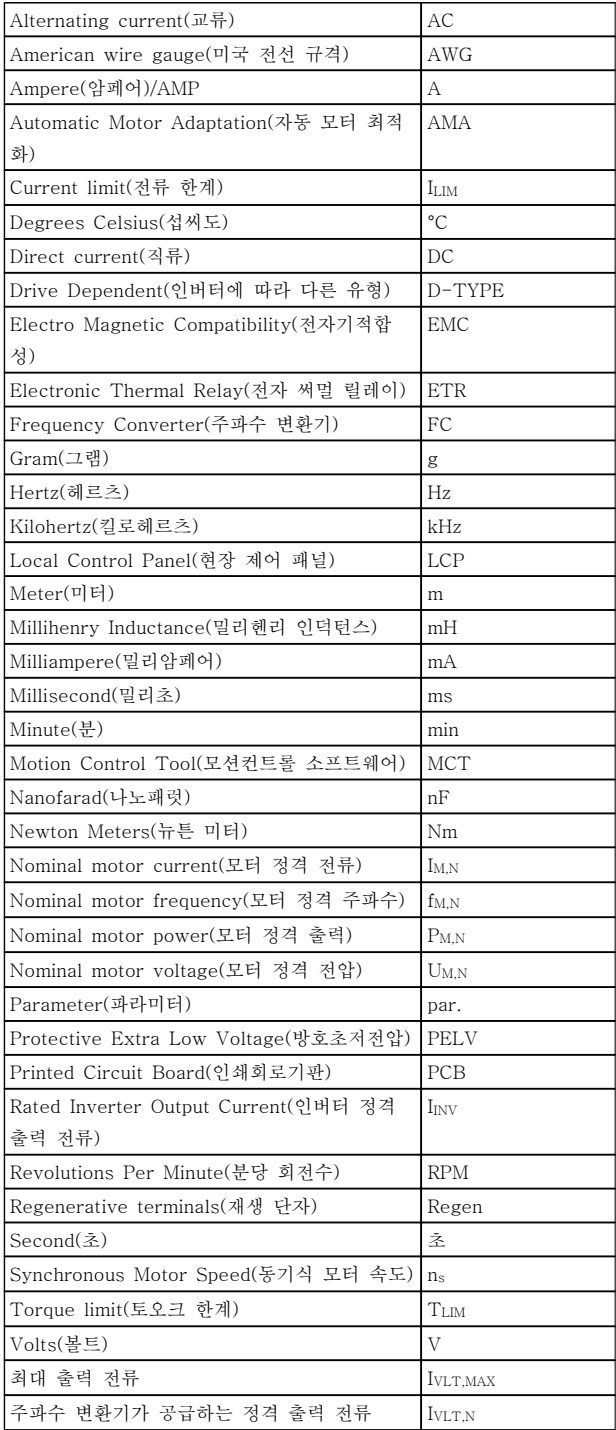

# Danfoss

### <span id="page-6-0"></span>소개 VLT® HVAC 인버터 프로그래밍 지침서

1 1

- 1.1.5 VLT HVAC Drive 관련 인쇄물
	- 사용 설명서 MG.11.Ax.yy 는 주파수 변환기 시운전 및 가동에 필요한 정보를 제공합니다.
	- 사용 설명서 VLT HVAC Drive High Power, MG.11.Fx.yy
	- 설계 지침서 MG.11.Bx.yy 에는 주파수 변환기 와 사용자 설계 및 응용에 관한 모든 기술 정 보가 수록되어 있습니다.
	- 프로그래밍 지침서 MG.11.Cx.yy 는 프로그래 밍 방법에 관한 정보와 자세한 파라미터 설명 을 제공합니다.
	- 장착 지침, 아날로그 I/O 옵션 MCB 109, MI. 38.Bx.yy
	- 적용 지침, 온도에 따른 용량감소 지침서, MN.11.Ax.yy
	- PC 기반 구성 도구 MCT 10, MG.10.Ax.yy 를 통해 사용자가 Windows™ 기반 PC 환경에서 주파수 변환기를 구성할 수 있습니다.
	- 댄포스 VLT® Energy Box 소프트웨어 www.danfoss.com/BusinessAreas/ DrivesSolutions 로 이동한 다음 PC Software Download(PC 소프트웨어 다운로드) 선택
	- VLT HVAC Drive 인버터 어플리케이션, MG. 11.Tx.yy
	- 사용 설명서 VLT HVAC Drive 프로피버스, MG.33.Cx.yy
	- 사용 설명서 VLT HVAC Drive Device Net, MG.33.Dx.yy
	- 사용 설명서 VLT HVAC Drive BACnet, MG.11.Dx.yy
	- 사용 설명서 VLT HVAC Drive LonWorks, MG.11.Ex.yy
	- 사용 설명서 VLT HVAC Drive Metasys, MG.11.Gx.yy
	- 사용 설명서 VLT HVAC Drive FLN, MG.11.Zx.yy
	- 출력 필터 설계 지침서, MG.90.Nx.yy
	- 제동 저항 설계 지침서, MG.90.Ox.yy

x = 개정 번호 yy = 언어 코드

댄포스 기술 자료는 현지 댄포스 영업점또는 다음 웹사 이트에서 구할 수 있습니다: www.danfoss.com/BusinessAreas/DrivesSolutions/ Documentations/Technical+Documentation.htm

1.1.6 정의

인버터:

D-TYPE 연결된 인버터에 따라 용량 및 유형이 다릅니다.

IVLT,MAX 최대 출력 전류입니다.

IVLT,N 주파수 변환기가 공급하는 정격 출력 전류입니다.

UVLT, MAX 최대 출력 전압입니다.

입력:

제어 명령 LCP 및 디지털 입력을 사용하여 연결된 모터를 기동하 거나 정지할 수 있습니다. 기능은 두 그룹으로 구분됩니다.

그룹 1 의 기능은 그룹 2 의 기능에 우선합니다.

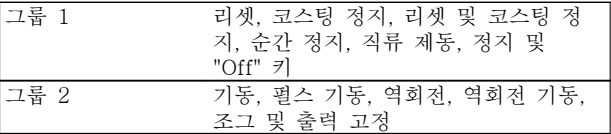

모터:

fJOG 디지털 단자를 통해 조그 기능이 활성화되었을 때의 모 터 주파수입니다.

fM 모터 주파수입니다.

f<sub>MAX</sub>

최대 모터 주파수입니다.

 $f_{\rm MIN}$ 최소 모터 주파수입니다.

fM,N

모터 정격 주파수(모터 명판)입니다.

IM

모터 전류입니다.

 $\rm{Im}\,N$ 모터 정격 전류(모터 명판)입니다.

6 MG.11.CB.39 - VLT®는 댄포스의 등록 상표입니다.

# Danfoss

### 소개 VLT® HVAC 인버터 프로그래밍 지침서

M-TYPE

연결된 모터에 따라 용량 및 유형이 다릅니다.

 $n_{M,N}$ 모터 정격 회전수(모터 명판)입니다.

PM,N 모터 정격 출력(모터 명판)입니다.

 $T_{M,N}$ 모터 정격 토오크입니다.

 $U_M$ 순간 모터 전압입니다.

 $U_{M,N}$ 모터 정격 전압(모터 명판)입니다.

기동 토오크

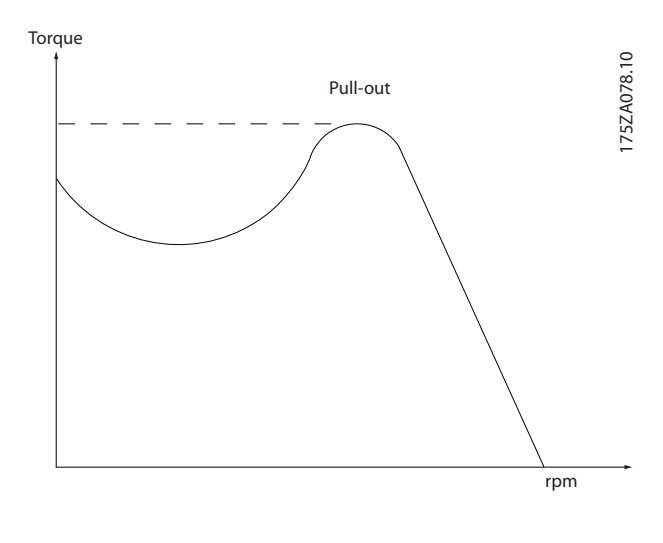

#### ηVLT

주파수 변환기 효율은 입력 전원 및 출력 전원 간의 비 율로 정의됩니다.

#### 기동 불가 명령

제어 명령 그룹 1 에 속하는 정지 명령입니다(그룹 1 참 조).

정지 명령 제어 명령을 참조하십시오.

#### 지령:

아날로그 지령 아날로그 입력 단자 53 또는 54 에 전달되는 신호이며 전압 또는 전류일 수 있습니다. 이진수 지령 직렬 통신 포트에 전달되는 신호입니다. 프리셋 지령

프리셋 지령은 -100%에서 +100% 사이의 지령 범위에 서 설정할 수 있는 지령입니다. 디지털 단자를 통해 8 개의 프리셋 지령을 선택할 수 있습니다.

#### 펄스 지령 디지털 입력 단자(단자 29 또는 33)에 전달된 펄스 주 파수 신호입니다.

## Ref<sub>MAX</sub>

100% 전체 범위 값(일반적으로 10V, 20mA)에서의 지 령 입력과 결과 지령 간의 관계를 결정합니다. 최대 지 령 값이며 파라미터 3-03 에서 설정합니다.

RefMIN

0% 값(일반적으로 0V, 0mA, 4mA)에서의 지령 입력과 결과 지령 간의 관계를 결정합니다. 최소 지령 값이며 파라미터 3-02 에서 설정합니다.

#### 기타:

## 아날로그 입력

아날로그 입력은 주파수 변환기의 각종 기능을 제어하 는데 사용합니다. 아날로그 입력에는 다음과 같은 두 가지 형태가 있습니 다. 전류 입력, 0-20mA 및 4-20mA 전압 입력, 0-10V DC (FC 301) 전압 입력, -10 - +10V DC (FC 302).

아날로그 출력 아날로그 출력은 0-20mA 신호, 4-20mA 신호 또는 디 지털 신호를 공급할 수 있습니다.

#### 자동 모터 최적화, AMA AMA 알고리즘은 정지 상태에서 연결된 모터의 전기적 인 파라미터를 결정합니다.

제동 저항 제동 저항은 재생 제동 시에 발생하는 제동 동력을 흡 수하기 위한 모듈입니다. 재생 제동 동력은 매개 회로 전압을 증가시키고, 제동 초퍼는 이 때 발생한 동력을 제동 저항에 전달되도록 합니다.

#### CT 특성

컨베이어 벨트, 배수 펌프나 크레인 등에는 일정 토오크 특성이 사용됩니다.

디지털 입력 디지털 입력은 주파수 변환기의 각종 기능을 제어하는 데 사용할 수 있습니다.

# 디지털 출력

인버터는 24V DC(최대 40mA) 신호를 공급할 수 있는 두 개의 고정 상태 출력을 가지고 있습니다.

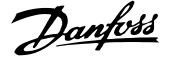

# 1 1

Digital Signal Processor(디지털 신호 처리 장치)의 약 자입니다.

#### **ETR**

DSP

Electronic Thermal Relay(전자 써멀 릴레이)의 약자 이며 실제 부하 및 시간을 기준으로 한 써멀 부하 계산 입니다. 모터 온도의 측정을 그 목적으로 합니다.

### Hiperface®

Hiperface®는 Stegmann 의 등록상표입니다.

#### 초기화

초기화가 실행(파라미터 14-22)되면 주파수 변환기가 초기 설정으로 복원됩니다.

#### 단속적 듀티 사이클

단속적 듀티 정격은 듀티 사이클의 시퀀스를 나타냅니 다. 각각의 사이클은 부하 기간과 부하 이동 기간으로 구성되어 있습니다. 단속 부하로 운전하거나 정상 부하 로 운전할 수 있습니다.

#### LCP

현장 제어 패널(LCP)은 FC 300 시리즈를 제어하고 프 로그래밍하기에 완벽한 인터페이스로 구성되어 있습니 다. 제어 패널은 운전 중에도 분리가 가능하며 주파수 변환기로부터 최대 3 미터 내에 설치(즉, 설치 키트 옵 션을 사용하여 전면 패널에 설치)할 수 있습니다.

lsb Least significant bit(최하위 비트)의 약자입니다.

#### msb

Most significant bit(최상위 비트)의 약자입니다.

#### MCM

미국의 케이블 단면적 측정 단위인 Mille Circular Mil 의 약자입니다. 1MCM = 0.5067mm<sup>2</sup> .

#### 온라인/오프라인 파라미터

온라인 파라미터에 대한 변경 사항은 데이터 값이 변경 되면 즉시 적용됩니다. 오프라인 파라미터에 대한 변경 사항은 사용자가 LCP 의 [OK]를 누르면 적용됩니다.

#### 공정 PID

PID 조절기는 변화하는 부하에 따라 출력 주파수를 자 동 조정하여 속도, 압력, 온도 등을 원하는 수준으로 유 지합니다.

#### 펄스 입력/인크리멘탈 엔코더

모터 회전수에 대한 정보를 피드백하는 외부 디지털 펄 스 전송 장치입니다. 엔코더는 정밀한 속도 제어가 요구 되는 작업에 사용됩니다.

Residual Current Device(잔류 전류 장치)의 약자입니 다.

#### 셋업

파라미터 설정을 각각 4 개의 셋업에 저장할 수 있습니 다. 4 개의 파라미터 셋업을 서로 변경할 수 있으며 하 나의 셋업이 활성화되어 있더라도 다른 셋업을 편집할 수 있습니다.

#### SFAVM

Stator Flux oriented Asynchronous Vector Modulation(고정자속 지향성 비동기식 벡터 변조)라는 스위칭 방식입니다(파라미터 14-00).

#### 슬립 보상

주파수 변환기는 모터의 미끄럼 보상을 위해 모터의 회 전수를 거의 일정하도록 하는 모터 부하를 측정하고 그 에 따라 주파수를 보완하여 줍니다.

#### 스마트 로직 컨트롤러(SLC)

SLC 는 관련 사용자 정의 이벤트가 SLC 에 의해 참 (TRUE)으로 결정되었을 때 실행된 사용자 정의 동작의 시퀀스입니다 (파라미터 그룹 13-xx).

#### FC 표준 버스통신

FC 프로토콜이나 MC 프로토콜이 있는 RS 485 버스통 신이 여기에 해당합니다. 파라미터 8-30 을 참조하십시 오.

#### 써미스터:

온도에 따라 작동되는 저항이며, 주파수 변환기 또는 모 터의 온도를 감시하는데 사용됩니다.

#### 트립

주파수 변환기의 온도가 너무 높거나 주파수 변환기가 모터, 공정 또는 기계장치의 작동을 방해하는 경우 등 결함이 발생한 상태입니다. 결함의 원인이 사라져야 재 기동할 수 있으며 리셋을 실행하거나 자동으로 리셋하 도록 프로그래밍하여 트립 상태를 해제할 수 있습니다. 트립은 사용자의 안전을 보장할 수 없습니다.

#### 트립 잠김

주파수 변환기의 출력 단자가 단락된 경우 등 주파수 변환기에 결함이 발생하여 사용자의 개입이 필요한 상 태입니다. 주전원을 차단하고 결함의 원인을 제거한 다 음 주파수 변환기를 다시 연결해야만 잠긴 트립을 해제 할 수 있습니다. 리셋을 실행하거나 자동으로 리셋하도 록 프로그래밍하여 트립 상태를 해제해야만 재기동할 수 있습니다. 트립은 사용자의 안전을 보장할 수 없습니 다.

#### VT 특성 펌프와 팬에 사용되는 가변 토오크 특성입니다.

#### VVCplus

RCD

1 1

표준 V/f(전압/주파수) 비율 제어와 비교했을 때 전압 벡터 제어(VVCplus)는 가변되는 속도 지령 및 토오크 부 하에서 유동성과 안정성을 향상시킵니다.

### 60° AVM

60°Asynchronous Vector Modulation(60° 비동기식 벡터 변조)라는 스위칭 방식입니다(파라미터 14-00).

#### 역률

역률은 I<sup>1</sup> 과 IRMS 의 관계를 나타냅니다.

$$
\mathcal{L} \mathcal{L} = \frac{\sqrt{3 \times U \times 11 \times cos\varphi}}{\sqrt{3 \times U \times I_{RMS}}}
$$

3 상 제어의 역률:

$$
= \frac{11 \times cos\varphi 1}{I_{RMS}} = \frac{I_1}{I_{RMS}} \text{ since } cos\varphi 1 = 1
$$

역률은 주파수 변환기가 주전원 공급에 가하는 부하의 크기입니다.

역률이 낮을수록 동일한 kW(출력)를 얻기 위해 IRMS 가 높아집니다.

$$
I_{RMS} = \sqrt{I_1^2 + I_5^2 + I_7^2} + \ldots + I_n^2
$$

또한 역률이 높으면 다른 고조파 전류는 낮아집니다. FC 300 주파수 변환기의 내장 직류 코일은 역률을 높 여 주전원 공급에 가해지는 부하를 최소화합니다.

# 경고

주전원이 연결되어 있는 경우 주파수 변환기의 전압은 항상 위험합니다. 모터, 주파수또는 필드버스가 올바르 게 설치되지 않으면 사망, 심각한 신체 상해 또는 장비 손상의 원인이 될 수 있습니다. 따라서, 이 설명서의 내 용 뿐만 아니라 국내 또는 국제 안전 관련 규정을 반드 시 준수해야 합니다.

#### 안전 규정

- 1. 수리 작업을 수행하는 경우에는 그 전에 주파 수 변환기에 연결된 주전원 공급을 차단해야 합니다. 모터와 주전원 플러그를 분리하기 전 에 주전원 공급이 차단되었는지 또한 충분히 시간이 경과했는지 확인하십시오.
- 2. 주파수 변환기 제어 패널의 [OFF] 버튼으로는 주전원 공급 장치 분리할 수 없으므로 안전 스 위치로 사용해서는 안됩니다.
- 3. 관련 국제 및 국내 규정에 의거, 반드시 장비를 올바르게 접지해야 하고 공급 전압으로부터 사 용자를 보호해야 하며 과부하로부터 모터를 보 호해야 합니다.
- 4. 접지 누설 전류가 3.5 mA 를 초과합니다.
- 5. 모터 과부하 보호 기능은 초기 설정에 포함되 어 있지 않습니다. 이 기능이 필요하면 1-90 모터 열 보호을 데이터 값 ETR 트립 1

[4] 또는 데이터 값 ETR 경고 1 [3]로 설정합 니다.

- 6. 주파수 변환기에 주전원이 연결되어 있는 동안 에는 주전원 플러그 또는 모터 플러그를 절대 로 분리하지 마십시오. 모터와 주전원 플러그 를 분리하기 전에 주전원 공급이 차단되었는지 또한 충분히 시간이 경과했는지 확인하십시오.
- 7. 부하 공유(직류단 매개회로의 링크) 또는 외부 24V DC 가 설치되어 있는 경우에 주파수 변환 기에는 L1, L2, L3 이상의 전압 소스가 있다는 점에 유의하시기 바랍니다. 수리 작업을 수행 하기 전에 모든 전압 소스가 차단되었는지 또 한 충분히 시간이 경과했는지 확인하십시오.

#### 의도하지 않은 기동에 대한 경고

- 1. 주파수 변환기가 주전원에 연결되어 있는 동안 에는 디지털 명령, 버스통신 명령, 지령 또는 현장 정지를 통해 모터가 정지될 수 있습니다. 의도하지 않은 기동이 발생하지 않도록 하는 등 신체 안전(예를 들어, 의도하지 않은 기동 후 움직이는 기계 부품 접촉에 의한 신체 상해 위험)을 많이 고려하는 경우에는 이와 같은 정 지 기능으로도 부족합니다. 이러한 경우에 주 전원 공급 장치는 차단되어야 합니다또는 안전 정지 기능이 활성화되어야 합니다.
- 2. 파라미터를 설정하는 동안 모터가 기동할 수도 있습니다. 만일 이러한 상황이 신체 안전에 해 가 될 수 있는 경우(예를 들어, 움직이는 기계 부품 접촉에 의한 신체 상해), 예를 들어, 안전 정지 기능을 사용하거나 모터 연결을 차단하여 모터 기동을 막아야 합니다.
- 3. 일시적인 과부하가 발생하거나 전원 공급장치 그리드에 결함이 발생하거나 모터 연결이 끊어 져 주파수 변환기의 전자부품에 결함이 발생한 경우에는 정지된 모터가 기동할 수 있습니다. 신체 안전상의 이유(예를 들어, 움직이는 기계 부품 접촉에 의한 상해 위험)로 의도하지 않은 기동을 막아야 하는 경우, 주파수 변환기의 정 상 정지 기능만으로는 충분하지 않습니다. 이 러한 경우에 주전원 공급 장치는 차단되어야 합니다또는 안전 정지 기능이 활성화되어야 합 니다.
- 4. 드물기는 하지만 주파수 변환기에서의 제어 신 호 또는 내부의 제어 신호가 잘못 활성화되거 나 지연되거나 전체적으로 결함이 발생할 수 있습니다. 안전이 최우선인 상황에서 사용되는 경우(예를 들어, 호이스트 어플리케이션의 전자 기식 제동 기능을 제어하는 경우), 이러한 제어 신호에 전적으로 의존해서는 안됩니다.

# 경고

#### 고전압

주전원에서 장비를 연결해제한 후에도 전기 부품을 만 지면 치명적일 수 있습니다.

또한 외부 24V DC, 부하 공유(직류단) 뿐만 아니라 회 생동력 백업용 모터 연결부와 같은 전압 입력이 차단되 었는지 점검해야 합니다.

주파수 변환기가 설치된 시스템에는 필요한 경우 유효 한 안전 규정(예를 들어, 기계 공구 관련 법규, 사고 예 방 관련 규정 등)에 따라 감시 및 보호 장치를 추가로 장착해야 합니다. 운전 소프트웨어를 사용한 주파수 변 환기 개조는 허용됩니다.

### 참고

필요한 예방 수단을 고려할 책임이 있는 기계 제조업체/ 설치업체에 의해 위험한 상황이 파악되어야 합니다. 추 가적인 감시 및 보호 장치가 포함될 수 있으며 이러한 장치를 추가할 때는 반드시 유효한 안전 규정(예를 들 어, 기계 공구 관련 법규, 사고 예방 관련 규정)에 따라 장착해야 합니다.

#### 보호 모드

모터 전류나 직류단 전압의 하드웨어 한계를 초과하게 되면 주파수 변환기가 "보호 모드"로 전환됩니다. "보호 모드"는 손실을 최소화하기 위해 PWM 변조 전략의 변 경과 낮은 스위칭 주파수를 의미합니다. 마지막 결함 후 에 10 초간 지속되며 모터에 대한 제어 능력을 완전히 복구하는 동안 주파수 변환기의 신뢰성과 견고성이 증 가합니다.

1 1

Danfoss

1

2

3

4

# <span id="page-11-0"></span>2 프로그래밍 방법

2.1 현장 제어 패널

2.1.1 그래픽 LCP (GLCP) 운전 방법

다음 지시사항은 GLCP(LCP 102)에 해당하는 내용입니 다.

GLCP 는 기능별로 아래와 같이 4 가지로 나뉘어집니다.

- 1. 상태 표시줄이 포함된 그래픽 디스플레이.
- 2. 메뉴 키 및 표시 램프 (LED) 모드 선택, 파 라미터 변경 및 표시 기능 전환.
- 3. 검색 키 및 표시 램프(LED).
- 4. 운전 키 및 표시 램프(LED).

#### 그래픽 표시창:

LCD 표시창에는 백라이트가 적용되었으며 총 6 줄의 문자 숫자 조합을 표시할 수 있습니다. 모든 데이터는 LCP 표시창에 표시되며 [Status] 모드에서 최대 5 개의 운전 변수를 표시할 수 있습니다.

#### 표시줄:

- a. 상태 표시줄: 상태 메시지가 아이콘 및 그래픽 으로 표시됩니다.
- b. 첫번째/두번째 표시줄: 사용자가 정의하거나 선 택한 데이터와 변수가 표시됩니다. [Status] 키 를 눌러 최대 한 줄을 추가할 수 있습니다.
- c. 상태 표시줄: 상태 메시지가 텍스트로 표시됩 니다.

Status  $\bigcap_{1(0)}$ a 1234rpm 10,4A 43,5Hz b 43,5Hz c Run OK  $\sim$  $\sim$  $\overline{ }$  $\overline{\phantom{0}}$ Alarm Status | Quick Main Menu Menu Log Cancel Back OK Info On Warn. Alarm  $\blacksquare$  $\blacksquare$ Hand Auto  $\begin{pmatrix} 1 \text{and} \\ \text{on} \end{pmatrix}$  ( Off

표시창은 크게 세 부분으로 나뉘어져 있습니다.

맨 위 부분(a)은 상태 모드일 때 상태를 나타내고 상태 모드가 아닐 때와 알람/경고 발생 시에는 최대 2 개의 변수를 나타냅니다.

 $\begin{array}{c} \text{uuo} \\ \text{on} \end{array}$  (Reset

([0-10 셋업 활성화](#page-27-0)에서 활성 셋업으로 선정된) 활성 셋 업 번호가 표시됩니다. 활성 셋업 이외의 다른 셋업을 프로그래밍하는 경우에는 프로그래밍된 셋업의 번호가 오른쪽 괄호 안에 표시되어 나타납니다.

중간 부분(b)은 상태와 관계 없이 해당 유닛과 관련된 변수를 최대 5 개까지 표시합니다. 알람/경고 발생 시에 는 변수 대신 경고가 표시됩니다.

아래쪽 부분(c)에는 항상 상태 모드에서의 주파수 변환 기의 상태가 표시됩니다.

130BA018.13

30BA018.13

Danfoss

[Status] 키를 눌러 세 가지 표시 모드 표시창을 전환 할 수 있습니다. 각기 다른 형식의 운전 정보가 각각의 표시 모드 화면

에 표시됩니다. 아래 내용을 참조하십시오.

표시된 각각의 운전 정보에는 몇 개의 값이나 측정치가 연결될 수 있습니다. 표시될 값/측정치는 [QUICK MENU], "Q3 기능 설정", "Q3-1 일반 설정", "Q3-13 표시창 설정"을 이용하여 액세스할 수 있는 [0-20 소형](#page-29-0) [표시 1.1](#page-29-0), 0-21 소형 표시 1.2, 0-22 소형 표시 1.3, 0-23 둘째 줄 표시 및 0-24 셋째 줄 표시를 통해 정의 할 수 있습니다.

[0-20 소형 표시 1.1](#page-29-0) ~ 0-24 셋째 줄 표시에서 선택된 각각의 값/측정치 표기 파라미터는 자체 범위와 소수점 뒤에 자릿수를 갖습니다. 더 큰 수치는 소수점 뒤에 몇 개의 숫자로 표시됩니다. 예: 전류 표기 값 5.25 A; 15.2 A 105 A.

#### 상태 표시 I:

이 표시 모드는 기동 또는 초기화 후 기본적으로 나타 나는 표시 모드입니다.

[INFO] 키를 사용하여 1.1, 1.2, 1.3, 2, 3 에 표시된 운전 정보와 관련한 값/측정에 관한 정보를 확인하십시 오.

오른쪽 그림에 있는 표시창에 표시된 운전 정보를 참조 하십시오. 1.1, 1.2 및 1.3 은 작은 크기로 표시됩니다. 2 와 3 은 중간 크기로 표시됩니다.

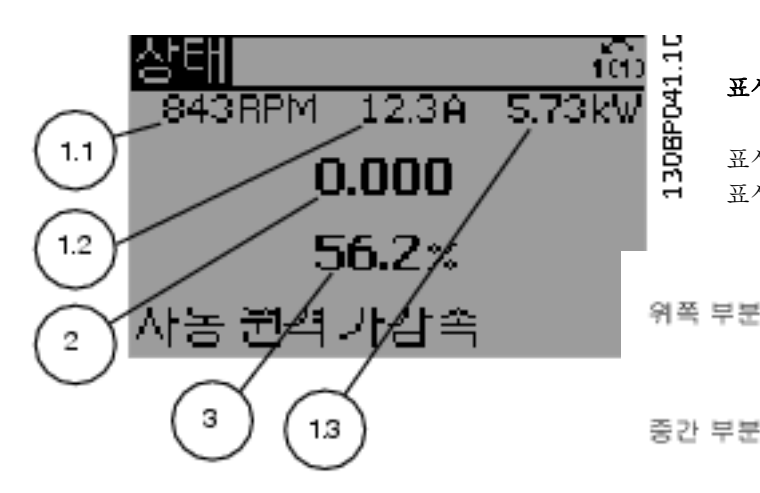

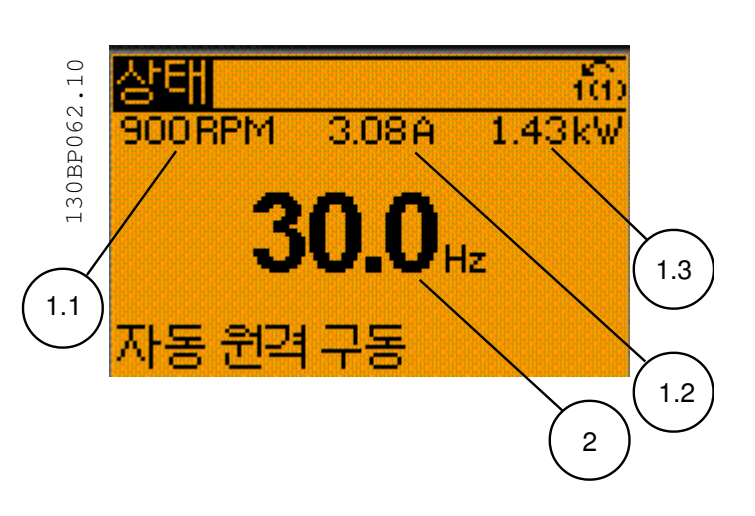

## 상태 표시 III:

이 상태는 스마트 로직 컨트롤러의 이벤트 및 동작을 표시합니다. 자세한 내용은 스마트 로직 컨트롤러 편을 참조하십시오.

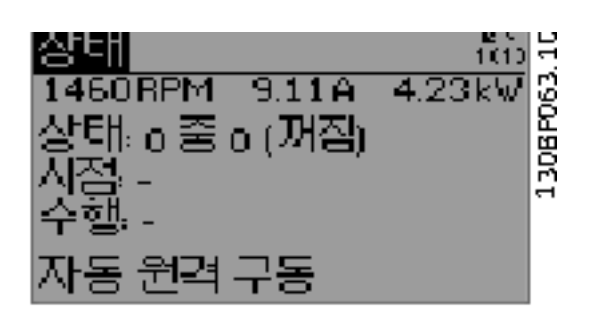

### 표시창 명암 조절

표시창을 어둡게 하려면 [status]와 [▲]를 누르십시오. 표시창을 밝게 하려면 [status]와 [▼]를 누르십시오.

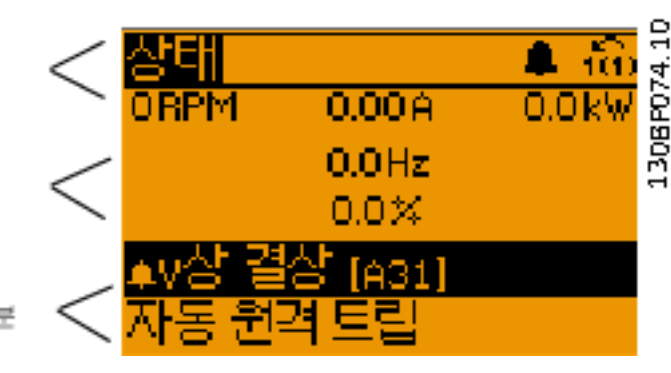

#### 상태 표시 II:

오른쪽 그림에 있는 표시창(1.1, 1.2, 1.3, 2)에 표시 아래쪽 부분 운전 정보를 참조하십시오.

오른쪽 그림에서 속도, 모터 전류, 모터 전력 및 주파수 정보가 각각 첫 번째 줄과 두 번째 줄에 표시되어 있습 니다.

1.1, 1.2 및 1.3 은 작은 크기로 표시됩니다. 2 는 큰 크 기로 표시됩니다.

#### 표시 램프 (LEDs):

특정 임계값을 초과하게 되면 알람 및/또는 경고 LED 가 켜집니다. 상태 및 알람 메시지가 제어 패널에 표시 됩니다.

주파수 변환기가 주전원 전압, DC 버스 단자 또는 외부 24V 전원장치로부터 전력을 공급 받을 때 LED 가 켜집 니다. 또한 동시에 백라이트도 켜집니다.

- 녹색 LED/On: 제어부가 동작하고 있음을 의미 합니다.
- 황색 LED/Warn.: 경고 메시지를 의미합니다.
- 적색 LED/Alarm 점멸: 알람을 의미합니다.

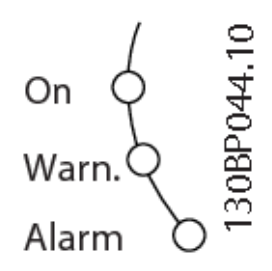

#### GLCP 키

#### 메뉴 키

메뉴 키는 기능별로 분리되어 있습니다. 표시창과 표시 램프 아래에 있는 키는 일반 운전 중에 표시 모드를 전 환하는 등 파라미터 셋업에 사용됩니다.

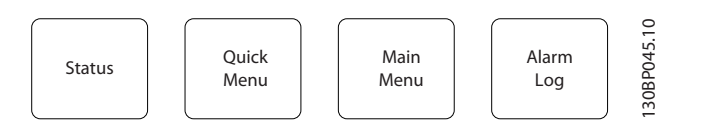

#### [Status]

주파수 변환기 및/또는 모터의 상태를 나타냅니다. [Status] 키를 누르면 다음 세 가지 표기 방법 중 하나 를 선택할 수 있습니다.

5 라인 판독, 4 라인 판독 또는 스마트 로직 컨트롤러. [Status] 키는 표시 모드를 선택하거나 단축 메뉴 모드, 주 메뉴 모드 또는 알람 모드에서 표시 모드로 전환할 때 사용합니다. 표시창의 표시 모드(작은 문자로 표기 또는 큰 문자로 표기)를 전환할 때도 [Status] 키를 사 용합니다.

#### [Quick Menu]

주파수 변환기를 신속히 설정할 수 있도록 합니다. 가장 일반적인 VLT HVAC Drive 기능들은 여기서 프로그래 밍할 수 있습니다.

### [Quick Menu]는 다음으로 구성됩니다:

- 개인 메뉴
- 단축 설정
- 기능 설정
- 변경된 파라미터
- 로깅

기능 설정은 대부분의 VLT HVAC Drive 어플리케이션 에서 필요한 모든 파라미터에 빠르고 쉽게 접근하도록

합니다 (VAV 및 CAV 공급 및 복귀 팬, 냉각탑 팬, 일 차, 2 차 및 콘덴서 물 펌프 및 기타 펌프, 팬 및 압축기 응용제품 포함). 다른 어떤 기능보다도, 이것은 LCP, 디 지털 프리셋 속도, 아날로그 지령의 범위 설정, 폐회로 단일 구역 및 멀티구역 어플리케이션 및 팬과 관련한 구체적인 기능, 펌프 및 압축기에서 어떤 변수로 표시할 것인지를 선택하는 파라미터들을 포함합니다.

0-60 주 메뉴 비밀번호, [0-61 비밀번호 없이 주 메뉴](#page-36-0) [접근](#page-36-0), [0-65 개인 메뉴 비밀번호](#page-36-0) 또는 [0-66 비밀번호](#page-36-0) [없이 개인 메뉴 액세스](#page-36-0)을 이용하여 비밀번호를 생성하 지 않는 한 직접 파라미터에 액세스할 수 있습니다. 단축 메뉴 모드에서 주 메뉴 모드로 직접 전환하는데 사용할 수도 있습니다.

#### [Main Menu]

모든 파라미터를 프로그래밍하는 데 사용합니다. 0-60 주 메뉴 비밀번호, [0-61 비밀번호 없이 주 메뉴](#page-36-0) [접근](#page-36-0), [0-65 개인 메뉴 비밀번호](#page-36-0) 또는 [0-66 비밀번호](#page-36-0) [없이 개인 메뉴 액세스](#page-36-0)을 이용하여 비밀번호를 생성하 지 않는 한 주 메뉴 파라미터는 직접 액세스할 수 있습 니다. 대부분의 VLT HVAC Drive 어플리케이션에서는 주 메뉴 파라미터에 액세스할 할 필요가 없고, 그 대신 단축 메뉴, 단축 셋업 및 기능 셋업이 대표적인 필수 파 라미터에 대한 가장 간단하고 신속한 액세스를 제공합 니다.

주 메뉴 모드에서 단축 메뉴 모드로 직접 전환하는데 사용할 수도 있습니다.

[Main Menu] 키를 3 초간 누르면 파라미터 바로가기가 실행됩니다. 파라미터 바로가기를 이용하면 모든 파라 미터에 직접 접근할 수 있습니다.

#### [Alarm Log]

마지막으로 발생한 알람을 5 개 (A1~A5)까지 표시합니 다. 화살표 키를 사용하여 알람 번호를 선택하고 [OK] 키를 누르면 해당 알람에 관한 세부 정보를 확인할 수 있습니다. 알람 모드로 들어가기 전에 주파수 변환기의 상태에 관한 정보가 표시됩니다.

LCP 의 알람 기록 버튼을 사용하면 알람 기록과 유지보 수 기록에 모두 접근할 수 있습니다.

#### [Back]

검색 내용의 이전 단계 또는 이전 수준으로 돌아갑니다.

#### [Cancel]

표시 내용이 변경되지 않는 한 마지막 변경 내용 또는 명령이 취소됩니다.

#### [Info]

표시창에 명령, 파라미터 또는 기능에 관한 정보가 표시 됩니다. [Info] 키는 도움말이 필요할 때 자세한 정보를 제공합니다. [Info], [Back] 또는 [Cancel] 키를 누르면 정보 모드 가 종료됩니다.

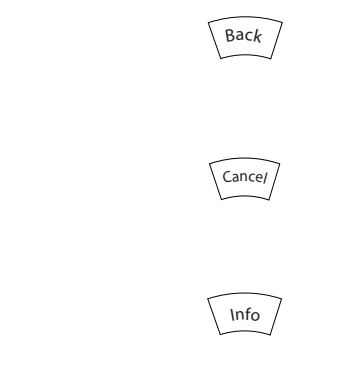

#### 검색 키

<span id="page-14-0"></span>2 2

4 개의 검색 화살표 키는 [Quick Menu], [Main Menu] 및 [Alarm Log]의 각종 선택 옵션 간의 이동에 사용됩 니다. 검색 화살표 키로 커서를 움직일 수 있습니다.

[OK] 키는 커서로 표시된 파라미터를 선택하거나 파라 미터 변경을 적용할 때 사용합니다.

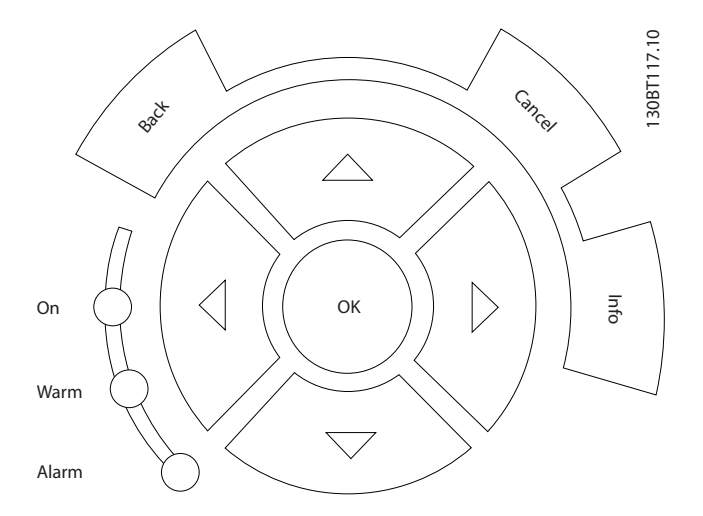

현장 제어용 운전 키는 제어 패널의 하단에 위치합니다.

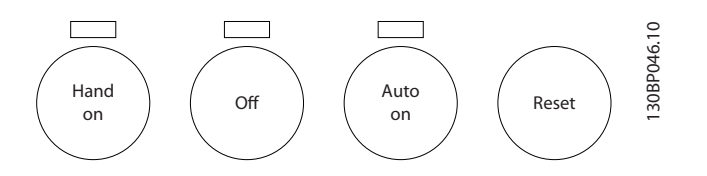

### [Hand On]

GLCP 를 이용하여 현장에서 주파수 변환기를 제어할 때 사용합니다. [Hand On] 키를 눌러 모터를 기동할 수 있으며 화살표 키를 이용하여 모터 회전수 데이터를 입력할 수도 있습니다. 0-40 LCP [의 \[수동 운전\] 키](#page-34-0) (을)를 통해 키를 사용함 [1] 또는 사용안함 [0]으로 선 택할 수 있습니다.

[Hand On] 키에 의해 주파수 변환기가 운전하는 동안 에도 아래 제어 신호는 계속 사용할 수 있습니다.

- $[Hand On] [Off] [Auto on]$
- 리셋
- 코스팅 정지 인버스
- 역회전
- 셋업 선택 lsb 셋업 선택 msb
- 직렬 통신을 통한 정지 명령
- 순간 정지
- 직류 제동

# 참고

제어 신호 또는 직렬 버스통신을 통해 외부 정지 신호 가 활성화된 경우 LCP 를 통해 "기동" 명령을 실행해도 기동되지 않습니다.

#### [Off]

운전 중인 모터를 정지시키는데 사용합니다. [0-41 LCP](#page-34-0) [의 \[꺼짐\] 키](#page-34-0)(을)를 통해 키를 사용함 [1] 또는 사용안 함 [0]으로 선택할 수 있습니다. 외부 정지 기능을 선택 하지 않고 [Off] 키도 누르지 않았다면 모터는 주전원 공급을 차단함으로써만 정지할 수 있습니다.

#### [Auto on]

제어 단자 및/또는 직렬 통신을 이용하여 주파수 변환기 를 제어하고자 할 때 사용할 수 있습니다. 제어 단자 또 는 직렬 통신에서 기동 신호를 주면 주파수 변환기가 기동을 시작합니다. 0-42 LCP [의 \[자동 운전\] 키](#page-35-0)(을)를 통해 키를 사용함 [1] 또는 사용안함 [0]으로 선택할 수 있습니다.

### 참고

디지털 입력을 통해 활성화된 HAND-OFF-AUTO 신호 는 [Hand on] – [Auto on] 제어 키보다 우선순위가 높 습니다.

#### [Reset]

알람(트립)이 발생한 주파수 변환기를 리셋할 때 사용합 니다. 0-43 LCP [의 \[리셋\] 키](#page-35-0)(을)를 통해 키를 사용함 [1] 또는 사용안함 [0]으로 선택할 수 있습니다.

파라미터 바로가기는 [Main Menu] 키를 3 초간 누르면 실행됩니다. 파라미터 바로가기를 이용하면 모든 파라 미터에 직접 접근할 수 있습니다.

# 2.1.2 숫자 방식의 LCP (NLCP)를 운전 하는 방법

다음 지시사항은 NLCP (LCP 101)에 해당하는 내용입 니다.

LCP 는 기능별로 아래와 같이 4 가지로 나뉘어집니다.

Danfoss

- 1. 숫자 방식의 표시창.
- 2. 메뉴 키 및 표시 램프 (LED) 파라미터 변경 및 표시 기능 전환.
- 3. 검색 키 및 표시 램프 (LED).
- 4. 운전 키 및 표시 램프(LED).

### 참고

#### 숫자 방식의 현장 제어 패널(LCP101)에서는 파라미터 복사 기능을 사용할 수 없습니다.

#### 다음 중 하나의 모드를 선택합니다:

상태 모드: 주파수 변환기 또는 모터의 상태를 나타냅니 다.

알람이 발생하면, NLCP 는 모드를 상태 모드로 자동 전 환합니다.

알람 횟수가 화면에 나타날 수 있습니다.

단축 설정 또는 주 메뉴 모드: 파라미터와 파라미터 설 정 내용을 표시합니다.

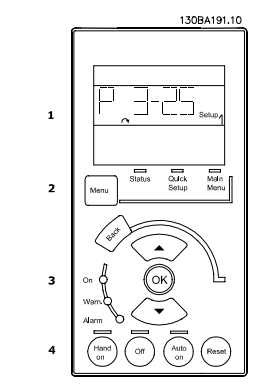

그림 2.1 숫자 방식의 LCP (NLCP)

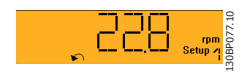

그림 2.2 상태 표시 예

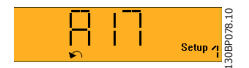

그림 2.3 알람 표시 예

표시 램프 (LED):

- 녹색 LED/On: 제어부가 켜져 있음을 의미합니 다.
- 황색 LED/Wrn.: 경고 메시지를 의미합니다.
- 적색 LED/Alarm 점멸: 알람을 의미합니다.

#### 메뉴 키

[Menu] 다음 중 하나의 모드를 선택합니다.

- 상태
- 단축 설정
- 주 메뉴

주 메뉴는 모든 파라미터를 프로그래밍할 때 사용합니 다.

파라미터 0-60, 0-61, 0-65 또는 0-66 을 이용하여 비밀번호를 생성하지 않는 한 직접 파라미터에 액세스 할 수 있습니다.

단축 설정은 가장 필수적인 파라미터만을 이용하여 주 파수 변환기를 설정하는데 사용됩니다.

파라미터 값은 값이 깜박일 때 위/아래 화살표를 사용하 여 변경할 수 있습니다.

주 메뉴 LED 가 켜질 때까지 [Menu] 키를 여러 번 눌 러 주 메뉴를 선택합니다.

파라미터 그룹 [xx-\_\_]을 선택하고 [OK]를 누릅니다. 파라미터 [\_\_-xx]을 선택하고 [OK]를 누릅니다.

파라미터가 배열 파라미터 값이라면 배열 번호를 선택 한 다음 [OK] 키를 누릅니다.

원하는 데이터 값을 선택하고 [OK]를 누릅니다.

검색 키[Back] 키는 이전 단계로 이동할 때 사용합니 다.

화살표 [▼] [▲] 키는 다른 파라미터 그룹 및 다른 파 라미터로 이동하거나 파라미터의 각종 항목을 확인할 때 사용합니다.

[OK] 키는 커서로 표시된 파라미터를 선택하거나 파라 미터 변경을 적용할 때 사용합니다.

Danfoss

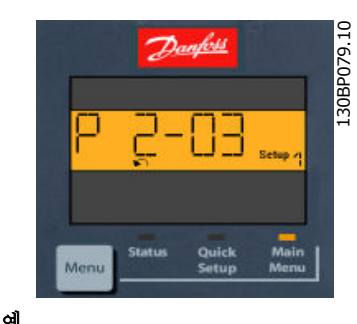

그림 2.4 표시 예

운전 키

현장 제어용 키는 제어 패널의 맨 아래에 있습니다.

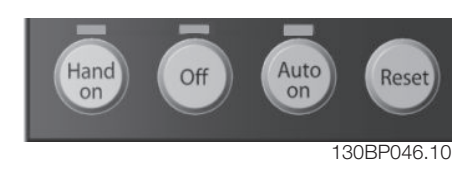

그림 2.5 숫자 방식의 CP (NLCP)의 운전 키

[Hand on] 키는 LCP 를 이용하여 현장에서 주파수 변 환기를 제어할 때 사용합니다. [Hand on] 키를 눌러 모 터를 기동시킬 수 있으며 화살표 키를 이용하여 모터 회전수 데이터를 입력할 수도 있습니다. 파라미터 0-40 LCP 의 [Hand on] 키를 이용하여 키를 사용함 [1] 또 는 사용안함 [0]으로 선택할 수 있습니다.

제어 신호 또는 직렬 버스통신을 통해 외부 정지 신호 가 활성화된 경우 LCP 를 통해 '기동' 명령을 실행해도 기동되지 않습니다.

[Hand on] 키에 의해 주파수 변환기가 운전하는 동안 에도 아래 제어 신호는 계속 사용할 수 있습니다.

- [Hand on] [Off] [Auto on]
- 리셋
- 코스팅 정지 인버스
- $\bullet$  역회저
- 셋업 선택 lsb 셋업 선택 msb
- 직렬 통신을 통한 정지 명령
- 순간 정지
- 직류 제동

[Off] 키는 운전 중인 모터를 정지시키는데 사용합니다. 파라미터 0-41 LCP 의 [Off] 키를 이용하여 키를 사용 함 [1] 또는 사용안함 [0]으로 선택할 수 있습니다. 외부 정지 기능을 선택하지 않고 [Off] 키도 누르지 않 았다면 모터는 주전원 공급을 차단함으로써 정지할 수 있습니다.

[Auto on] 키는 제어 단자 또는 직렬 통신을 이용하여 주파수 변환기를 제어하고자 할 때 사용할 수 있습니다. 제어 단자 또는 직렬 통신에서 기동 신호를 주면 주파 수 변환기가 기동을 시작합니다. 파라미터 0-42 LCP 의 [Auto on] 키를 이용하여 키를 사용함 [1] 또는 사 용안함 [0]으로 선택할 수 있습니다.

# 참고

### 디지털 입력을 통해 활성화된 HAND-OFF-AUTO 신호 는 [Hand on] [Auto on] 제어 키보다 우선순위가 높 습니다.

[Reset] 키는 알람 (트립)이 발생한 주파수 변환기를 리셋할 때 사용합니다. 파라미터 0-43 LCP 의 [Reset] 키를 이용하여 키를 사용함 [1] 또는 사용안함 [0]으로 선택할 수 있습니다.

# 2.1.3 여러 주파수 변환기 간의 파라미터 설정값 복사

주파수 변환기 셋업이 완료되면 MCT 10 셋업 소프트 웨어 도구를 이용하여 즉시 PC 또는 LCP 에 데이터를 저장하는 것이 좋습니다.

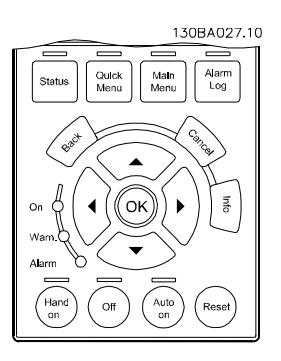

#### LCP 의 데이터 저장:

- 1. 파라미터 0-50 LCP 복사로 이동하십시오.
- 2. [OK] 키를 누르십시오.
- 3. "모두 업로드"를 선택하십시오.
- 4. [OK] 키를 누르십시오.

모든 파라미터 설정값이 진행 표시줄에 표시된 LCP 에 저장됩니다. 진행 표시줄에 100%라고 표시되면 [OK] 를 누르십시오.

# 참고

이 작업을 수행하기 전에 모터를 정지시키십시오.

이제 LCP 를 다른 주파수 변환기에 연결하여 파라미터 설정값을 복사할 수도 있습니다.

### LCP 에서 주파수 변환기로 데이터 전송:

- 1. 파라미터 0-50 LCP 복사로 이동하십시오.
- 2. [OK] 키를 누르십시오.

Danfoss

- <span id="page-17-0"></span>3. "모두 다운로드"를 선택하십시오.
- 4. [OK] 키를 누르십시오.

LCP 에 저장된 파라미터 설정값이 진행 표시줄에 표시 된 해당 주파수 변환기로 전송됩니다. 진행 표시줄에 100%라고 표시되면 [OK]를 누르십시오.

### 참고

#### 이 작업을 수행하기 전에 모터를 정지시키십시오.

2.1.4 파라미터 셋업

주파수 변환기가 실제로 모든 작업을 수행하는 데 사용 되므로 여러 가지의 파라미터를 제공합니다. 본 제품 시 리즈는 두 가지 프로그래밍 모드, 즉 단축 메뉴 모드와 주 메뉴 모드 중 하나를 선택하여 사용할 수 있습니다. 주 메뉴 모드에서는 모든 파라미터에 접근할 수 있습니 다. 단축 메뉴 모드에서는 사용자가 일부 파라미터에 접 근하여 대부분의 VLT HVAC Drive 어플리케이션을 프 로그래밍할 수 있습니다.

단축 메뉴 모드와 주 메뉴 모드에서 모두 파라미터를 변경할 수 있습니다.

2.1.5 단축 메뉴 모드

#### 파라미터 데이터

그래픽 방식의 표시창(GLCP)에서는 단축 메뉴에 포함 된 모든 파라미터에 접근할 수 있습니다. 숫자 방식의 표시창(NLCP)에서는 단축 셋업 파라미터에만 접근할 수 있습니다. [Quick Menu] 버튼을 사용하여 파라미터 를 설정하려면 다음 절차에 따라 파라미터 데이터 또는 설정을 입력하거나 변경하십시오.

- 1. 단축 메뉴를 누릅니다
- 2. [▲] 버튼과 [▼] 버튼을 사용하여 변경하고자 하는 파라미터를 찾습니다.
- 3. [OK] 키를 누르십시오.
- 4. [▲] 버튼과 [▼] 버튼을 사용하여 올바른 파라 미터 설정을 선택합니다.
- 5. [OK] 키를 누르십시오.
- 6. 파라미터 설정 내의 다른 자리수로 이동하려면 [◀] 버튼과 [▶] 버튼을 사용합니다.
- 7. 강조 표시된 영역은 변경하기 위해 선택한 자 릿수입니다.
- 8. [Cancel] 버튼을 눌러 변경 내용을 무시하거나 [OK] 키를 눌러 변경된 내용을 저장하고 새로 운 설정을 입력합니다.

#### 파라미터 데이터 변경의 예

파라미터 22-60 이 [꺼짐]으로 설정되어 있다고 가정하 겠습니다. 하지만 다음 절차에 따라 팬 벨트 조건(비파 손 또는 파손)을 감시하고자 합니다:

- 1. 단축 메뉴 키를 누릅니다.
- 2. [▼] 버튼을 사용하여 기능 셋업을 선택합니다.
- 3. [OK] 키를 누르십시오.
- 4. [▼] 버튼을 사용하여 어플리케이션 설정을 선 택합니다.
- 5. [OK] 키를 누르십시오.
- 6. [OK] 키를 다시 눌러 팬 기능을 선택합니다.
- 7. [OK] 키를 눌러 벨트 파손시 동작설정을 선택 합니다.
- 8. [▼] 버튼을 사용하여 [2] 트립을 선택합니다.

이제 팬 벨트 파손이 감지되면 주파수 변환기가 트립됩 니다.

#### [My Personal Menu]를 선택하면 개인 파라미터가 표 시됩니다.

예를 들어, AHU 또는 펌프 OEM 은(는) 공장 출고 전 작동 시 현장 작동/미세 조정하기 위해 개인 메뉴에 개 인 파라미터가 프로그래밍되어 있을 수 있습니다. 이 파 라미터는 [0-25 개인 메뉴](#page-32-0)에서 선택됩니다. 이 메뉴에 최대 20 개의 파라미터를 프로그래밍할 수 있습니다.

#### [Changes Made]를 선택하면 다음에 관한 정보를 확 인할 수 있습니다.

- 마지막 변경 10 건. 위쪽/아래쪽 검색 키를 사 용하여 마지막으로 변경된 10 개의 파라미터를 스크롤하십시오.
- 기본 설정 이후 변경 사항.

#### [로깅]을 선택하면:

화면에 표시된 정보를 자세히 확인할 수 있습니다. 정보 는 그래프로 나타납니다.

[0-20 소형 표시 1.1](#page-29-0) 과 0-24 셋째 줄 표시에서 선택한 파라미터만 확인할 수 있습니다. 다음 지령을 위해 샘플 을 최대 120 개까지 저장할 수 있습니다.

### 단축 설정

#### VLT HVAC Drive 어플리케이션의 효과적인 파라미터 셋업 방법:

대부분의 VLT HVAC Drive 어플리케이션에서는 [Quick Setup] 옵션을 이용하여 쉽게 파라미터를 셋업 할 수 있습니다.

[Quick Menu]를 누르면 단축 메뉴의 각기 다른 선택 사항이 목록에 나타납니다. 아래 그림 6.1 과 기능 셋업 편의 표 Q3-1 ~ Q3-4 또한 참조하십시오.

#### 단축 셋업 옵션의 사용 예:

감속 시간을 100 초로 설정한다고 가정하겠습니다.

- 1. [Quick Setup]을 선택합니다. 단축 셋업에 맨 먼저 [0-01 언어](#page-26-0)가 나타납니다.
- 2. [3-42 1 감속 시간](#page-52-0)(초기 설정값 20 초)이 나 타날 때까지 [▼] 버튼을 계속 누릅니다.
- 3. [OK] 키를 누르십시오.
- 4. [◀] 버튼을 사용하여 콤마 앞 세 번째 자리수 를 강조 표시합니다.
- 5. [▲] 버튼을 사용하여 '0'을 '1'로 변경합니다.

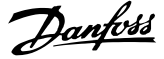

- <span id="page-18-0"></span>6. [▶] 버튼을 사용하여 자리수 '2'를 강조 표시합 니다.
- 7. [▼] 버튼을 사용하여 '2'를 '0'으로 변경합니다.
- 8. [OK] 키를 누르십시오.

이제 감속 시간이 100 초로 설정되었습니다. 나열된 순서대로 셋업할 것을 권장합니다.

# 참고

#### 기능에 관한 자세한 설명은 본 설명서의 파라미터 편에 수록되어 있습니다.

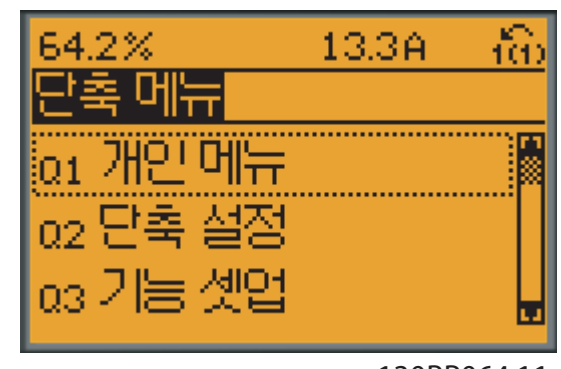

130BP064.11

그림 2.6 단축 메뉴 보기.

단축 셋업 메뉴를 사용하면 주파수 변환기에서 가장 중 요한 18 가지 셋업 파라미터에 접근할 수 있습니다. 대 부분의 경우, 프로그래밍 후에 주파수 변환기를 운전할 수 있습니다. 18 가지 단축 셋업 파라미터(각주 참조)는 아래 표와 같습니다. 기능에 관한 자세한 설명은 본 설 명서의 파라미터 설명 편에 있습니다.

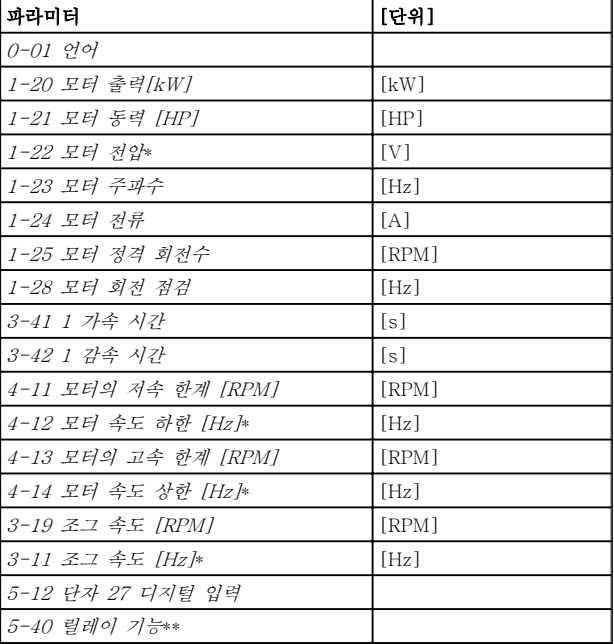

#### 표 2.1 단축 셋업 파라미터

\*표시창에 표시되는 내용은 [0-02 모터 속도 단위](#page-26-0)와 0-03 지 역 설정의 선택 사항에 따라 달라집니다. [0-02 모터 속도 단](#page-26-0) [위](#page-26-0)와 0-03 지역 설정의 초기 설정은 주파수 변환기가 공급된 국가에 따라 다르지만 필요한 경우, 다시 프로그래밍할 수 있 습니다.

\*\* [5-40 릴레이 기능](#page-65-0)(은)는 릴레이 1 [0] 또는 릴레이 2 [1] 에서 선택할 수 있는 배열입니다. 표준 설정은 릴레이 1 [0]이 며 기본 선택 사항은 알람 [9]입니다.

흔히 사용되는 파라미터 편의 파라미터 설명을 참조하십시오.

설정 및 프로그래밍에 관한 자세한 정보는 VLT HVAC Drive 프로그래밍 지침서, MG.11.CX.YY 를 참조하십 시오.

x=개정 번호 y=언어

## 참고

5-12 단자 27 디지털 입력에서 [운전하지 않음]이 선 택된 경우, 기동하기 위해서는 단자 27 이 +24V 에 연 결되지 않아야 합니다.

5-12 단자 27 디지털 입력에서 [코스팅 인버스](공장 초기 설정값)가 선택된 경우, 기동하기 위해서는 단자 +24V 에 연결되어야 합니다.

# 2.1.6 기능 셋업

기능 셋업은 대부분의 VLT HVAC Drive 어플리케이션 에서 필요한 모든 파라미터에 빠르고 쉽게 접근하도록 합니다 (VAV 및 CAV 공급 및 복귀 팬, 냉각탑 팬, 일 차, 2 차 및 콘덴서 물 펌프 및 기타 펌프, 팬 및 압축기 응용제품 포함).

#### 기능 셋업 에 액세스하는 방법 - 예

Danfoss

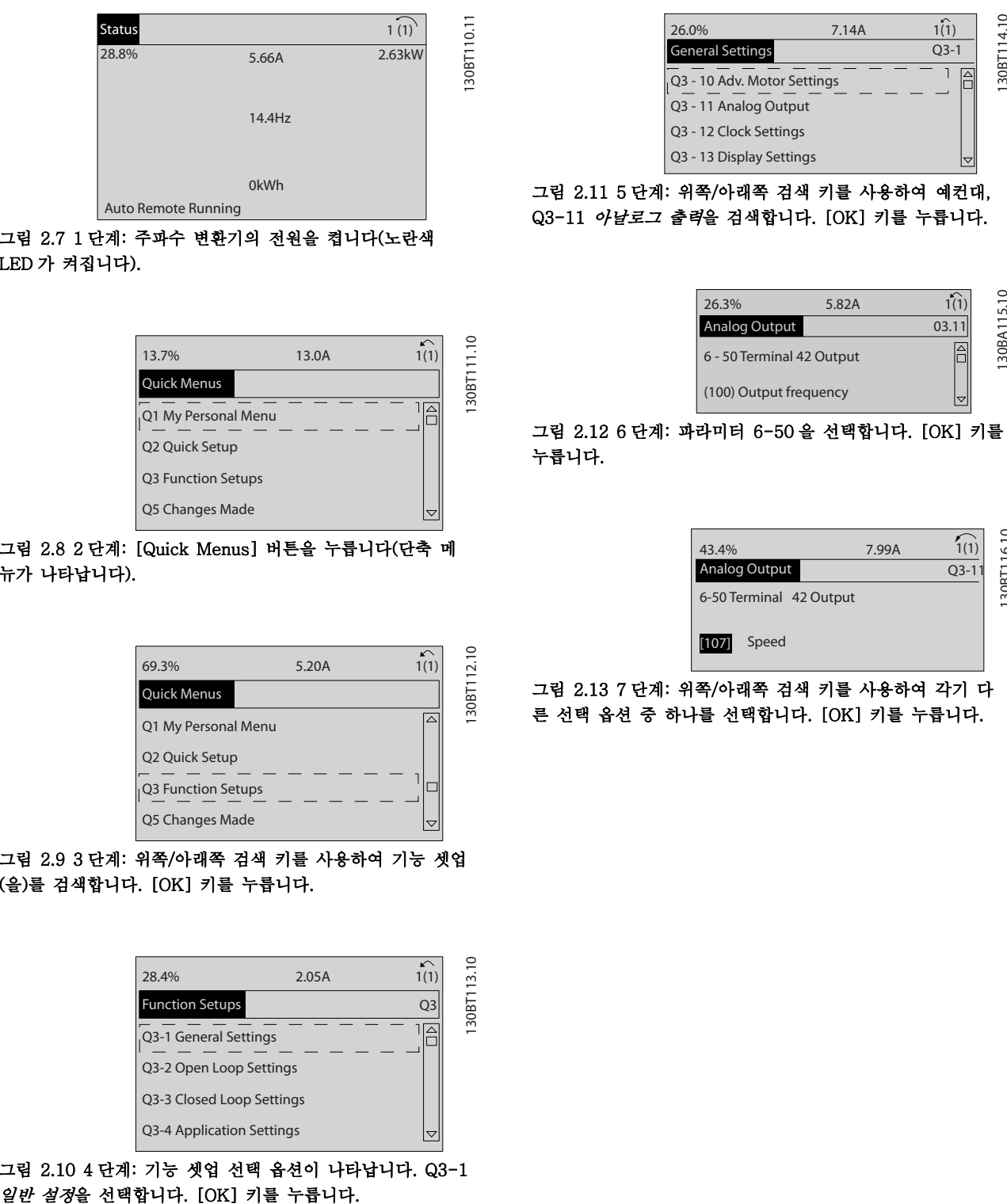

그림 2.7 1 단계: 주파수 변환기의 전원을 켭니다(노란색 LED 가 켜집니다).

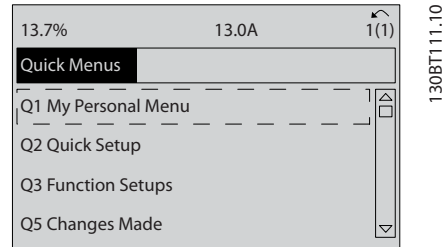

그림 2.8 2 단계: [Quick Menus] 버튼을 누릅니다(단축 메 뉴가 나타납니다).

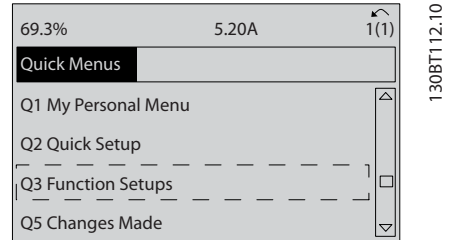

#### 그림 2.9 3 단계: 위쪽/아래쪽 검색 키를 사용하여 기능 셋업 (을)를 검색합니다. [OK] 키를 누릅니다.

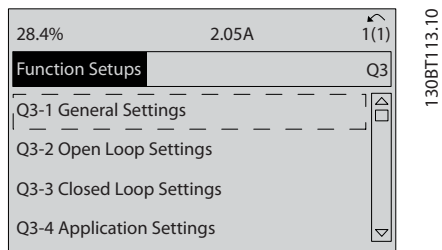

그림 2.10 4 단계: 기능 셋업 선택 옵션이 나타납니다. Q3-1

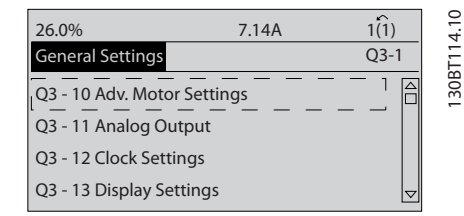

그림 2.11 5 단계: 위쪽/아래쪽 검색 키를 사용하여 예컨대, Q3-11 아날로그 출력을 검색합니다. [OK] 키를 누릅니다.

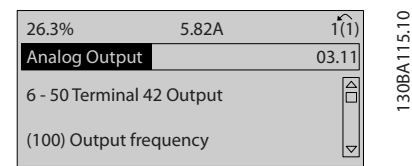

그림 2.12 6 단계: 파라미터 6-50 을 선택합니다. [OK] 키를 누릅니다.

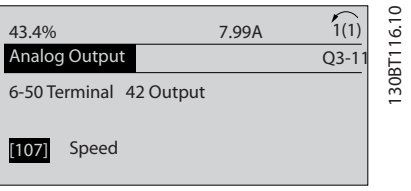

그림 2.13 7 단계: 위쪽/아래쪽 검색 키를 사용하여 각기 다 른 선택 옵션 중 하나를 선택합니다. [OK] 키를 누릅니다.

2 2

Danfoss

# 기능 셋업 파라미터

기능 셋업 파라미터는 다음과 같은 그룹으로 구성되어 있습니다:

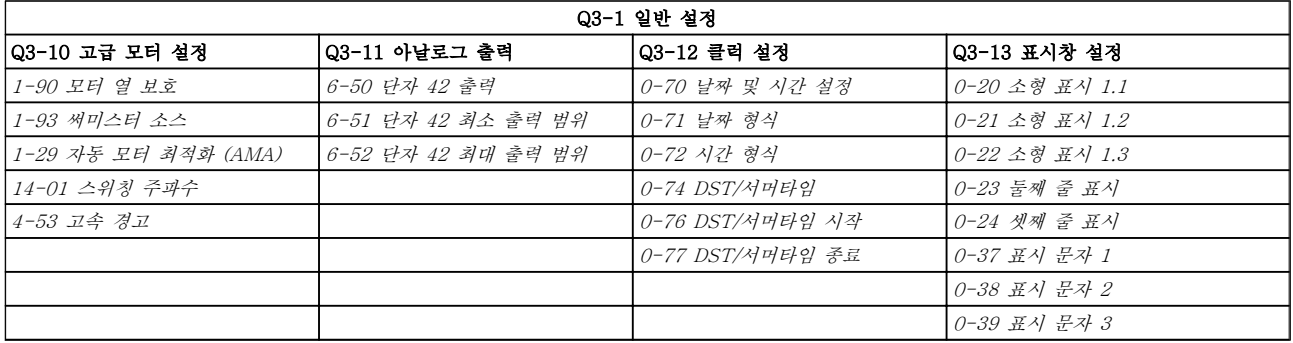

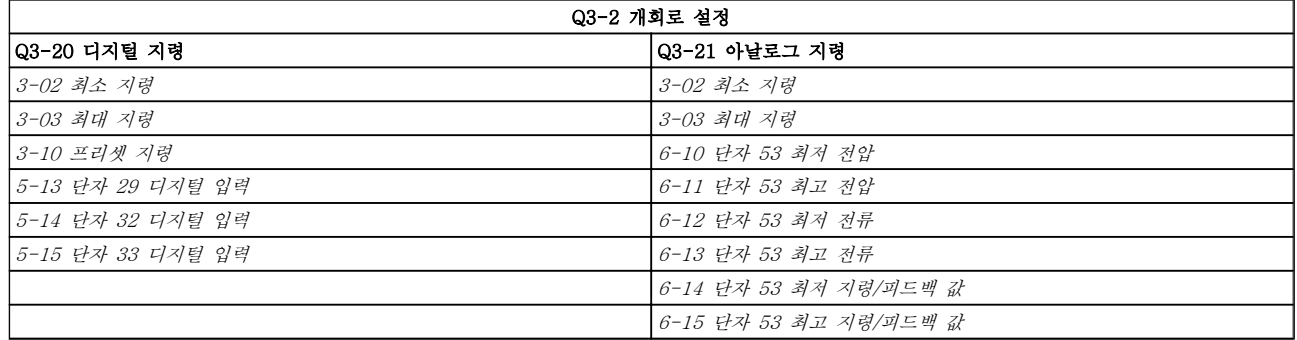

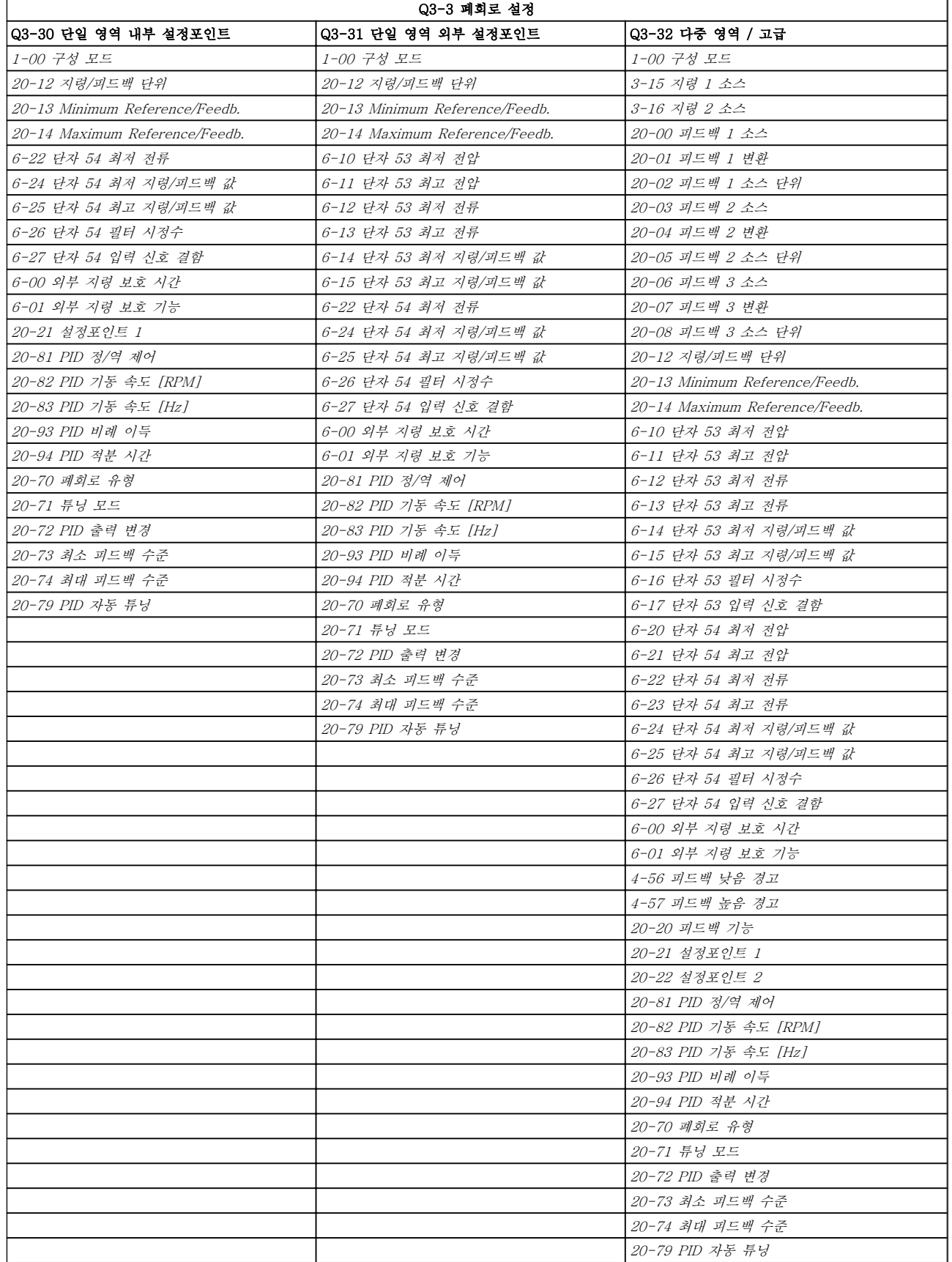

Danfoss

2 2

<span id="page-22-0"></span>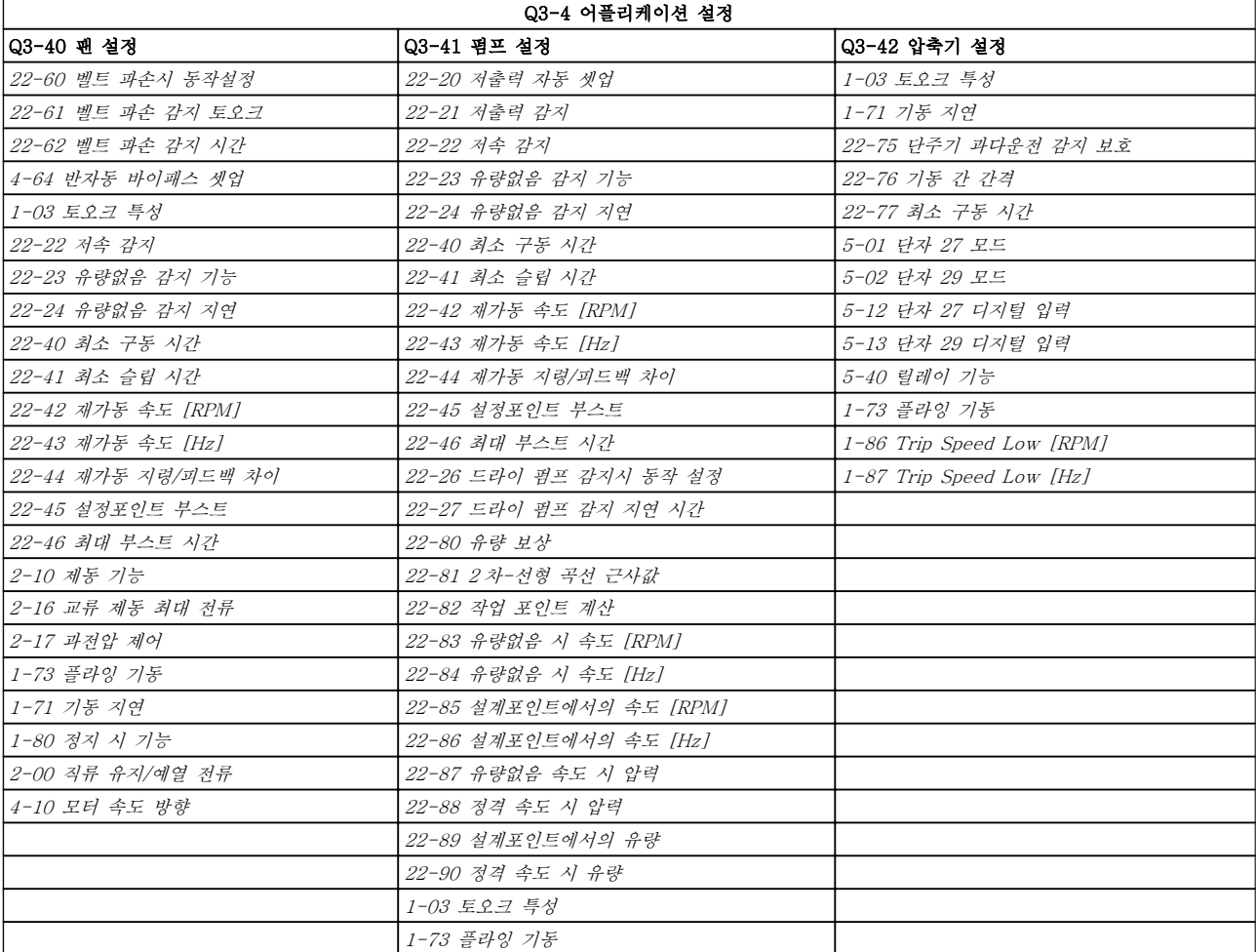

# 2.1.7 주 메뉴 모드

[Main Menu] 키를 누르면 주 메뉴 모드를 시작할 수 있습니다. 아래와 같은 정보가 표시창에 나타납니다. 표시창의 중간 부분과 아래쪽 부분은 및 아래쪽 구역에 는 위쪽/아래쪽 화살표 키를 사용하여 선택할 수 있는 파라미터 그룹의 목록이 표시됩니다.

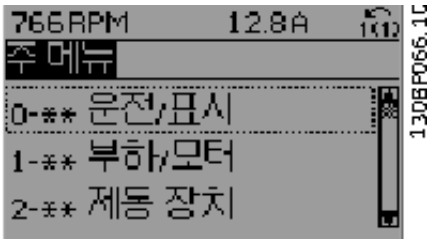

각 파라미터의 이름과 숫자는 두 가지 프로그래밍 모드 에서 동일합니다. 주 메뉴 모드에서 파라미터는 그룹별 로 분리되어 있습니다. 파라미터 번호의 첫 번째 숫자 (맨 왼쪽에 있는 숫자)는 파라미터 그룹 번호를 나타냅 니다.

주 메뉴에서는 모든 파라미터를 변경할 수 있습니다. 하 지만 구성 모드 (파라미터 1-00)에 따라 일부 파라미터 를 숨길 수 있습니다.

Danfoss

# 2.1.8 파라미터 선택

주 메뉴 모드에서 파라미터 는 그룹별로 분리되어 있습 니다. 검색 키를 사용하여 파라미터 그룹을 선택할 수 있습니다.

오른쪽 그림은 선택할 수 있는 파라미터 그룹을 나타냅 니다.

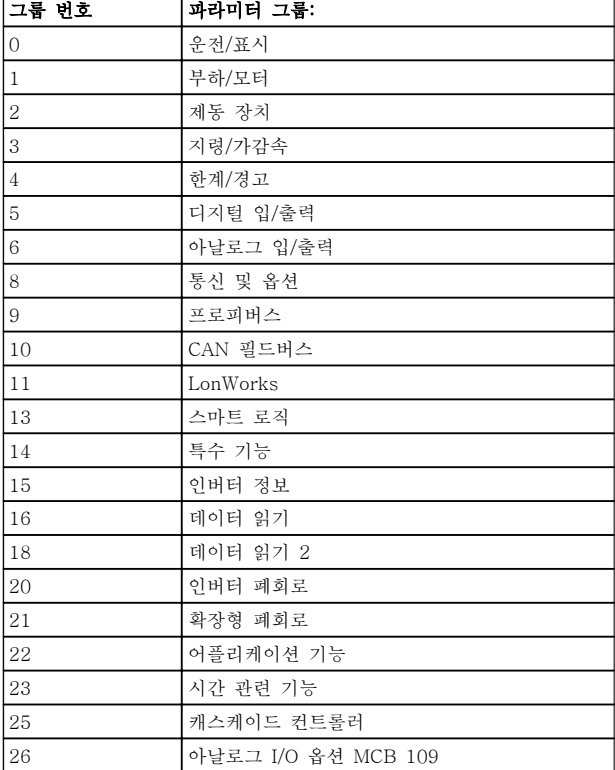

검색 키를 사용하여 파라미터 그룹을 선택한 다음 파라 미터를 선택합니다.

표시창의 중간 부분에 파라미터 번호와 이름 그리고 선 택된 파라미터 값이 표시됩니다.

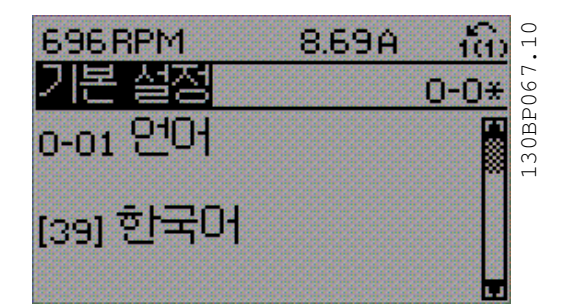

## 2.1.9 데이터의 수정

파라미터가 단축 메뉴 모드나 주 메뉴 모드 어느 쪽에 서 선택되었더라도 데이터를 수정하는 방법은 동일합니 다. [OK] 키를 눌러 선택된 파라미터를 수정할 수 있습 니다.

선택된 파라미터의 데이터 값이 숫자인지 또는 문자인 지에 따라 데이터 수정 절차가 약간 다를 수 있습니다.

# 2.1.10 문자 데이터 값의 변경

선택한 파라미터가 문자 데이터 값인 경우에는 [▲] [▼] 검색 키로 문자 데이터 값을 변경합니다. 위쪽 검색 키를 누르면 값이 커지고 아래쪽 검색 키를 누르면 값이 작아집니다. 저장하고자 하는 값 위에 커서 를 놓고 [OK] 키를 누릅니다.

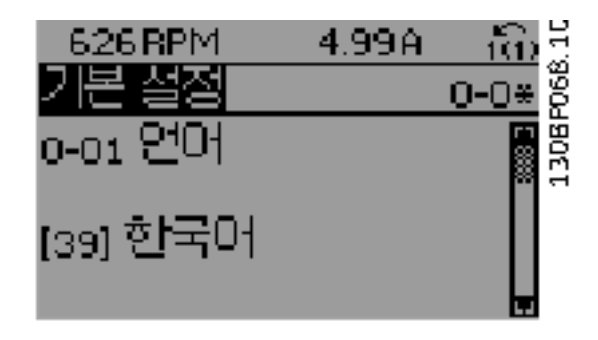

# 2.1.11 단계적으로 숫자 데이터 값 변경

선택한 파라미터가 숫자 데이터 값인 경우에는 [◀] [▶] 검색 키와 [▲] [▼] 검색 키를 사용하여 선택한 데이터 값을 변경합니다. 커서를 좌우로 움직이려면 [◀] [▶] 검색 키를 사용합니다.

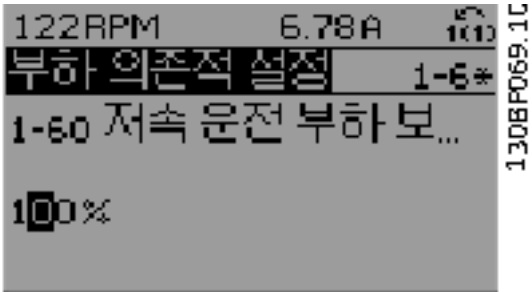

그런 다음 [▲] [▼] 검색 키를 사용하여 데이터 값을 변 경합니다. 위쪽 키를 누르면 데이터 값이 커지고 아래쪽 키를 누르면 데이터 값이 작아집니다. 저장하고자 하는 값 위에 커서를 놓고 [OK] 키를 누릅니다.

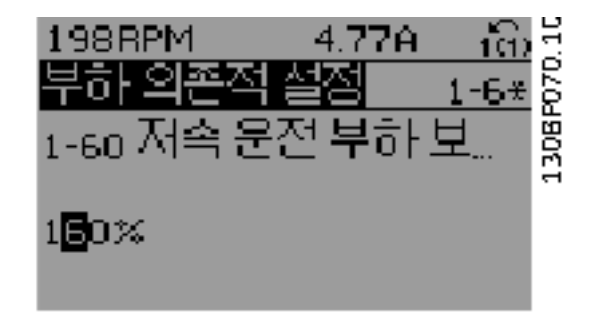

2 2

2 2

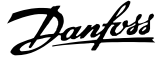

# 2.1.12 값, 단계적

일부 파라미터는 단계적으로 값을 변경하거나 이미 설 정되어 있는 값으로 즉시 변경할 수 있습니다. 이는 [1-20 모터 출력\[kW\]](#page-39-0), [1-22 모터 전압](#page-39-0) 및 [1-23 모터](#page-39-0) [주파수](#page-39-0)에 적용됩니다. 이 파라미터는 단계적으로 값을 변경할 수도 있고 이미 설정되어 있는 값으로 변경할 수도 있습니다.

# 2.1.13 색인이 붙은 파라미터 읽기 및 프 로그래밍

여러 개의 데이터를 가진 파라미터에는 각각의 데이터 에 색인이 붙어 있습니다.

[15-30 알람 기록: 오류 코드](#page-111-0)에서 [15-33 알람 기록: 날](#page-111-0) [짜 및 시간](#page-111-0)에는 결함 기록이 포함되어 있어 확인할 수 있습니다. 파라미터를 선택하고 [OK] 키를 누른 다음 위쪽/아래쪽 검색 키를 사용하여 값 기록을 스크롤합니 다.

또 하나의 예로는 [3-10 프리셋 지령](#page-49-0)이 있습니다. 파라미터를 선택하고 [OK] 키를 누른 다음 위쪽/아래 쪽 검색 키를 사용하여 인덱싱된 값을 스크롤합니다. 파 라미터 값을 변경하려면 인덱싱된 값을 선택하고 [OK] 키를 누릅니다. 위쪽/아래쪽 키를 사용하여 값을 변경합 니다. [OK] 키를 눌러 변경된 설정을 저장합니다. [CANCEL] 키를 눌러 취소할 수 있습니다. [Back] 키 를 누르면 다른 파라미터로 이동할 수 있습니다.

### 2.1.14 초기 설정으로의 초기화

주파수 변환기를 초기 설정으로 초기화하는 방법으로는 두 가지가 있습니다.

파라미터 14-22 를 이용한 초기화 (권장)

- 1. 파라미터 14-22 를 선택하십시오.
- 2. [OK] 키를 누릅니다.
- 3. "초기화"를 선택하십시오.
- 4. [OK] 키를 누릅니다.
- 5. 주전원 공급을 차단하고 표시창이 꺼질 때까지 기다리십시오.
- 6. 주전원 공급을 다시 연결하면 주파수 변환기가 리셋됩니다.
- 7. 파라미터 14-22 를 정상 운전으로 다시 변경합 니다.

## 참고

개인 메뉴에서 선택한 파라미터를 초기 설정값으로 유 지합니다.

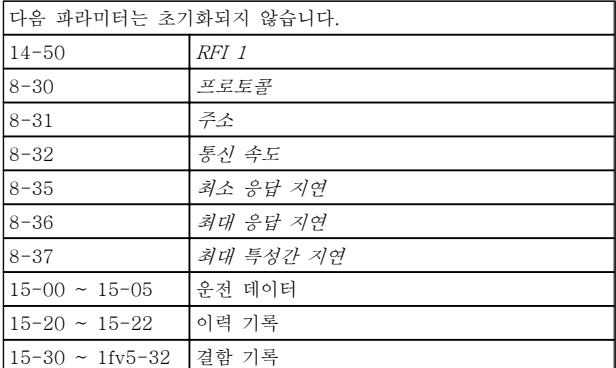

#### 수동 초기화

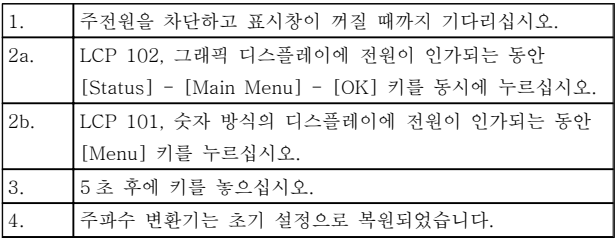

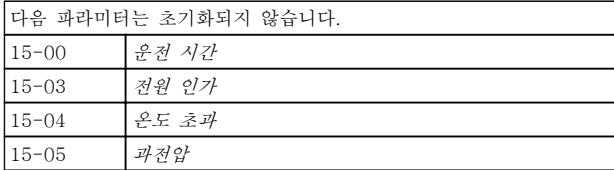

# 참고

수동 초기화를 실행하면 직렬 통신, RFI 필터 설정 (파 라미터 14-50) 및 결함 기록 설정도 리셋됩니다. 개인 메뉴에서 선택한 파라미터를 제거하십시오.

#### 참고

초기화 및 전력 순환 후 2 분이 지날 때까지는 표시창이 어떤 정보도 표시하지 않습니다.

# <span id="page-25-0"></span>파라미터 설명 VLT® HVAC 인버터 프로그래밍 지침서

Danfoss

# 3 파라미터 설명

# 3.1 파라미터 선택

# 3.1.1 주 메뉴 구조

주파수 변환기의 파라미터는 주파수 변환기의 최적 운 전을 위해 다양한 파라미터 그룹 중에서 올바르게 선택 합니다.

대부분의 VLT HVAC Drive 어플리케이션에서는 단축 메뉴 버튼을 사용하고 단축 셋업 및 기능 셋업 아래의 파라미터를 선택하여 프로그래밍할 수 있습니다. 파라미터의 설명과 초기 설정은 본 설명서 후반부의 파 라미터 목록 편에서 확인할 수 있습니다.

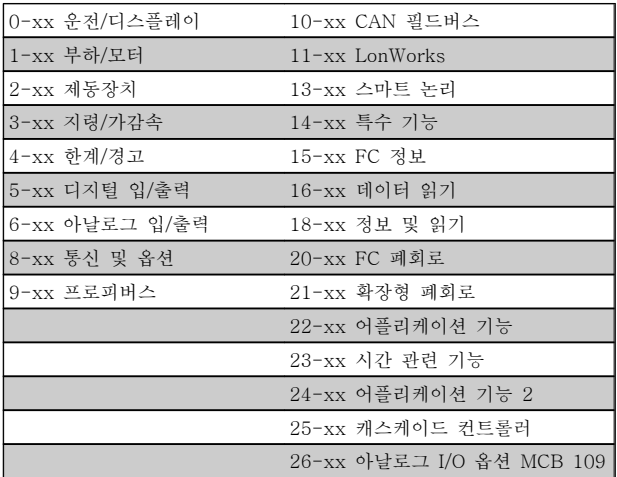

<span id="page-26-0"></span>3.2 주 메뉴 - 운전 및 디스플레이 – 그 룹 0

주파수 변환기의 기본 기능, LCP 버튼의 기능 및 LCP 표시창의 구성 관련 파라미터입니다.

3.2.1 0-0\* 기본 설정

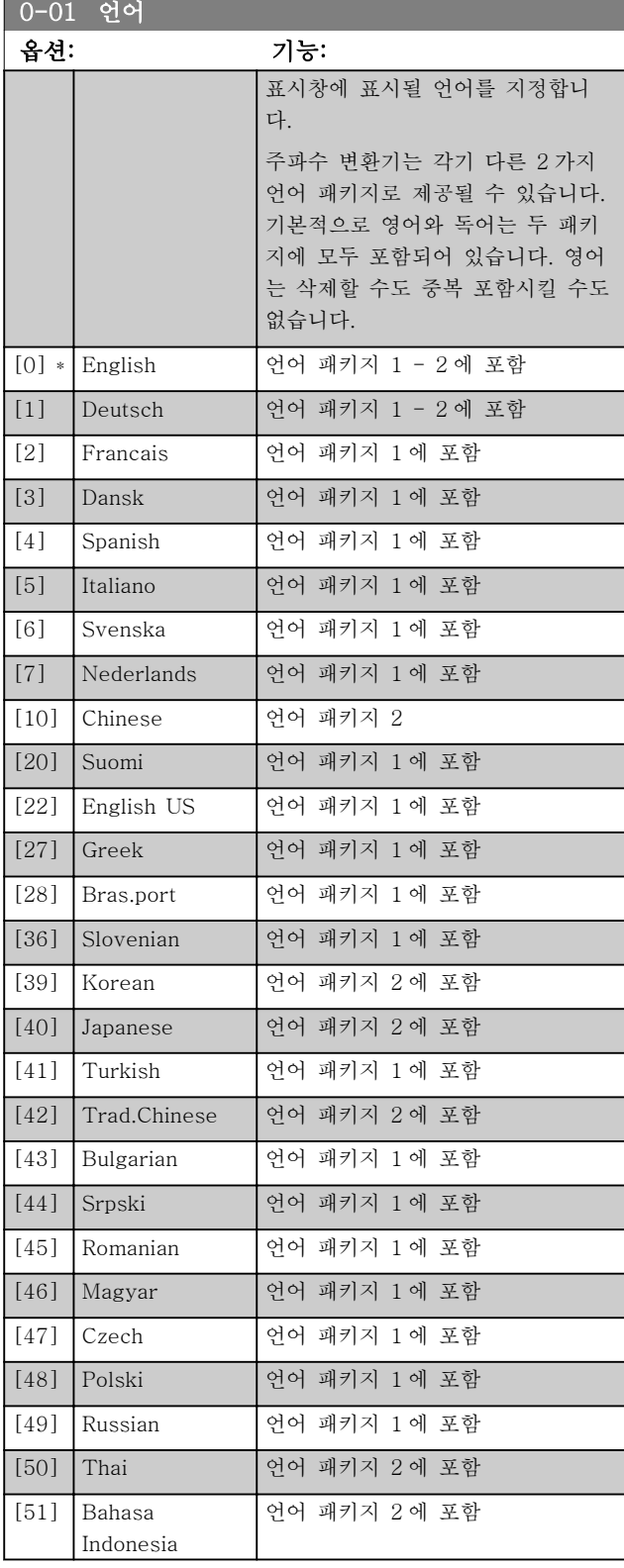

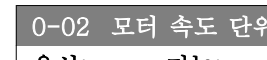

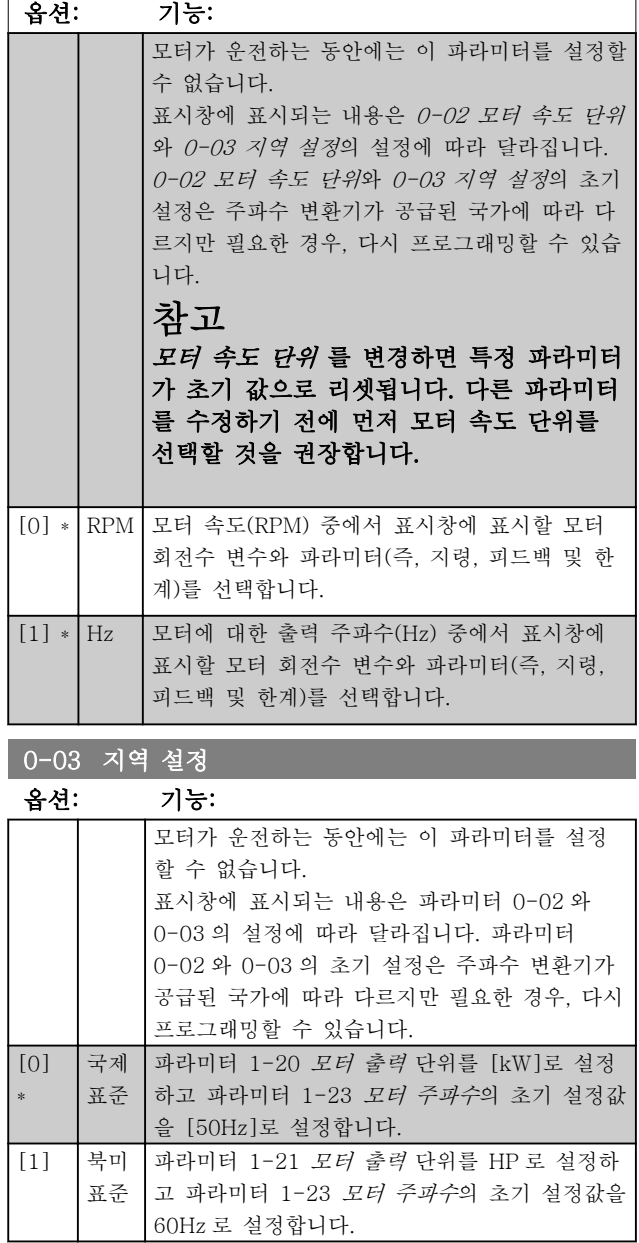

사용하지 않는 설정은 보이지 않습니다.

3 3

### <span id="page-27-0"></span>파라미터 설명 VLT® HVAC 인버터 프로그래밍 지침서

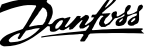

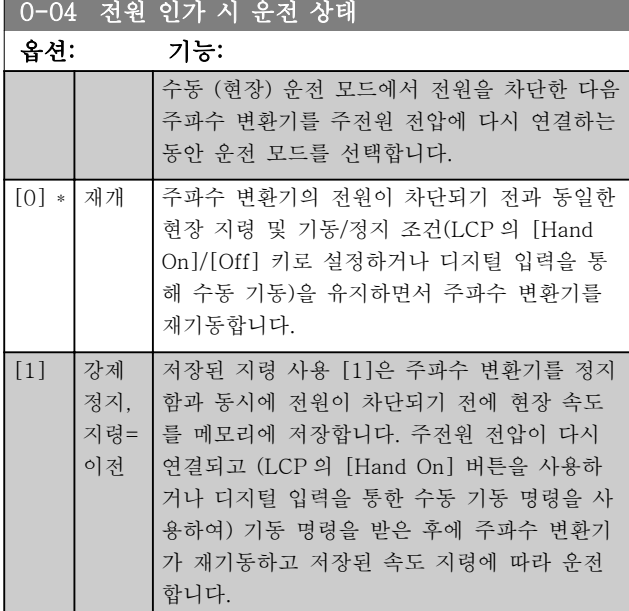

## 3.2.2 0-1\* 셋업 운전

각각의 파라미터 셋업을 정의하고 제어하는 파라미터입 니다.

주파수 변환기에는 각각 프로그래밍할 수 있는 4 개의 파라미터 셋업이 있습니다. 이는 주파수 변환기를 다양 하게 활용할 수 있게 해주며 다양한 VLT HVAC Drive 시스템 제어 방식의 요구사항을 충족시켜 줄 뿐만 아니 라 외부 제어 장비에 드는 비용을 절감시켜 주기도 합 니다. 예를 들어, 하나의 셋업과 하나의 제어 방식에 따 라 운전(예컨대, 주간 운전)하도록 프로그래밍할 수도 있고 또 하나의 셋업과 제어 방식에 따라 운전(예컨대, 야간 운전)하도록 프로그래밍할 수도 있습니다. 또는 AHU 나 패키지 설비 OEM 제조업체의 경우, 동일 범위 내의 각기 다른 장비 모델에 알맞게 모든 주파수 변환 기를 프로그래밍하여 동일한 파라미터를 갖게 한 다음 생산/작동 공정 중에 주파수 변환기가 설치된 제품군 내 의 모델에 따라 특정 셋업을 쉽게 선택할 수도 있습니 다.

활성 셋업(주파수 변환기가 현재 운전 중인 셋업)은 0-10 셋업 *활성화*에서 선택할 수 있으며 LCP 에 표시 됩니다. 다중 셋업을 사용하면 주파수 변환기가 운전 중 이거나 정지된 상태에서 디지털 입력 또는 직렬 통신 명령(예컨대, 야간 운전)을 통해 셋업 간 전환이 가능합 니다. 운전 중에 셋업을 변경할 필요가 있는 경우에는 [0-12 다음에 링크된 설정](#page-28-0)를 원하는 대로 프로그래밍하 면 됩니다. 대부분의 VLT HVAC Drive 어플리케이션 에서는 운전하는 동안 셋업을 변경해야 할 필요가 있더 라고 [0-12 다음에 링크된 설정](#page-28-0)를 프로그래밍할 필요가 없지만 매우 복잡한 어플리케이션에서는 다중 셋업을 활용하여 프로래밍해야 할 수도 있습니다. 0-11 변경 셋업 선택을 사용하면 주파수 변환기가 활성 셋업으로 계속 운전하는 동안에도 모든 셋업 내의 파라미터를 수 정할 수 있습니다. [0-51 셋업 복사](#page-35-0)을 사용하면 각기 다 른 셋업에 유사한 파라미터 설정이 필요할 때, 신속히 작동할 수 있도록 셋업 간 파라미터 설정을 복사할 수 있습니다.

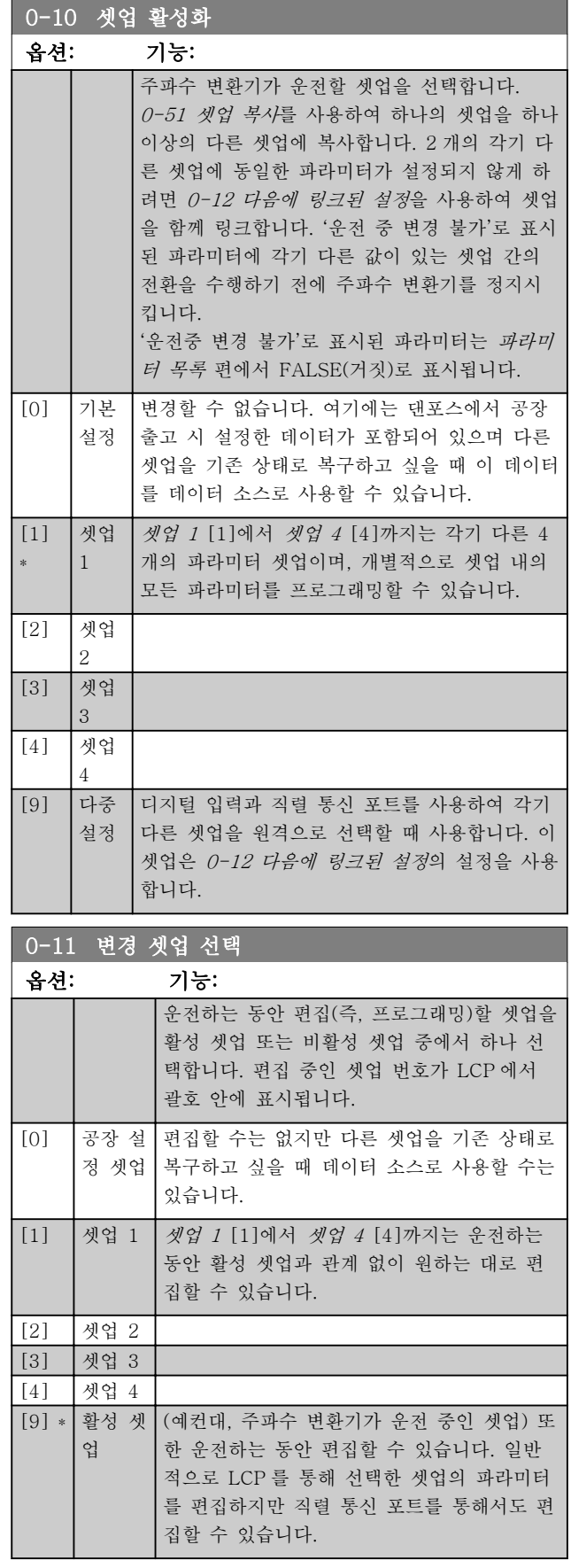

# <span id="page-28-0"></span>파라미터 설명 THE MELLIC OF THE WARK OF THE PLACE 인버터 프로그래밍 지침서

Danfoss

파라미터 셋업

번호를 의미하

셋업을 의미합

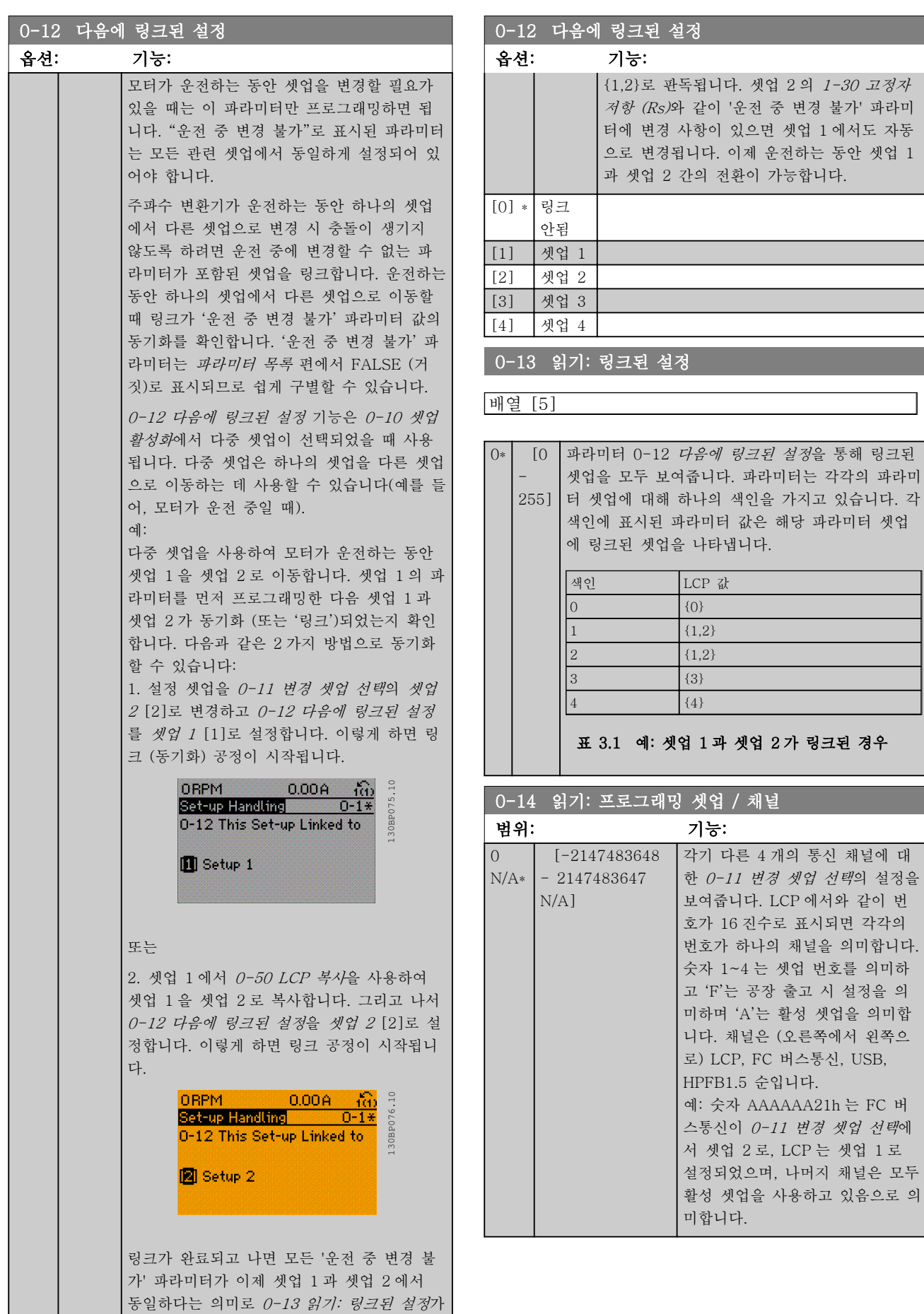

3 3

Danfoss

<span id="page-29-0"></span>3.2.3 0-2\* LCP 표시창

그래픽 현장 제어 패널에 표시된 변수를 정의합니다.

# 참고

표시 문자를 쓰는 방법에 관한 정보는 [0-37 표시 문자](#page-34-0) [1](#page-34-0), [0-38 표시 문자 2](#page-34-0) 및 [0-39 표시 문자 3](#page-34-0) 를 참조하 십시오.

3.2.4 0-20 소형 표시 1.1

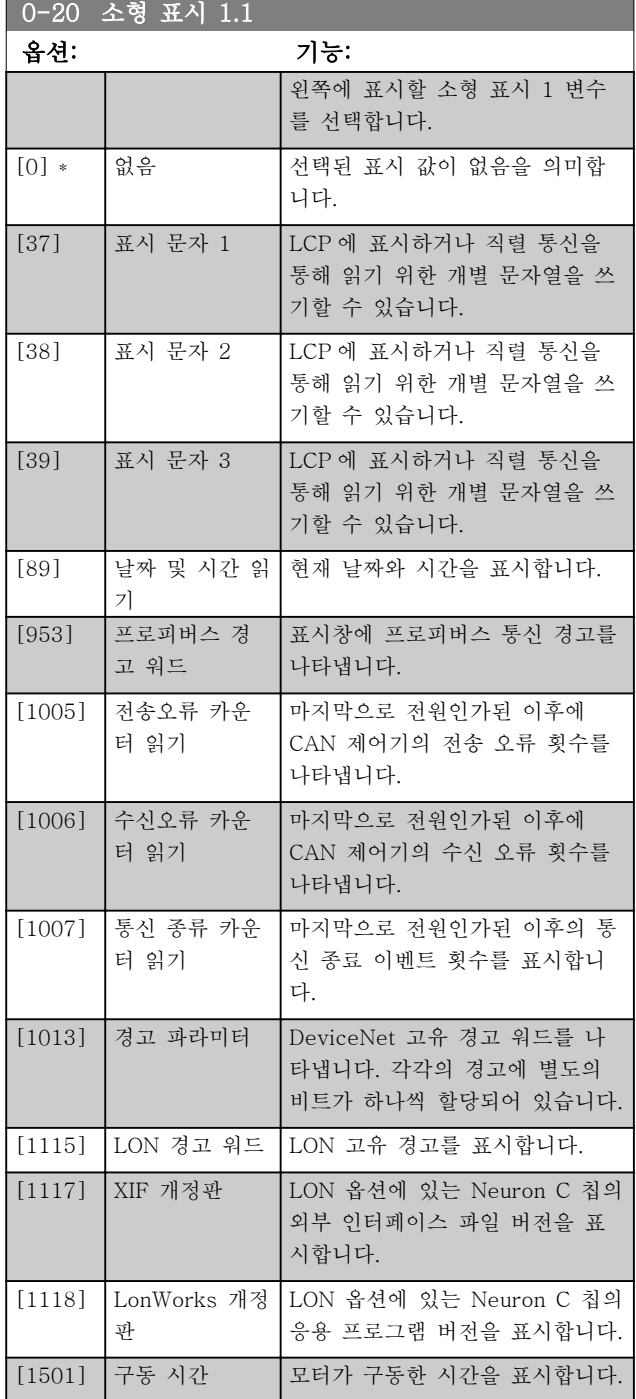

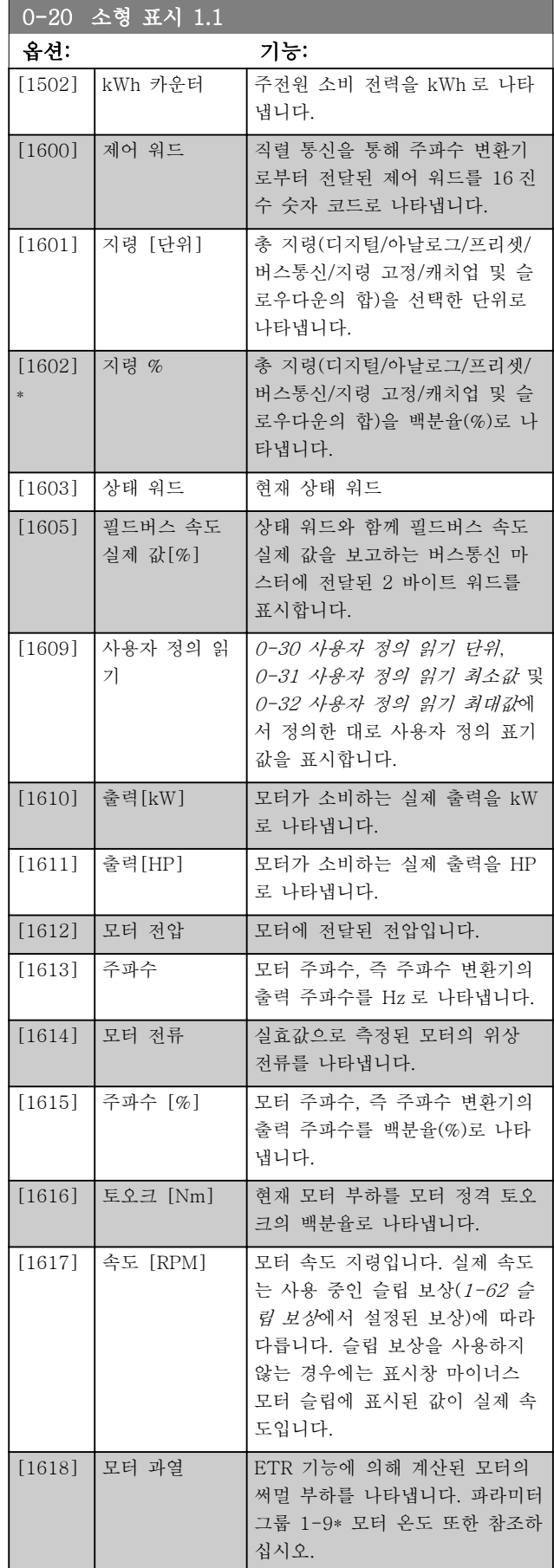

# Danfoss

# 파라미터 설명 VLT® HVAC 인버터 프로그래밍 지침서

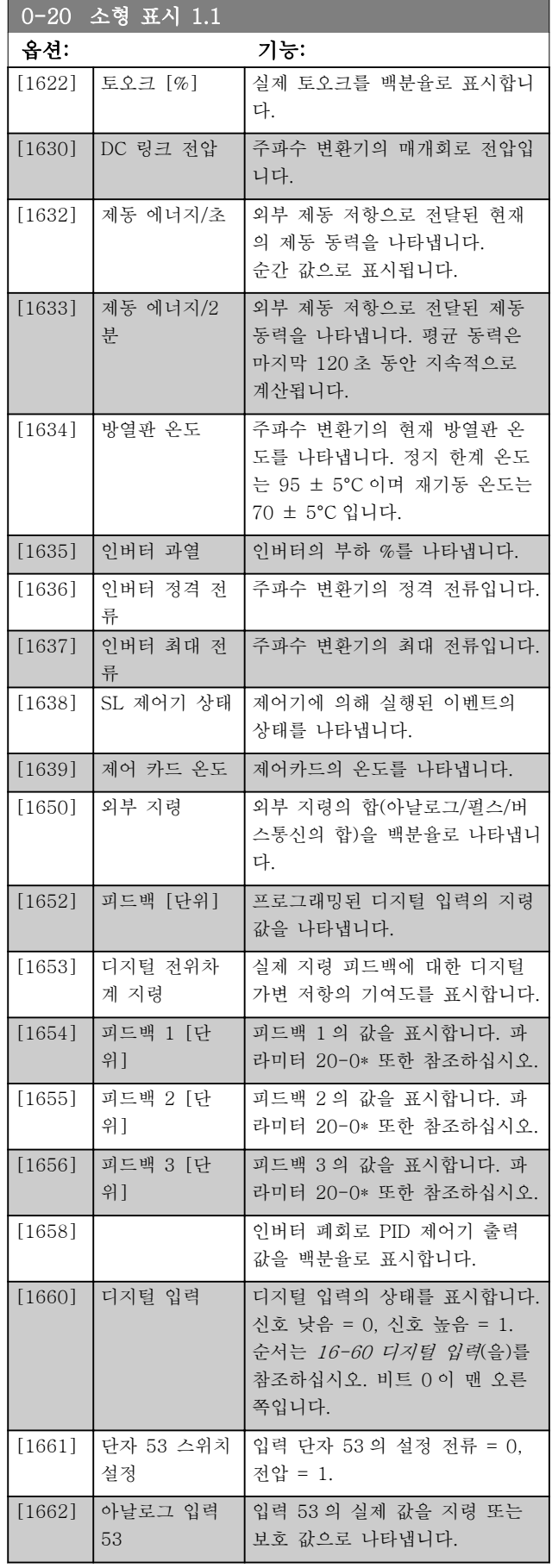

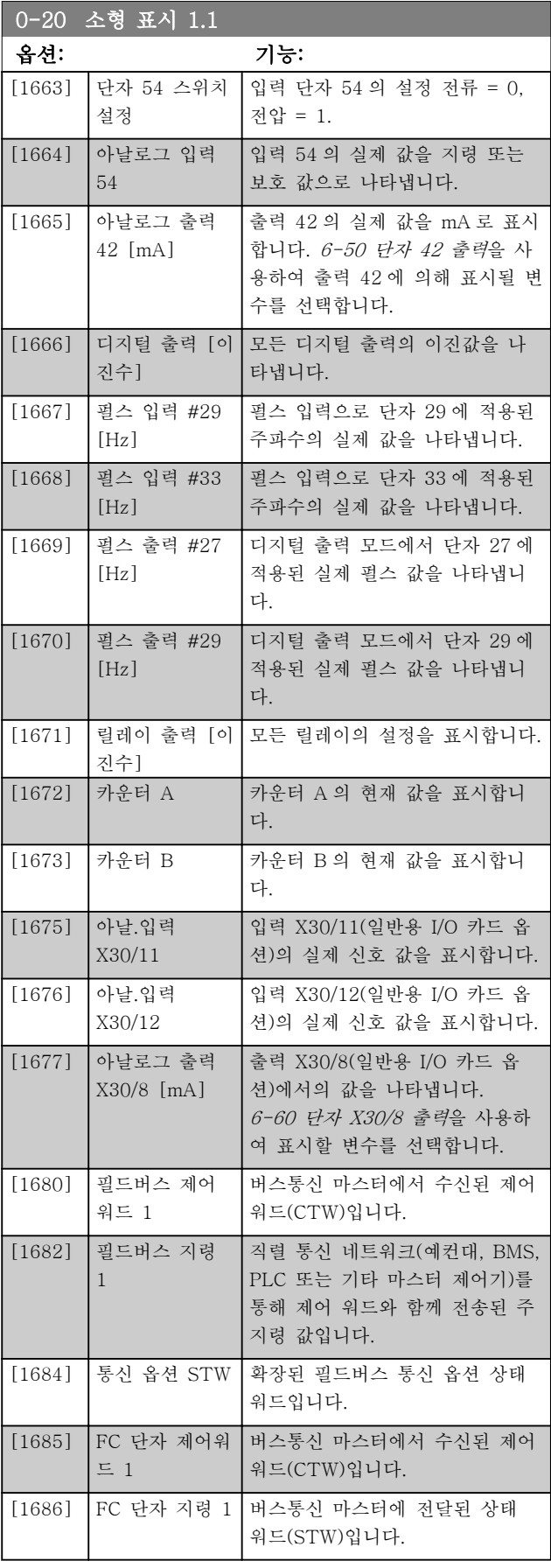

# 파라미터 설명 VLT® HVAC 인버터 프로그래밍 지침서

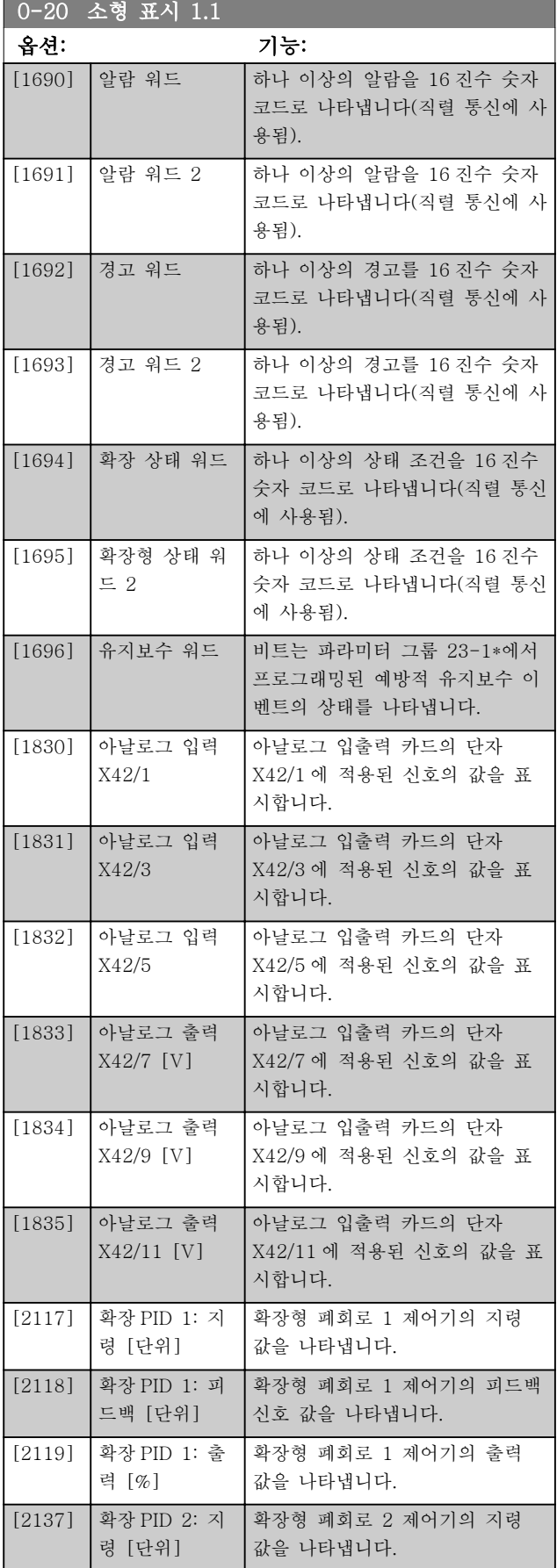

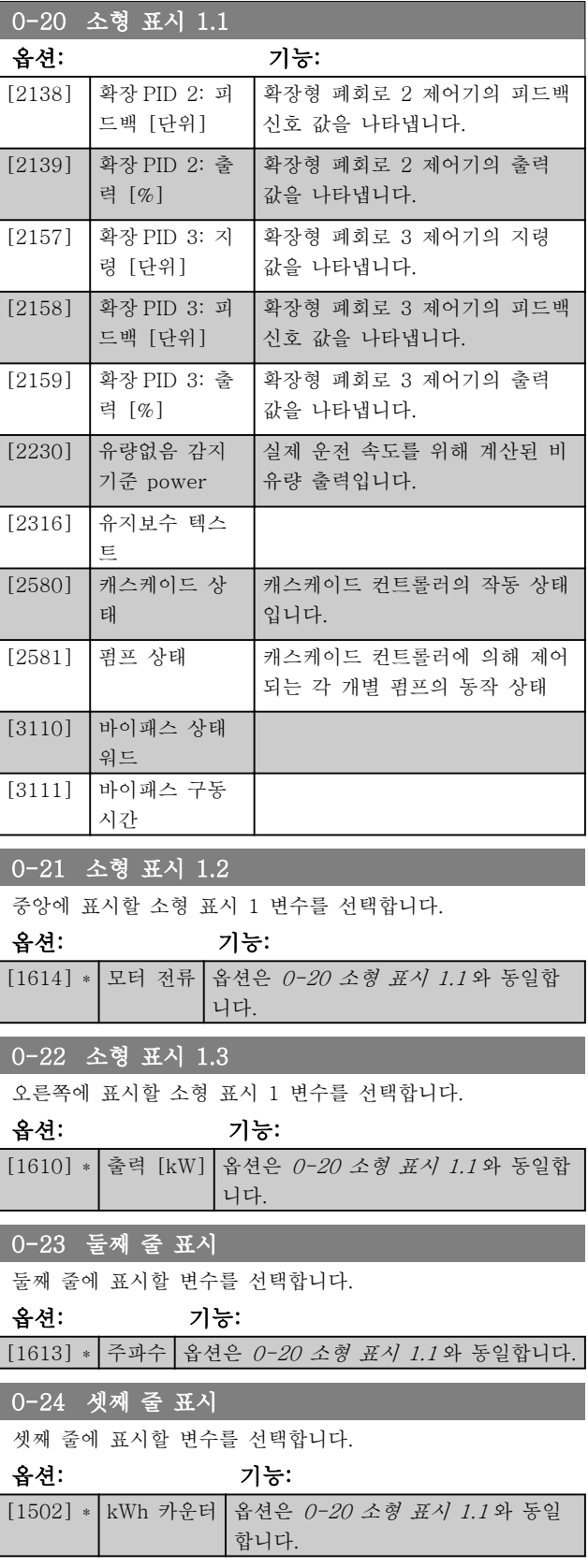

MG.11.CB.39 - VLT®는 댄포스의 등록 상표입니다. 31

Danfoss

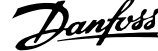

<span id="page-32-0"></span>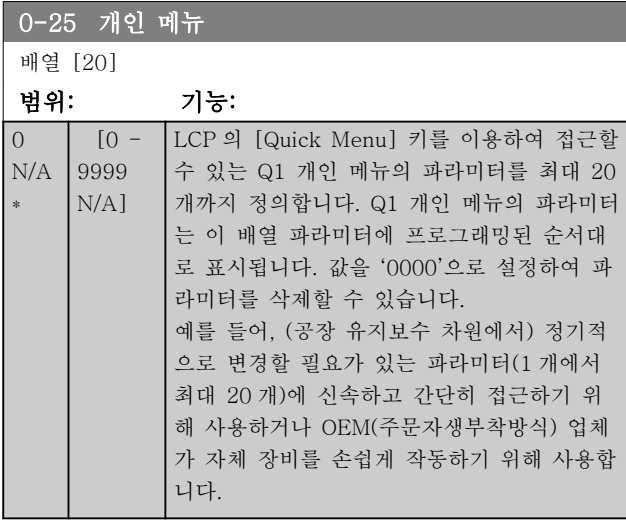

# 3.2.5 LCP 사용자읽기 파라미터 0-3\*

다양한 목적으로 표시창 요소를 사용자에 맞게 구성할 수 있습니다: \*사용자 정의 읽기. (파라미터 0-30 사용 자 정의 읽기 단위에서 선택한 단위에 따른 선형, 2 차 또는 3 차) 속도에 비례하는 값. \*표시창 텍스트. 파라미 터에 저장된 문자열.

사용자 정의 읽기

표시될 계산 값은 파라미터 0-30, 사용자 정의 읽기 단 위, 파라미터 0-31, 사용자 정의 읽기 최소값, (선형만), 파라미터 0-32, 사용자 정의 읽기 최대값, 파라미터 4-13/4-14, 모터의 고속 한계에서 설정한 값과 실제 속도를 기준으로 합니다.

## <span id="page-33-0"></span>파라미터 설명 THOT ALLIMERTY AND THE MOST ASSESS TO THE MELTIMETY AND THE MELTIMETY AND THE MELTIMETY AND THE MELTIM

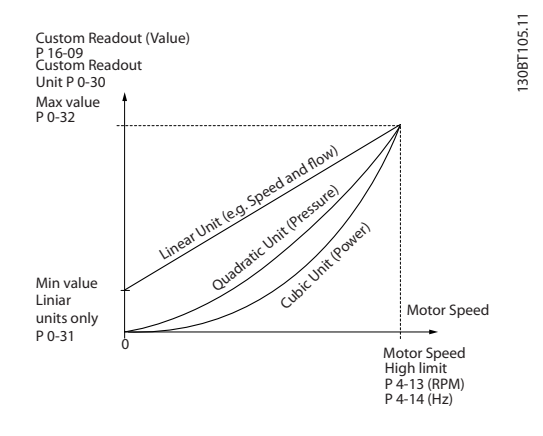

관계는 파라미터 0-30, 사용자 정의 읽기 단위에서 선 택한 단위의 유형에 따라 달라집니다:

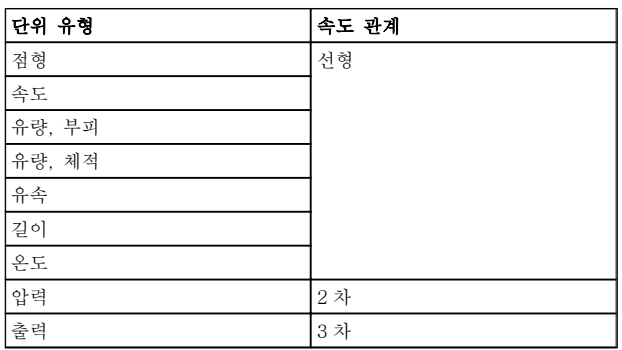

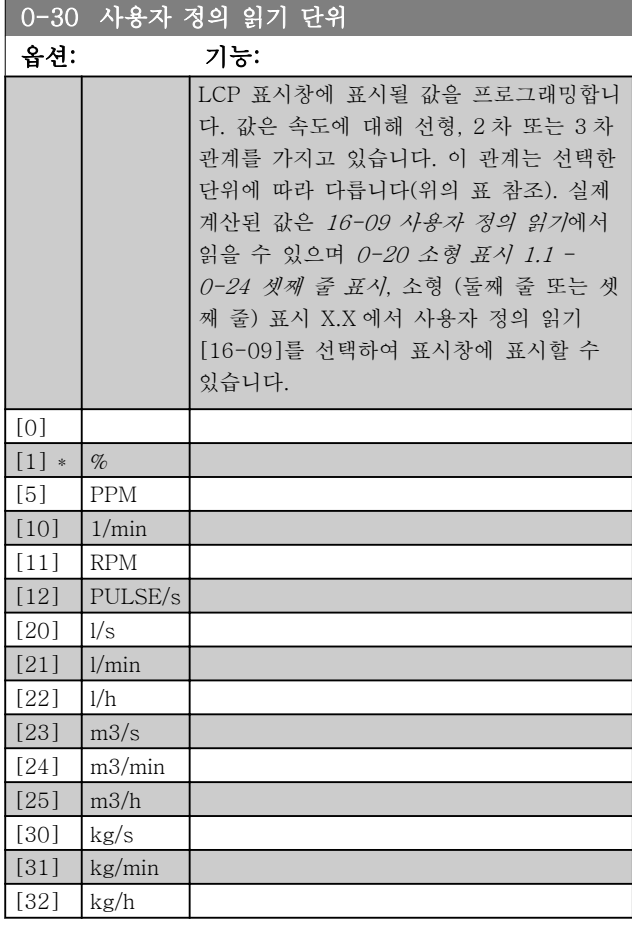

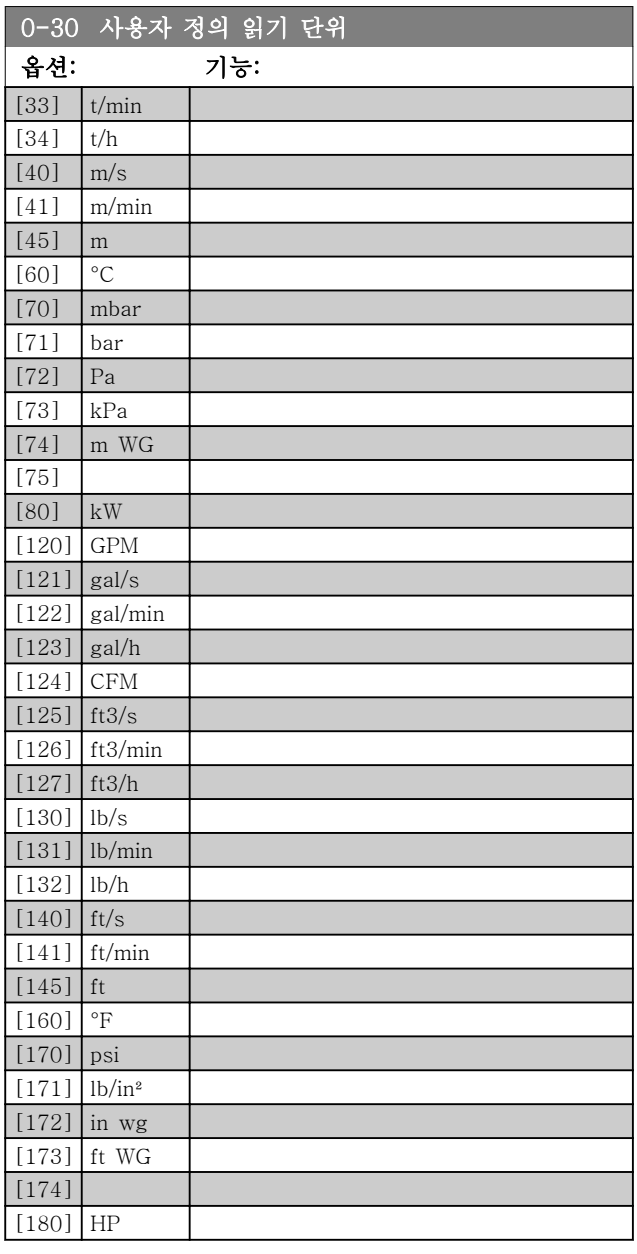

# 0-31 사용자 정의 읽기 최소값

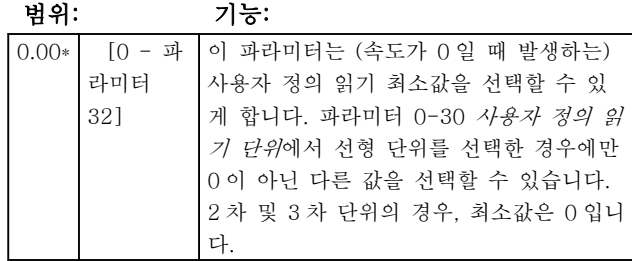

Danfoss

# <span id="page-34-0"></span>파라미터 설명 VLT® HVAC 인버터 프로그래밍 지침서

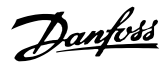

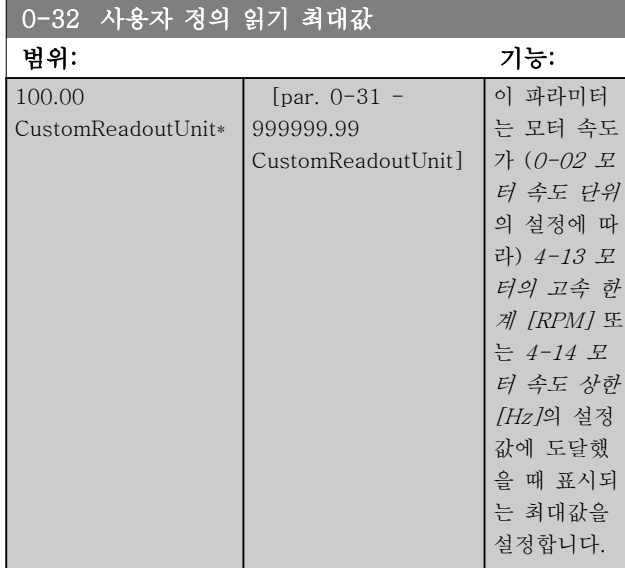

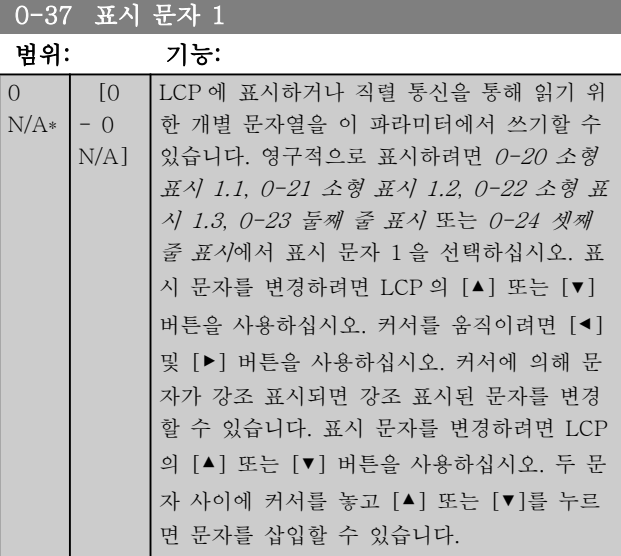

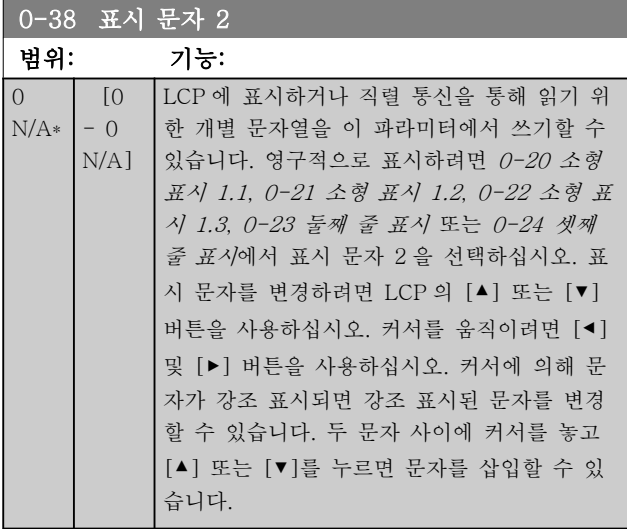

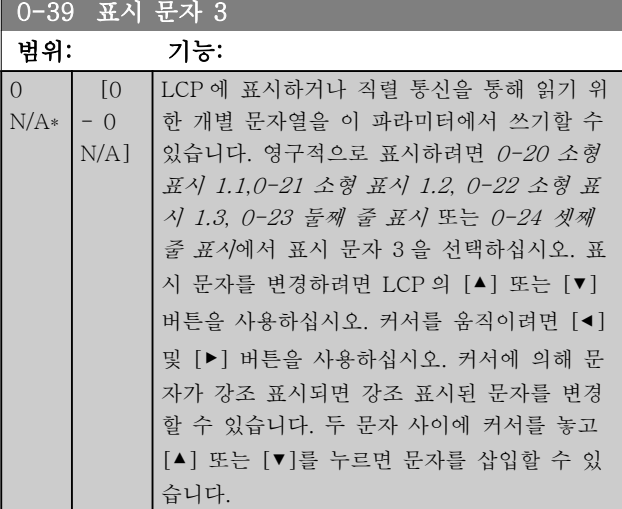

# 3.2.6 0-4\* LCP 키패드

LCP 에 있는 각각의 키를 사용함/사용안함으로 설정하 거나 비밀번호로 보호할 수 있습니다.

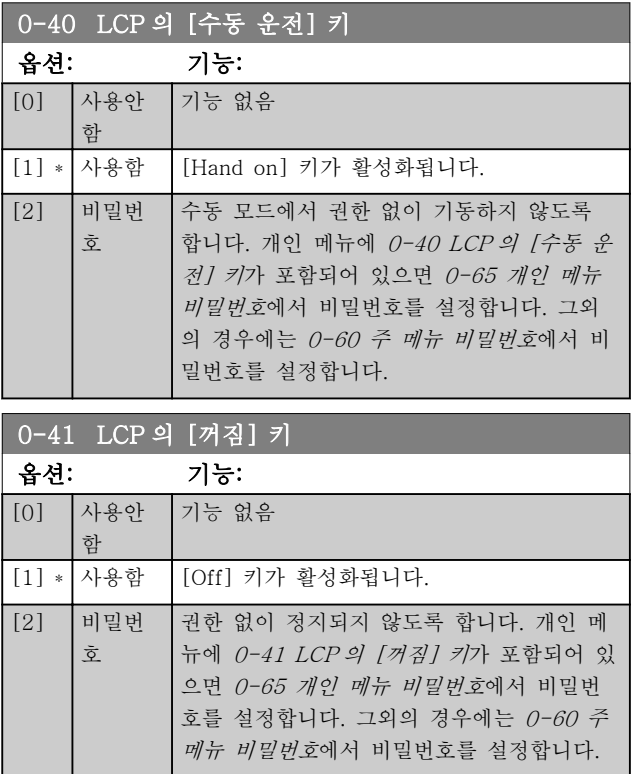

# <span id="page-35-0"></span>파라미터 설명 VLT® HVAC 인버터 프로그래밍 지침서

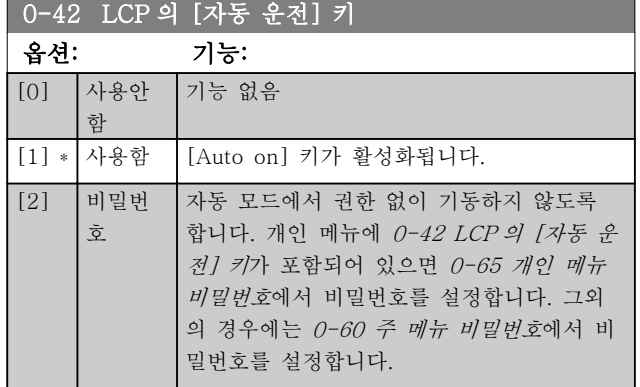

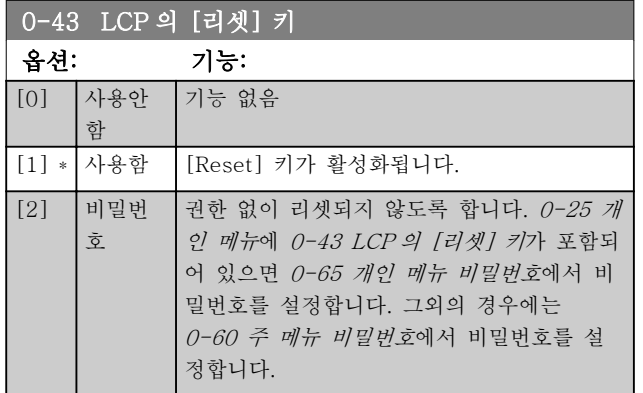

# 3.2.7 0-5\* 복사 / 저장

파라미터 설정값을 셋업 간에 복사하거나 LCP 로/에서 업로드 또는 다운로드하는 파라미터입니다.

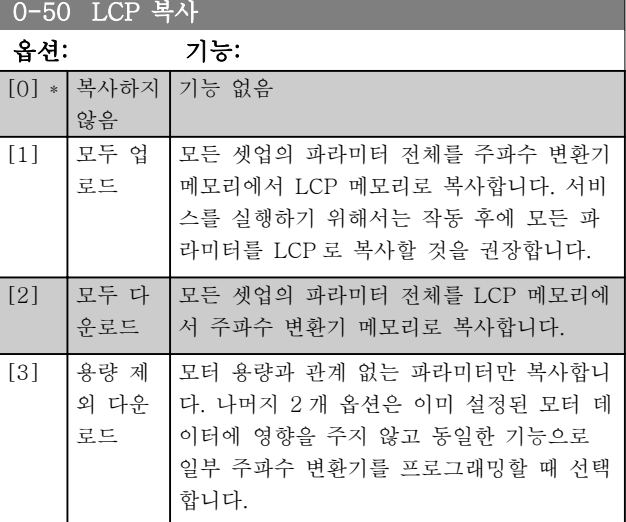

모터가 운전하는 동안에는 이 파라미터를 설정할 수 없 습니다.

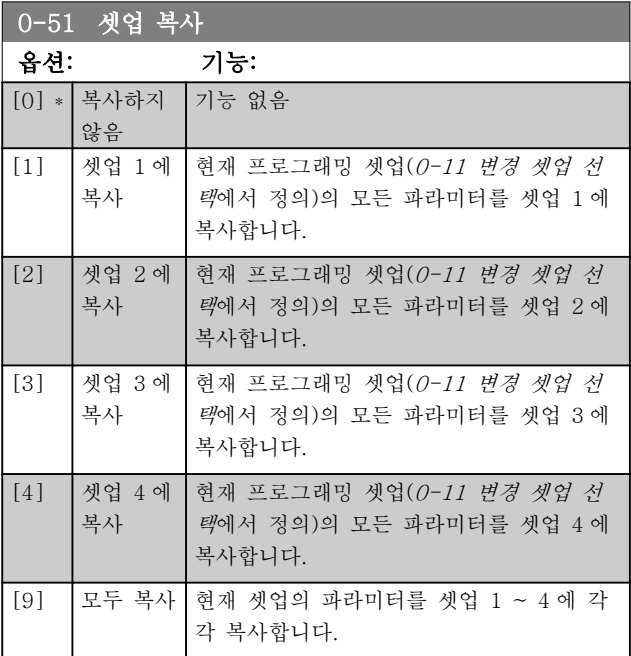

# 3.2.8 0-6\* 비밀번호

매뉴에 접근하기 위한 비밀번호를 설정합니다.

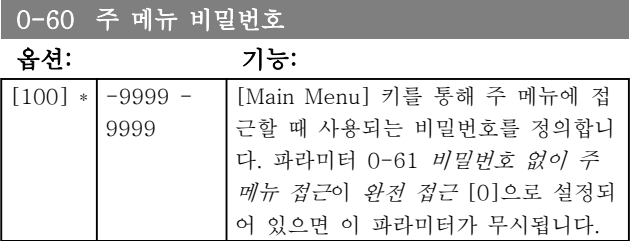
Danfoss

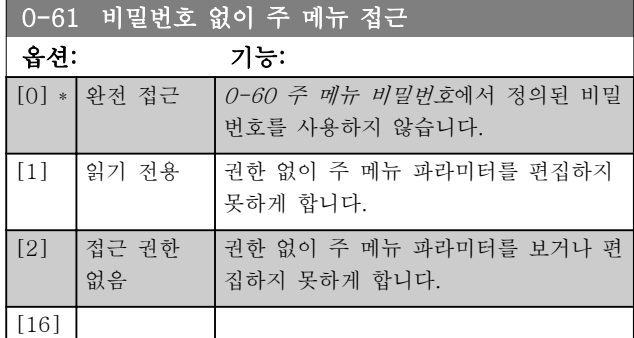

완전 접근 [0]이 선택되면 0-60 주 메뉴 비밀번호, 0-65 개인 메뉴 비밀번호 및 0-66 비밀번호 없이 개인 메뉴 액세스이 무시됩니다.

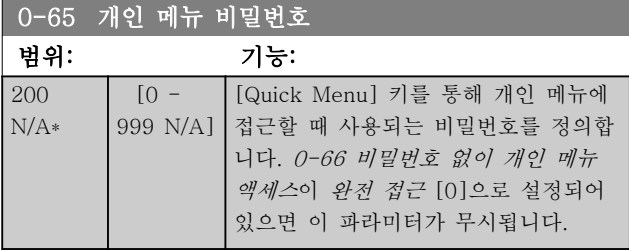

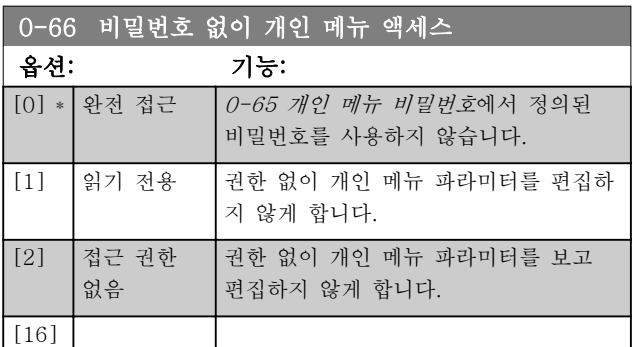

0-61 비밀번호 없이 주 메뉴 접근이 완전 접근 [0]으 로 설정되어 있으면 이 파라미터가 무시됩니다.

## 3.2.9 0-7\* 클럭 설정

내부 클럭의 시간과 날짜를 설정합니다. 내부 클럭은 예 컨대, 시간 예약 동작, 적산 전력 기록, 추세 분석, 알람 의 날짜/시간 스탬프, 기록된 데이터 및 예방적 유지보 수에 사용할 수 있습니다.

20 가지 예외(휴일 등)를 포함하여 일광절약시간제 / 서 머타임제, 주별 작업일/비작업일을 클럭에 프로그래밍할 수 있습니다. 클럭은 LCP 를 통해 설정할 수 있으며 MCT 10 소프트웨어 도구를 사용하여 시간 예약 동작 과 예방적 유지보수 기능도 함께 설정할 수 있습니다.

## 참고

주파수 변환기에는 클럭 백업 기능이 없으므로 백업 기 능이 있는 실시간 클럭 모듈이 설치되지 않는 한 전원 이 차단된 후에 설정 날짜/시간이 초기 설정값 (2000-01-01 00:00)으로 리셋됩니다. 백업 기능이 없 는 모듈이 설치된 경우에는 직렬 통신을 사용하고 제어 장비 클럭 시간의 BMS 유지보수 동기화 기능이 있는 BMS 에 주파수 변환기가 내장되었을 때만 클럭 기능의 사용을 권장합니다. 0-79 클럭 결함에서 클럭이 올바르 게 설정되지 않은 경우(예컨대, 전원 차단 후) 경고가 발생하도록 프로그래밍할 수 있습니다.

### 참고

아날로그 I/O MCB 109 옵션 카드가 설치된 경우에는 날짜 및 시간의 배터리 백업 기능이 포함됩니다.

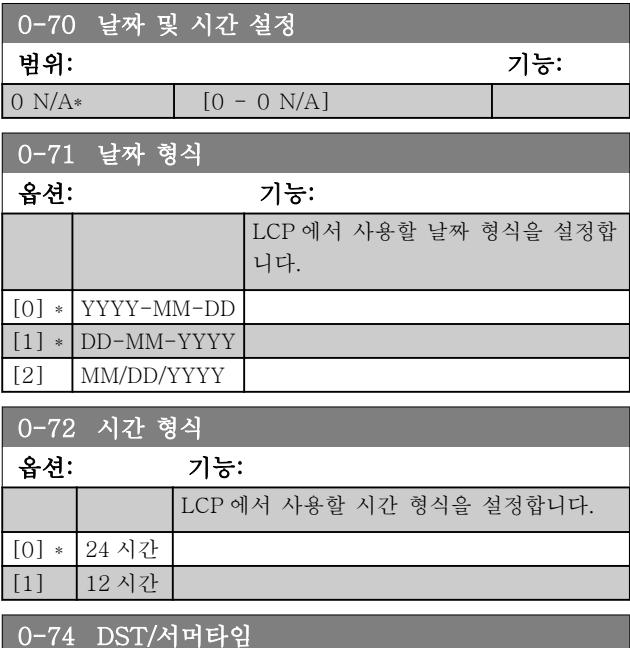

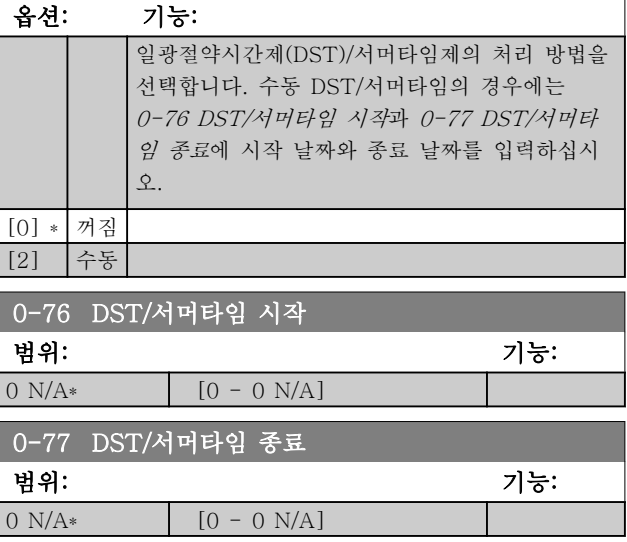

0-79 <del>July 20-79 July 20-79 July 20-79 July 20-79 July 20-79 July 20-79 July 20-79 July 20-79 July 20-79 July 20-79 July 20-79 July 20-79 July 20-79 July 20-79 July 20-79 July 20-79 July 20-79 July 20-79 July 20-79 July 20</del>

### 파라미터 설명 The Most Connect WAT WARE 인버터 프로그래밍 지침서

경우, 클

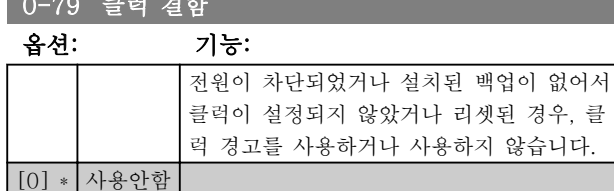

0-81 작업일

[1] 사용함

표시창에서 파라미터 번호 아래에 7 개 요소 [0]-[6]이 표시되면서 배열됩니다. OK 키를 누르고 LCP 의 ▲ 및 ▼ 버튼을 사용하여 요소 를 배열합니다.

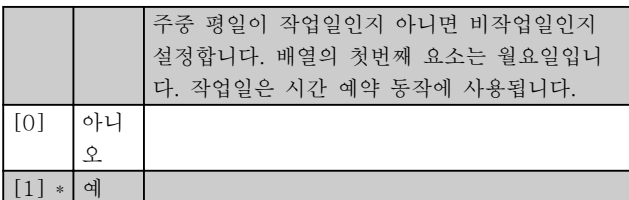

### 0-82 작업일 추가

표시창에서 파라미터 번호 아래에 5 개 요소 [0]-[4]이 표시되면서 배열됩니다. OK 키를 누르고 LCP 의 ▲ 및 ▼ 버튼을 사용하여 요소 를 배열합니다.

0\* [0-4] 파라미터 0-81 작업일에 따라 설정된 비작업일 을 작업일로 추가 변경하고자 하는 날짜를 정의 합니다.

### 0-83 비작업일 추가

표시창에서 파라미터 번호 아래에 15 개 요소 [0]-[14]이 표시되면 서 배열됩니다. OK 키를 누르고 LCP 의 ▲ 및 ▼ 버튼을 사용하여 요 소를 배열합니다.

 $\begin{array}{|l|} \hline 0^{\ast} & \hline 0^{-14} & \hline \end{array}$  파라미터  $\hline 0^{-81}$  작업일에 따라 설정된 작업일을 비작업일로 추가 변경하고자 하는 날짜를 정의 합니다.

### 0-89 날짜 및 시간 읽기

### 옵션: 기능:

현재 날짜와 시간을 표시합니다. 날짜와 시간은 지속적 으로 업데이트됩니다. 파라미터 0-70 에서 초기 설정과 다른 설정이 이루어 질 때까지는 클럭이 작동하지 않습니다.

<span id="page-38-0"></span>3.3 주 메뉴 – 부하 및 모터 – 그룹 1 3.3.1 1-0\* 일반 설정

주파수 변환기가 개회로에서 운전하는지 아니면 폐회로 에서 운전하는지 여부를 정의합니다.

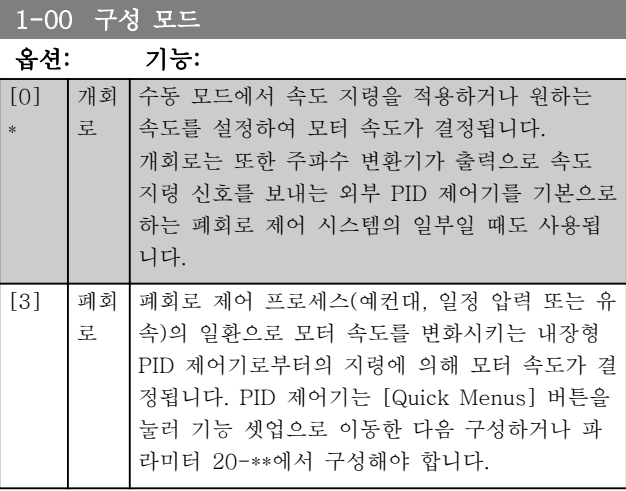

### 참고

모터가 운전하는 동안에는 이 파라미터를 변경할 수 없 습니다.

# 참고

폐회로로 설정되어 있으면 역회전 및 역회전 기동 명령 을 주더라도 모터의 회전 방향이 변경되지 않습니다.

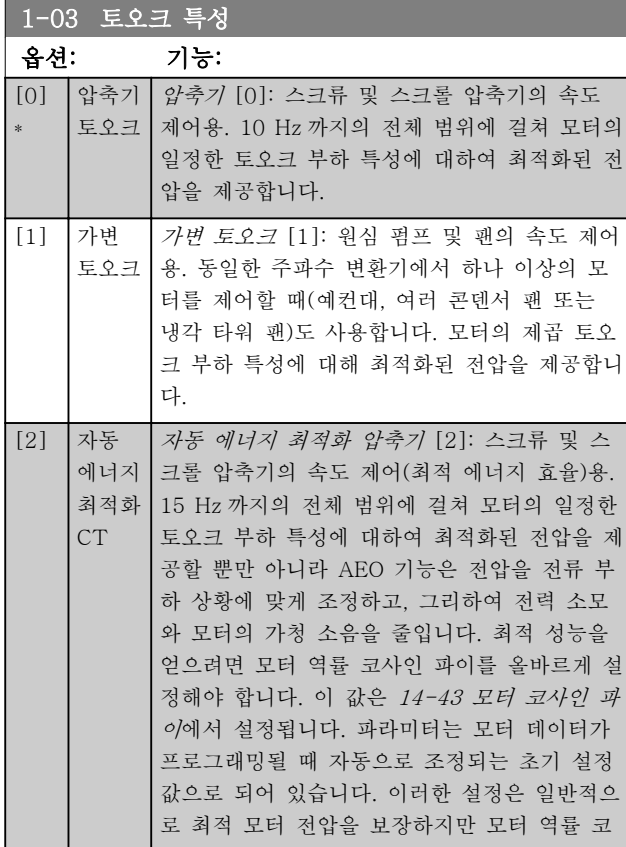

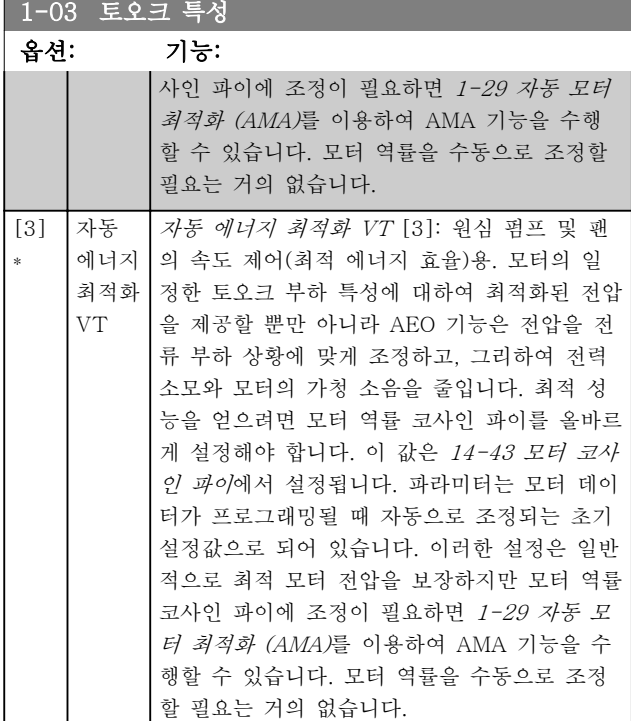

### 1-06 Clockwise Direction

This parameter defines the term "Clockwise" corresponding to the LCP direction arrow. Used for easy change of direction of shaft rotation without swapping motor wires. (Valid from SW version 5.84)

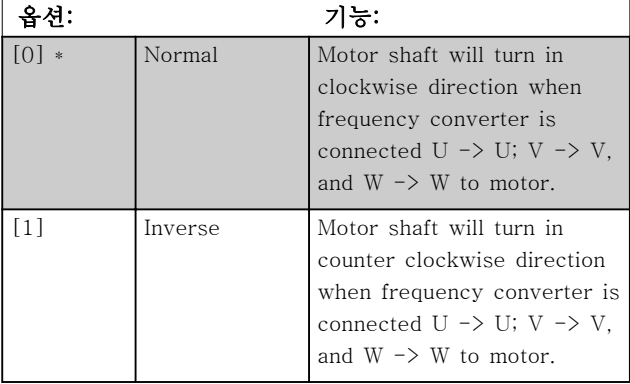

This parameter cannot be changed while the motor is running.

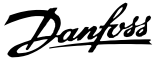

# <span id="page-39-0"></span>3.3.2 1-2\* 모터 데이터

파라미터 그룹 1-2\*는 연결된 모터의 명판 데이터에 대 한 입력 데이터로 구성되어 있습니다.

## 참고

### 이 파라미터의 값을 변경하면 다른 파라미터의 설정에 영향을 줍니다.

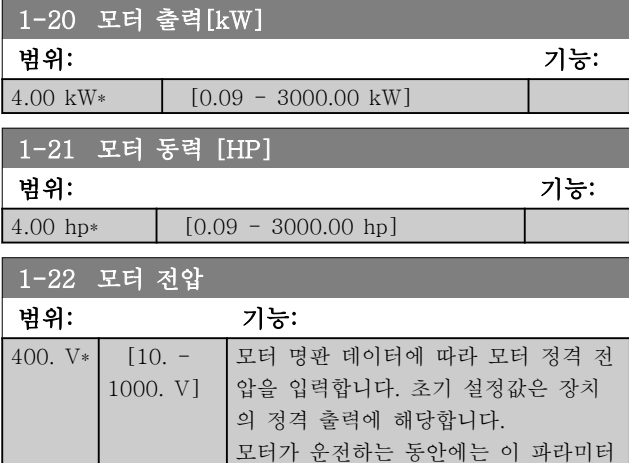

1-23 모터 주파수

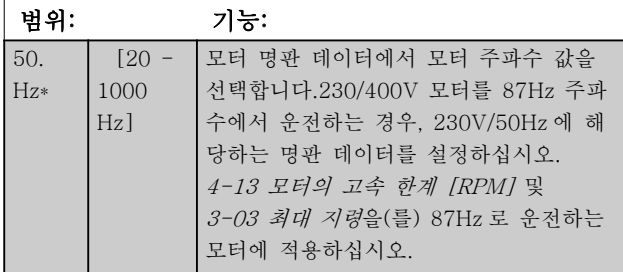

를 설정할 수 없습니다.

참고

### 모터가 운전하는 동안에는 이 파라미터를 설정할 수 없 습니다.

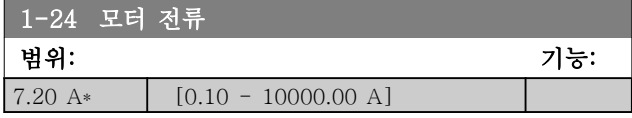

### 참고

모터가 운전하는 동안에는 이 파라미터를 설정할 수 없 습니다.

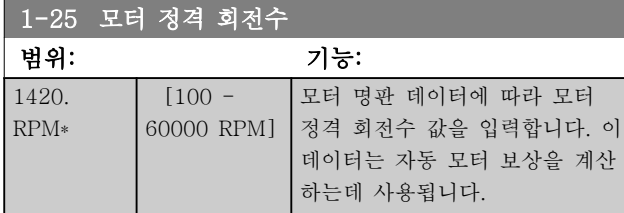

# 참고

모터가 운전하는 동안에는 이 파라미터를 설정할 수 없 습니다.

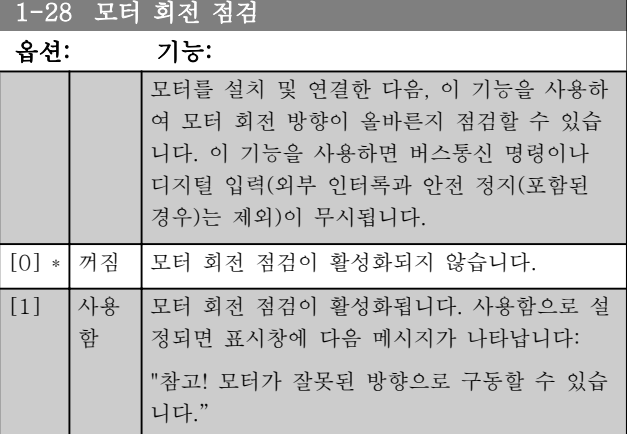

[OK], [Back] 또는 [Cancel]을 눌러 메시지를 없애면 표시창에 [Hand on] 키를 눌러 모터를 기동하십시오. [Cancel] 키를 눌러 취소할 수 있습니다."라는 새로운 메시지가 나타납니다. [Hand on]을 눌러 5Hz 에서 정 방향으로 모터를 기동하면 표시창에 "모터가 운전 중입 니다. 모터 회전 방향이 올바른지 확인하십시오. 모터를 정지하려면 [Off] 키를 누르십시오."라는 메시지가 나타 납니다. [Off]를 눌러 모터를 정지하고 1-28 모터 회전 점검를 리셋합니다. 모터 회전 방향이 올바르지 않은 경 우, 모터 위상 케이블 2 개를 서로 맞바꿔야 합니다. 중  $\beta$ :

# **A경고**

모터 위상 케이블을 차단하기 전에 주전원을 분리해야 합니다.

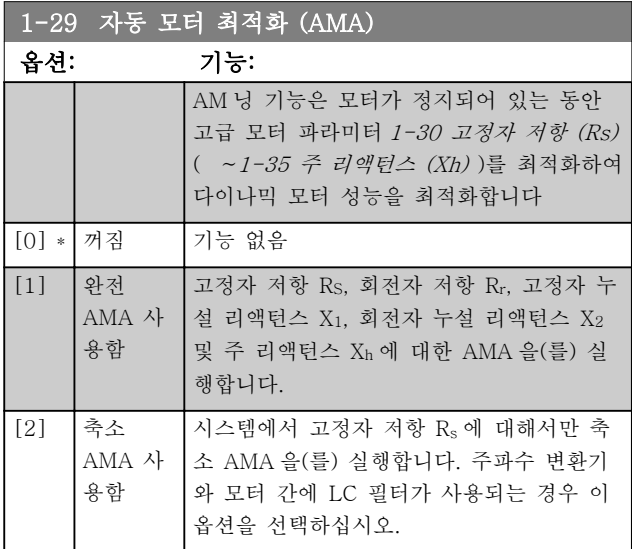

[1] 또는 [2]를 선택한 다음 [Hand on]을 눌러 AMA 기능을 실행하십시오. 설계 지침서의 자동 모터 최적화 항목 또한 참조하십시오. 정상적으로 완료되면 표시창

에 "[OK] 키를 눌러 AMA 을(를) 종료하십시오."라는 메시지가 표시됩니다. [OK] 키를 누른 후에 주파수 변 환기를 운전할 수 있습니다.

# 참고

- 최상의 주파수 변환기 최적화를 얻기 위해서는 모터가 차가운 상태에서 AMA 을(를) 실행해야 합니다.
- 모터 구동 중에는 AMA 을(를) 실행할 수 없습 니다.

### 참고

AMA 실행 중에 외부 토오크가 발생하지 않도록 하십시 오.

# 참고

파라미터 1-2\* 모터 데이터의 설정값 중 하나를 변경하 면 고급 모터 파라미터(1-30 고정자 저항 (Rs) ~ [1-39 모터 극수](#page-41-0))는 초기 설정값으로 복원됩니다. 모터가 운전하는 동안에는 이 파라미터를 설정할 수 없 습니다.

### 참고

### 완전 AMA 기능은 필터 없이 구동해야 하지만 축소 AMA 기능은 필터와 함께 사용해야 합니다.

설계 지침서의 적용 예 > 자동 모터 최적화 편을 참조 하십시오.

### 3.3.3 1-3\* 고급 모터 데이터

고급 모터 데이터에 대한 파라미터입니다. 모터를 최적 으로 구동하려면 1-30 고정자 저항 (Rs)에서 [1-39 모](#page-41-0) [터 극수](#page-41-0)까지의 모터 데이터가 해당 모터에 적합해야 합 니다. 초기 설정은 일반 표준형 모터의 공통 모터 파라 미터를 기초로 하여 구성됩니다. 모터 파라미터가 올바 르게 설정되지 않으면 주파수 변환기 시스템이 오작동 될 수 있습니다. 알려지지 않은 모터 데이터의 경우에는 AMA(자동 모터 최적화)를 실행하는 것이 좋습니다. 자 동 모터 최적화 편을 참조하십시오. AMA 는 회전자의 관성 모멘트와 철 손실 저항(1-36 철 손실 저항 (Rfe)) 을 제외한 모든 모터 파라미터를 수정합니다.

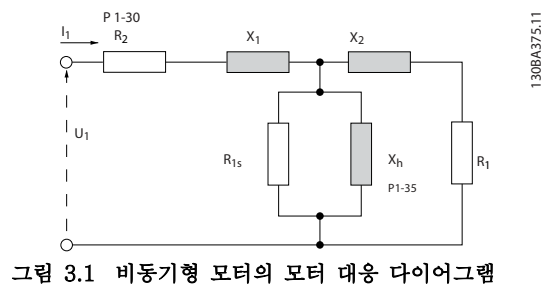

1-30 고정자 저항 (Rs)

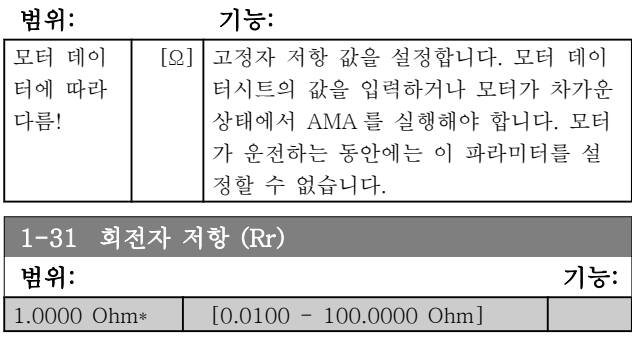

# <span id="page-41-0"></span>파라미터 설명 VLT® HVAC 인버터 프로그래밍 지침서

## 1-35 주 리액턴스 (Xh)

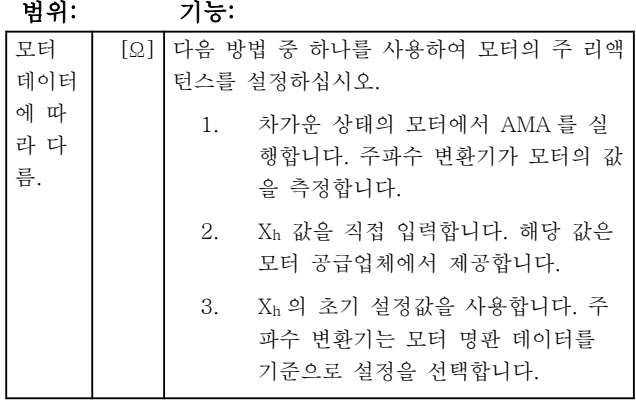

모터가 운전하는 동안에는 이 파라미터를 설정할 수 없 습니다.

# 1-36 철 손실 저항 (Rfe)

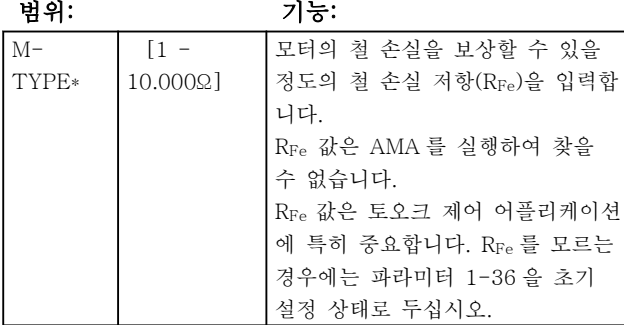

모터가 운전하는 동안에는 이 파라미터를 설정할 수 없 습니다.

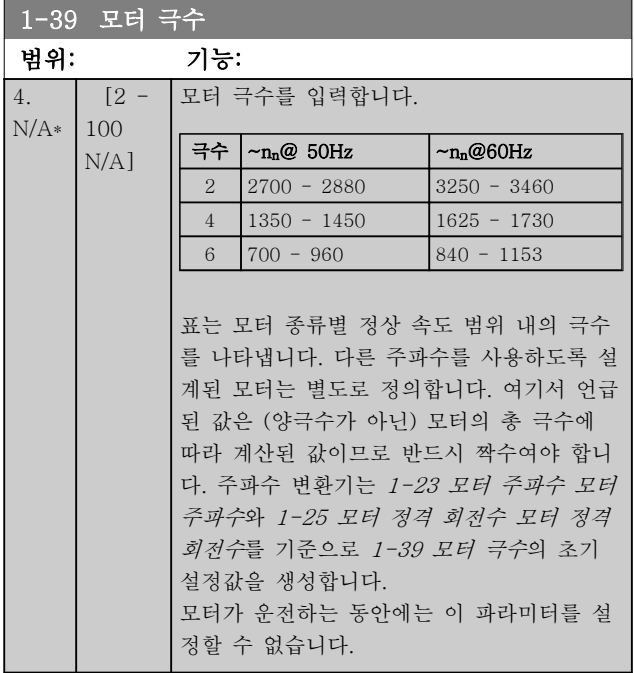

## 3.3.4 1-5\* 부하 독립적 설정

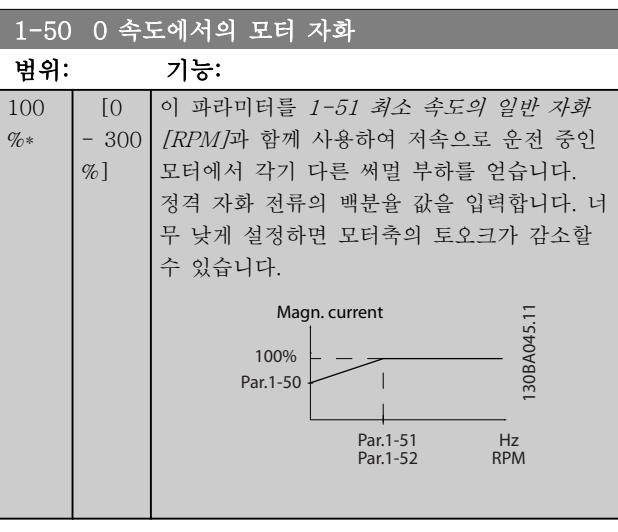

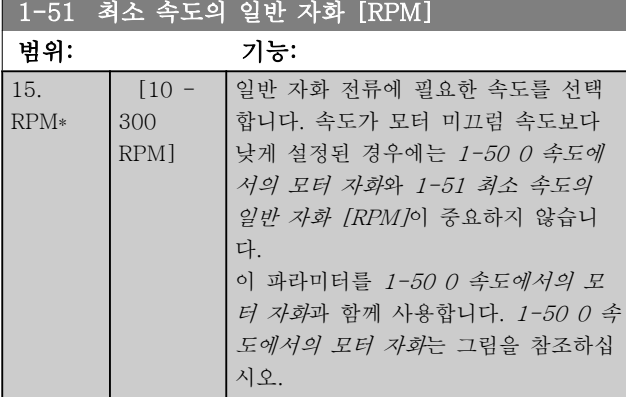

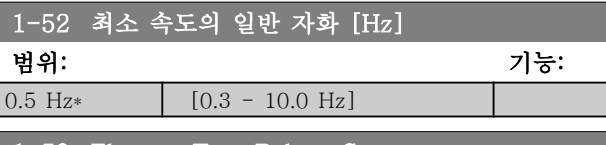

1-58 Flystart Test Pulses Current

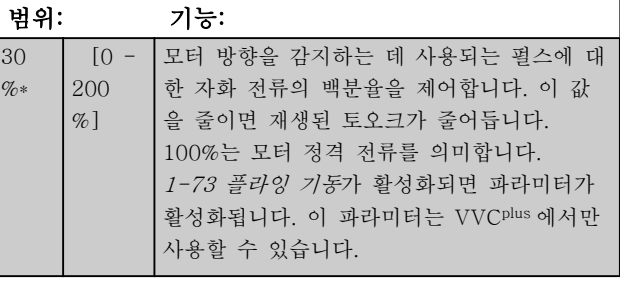

### 1-59 Flystart Test Pulses Frequency

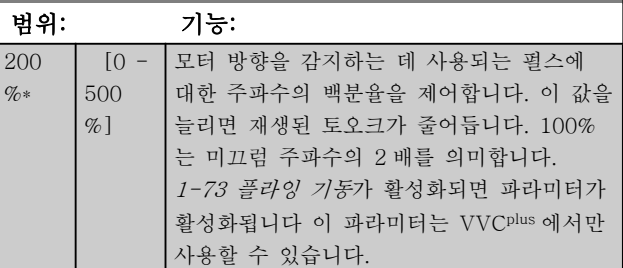

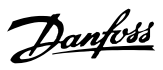

# <span id="page-42-0"></span>3.3.5 1-6\* 부하 의존적 설정

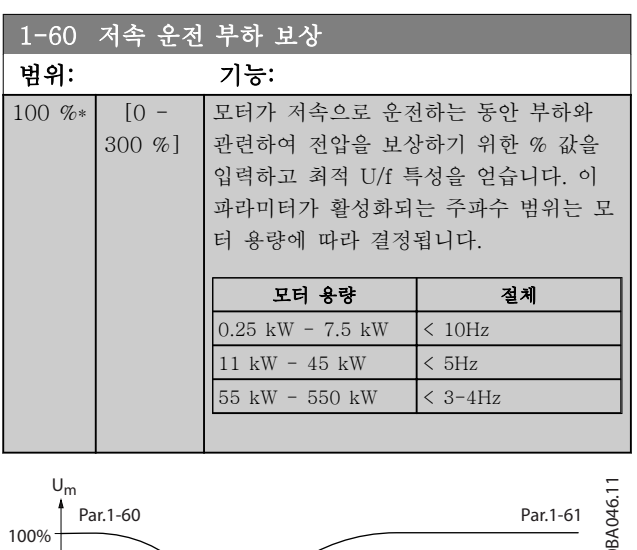

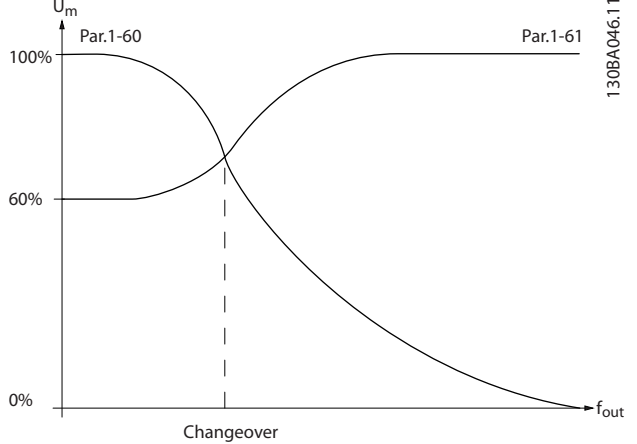

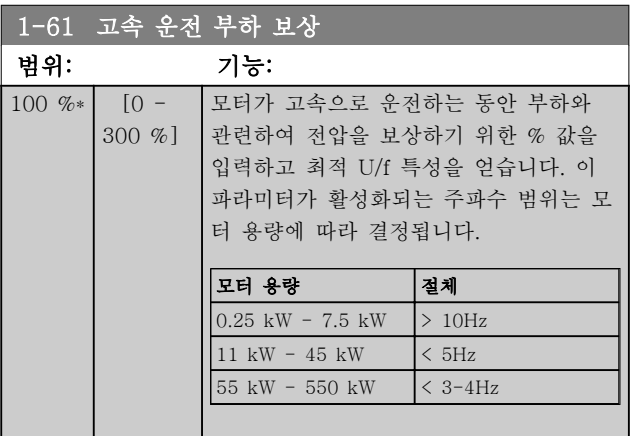

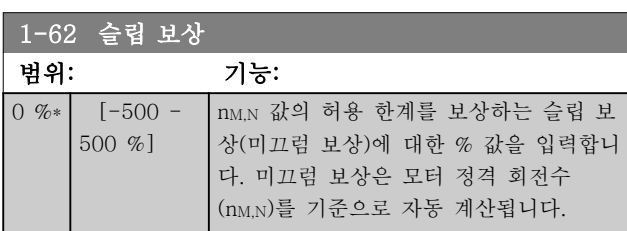

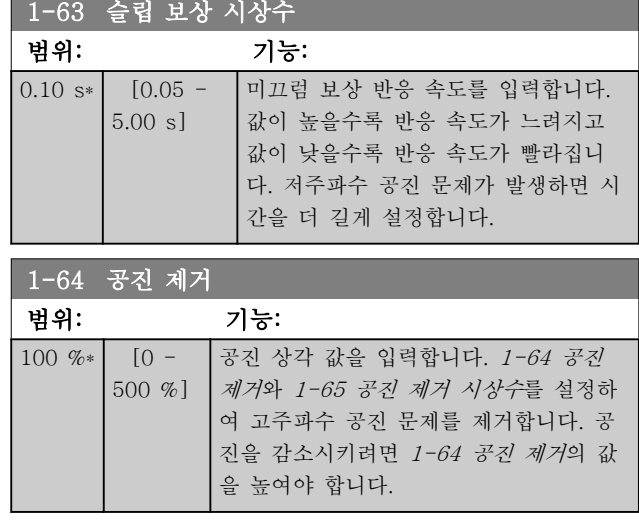

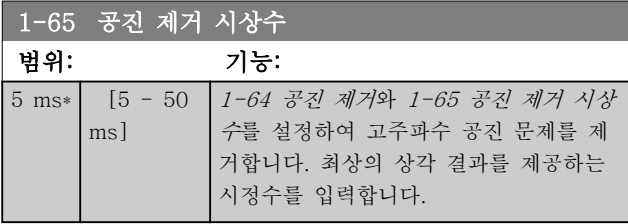

# 3.3.6 1-7\* 조정 시작

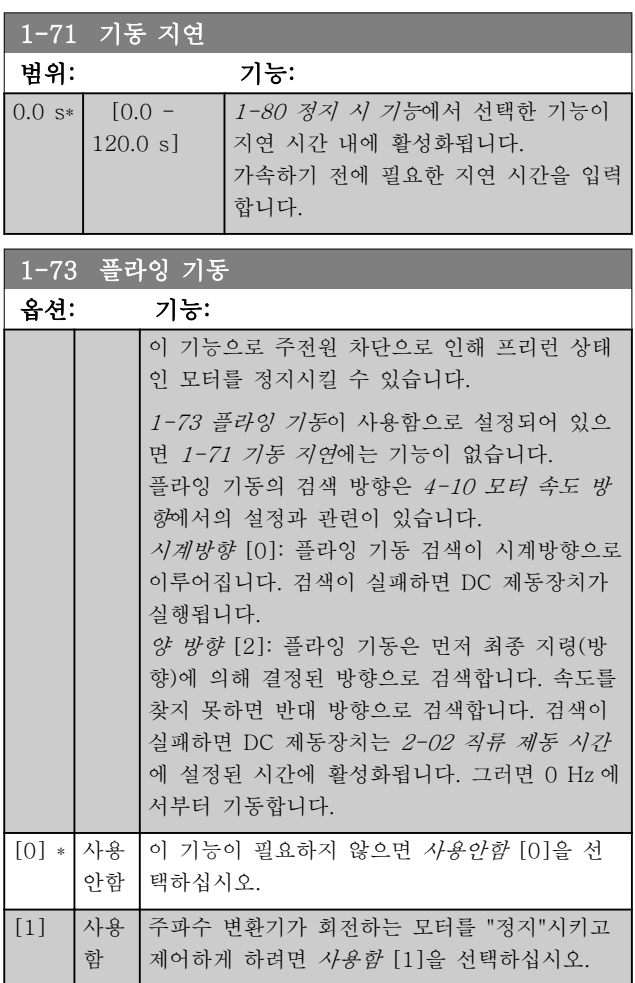

1-77 압축기 기동 최대 속도[RPM]

다.

파라미터는 "고기동 토오크"를

한계 및 토오크 한계가 무시되

가 인버터/모터 조합에 가능한

라미터는 일반적으로 파라미터 의 저속 한계와 동일한 값으로 다. 0으로 설정되면 기능이 비

범위: 기능:

0 rpm $\vert$  [0.0 -최대 출 력 속도]

### <span id="page-43-0"></span>파라미터 설명 VLT® HVAC 인버터 프로그래밍 지침서

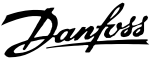

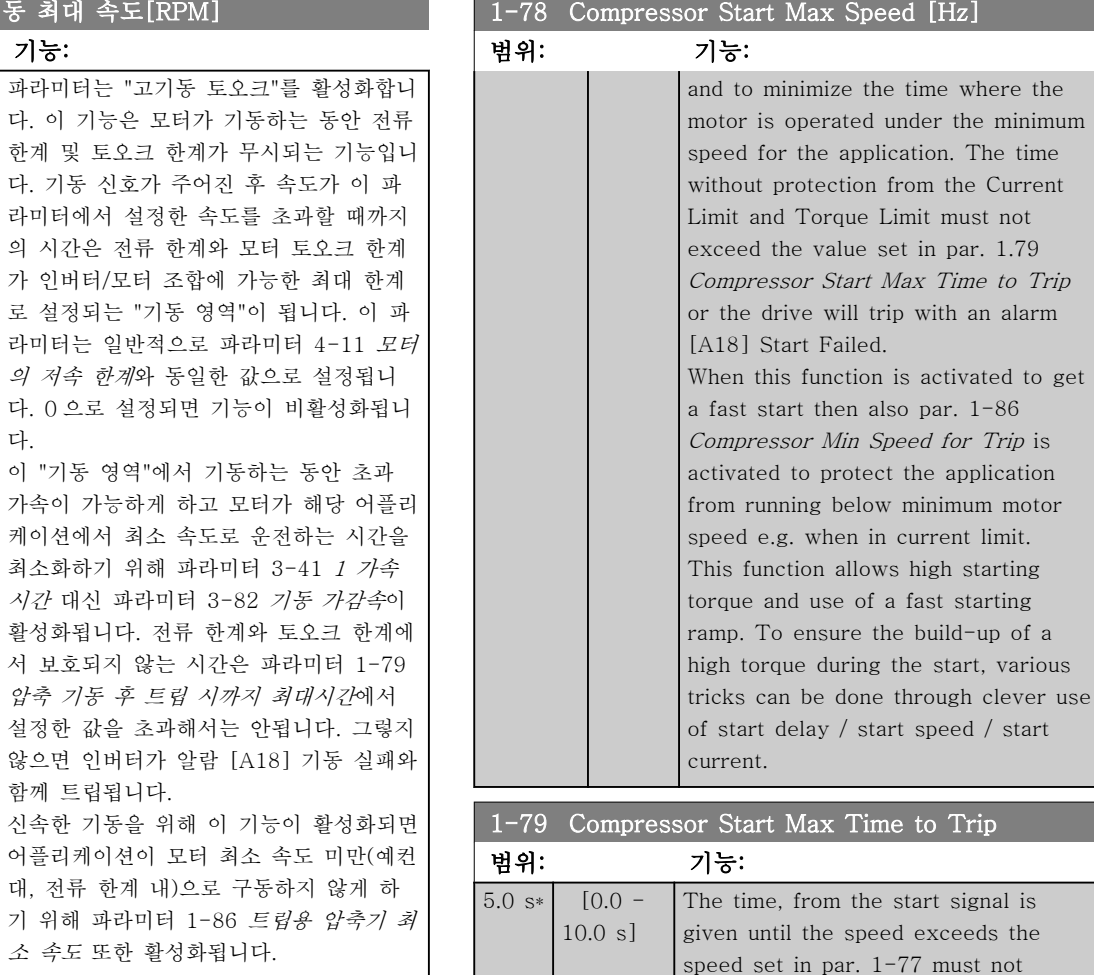

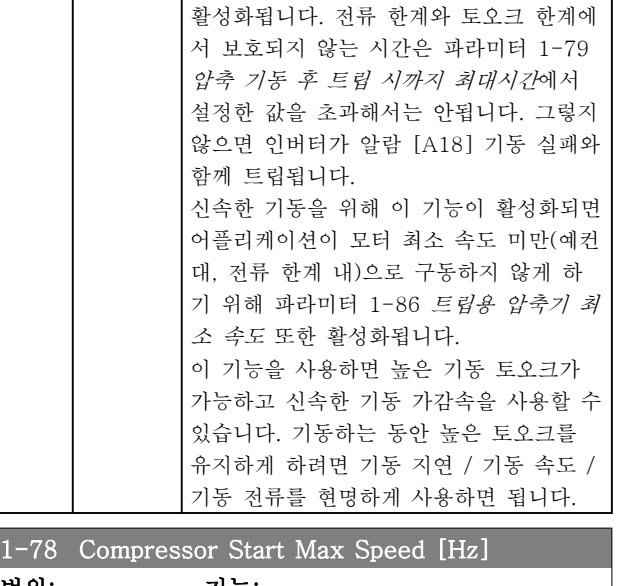

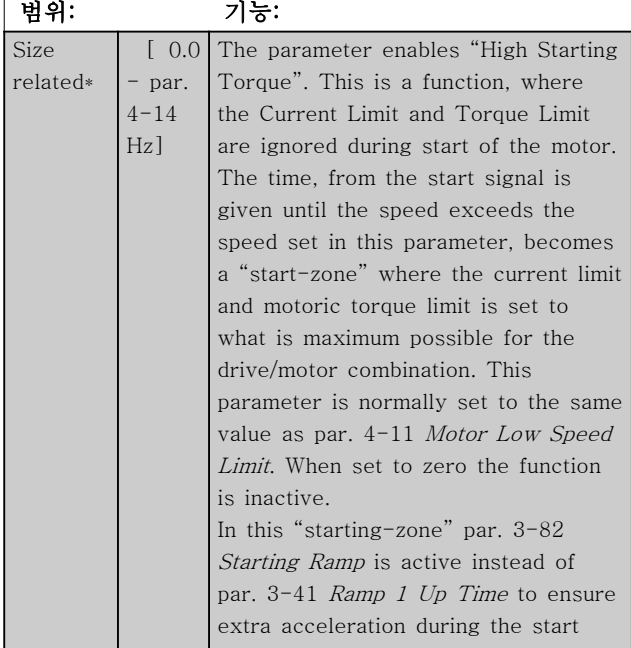

# 3.3.7 1-8\* 조정 중지

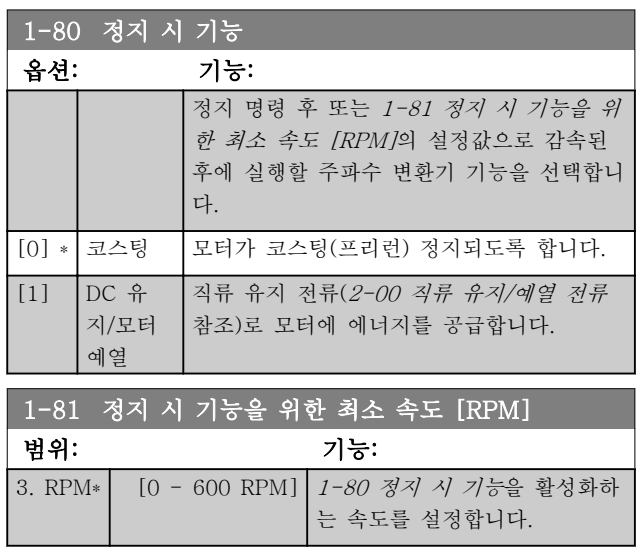

[A18] Start Failed.

exceed the time set in the parameter or the drive will trip with an alarm

Any time set in par. 1-71 Start Delay for use of a start function must be executed within the time limit.

### 파라미터 설명 The Most Connect WAT WARE 인버터 프로그래밍 지침서

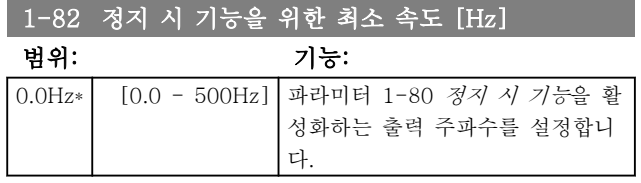

# 3.3.8 모터의 저속 한계 시 트립

[4-11 모터의 저속 한계 \[RPM\]](#page-55-0) 및 [4-12 모터 속도 하](#page-55-0) [한 \[Hz\]](#page-55-0)에서 올바른 오일 분배를 위해 모터의 최소 속 도를 설정할 수 있습니다.

압축기의 결함 때문에 전류 한계 내에서 운전하는 등 일부 경우에서 모터 출력 속도를 모터의 저속 한계 미 만으로 억제할 수 있습니다. 압축기 손상을 방지하기 위 해 트립 한계를 설정할 수 있습니다. 모터 속도가 이 한 계 미만으로 떨어지면 주파수 변환기가 트립되고 알람 (A49)이 발생합니다.

[14-20 리셋 모드](#page-105-0)에서 선택한 기능에 따라 리셋됩니다.

보다 정확한 속도 (RPM)에서 트립되어야 하는 경우, RPM 에 맞게 [0-02 모터 속도 단위](#page-26-0)를 설정하고 미끄럼 보상을 사용하는 것이 좋으며 이는 [1-62 슬립 보상](#page-42-0)에 서 설정할 수 있습니다.

# 참고

미끄럼 보상과 함께 최고의 정확성을 확보하기 위해서 는 자동 모터 최적화(AMA)를 수행해야 합니다. [1-29 자동 모터 최적화 \(AMA\)](#page-39-0)에서 사용함으로 설정할 수 있습니다.

## 참고

정상적인 정지 또는 코스팅 명령을 사용하는 경우 트립 이 활성화되지 않습니다.

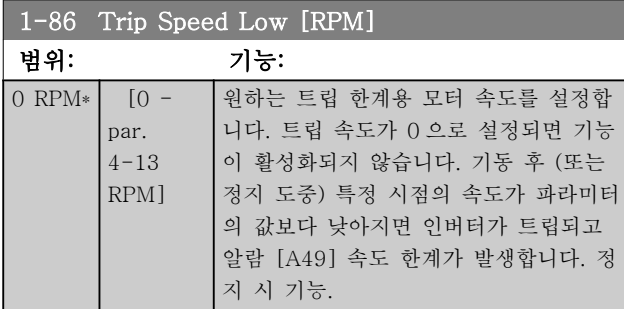

### 참고

이 파라미터는 [0-02 모터 속도 단위](#page-26-0)가 [RPM]으로 설 정되어 있는 경우에만 보입니다.

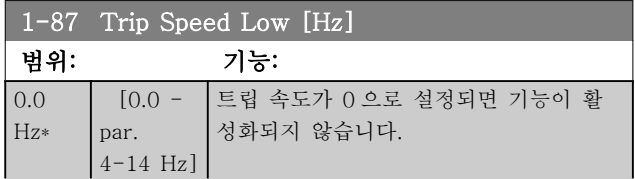

## 1-87 Trip Speed Low [Hz]

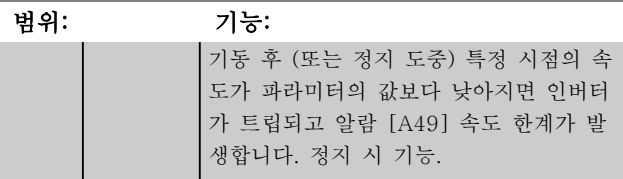

# 참고

이 파라미터는 [0-02 모터 속도 단위](#page-26-0)가 [Hz]로 설정되 어 있는 경우에만 보입니다.

3.3.9 1-9\* 모터 온도

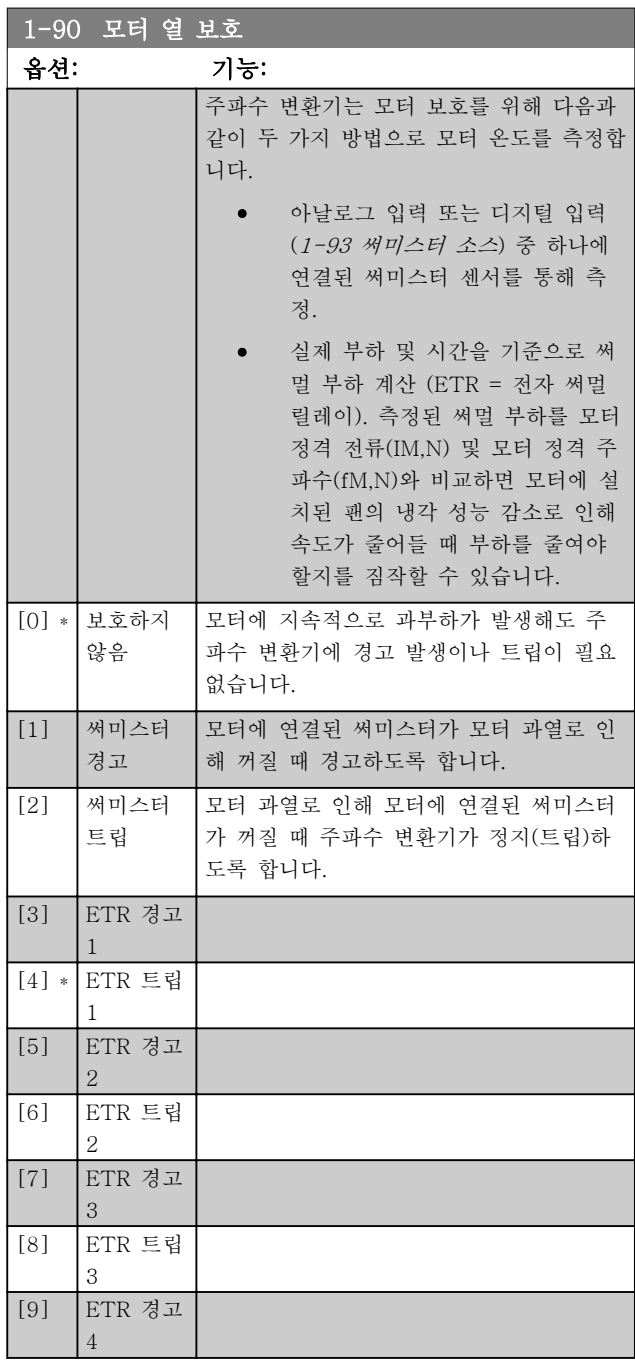

### <span id="page-45-0"></span>파라미터 설명 The Most Connect WLT® HVAC 인버터 프로그래밍 지침서

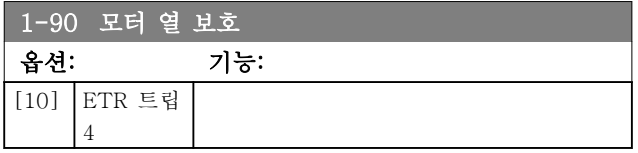

ETR (전자 써멀 릴레이) 기능 1-4 는 선택된 셋업이 활 성화되면 부하를 계산합니다. 예를 들어, ETR-3 은 셋 업 3 이 선택되면 계산을 시작합니다. 북미 시장에서는 ETR 기능이 NEC 에 따라 클래스 20 모터 과부하 보호 기능을 제공합니다.

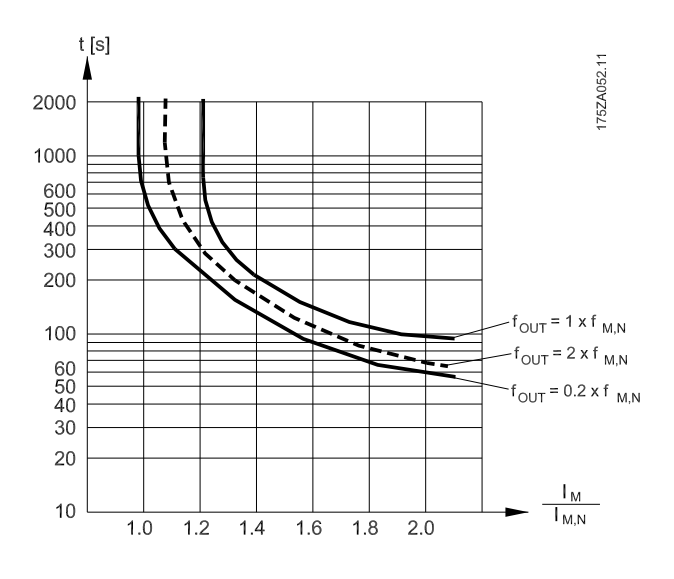

# 1-93 써미스터 소스

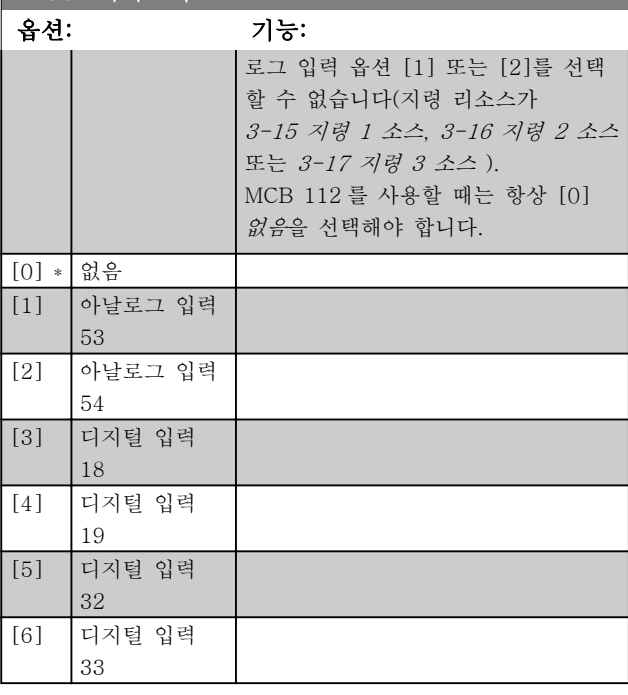

# 참고

모터가 운전하는 동안에는 이 파라미터를 설정할 수 없 습니다.

## 참고

다음에서 디지털 입력을 [0] PNP - 24V 에서 활성화 로 설정해야 합니다: [5-00 디지털 I/O 모드](#page-59-0).

# 경고

PELV 를 유지하기 위해서는 제어 단자에 연결된 모든 연결부가 PELV 갈바닉 절연되어 있어야 합니다. 예를 들어, 써미스터는 절연 보강재 처리/이중 절연되어 있어 야 합니다.

### 참고

댄포스는 24V DC 를 써미스터 공급 전압으로 사용하라 고 권장합니다.

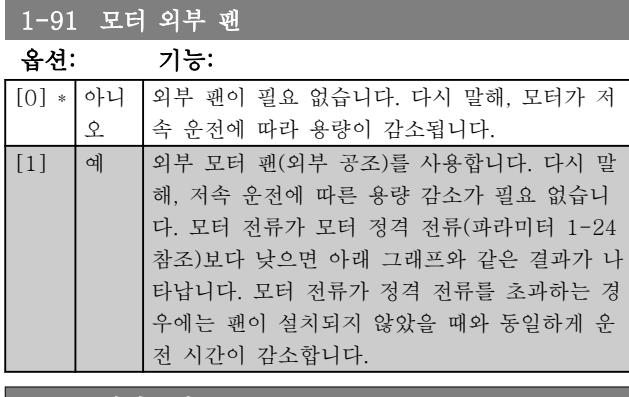

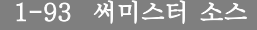

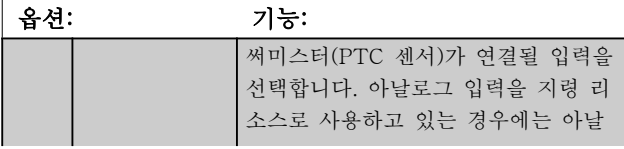

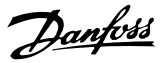

<span id="page-46-0"></span>3.4 주 메뉴 - 제동장치 – 그룹 2

3.4.1 2-0\* 직류 제동

직류 제동과 직류 유지 기능을 구성하는 파라미터입니 다.

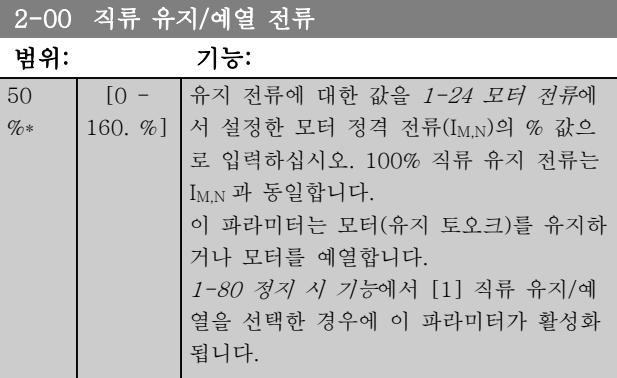

# 참고

최대값은 모터 정격 전류에 따라 다릅니다. 100% 전류를 너무 오랫동안 공급하지 마십시오. 모터 가 손상될 수 있습니다.

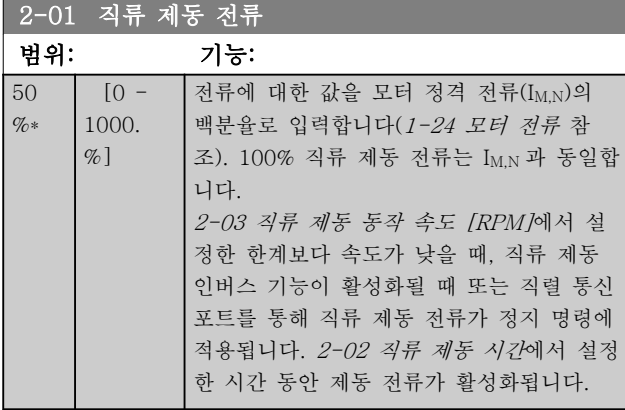

# 참고

최대값은 모터 정격 전류에 따라 다릅니다. 100% 전류 를 너무 오랫동안 공급하지 마십시오. 모터가 손상될 수 있습니다.

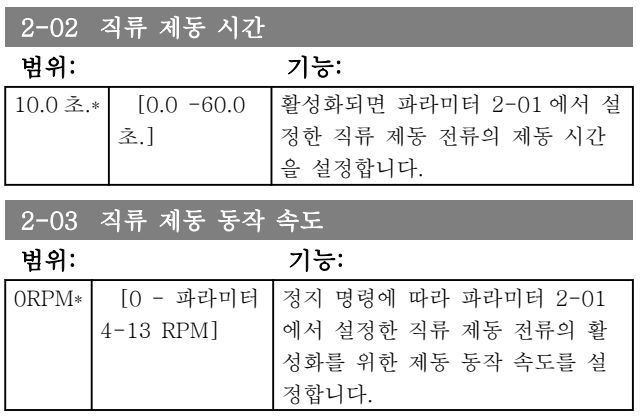

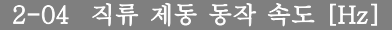

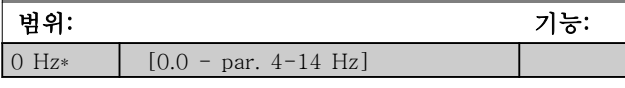

## 3.4.2 2-1\* 제동 에너지 기능

다이나믹 제동 파라미터를 선택하기 위한 파라미터 그 룹입니다.

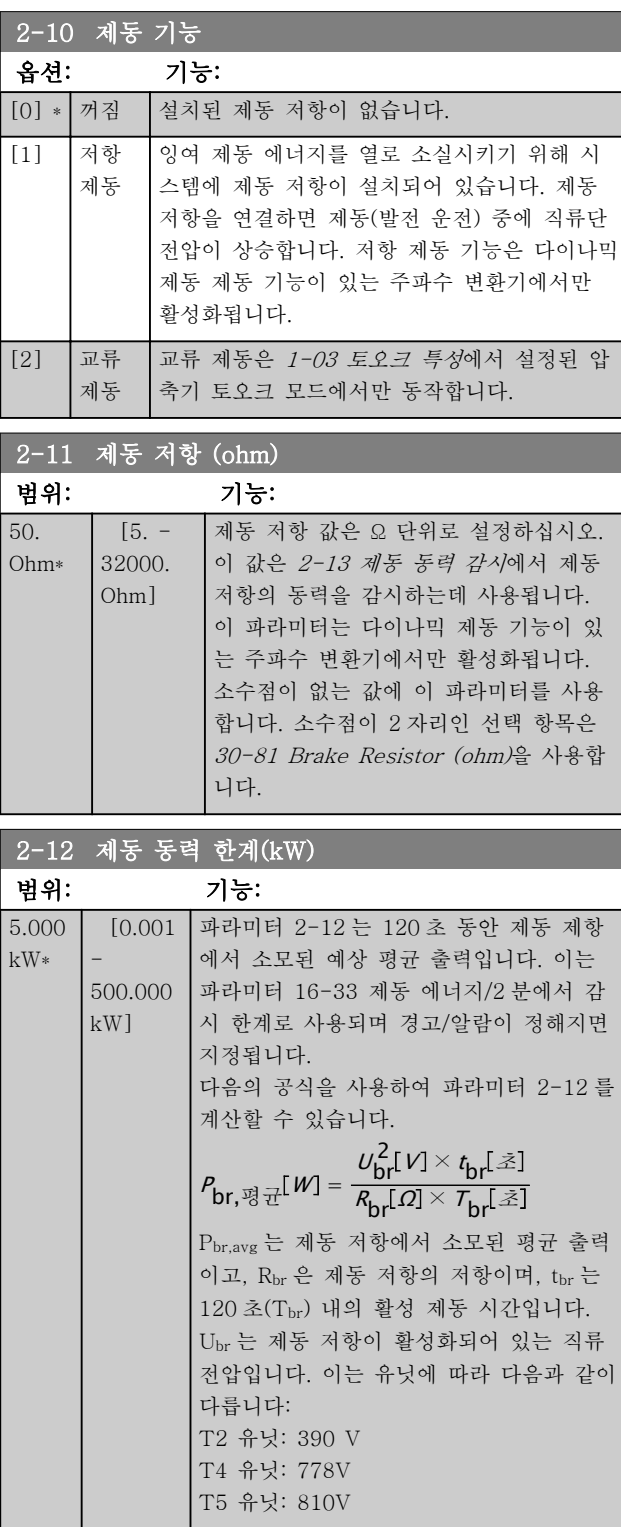

<span id="page-47-0"></span>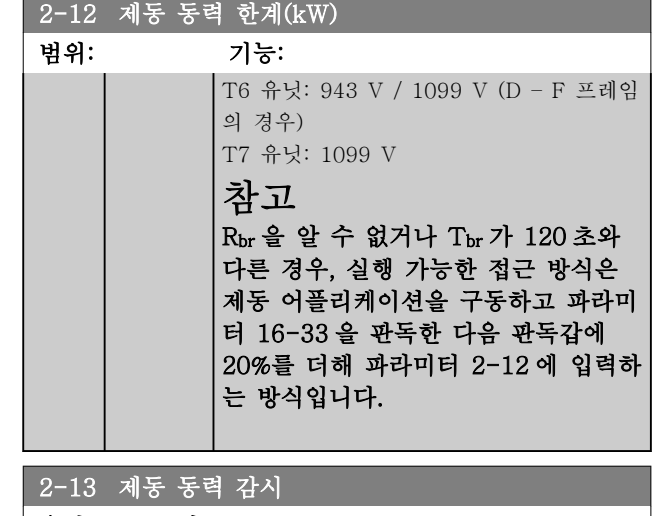

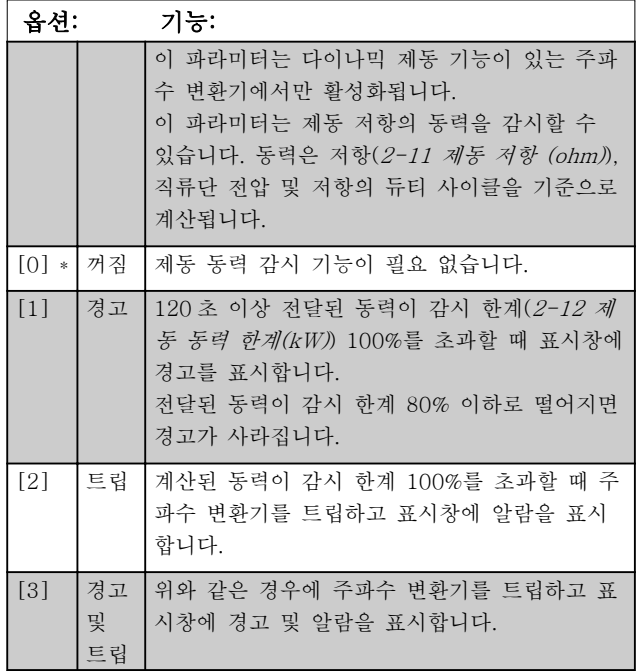

동력 감시를 꺼짐 [0] 또는 경고 [1]로 설정하면 감시 한계를 초과하더라도 제동 기능은 계속 작동합니다. 이 런 경우 저항에 써멀 과부하가 발생할 수 있습니다. 또 한 릴레이/디지털 출력을 통해 경고가 발생할 수 있습니 다. 동력 감시의 측정 정밀도는 저항의 저항 정밀도에 따라 다릅니다(± 20% 이상).

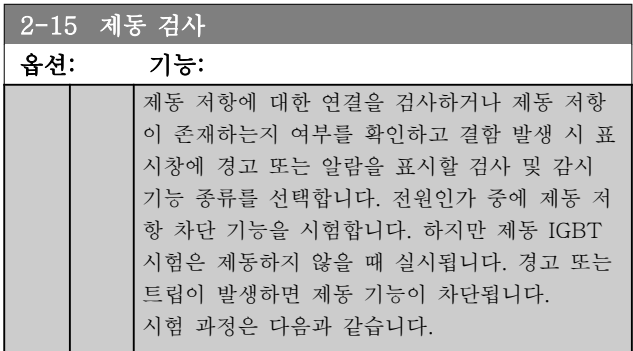

# 2-15 제동 검사

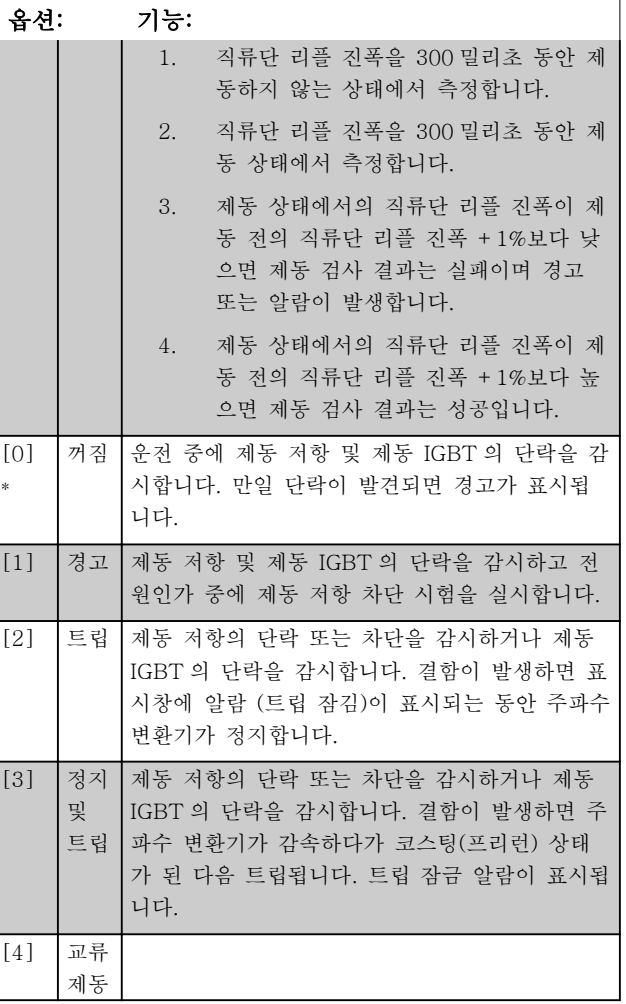

## 참고

주전원을 반복 공급하여 꺼짐 [0] 또는 경고 [1]와 관 련된 경고를 제거합니다. 결함을 먼저 수정해야 합니다. 꺼짐 [0] 또는 경고 [1]의 경우에는 결함이 발견되더라 도 주파수 변환기가 운전합니다.

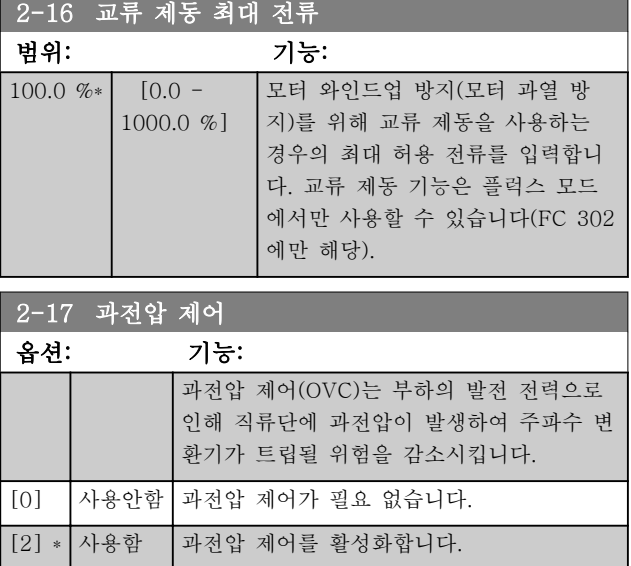

# 참고

주파수 변환기의 트립을 피하기 위해 가감속 시간이 자 동 조정됩니다.

최소 지령

<span id="page-49-0"></span>3.5 주 메뉴 – 지령/가감속 – 그룹 3

3.5.1 3-0\* 지령 한계

3-02 최소 지령

0.000

지령의 단위, 한계 및 범위를 설정하는 파라미터입니다.

폐회로의 설정에 관한 정보는 파라미터 그룹 20-0\* 또 한 참조하십시오.

범위: 기능:

[0] \* 합계 외부 지령 소스와 프리셋 지령 소스를 모두

합산합니다.

 $[-999999.999 - par.$ 

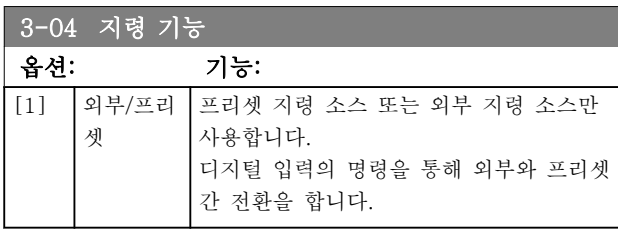

## 3.5.2 3-1\* 지령

지령 리소스를 설정하는 파라미터입니다. 프리셋 지령을 선택합니다. 파라미터 그룹 5.1\* *디지털* 에서 해당 디지털 입력을 사용하려면 *프리셋 지령 비트* 0 / 1 / 2 [16], [17] 또는 [18]을 선택합니다.

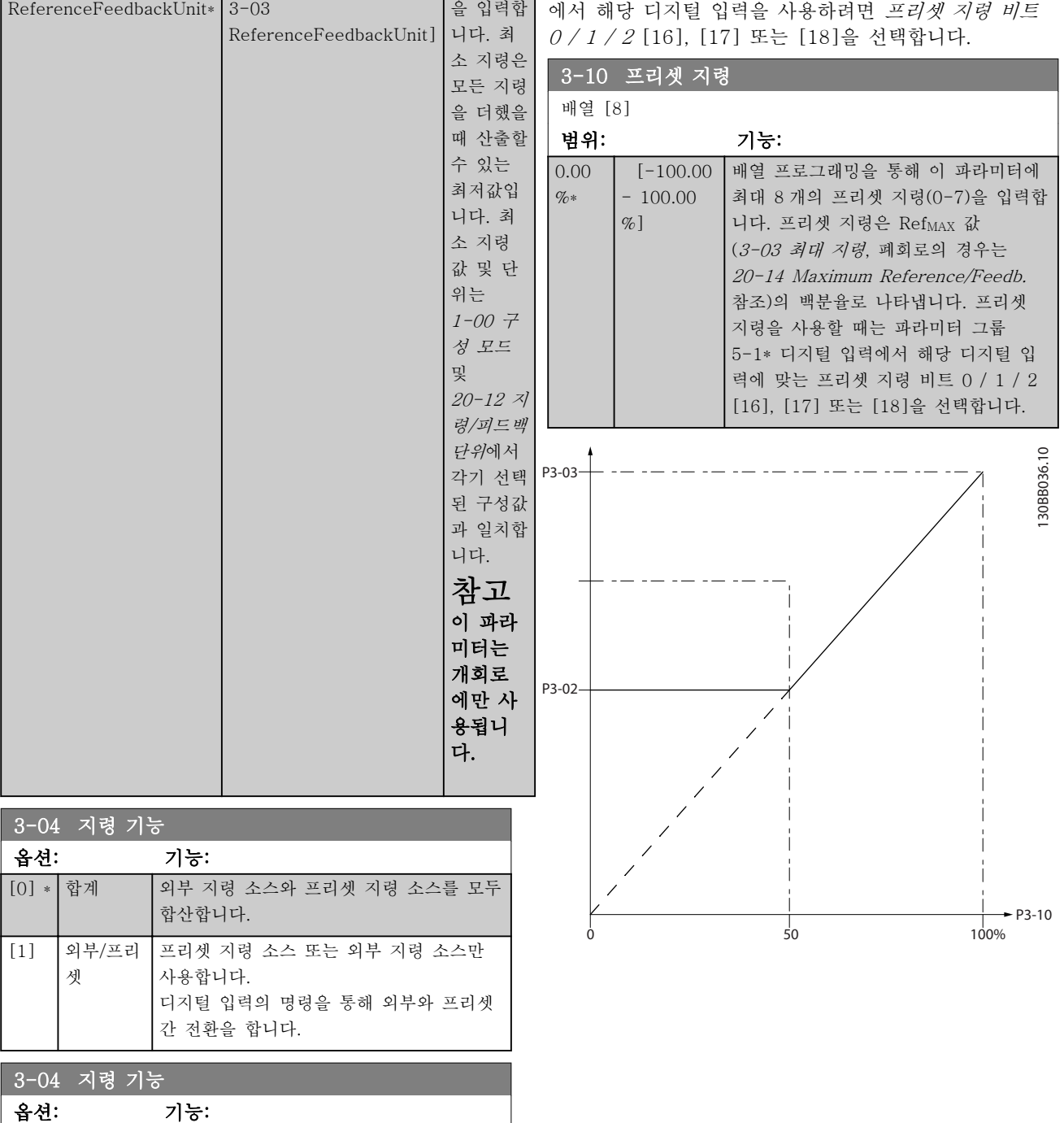

Danfoss

# <span id="page-50-0"></span>파라미터 설명 VLT® HVAC 인버터 프로그래밍 지침서

130BA149.10

130BA149.10

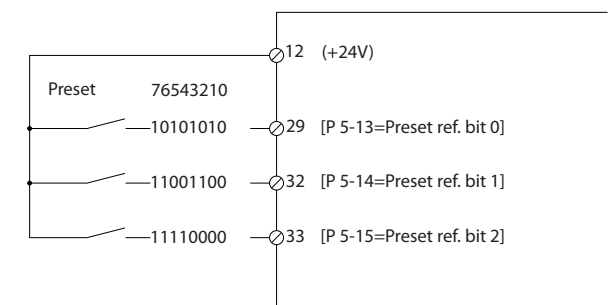

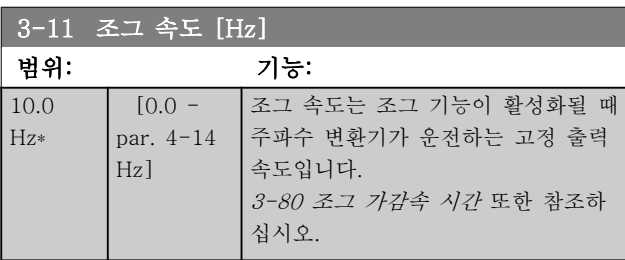

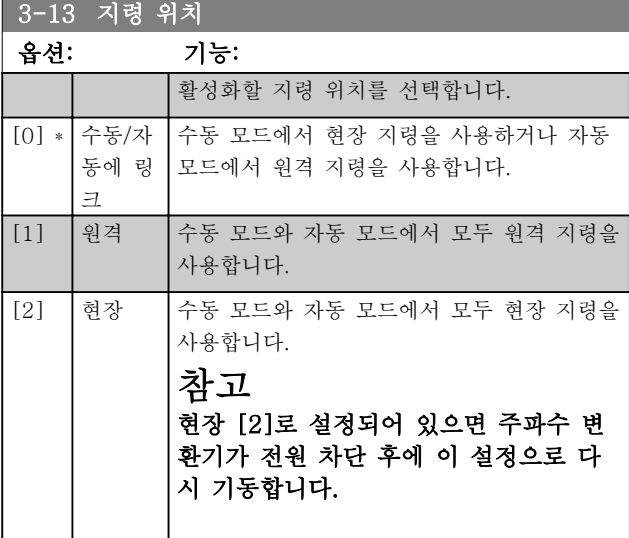

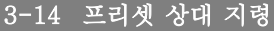

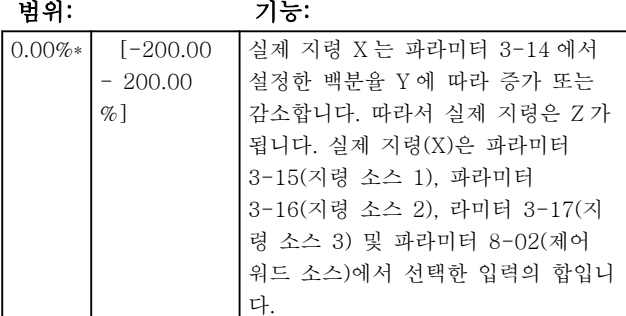

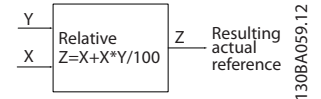

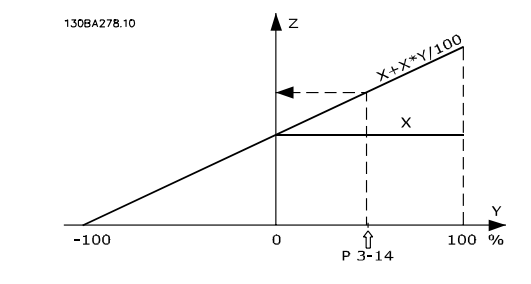

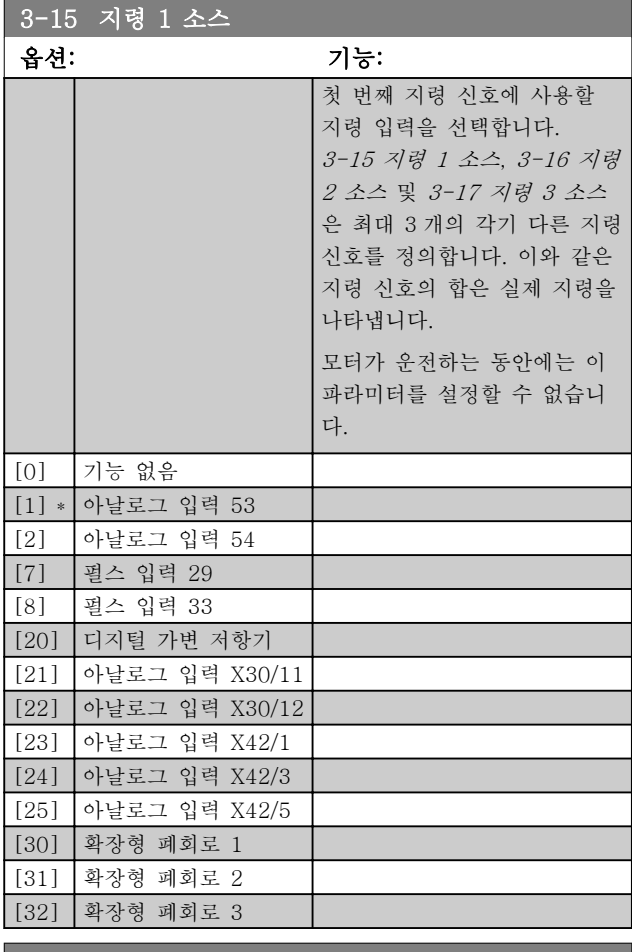

### 3-16 지령 2 소스

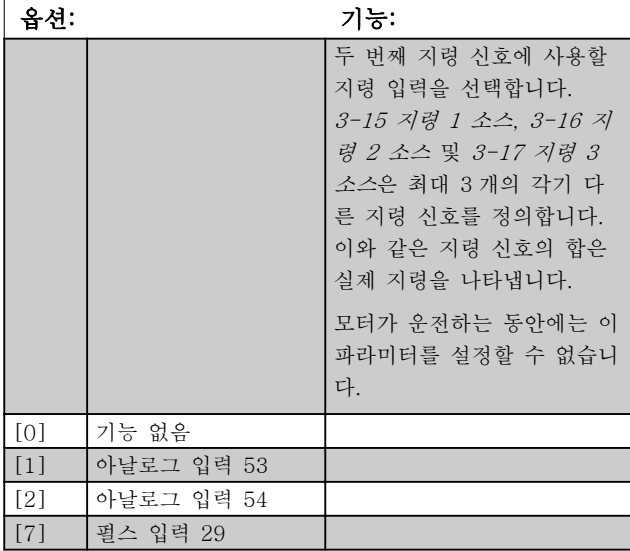

### <span id="page-51-0"></span>파라미터 설명 VLT® HVAC 인버터 프로그래밍 지침서

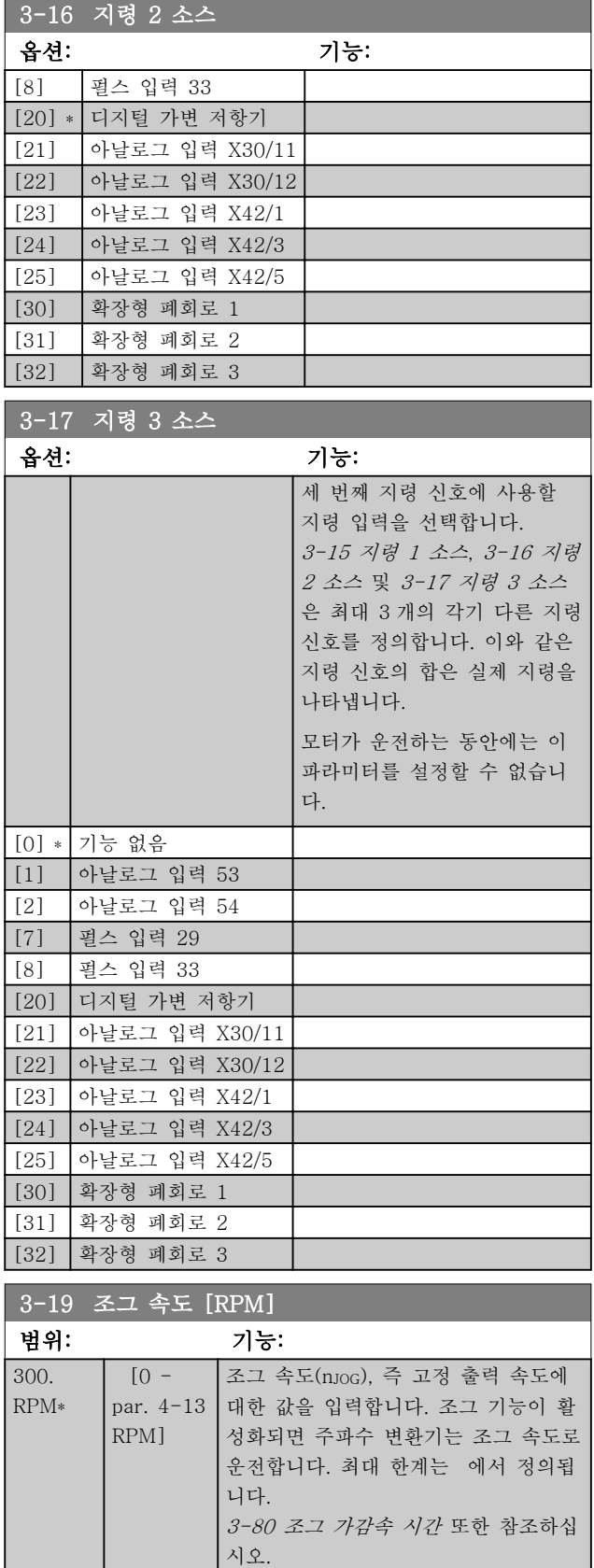

## 3.5.3 3-4\* 가감속 1

2 가지 가감속(파라미터 그룹 3-4\*와 파라미터 그룹 3-5\*)에 각기 해당하는 가감속 파라미터(가감속 시간) 를 구성합니다.

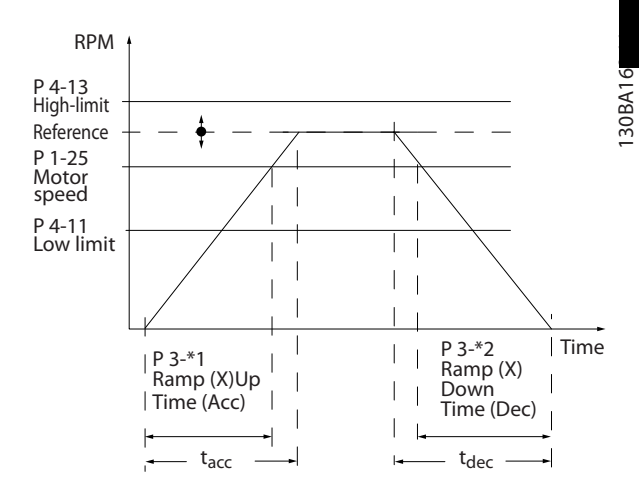

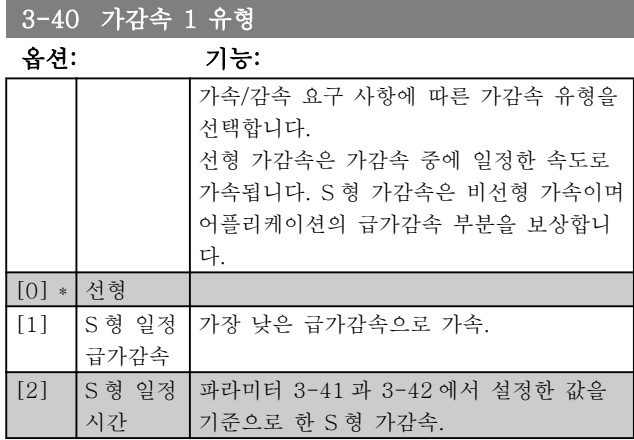

# 참고

S 형 가감속 [1]을 선택하고 가감속 중에 지령을 변경 한 경우 기동 또는 정지 시간이 연장될 수도 있는 급가 감속 프리런을 가능하게 하기 위해 가감속 시간이 연장 될 수 있습니다.

S 형 가감속 비율이나 스위칭 이니시에이터를 추가로 조정해야 할 수도 있습니다.

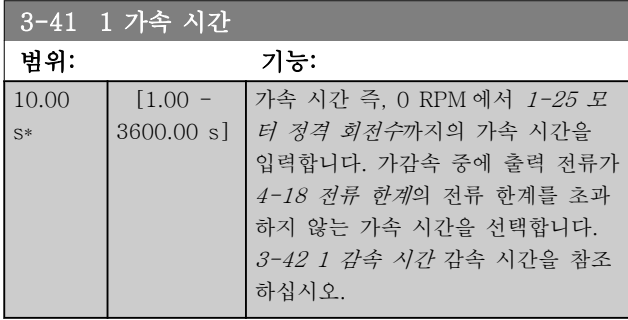

 $par.3 - 41 = \frac{tacc \times norm[par.1 - 25]}{ref[rem]}$  $ref[rpm]$ 

# <span id="page-52-0"></span>파라미터 설명 VLT® HVAC 인버터 프로그래밍 지침서

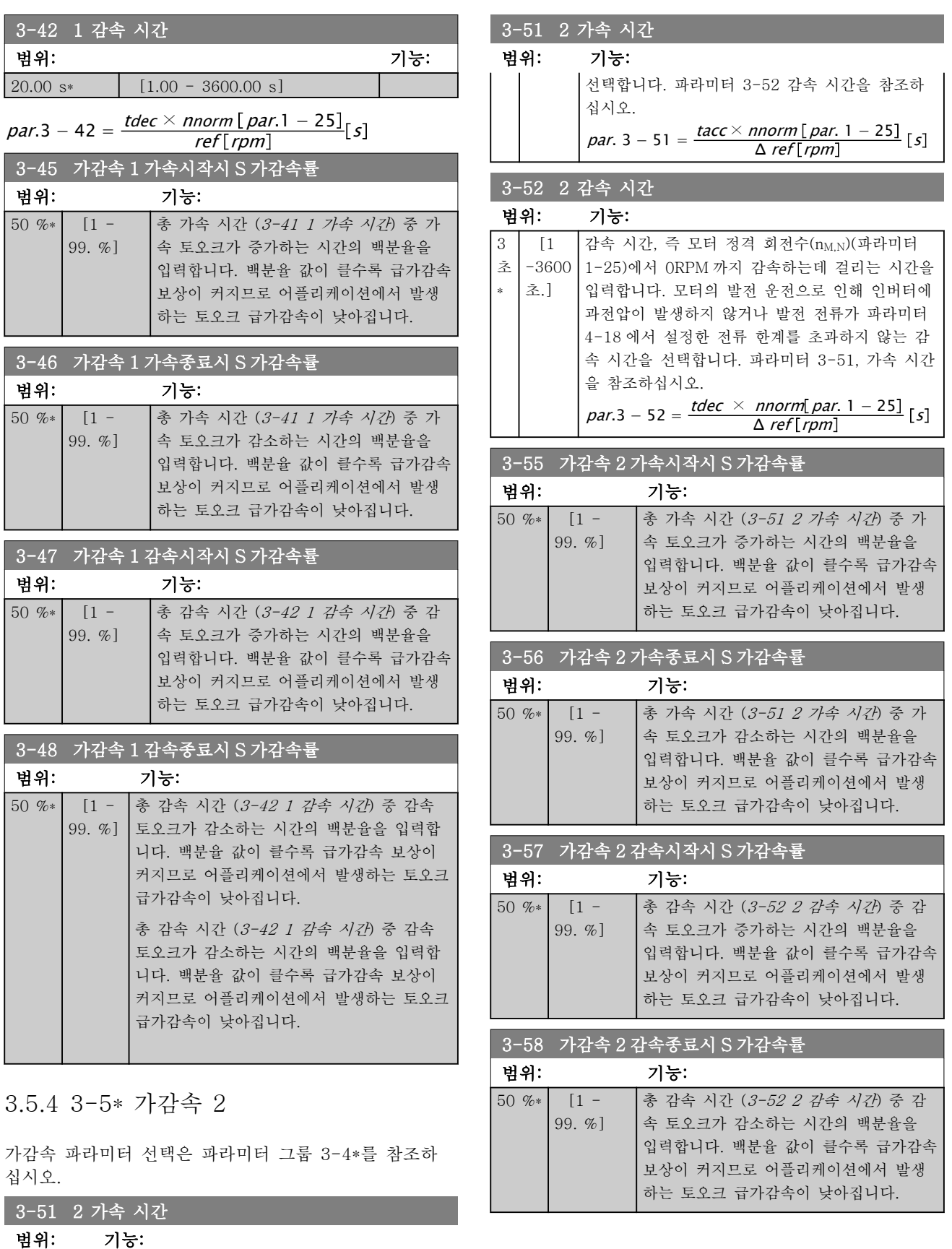

3

[1

초]

\*

초 -3600 (파라미터 1-25)까지 가속하는데 걸리는 시간을

 $\boxed{\nu$ 속 시간, 즉 ORPM 에서 모터 정격 회전수 $(n_{\text{M,N}})$ 

입력합니다. 가감속 중에 출력 전류가 파라미터 4-18 의 전류 한계를 초과하지 않는 가속 시간을

# <span id="page-53-0"></span>파라미터 설명 VLT® HVAC 인버터 프로그래밍 지침서

# 3.5.5 3-8\* 기타 가감속

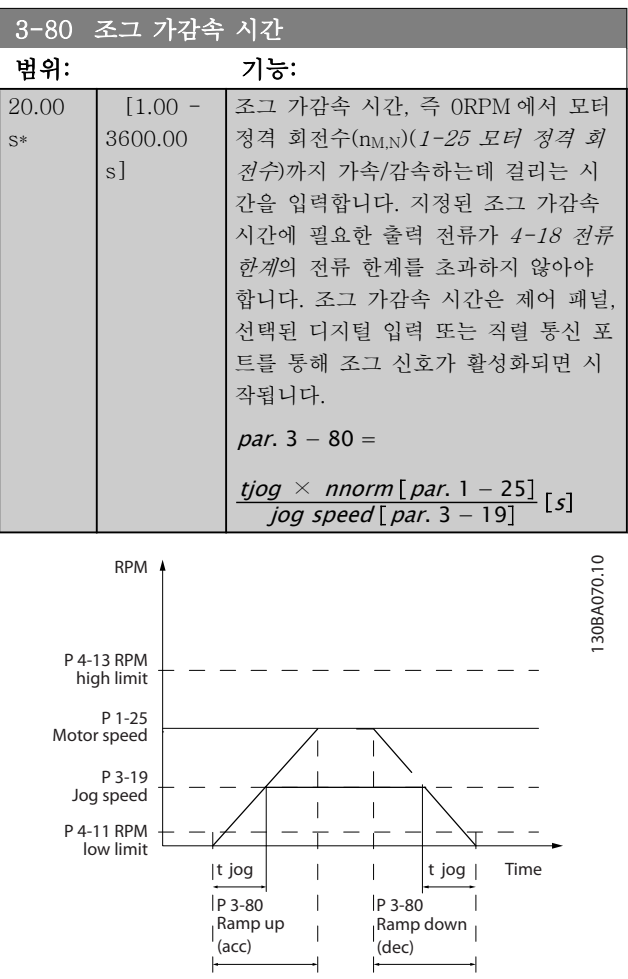

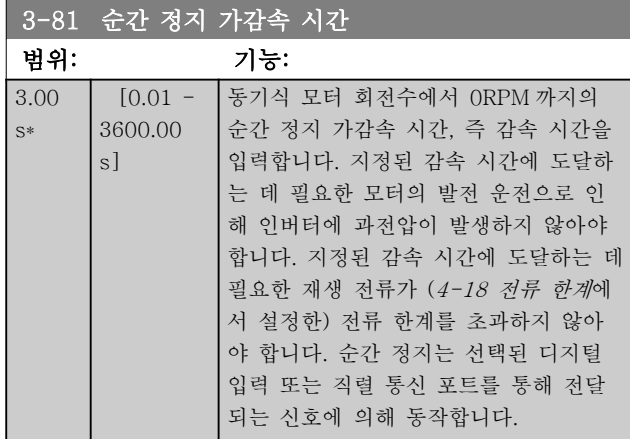

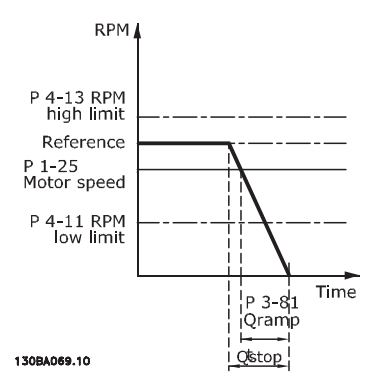

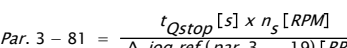

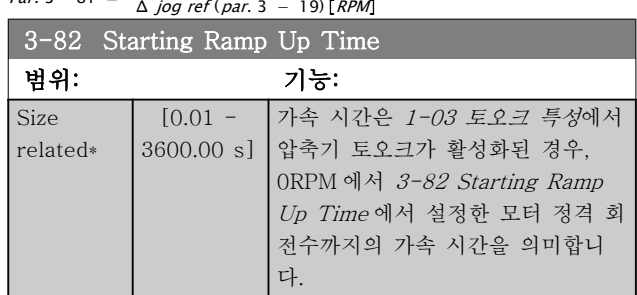

## 3.5.6 3-9\* 디지털 전위차계

디지털 가변 저항 기능은 사용자가 증가, 감소 또는 제 거 기능으로 디지털 입력을 셋업하여 실제 지령을 증가 또는 감소시킬 수 있게 해줍니다. 기능을 활성화하려면 적어도 하나의 디지털 입력을 증가 또는 감소로 셋업해 야 합니다.

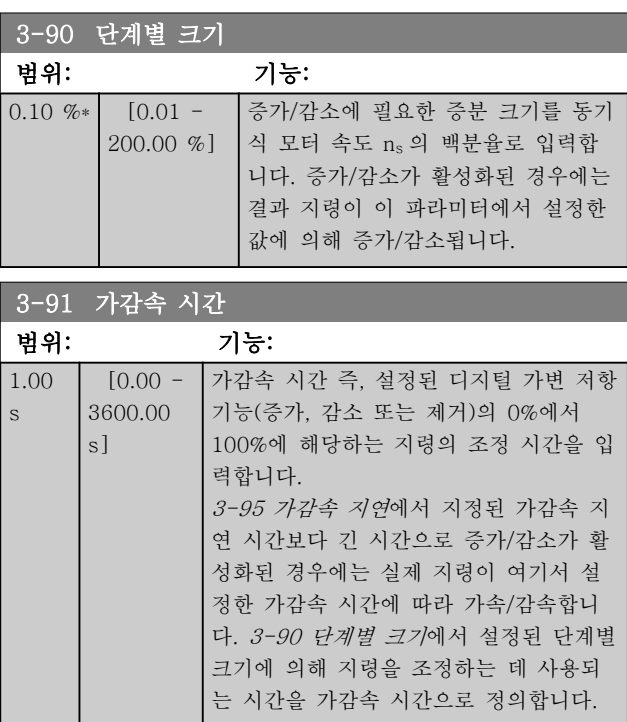

# 파라미터 설명 VLT® HVAC 인버터 프로그래밍 지침서

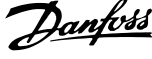

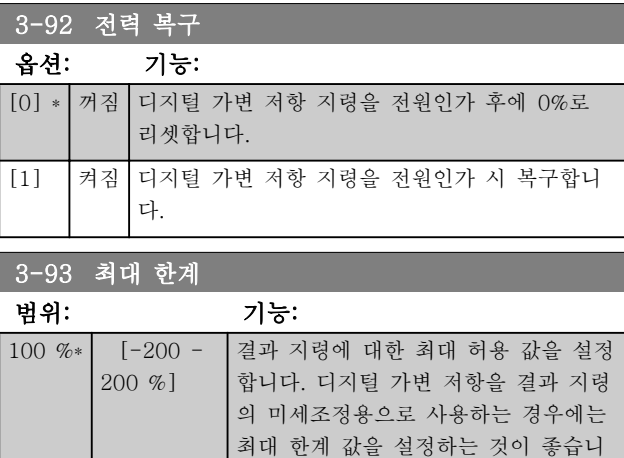

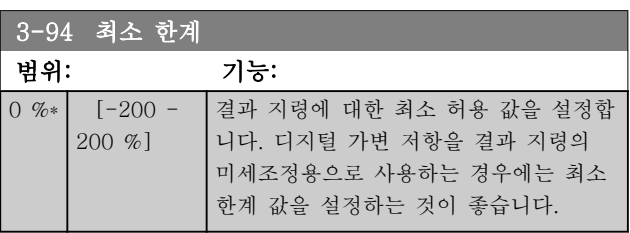

다.

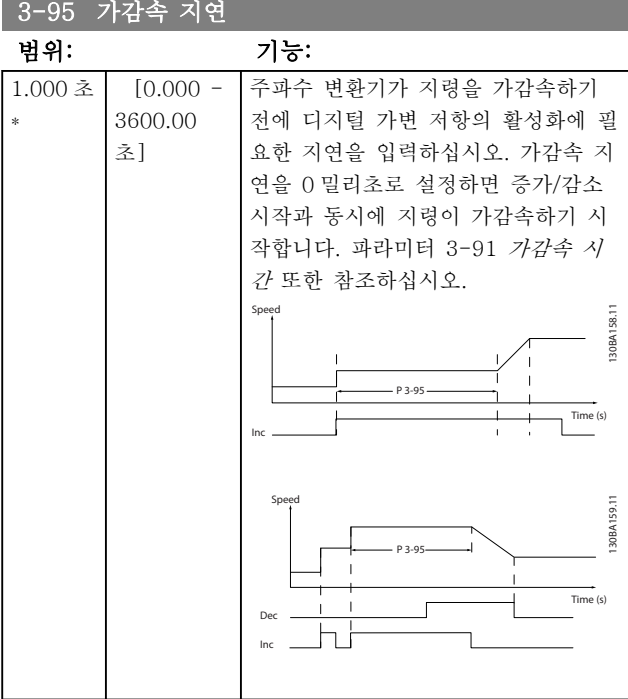

<span id="page-55-0"></span>3.6 주 메뉴 – 한계/경고 – 그룹 4

3.6.1 4-1\* 모터 한계

모터의 토오크, 전류 및 속도 한계 뿐만 아니라 한계를 초과한 경우 주파수 변환기의 반응을 설정합니다. 한계가 표시창에 메시지로 표시될 수 있습니다. 경고는 항상 표시창이나 필드버스에 메시지로 표시됩니다. 주 파수 변환기가 정지하고 알람 메시지가 발생할 때 감시 기능은 경고 또는 트립을 발생/동작할 수 있습니다.

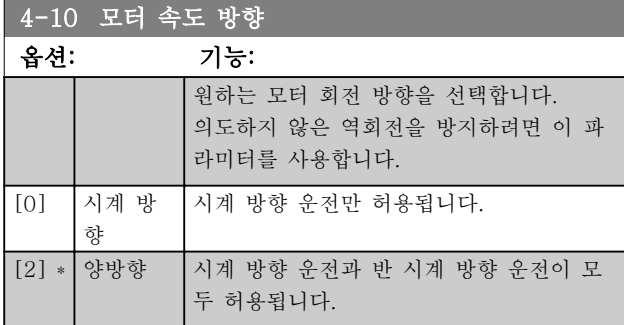

### 참고

4-10 모터 속도 방향의 설정값은 [1-73 플라잉 기동](#page-42-0)의 플라잉 기동에 영향을 미칩니다.

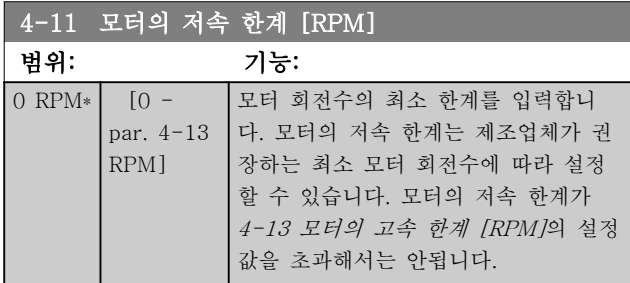

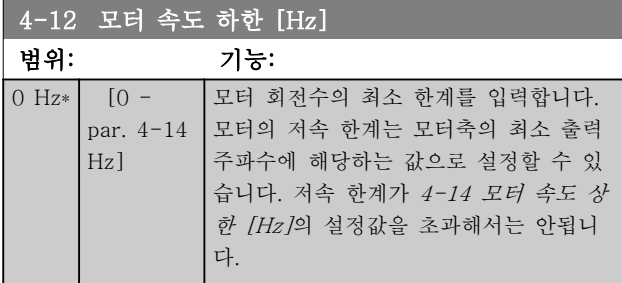

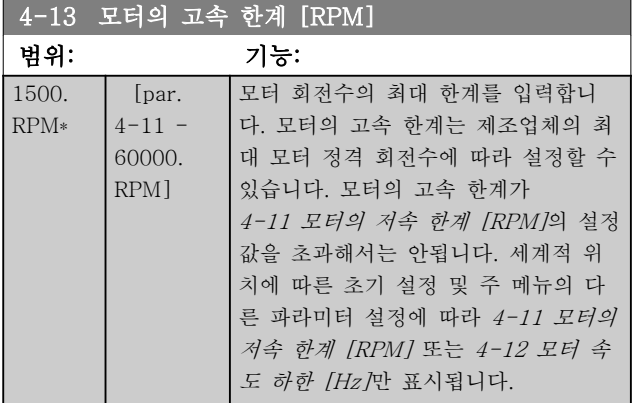

# 참고

최대 출력 주파수는 인버터 스위칭 주파수([14-01 스위](#page-103-0) [칭 주파수](#page-103-0))의 10%를 초과할 수 없습니다.

# 참고

4-13 모터의 고속 한계 [RPM]이 변경되면 [4-53 고속](#page-56-0) [경고](#page-56-0)의 값을 4-13 모터의 고속 한계 [RPM]에서 설정 된 값과 동일하게 리셋됩니다.

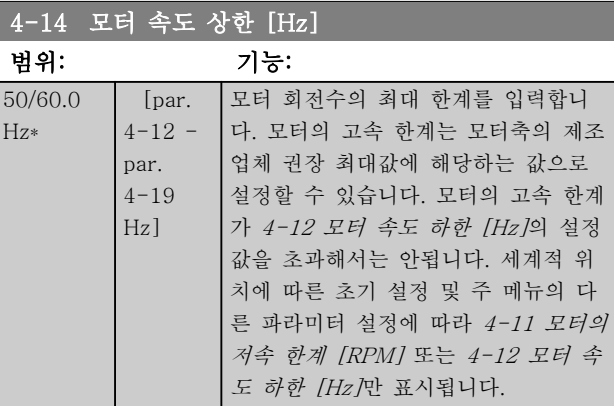

# 참고

최대 출력 주파수는 인버터 스위칭 주파수 ([14-01 스위](#page-103-0) [칭 주파수](#page-103-0))의 10%를 초과할 수 없습니다.

### 4-16 모터 운전의 토오크 한계

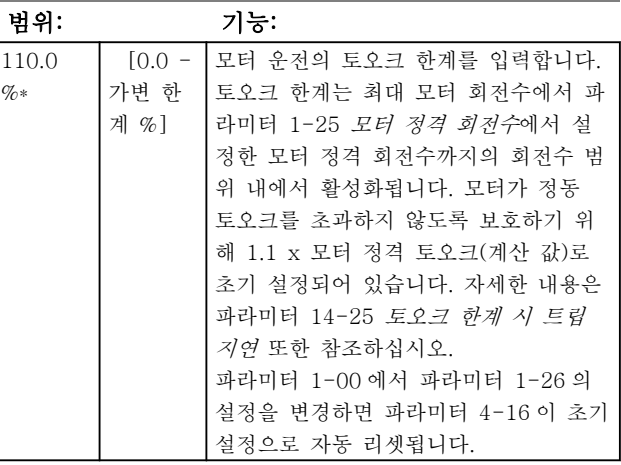

## <span id="page-56-0"></span>파라미터 설명 VLT® HVAC 인버터 프로그래밍 지침서

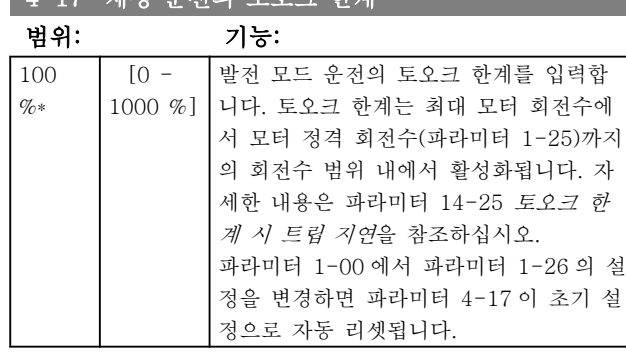

 $1-17$  개새 으저이 토ㅇ크 하게

# 4-18 전류 한계

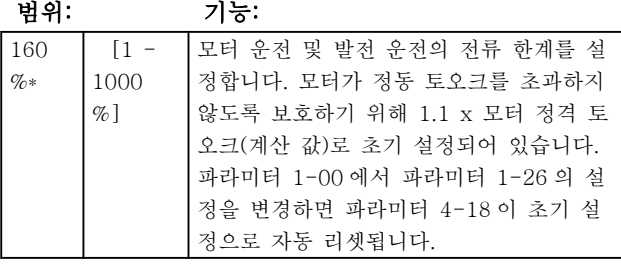

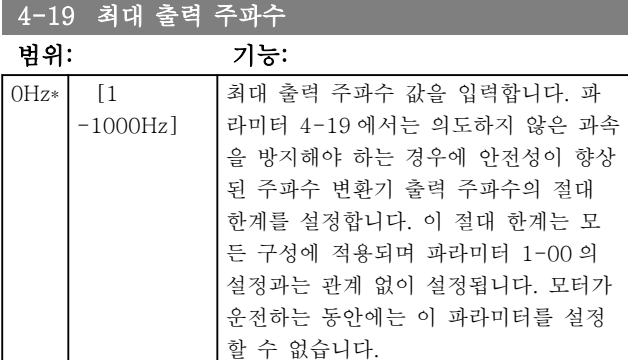

## 3.6.2 4-5\* 경고 조정

전류, 속도, 지령 및 피드백에 대해 조정할 수 있는 경 고 한계를 정의합니다.

# 참고

### VLT 모션컨트롤 도구, MCT 10 에서만 표시창에 표시 되지 않습니다.

표시창, 프로그래밍된 출력 또는 직렬 버스통신에 경고 가 표시됩니다.

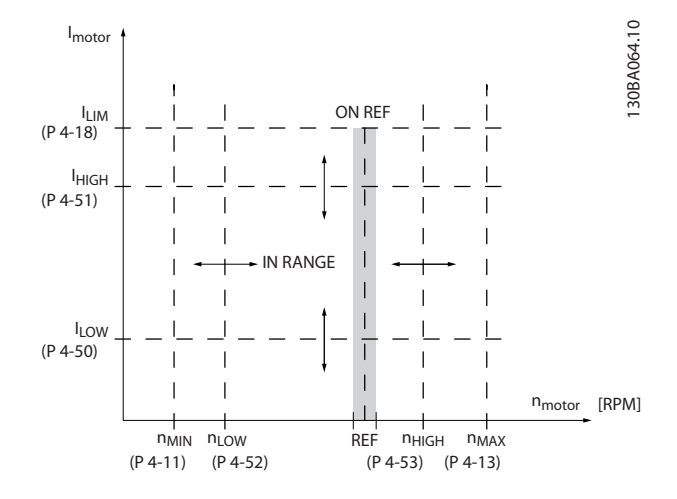

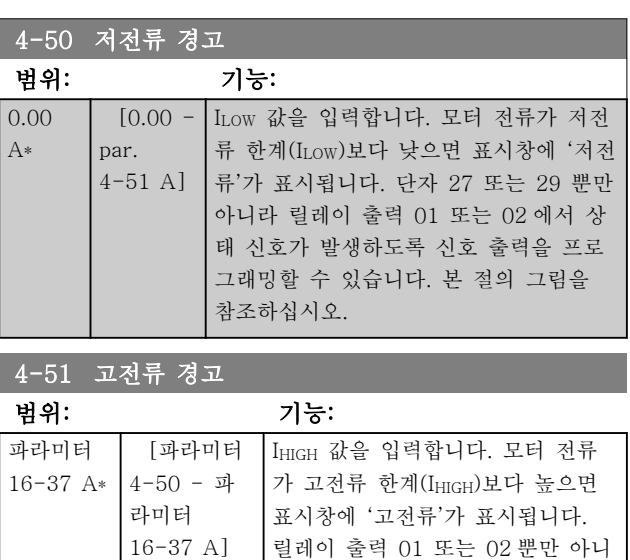

라 단자 27 또는 29 에서 상태 신 호가 발생하도록 신호 출력을 프로

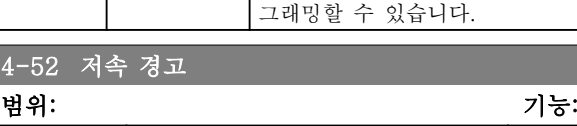

 $[0 \text{ RPM*} \t\t [0 - \text{par. } 4 - 53 \text{ RPM}]$ 

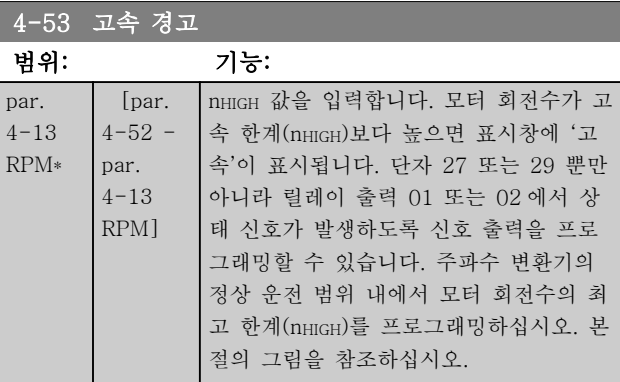

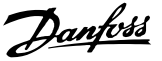

# <span id="page-57-0"></span>참고

[4-13 모터의 고속 한계 \[RPM\]](#page-55-0)이 변경되면 [4-53 고속](#page-56-0) [경고](#page-56-0)의 값을 [4-13 모터의 고속 한계 \[RPM\]](#page-55-0)에서 설정 된 값과 동일하게 리셋됩니다. [4-53 고속 경고](#page-56-0)에서 다른 값이 필요한 경우, [4-13 모](#page-55-0) [터의 고속 한계 \[RPM\]](#page-55-0) 프로그래밍 후에 이를 반드시

설정해야 합니다!

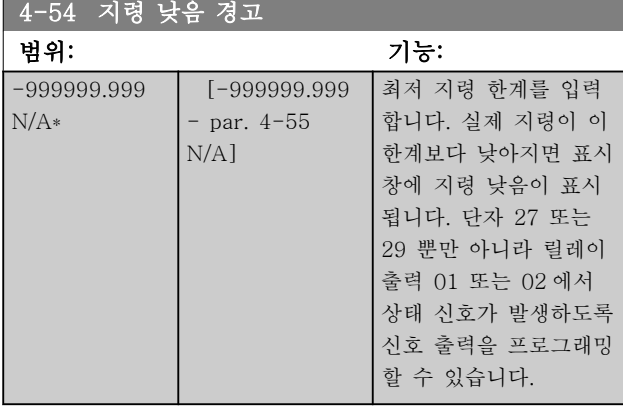

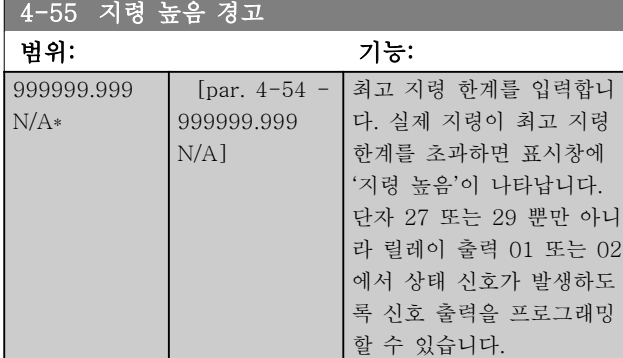

4-56 피드백 낮음 경고

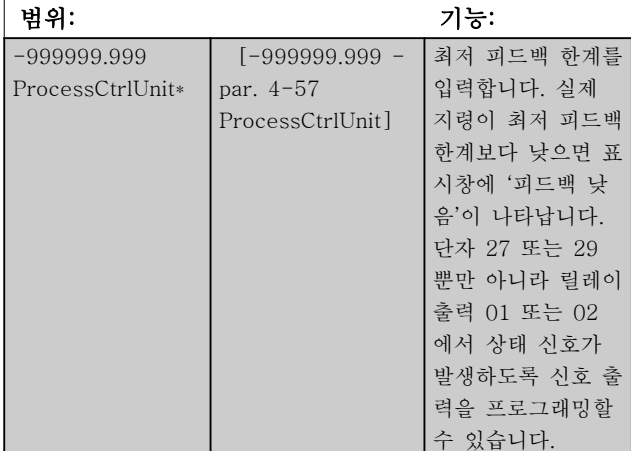

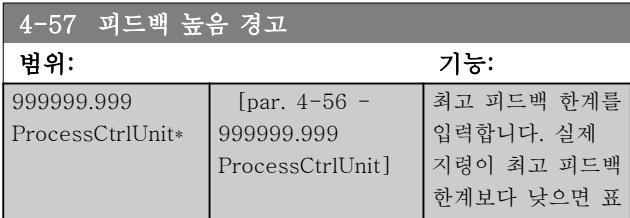

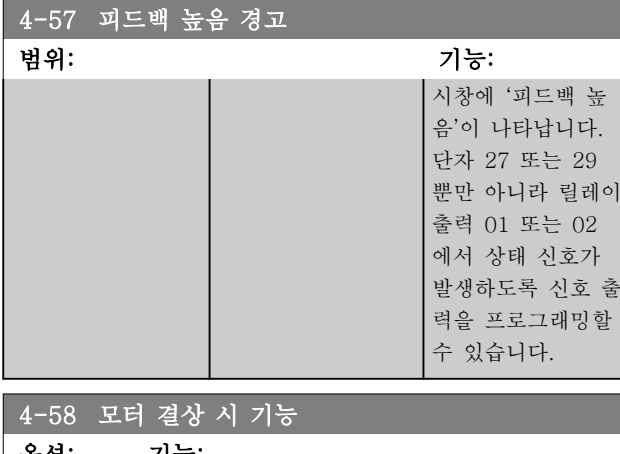

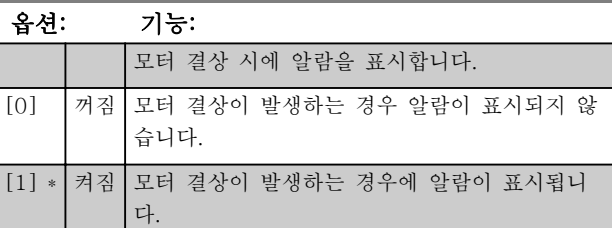

### 참고

모터가 운전하는 동안에는 이 파라미터를 설정할 수 없 습니다.

3.6.3 4-6\* 속도 바이패스

시스템 공진 문제로 인해 특정 출력 주파수 또는 속도 를 피해야 하는 경우가 있습니다. 최대 4 개의 주파수 또는 속도 범위까지 피할 수 있습니다.

4-60 바이패스 시작 속도[RPM]

### 배열 [4]

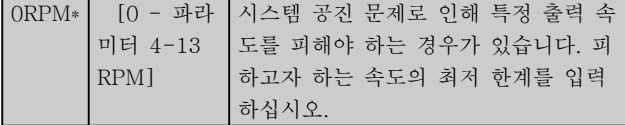

### 4-61 바이패스 시작 속도 [Hz]

### 배열 [4]

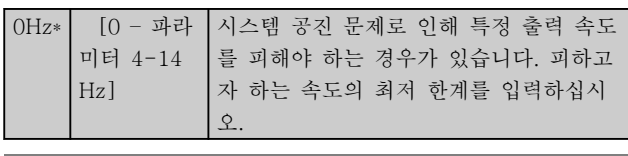

### 4-62 바이패스 종결 속도[RPM]

## 배열 [4]

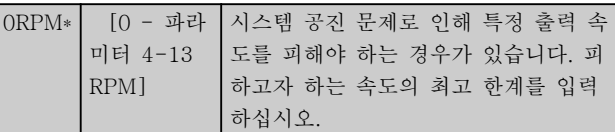

### 파라미터 설명 VLT® HVAC 인버터 프로그래밍 지침서

### 4-63 바이패스 종결 속도 [Hz]

배열 [4]

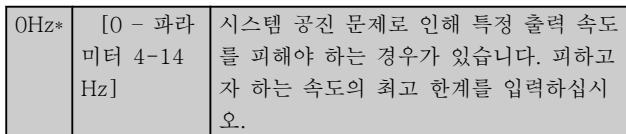

### 3.6.4 반자동 바이패스 속도 셋업

반자동 바이패스 속도 셋업은 시스템 공진으로 인해 무 시될 주파수를 쉽게 프로그래밍하는 데 사용할 수 있습 니다.

수행해야 할 공정은 다음과 같습니다.

- 1. 모터를 정지합니다.
- 2. 4-64 반자동 바이패스 셋업에서 사용함을 선 택합니다.
- 3. LCP 의 Hand On 을 눌러 공진을 유발하는 주 파수 대역의 검색을 시작합니다. 모터는 설정 된 가감속에 따라 가속됩니다.
- 4. 공진 대역을 제거한 다음 LCP 의 OK 를 눌러 대역을 빠져나갑니다. 실제 주파수는 4-62 바 이패스 종결 속도[RPM] 또는 4-63 바이패스 종결 속도 [Hz](배열)에 첫 번째 요소로 저장 됩니다. 가속 시 파악된 공진 대역별로 위 공정 을 반복합니다(최대 4 개 대역까지 조정할 수 있습니다).
- 5. 최대 속도에 도달했을 때 모터는 자동으로 감 속하기 시작합니다. 감속 중에 공진 대역을 무 시하고 지나가면 위의 절차를 반복합니다. OK 를 누를 때 등록된 실제 주파수는 4-60 바이 패스 시작 속도[RPM] 또는 4-61 바이패스 시 작 속도 [Hz]에 저장됩니다.
- $6.$  모터가 정지하기 위해 감속할 때  $OK$ 를 누릅니 다. 4-64 반자동 바이패스 셋업가 꺼짐으로 자 동 리셋됩니다. LCP 의 Off 또는 Auto On 을 누를 때까지 주파수 변환기는 Hand 모드 상태 로 유지됩니다.

특정 공진 대역의 주파수가 올바른 순서(바이패스 종결 속도에 저장된 주파수 값이 바이패스 시작 속도에 저장 된 주파수 값보다 큼)로 등록되지 않았거나 바이패스 시 작 속도와 바이패스 종결 속도에 등록된 개수가 동일하 지 않은 경우에 등록이 취소되고 다음 메시지가 표시됩 니다: 수집된 속도 영역이 겹치거나 완전하지 않습니다. [Cancel] 키를 눌러 취소할 수 있습니다.

# 4-64 반자동 바이패스 셋업

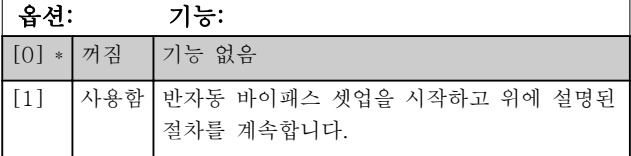

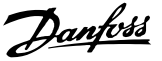

<span id="page-59-0"></span>3.7 주 메뉴 – 디지털 입/출력 – 그룹 5

3.7.1 5-0\* 디지털 I/O 모드

NPN 과 PNP 를 사용하여 입력 및 출력을 구성하기 위 한 파라미터입니다.

모터가 운전하는 동안에는 이 파라미터를 설정할 수 없 습니다.

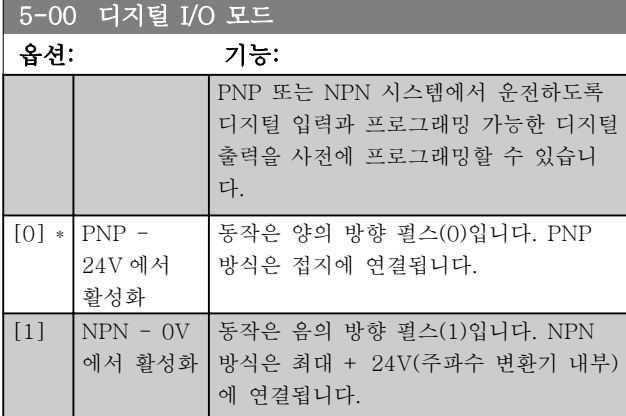

### 참고

모터가 운전하는 동안에는 이 파라미터를 설정할 수 없 습니다.

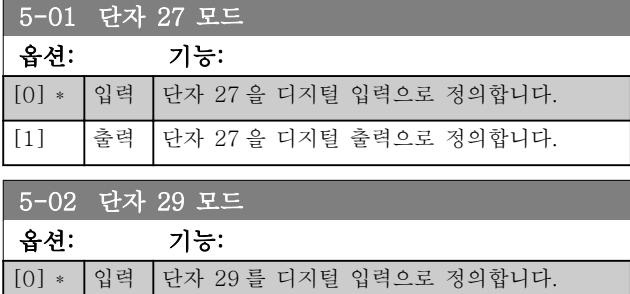

[1] 출력 단자 29 를 디지털 출력으로 정의합니다.

모터가 운전하는 동안에는 이 파라미터를 설정할 수 없 습니다.

# 3.7.2 5-1\* 디지털 입력

입력 단자의 입력 기능을 구성하는 파라미터입니다. 디지털 입력은 주파수 변환기의 각종 기능을 선택하는 데 사용합니다. 모든 디지털 입력은 다음과 같은 기능으 로 설정할 수 있습니다.

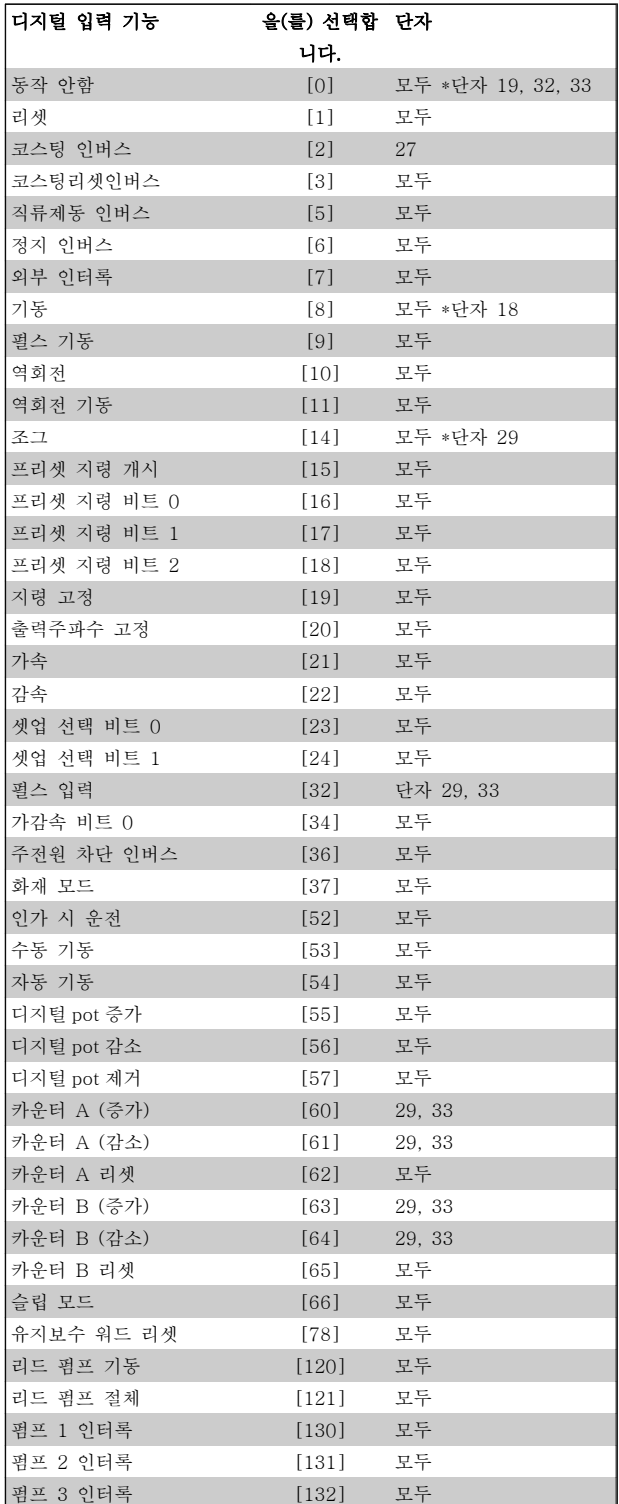

# 3.7.3 5-1\* 디지털 입력 계속

전체 = 의 단자 18, 19, 27, 29, 32, 33, X30/2, X30/3, X30/4. X30/은 MCB 101 의 단자입니다.

특정 디지털 출력에만 해당하는 기능은 관련 파라미터 를 참조하십시오.

모든 디지털 입력은 다음과 같은 기능으로 프로그래밍 할 수 있습니다.

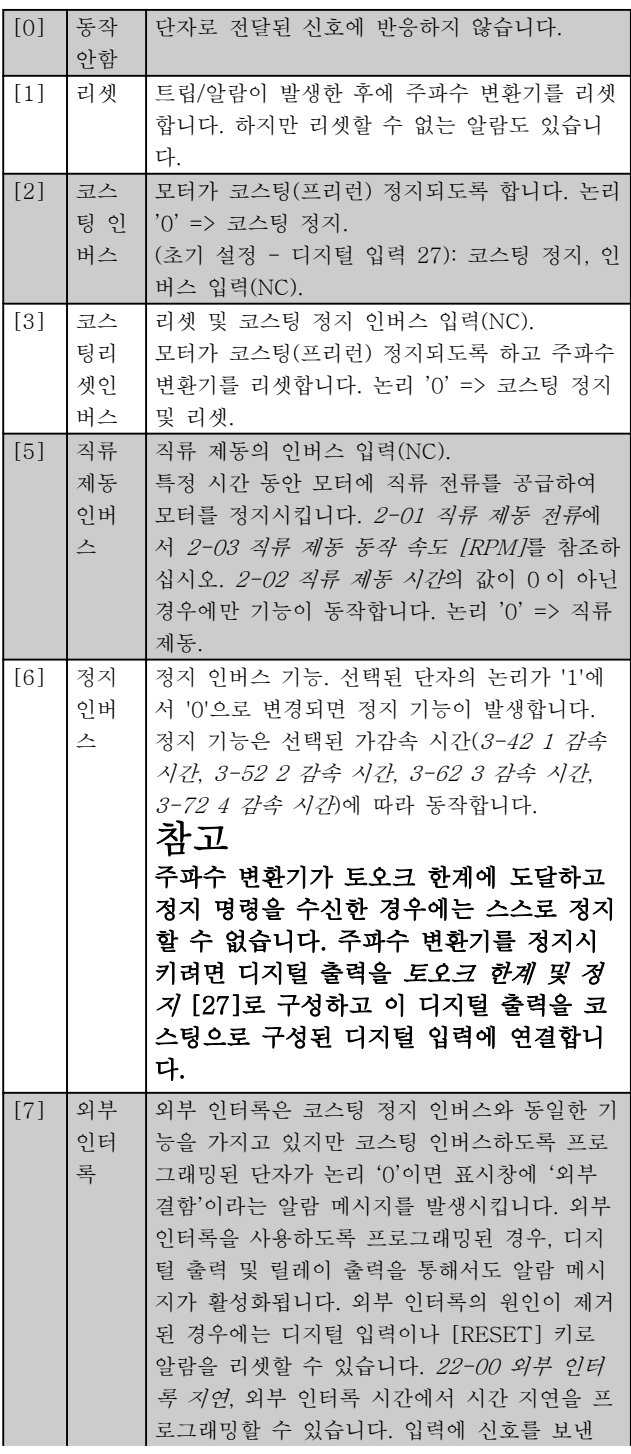

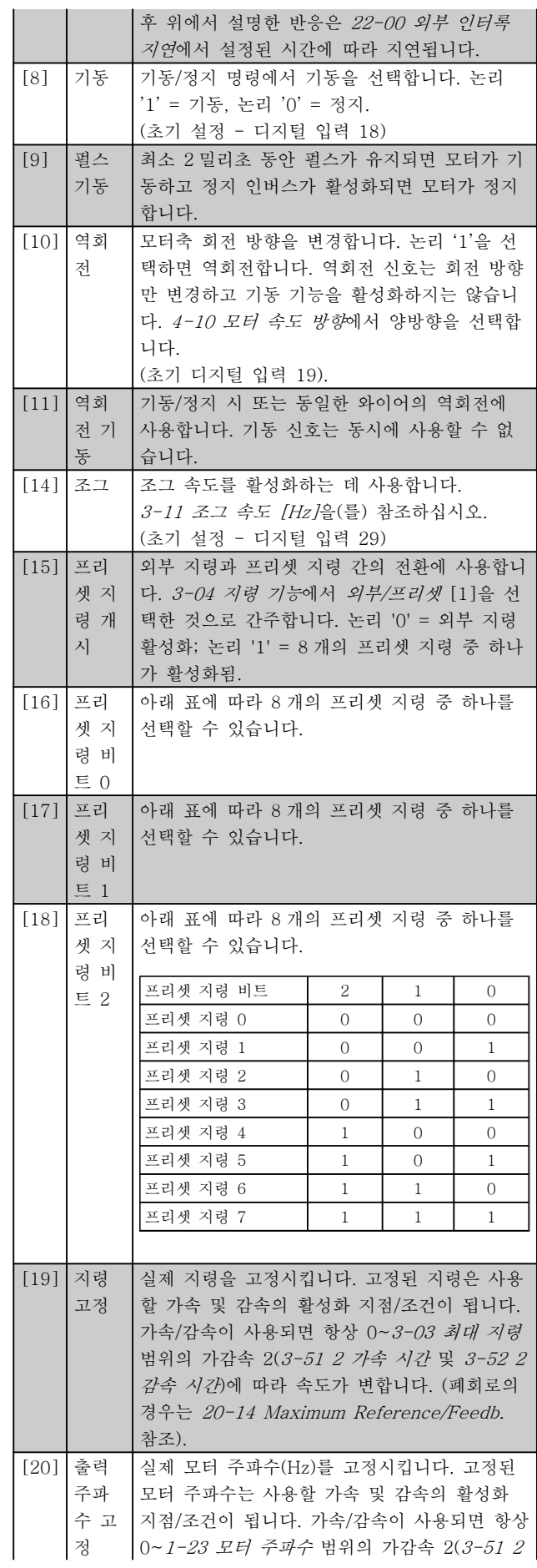

 $\overline{\phantom{a}}$ 

Danfoss

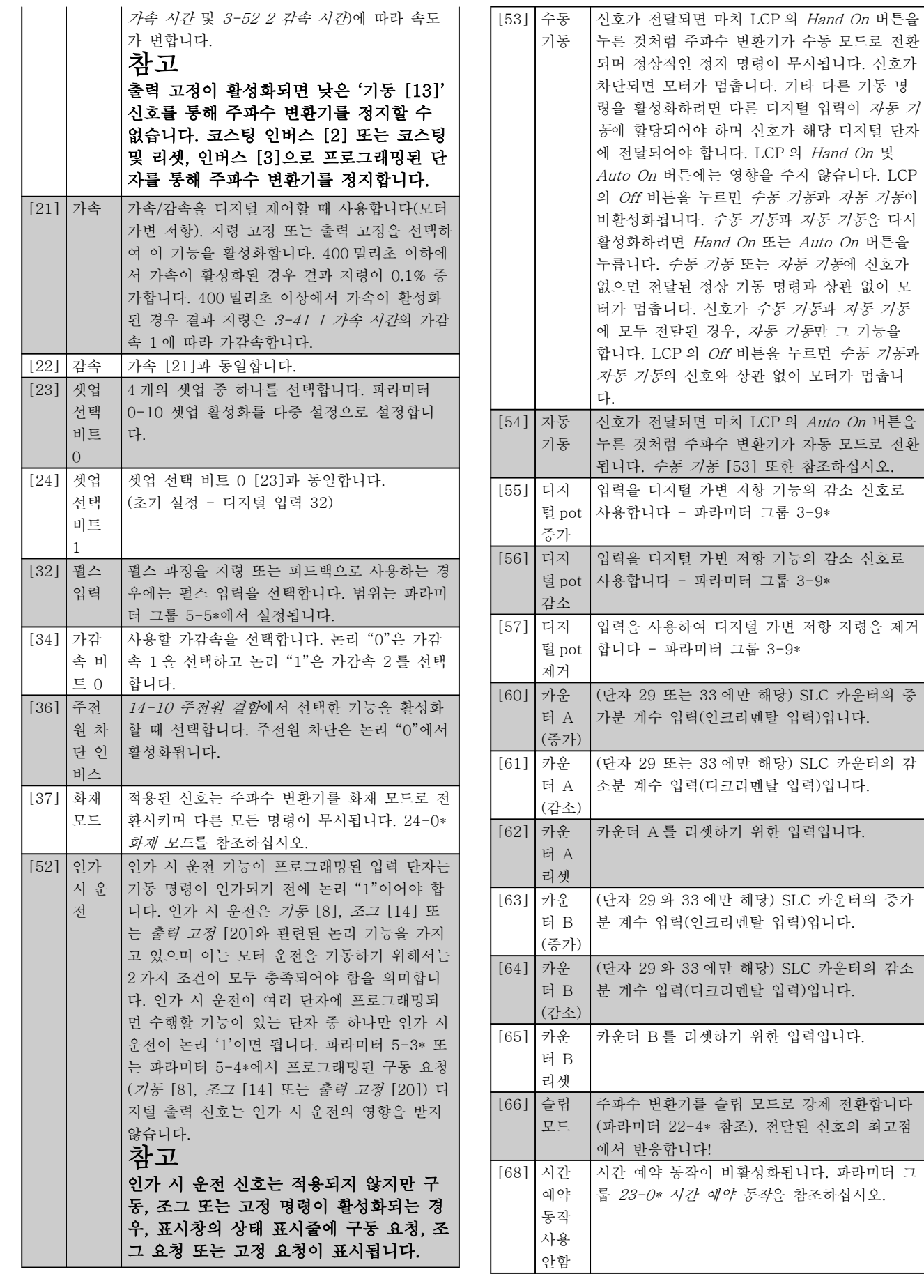

Danfoss

## 파라미터 설명 THE MELLIC OF THE MANUS OF THE MELLING OF THE MELLING OF THE MELLING OF THE MELLING OF THE MELLING OF

I

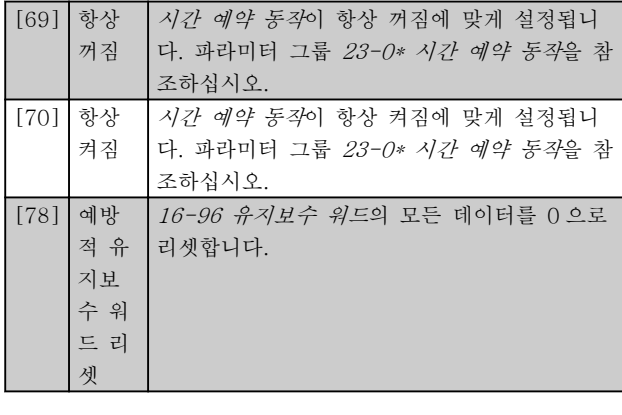

5-10 단자 18 디지털 입력

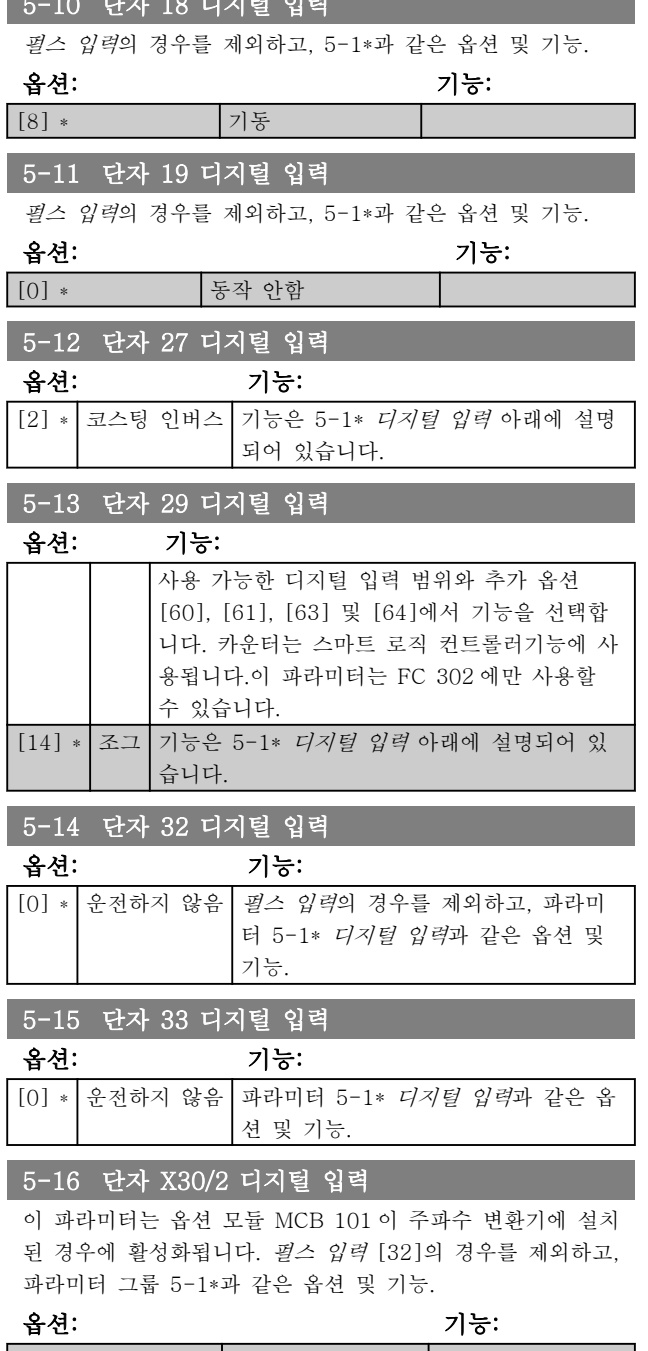

[0] \* 동작 안함

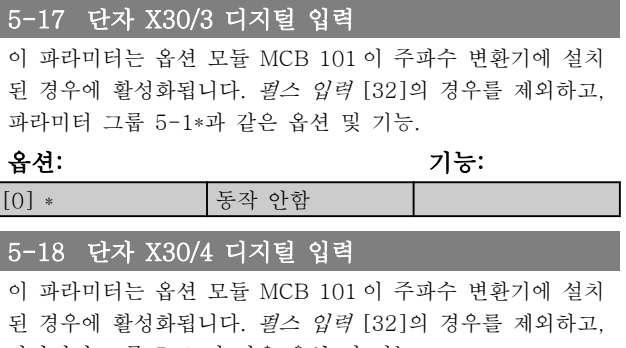

## 파라미터 그룹 5-1\*과 같은 옵션 및 기능. 옵션: 기능: [0] \* 동작 안함

## 3.7.4 5-3\* 디지털 출력

출력 단자의 출력 기능을 구성하는 파라미터입니다. 2 개의 고정 상태 디지털 출력은 단자 27 과 29 에 공통으 로 해당됩니다. [5-01 단자 27 모드](#page-59-0)에서 단자 27 의 입/ 출력 기능을 설정하고 [5-02 단자 29 모드](#page-59-0)에서 단자 29 의 입/출력 기능을 설정합니다. 모터가 운전하는 동안에 는 이 파라미터를 설정할 수 없습니다.

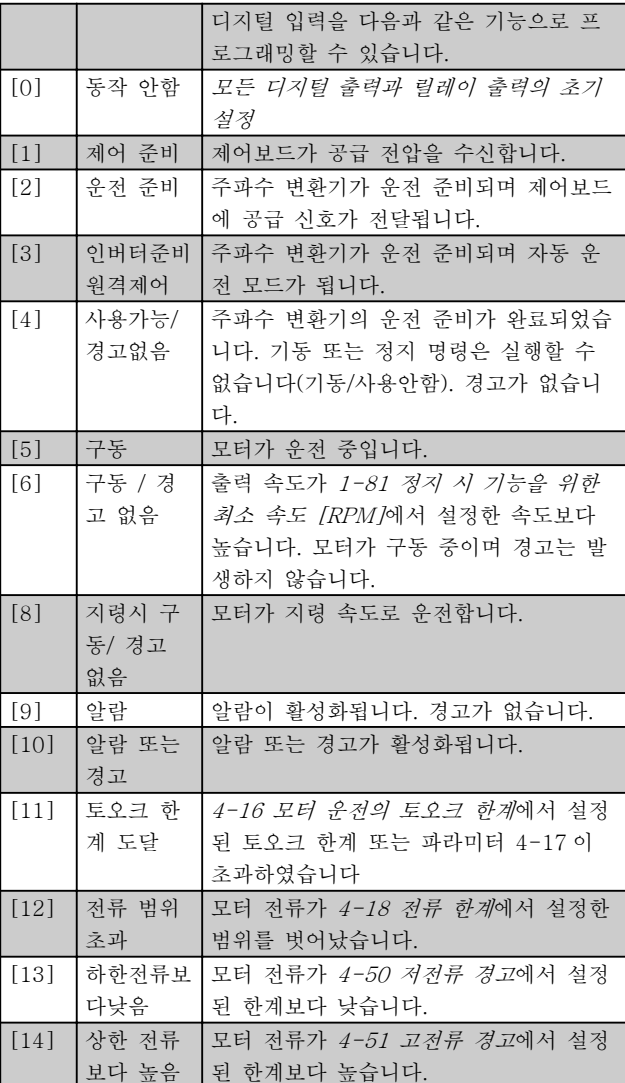

# 파라미터 설명 VLT® HVAC 인버터 프로그래밍 지침서

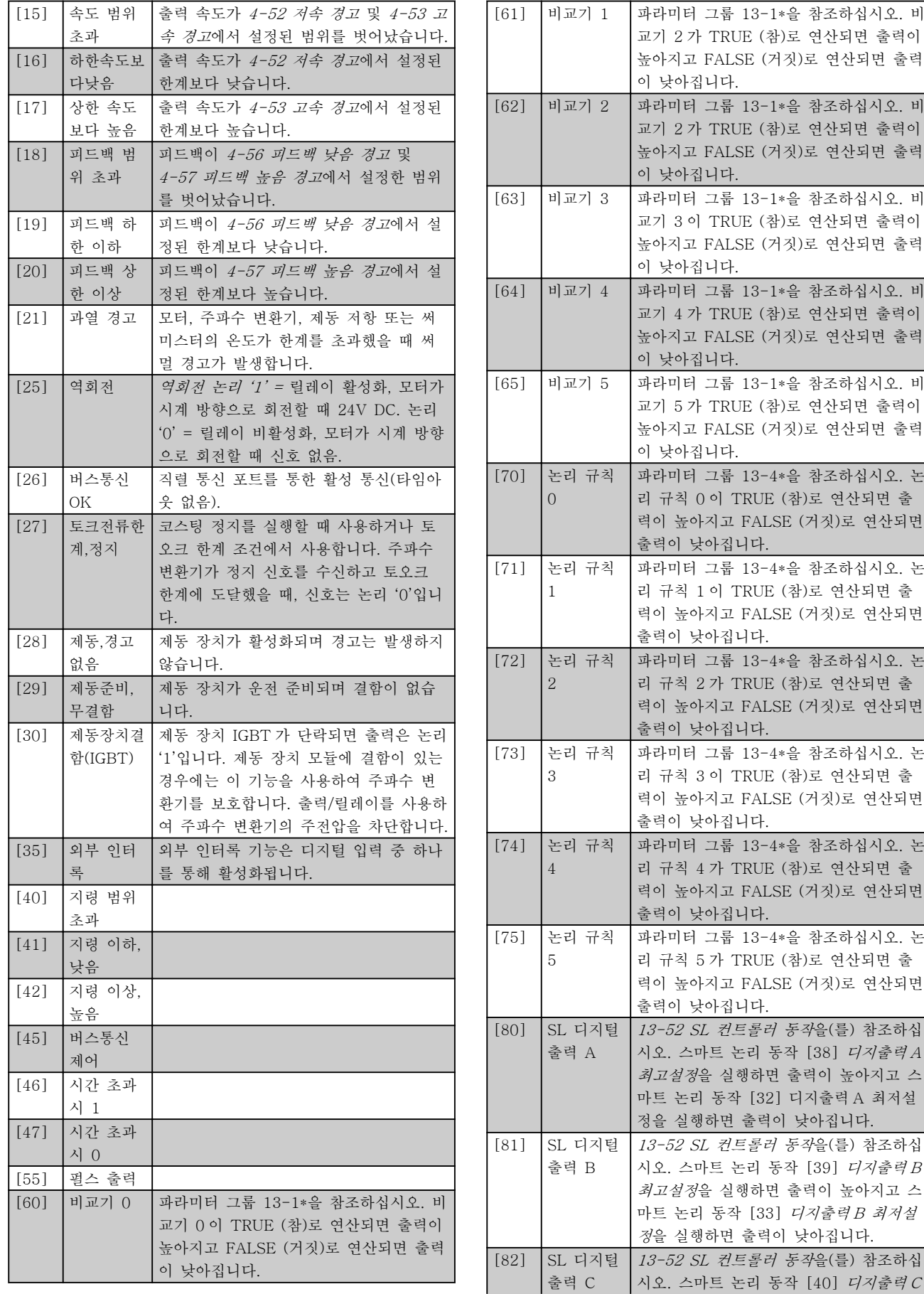

3 3

Danfoss

시스템에 사용됩니다. 기 후에 바이패스 밸브는 주

다시 활성화되지 않습니 지연은 모터 기동을 지연 수 있습니다. 바이패스 밸

Time

130BA251.10

130BA251.10

Time

Time

Stop

 $\mathbf{I}$  $\mathbf{I}$ 

### 파라미터 설명 The Most Connect WET® HVAC 인버터 프로그래밍 지침서

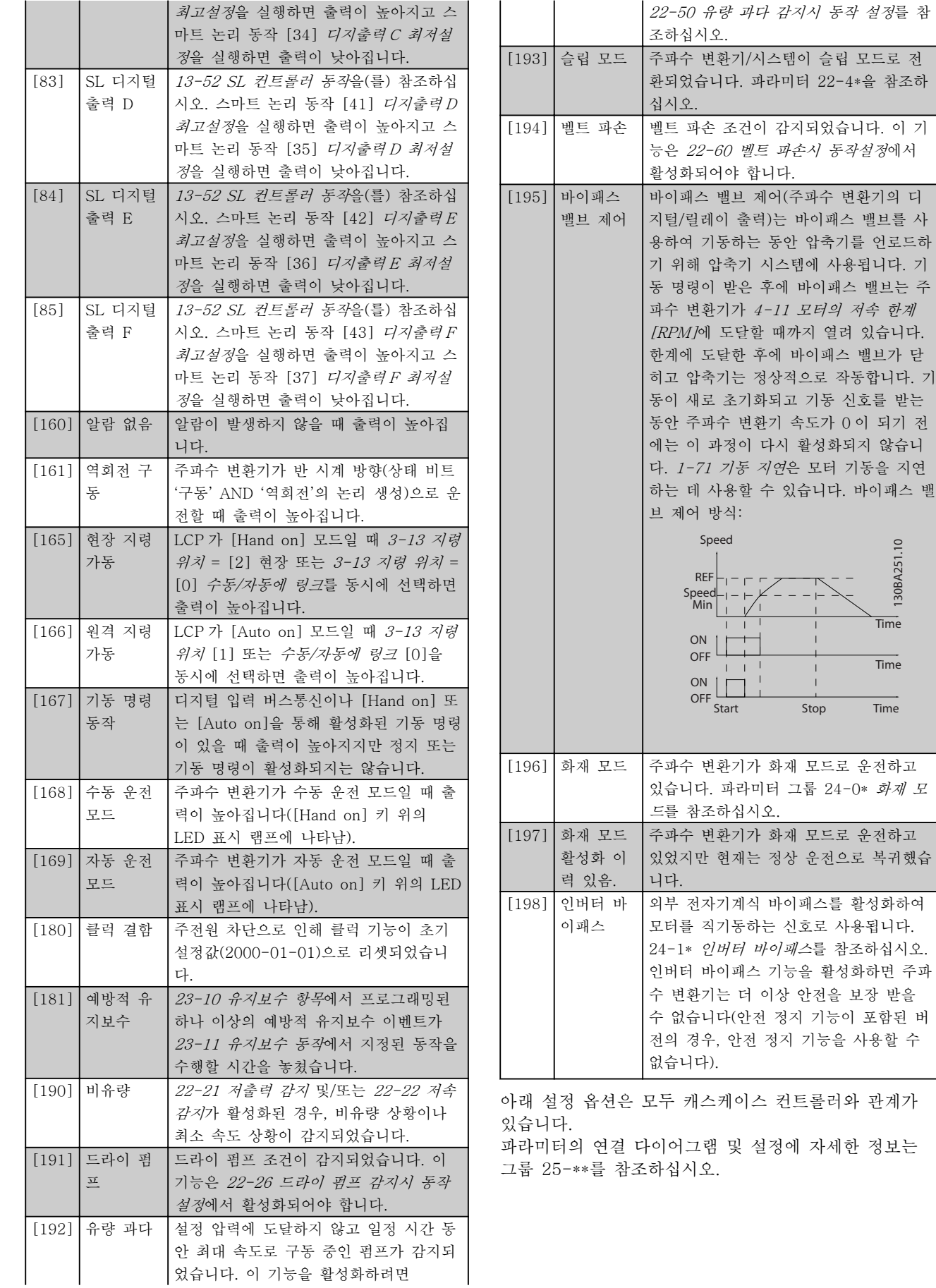

Danfoss

3 3

# 파라미터 설명 VLT® HVAC 인버터 프로그래밍 지침서

5-40 릴레이 기능

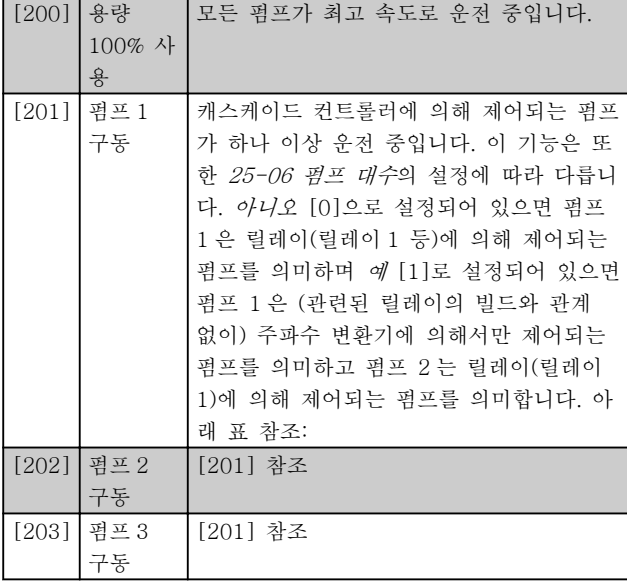

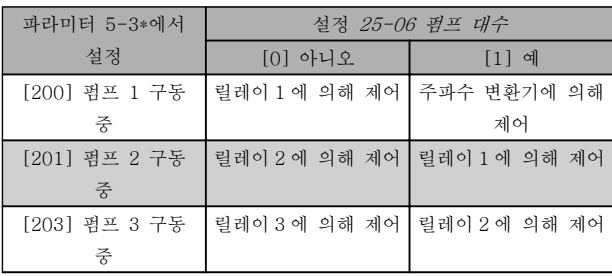

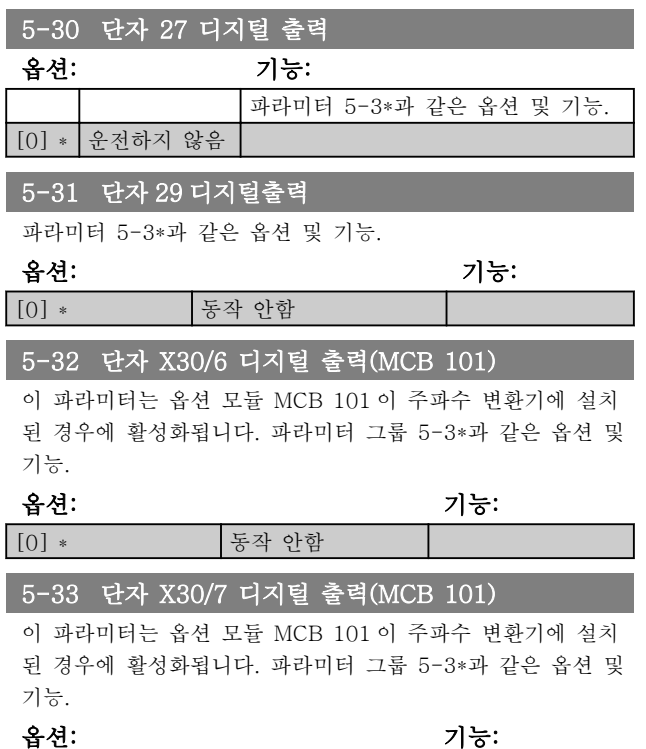

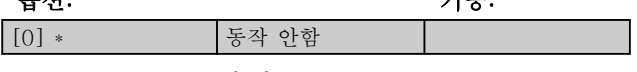

3.7.5 5-4\* 릴레이

릴레이의 타이밍과 출력 기능을 구성하는 파라미터입니 다.

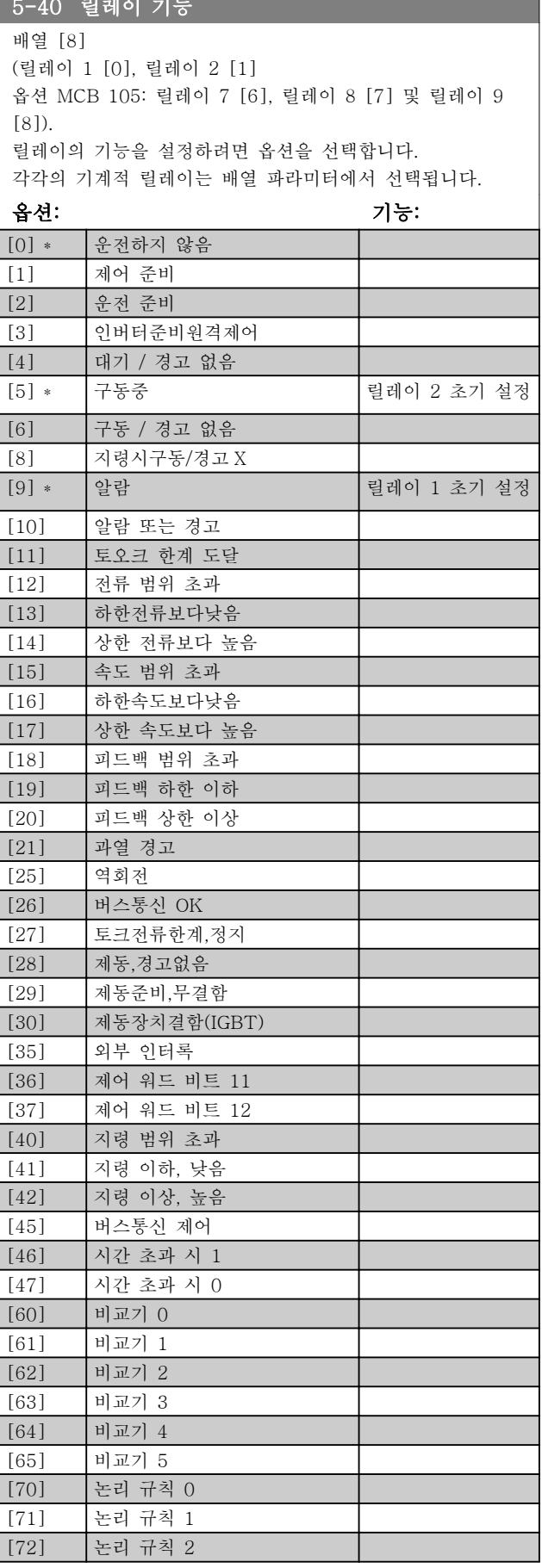

# 파라미터 설명 VLT® HVAC 인버터 프로그래밍 지침서

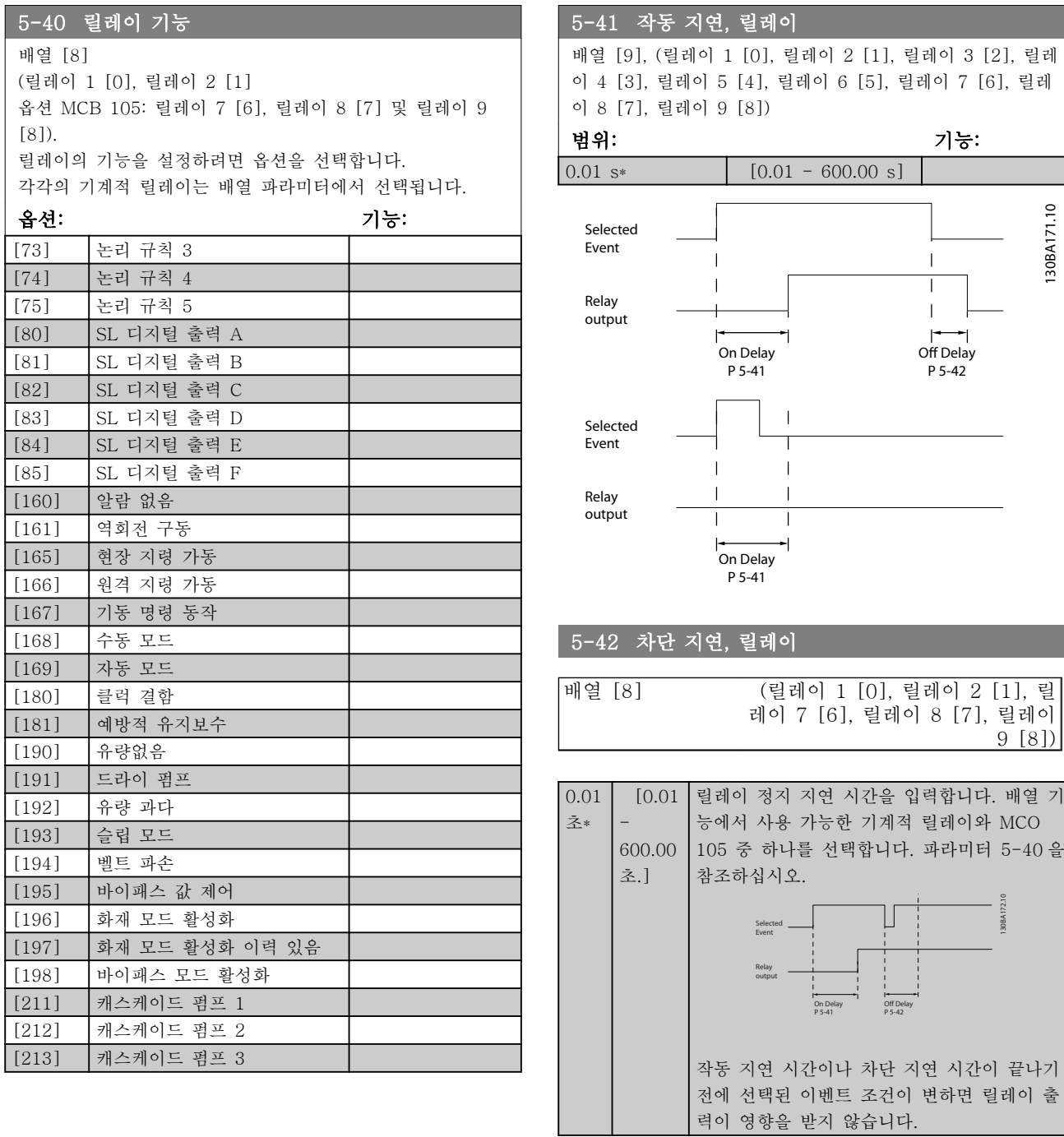

## 3.7.6 5-5\* 펄스 입력

펄스 입력 파라미터는 펄스 입력에 대한 범위 설정과 필터 설정을 구성하여 임펄스 지령 범위에 적합한 창을 설정할 때 사용합니다. 입력 단자 29 또는 33 은 주파수 지령 입력의 역할을 합니다. 단자 29(5-13 단자 29 디 지털 입력) 또는단자 33(5-15 단자 33 디지털 입력)을 펄스 입력 [32]로 설정합니다. 단자 29 를 입력으로 사 용한 경우에는 [5-02 단자 29 모드](#page-59-0)을 입력 [0]으로 설 정합니다.

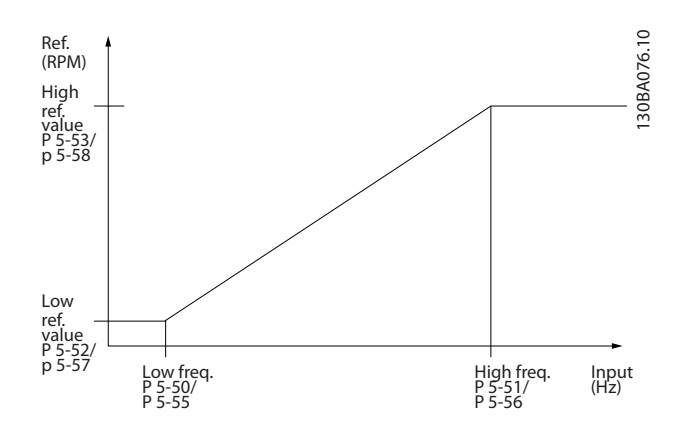

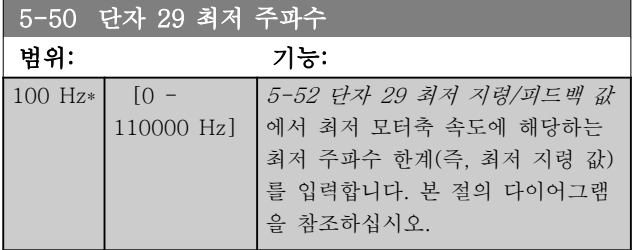

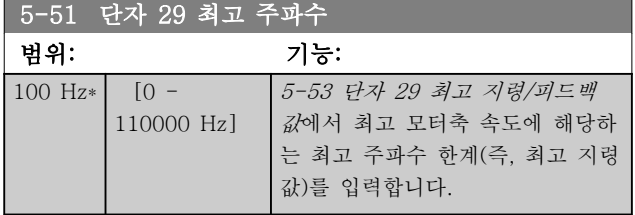

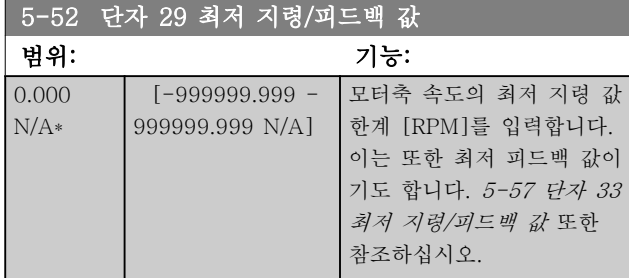

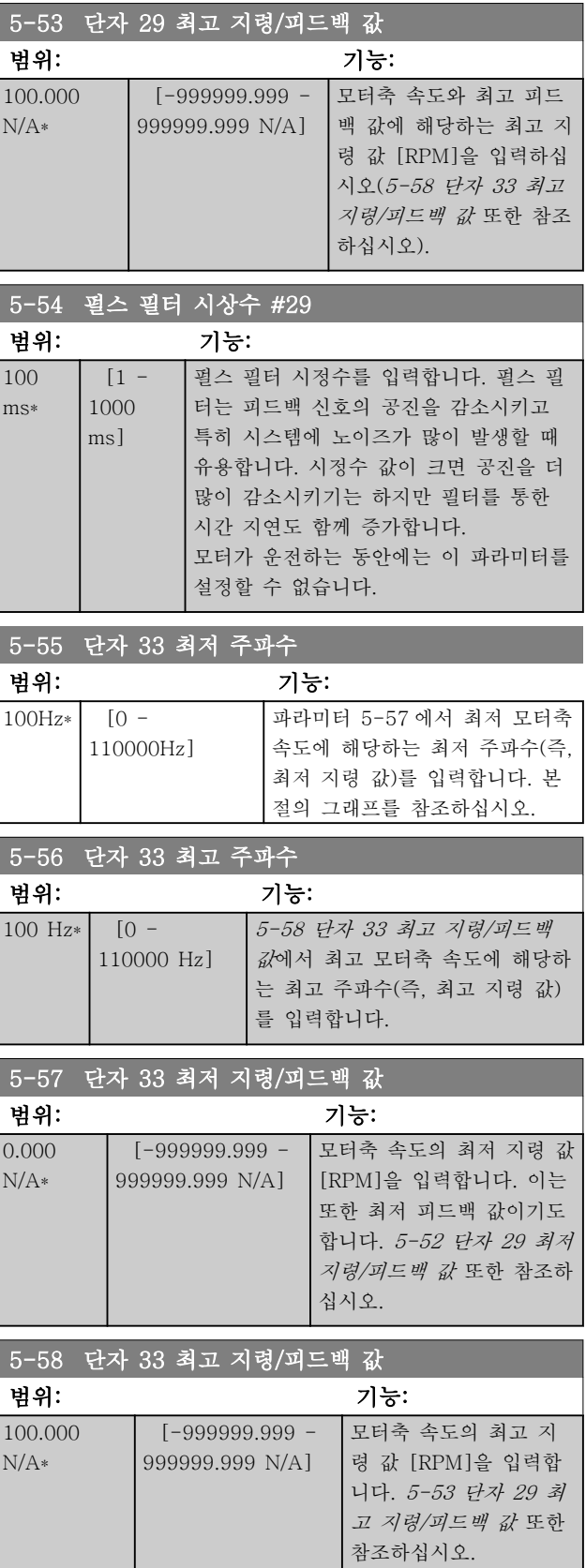

# 파라미터 설명 VLT® HVAC 인버터 프로그래밍 지침서

Danfoss

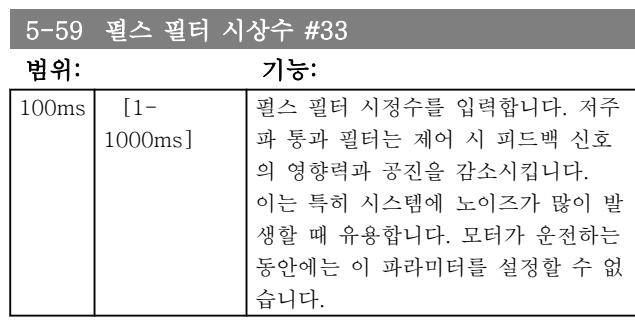

# 3.7.7 5-6\* 펄스 출력

펄스 출력에 대한 범위 설정 및 출력 기능을 구성하는 파라미터입니다. 펄스 출력은 단자 27 또는 29 에 지정 되어 있습니다. [5-01 단자 27 모드](#page-59-0)에서 단자 27 출력 을 선택하고 [5-02 단자 29 모드](#page-59-0)에서 단자 29 출력을 선택합니다.

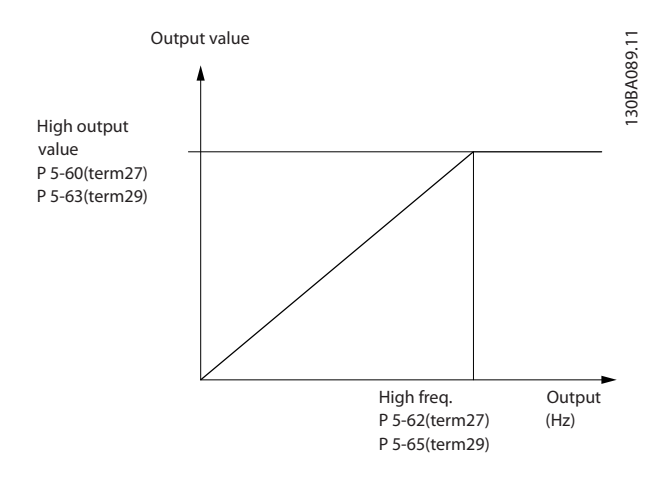

출력 표시 변수에 대한 옵션:

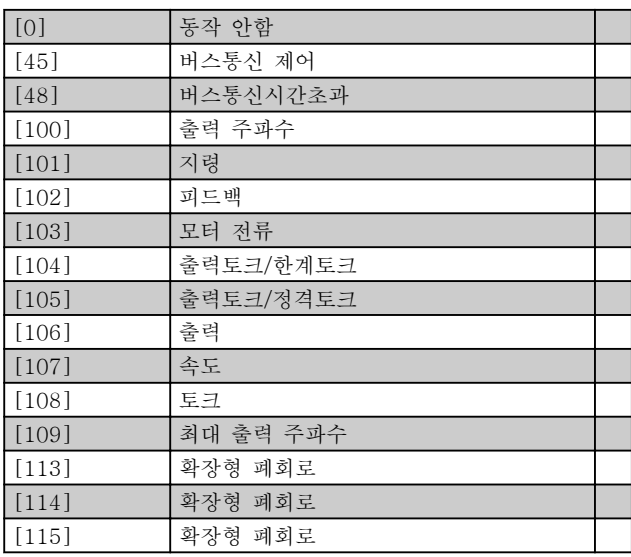

단자 27 표기값에 할당된 운전 변수를 선택합니다. 모터가 운전하는 동안에는 이 파라미터를 설정할 수 없 습니다. 파라미터 그룹 5-6\*과 같은 옵션 및 기능.

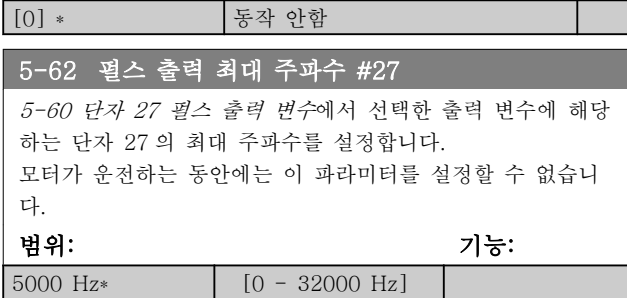

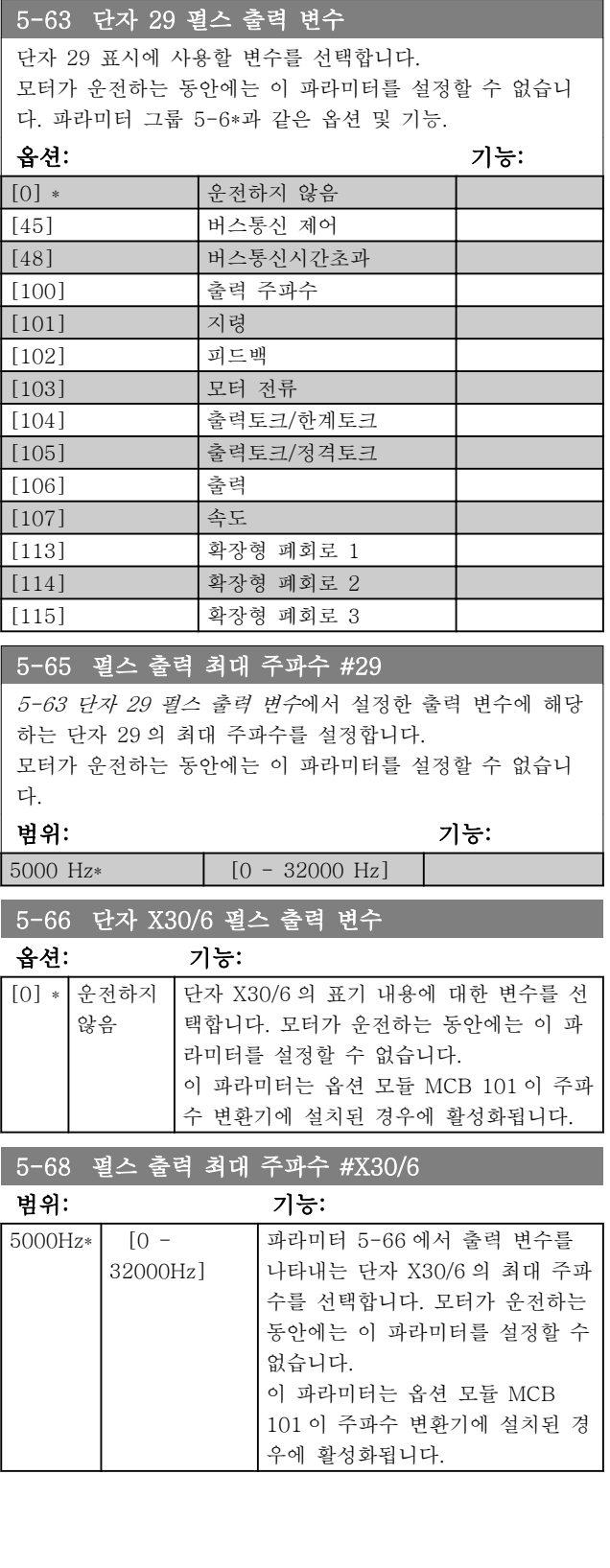

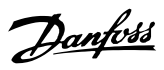

# 3.7.8 5-9\* 버스통신 제어

이 파라미터 그룹은 필드버스 설정을 통해 디지털 및 릴레이 출력을 선택합니다.

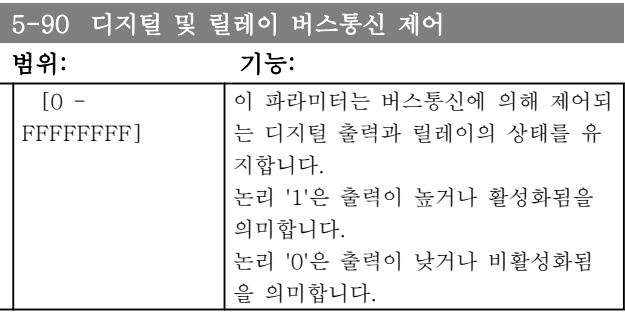

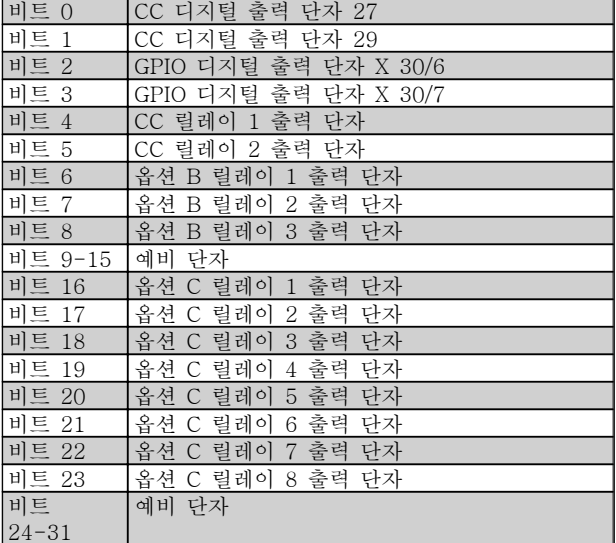

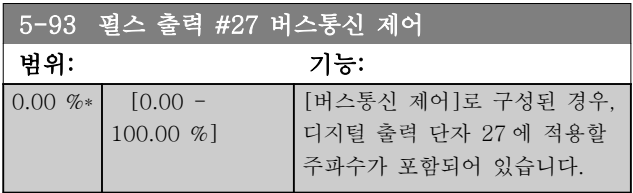

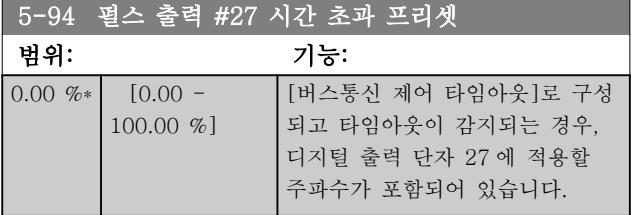

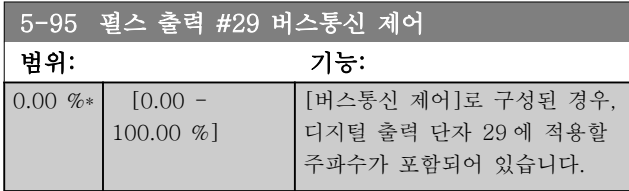

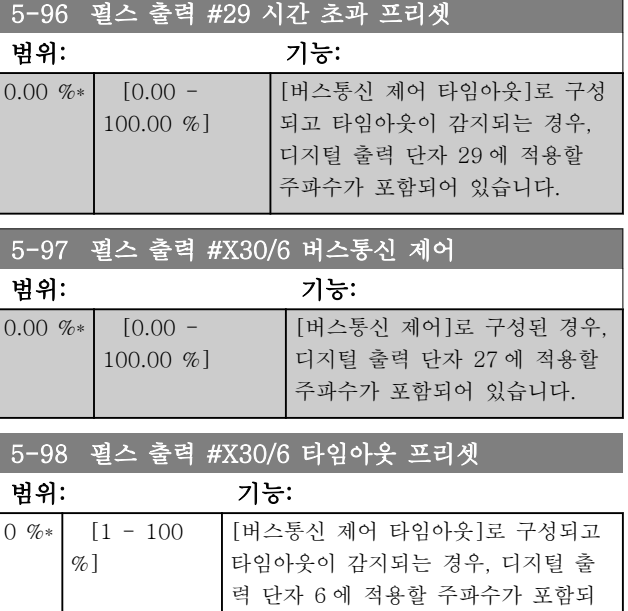

어 있습니다.

3.8 주 메뉴 – 아날로그 입/출력 – 그룹 6

3.8.1 6-0\* 아날로그 I/O 모드

아날로그 입/출력 구성을 설정하기 위한 파라미터 그룹 입니다.

주파수 변환기는 2 개의 아날로그 입력(단자 53 과 54) 을 지원합니다. 아날로그 입력은 전압(0 - 10V) 또는 전류 입력 (0/4 - 20mA)을 자유롭게 할당할 수 있도록 설계되었습니다.

## 참고

써미스터는 아날로그 입력 또는 디지털 입력에 연결할 수 있습니다.

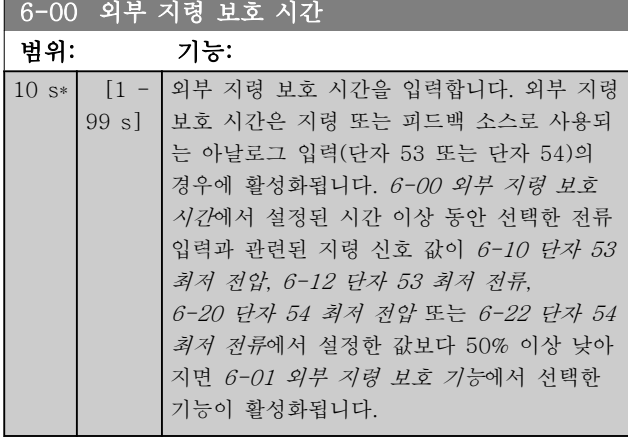

### 6-01 외부 지령 보호 기능

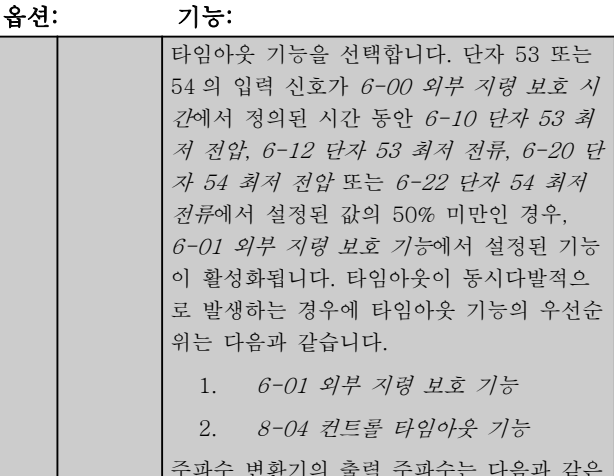

주파수 변환기의 출력 주파수는 다음과 같은 경우일 수 있습니다.

- [1] 현재 값에서 고정
- [2] 현재 속도를 정지로 전환
- [3] 현재의 속도를 조그 속도로 전 환
- [4] 현재의 속도를 최대 속도로 전 환
- [5] 현재의 속도를 다음 트립 시 정 지로 전환

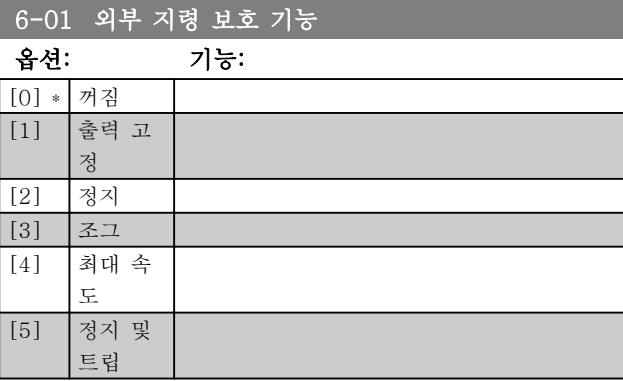

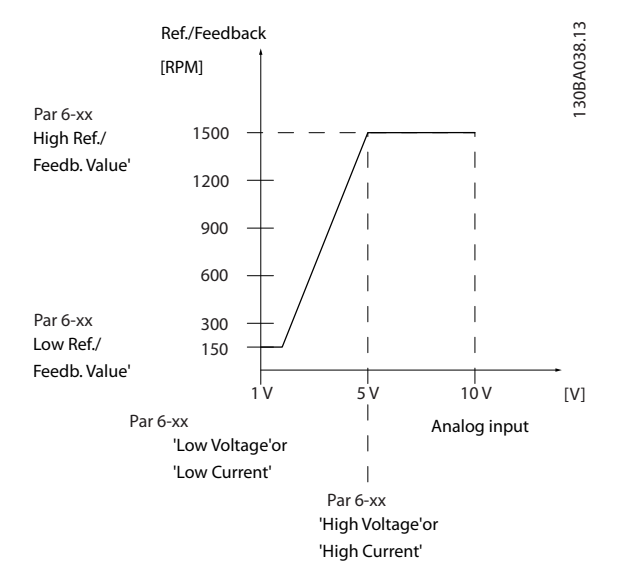

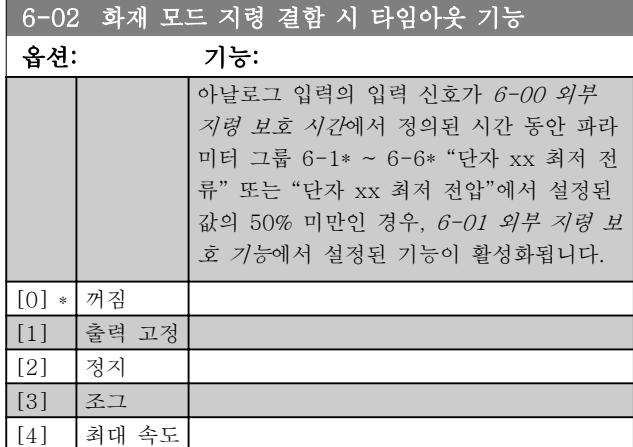

3.8.2 6-1\* 아날로그 입력 1

아날로그 입력 1(단자 53)의 범위 설정과 한계를 구성 하는 파라미터입니다.
# Danfoss

### <span id="page-72-0"></span>파라미터 설명 THOTE STARE VLT® HVAC 인버터 프로그래밍 지침서

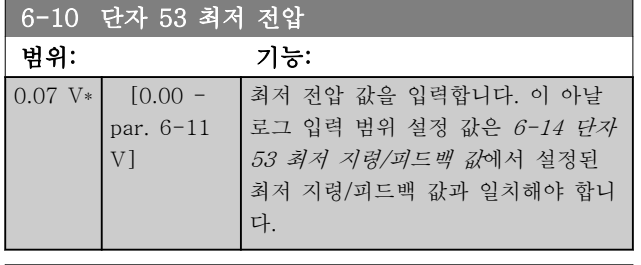

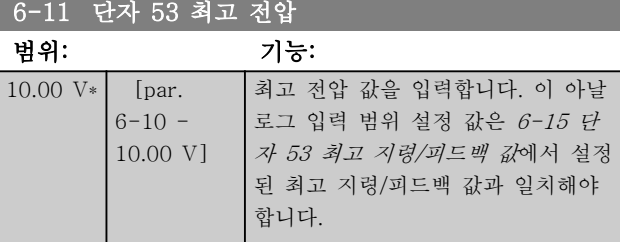

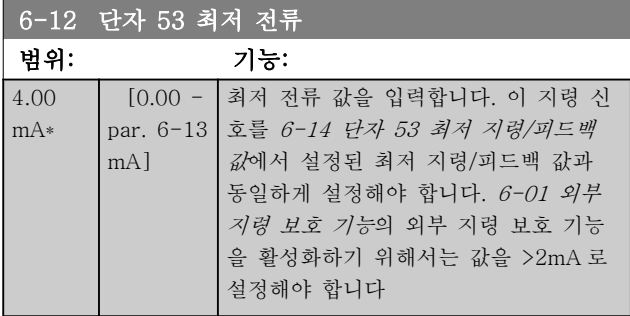

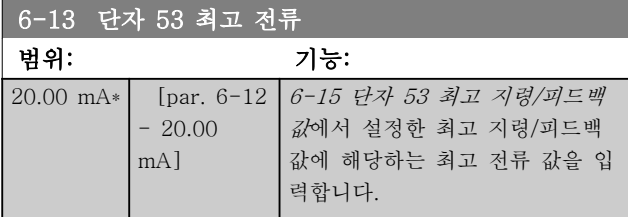

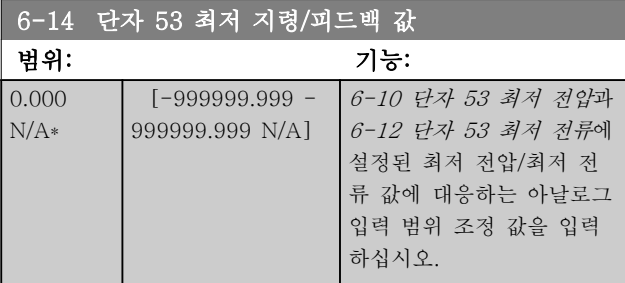

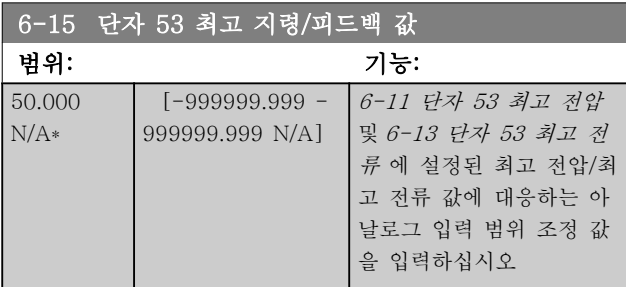

# 6-16 단자 53 필터 시정수

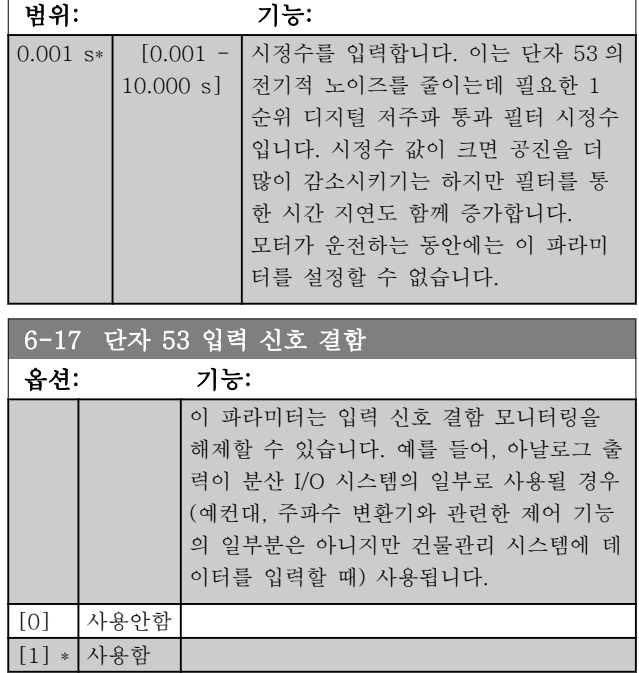

### 3.8.3 6-2\* 아날로그 입력 2

아날로그 입력 2(단자 54)의 범위 설정과 한계를 구성 하는 파라미터입니다.

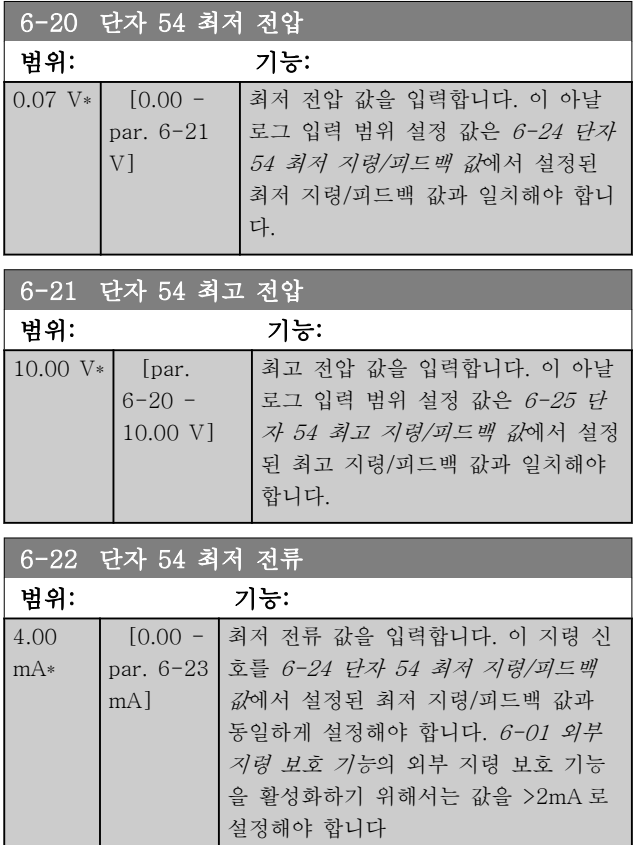

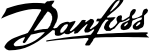

<span id="page-73-0"></span>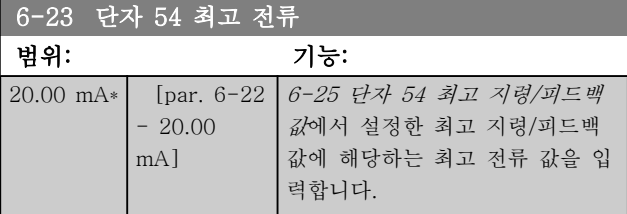

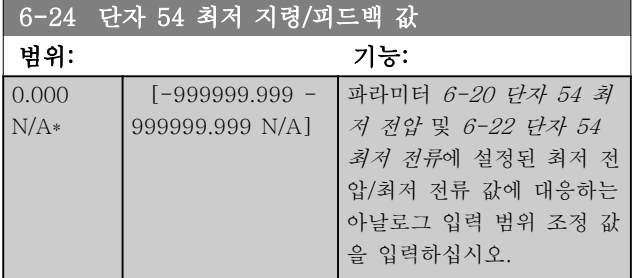

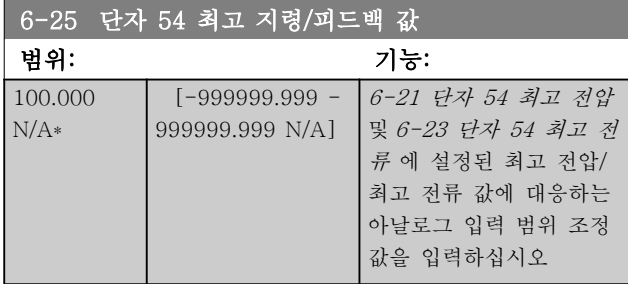

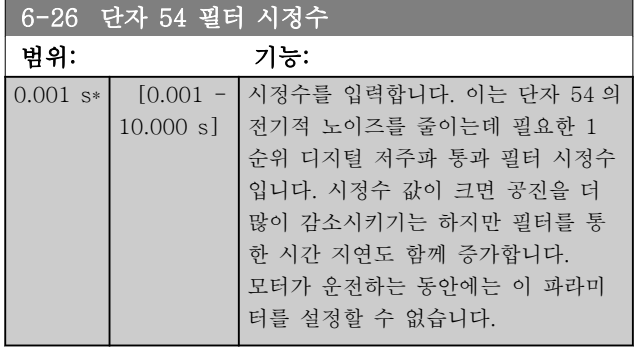

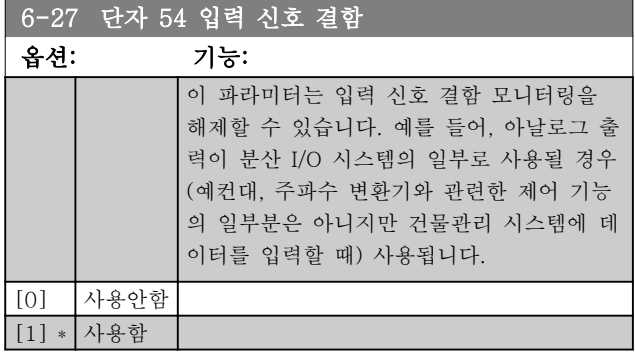

3.8.4 6-3\* 아날로그 입력 3 MCB 101

옵션 모듈 MCB 101 에 있는 아날로그 입력 3(X30/11) 에 대한 범위 설정 및 한계를 구성하는 파라미터 그룹 입니다.

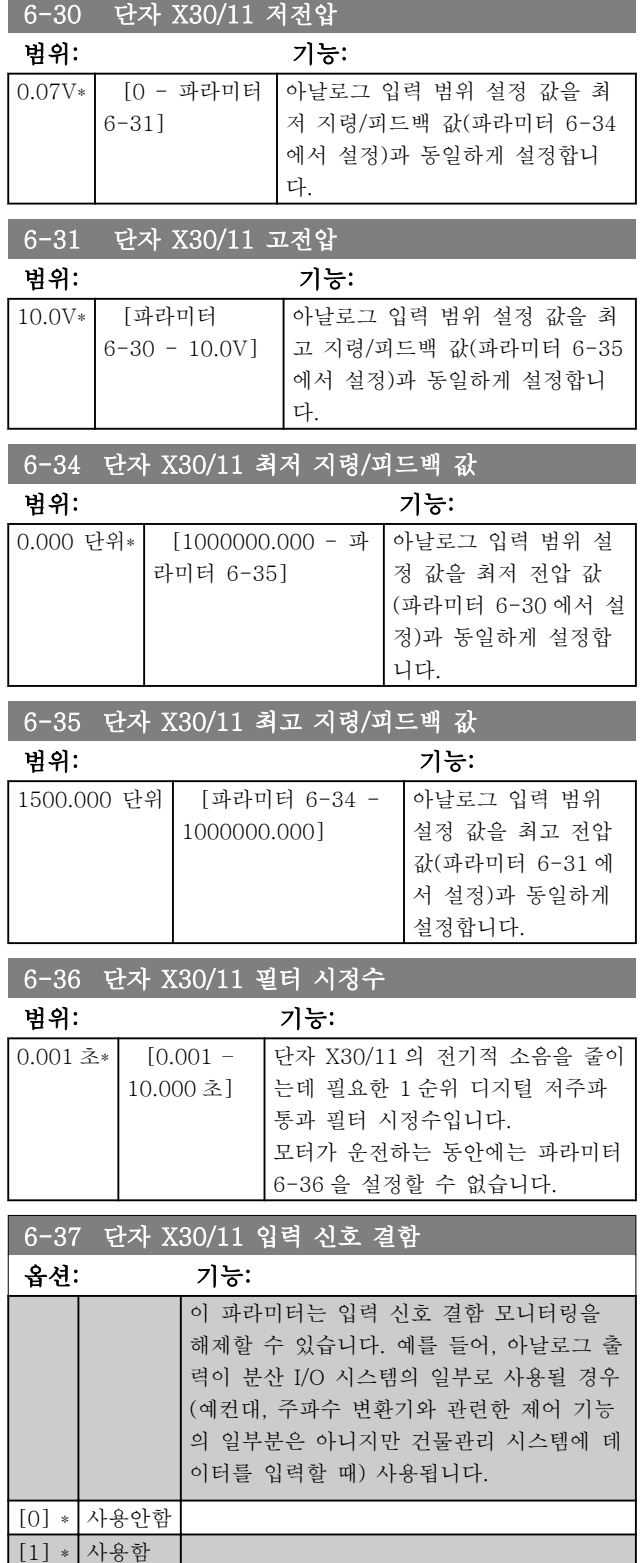

# 3.8.5 6-4\* 아날로그 입력 4 MCB 101

옵션 모듈 MCB 101 에 있는 아날로그 입력 3(X30/11) 에 대한 범위 설정 및 한계를 구성하는 파라미터 그룹 입니다.

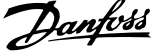

<span id="page-74-0"></span>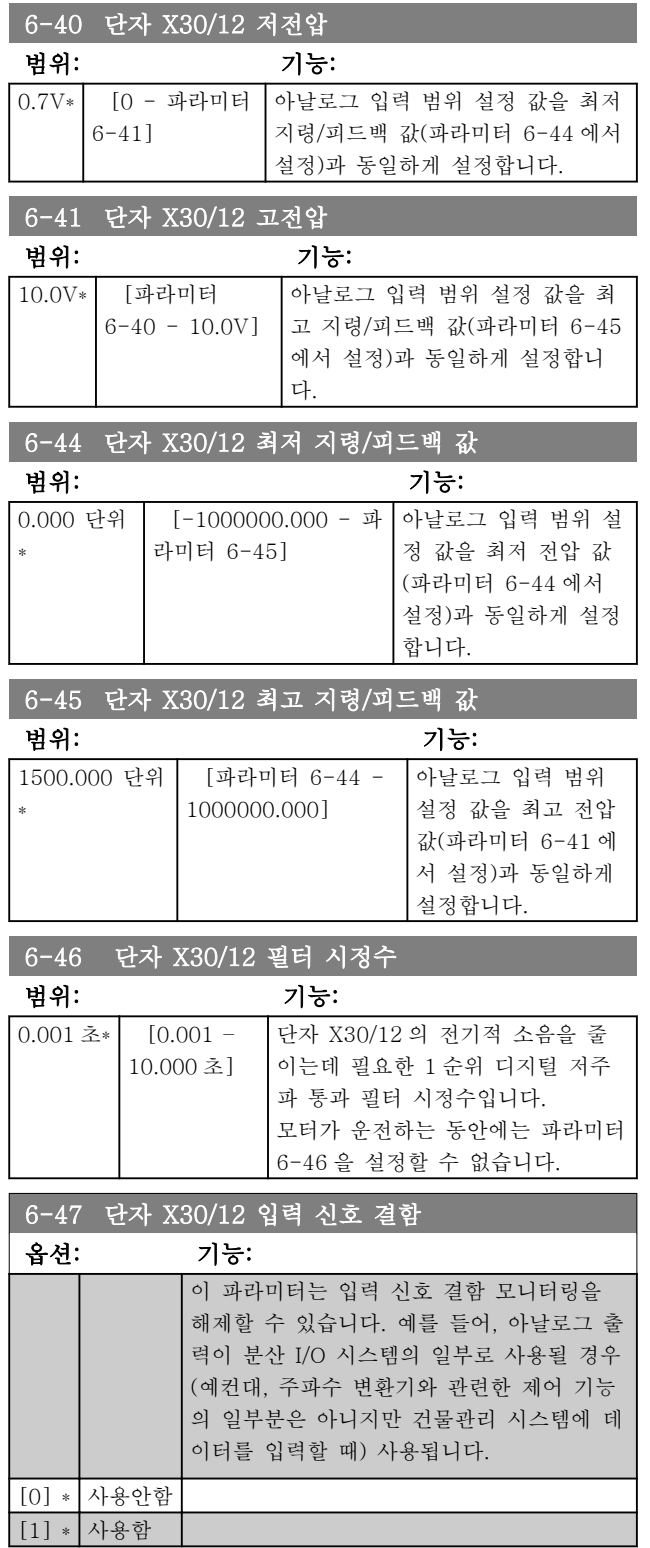

3.8.6 6-5\* 아날로그 출력 1

아날로그 입력 1(단자 42)의 범위 설정과 한계를 구성 하는 파라미터입니다. 아날로그 출력은 전류 출력 0/4 - 20mA 입니다. 공통 단자(단자 39)는 아날로그 공통 과 디지털 공통 연결용 동일 단자이며 동일한 전위를 가지고 있습니다. 아날로그 출력의 분해능은 12 비트입 니다.

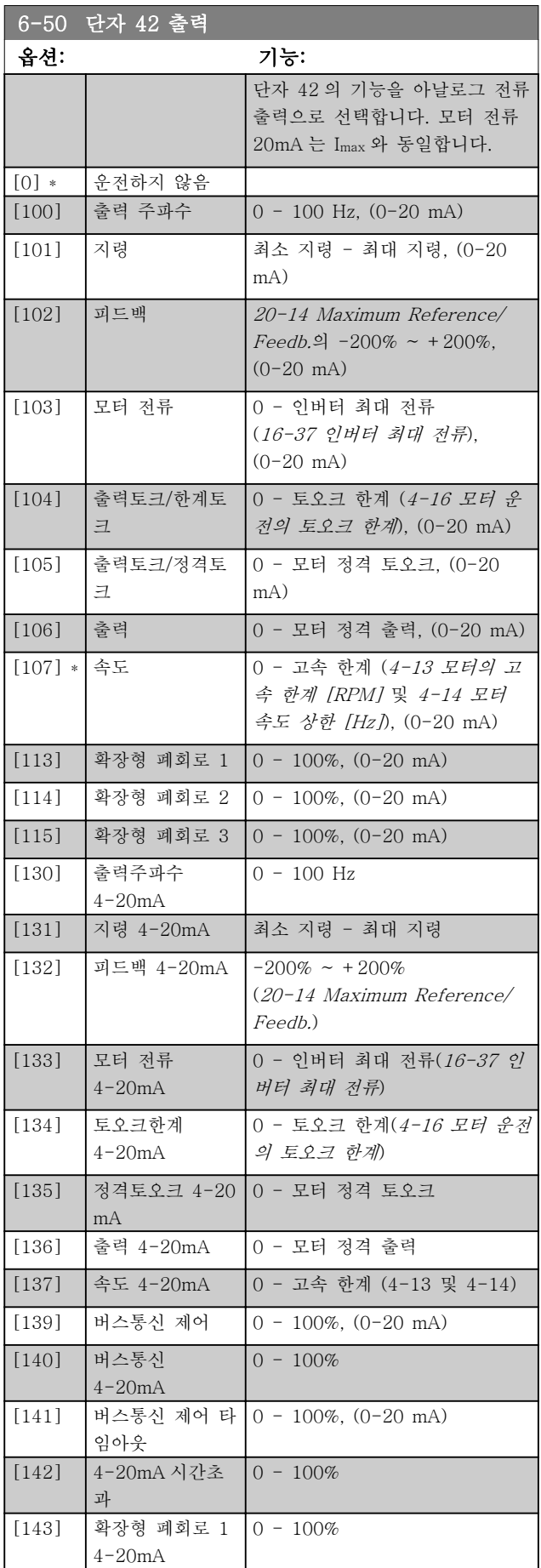

#### 파라미터 설명 The Most Connect WAT WARE 인버터 프로그래밍 지침서

합니다.

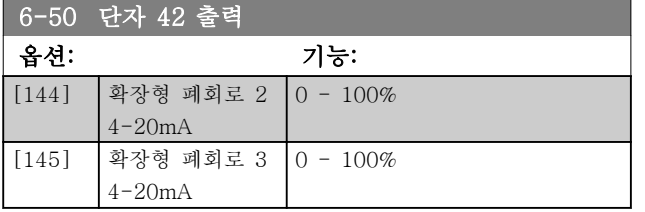

### 참고

최소 지령 설정에 대한 값은 개회로([3-02 최소 지령](#page-49-0)) 및 폐회로([20-13 Minimum Reference/Feedb.](#page-124-0))에서 확 인할 수 있으며 폐회로의 최대 지령에 대한 값은 3-03 최대 지령 및 폐회로([20-14 Maximum](#page-124-0) [Reference/Feedb.](#page-124-0))에서 확인할 수 있습니다.

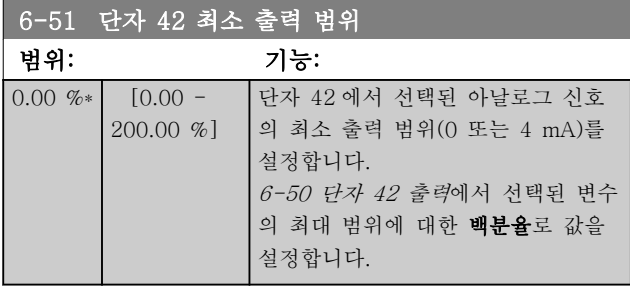

# 6-52 단자 42 최대 출력 범위

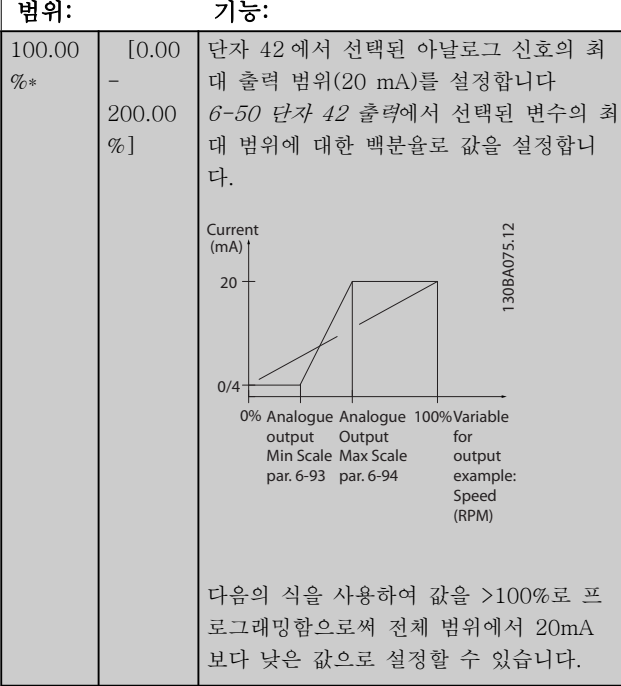

20 mA / 원하는 최대 전류 × 100 %

#### *i.e.* 10 mA :  $\frac{20 \text{ mA}}{10 \text{ mA}}$  $\frac{20 \text{ m}}{10 \text{ mA}}$  × 100 % = 200 %

#### 예 1:

변수 값 = 출력 주파수, 범위 = 0-100Hz 출력에 필요한 범위 = 0-50Hz 0Hz(범위 중 0%)에서 출력 신호 0 또는 4 mA 가 필요 합니다 - 6-51 단자 42 최소 출력 범위을(를) 0%로 설 정합니다.

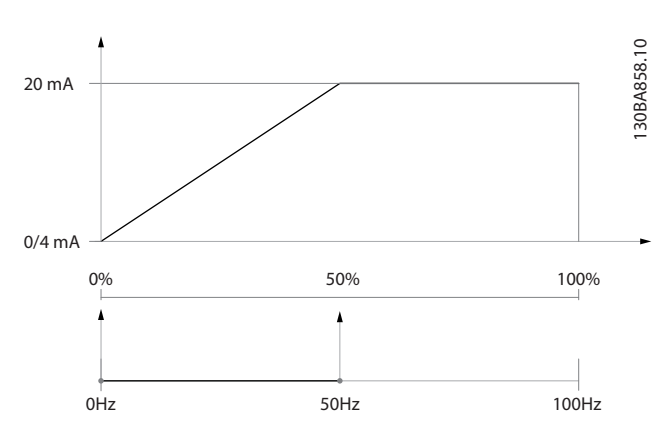

50Hz(범위 중 50%)에서 출력 신호 20 mA 가 필요합니 다 - 6-52 단자 42 최대 출력 범위을(를) 50%로 설정

예 2:

변수 = 피드백, 범위 = -200% ~ +200% 출력에 필요한 범위 = 0-100%

0%(범위 중 50%)에서 출력 신호 0 또는 4 mA 가 필요 합니다 - 6-51 단자 42 최소 출력 범위을(를) 50%로 설정합니다.

100%(범위 중 75%)에서 출력 신호 20 mA 가 필요합 니다 - 6-52 단자 42 최대 출력 범위을(를) 75%로 설 정합니다.

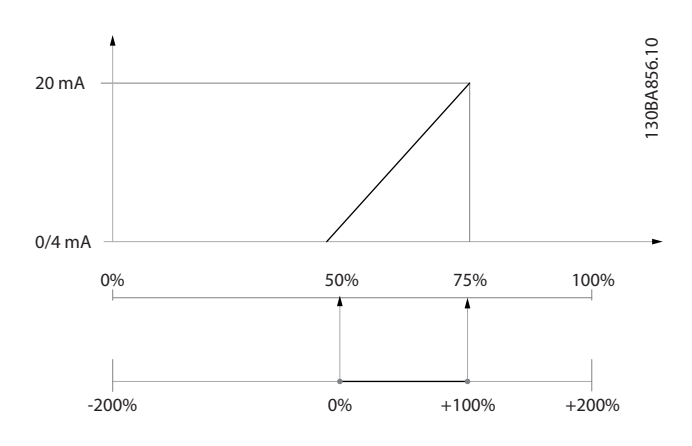

예 3:

변수 값 = 지령, 범위 = 최소 지령 - 최대 지령 출력에 필요한 범위 = 최소 지령(0%) - 최대 지령 (100%), 0-10mA

최소 지령에서 출력 신호 0 또는 4 mA 가 필요합니다 - 6-51 단자 42 최소 출력 범위을(를) 0%로 설정합니 다.

최대 지령(범위 중 100%)에서 출력 신호 10 mA 가 필 요합니다 - 6-52 단자 42 최대 출력 범위을(를) 200% 로 설정합니다  $(20 \text{ mA} / 10 \text{ mA} \times 100\% = 200\%).$ 

Danfoss

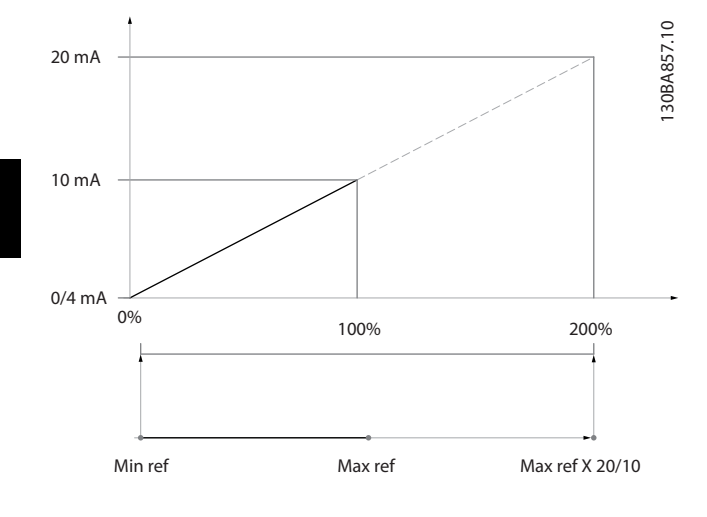

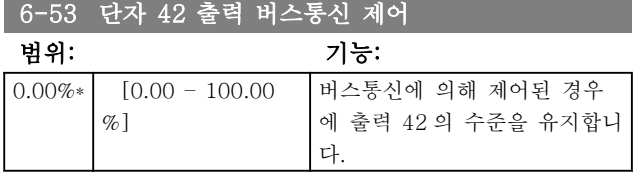

### 6-54 단자 42 출력 시간 초과 프리셋

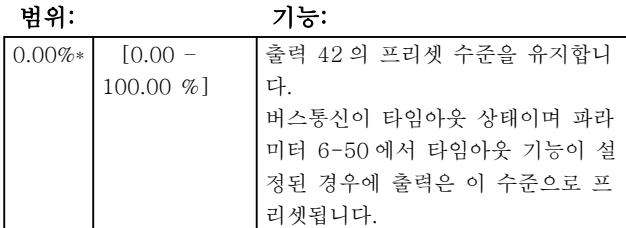

# 3.8.7 6-6\* 아날로그 출력 2 (MCB 101)

아날로그 출력은 전류 출력 (0/4 - 20mA)입니다. 공통 단자(단자 X30/7)는 아날로그 공통 연결용 동일 단자이 며 동일한 전위를 가지고 있습니다. 아날로그 출력의 분 해능은 12 비트입니다.

#### 6-60 단자 X30/8 출력 [6-50 단자 42 출력](#page-74-0)과 같은 옵션 및 기능.

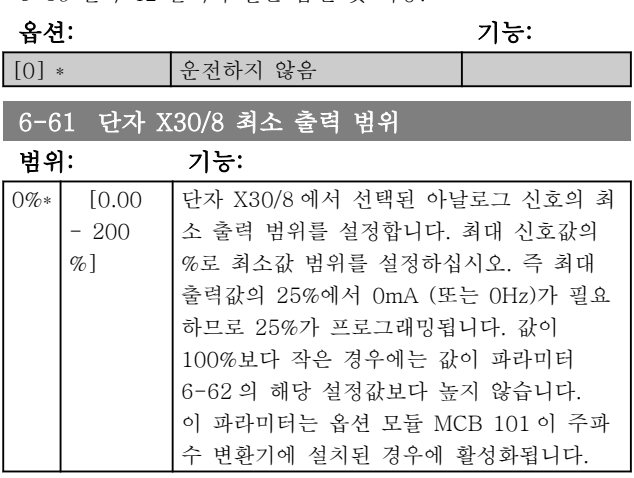

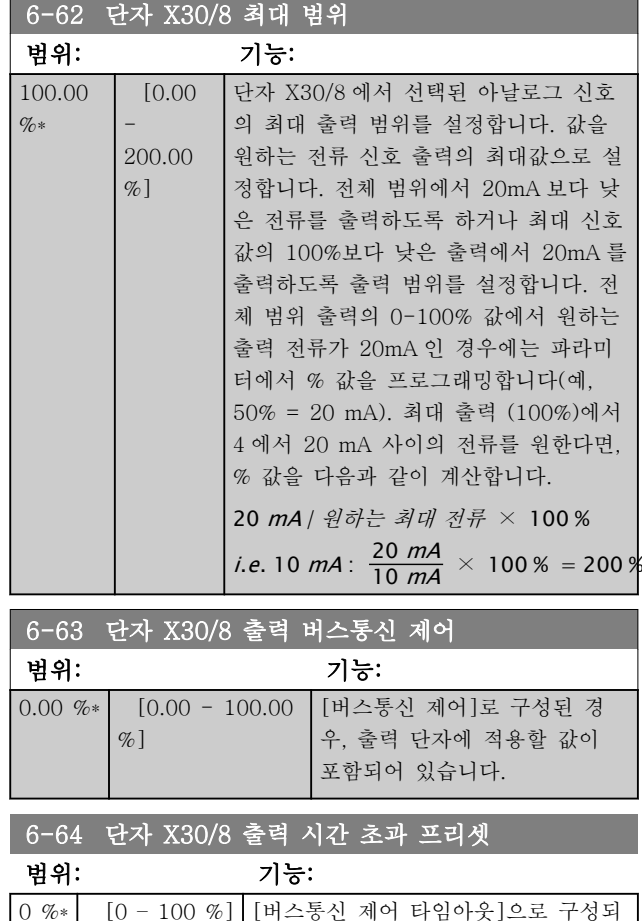

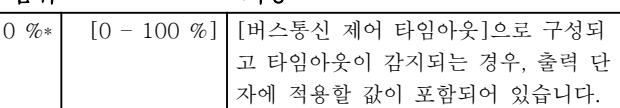

# <span id="page-77-0"></span>3.9 주 메뉴 – 통신 및 옵션 – 그룹 8 3.9.1 8-0\* 일반 설정

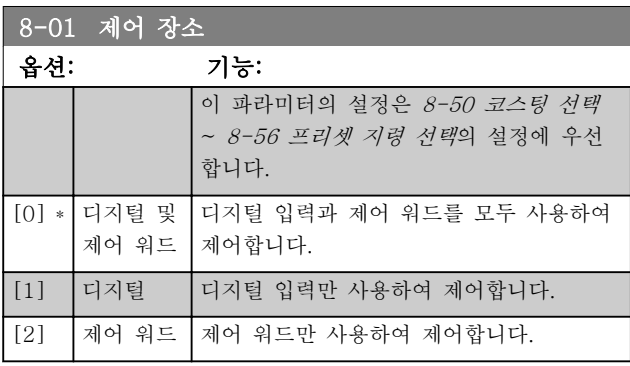

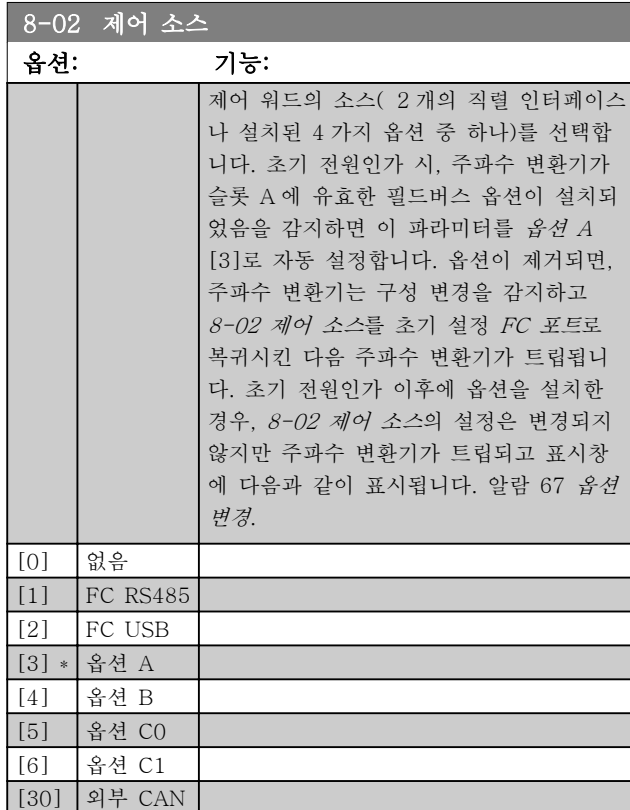

# 참고

#### 모터가 운전하는 동안에는 이 파라미터를 설정할 수 없 습니다.

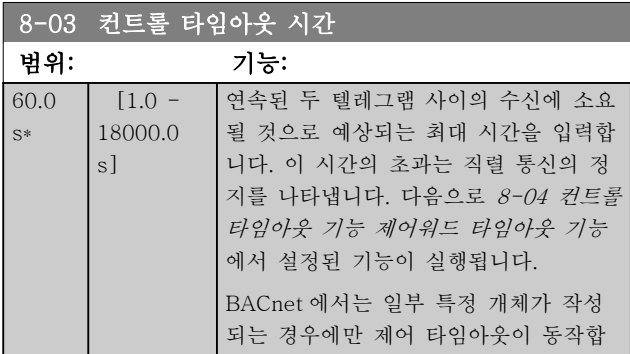

# 8-03 컨트롤 타임아웃 시간

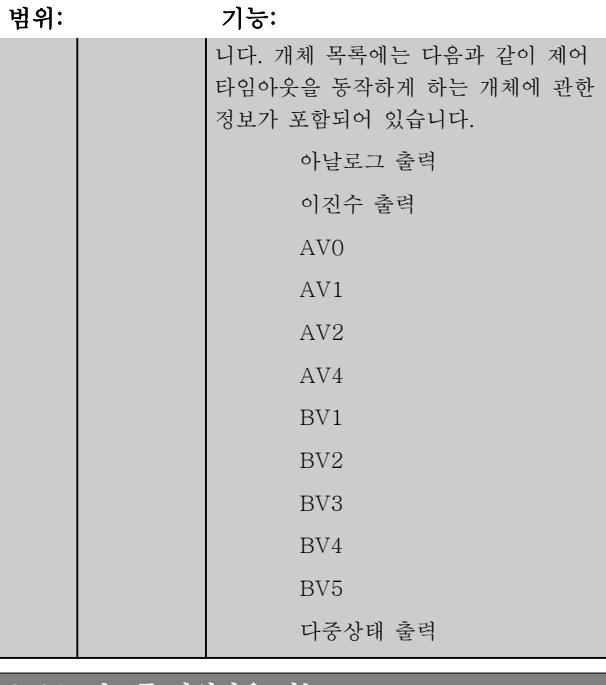

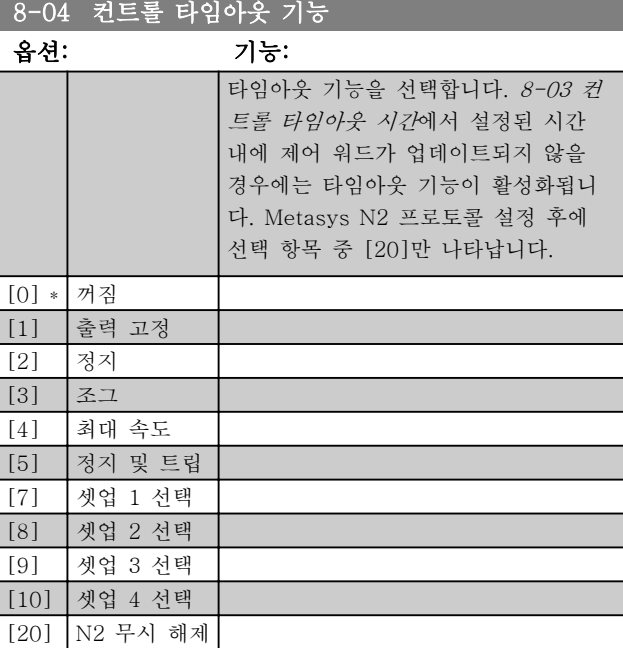

3 3

<span id="page-78-0"></span>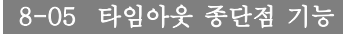

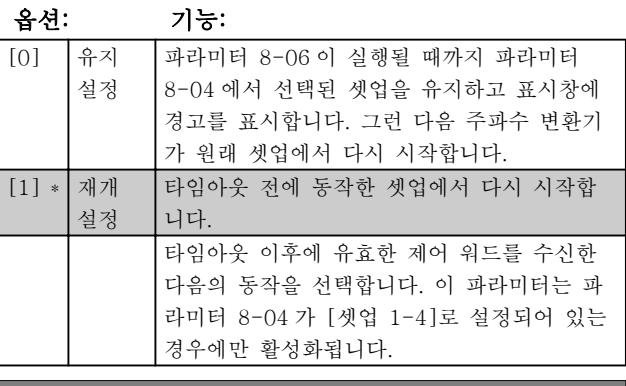

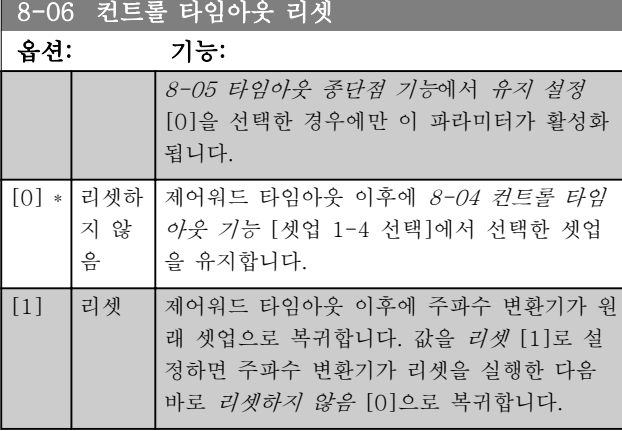

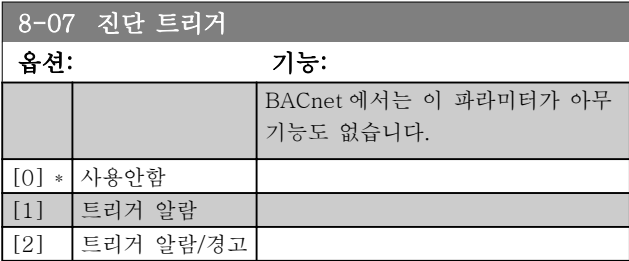

# 3.9.2 8-1\* 제어워드 설정 워드 설정

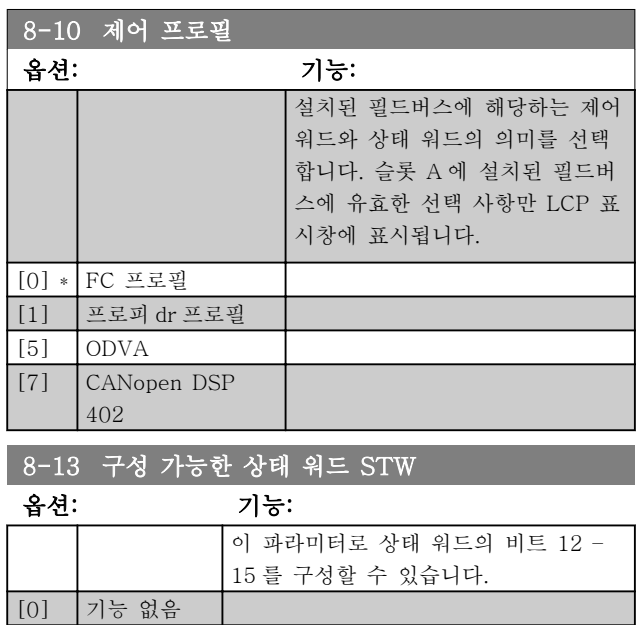

#### 8-13 구성 가능한 상태 워드 STW

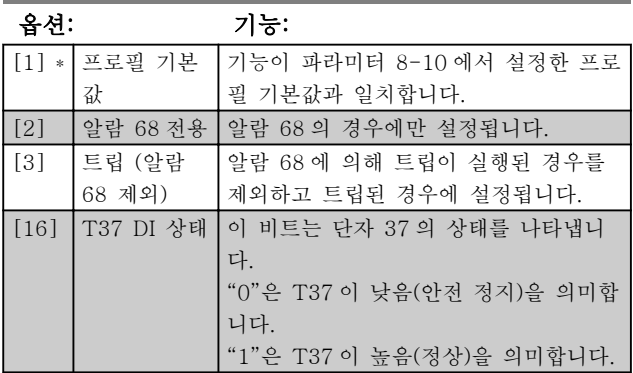

# 3.9.3 8-3\* FC 포트 설정

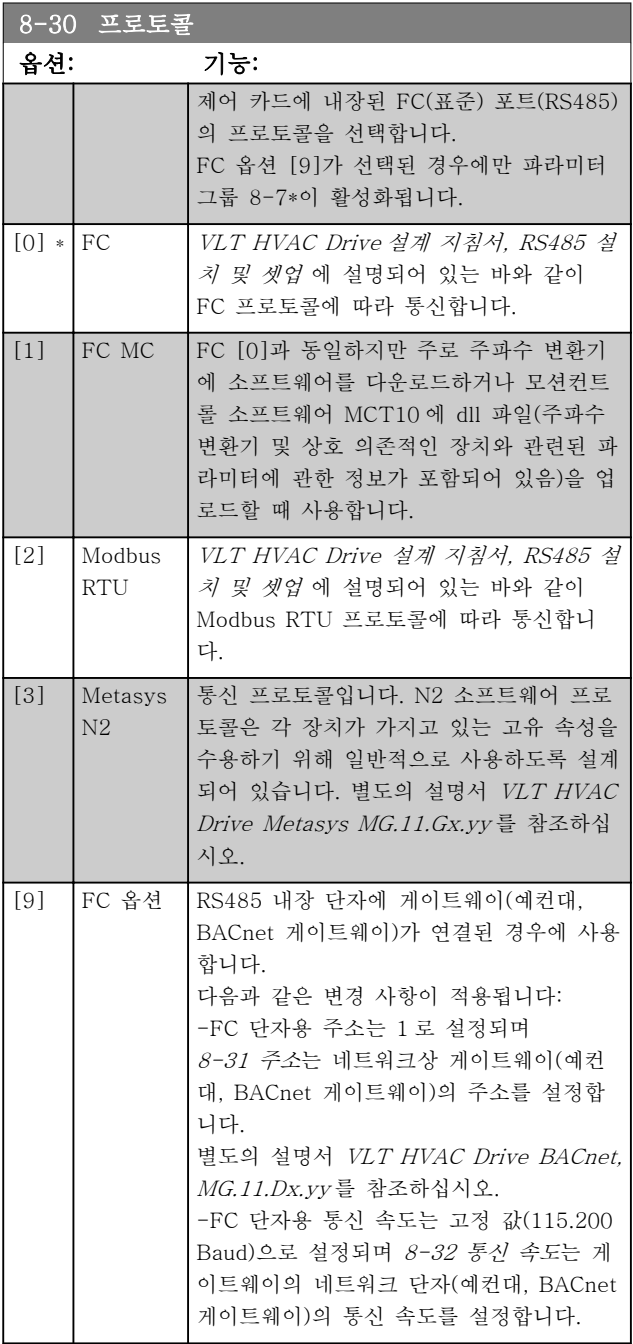

# Danfoss

### <span id="page-79-0"></span>파라미터 설명 VLT® HVAC 인버터 프로그래밍 지침서

Г

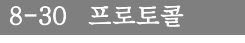

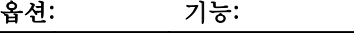

[20]

# 참고

자세한 내용은 Metasys 설명서에서 확인하실 수 있습 니다.

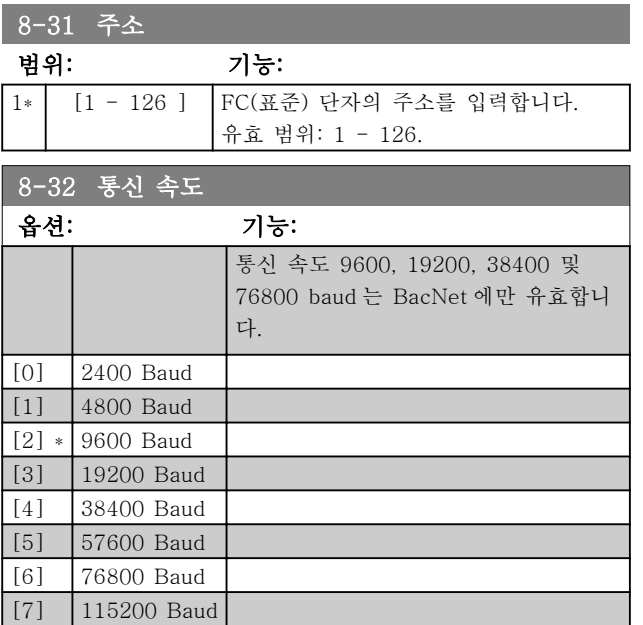

#### 초기 설정값은 FC 프로토콜을 나타냅니다.

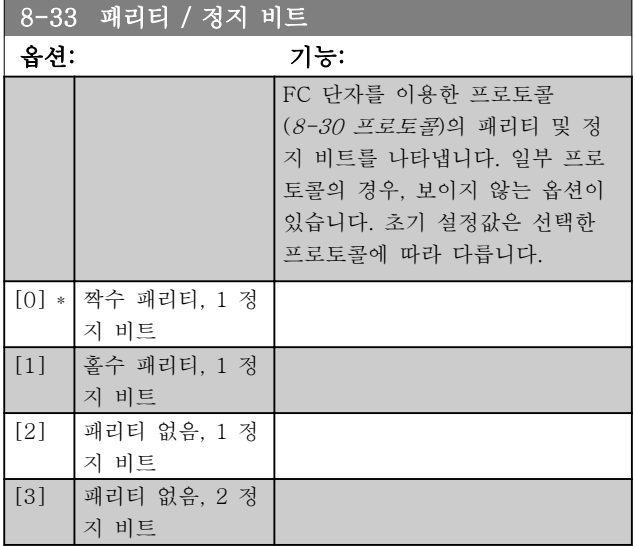

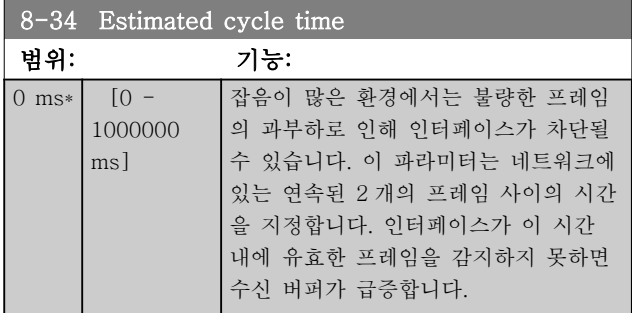

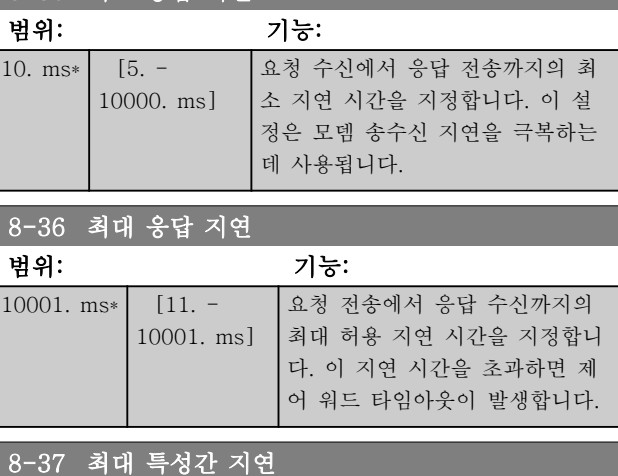

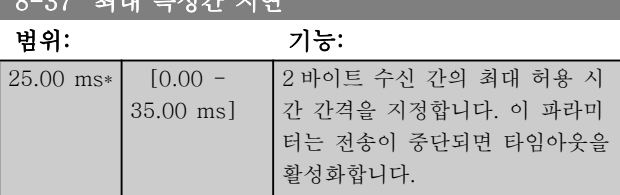

# 3.9.4 8-4\* 텔레그램 선택

8-35 최소 응답 지연

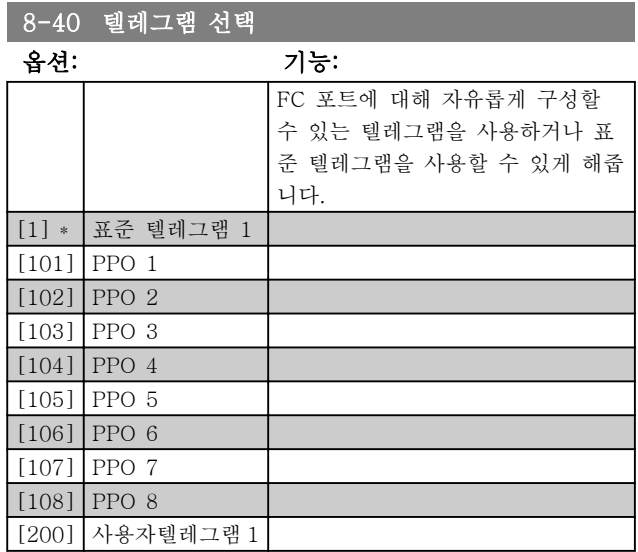

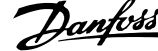

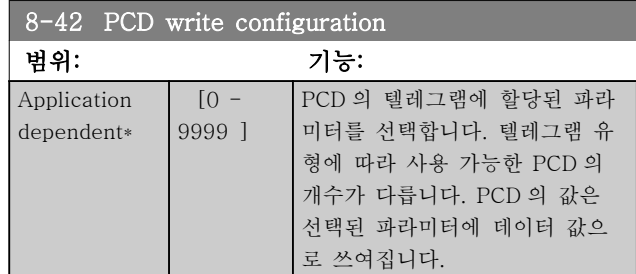

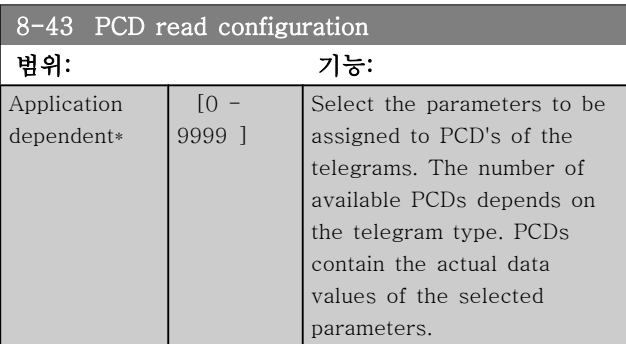

# <span id="page-81-0"></span>3.9.5 8-5\* 디지털/버스통신

제어 워드 디지털/버스통신 병합을 구성하는 파라미터 입니다.

# 참고

이 파라미터는 [8-01 제어 장소](#page-77-0)가 [0] 디지털 및 제어 워드로 설정되어 있는 경우에만 활성화됩니다.

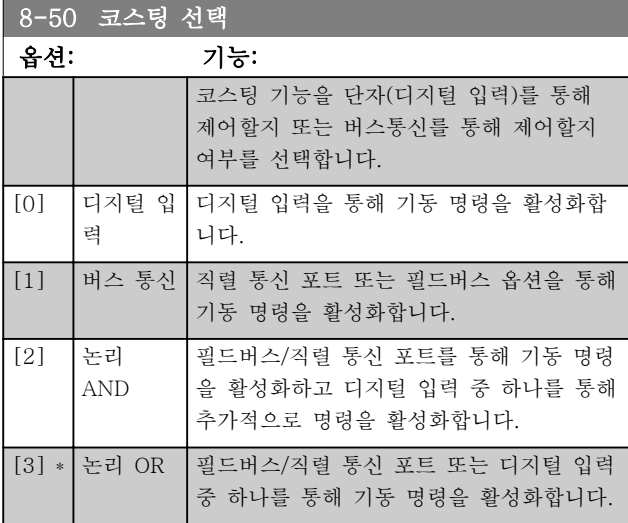

#### 8-52 직류 제동 선택

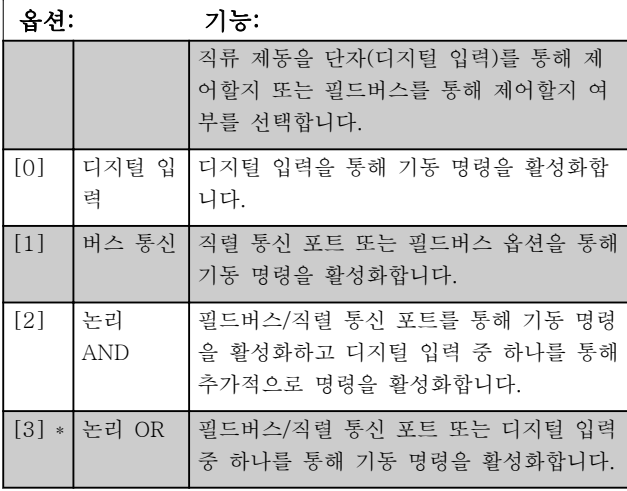

#### 8-53 기동 선택

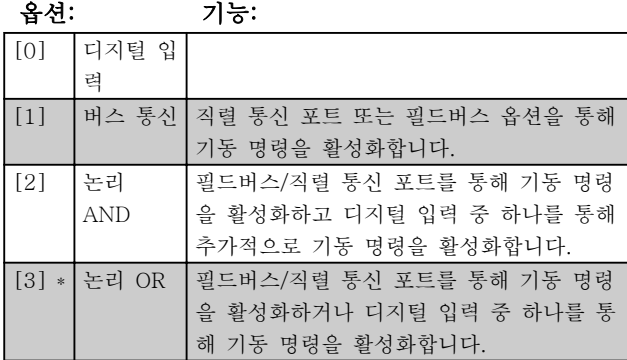

#### 8-53 기동 선택

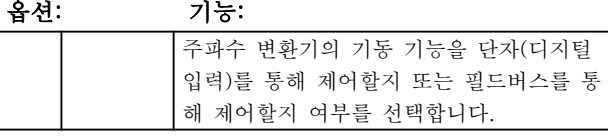

# 참고

이 파라미터는 파라미터 8-01 제어 장소가 [0] 디지털 및 제어 워드로 설정되어 있는 경우에만 활성화됩니다.

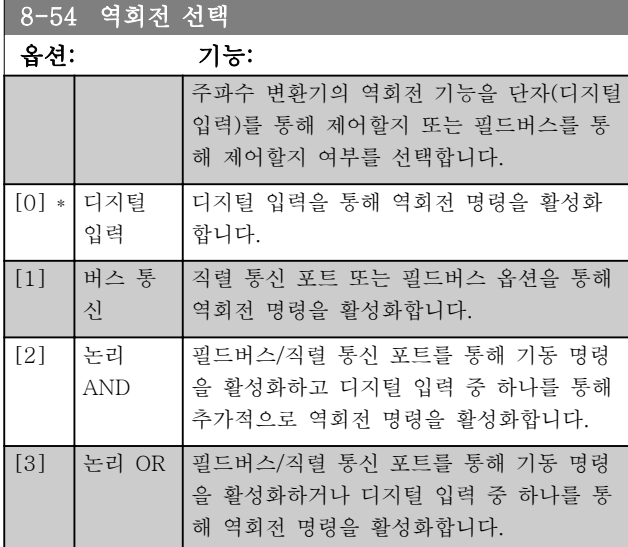

#### 참고

이 파라미터는 [8-01 제어 장소](#page-77-0)가 [0] 디지털 및 제어 워드로 설정되어 있는 경우에만 활성화됩니다.

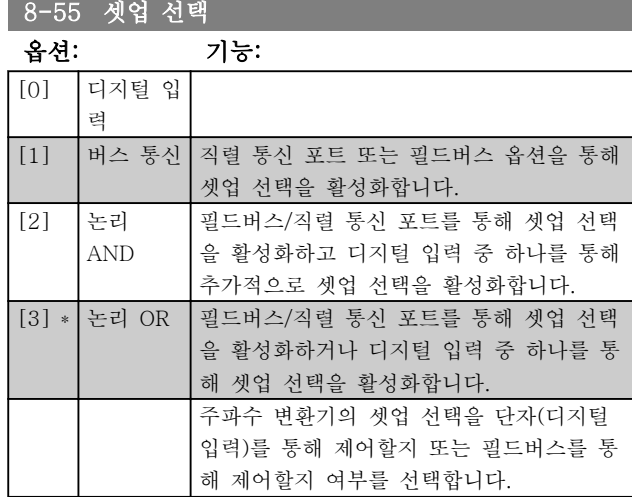

#### 참고

이 파라미터는 파라미터 8-01 제어 장소가 [0] 디지털 및 제어 워드로 설정되어 있는 경우에만 활성화됩니다.

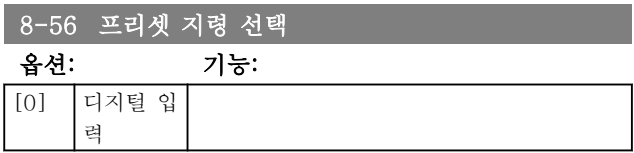

3 3

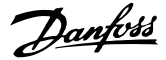

# 8-56 프리셋 지령 선택

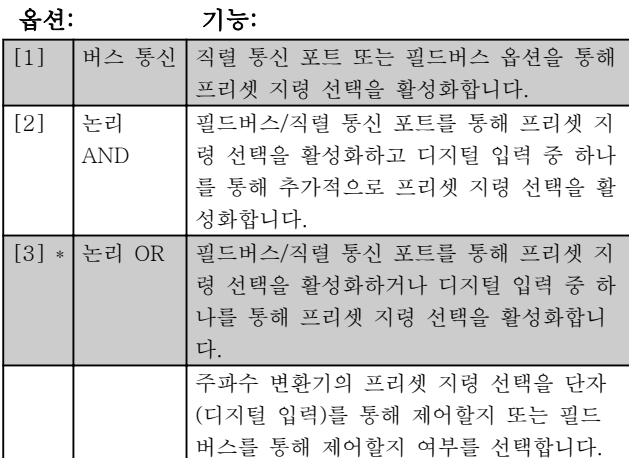

## 참고

이 파라미터는 파라미터 8-01 제어 장소가 [0] 디지털 및 제어 워드로 설정되어 있는 경우에만 활성화됩니다.

## 3.9.6 8-7\* BACnet

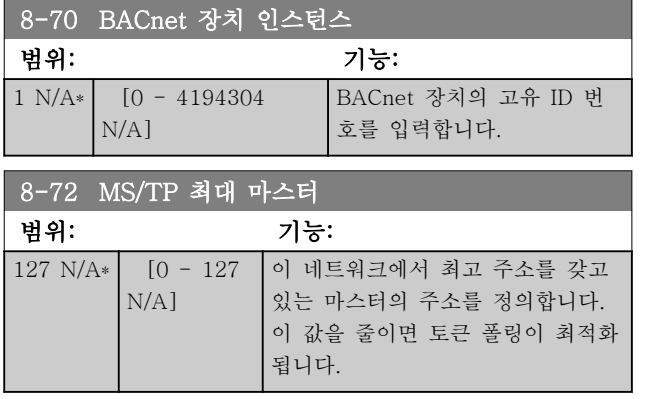

### 참고

이 파라미터는 [8-30 프로토콜](#page-78-0)이 [9] FC 옵션으로 설정 되어 있는 경우에만 활성화됩니다.

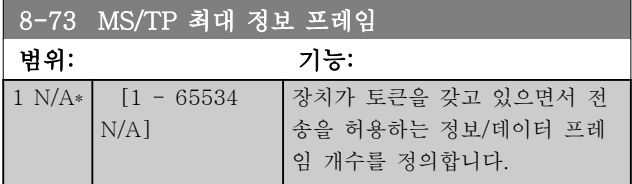

#### 참고

#### 이 파라미터는 [8-30 프로토콜](#page-78-0)이 [9] FC 옵션으로 설정 되어 있는 경우에만 활성화됩니다.

#### 8-74 "기동 중"

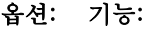

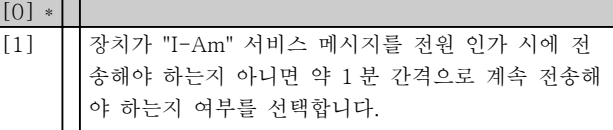

### 참고

이 파라미터는 [8-30 프로토콜](#page-78-0)이 [9] FC 옵션으로 설정 되어 있는 경우에만 활성화됩니다.

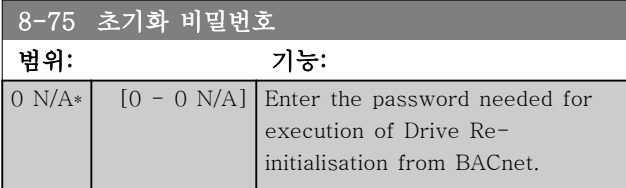

### 참고

This parameter is active only when  $8-30$  프로토콜 is set to [9] FC Option.

3.9.7 8-8\* FC 포트 진단

이 파라미터는 FC 단자를 통해 버스통신을 감시하는 데 사용됩니다.

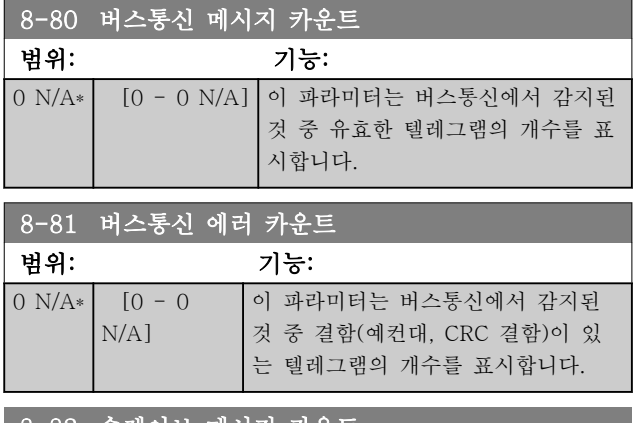

# 8-82 슬레이브 메시지 카운트

옵션: 기능:

이 파라미터는 주파수 변환기에 의해 전송된 텔레그램 중 슬레이브에 전달된 유효 텔레그램의 개수를 표시합 니다.

#### 8-83 슬레이브 오류 카운트

#### 옵션: 기능:

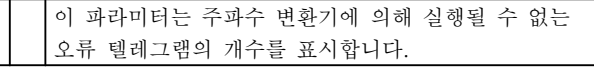

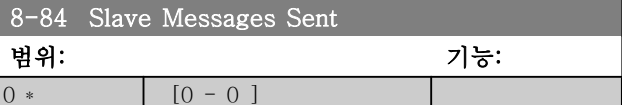

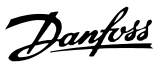

<span id="page-83-0"></span>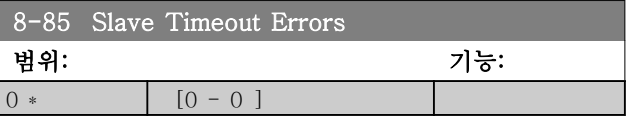

3.9.8 8-9\* 버스통신 조그

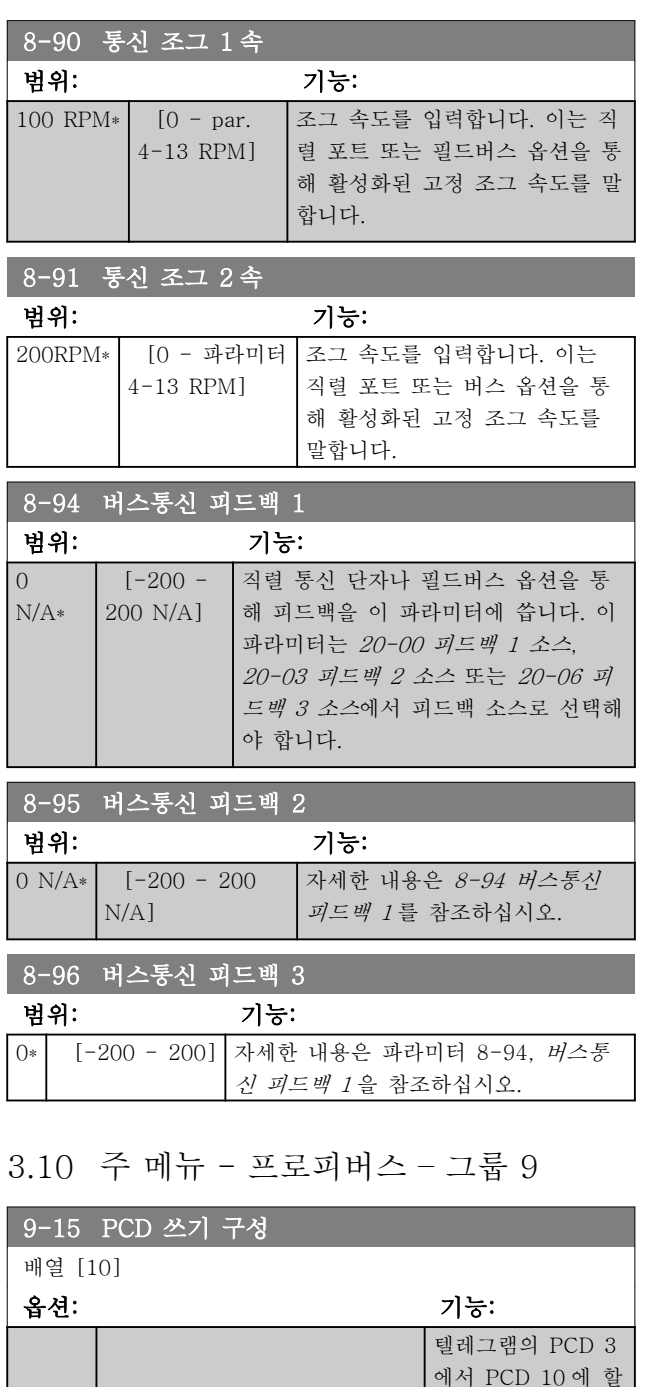

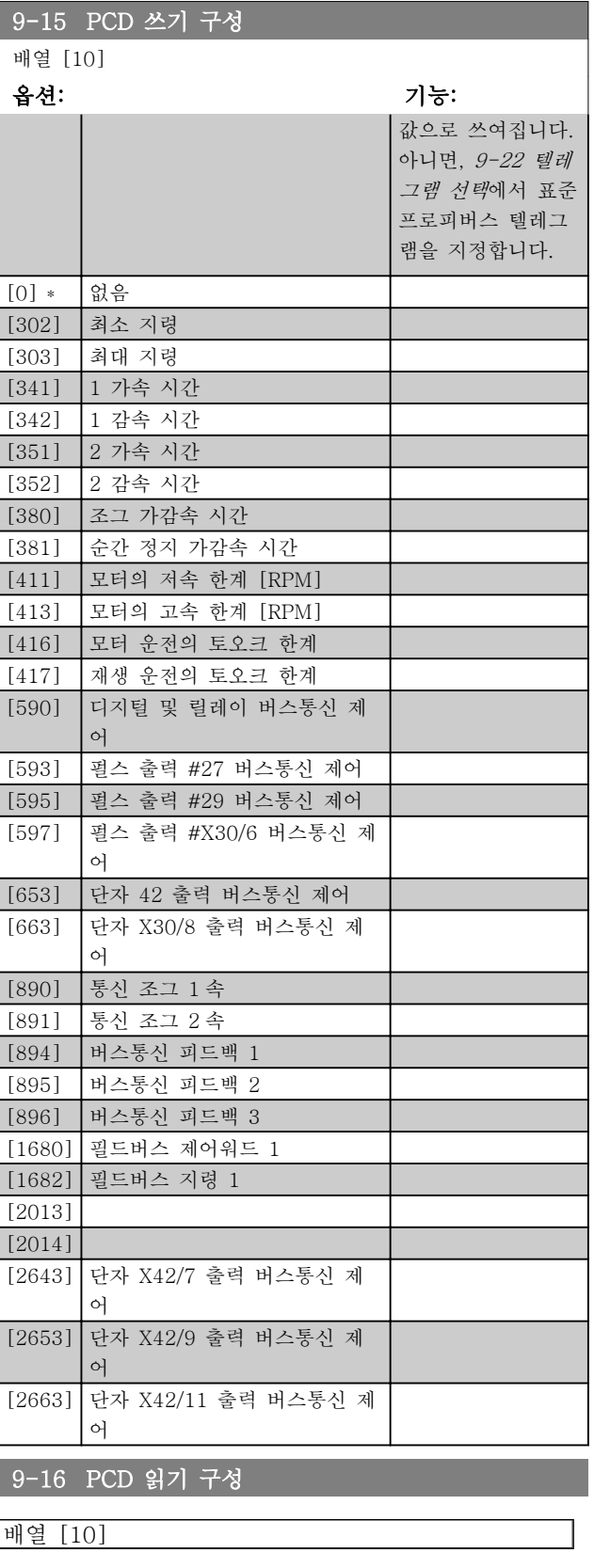

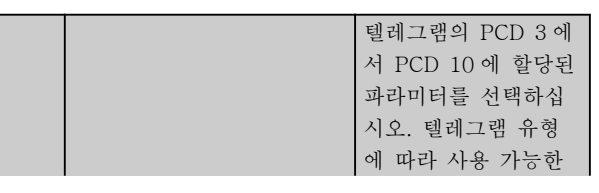

당된 파라미터를 선 택합니다. 텔레그램 유형에 따라 사용 가능한 PCD 의 개 수가 다릅니다. PCD 3 에서 PCD 10 의 값은 선택된 파라미터에 데이터

Danfoss

3 3

# 파라미터 설명 VLT® HVAC 인버터 프로그래밍 지침서

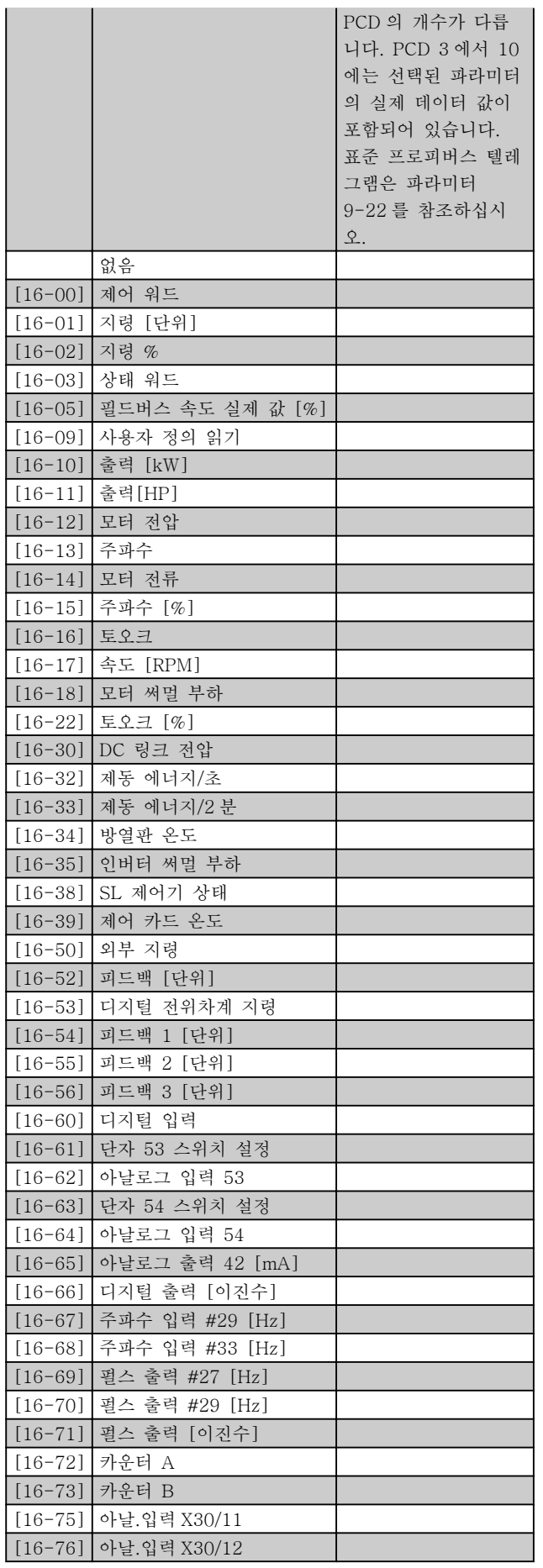

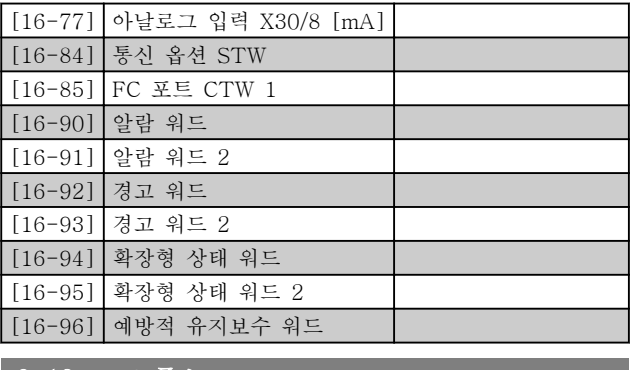

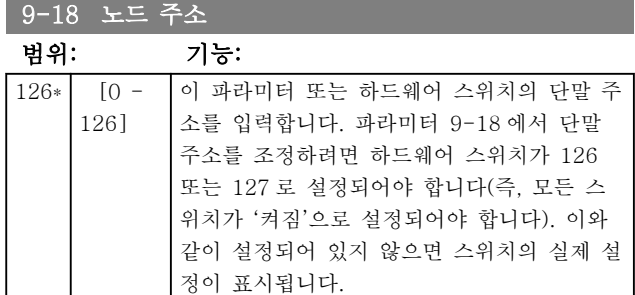

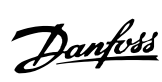

<span id="page-85-0"></span>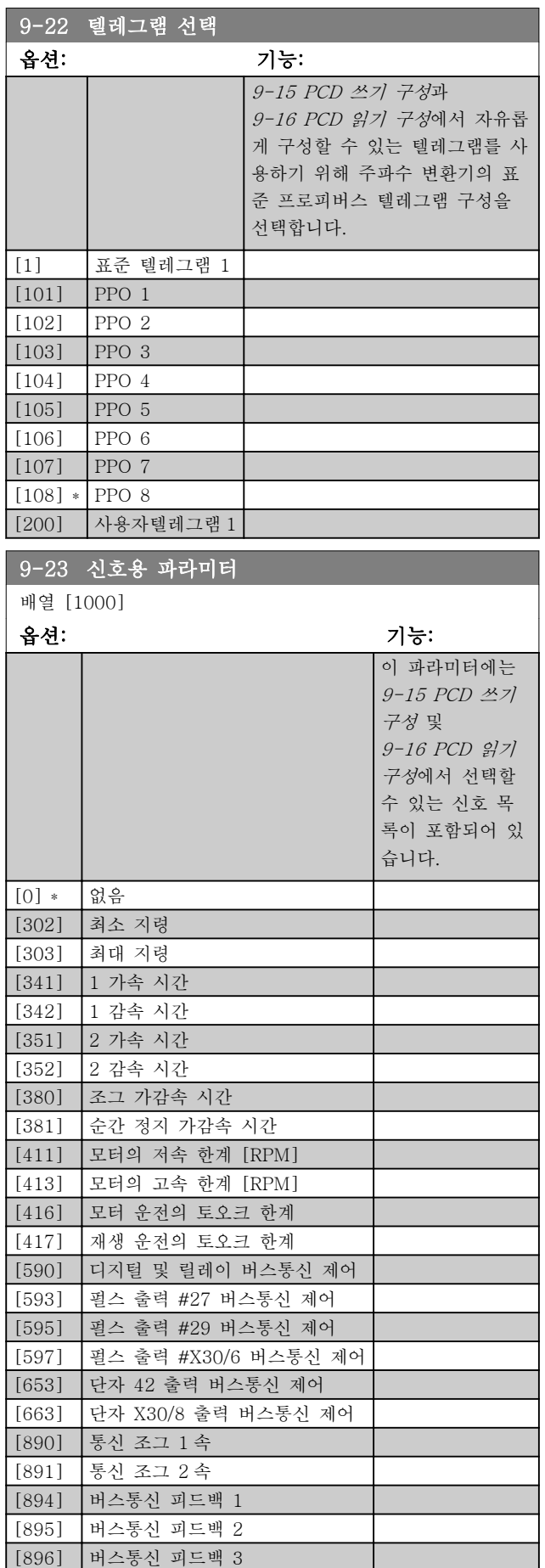

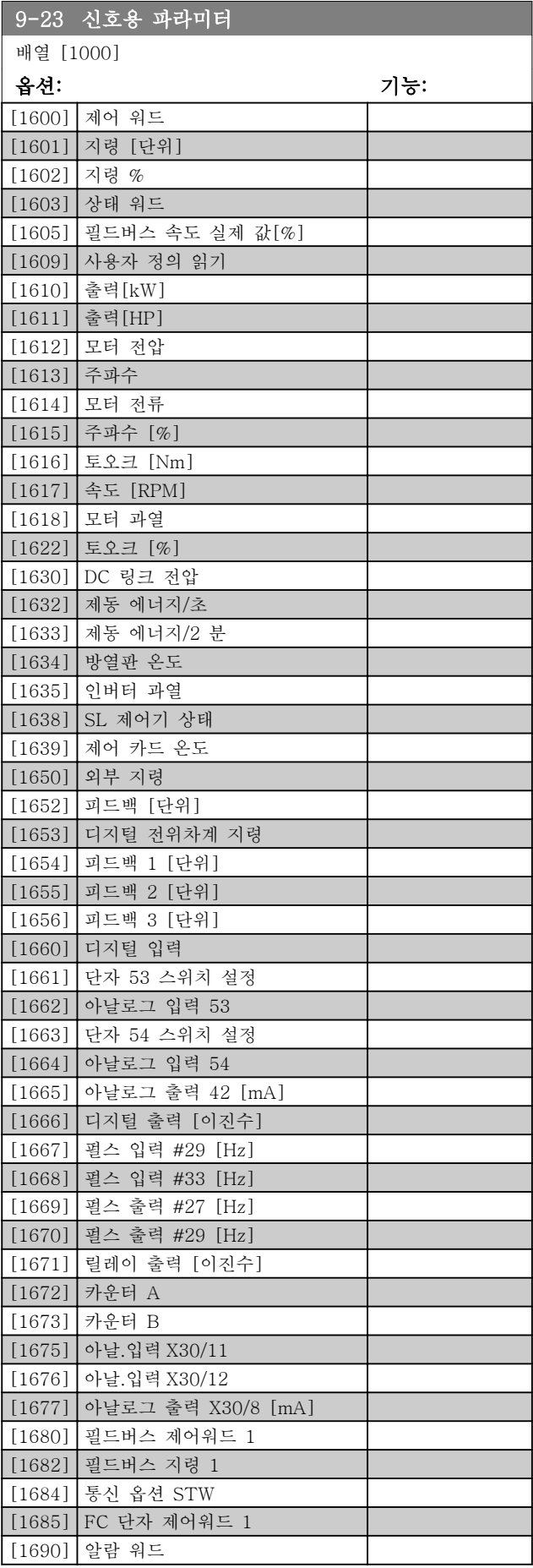

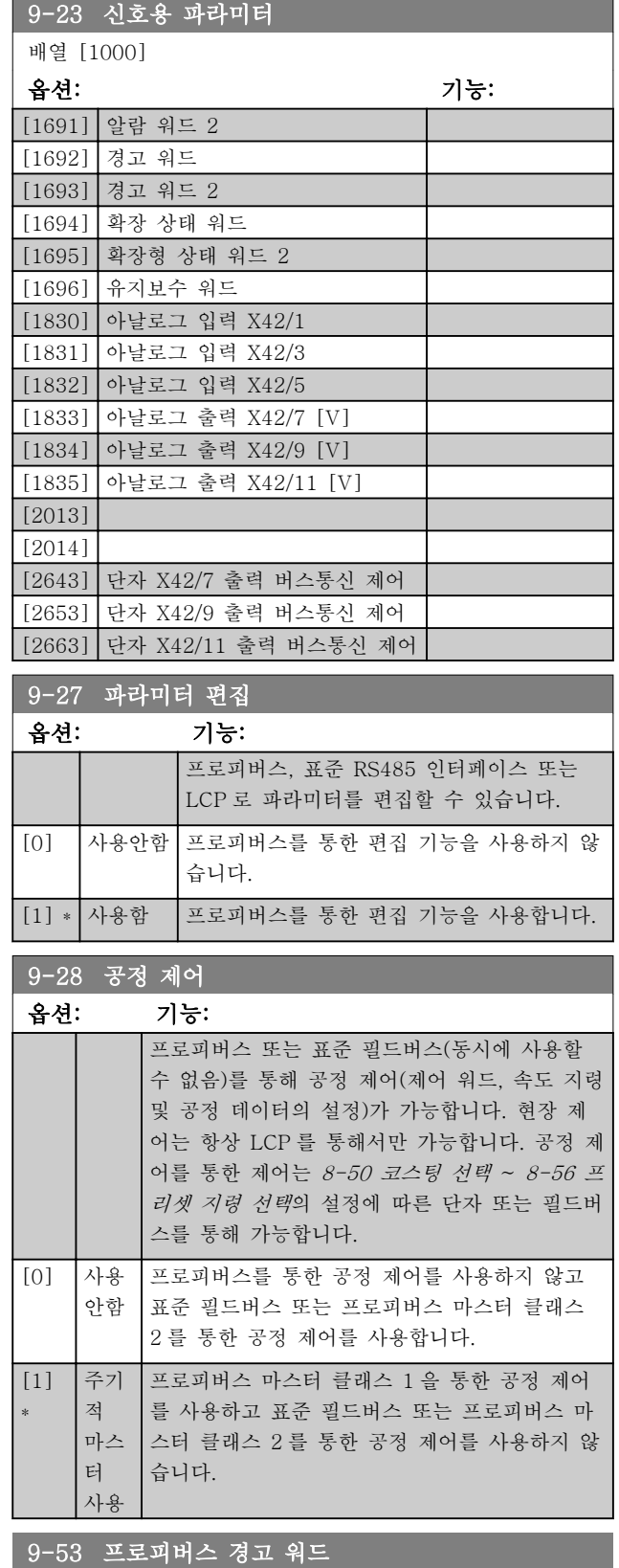

# 옵션: 기능:

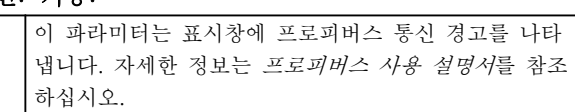

읽기 전용

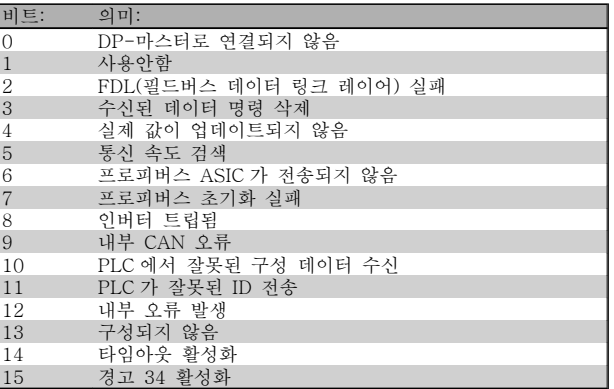

### 9-63 실제 통신 속도

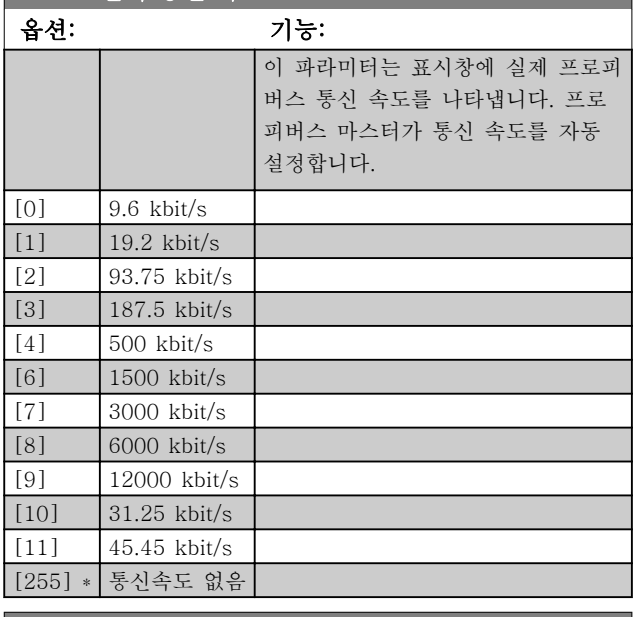

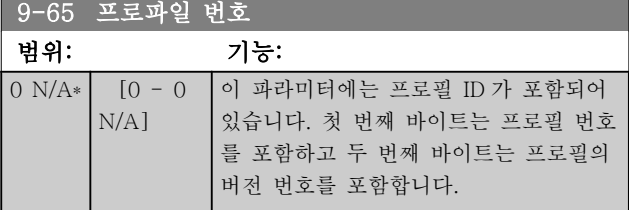

# 참고

# 이 파라미터는 LCP 를 통해 볼 수 없습니다.

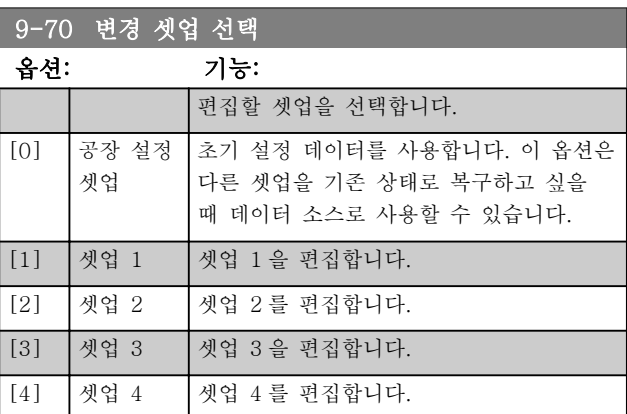

Danfoss

#### 파라미터 설명 THE MELLIMORY OF THE WARD 인버터 프로그래밍 지침서

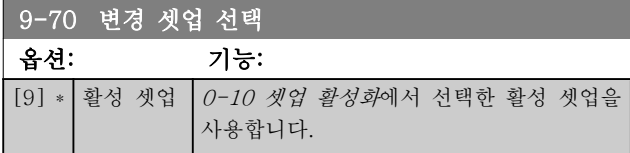

이 파라미터는 LCP 와 필드버스에서만 사용할 수 있습 니다. [0-11 변경 셋업 선택](#page-27-0) 또한 참조하십시오.

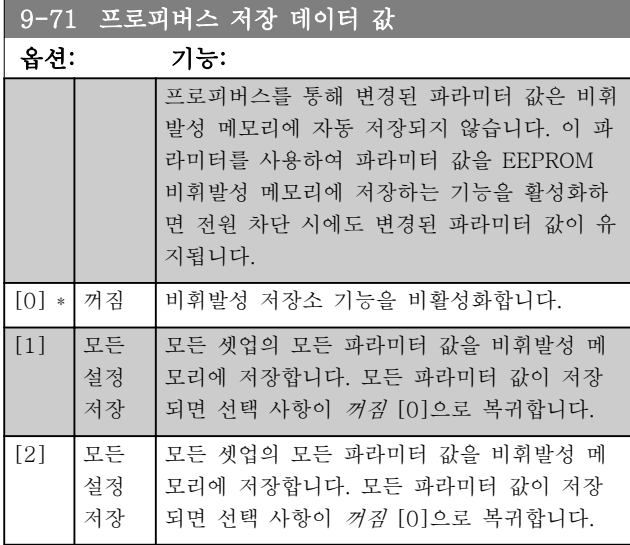

#### 9-72 드라이브 리셋

옵션: 기능:

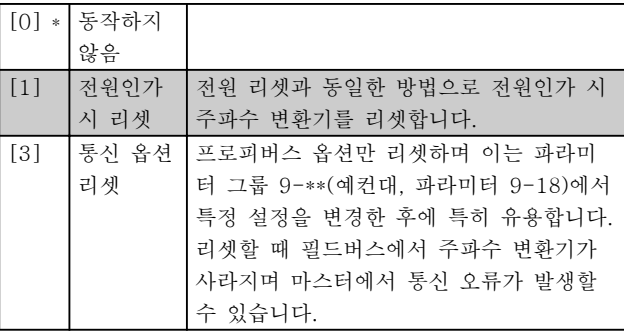

9-80 정의된 파라미터 (1)

배열 [116]

LCP 에서 사용 불가

읽기 전용

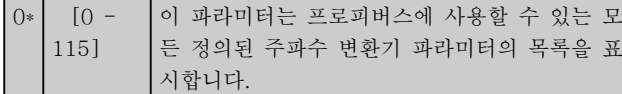

### 9-81 정의된 파라미터 (2)

배열 [116]

```
LCP 에서 사용 불가
```

```
읽기 전용
```
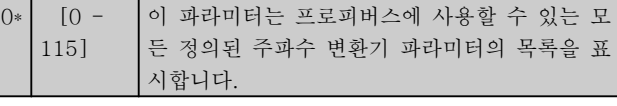

9-82 정의된 파라미터 (3)

#### 배열 [116]

```
LCP 에서 사용 불가
```
읽기 전용

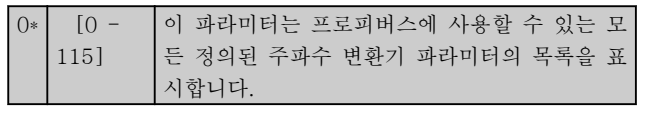

9-83 정의된 파라미터 (4)

#### 배열 [116]

- LCP 에서 사용 불가
- 읽기 전용

 $|0*|$   $|0 -$ 115] 이 파라미터는 프로피버스에 사용할 수 있는 모 든 정의된 주파수 변환기 파라미터의 목록을 표 시합니다.

9-90 변경된 파라미터 (1)

배열 [116]

```
LCP 에서 사용 불가
```

```
읽기 전용
```
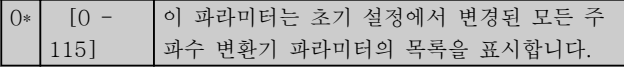

9-91 변경된 파라미터 (2)

#### 배열 [116]

LCP 에서 사용 불가

읽기 전용

 $|0*|$  [0 -115] 이 파라미터는 초기 설정에서 변경된 모든 주 파수 변환기 파라미터의 목록을 표시합니다.

Danfoss

9-92 변경된 파라미터 (3)

배열 [116]

LCP 에서 사용 불가

읽기 전용

 $0*$   $[0 |115]$ 이 파라미터는 초기 설정에서 변경된 모든 주 파수 변환기 파라미터의 목록을 표시합니다.

9-94 변경된 파라미터 (5)

배열 [116]

LCP 에서 사용 불가

읽기 전용

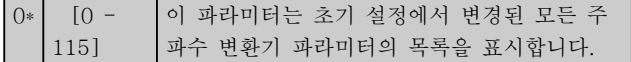

- 3.11 주 메뉴 CAN 필드버스 그룹 10
- 3.11.1 10-\*\* DeviceNet 및 CAN 필드 버스

DeviceNet CAN 필드버스 파라미터로 구성된 파라미터 그룹입니다.

# 3.11.2 10-0\* 공통 설정

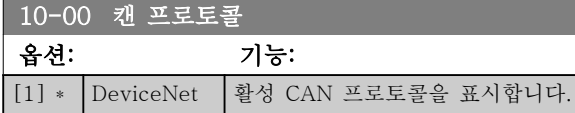

# 참고

#### 설치된 옵션에 따라 해당 옵션이 다릅니다.

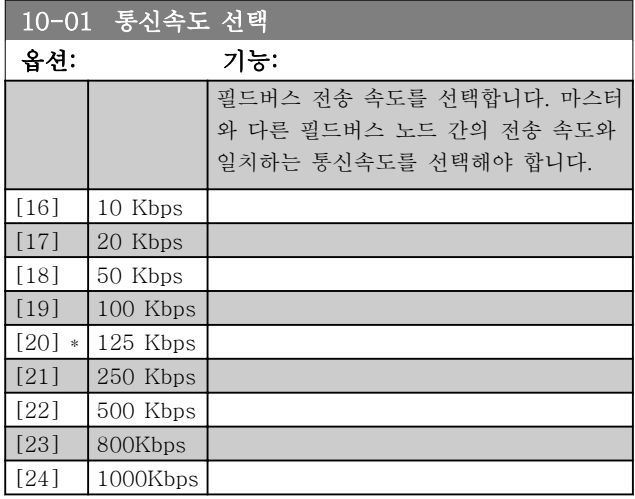

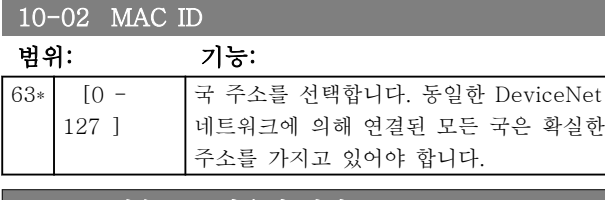

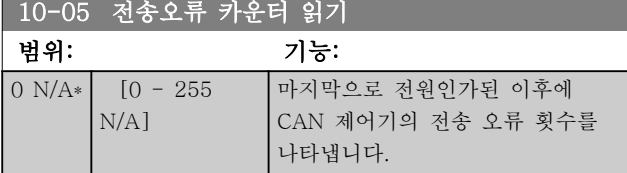

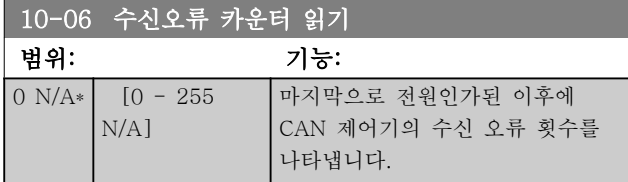

# 10-07 통신 종류 카운터 읽기

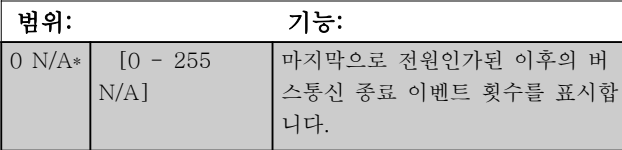

# 3.11.3 10-1\* 디바이스넷

DeviceNet 필드버스 고유 파라미터입니다.

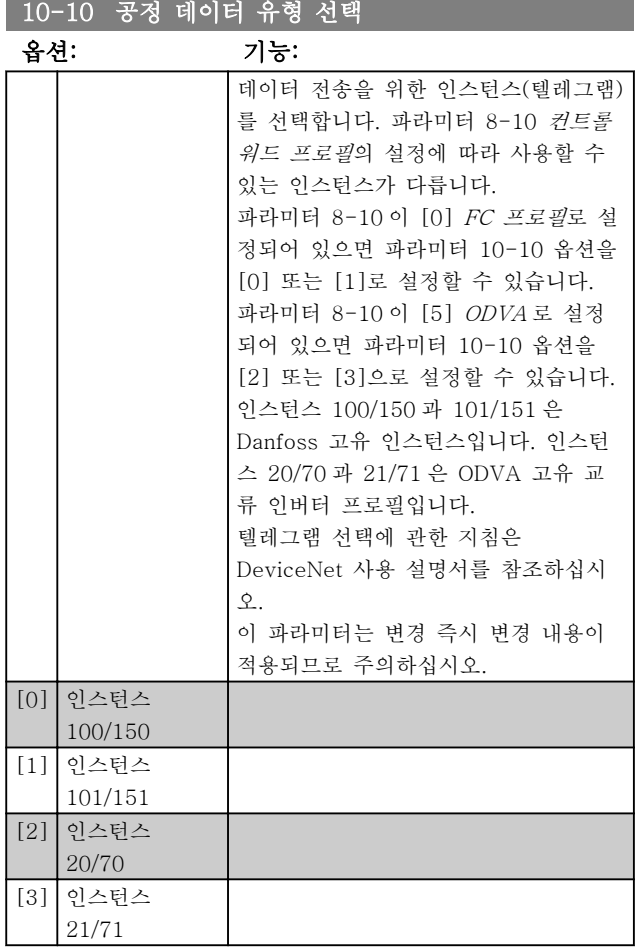

#### 10-11 공정 데이터 구성 쓰기

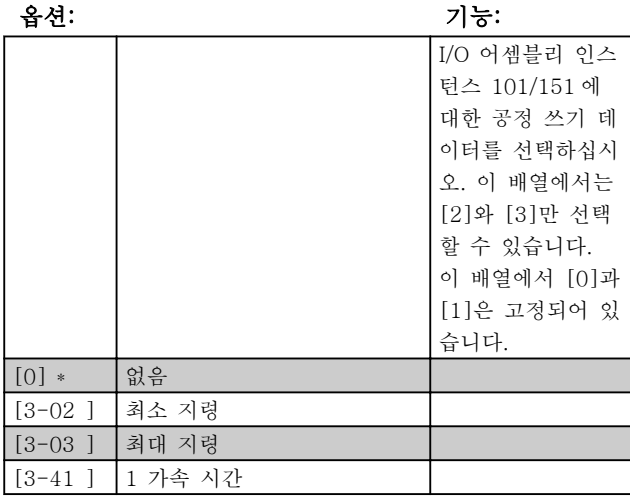

3 3

# 파라미터 설명 VLT® HVAC 인버터 프로그래밍 지침서

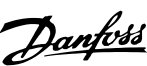

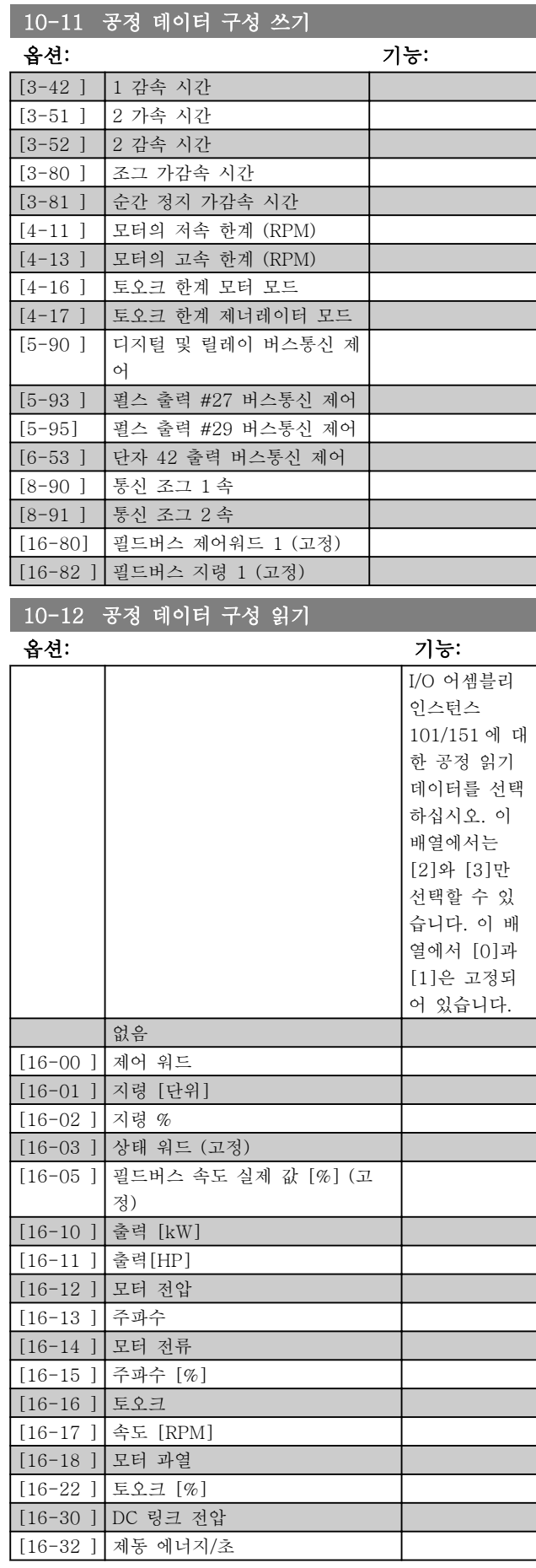

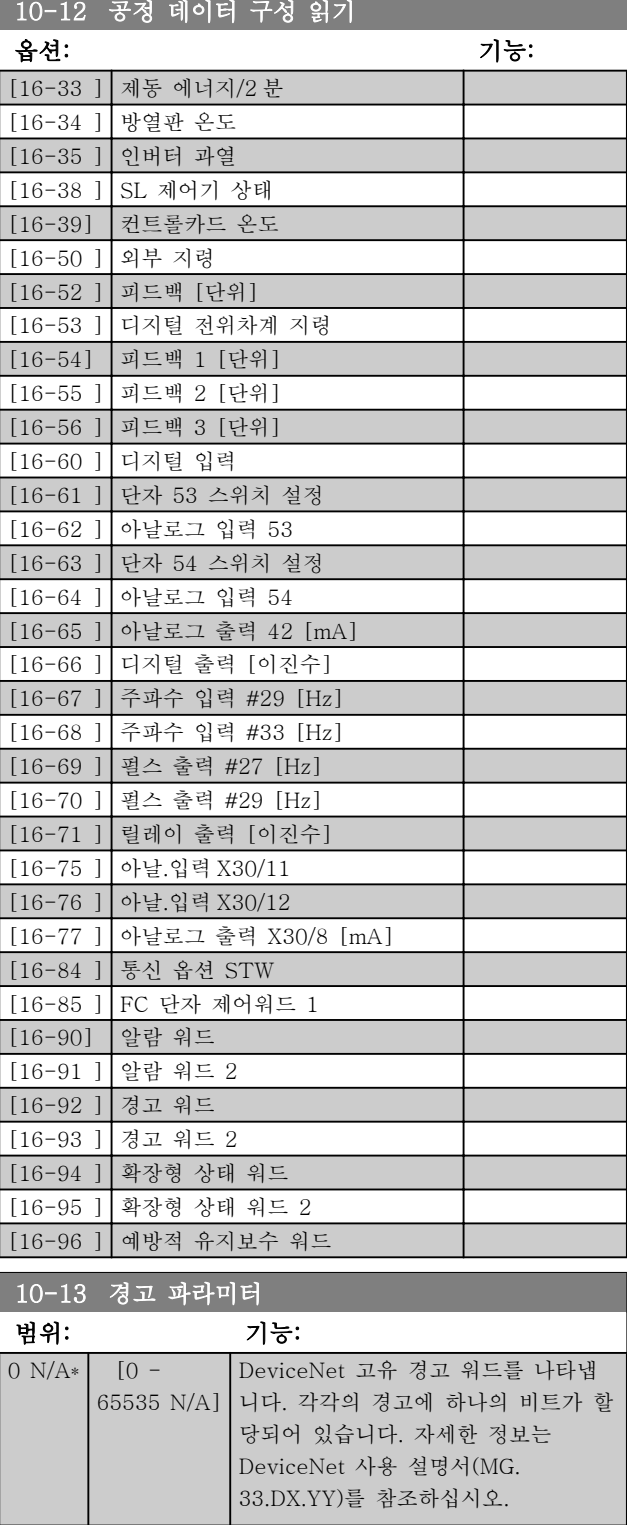

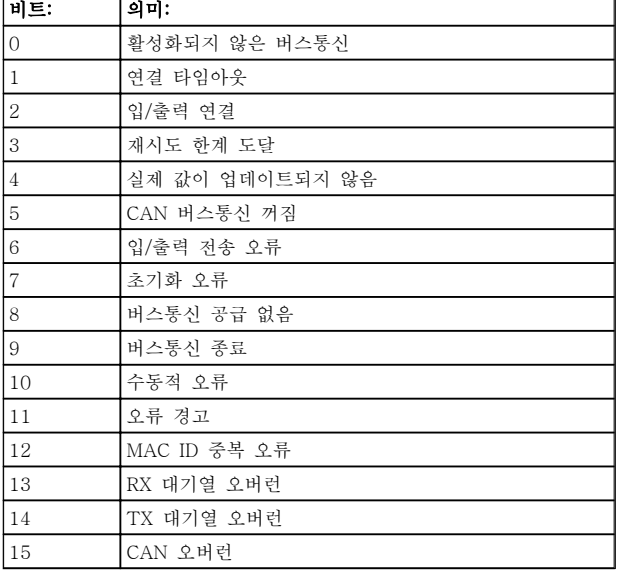

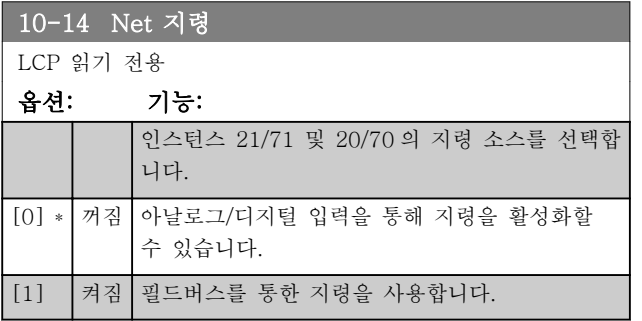

#### 10-15 Net 제어

LCP 에서만 읽을 수 있음.

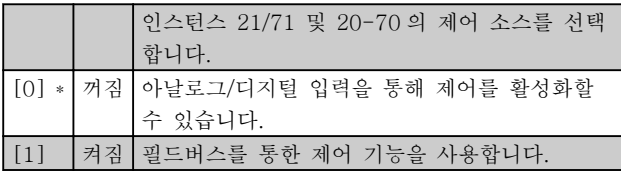

# 3.11.4 10-2\* COS 필터

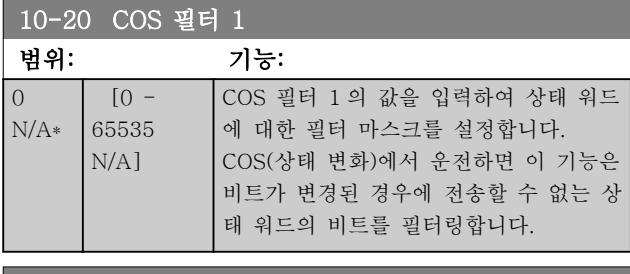

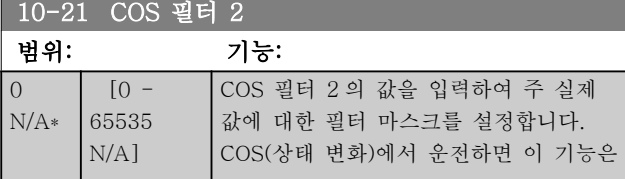

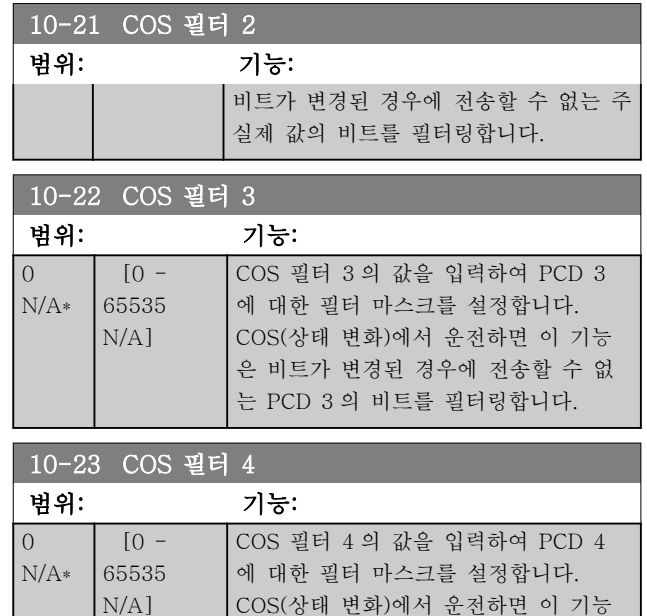

# 3.11.5 10-3\* 파라미터 연결

색인이 붙은 파라미터에 접근할 수 있는 권한을 부여하 고 셋업 프로그래밍을 정의하는 파라미터 그룹입니다.

은 비트가 변경된 경우에 전송할 수 없 는 PCD 4 의 비트를 필터링합니다.

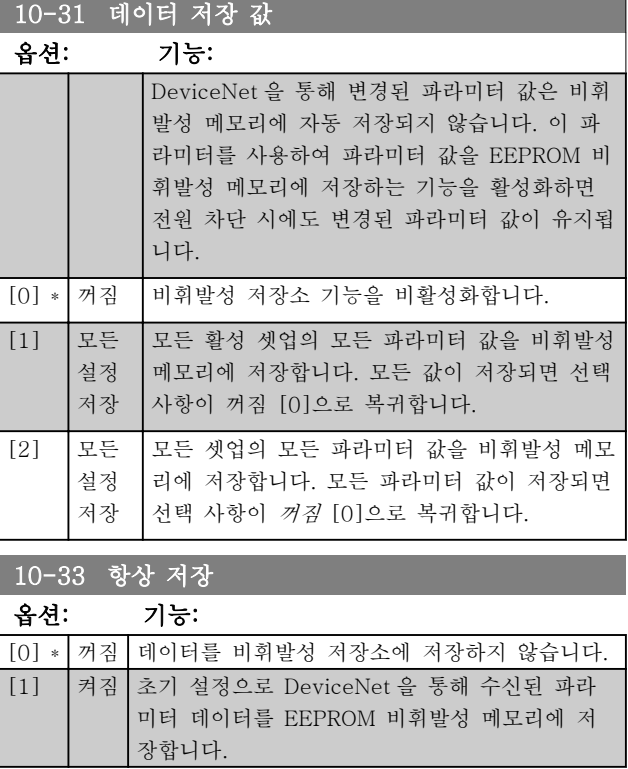

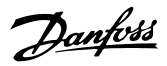

# 3.12 주 메뉴 - LonWorks – 그룹 11

모든 LonWorks 고유 파라미터로 구성된 파라미터 그 룹입니다.

LonWorks ID 와 관련된 파라미터입니다.

### 11-00 Neuron ID 범위: 기능: 0 N/A\* [0 - 0 N/A] Neuron 칩의 고유 Neuron ID 번호 를 표시합니다.

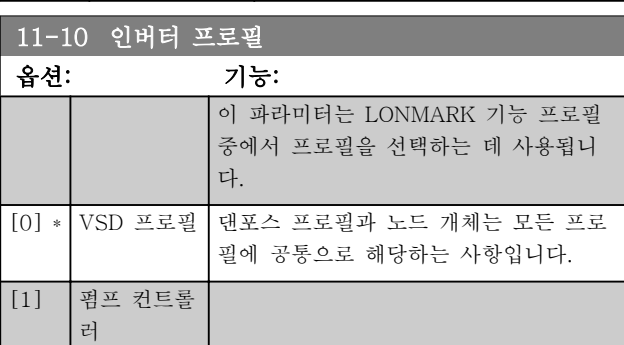

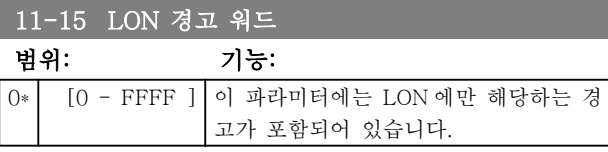

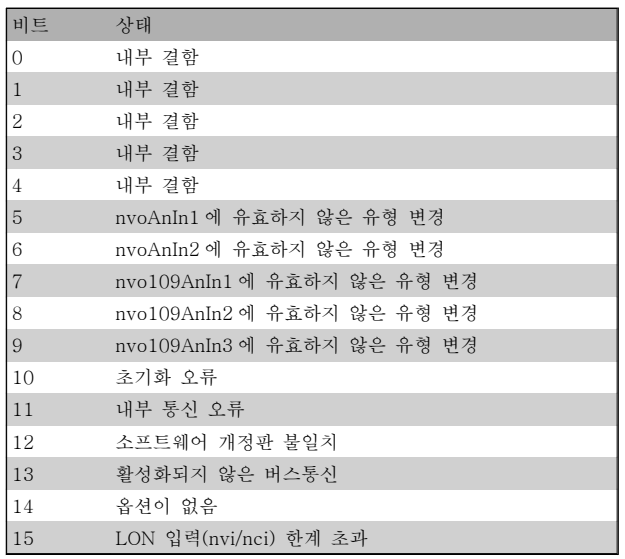

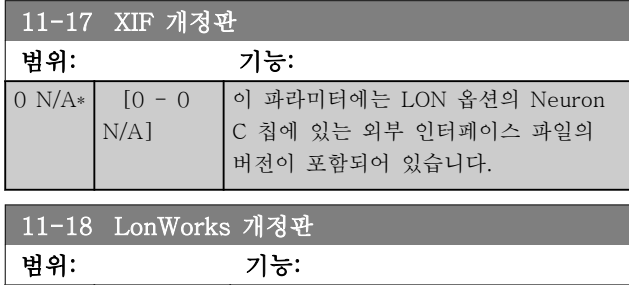

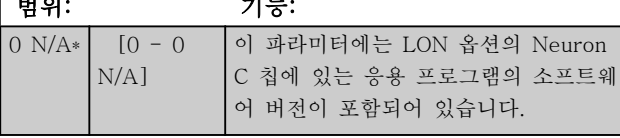

## 11-21 데이터 저장 값

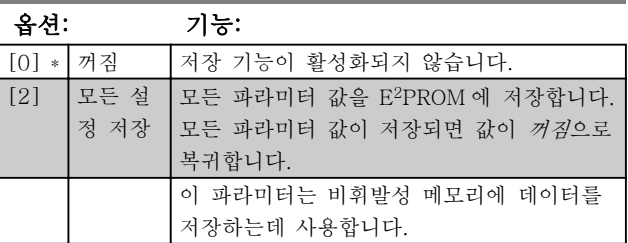

# 3.13 주 메뉴 – 스마트 로직 – 그룹 13

# 3.13.1 13-\*\* 스마트 논리

스마트 로직 컨트롤러(SLC)는 기본적으로 관련 사용자 정의 이벤트(파라미터 13-51 [x] 참조)를 SLC 가 TRUE (참)로 연산하였을 때 SLC 가 실행한 사용자 정 의 동작(파라미터 13-52 [x] 참조)의 시퀀스입니다. 이 벤트와 동작은 각각 번호가 매겨지며 각각의 이벤트와 동작이 한 쌍을 이루어 링크됩니다. 이는 이벤트 [0]가 완료되면(TRUE (참) 값을 얻으면), 동작 [0]이 실행됨 을 의미합니다. 이후, 이벤트 [1]의 조건이 연산되고 그 결과, TRUE (참)로 연산되면 동작 [1]이 실행되는 식 으로 반복됩니다. 한 번에 하나의 이벤트만 연산할 수 있습니다. 만약 이벤트가 FALSE (거짓)로 연산되었다 면, 현재 스캐닝 시간/입력 중에는 아무 일도 발생하지 않으며 어떤 다른 이벤트도 연산되지 않습니다. 이는 SLC 가 실행을 시작하면 한 번의 스캐닝 시간/입력 동 안에는 단 하나의 이벤트 [0](첫 번째 이벤트 [0])만을 연산함을 의미합니다. 이벤트 [0]이 TRUE (참)로 연산 되었을 때만 SLC 가 동작 [0]을 실행하고 이벤트 [1] 의 연산을 시작합니다. 1 번부터 20 번까지의 이벤트와 동작을 프로그래밍할 수 있습니다.

마지막 이벤트 / 동작이 실행되면, 이벤트 [0] / 동작 [0]에서부터 다시 위 과정을 반복합니다. 그림은 세 가 지 이벤트/동작의 예를 나타냅니다.

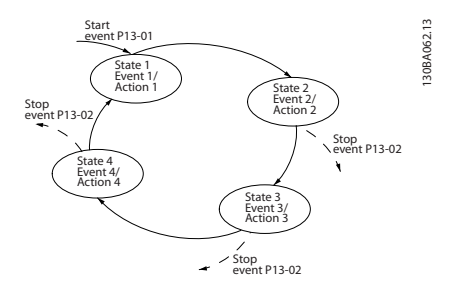

#### SLC 의 시작 및 정지:

SLC 의 시작 및 정지는 파라미터 13-00 에서 켜짐 [1] 또는 꺼짐 [0]을 선택하여 실행할 수 있습니다. SLC 는 항상 (이벤트[0]을 연산하는) 처음 상태에서 실행을 시 작합니다. (파라미터 13-00 에서 켜짐 [1]이 선택되었 다는 가정 하에) 이벤트 시작(파라미터 13-01 이벤트 시작에서 설정)이 TRUE (참)로 연산되면 SLC 가 실행 을 시작합니다. 이벤트 정지(파라미터 13-02)가 TRUE (참)로 연산되면 SLC 가 실행을 정지합니다. 파라미터 13-03 은 모든 SLC 파라미터를 리셋하고 스크래치에서 부터 프로그래밍을 다시 시작합니다.

### 3.13.2 13-0\* SLC 설정

SLC 설정을 사용하여 스마트 로직 컨트롤러를 활성화, 비활성화 및 리셋합니다.

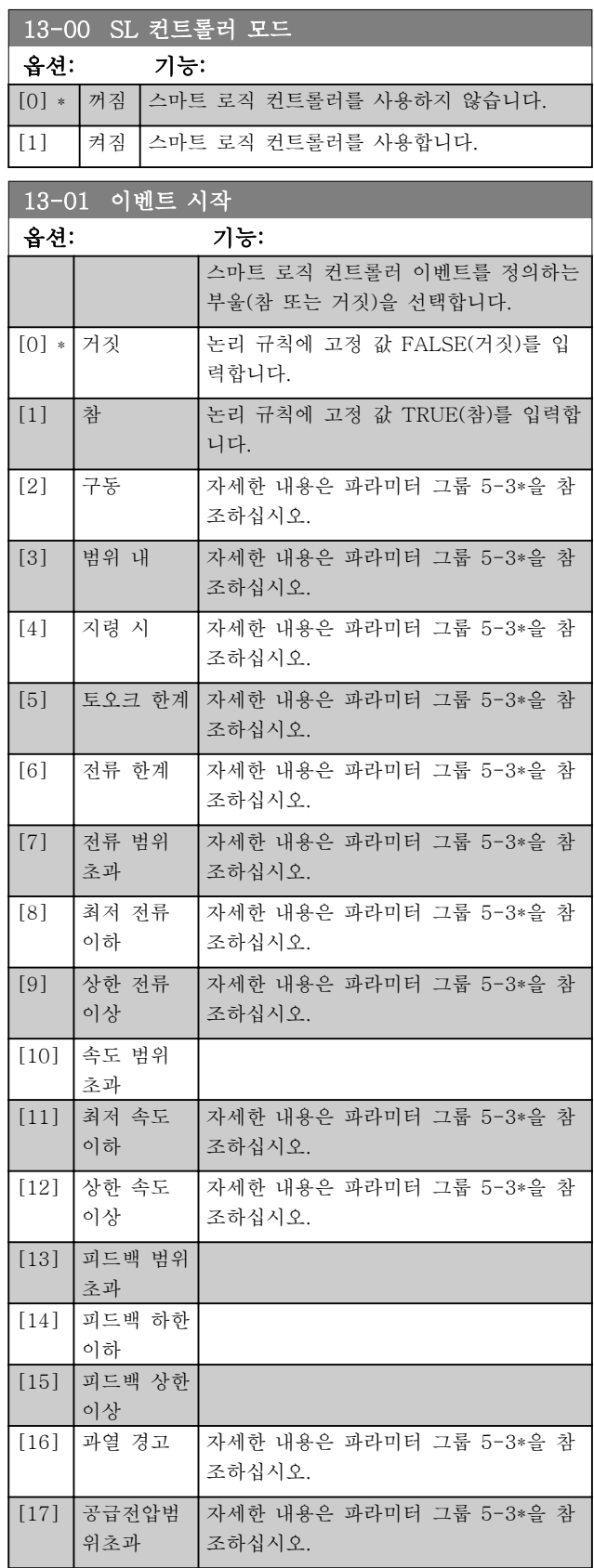

# <span id="page-94-0"></span>파라미터 설명 THE READ STATE HOME OF THE MANUS 인버터

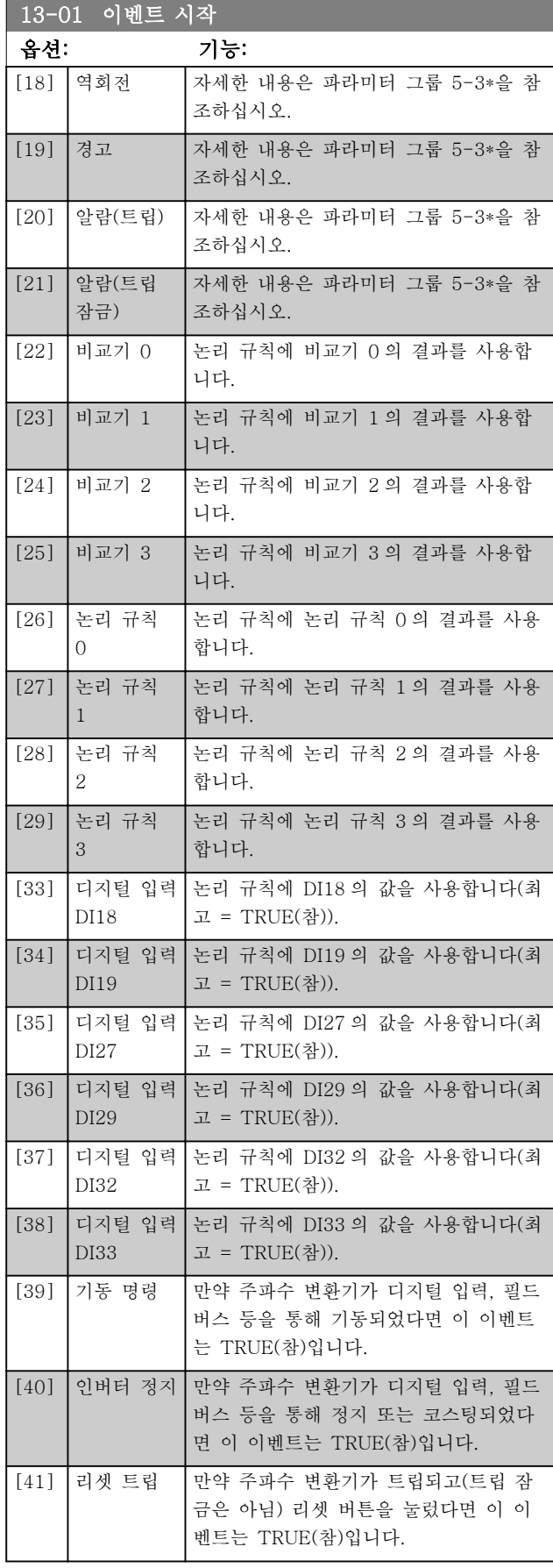

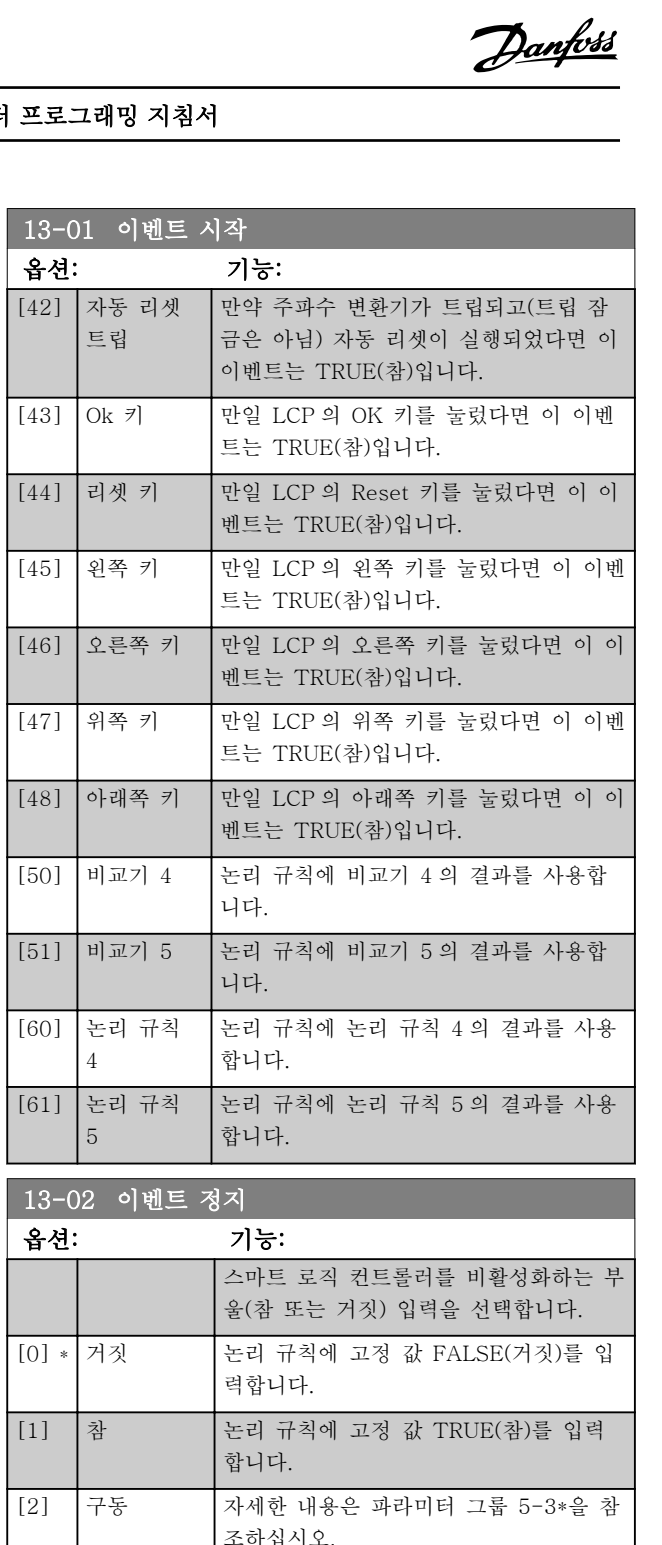

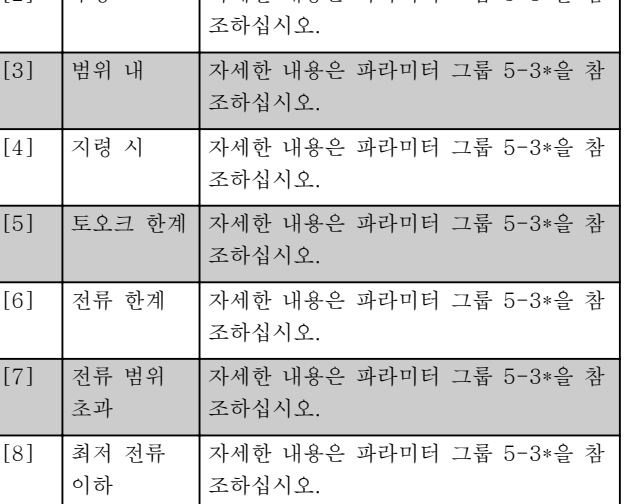

3 3

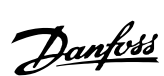

3 3

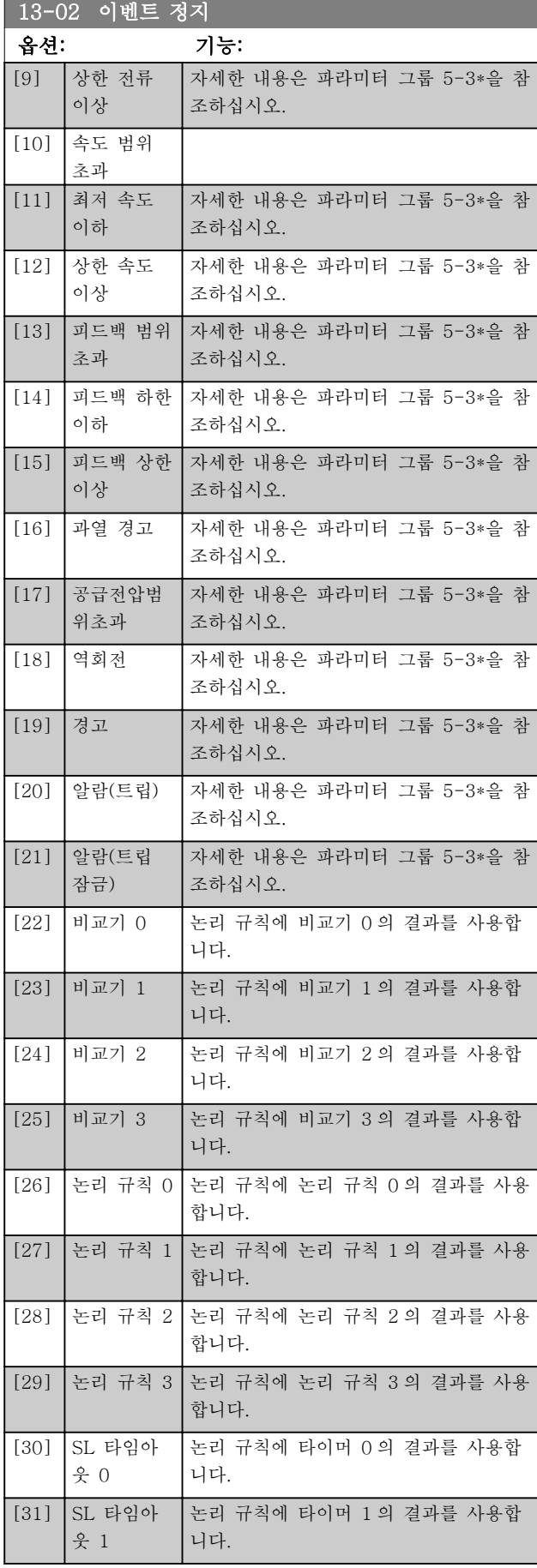

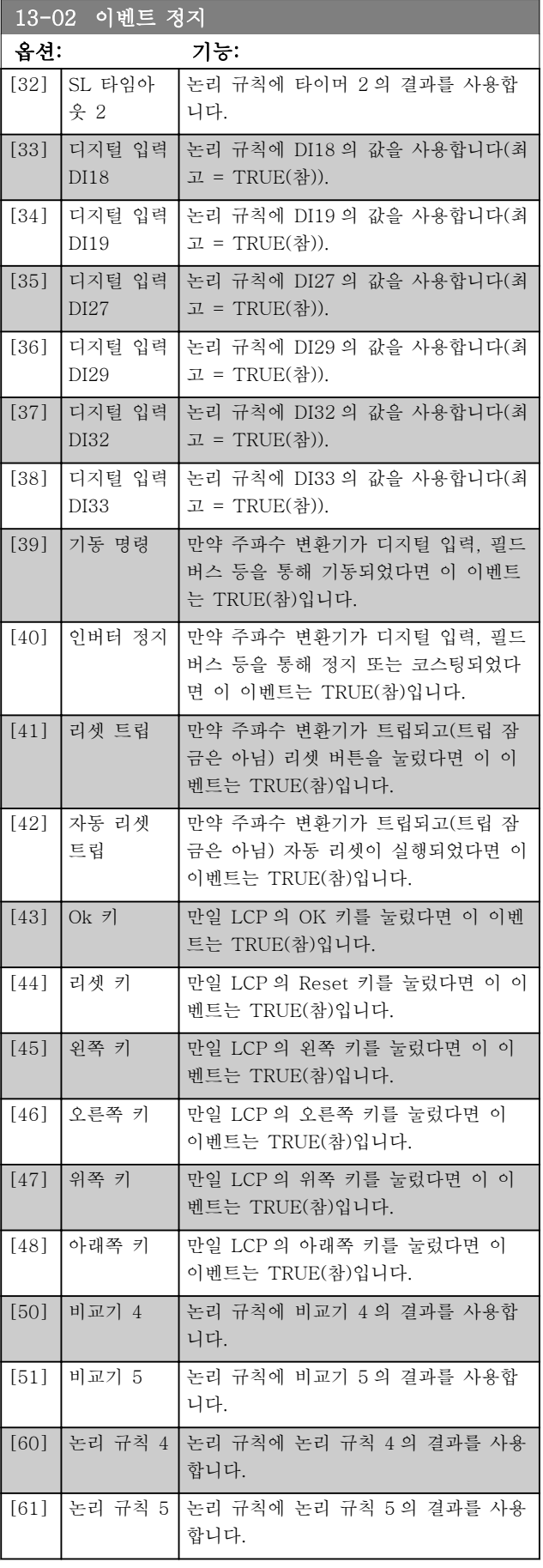

#### 파라미터 설명 The Most Connect WAT WARE 인버터 프로그래밍 지침서

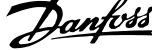

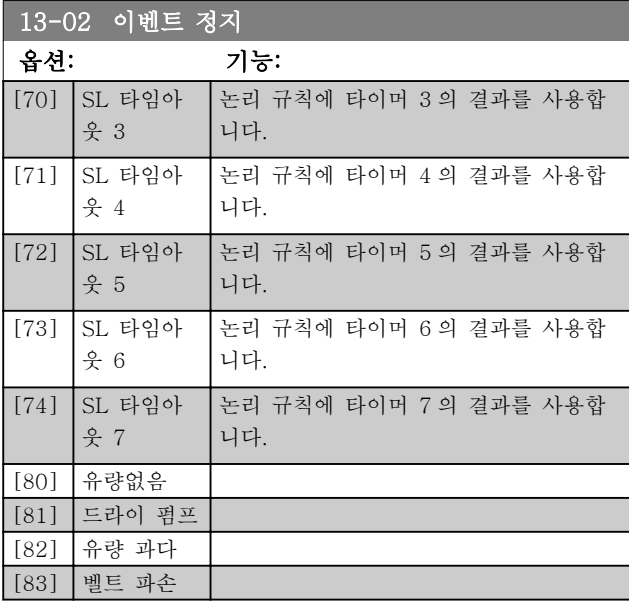

#### 13-03 SLC 리셋

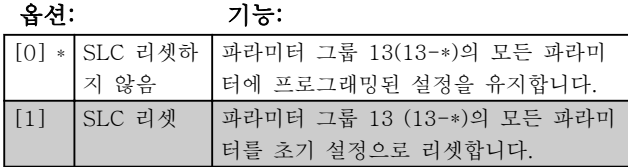

### 3.13.3 13-1\* 비교기

비교기는 연속 변수(즉, 출력 주파수, 출력 전류, 아날로 그 입력 등)를 고정 프리셋 값과 비교할 때 사용합니다.

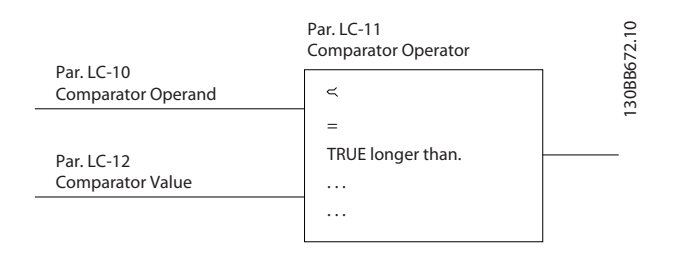

또한 고정 시간 값과 비교할 디지털 값도 있습니다. 13-10 비교기 피연산자의 설명을 참조하십시오. 비교 기는 한 번의 스캐닝 시간/입력 동안에 한 번씩 계산됩 니다. 결과(참 또는 거짓)를 직접 사용합니다. 이 파라미 터 그룹의 모든 파라미터는 색인 0 ~ 5 의 배열 파라미 터입니다. 비교기 0 을 프로그래밍할 때에는 색인 0 을 선택하고, 비교기 1 을 프로그래밍할 때에는 색인 1 을 선택하는 식으로 반복합니다.

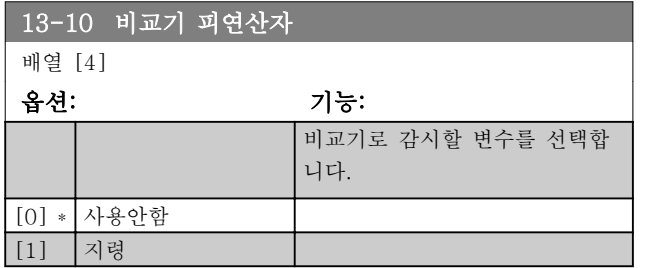

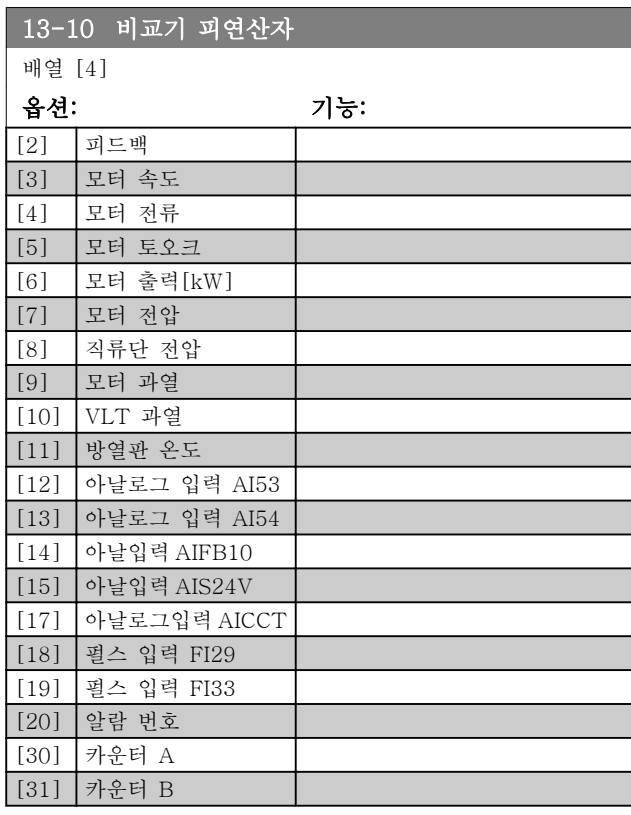

### 13-11 비교기 연산자 배열 [6] 옵션: 기능:

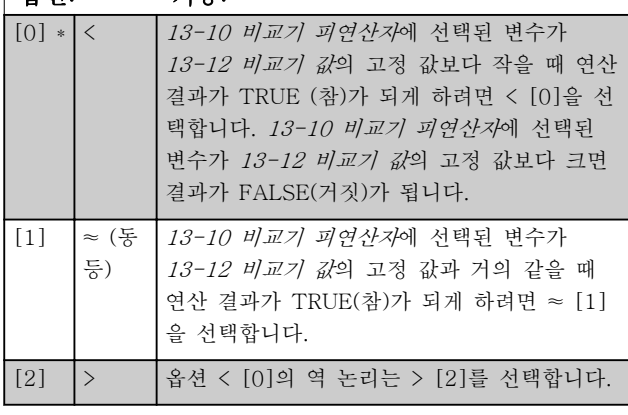

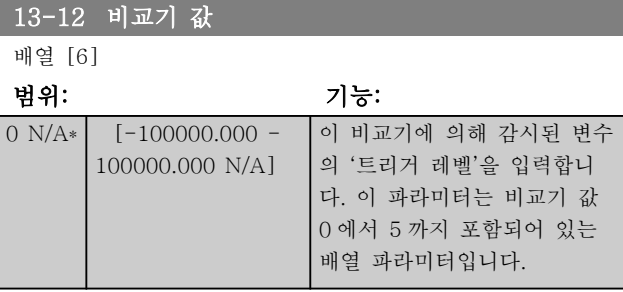

# 3.13.4 13-2\* 타이머

타이머의 결과(TRUE(참) 또는 FALSE(거짓))는 이벤트 를 직접 정의하는 데 사용하거나([13-51 SL 컨트롤러](#page-101-0) [이벤트](#page-101-0) 참조), 논리 규칙의 부울 입력으로 사용합니다

<span id="page-97-0"></span>(13-40 논리 규칙 부울 1, [13-42 논리 규칙 부울 2](#page-99-0) 또 는 [13-44 논리 규칙 부울 3](#page-100-0) 참조). 이 파라미터에 입력 한 타이머 값이 경과될 때까지 타이머는 동작 (예를 들 어, 타이머 1 기동 [29])에 의해 기동된 경우에만 FALSE(거짓)입니다. 그리고 나서 타이머 값이 경과되 면 다시 TRUE(참)로 변경됩니다.

이 파라미터 그룹의 모든 파라미터는 색인 0 ~ 2 의 배 열 파라미터입니다. 타이머 0 을 프로그래밍할 때에는 색인 0 을 선택하고, 타이머 1 을 프로그래밍할 때에는 색인 1 을 선택하는 식으로 반복합니다.

#### 13-20 SL 컨트롤러 타이머

배열 [3]

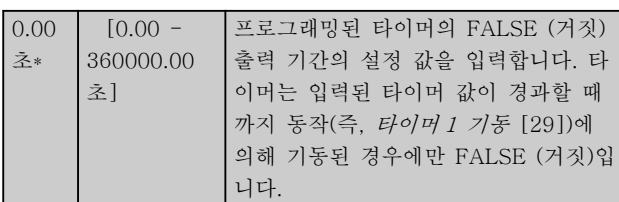

#### 3.13.5 13-4\* 논리 규칙

AND, OR 및 NOT 논리 연산자를 사용하는 타이머, 비 교기, 디지털 입력, 상태 비트 및 이벤트의 부울 입력 (TRUE(참)/FALSE(거짓) 입력)을 최대 3 개까지 결합합 니다. 13-40 논리 규칙 부울 1, [13-42 논리 규칙 부울](#page-99-0)  $2 \nVdash 13-44$  $2 \nVdash 13-44$  논리 규칙 부울 3의 계산을 위해 부울 입 력을 선택합니다. 13-41 논리 규칙 연산자 1 과  $13-43$  논리 규칙 연산자 2에서 선택한 입력을 논리적 으로 결합하는 데 사용된 연산자를 정의합니다.

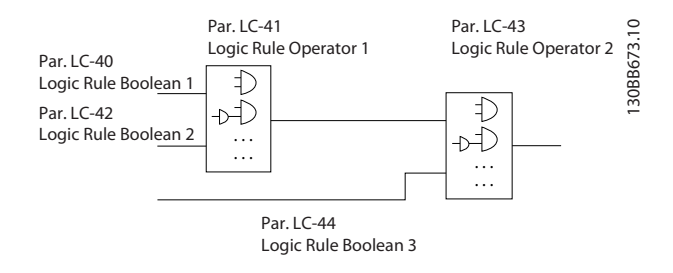

#### 계산 우선순위

13-40 논리 규칙 부울 1, 13-41 논리 규칙 연산자 1 및 [13-42 논리 규칙 부울 2](#page-99-0) 의 결과가 먼저 계산됩니 다. 이 계산의 결과(TRUE(참)/FALSE(거짓))가 [13-43 논리 규칙 연산자 2](#page-100-0) 및 [13-44 논리 규칙 부울](#page-100-0) [3](#page-100-0) 의 설정과 결합하여, 논리 규칙의 최종 결과 (TRUE(참)/FALSE(거짓))를 산출합니다.

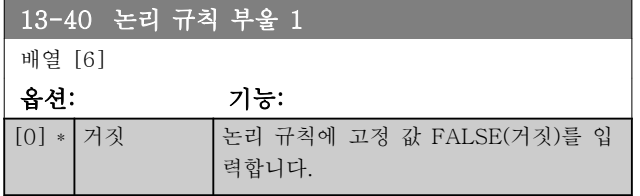

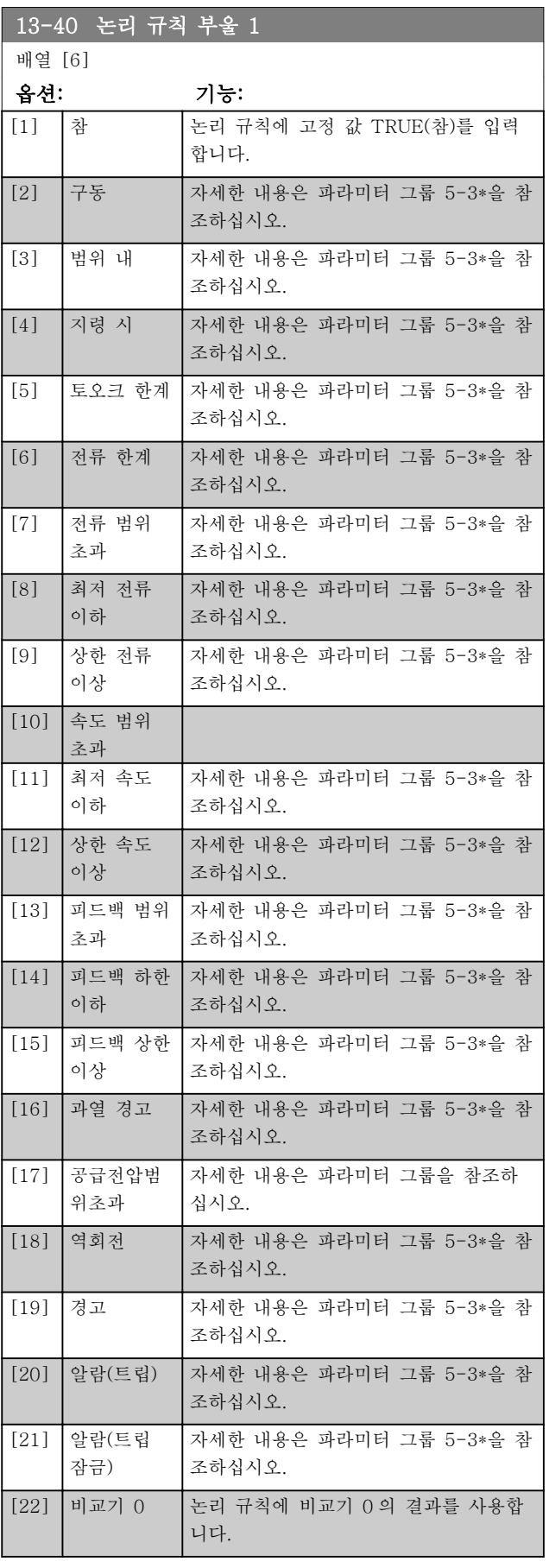

3 3

Danfoss

3 3

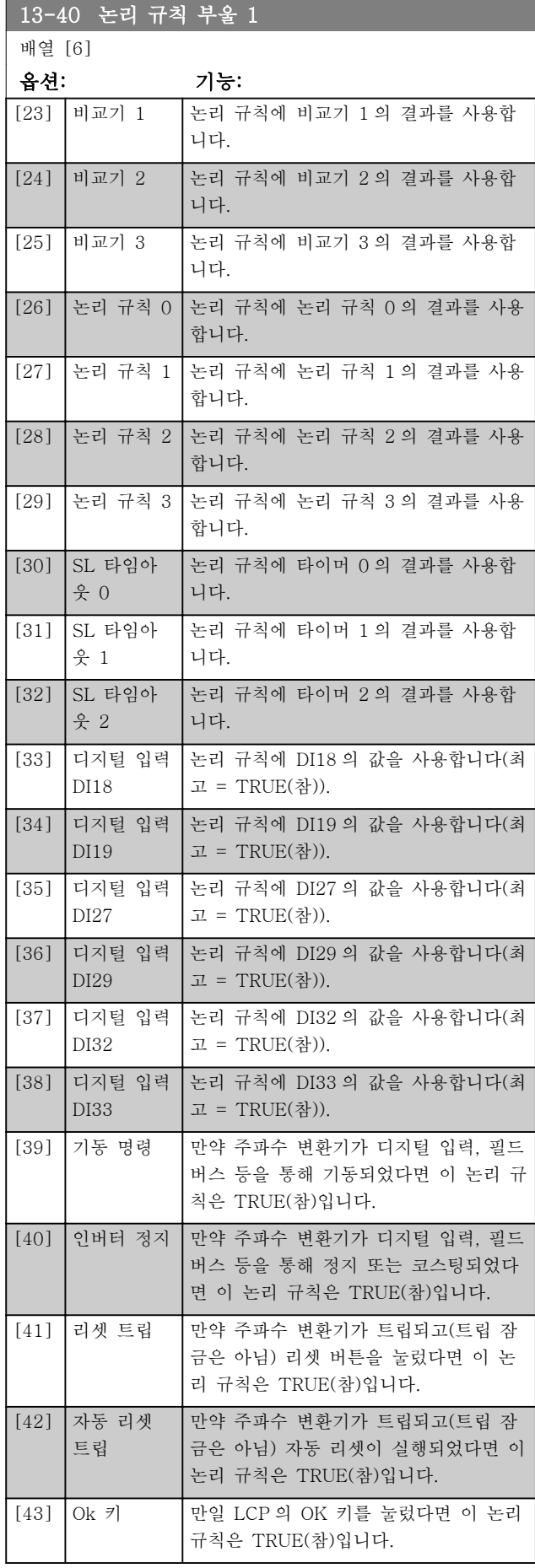

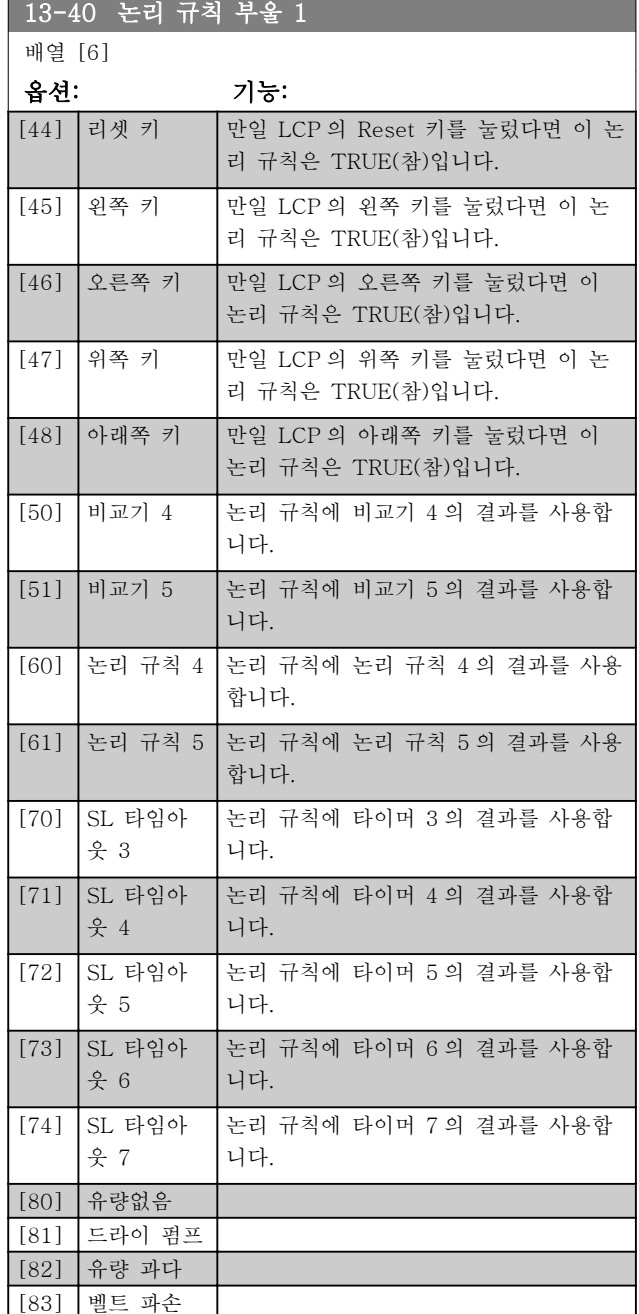

13-41 논리 규칙 연산자 1

### 배열 [6]

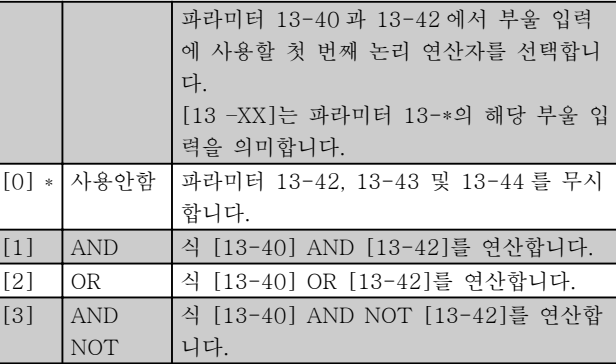

 $\overline{ }$ 

# <span id="page-99-0"></span>파라미터 설명 VLT® HVAC 인버터 프로그래밍 지침서

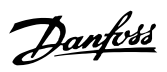

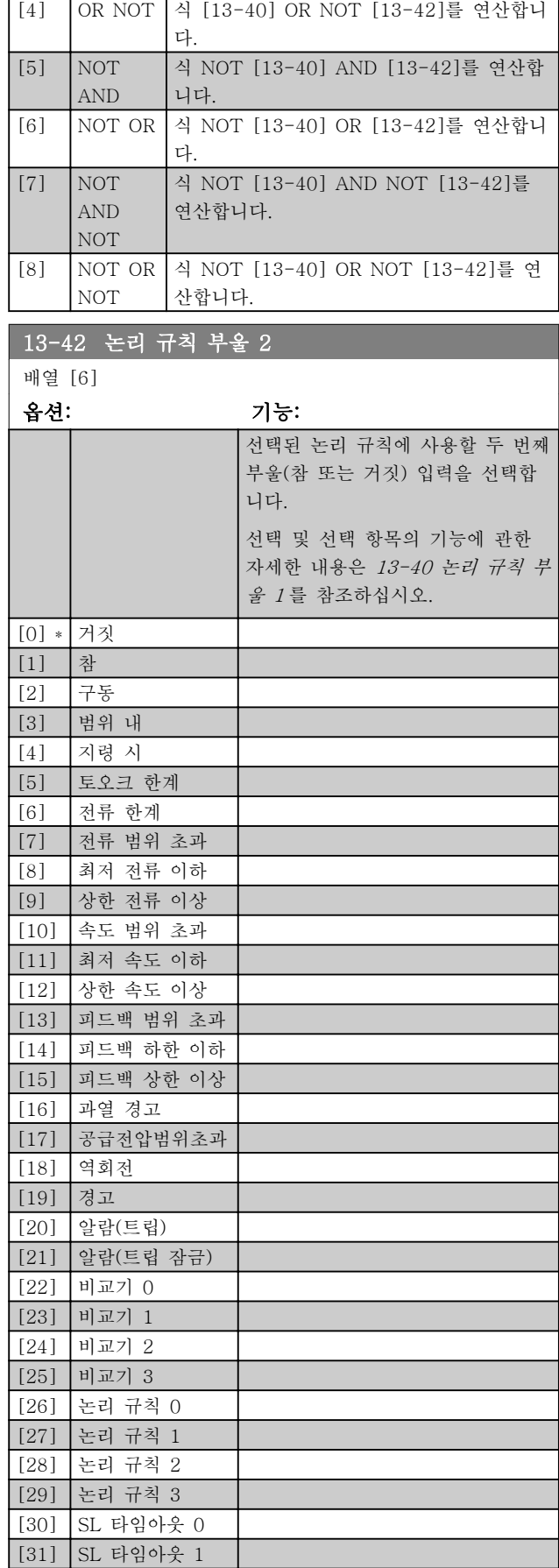

[32] SL 타임아웃 2

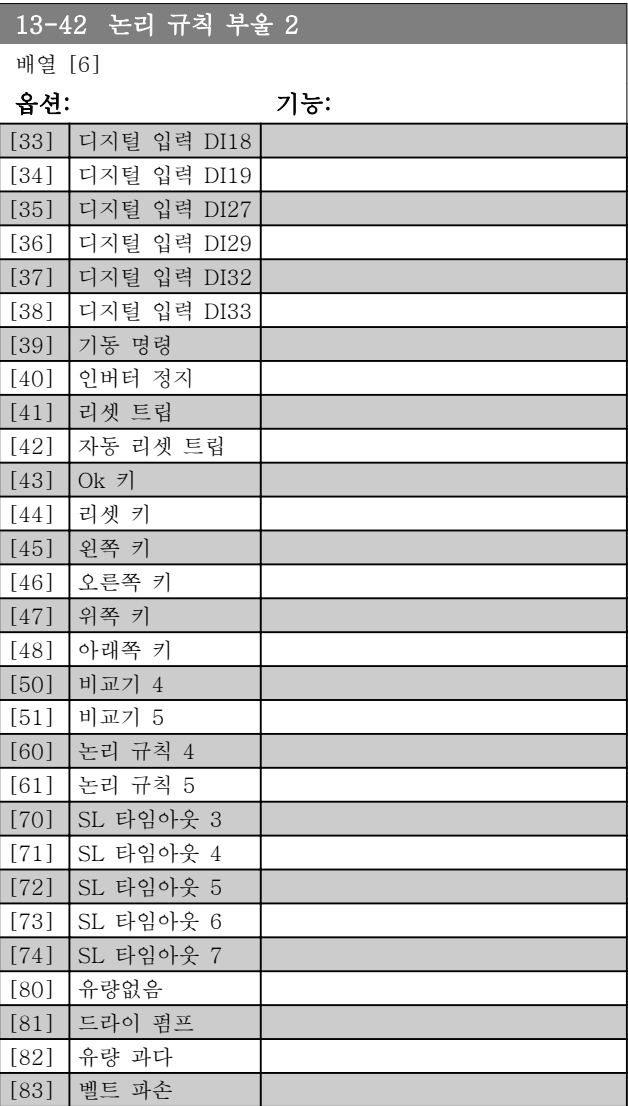

3 3

<span id="page-100-0"></span>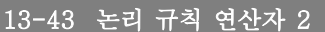

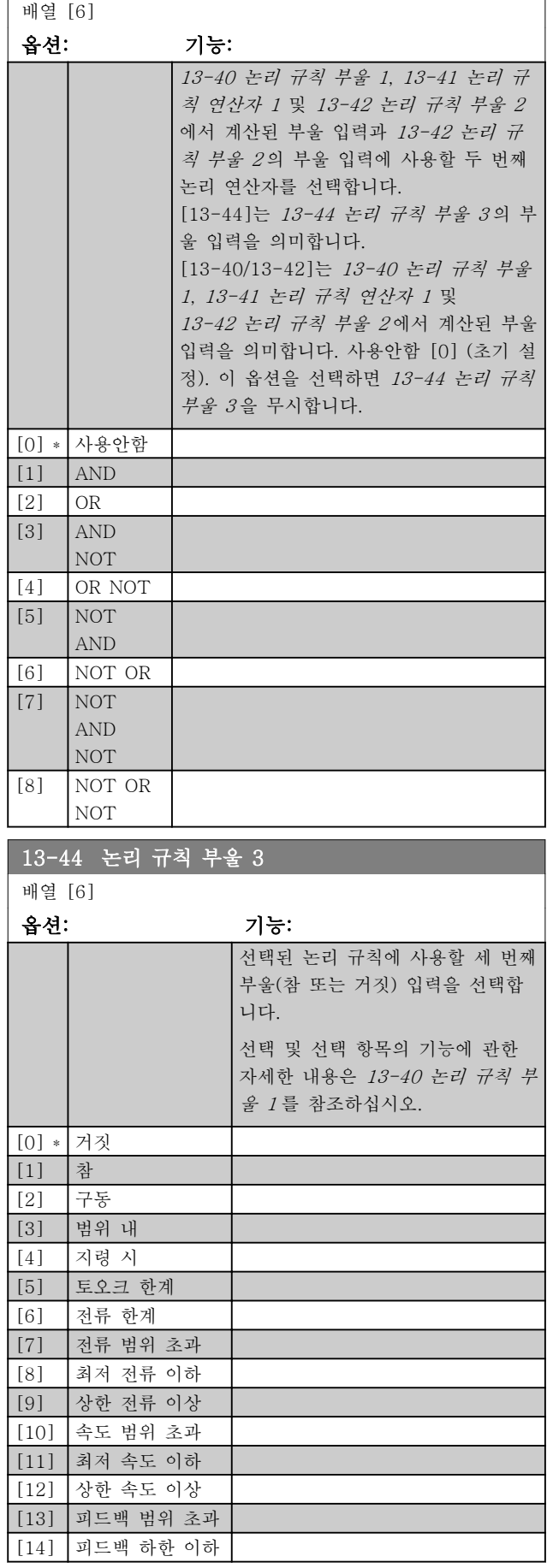

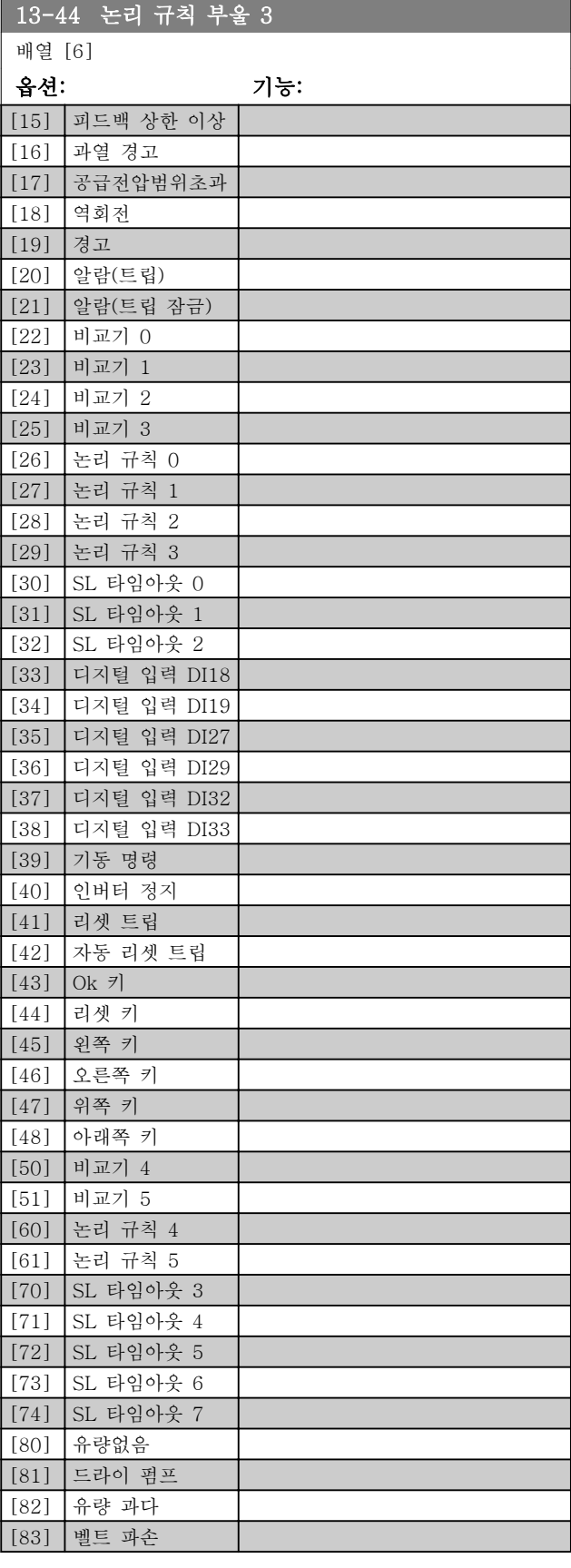

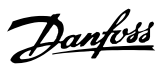

# <span id="page-101-0"></span>3.13.6 13-5\* 상태

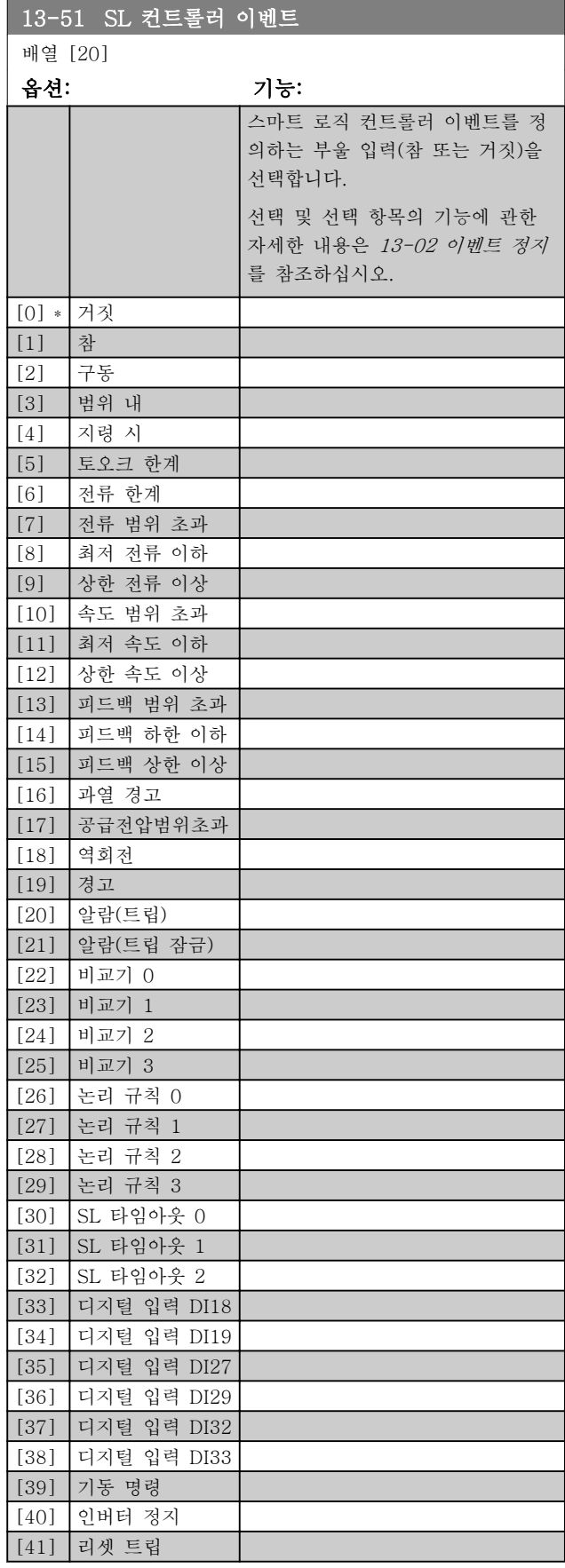

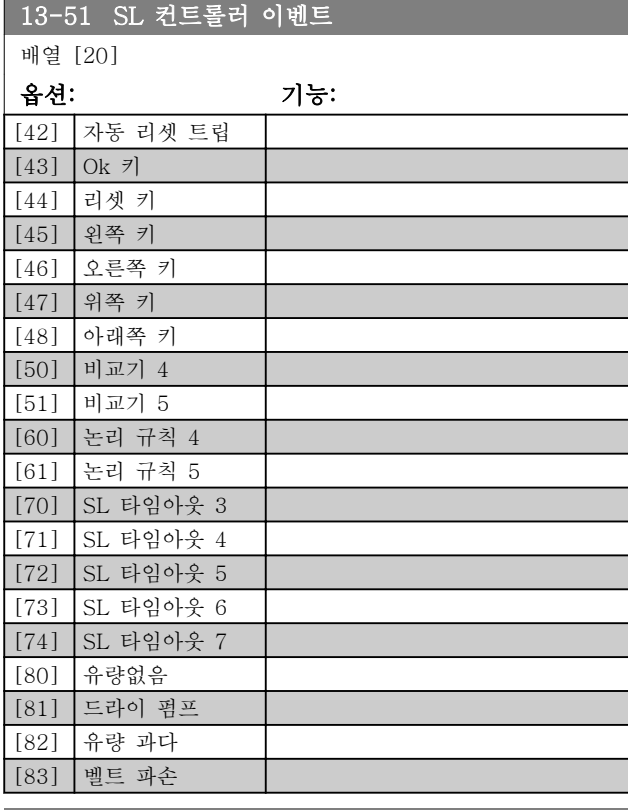

# 13-52 SL 컨트롤러 동작

### 배열 [20]

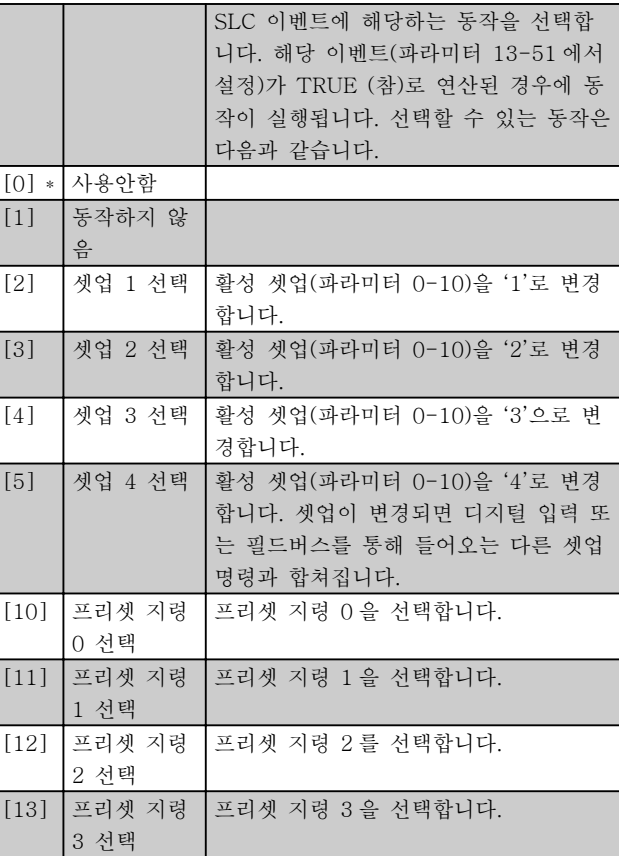

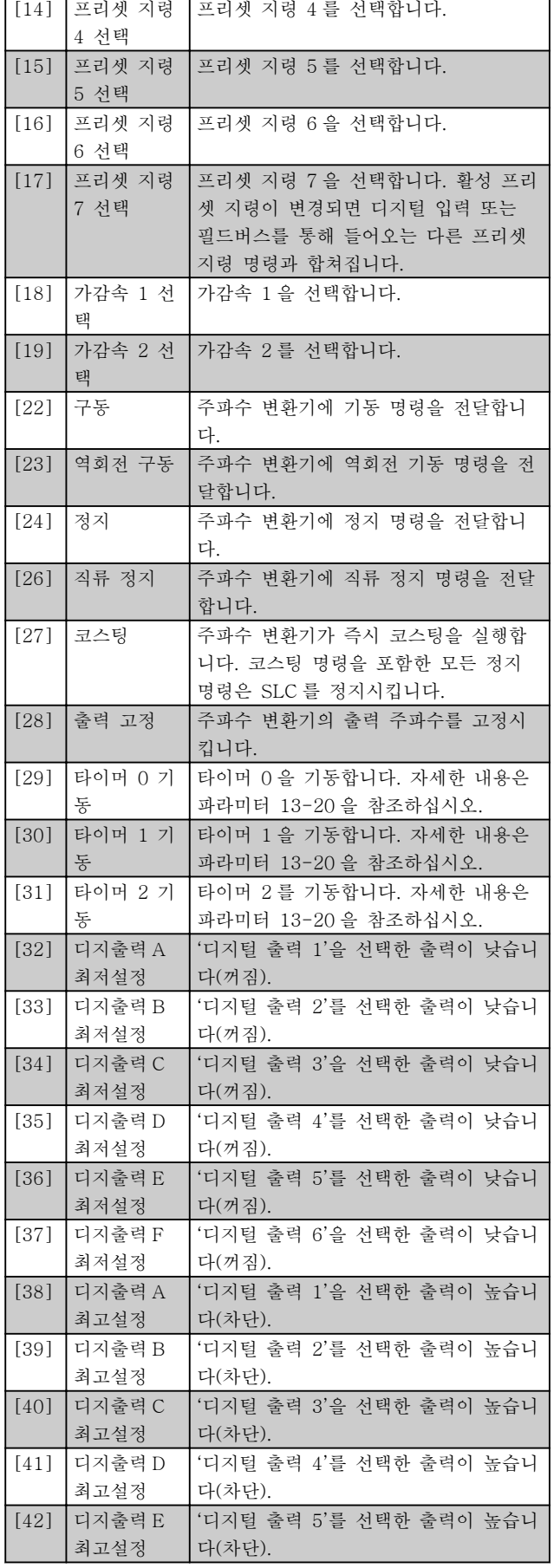

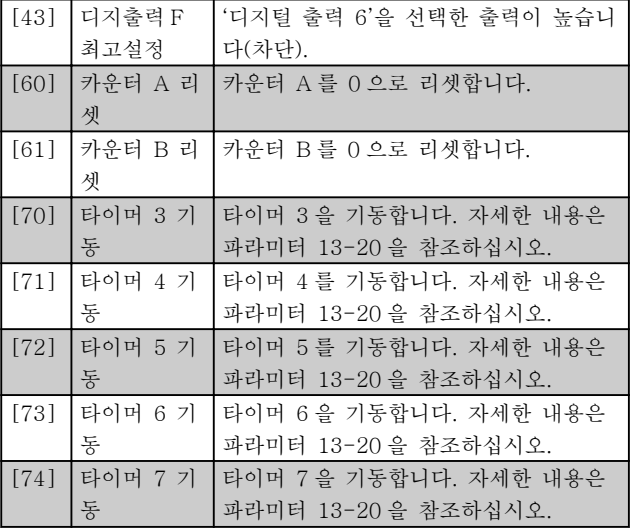

# <span id="page-103-0"></span>3.14 주 메뉴 – 특수 기능 – 그룹 14 3.14.1 14-0\* 인버터 스위칭

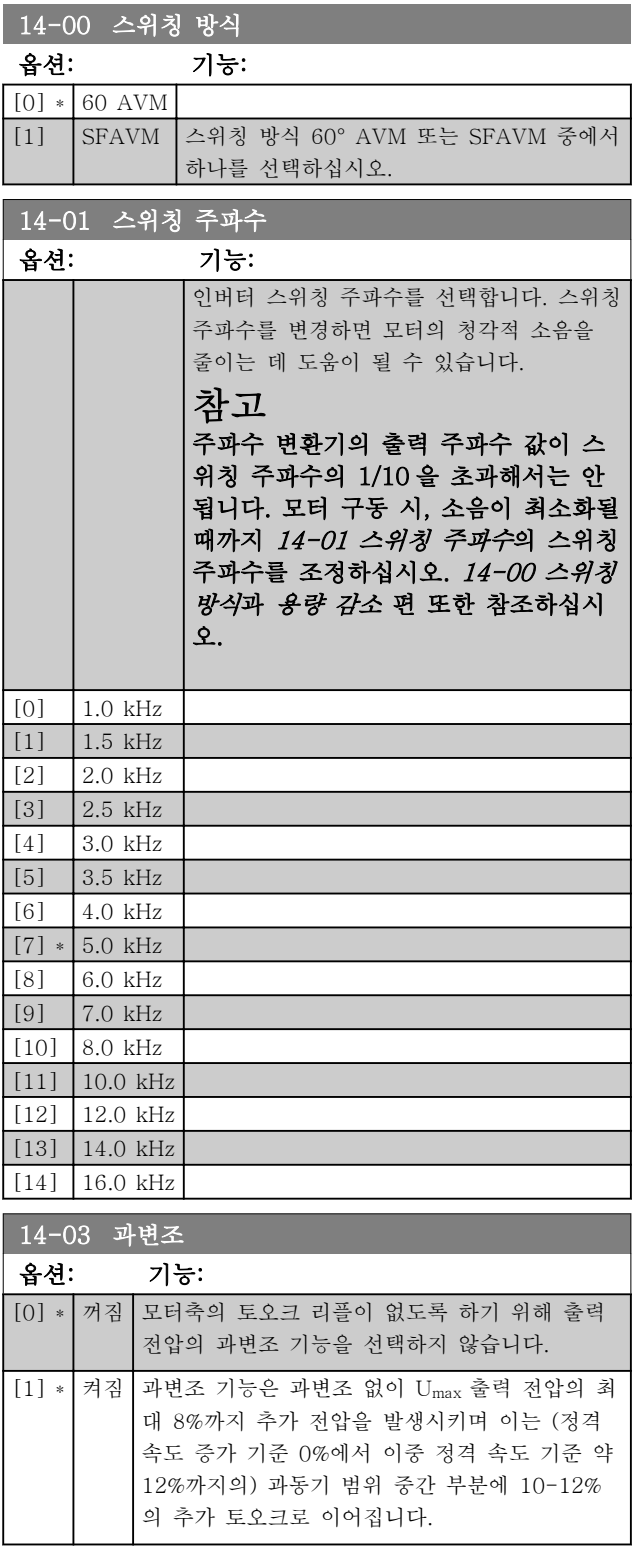

#### 14-04 PWM 임의

#### 옵션: 기능:

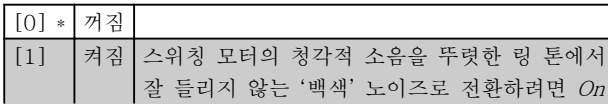

# 14-04 PWM 임의

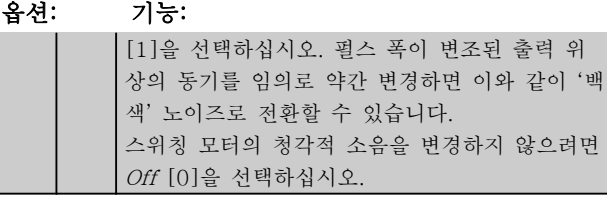

# 3.14.2 14-1\* 주전원 켜짐/꺼짐

공급전원 결함의 감시 및 처리를 구성하는 파라미터입 니다.

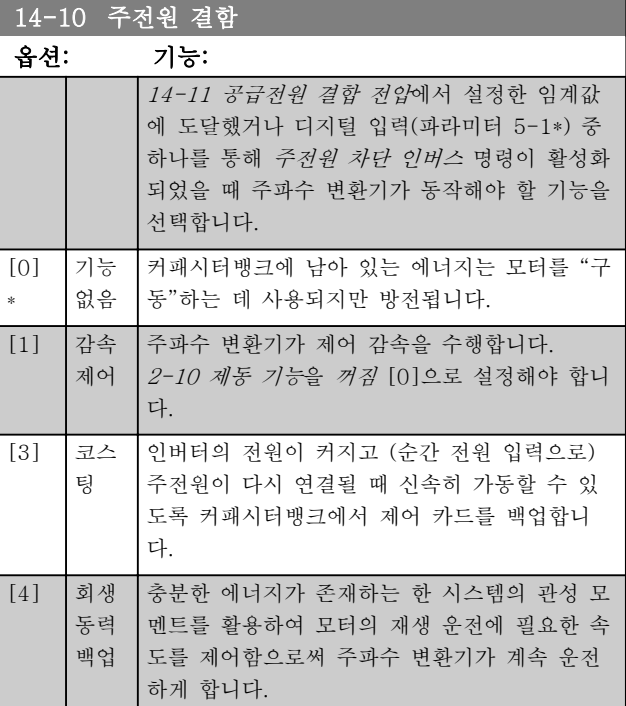

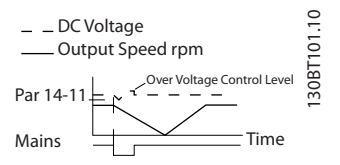

<span id="page-104-0"></span>그림 3.2 제어 감속 - 짧은 공급전원 차단. 지령까지의 가속 후에 정지하기 위한 감속.

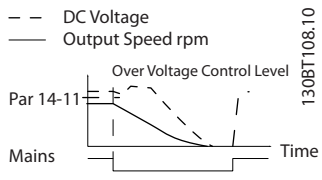

그림 3.3 제어 감속, 보다 긴 공급전원 차단. 시스템 내의 에너지가 허용하는 한 감속 후 모터가 코스팅 정지.

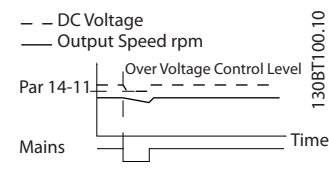

그림 3.4 회생동력 백업, 짧은 공급전원 차단. 시스템 내의 에너지가 허용하는 한 구동을 계속합니다.

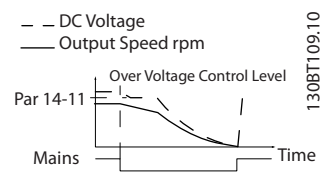

그림 3.5 회생동력 백업, 보다 긴 공급전원 차단. 시스템 내의 에너지 수준이 너무 낮으면 최대한 빨리 모터가 코스팅 정지합니 다.

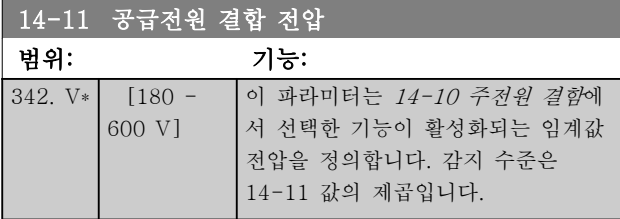

14-12 공급전원 불균형 시 기능

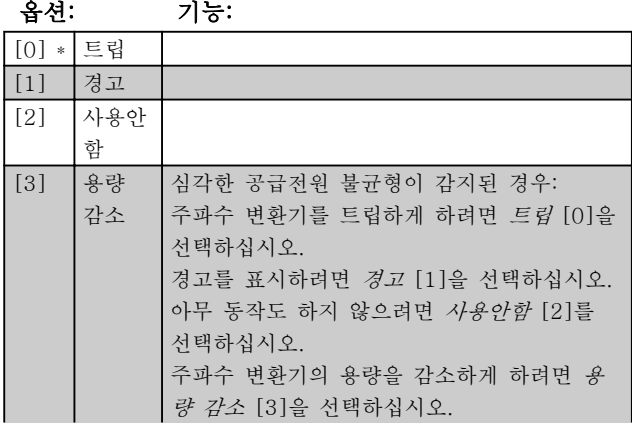

14-12 공급전원 불균형 시 기능

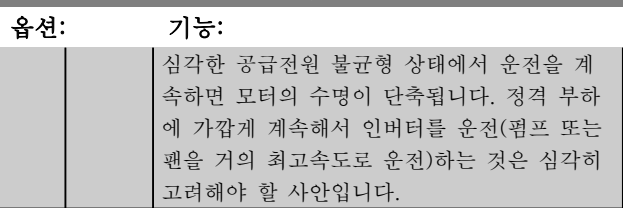

Danfoss

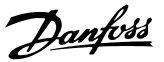

# <span id="page-105-0"></span>3.14.3 14-2\* 트립 리셋

자동 리셋 처리, 특수 트립 처리 및 제어 카드 자가 진 단 또는 초기화를 구성하는 파라미터입니다.

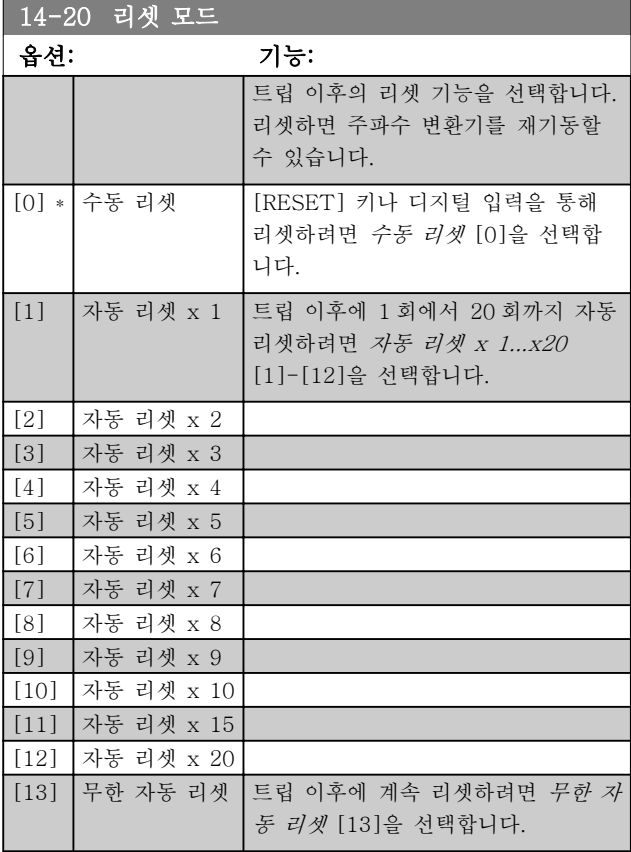

# 참고

자동 리셋은 또한 안전 정지 기능을 리셋할 때도 활성 화됩니다.

# 참고

화재 모드가 활성화되어 있는 경우에는 14-20 리셋 모 <sup>드</sup>의 설정이 무시됩니다(파라미터 그룹 24-0\*, 화재 모 드 참조).

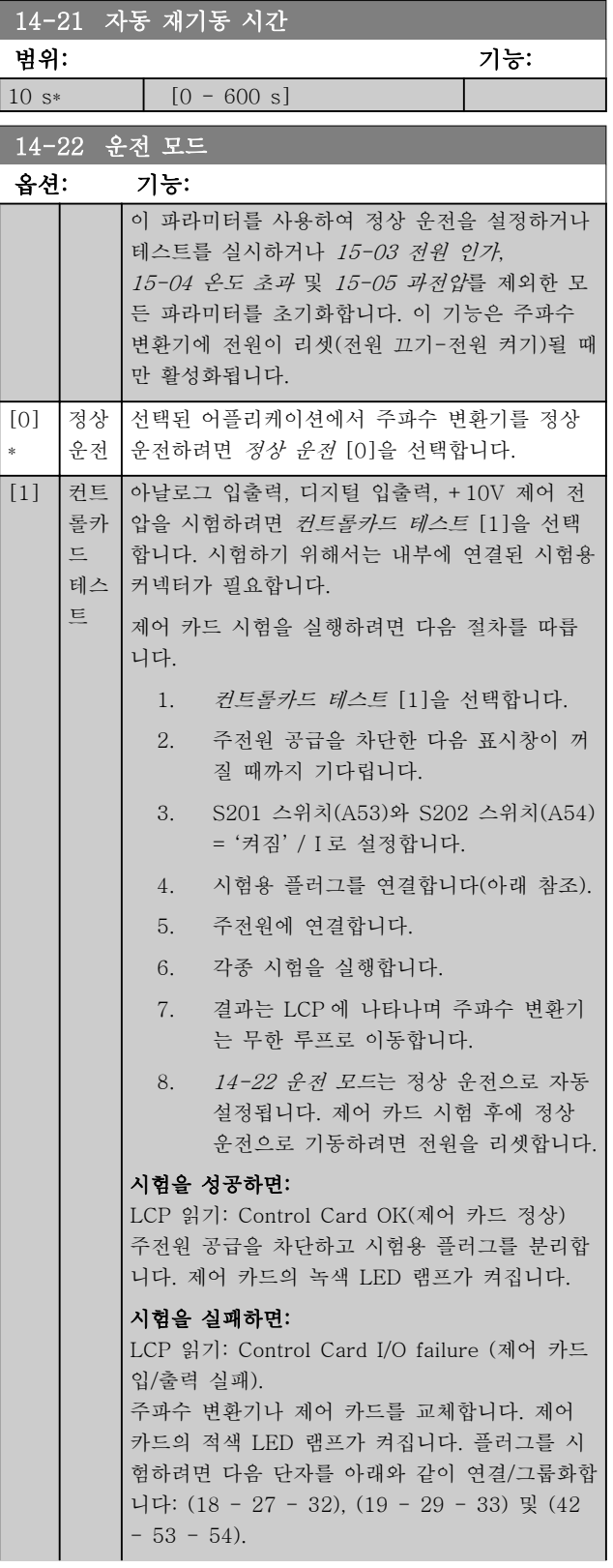

#### 파라미터 설명 The Most Connect WAT WARE 인버터 프로그래밍 지침서

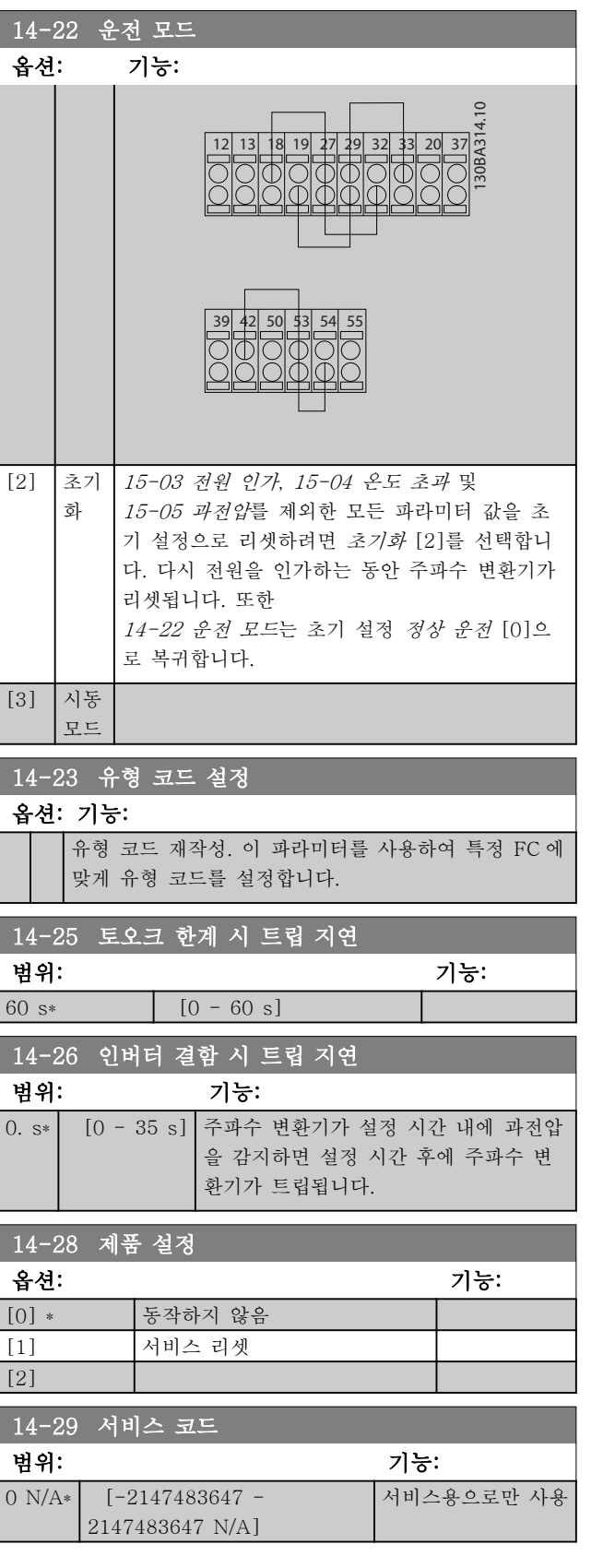

# 3.14.4 14-3\* 전류 한계 제어

주파수 변환기는 모터 전류와 토오크가 4-16 모터 운 전의 토오크 한계 및 4-17 재생 운전의 토오크 한계에 서 설정한 토오크 한계보다 높을 때 작동하는 내부 전 류 한계 제어기를 사용합니다. 모터 운전 또는 재생 운전 시 전류 한계에 도달했을 때, 주파수 변환기는 토오크를 모터 제어의 손실 없이 가능 한 빨리 프리셋 토오크 한계 이하로 낮추려고 합니다. 전류 제어기가 활성화되어 있는 동안 디지털 입력을 *코* 

스팅 인버스 [2] 또는 코스팅리셋인버스 [3]으로 설정 하여 주파수 변환기를 정지시킬 수 있습니다. 주파수 변 환기가 더 이상 전류 한계에 근접하지 않으면 단자 18-33 의 다른 신호가 활성화되지 않습니다. 디지털 입력을 이용하여 코스팅 인버스 [2] 또는 코스 팅 및 리셋 인버스 [3]로 설정하면 주파수 변환기가 코 스팅되어 있으므로 모터는 감속 시간을 사용하지 않습 니다.

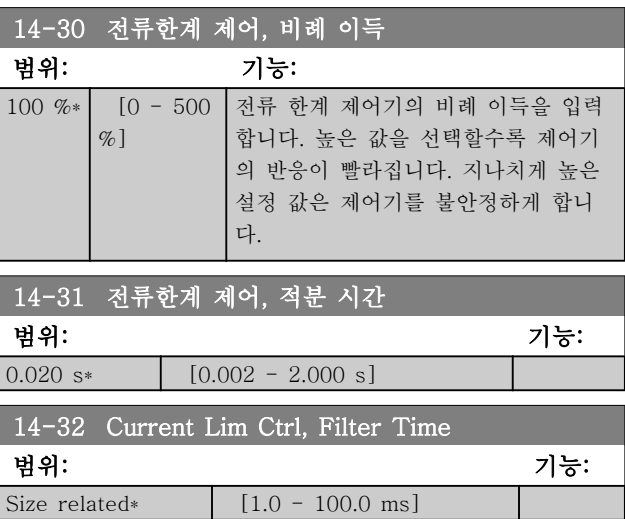

# 3.14.5 14-4\*에너지 최적화

가변 토오크(VT) 모드의 에너지 최적화 수준과 자동 에 너지 최적화(AEO) 모드의 에너지 최적화 수준을 모두 조정하는 파라미터입니다.

자동 에너지 최적화이 활성화되려면 [1-03 토오크 특성](#page-38-0) 가 자동 에너지 최적화 압축기 [2] 또는 자동 에너지 최적화 VT [3]으로 설정되어 있어야 합니다.

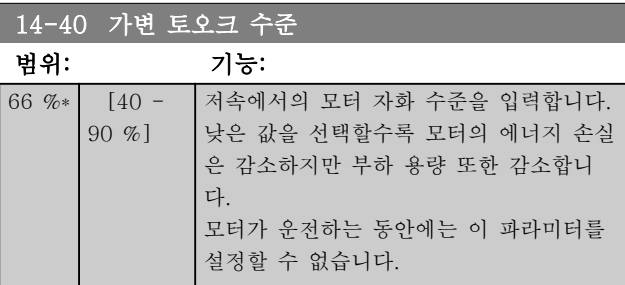

3 3

14-52 팬 제어

옵션: 기능:

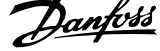

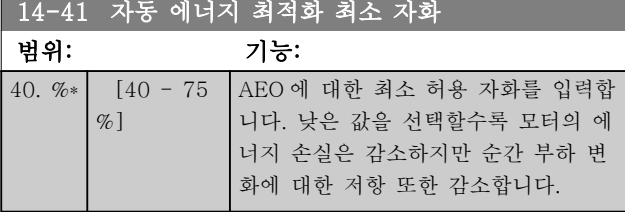

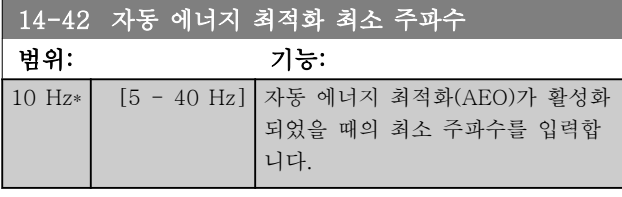

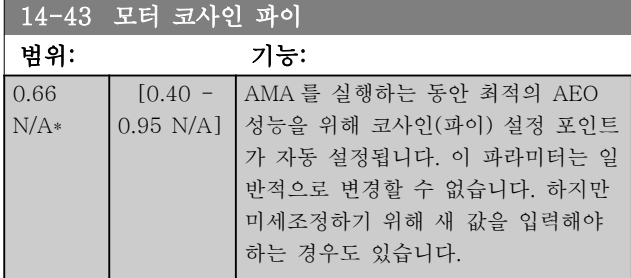

# 3.14.6 환경, 14-5\*

이 파라미터는 특수 환경 조건 하에서 주파수 변환기를 운전하는 데 도움을 줍니다.

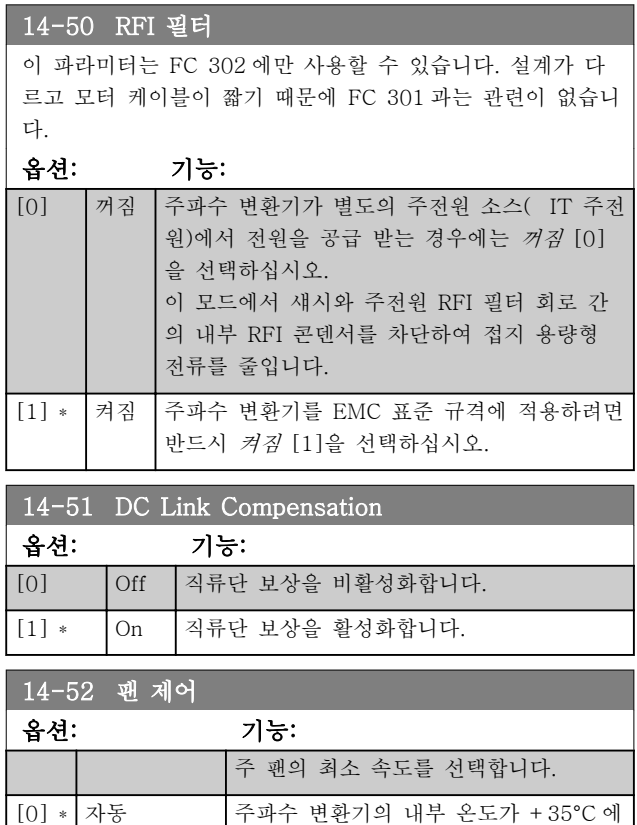

서 약 +55°C 사이의 범위 내에 있는 경우에만 팬을 구동하려면 자동 [0]을 선택합니다. 팬은 +35°C 에서는 저속으

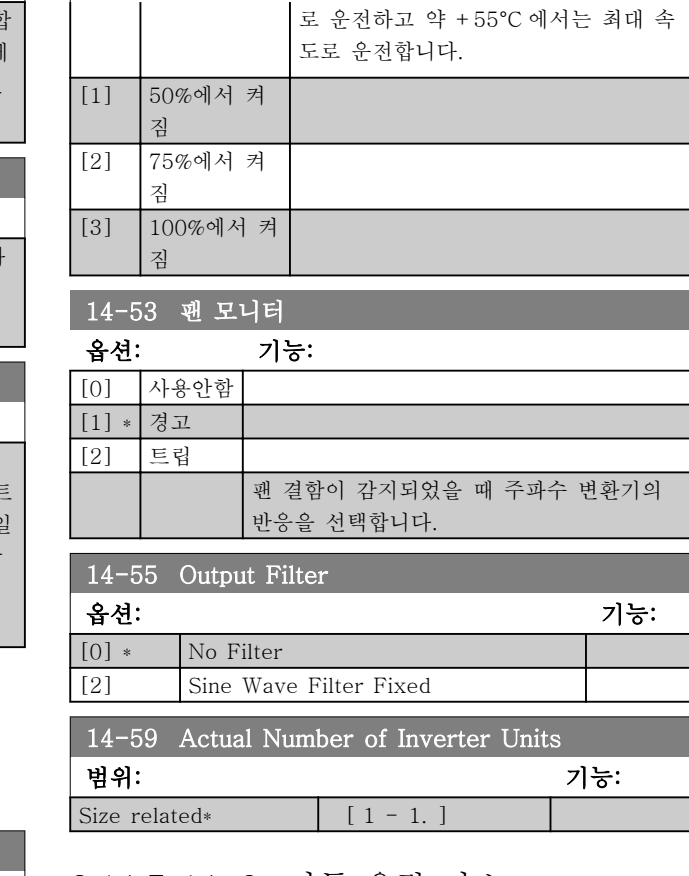

# 3.14.7 14-6\* 자동 용량 감소

이 그룹에는 온도가 높은 경우에 주파수 변환기의 용량 을 감소하는 데 사용하는 파라미터가 포함되어 있습니 다.

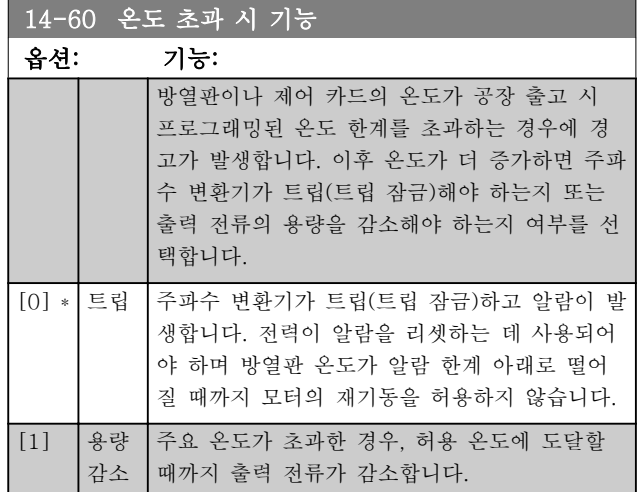

# 3.14.8 인버터 과부하 시 트립 안함

일부 펌프 시스템의 경우, 운전 유로 헤드 특성의 모든 포인트에 필요한 전류를 산출할 수 있도록 주파수 변환 기의 용량이 올바르게 조정되지 않았습니다. 이러한 포
인트에서 펌프는 주파수 변환기의 정격 전류보다 높은 전류를 필요로 합니다. 주파수 변환기는 60 초 동안 지 속적으로 정격 전류의 110%를 산출할 수 있습니다. 여 전히 과부하되면 주파수 변환기는 통상적으로 트립(코 스팅에 의한 펌프 정지)하고 알람을 발생시킵니다.

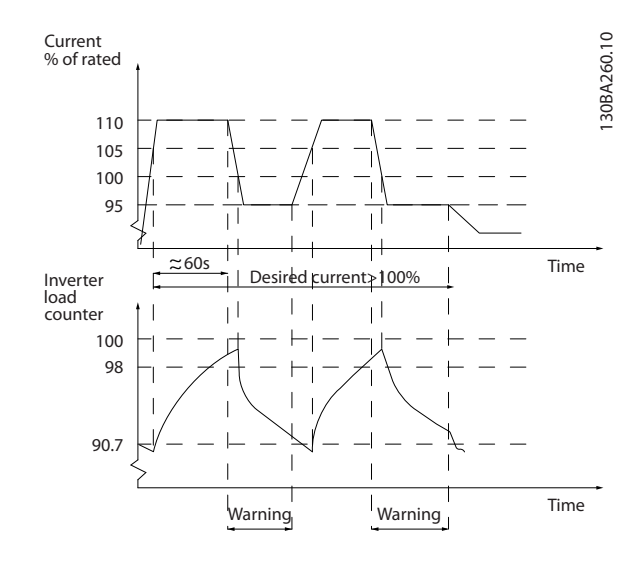

필요한 용량으로 계속 운전할 수 없는 경우에는 줄어든 속도로 펌프를 운전하는 것이 좋을 수 있습니다.

14-61 인버터 과부하 시 기능 인버터 과부하 시 기능 을 선택하여 출력 전류가 정격 전류의 100% 미만으로 낮아질 때까지 펌프 속도를 자동으로 낮춥니다 (14-62 인버터 과부하 용량 감소 전류에서 설정) 인버터 과부하 시 기능은 또 하나의 주파수 변환기 트 립 방법입니다.

주파수 변환기는 인버터 부하 카운터를 통해 전원부의 부하를 측정하며 98%일 때 경고가 발생하고 90%일 때 경고가 리셋됩니다. 값이 100%일 때 주파수 변환기가 트립되고 알람이 발생합니다. 카운터의 상태는 [16-35 인버터 과열](#page-115-0)에서 읽을 수 있습 니다.

14-61 인버터 과부하 시 기능이 용량 감소로 설정되면 카운터가 98 을 초과할 때 펌프 속도가 낮아지고 카운 터가 90.7 미만으로 낮아질 때까지 그 속도가 유지됩니 다.

14-62 인버터 과부하 용량 감소 전류이 예컨대, 95%로 설정되면 펌프 속도가 주파수 변환기의 정격 전류 110%에 해당하는 값과 95%에 해당하는 값 사이에서 계속 오르내립니다.

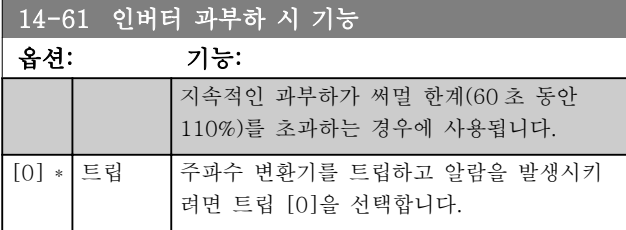

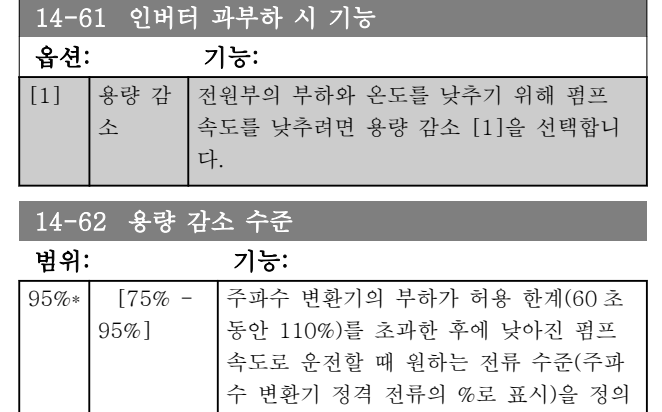

합니다.

### 3.15 주 메뉴 – 인버터 정보 – 그룹 15

운전 데이터, 하드웨어 구성 및 소프트웨어 버전 등과 같은 주파수 변환기의 정보가 들어 있는 파라미터 그룹 입니다.

### 3.15.1 15-0\* 운전 데이터

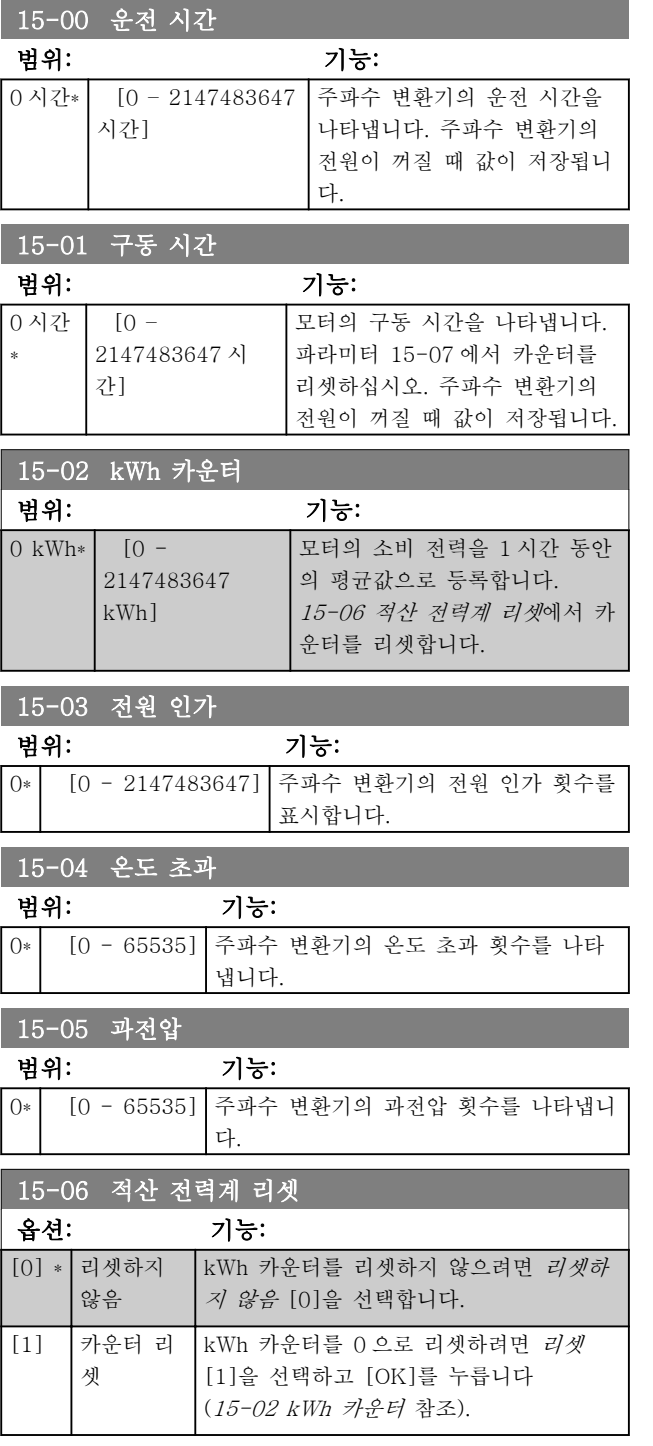

### 참고

[OK]를 누르면 리셋을 실행합니다.

### 15-07 구동 시간 카운터 리셋

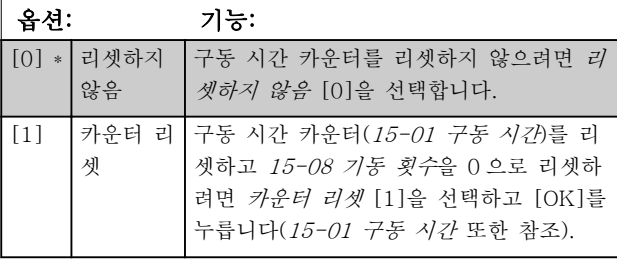

### 15-08 기동 횟수 범위: 기능: [0 -

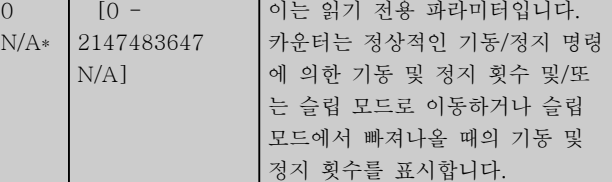

#### 참고 이 파라미터는 15-07 구동 시간 카운터 리셋를 리셋할 때 리셋됩니다.

3.15.2 15-1\* 데이터 로그 설정

데이터 로그는 각기 다른 간격([15-11 로깅 간격](#page-110-0))으로 최대 4 개의 데이터 소스(15-10 로깅 소스)를 계속 로 깅할 수 있도록 합니다. 트리거 이벤트([15-12 트리거](#page-110-0) [이벤트](#page-110-0))와 범위([15-14 트리거 이전 샘플](#page-110-0))는 조건에 따 라 로깅을 시작하고 종료하는데 사용됩니다.

#### 15-10 로깅 소스

배열 [4]

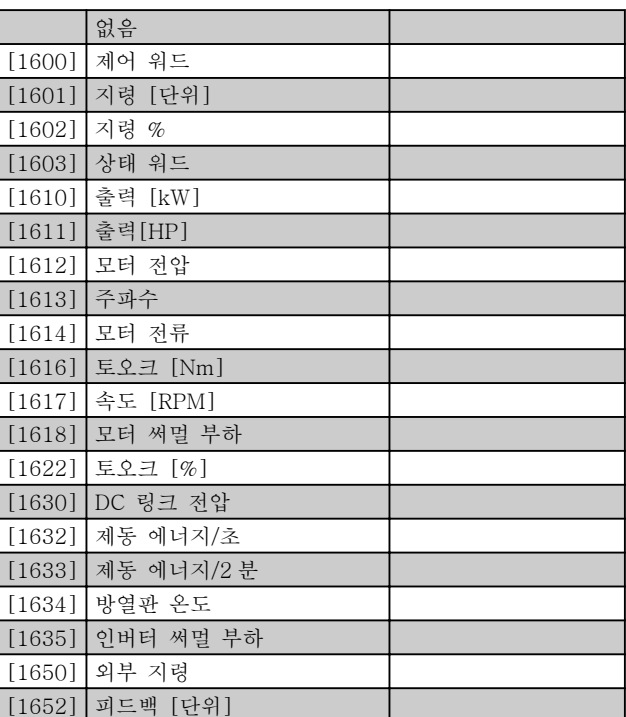

Danfoss

<span id="page-110-0"></span>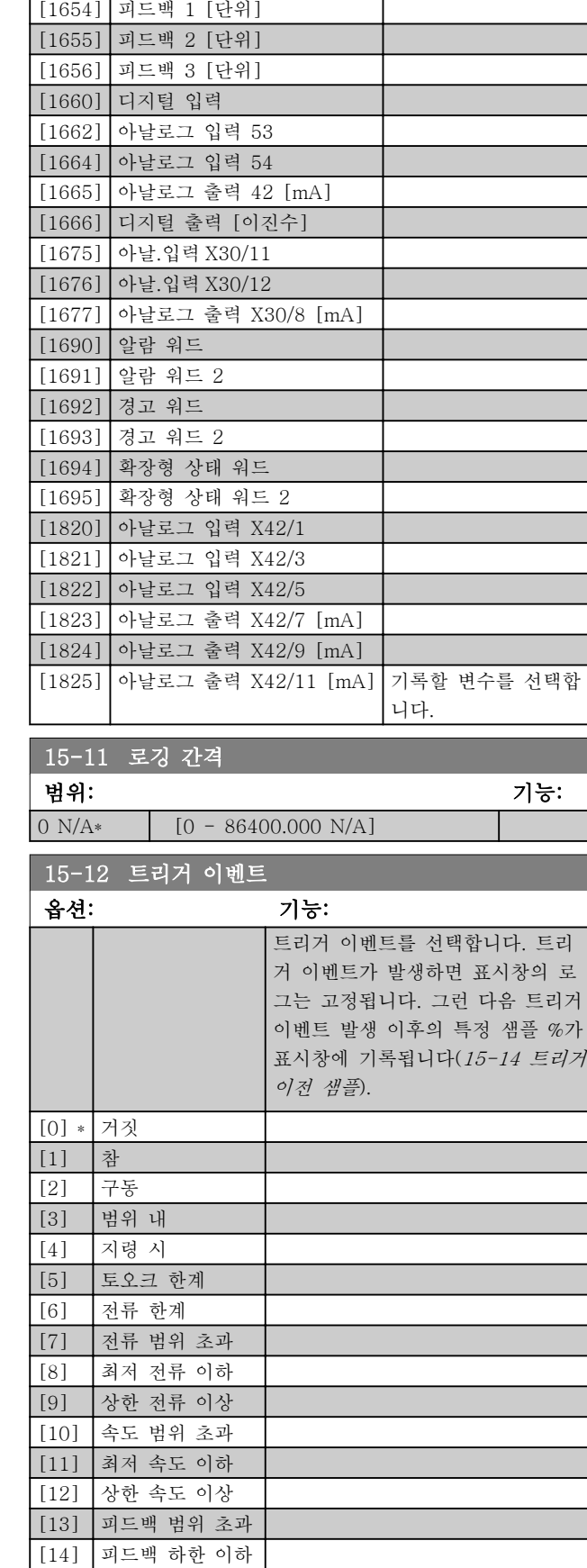

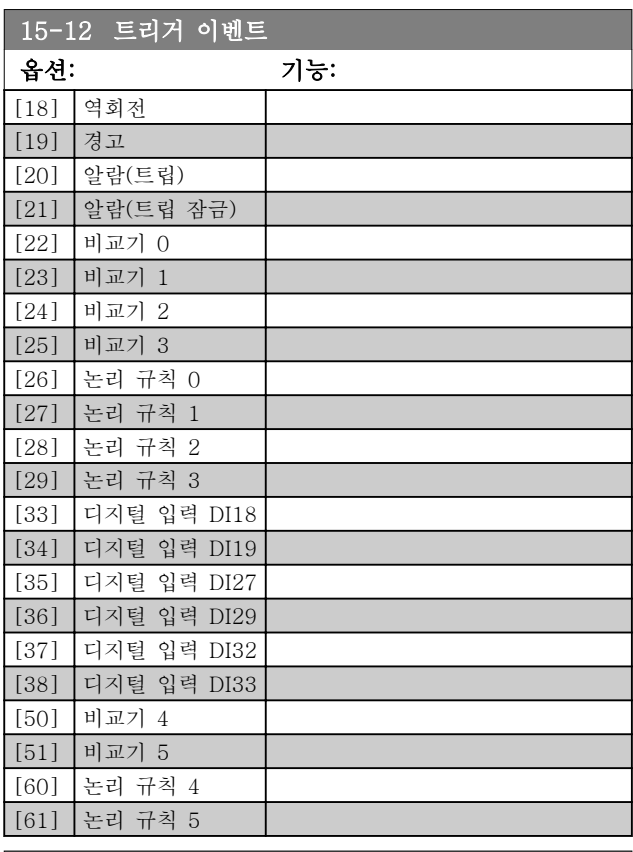

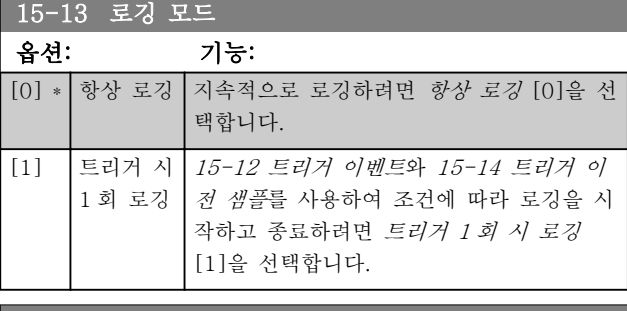

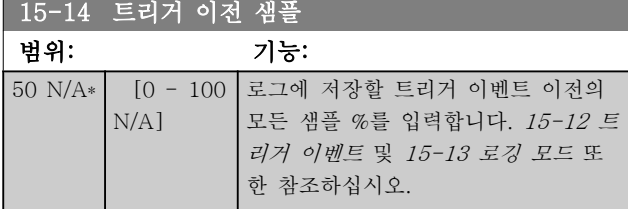

[15] 피드백 상한 이상 [16] 과열 경고 [17] 공급전압범위초과

Danfoss

### 3.15.3 15-2\* 이력 기록

이 파라미터 그룹의 배열 파라미터를 통해 기록된 데이 터 항목을 최대 50 개까지 표시합니다. 그룹의 모든 파 라미터에 대해 [0]은 가장 최근의 기록이며 [49]는 가 장 오래된 기록입니다. 데이터는 (SLC 이벤트와 혼동되 지 않도록) 이벤트가 발생할 때마다 기록됩니다. 여기에 서의 이벤트는 다음 영역 중 하나의 변경을 의미합니다.

- 1. 디지털 입력
- 2. 디지털 출력 (이 소프트웨어 버전에서는 적용 되지 않음)
- 3. 경고 워드
- 4. 알람 워드
- 5. 상태 워드
- 6. 제어 워드
- 7. 확장 상태 워드

이벤트는 값과 밀리초 단위의 시간이 함께 기록됩니다. 두 이벤트 간의 시간 간격은 이벤트 발생 빈도수(최대 매 스캐닝 시간/입력마다 1 회)에 따라 다릅니다. 데이 터는 지속적으로 기록되지만 알람이 발생하면 로그가 저장되며 표시창에서 값을 볼 수 있습니다. 이 기능은 특히 트립 이후 서비스를 실행할 때 유용합니다. 직렬 포트 또는 표시창을 통해 이 파라미터에 포함된 이력 기록을 확인합니다.

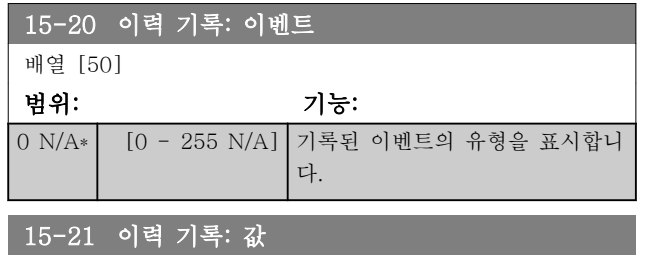

배열 [50]

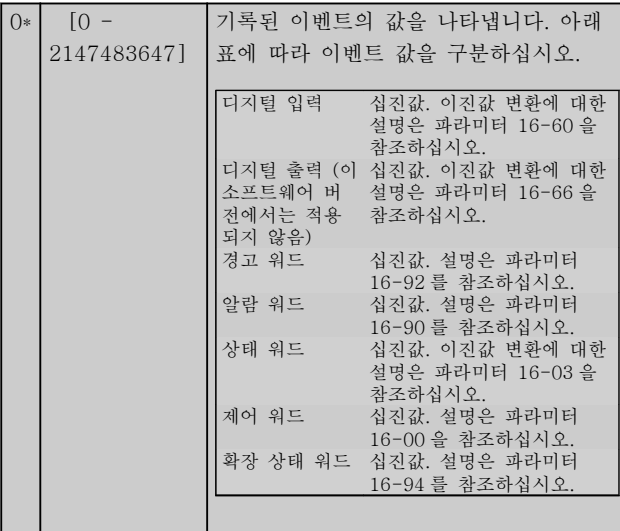

#### 15-22 이력 기록: 시간

배열 [50]

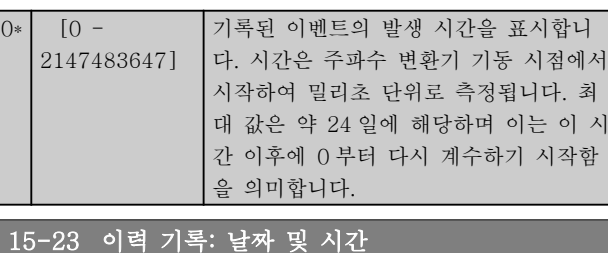

범위: 기능:

# 3.15.4 15-3\* 알람 기록

 $[0 N/A^*]$   $[0 - 0 N/A]$ 

이 그룹의 파라미터는 배열 파라미터이며 최대 10 개의 결함 기록을 표시할 수 있습니다. [0]은 가장 최근의 기 록이며 [9]는 가장 오래된 기록입니다. 기록된 모든 데 이터에 대한 오류 코드, 값 및 시간을 볼 수 있습니다.

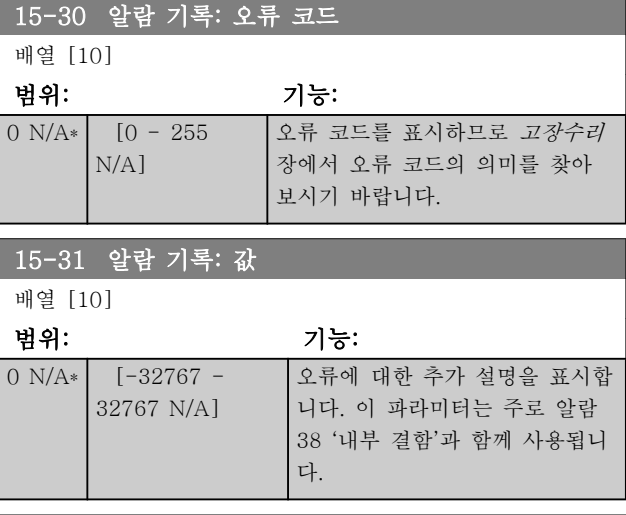

#### 15-32 결함 기록: 시간

배열 [10]

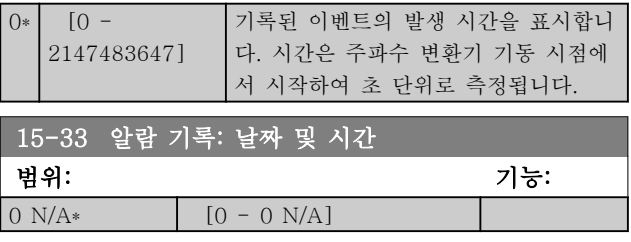

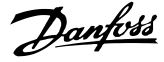

### 3.15.5 인버터 ID 15-4\*

주파수 변환기의 하드웨어 및 소프트웨어 구성에 관한 읽기 전용 정보가 들어 있는 파라미터입니다.

15-40 FC 유형 범위: 기능:  $0 N/A$ \*  $[0 - 0$ N/A] FC 유형을 표시합니다. 표기 내용은 유 형 코드표의 주파수 변환기 시리즈 전원 필드(1-6 문자)와 동일합니다. 15-41 전원 부 범위: 기능:  $0 N/A$ \*  $[0 - 0$ N/A] FC 유형을 표시합니다. 표기 내용은 유 형 코드표의 주파수 변환기 시리즈 전원 필드(7-10 문자)와 동일합니다. 15-42 전압 범위: 기능:  $0 N/A$   $[0 - 0]$ N/A] FC 유형을 표시합니다. 표기 내용은 유형 코드표의 주파수 변환기 시리즈 전원 필 드(11-12 문자)와 동일합니다. 15-43 소프트웨어 버전 범위: 기능: 0  $N/A*$   $[0 - 0]$ N/A] 전원 소프트웨어와 제어 소프트웨어로 구성된 통합 소프트웨어 버전(또는 '패 키지 버전')을 나타냅니다. 15-44 주문된 유형 코드 문자열 옵션: 기능: 주파수 변환기를 원래 구성대로 다시 주문하는데 사용 되는 유형 코드 문자열을 나타냅니다. 15-45 실제 유형 코드 문자열 옵션: 기능: 실제 유형 코드 문자열을 표시합니다. 15-46 주파수 변환기 발주 번호 옵션: 기능: 주파수 변환기를 원래 구성대로 다시 주문하는데 사용 되는 8 자리 발주 번호를 나타냅니다. 15-47 전원 카드 발주 번호 범위: 기능: 0 N/A\* [0 - 0 N/A] 전원 카드 발주 번호를 나타냅니다. 15-48 LCP ID 번호 옵션: 기능: LCP ID 번호를 나타냅니다. 15-49 소프트웨어 ID 컨트롤카드 범위: 기능: 0 N/A\* [0 - 0 N/A] 제어 카드 소프트웨어 버전 번호를

나타냅니다.

# 15-50 소프트웨어 ID 전원 카드 범위: 기능: 0 N/A\* [0 - 0 N/A] 전원 카드 소프트웨어 버전 번호를 나타냅니다. 15-51 주파수 변환기 일련 번호 옵션: 기능: 주파수 변환기 일련 번호를 나타냅니다. 15-53 전원 카드 일련 번호 범위: 기능: 0 N/A\* [0 - 0 N/A] 전원 카드 일련 번호를 나타냅니다. 15-59 CSIV Filename 범위: 기능: Size related\*  $\begin{bmatrix} 0 & - & 0 \end{bmatrix}$   $\begin{bmatrix} \text{CSIV} & \text{I}^2\text{B} \\ \text{CSIV} & \text{I}^2\text{B} \end{bmatrix}$ 3.15.6 15-6\* 옵션 ID 이 읽기 전용 파라미터 그룹에는 슬롯 A, B, C0 및 C1 에 설치된 옵션의 하드웨어 및 소프트웨어 구성에 관한 정보가 들어 있습니다. 15-60 옵션 장착 범위: 기능: 0 N/A\* [0 - 0 N/A] 설치된 옵션의 종류를 표시합니다.  $15-61$  옵션 소프트웨어 버전 범위: 기능: 0 N/A\* [0 - 0 N/A] 설치된 옵션의 소프트웨어 버전을 표시합니다. 15-62 옵션 주문 번호 범위: 기능: 0 N/A\* [0 - 0 N/A] 설치된 옵션의 발주 번호를 나타냅 니다. 15-63 옵션 일련 번호 범위: 기능:

0 N/A\* [0 - 0 N/A] 설치된 옵션의 일련 번호를 나타냅 니다.

> View the type code string for the option installed in slot A, and a translation of the type code string. E.g. for type code string 'AX' the

translation is 'No option'.

15-70 슬롯 A 의 옵션 범위: 기능:

 $0 N/A$ \*  $[0 - 0$ N/A]

### 파라미터 설명 THE STAND STAND VLT® HVAC 인버터 프로그래밍 지침서

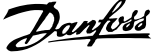

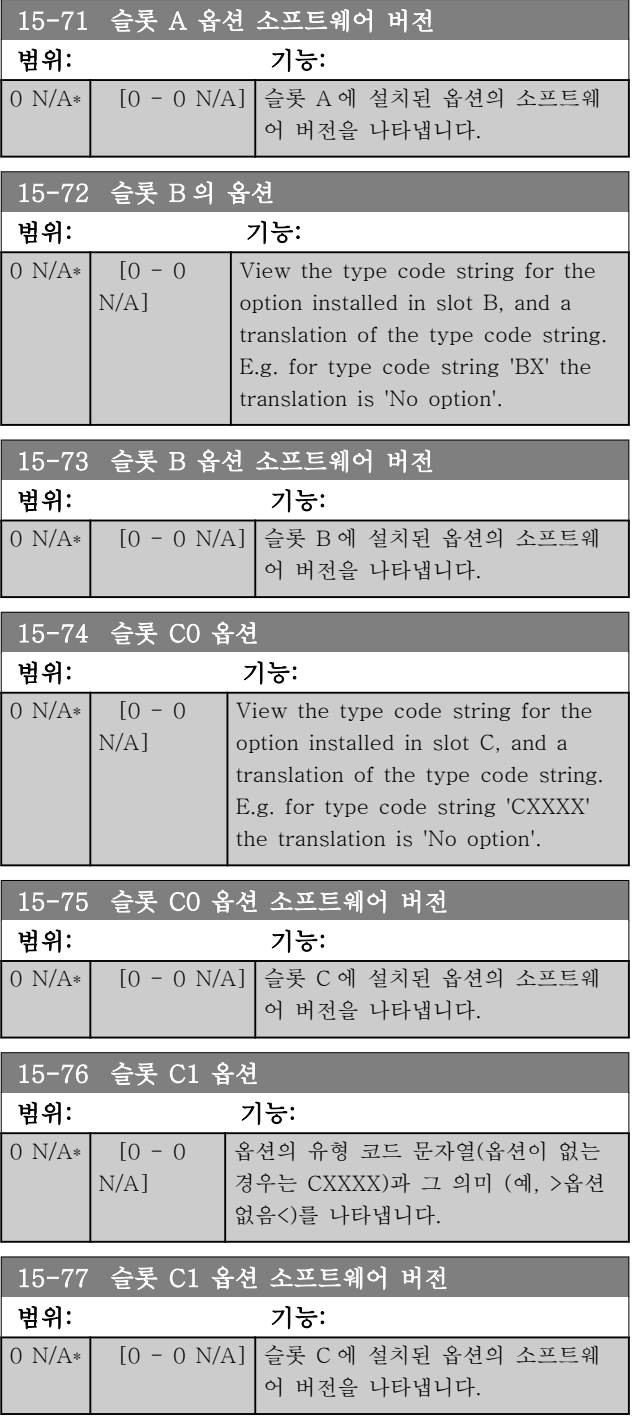

# 3.15.7 15-9\* 파라미터 정보

# 15-92 정의된 파라미터

배열 [1000]

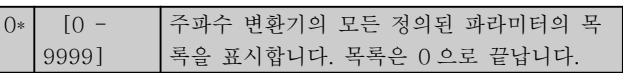

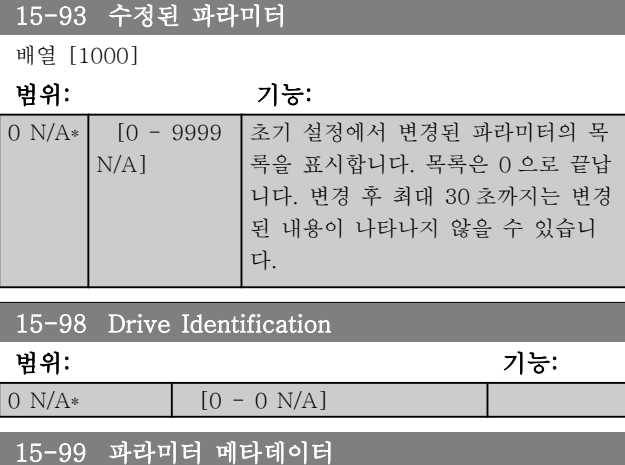

#### 배열 [23]

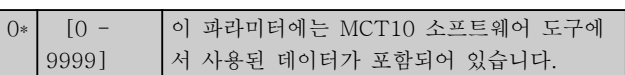

### 3.16.1 16-0\* 일반 상태

16-00 제어 워드 범위: 기능: 0\* [0 - FFFF] 직렬 통신을 통해 주파수 변환기로부터 전 달된 제어 워드를 6 단위 숫자 코드로 나 타냅니다.

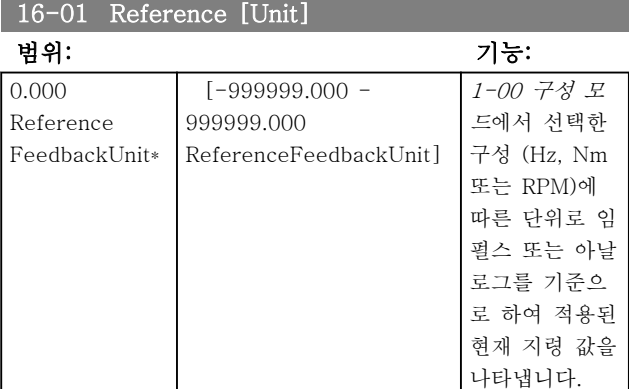

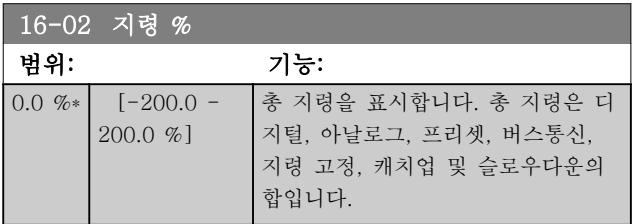

# 16-03 상태 워드

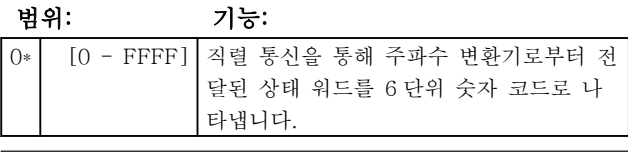

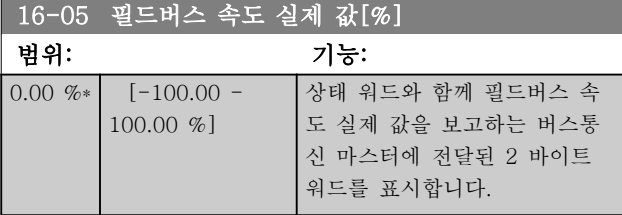

# 16-09 사용자 정의 읽기

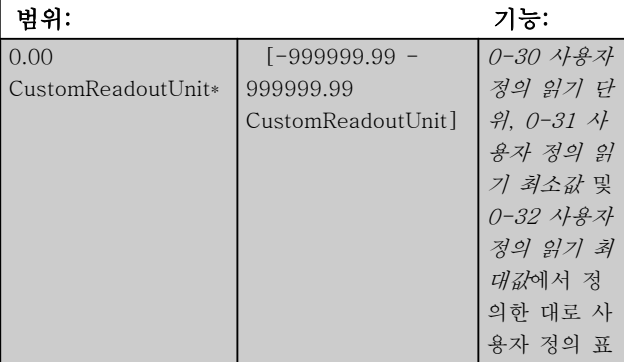

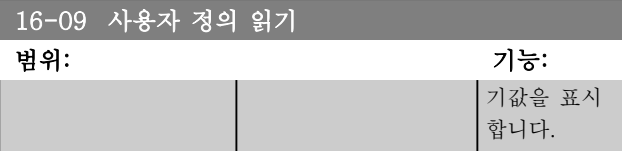

### 3.16.2 16-1\* 모터 상태

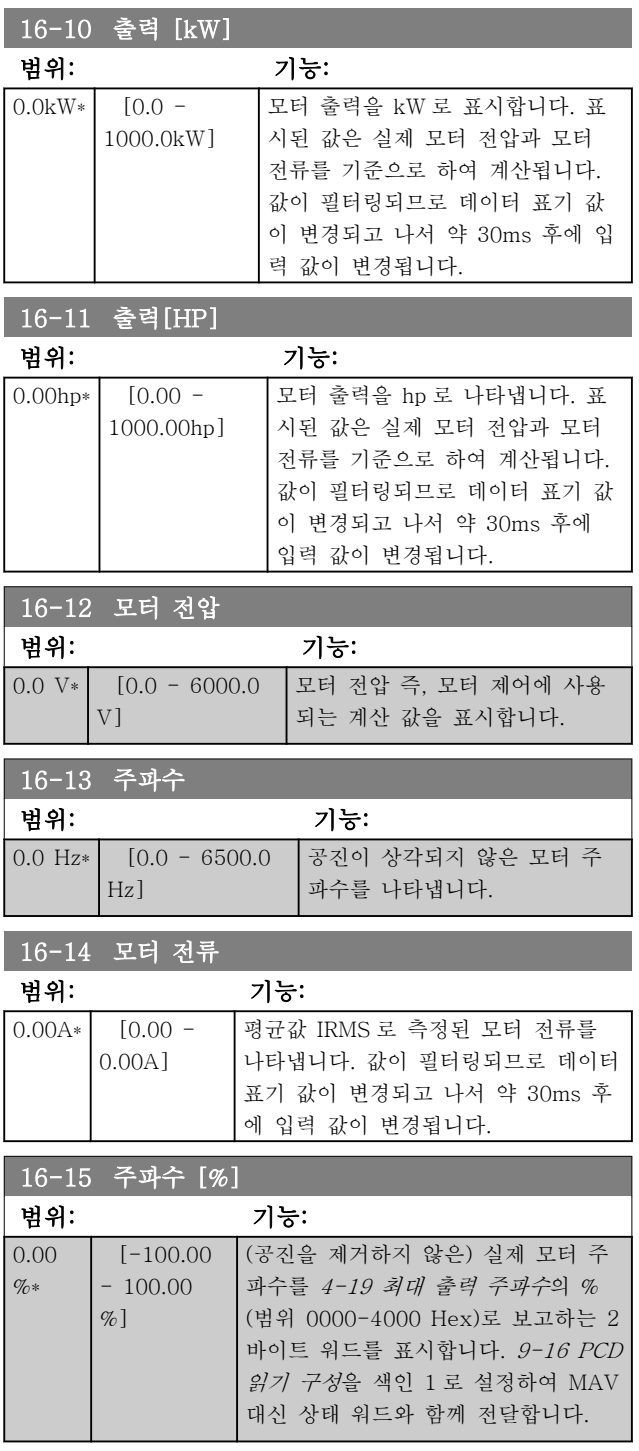

#### <span id="page-115-0"></span>파라미터 설명 THE STAND STAND VLT® HVAC 인버터 프로그래밍 지침서

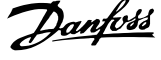

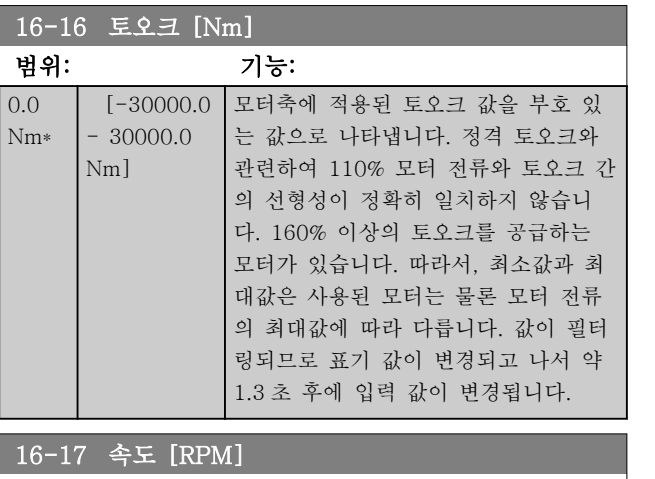

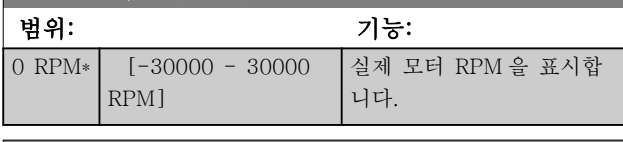

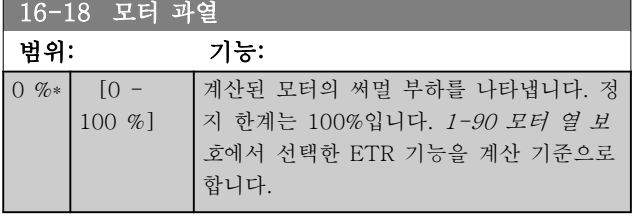

16-22 토오크

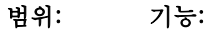

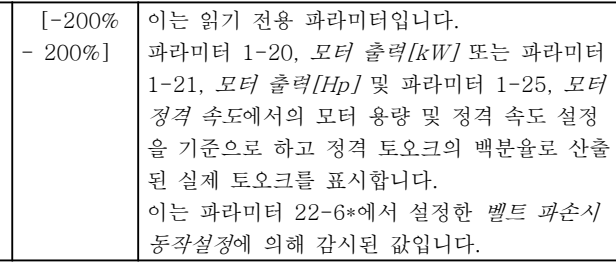

16-26 Power Filtered [kW] 범위: 기능: 0.000 kW\*  $[0.000 - 10000.000 \text{ kW}]$ 

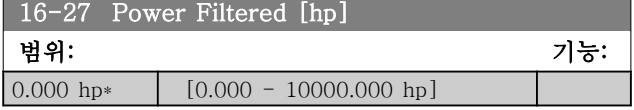

# 3.16.3 16-3\* 인버터 상태

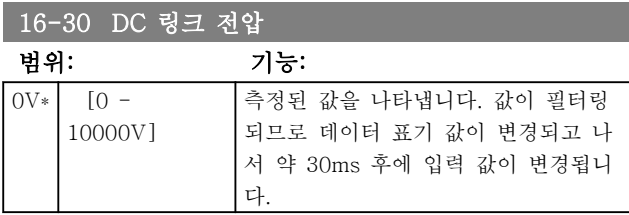

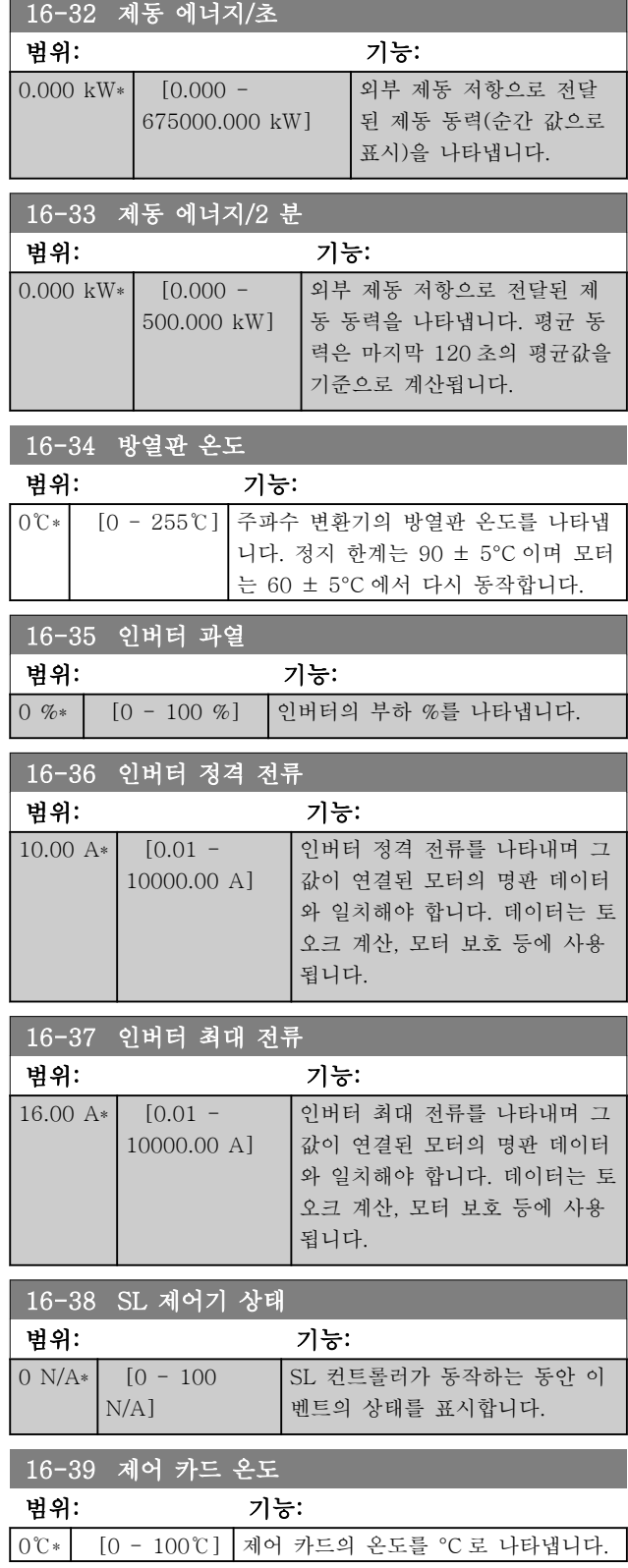

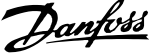

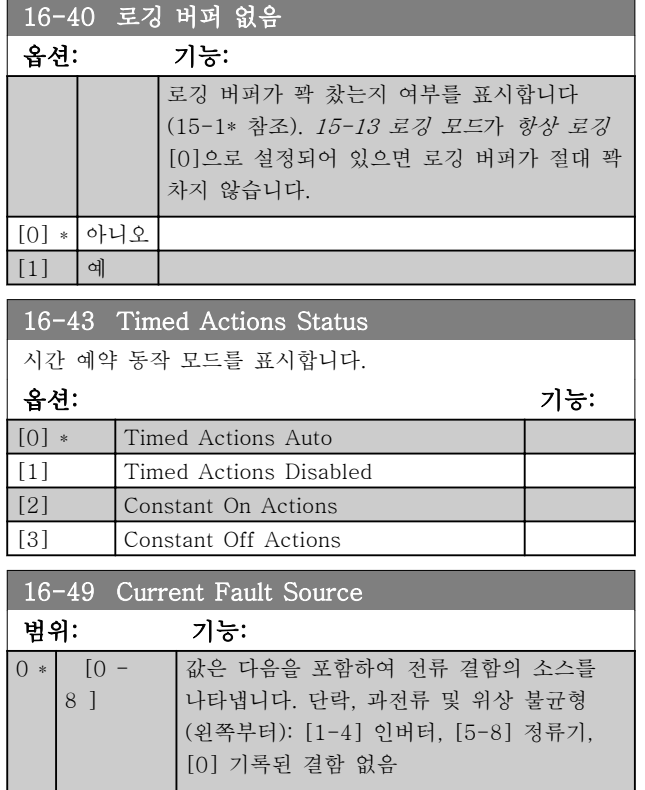

단락 알람(imax2) 또는 과전류 알람(imax1 또는 위상 불균형) 이후에 알람과 관련된 전원 카드 번호가 여기에 포함됩니다. 여기에는 번호가 하나만 포함되므로 우선 순위가 가장 높은 전원 카드 번호(마스터 우선)를 나타 냅니다. 값은 전원 리셋 시에도 유지되지만 새로운 알람 이 발생하면 (우선 순위가 낮은 번호라도) 새로운 전원 카드 번호로 덮어씁니다. 알람 기록이 지워지는 경우에 만 값이 지워집니다(예컨대, 3 핑거 리셋은 읽기를 0 으 로 리셋합니다).

3.16.4 16-5\* 지령 및 피드백

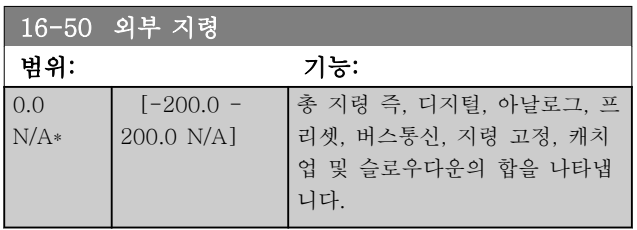

16-52 피드백 [단위]

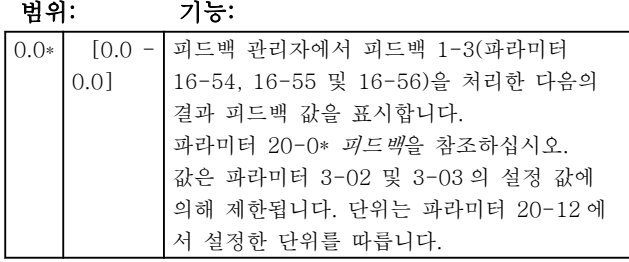

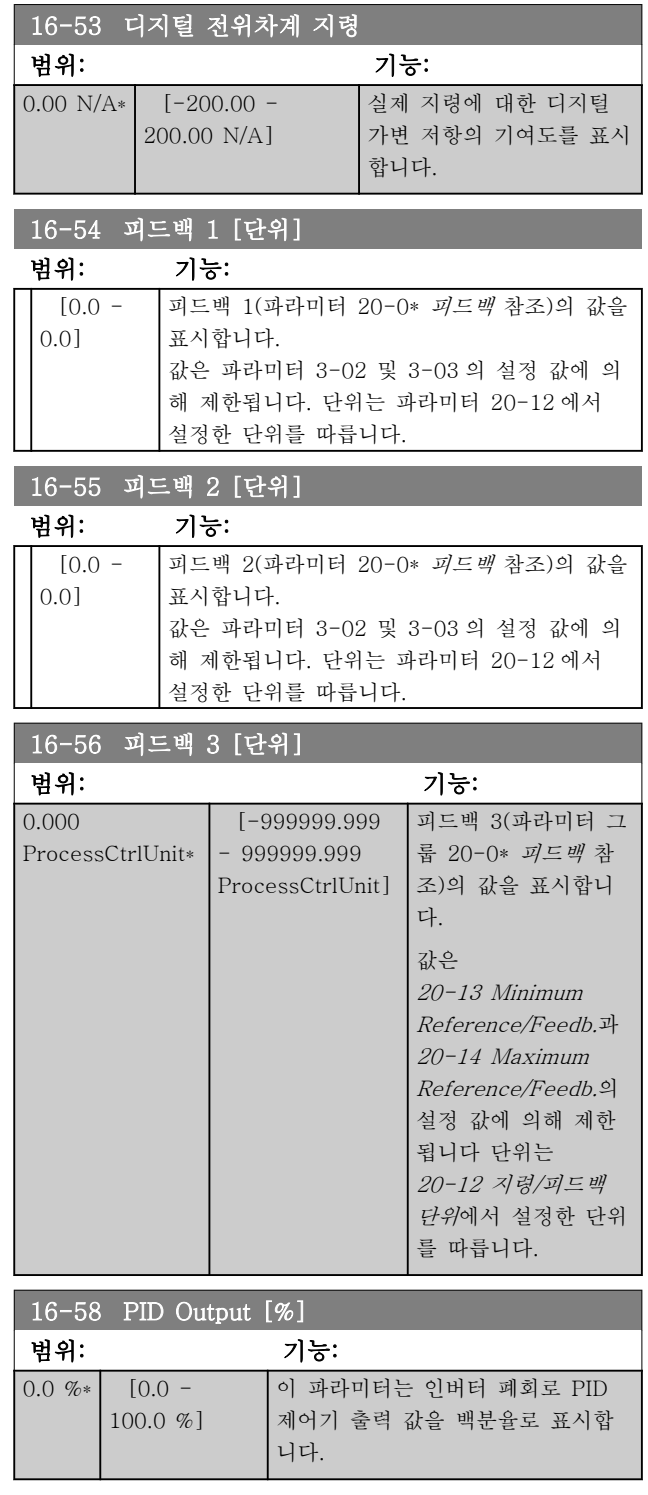

3 3

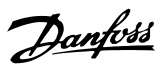

# 3.16.5 16-6\* 입력 및 출력

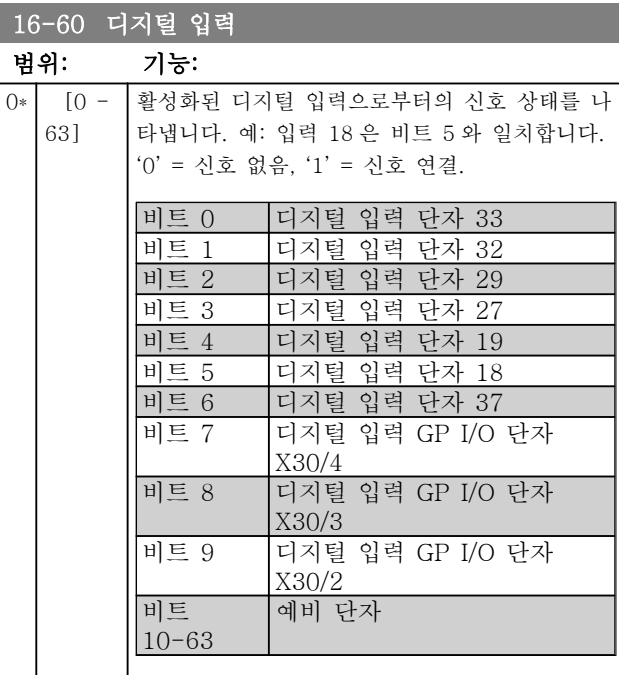

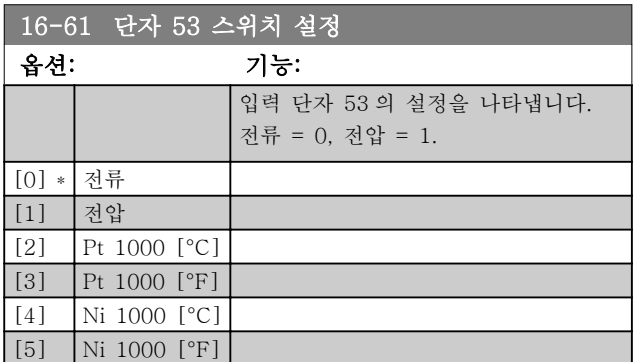

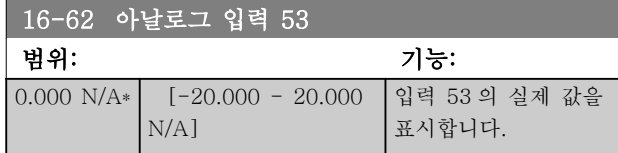

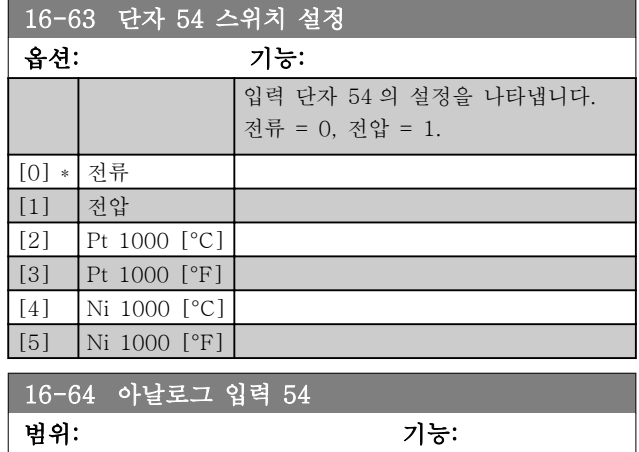

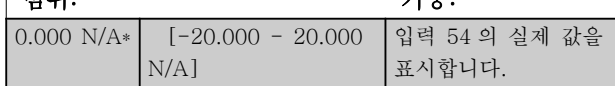

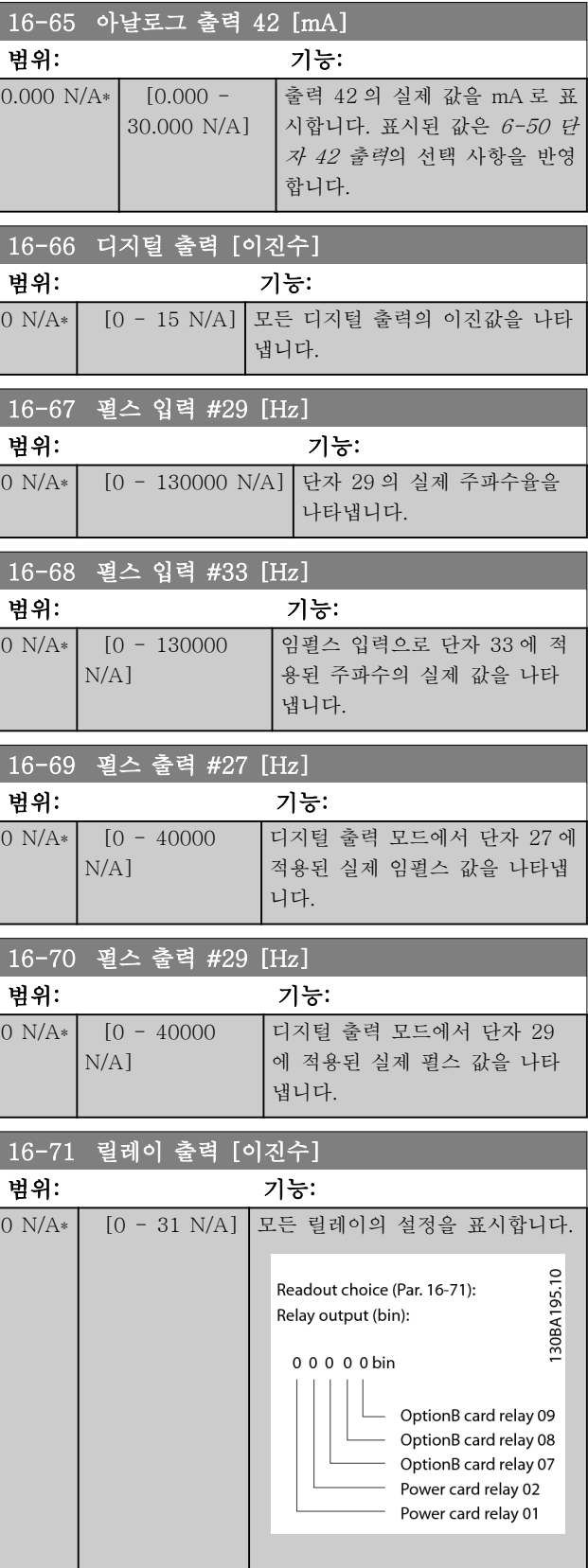

# Danfoss

#### 파라미터 설명 THOTE STARE VILT® HVAC 인버터 프로그래밍 지침서

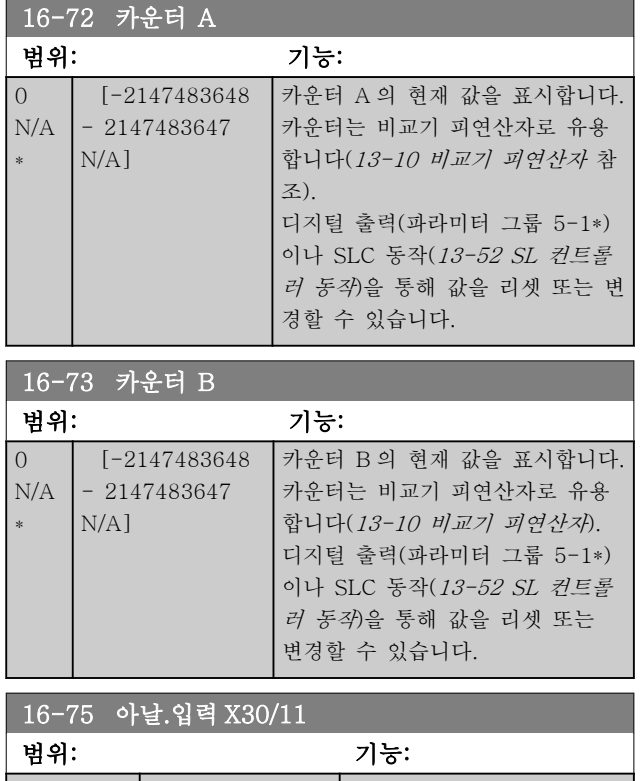

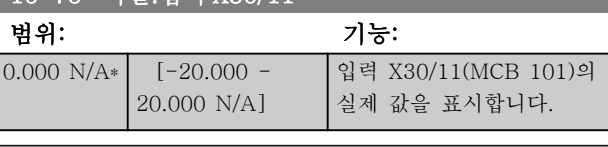

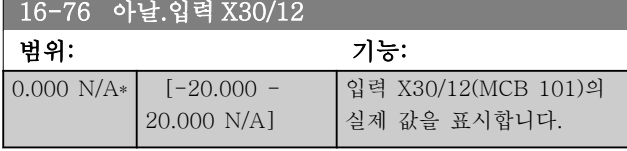

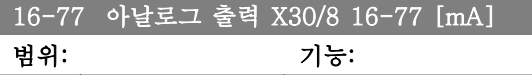

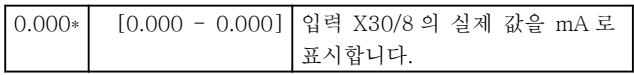

# 3.16.6 16-8\* 필드버스및 FC 포트

버스통신 지령과 제어 워드를 보고하는 파라미터입니 다.

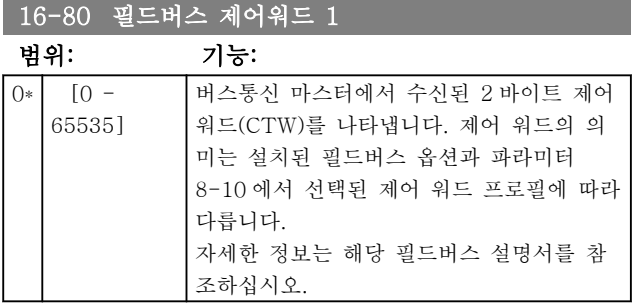

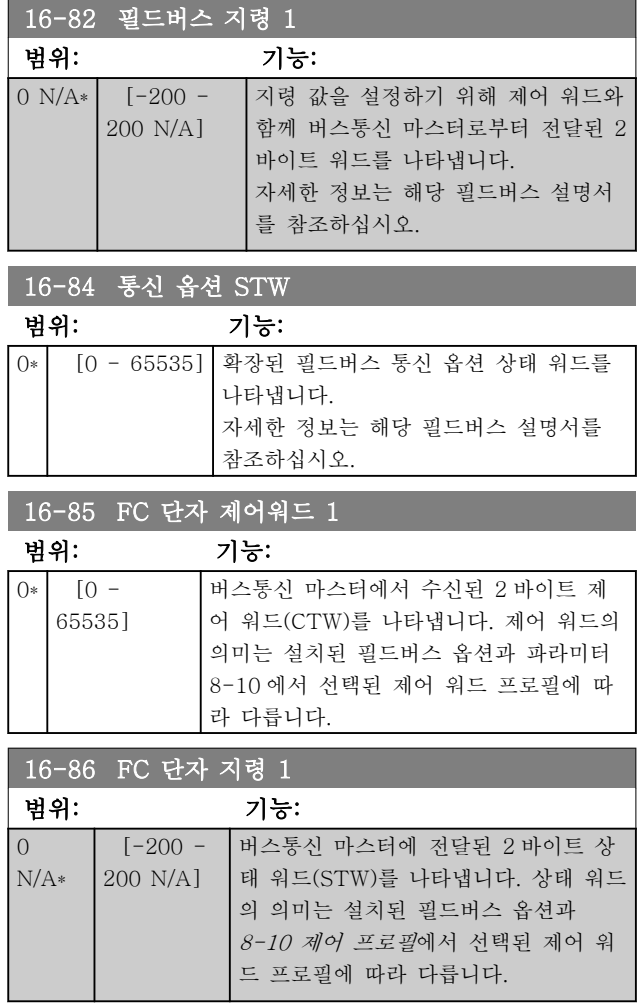

# 3.16.7 16-9\* 자가진단 읽기

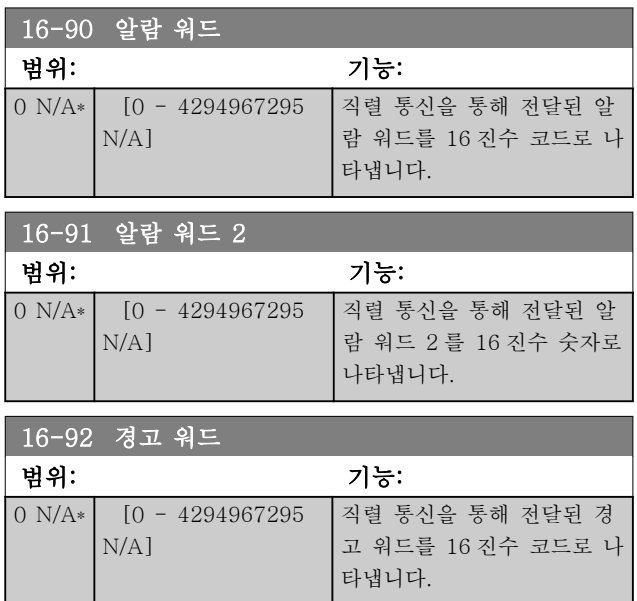

링

랜스미 터

인버터 냉각 팬

어링을 유지보수할 필요가 있음을 의미합

니다.

어링

유량 트 랜스미 터

### 파라미터 설명 VLT® HVAC 인버터 프로그래밍 지침서

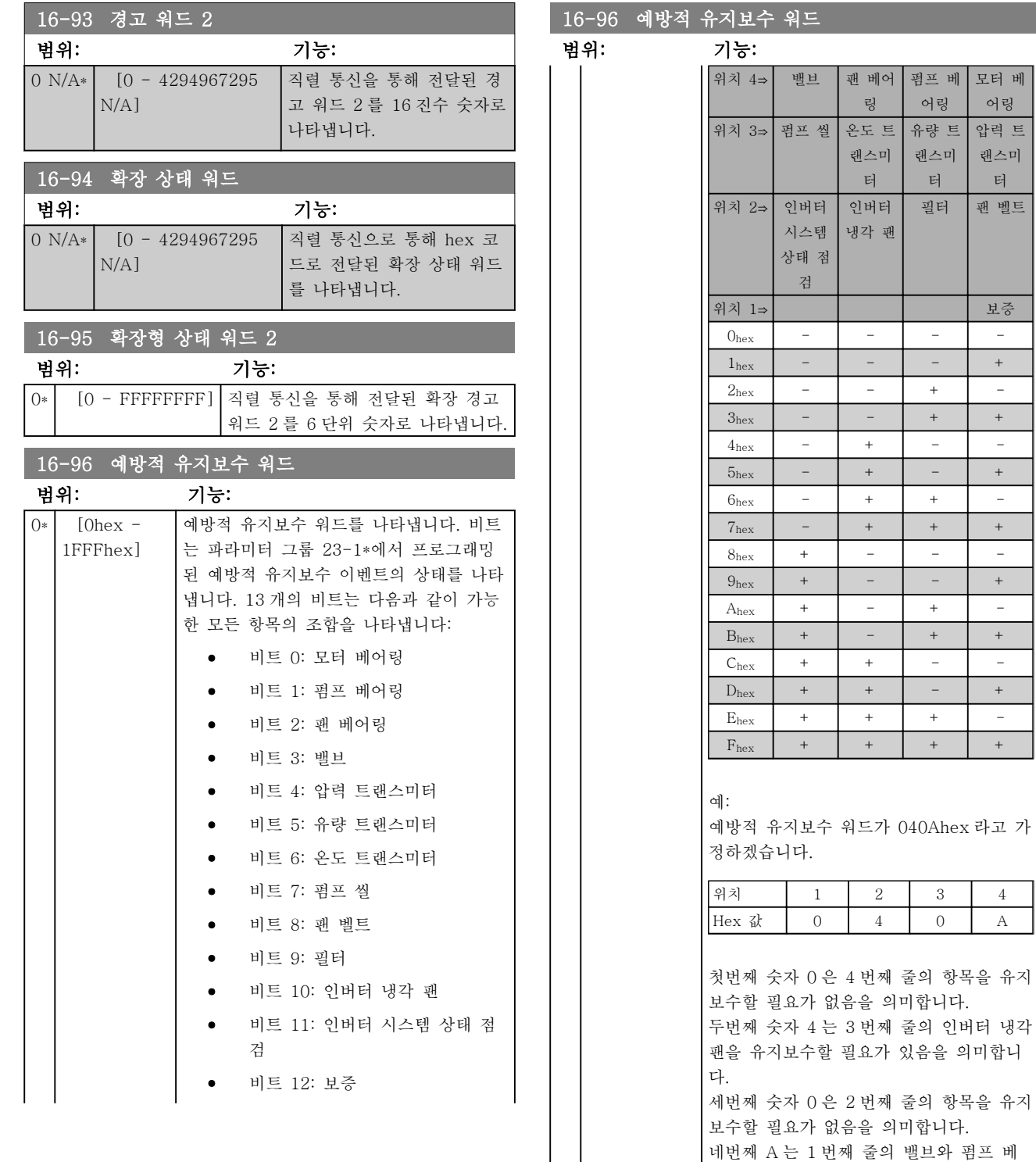

# 압력 트

3 3

어링

랜스미 터

위치 1⇒ 보증

필터 팬 벨트

MG.11.CB.39 - VLT®는 댄포스의 등록 상표입니다. 119

3.17 주 메뉴 – 데이터 읽기 2 – 그룹 18 3.17.1 18-0\* 유지보수 기록

이 그룹에는 예방적 유지보수 이벤트 중 마지막 10 건 이 포함되어 있습니다. 유지보수 기록 0 은 가장 최근의 기록을 의미하며 유지보수 기록 9 는 가장 오래된 기록 입니다.

기록 중 하나를 선택하고 [OK]를 누르면 18-00 유지 보수 기록: 항목 – 18-03 유지보수 기록: 날짜 및 시간 에서 유지보수 항목, 동작 및 발생 시간을 확인할 수 있 습니다.

LCP 의 알람 기록 버튼을 사용하면 알람 기록과 유지보 수 기록에 모두 접근할 수 있습니다.

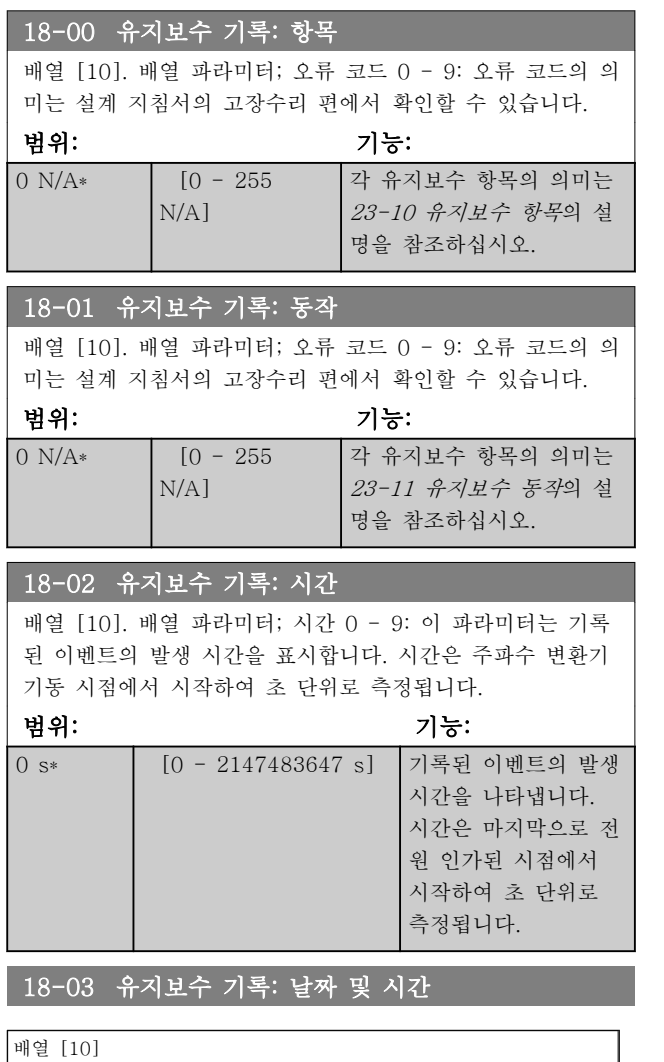

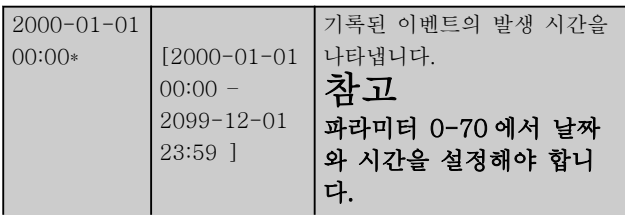

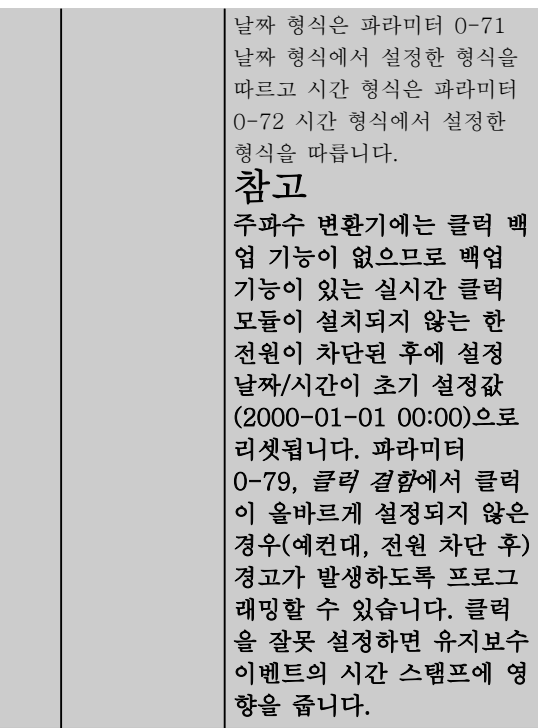

### 3.17.2 18-1\* Fire Mode Log

The log covers the latest 10 faults which have been suppressed by the Fire Mode function. See par.  $24$ -0\*, Fire Mode. The log can be viewed either via the below parameters or by pressing the Alarm Log button on the LCP and select Fire Mode Log. It is not possible to reset the Fire Mode Log.

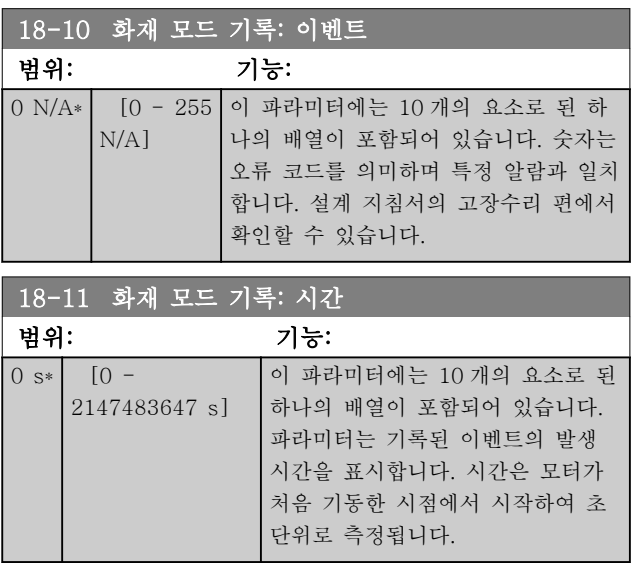

<span id="page-121-0"></span>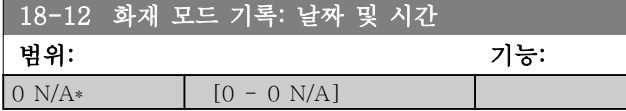

3.17.3 18-3\* 아날로그 I/O

디지털 입출력 단자와 아날로그 입출력 단자를 보고하 는 파라미터입니다.

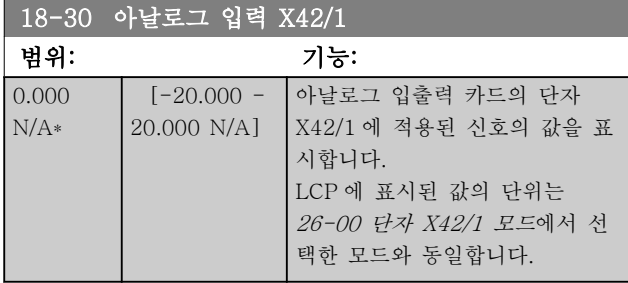

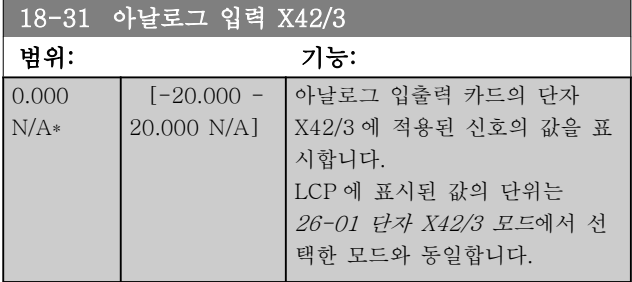

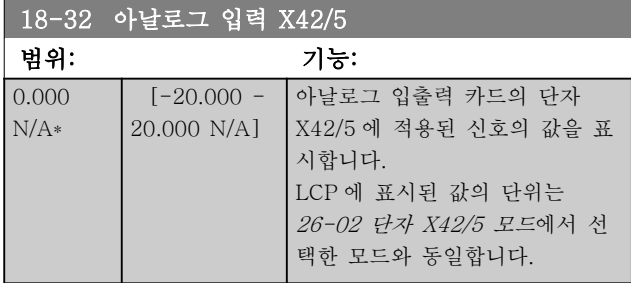

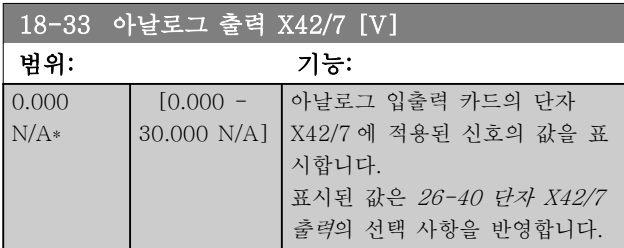

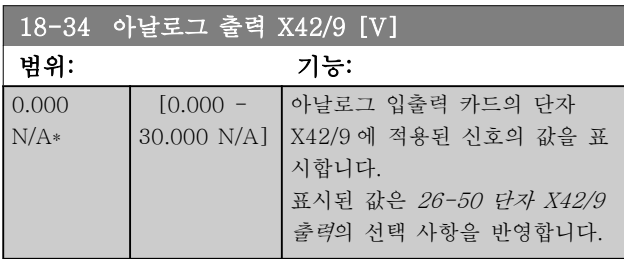

### 18-35 아날로그 출력 X42/11

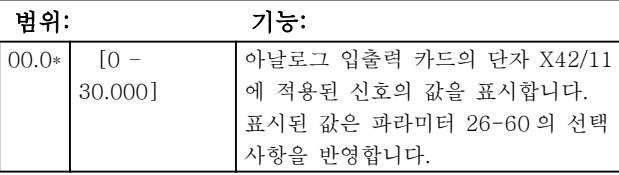

### 3.17.4 18-5\* 지령 및 피드백

# 참고

센서리스 읽기에는 센서리스별 플러그인이 포함된 MCT 10 에 의한 셋업이 필요합니다.

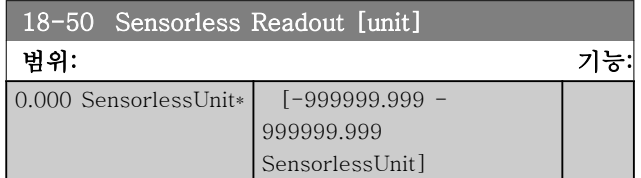

<span id="page-122-0"></span>3.18 주 메뉴 – FC 폐회로 - 그룹 20

이 파라미터 그룹은 폐회로 PID 제어기를 구성하는 데 사용되며 주파수 변환기의 출력 주파수를 제어합니다.

3.18.1 20-0\* 피드백

이 파라미터 그룹은 주파수 변환기 폐회로 PID 제어기의 피드백 신호를 구성하는 데 사용됩니다. 주파수 변환기가 폐회로 모드인지 아니면 개회로 모드인지에 따라 피드백 신호는 주파수 변환기의 표시창에도 표시할 수 있고 주파수 변환기의 아날로그 출력을 제어하는 데 사용하며 여러 직렬 통신 프로토콜에 전달됩니다.

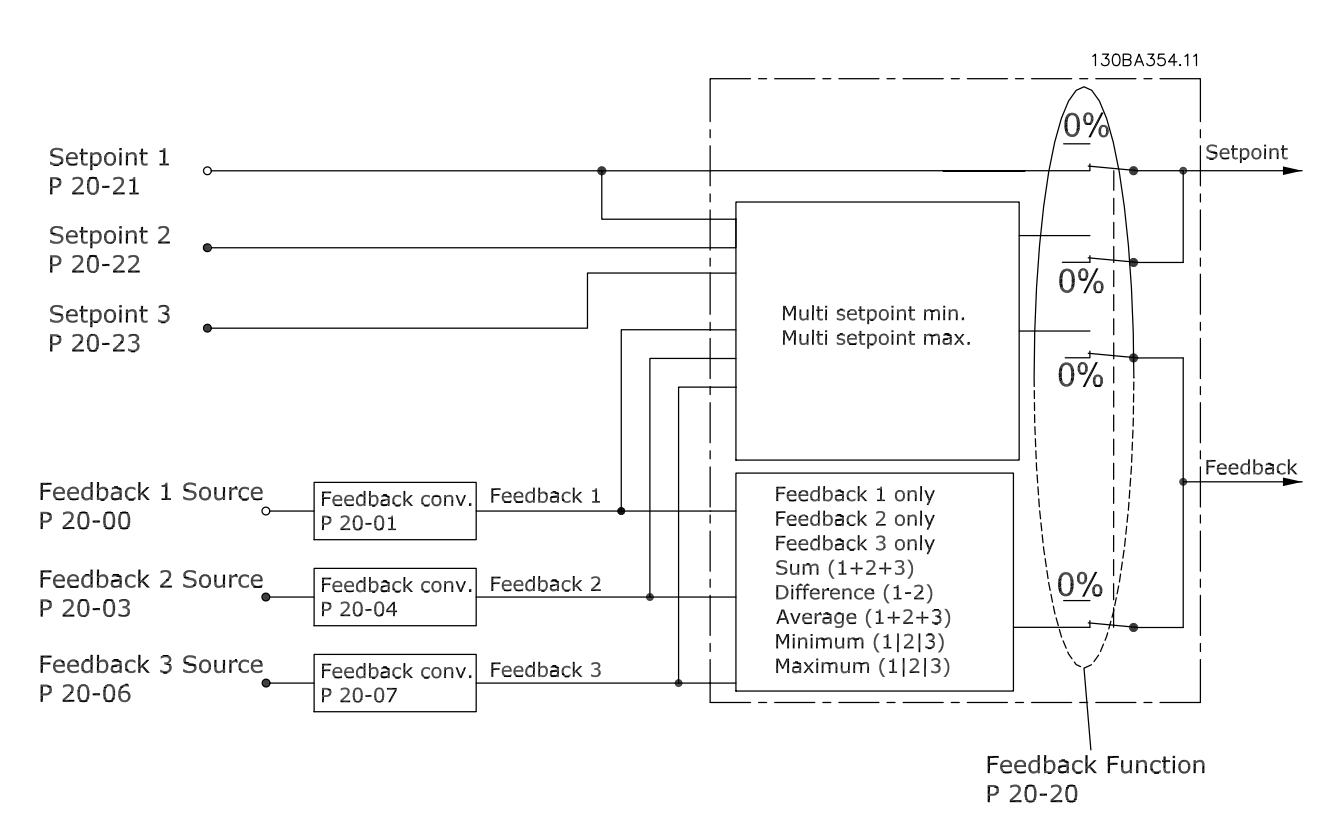

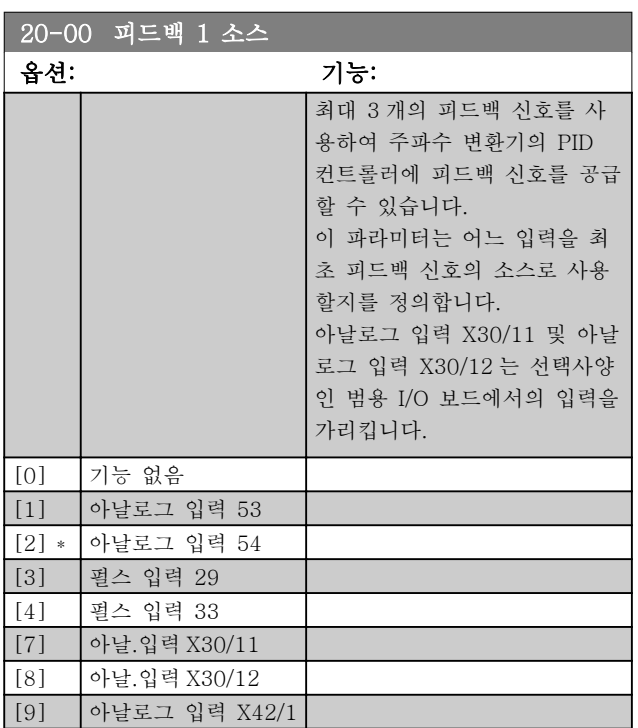

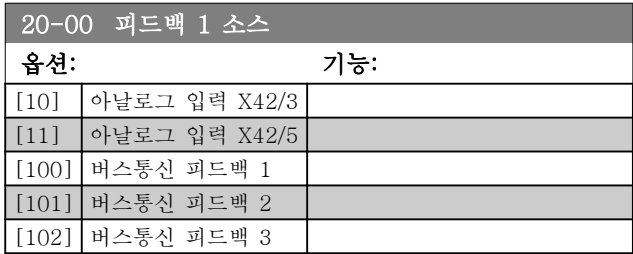

#### 참고

피드백을 사용하지 않으면, 그 소스는 기능 없음 [0]으 로 설정되어야 합니다. [20-20 피드백 기능](#page-124-0)은 PID 컨트 롤러가 사용 가능한 3 가지 피드백을 어떻게 사용할지를 결정합니다.

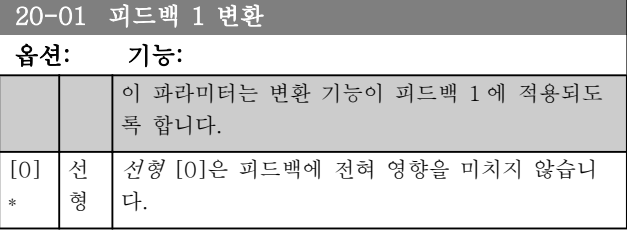

Danfoss

<span id="page-123-0"></span>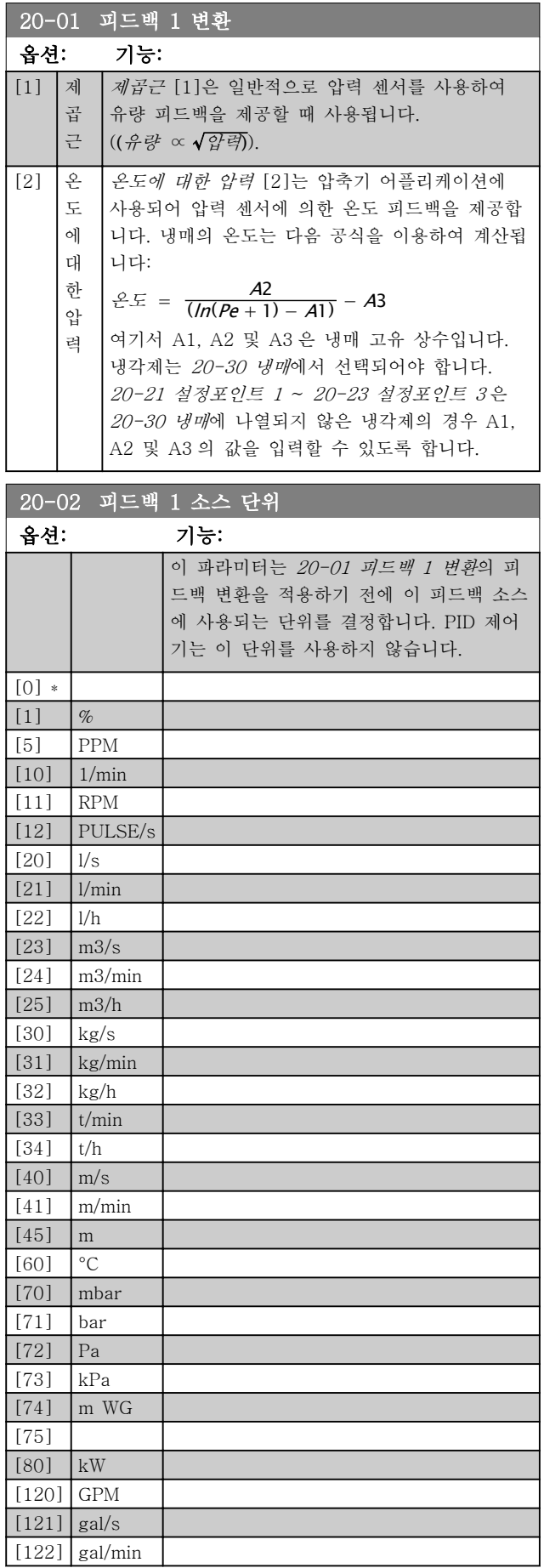

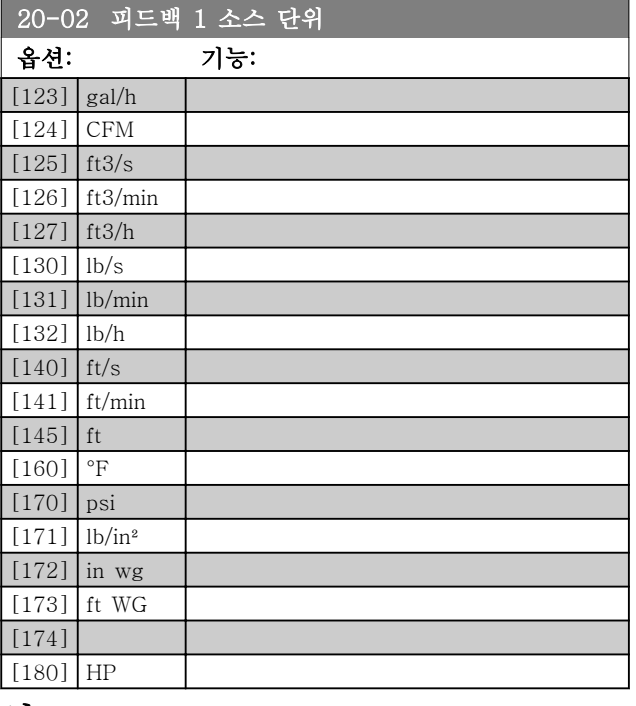

#### 참고

이 파라미터는 온도에 대한 압력 피드백 변환을 사용할 때에만 사용합니다.

[20-01 피드백 1 변환](#page-122-0)에서 선형 [0]을 선택한 경우, 변 환이 일대일로 이루어지므로 20-02 피드백 1 소스 단 위에서 어떤 항목을 설정해도 상관 없습니다.

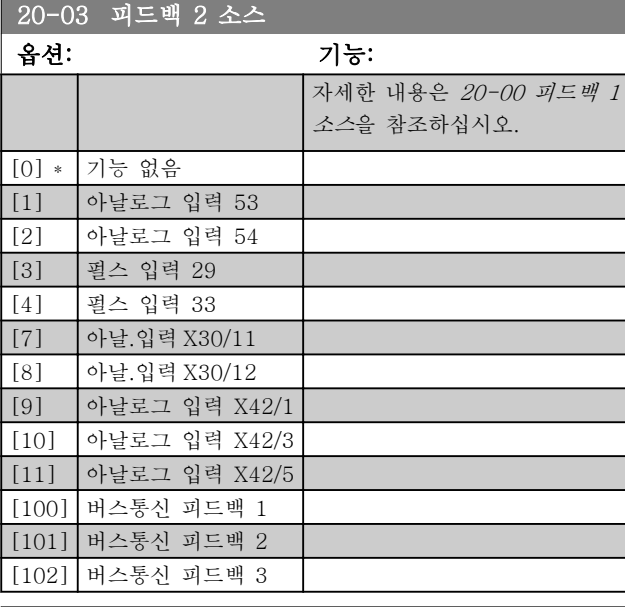

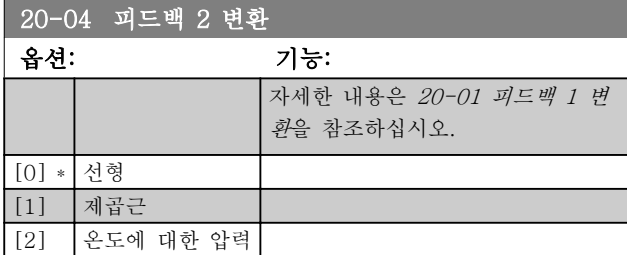

#### <span id="page-124-0"></span>파라미터 설명 The Most Connect WAT WARE 인버터 프로그래밍 지침서

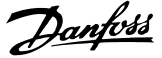

20-05 피드백 2 소스 단위

#### 옵션: 기능:

자세한 내용은 [20-02 피드백 1 소스 단위](#page-123-0)을 참조하십 시오.

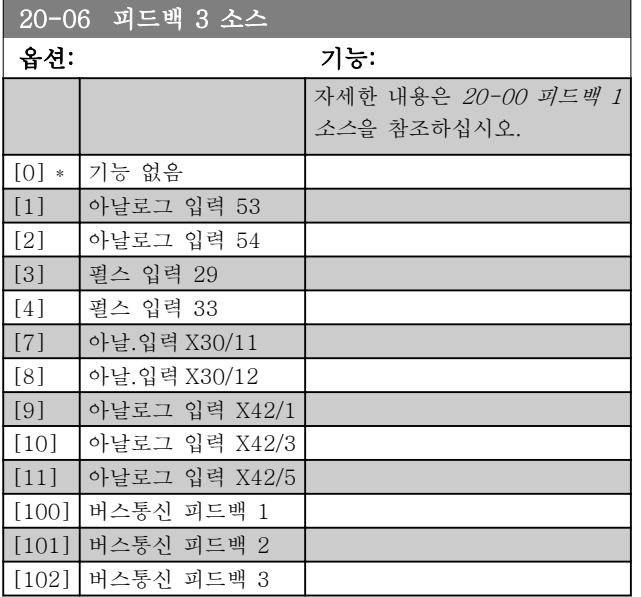

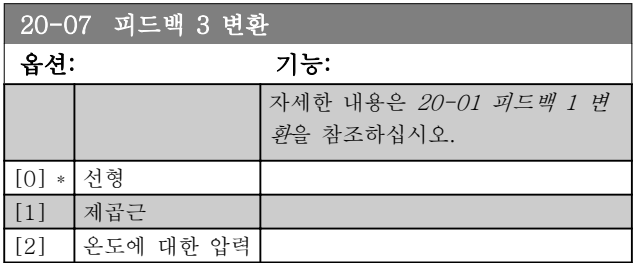

20-08 피드백 3 소스 단위

옵션: 기능:

자세한 내용은 [20-02 피드백 1 소스 단위](#page-123-0)을 참조하십 시오.

#### 20-12 지령/피드백 단위

옵션: 기능:

자세한 내용은 [20-02 피드백 1 소스 단위](#page-123-0)을 참조하십 시오.

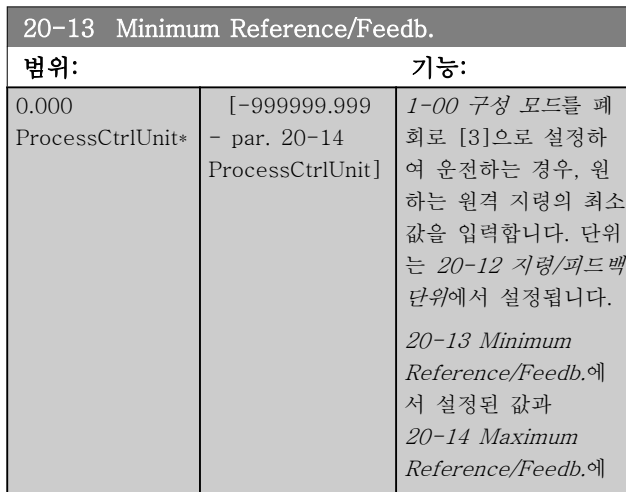

20-13 Minimum Reference/Feedb.

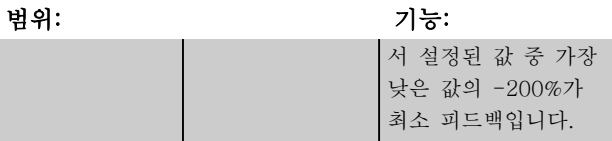

#### 참고

[1-00 구성 모드](#page-38-0)를 폐회로 [0]으로 설정하여 운전하는 경우, [3-02 최소 지령](#page-49-0)을 반드시 사용해야 합니다.

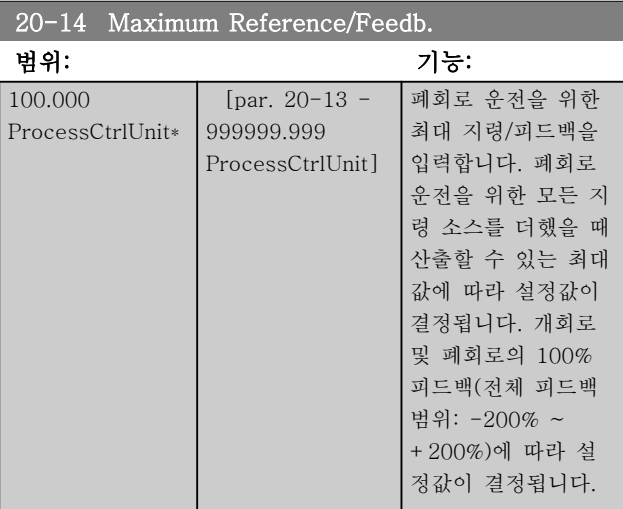

### 참고

[1-00 구성 모드](#page-38-0)를 폐회로 [0]으로 설정하여 운전하는 경우, 3-03 최대 지령을 반드시 사용해야 합니다.

### 참고

PID 제어기의 동작은 이 파라미터에서 설정된 값에 따 라 달라집니다. [20-93 PID 비례 이득](#page-130-0) 또한 참조하십시 오.

[1-00 구성 모드](#page-38-0)를 개회로 [0]으로 설정하여 표시창 판 독에 필요한 피드백을 사용하는 경우, 또한 피드백 범위 에 따라 파라미터 20-13 및 파라미터 20-14 가 결정됩 니다. 조건은 위와 동일합니다.

```
3.18.2 20-2* 피드백 및 설정포인트
```
이 파라미터 그룹은 주파수 변환기의 PID 제어기가 사 용 가능한 3 가지 피드백을 사용하여 주파수 변환기의 출력 주파수를 제어하는 방법을 결정하는 데 사용됩니 다. 이 그룹은 또한 3 가지 내부 설정포인트 지령을 저 장하는 데 사용됩니다.

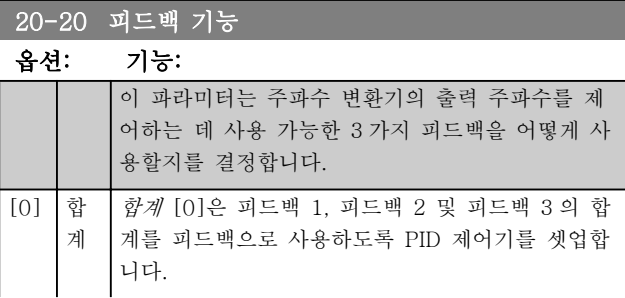

Danfoss

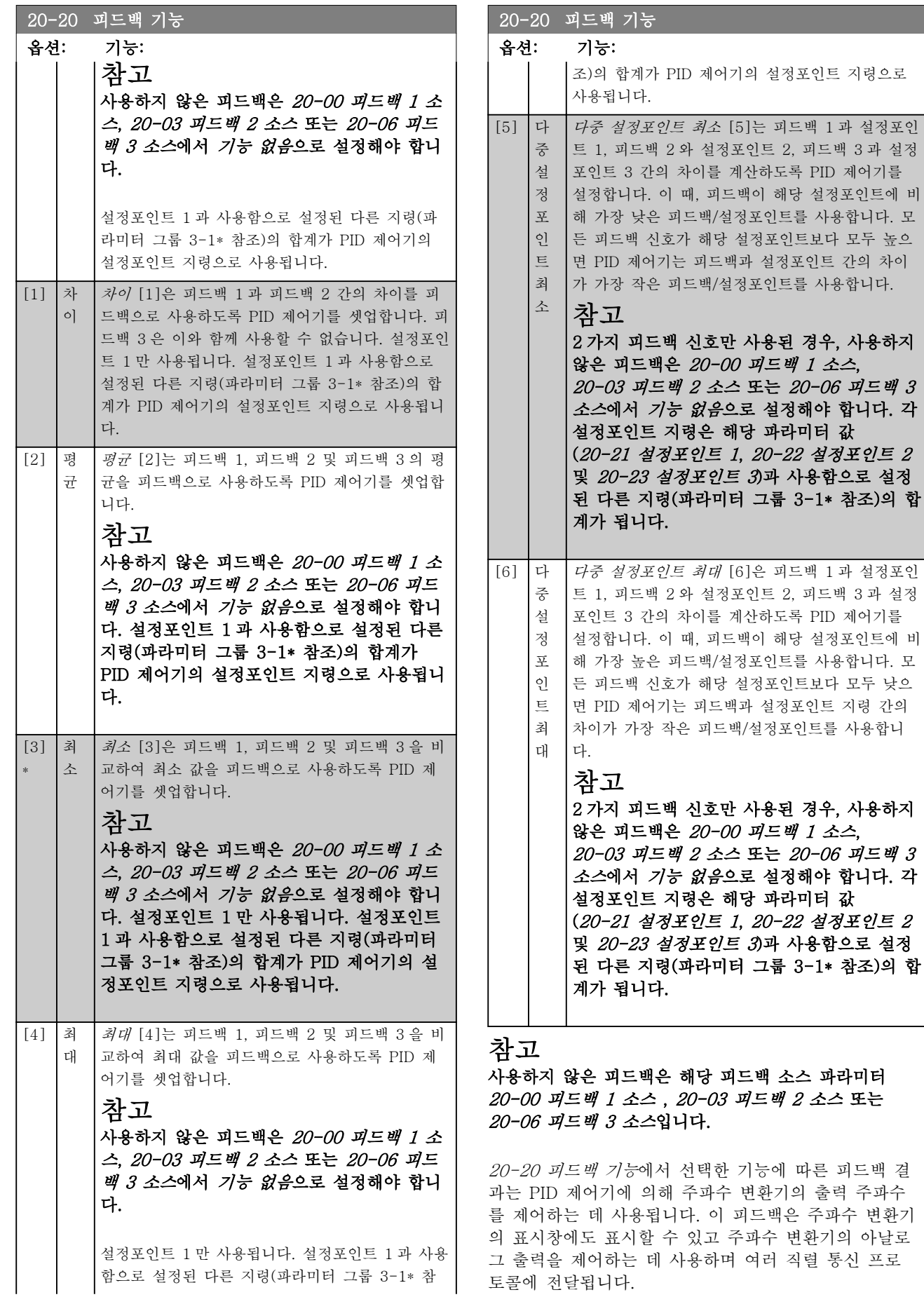

3 3

<span id="page-126-0"></span>주파수 변환기는 다중 영역 어플리케이션을 처리하도록 구성할 수 있습니다. 각기 다른 2 가지 다중 영역 어플 리케이션이 지원됩니다:

- 다중 영역, 단일 설정포인트
- 다중 영역, 다중 설정포인트

두 어플리케이션 간의 차이는 다음 예에 설명되어 있습 니다.

#### 예 1 - 다중 영역, 단일 설정포인트

사무실 건물에 설치된 VAV(가변풍량) VLT HVAC Drive 시스템은 선택한 가변풍량 범위에서 최소 압력을 유지해야 합니다. 각 덕트에서 가변 압력이 손실되므로 각 가변풍량 범위에서의 압력이 동일하다고 가정할 수 없습니다. 필요한 최소 압력은 모든 가변풍량 범위에 대 해 동일합니다. 이 제어 방식은 [20-20 피드백 기능](#page-124-0)을 옵션 [3] 최소로 설정하고 20-21 설정포인트 1 에 원 하는 압력을 입력하여 셋업할 수 있습니다. 피드백 하나 가 설정포인트보다 낮으면 PID 제어기가 팬 속도를 가 속시키고 모든 피드백이 설정포인트보다 높으면 팬 속 도를 감속시킵니다.

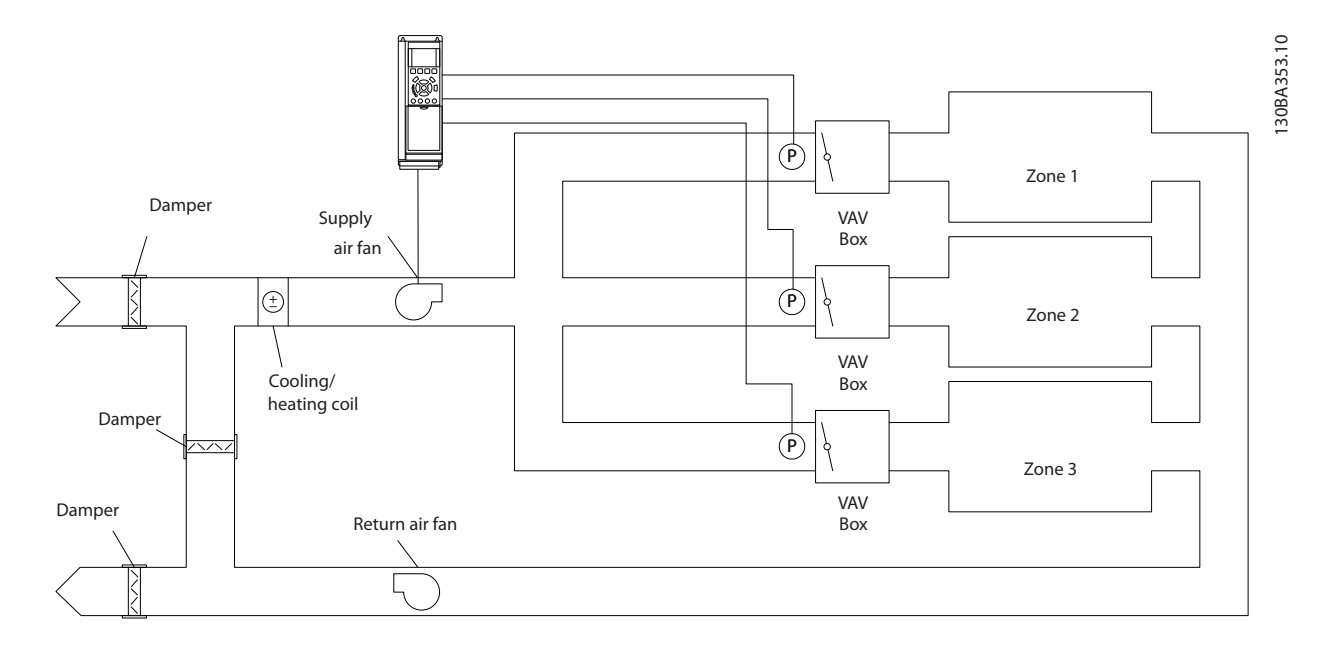

#### 예 2 - 다중 영역, 다중 설정포인트

위의 예는 다중 영역, 다중 설정포인트 제어를 설명하는 데도 사용할 수 있습니다. 영역이 각 가변풍량 범위에 대해 각기 다른 압력을 필요로 하는 경우, 각 설정포인트는 20-21 설정포인트 1, [20-22 설정포인트 2](#page-127-0) 및 [20-23 설정포](#page-127-0) [인트 3](#page-127-0) 에서 지정할 수 있습니다. [20-20 피드백 기능](#page-124-0)에서 다중 설정포인트 최소, [5]를 선택하면 피드백 하나가 설 정포인트보다 낮은 경우에 PID 제어기가 팬 속도를 가속시키고 모든 피드백이 각자의 설정포인트보다 높은 경우에 팬 속도를 감속시킵니다.

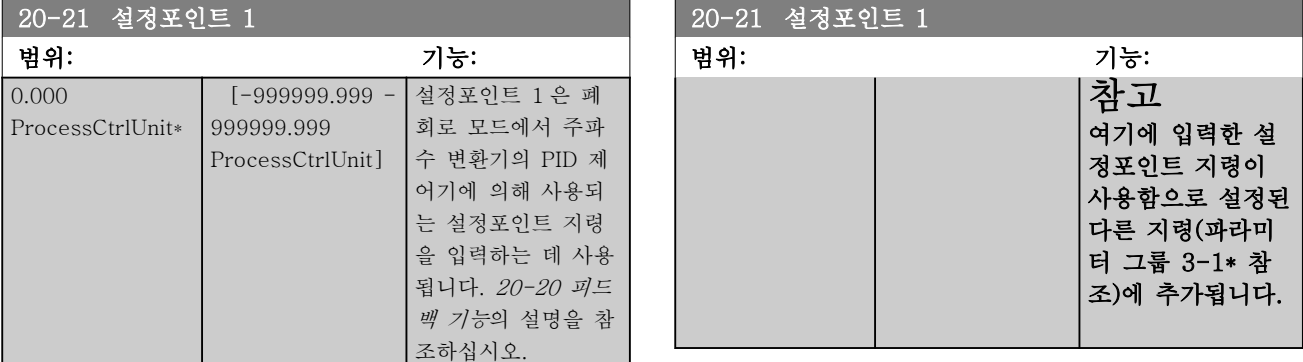

<span id="page-127-0"></span>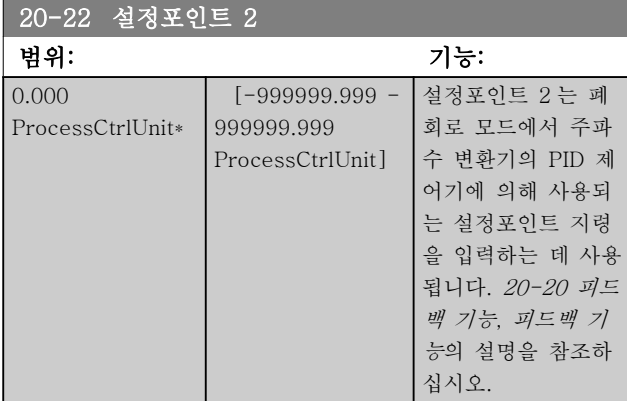

# 참고

#### 여기에 입력한 설정포인트 지령이 사용함으로 설정된 다른 지령(파라미터 그룹 3-1\* 참조)에 추가됩니다.

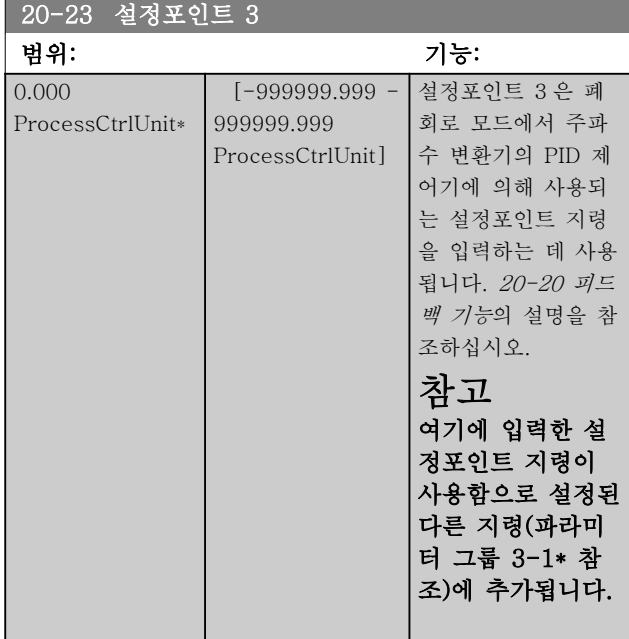

### 3.18.3 20-3\* 피드백 고급 변환

냉난방 압축기를 사용하는 경우, 냉매의 온도를 기준으 로 하여 시스템을 제어하는 것이 유용합니다. 하지만 일 반적으로 냉매의 온도를 직접 측정하는 것이 더욱 편리 합니다. 이 파라미터 그룹은 주파수 변환기의 PID 제어 기가 냉매 압력 측정값을 온도값으로 변환할 수 있게 합니다.

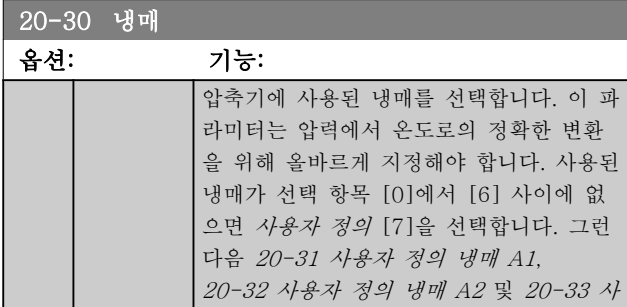

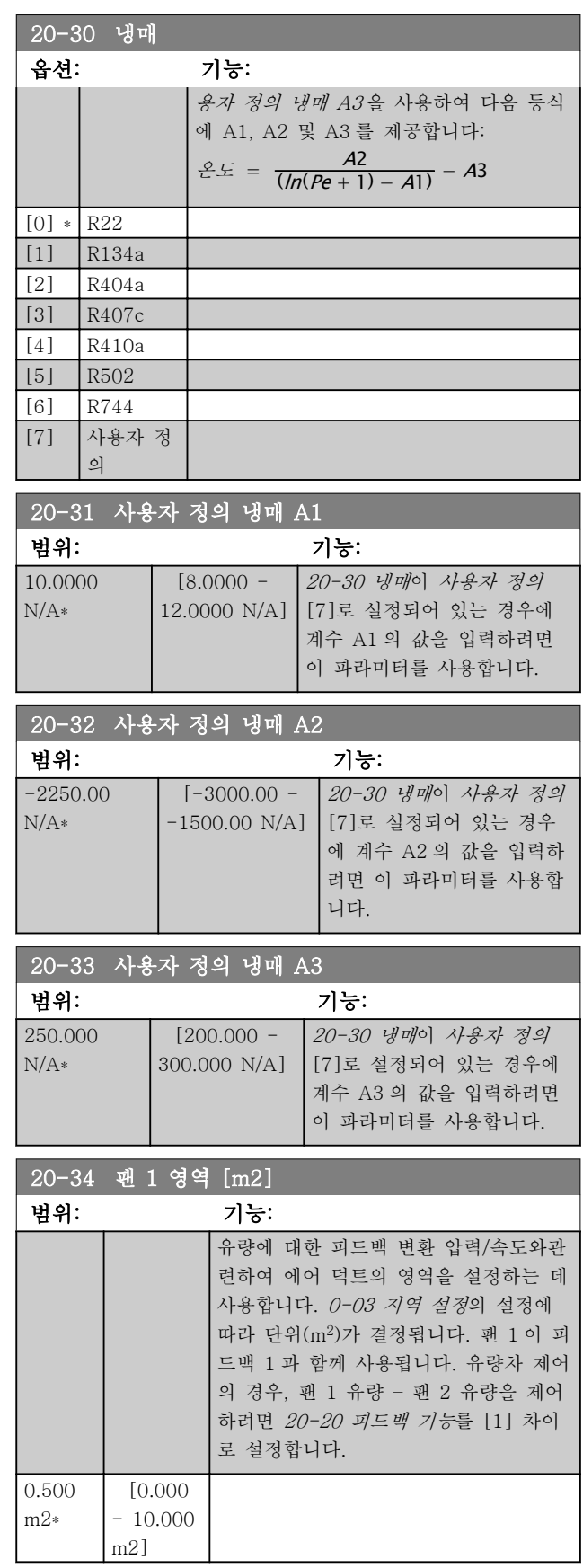

Danfoss

# Danfoss

#### 파라미터 설명 The Most Connect WAT® HVAC 인버터 프로그래밍 지침서

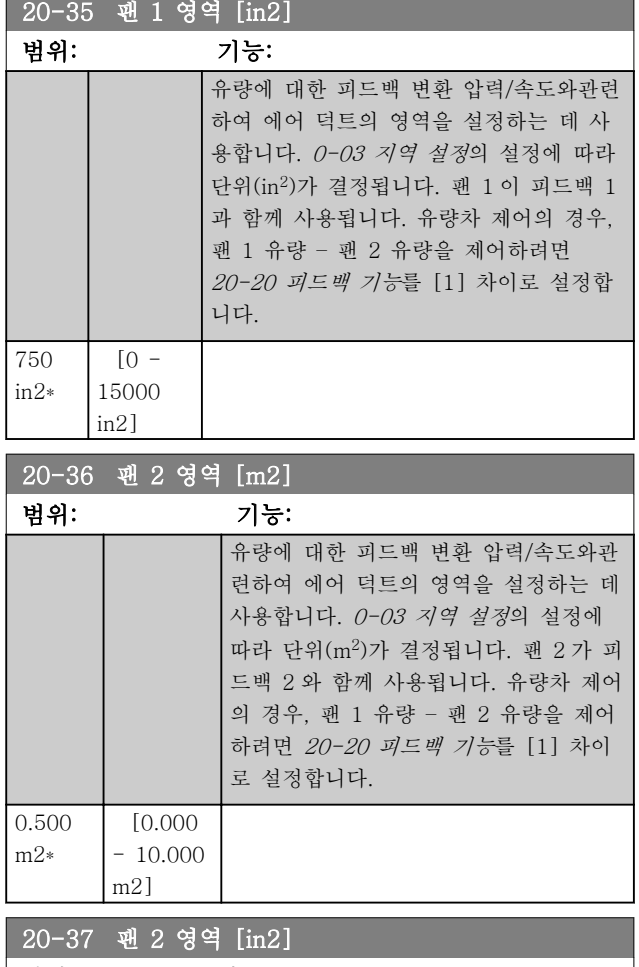

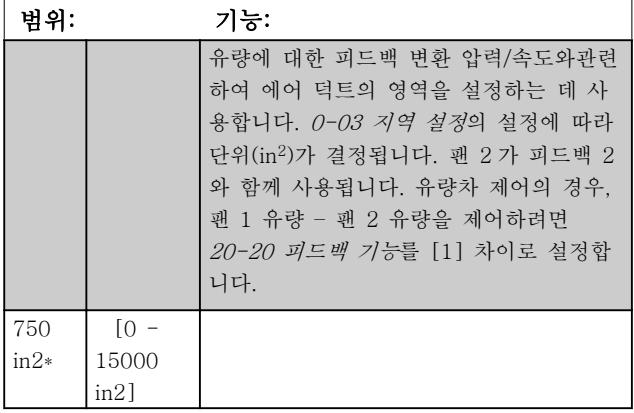

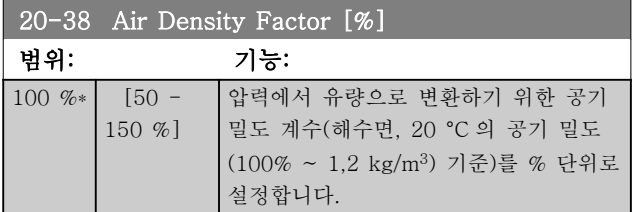

3.18.4 20-6\* 센서리스

센서리스를 위한 파라미터입니다. [20-00 피드백 1 소](#page-122-0)  $\triangle$ , [18-50 Sensorless Readout \[unit\]](#page-121-0), [16-26 Power](#page-115-0) [Filtered \[kW\]](#page-115-0) 및 [16-27 Power Filtered \[hp\]](#page-115-0) 또한 참조하십시오.

### 참고

#### 센서리스 단위와 센서리스 정보에는 센서리스별 플러그 인이 포함된 MCT10 에 의한 셋업이 필요합니다.

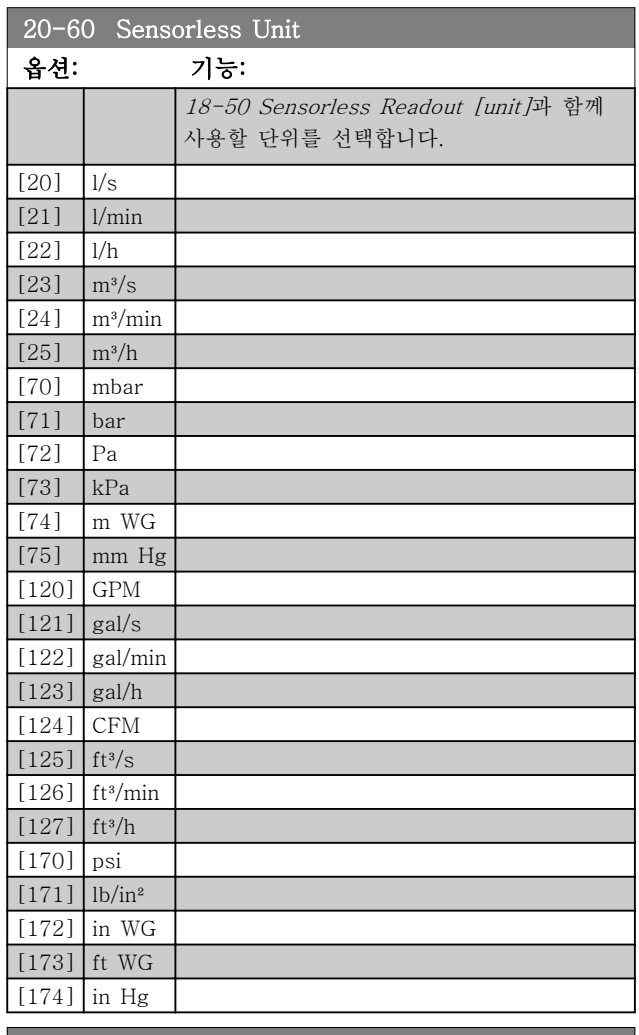

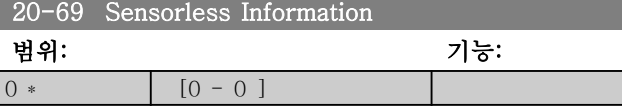

### 3.18.5 20-7\* PID 자동 튜닝

작동이 간편하고 작동 중에 시간을 절약하면서도 정확 히 PID 제어 조정을 할 수 있도록 주파수 변환기의 PID 폐회로 제어기(20-\*\*, FC 인버터 폐회로)를 자동 튜닝 할 수 있습니다. 자동 튜닝을 사용하려면 [1-00 구성 모](#page-38-0) [드](#page-38-0)에서 설정된 폐회로에 맞게 주파수 변환기를 구성해 야 합니다.

Danfoss

자동 튜닝 중에 표시되는 메시지에 따라 동작하기 위해 서는 그래픽 현장 제어 패널(LCP)을 사용해야 합니다.

[20-79 PID 자동 튜닝](#page-130-0)을 사용하면 주파수 변환기가 자 동 튜닝 모드로 전환됩니다. 전환된 후에는 사용자 안내 사항과 지침사항이 LCP 표시창에 나타납니다.

LCP 의 [Auto On] 버튼을 누르고 기동 신호를 전달하 면 팬/펌프가 기동합니다. LCP 의 [▲] 또는 [▼] 검색 키를 누르면 속도가 시스템 설정포인트에 가까운 피드 백 수준으로 수동 조정됩니다.

#### 참고

#### 모터 속도를 수동으로 조정하면 자동 튜닝 중에 속도를 단계별로 조정할 필요가 있으므로 모터를 최대 또는 최 소 속도로 구동할 수 없습니다.

PID 자동 튜닝 기능은 정상 상태로 운전하면서 단계별 로 변경사항을 파악한 다음 피드백을 감시합니다. [20-93 PID 비례 이득](#page-130-0) 및 [20-94 PID 적분 시간](#page-131-0)에 필요 한 값이 피드백 응답으로부터 계산됩니다. [20-95 PID](#page-131-0) [미분 시간](#page-131-0)는 값 0 으로 설정됩니다. [20-81 PID 정/역](#page-130-0) [제어](#page-130-0)는 튜닝 공정 중에 결정됩니다.

이렇게 계산된 값이 LCP 에 표시되며 사용자는 이를 수 용할 것인지 아니면 거부할 것인지 결정할 수 있습니다. 일단 수용하고 나면 관련 파라미터에 값이 적용되고 [20-79 PID 자동 튜닝](#page-130-0)에서 자동 튜닝 모드가 비활성화 됩니다. 제어 중인 시스템에 따라 자동 튜닝을 실시하는 데 필요한 시간은 몇 분 정도일 수 있습니다. PID 자동 튜닝을 실시하기 전에 부하 관성에 따라 [3-41 1 가속 시간](#page-51-0), [3-42 1 감속 시간](#page-52-0) 또는 3-51 2 가 속 시간 및 3-52 2 감속 시간에서 가감속 시간을 설정 하는 것이 좋습니다. 낮은 가감속 시간으로 PID 자동 튜닝이 실시되면 일반적으로 자동 튜닝된 파라미터의 제어 속도가 매우 느려집니다. 너무 심한 피드백 센서 노이즈는 PID 자동 튜닝이 활성화되기 전에 입력 필터 (파라미터 그룹 6-\*\*, 5-5\* 및 26-\*\*, 단자 53/54 필 터 시정수/펄스 필터 시상수 #29/33)를 사용하여 제거 해야 합니다. 가장 정확한 컨트롤러 파라미터를 얻기 위 해서는 어플리케이션이 일반적인 운전, 예컨대 일반적 인 부하로 구동 중일 때 PID 자동 튜닝을 실시하는 것 이 좋습니다.

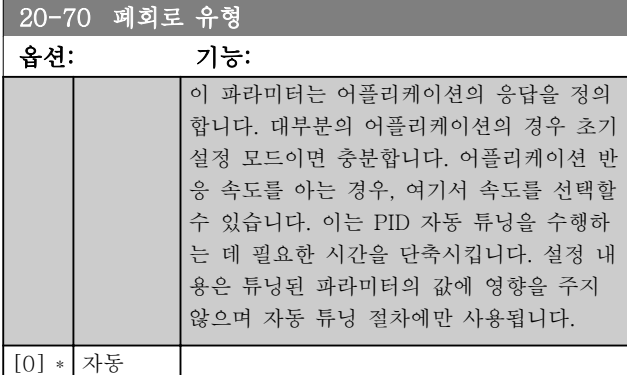

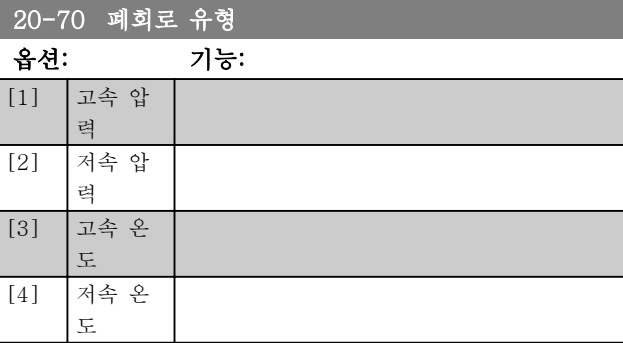

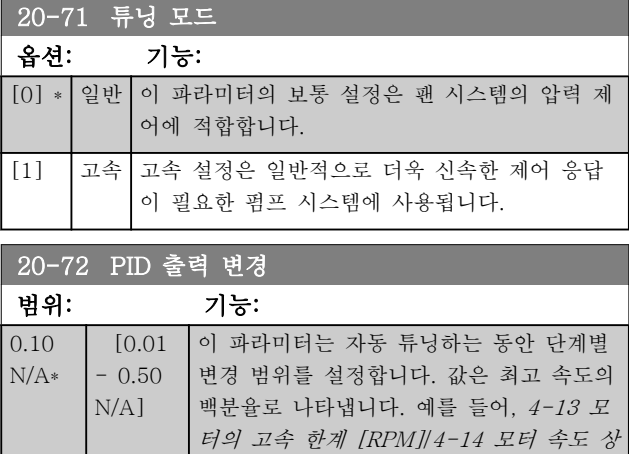

[한 \[Hz\]](#page-55-0)에서 최대 출력 주파수가 50Hz 로 설정된 경우, 0.10 은 50Hz 의 10%, 즉

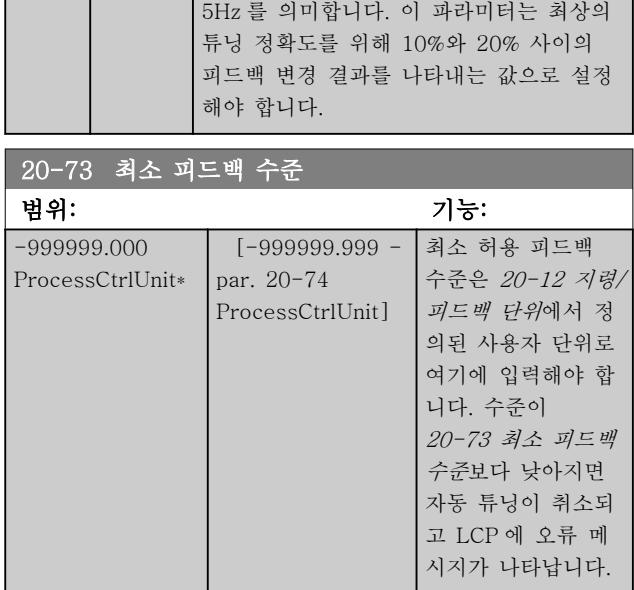

Danfoss

#### <span id="page-130-0"></span>파라미터 설명 The Most Connect WAT WARE 인버터 프로그래밍 지침서

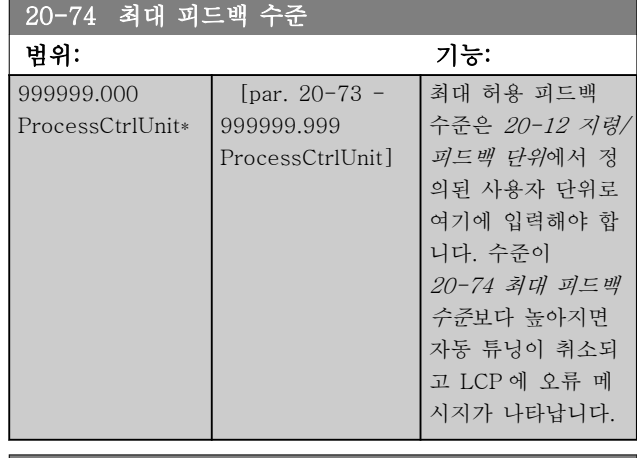

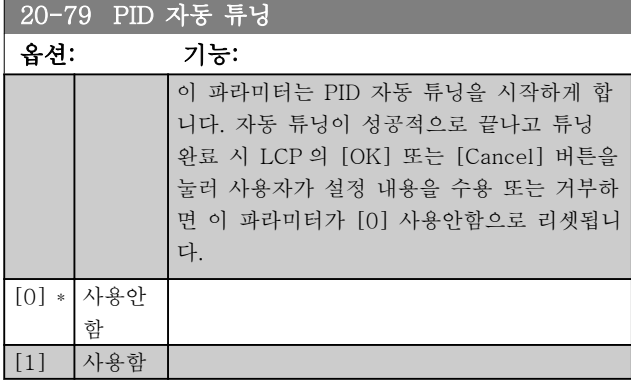

### 3.18.6 20-8\* PID 기본 설정

이 파라미터 그룹은 설정포인트보다 높거나 낮은 피드 백에 응답하는 방법, 최초 기동 시의 속도 및 시스템이 설정포인트에 도달했을 때 이를 나타내는 시점 등과 같 이 주파수 변환기 PID 제어기의 기본 운전을 구성하는 데 사용됩니다.

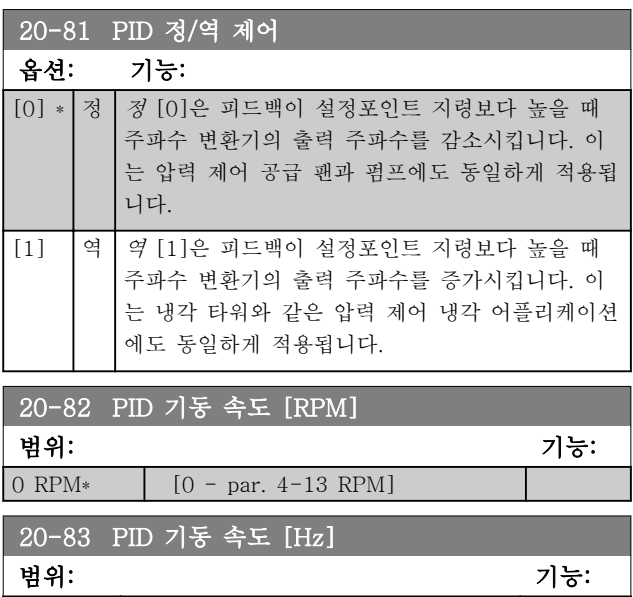

0 Hz $*$  [0.0 - par. 4-14 Hz]

#### 20-84 지령 대역폭에 따름

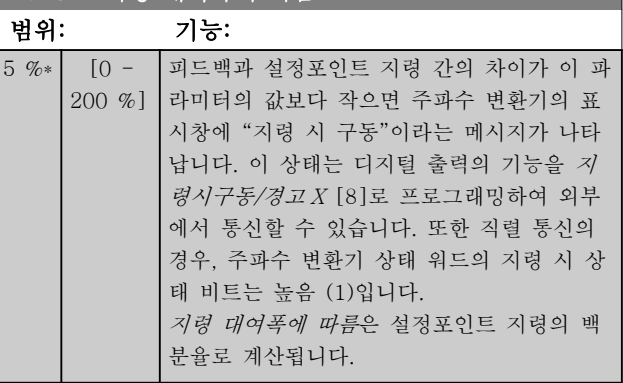

### 3.18.7 20-9\* PID 제어기

이 그룹은 이 PID 제어기를 수동으로 조정할 수 있게 해줍니다. PID 제어기 파라미터를 조정하여 제어 성능 을 개선할 수 있습니다. PID 제어기 파라미터 조정에 관한 지침은 VLT HVAC Drive 설계 지침서, MG. 11.Bx.yy 의 PID 편을 참조하십시오.

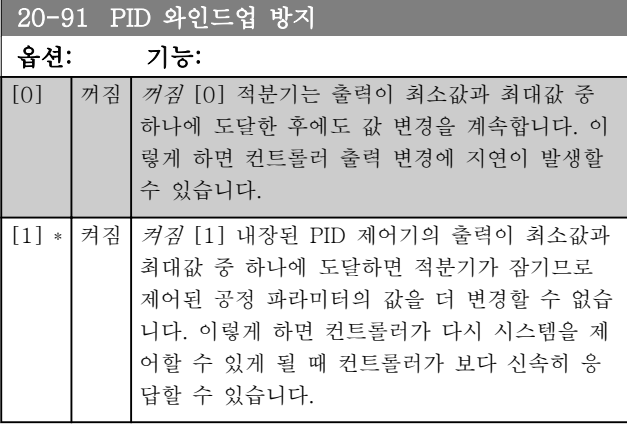

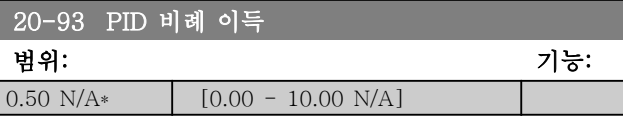

(오류 x 이득)이 [20-14 Maximum Reference/Feedb.](#page-124-0) 에서 설정된 것과 동일한 값으로 급상승하면 PID 제어 기는 출력 속도를 [4-13 모터의 고속 한계 \[RPM\]](#page-55-0) / [4-14 모터 속도 상한 \[Hz\]](#page-55-0)에서 설정된 것과 동일하게 변경하기 위해 시도하지만 실제로는 이 설정에 의해 제 한됩니다.

비례 대역(출력을 0-100%에서 변경되게 하는 오류)은 다음 식으로 계산할 수 있습니다.

$$
\left(\frac{1}{\frac{H|\vec{v}|}{\vec{v}| \cdot \vec{v}}}, \frac{1}{\sqrt{2}}\right) \times (\text{Max } \vec{v} \cdot \vec{v})
$$

항상 PID 제어기에 대한 값을 설정하기 전에 [20-14 Maximum Reference/Feedb.](#page-124-0)에 대해 원하는 값 을 파라미터 그룹 20-9\*에서 설정하십시오.

(

<span id="page-131-0"></span>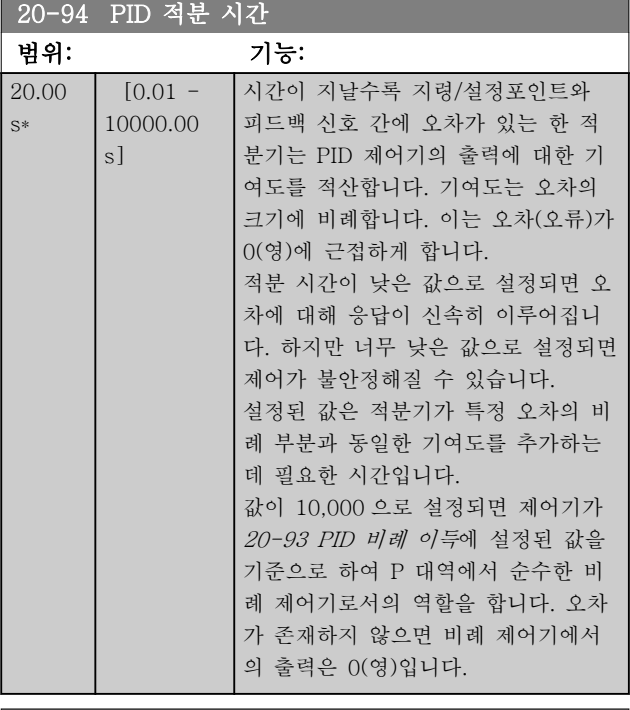

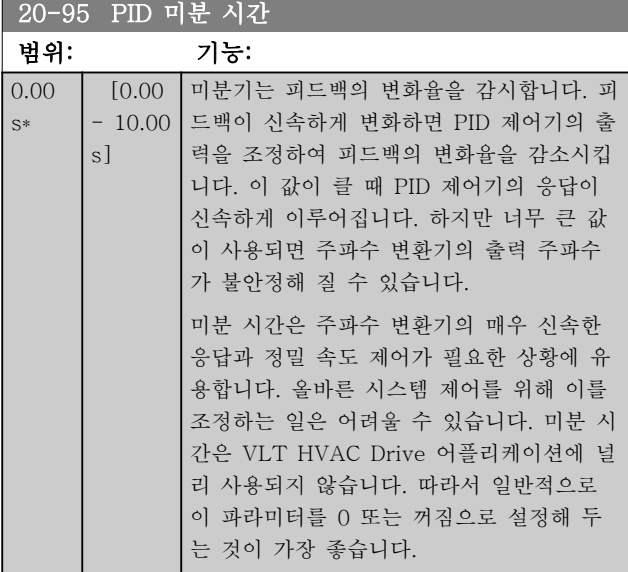

Danfoss

20-96 PID 미분 이득 한계

#### 파라미터 설명 The Most Connect WAT WARE 인버터 프로그래밍 지침서

# 범위: 기능:

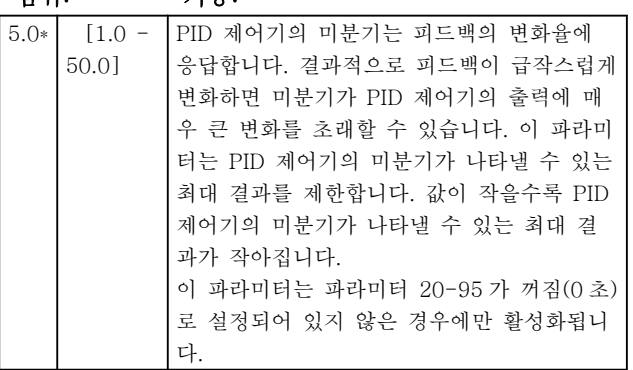

### 3.19 주 메뉴 - 확장형 폐회로 - 그룹 21

FC 102 는 PID 제어기 뿐만 아니라 3 개의 확장형 폐회 로 PID 제어기를 제공합니다. 이 제어기는 외부 액츄에 이터(밸브, 댐퍼 등)를 제어하거나 설정포인트 변경 또 는 부하 간섭에 대한 다이내믹 응답을 개선하기 위해 내장 PID 제어기와 함께 사용하도록 각각 구성할 수 있 습니다.

확장형 폐회로 PID 제어기는 서로 연결하거나 이중 회 로를 구성하기 위해 PID 폐회로 제어기에 연결할 수 있 습니다.

변조 장비(예컨대, 밸브 모터)를 제어하기 위해서는 이 장비가 0-10V(아날로그 I/O 카드 MCB 109 의 신호) 또는 0/4-20 mA(제어 카드 및/또는 일반용 I/O 카드 MCB 101) 제어 신호를 받는 포지셔닝 서보 모터(전자 장치 내장)여야 합니다. 출력 기능은 다음과 같은 파라미터에서 프로그래밍할

수 있습니다.

- 제어 카드, 단자 42: [6-50 단자 42 출력](#page-74-0) (설정 [113]...[115] 또는 [149]...[151], 확장형 폐 회로 1/2/3
- 일반용 I/O 카드 MCB 101, 단자 X30/8: 6-60 단자 X30/8 출력, (설정 [113]...[115] 또는 [149]...[151], 확장형 폐회로 1/2/3
- 아날로그 I/O 카드 MCB 109, 단자 X42/7...11: [26-40 단자 X42/7 출력](#page-183-0), [26-50 단자 X42/9 출력](#page-185-0), [26-60 단자 X42/11](#page-186-0) [출력](#page-186-0) (설정 [113]...[115], 확장형 폐회로 1/2/3

일반용 I/O 카드 및 아날로그 I/O 카드는 옵션 카드입니 다.

### 3.19.1 21-0\* 확장형 CL 자동 튜닝

작동이 간편하고 작동 중에 시간을 절약하면서도 정확 히 PID 제어 조정을 할 수 있도록 각각의 확장형 PID 폐회로 제어기(파라미터 그룹 21-\*\*, 확장형 폐회로)를 자동 튜닝할 수 있습니다.

PID 자동 튜닝을 사용하려면 해당 확장형 PID 제어기 를 어플리케이션에 맞게 구성해야 합니다.

자동 튜닝 중에 표시되는 메시지에 따라 동작하기 위해 서는 그래픽 현장 제어 패널(LCP)을 사용해야 합니다.

[21-09 PID 자동 튜닝](#page-133-0) 자동 튜닝을 사용하면 해당 PID 제어기가 PID 자동 튜닝 모드로 전환됩니다. 전환된 후 에는 사용자 안내사항과 지침사항이 LCP 표시창에 나 타납니다.

PID 자동 튜닝 기능은 단계별로 변경사항을 파악한 다 음 피드백을 감시합니다. PID 비례 이득(EXT CL 1 은 21-21 확장 [PID 1: 비례 이득](#page-135-0), EXT CL 2 는 [21-41 확](#page-137-0) 장 [PID 2: 비례 이득](#page-137-0), EXT CL 3 은 [21-61 확장](#page-139-0) PID 3: [비례 이득](#page-139-0)) 및 적분 시간(EXT CL 1 은 [21-22 확장](#page-135-0) [PID 1: 적분 시간](#page-135-0), EXT CL 2 는 [21-42 확장](#page-137-0) PID 2: [적분 시간](#page-137-0), EXT CL 3 은 21-62 확장 [PID 3: 적분 시](#page-139-0) [간](#page-139-0))에 필요한 값이 피드백 응답으로부터 계산됩니다. PID 미분 시간(EXT CL 1 은 [21-23 확장](#page-135-0) PID 1: 미분 [시간](#page-135-0), EXT CL 2 는 21-43 확장 [PID 2: 미분 시간](#page-137-0), EXT CL 3 은 21-63 확장 [PID 3: 미분 시간](#page-139-0))은 0 으로 설정됩니다. 정/역 제어(EXT CL 1 은 [21-20 확장](#page-135-0) PID [1: 정/역 제어](#page-135-0), EXT CL 2 는 21-40 확장 [PID 2: 정/역](#page-136-0) [제어](#page-136-0), EXT CL 3 은 21-60 확장 [PID 3: 정/역 제어](#page-139-0))은 튜닝 공정 중에 결정됩니다.

이렇게 계산된 값이 LCP 에 표시되며 사용자는 이를 수 용할 것인지 아니면 거부할 것인지 결정할 수 있습니다. 일단 수용하고 나면 관련 파라미터에 값이 적용되고 [21-09 PID 자동 튜닝](#page-133-0)에서 자동 튜닝 모드가 비활성화 됩니다. 제어 중인 시스템에 따라 자동 튜닝을 실시하는 데 필요한 시간은 몇 분 정도일 수 있습니다.

너무 심한 피드백 센서 노이즈는 PID 자동 튜닝이 활성 화되기 전에 입력 필터(파라미터 그룹 6-\*\*,5-5\* 및 26-\*\*, 단자 53/54 필터 시정수/펄스 필터 시상수 #29/33)를 사용하여 제거해야 합니다.

21-00 폐회로 유형

#### <span id="page-133-0"></span>파라미터 설명 The Most Connect WAT® HVAC 인버터 프로그래밍 지침서

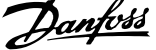

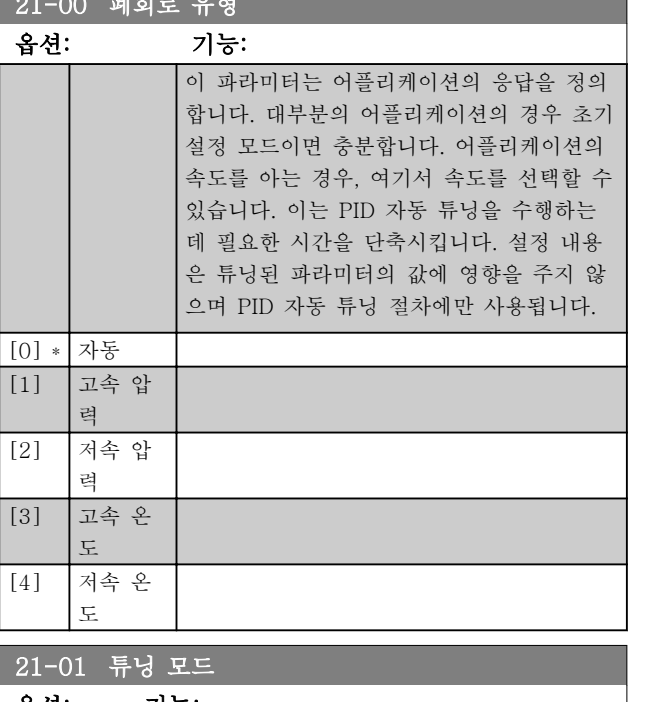

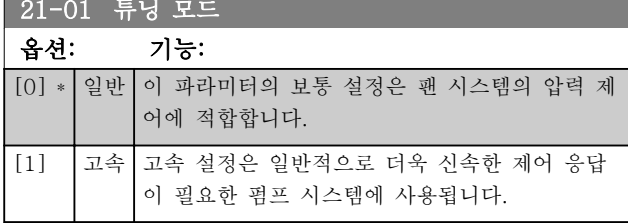

#### 21-02 PID 출력 변경

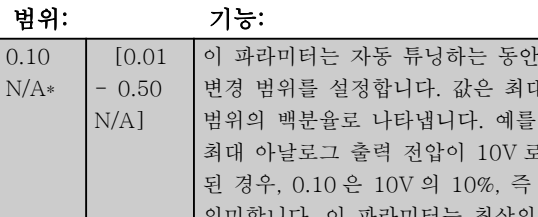

의미합니다. 이 파라미터는 최상의 튜닝 정확도를 위해 10%와 20% 사이의 피드백 변경 결과를 나타내는 값으로 설정해야 합 니다.

#### 21-03 최소 피드백 수준

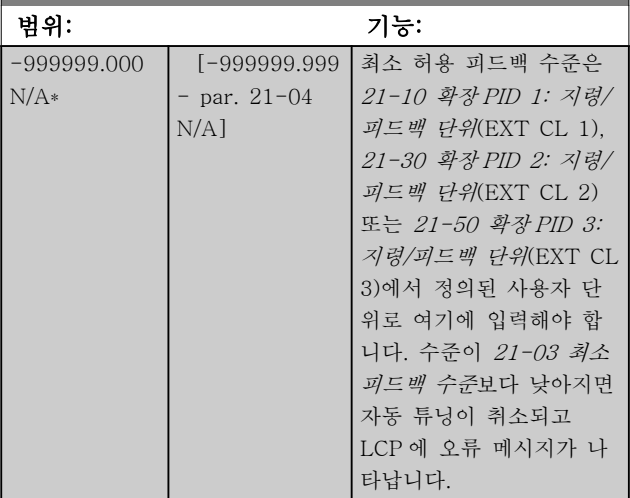

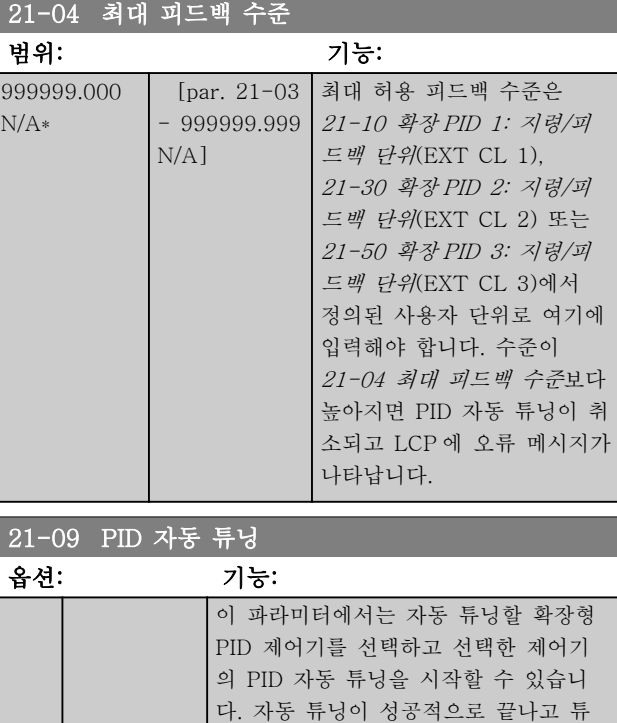

닝 완료 시 LCP 의 [OK] 또는

[0] 사용안함으로 리셋됩니다.

[Cancel] 버튼을 눌러 사용자가 설정 내 용을 수용 또는 거부하면 이 파라미터가

## 3.19.2 21-1\* 폐회로 1 지령/피드백

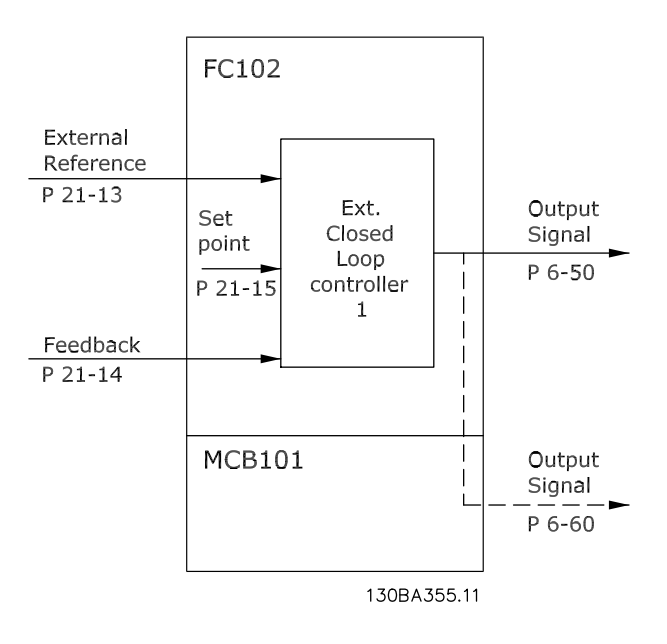

단계별 운전 들어, 설정 1V 를

[0] \* 사용안함 [1] 확장형 PID 1 사용함 [2] 확장형 PID 2 사용함 [3] 확장형 PID 3 사용함

#### <span id="page-134-0"></span>파라미터 설명 THOTE STAND VLT® HVAC 인버터 프로그래밍 지침서

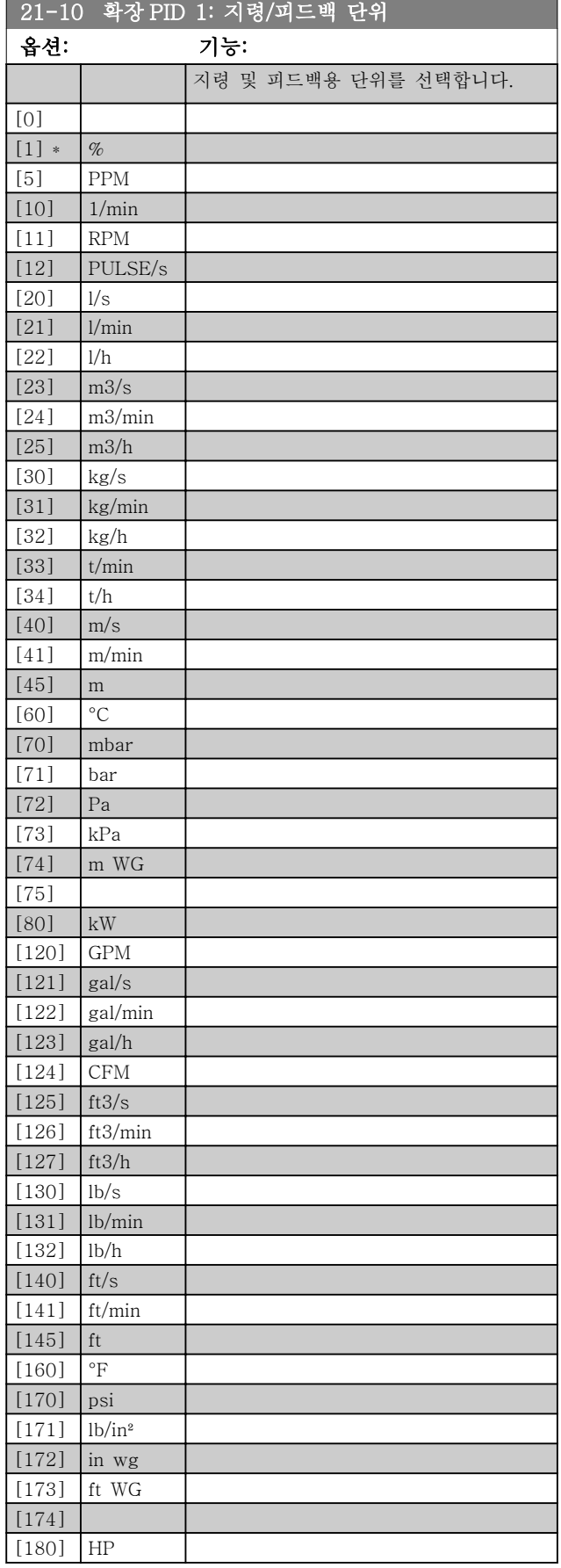

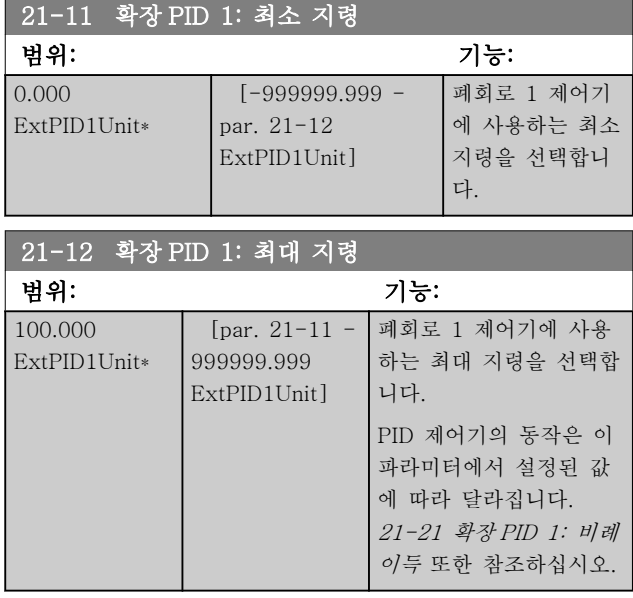

# 참고

항상 PID 제어기에 대한 값을 설정하기 전에 21-12 확 장 PID 1: 최대 지령에 대해 원하는 값을 파라미터 그룹 20-9\*에서 설정합니다.

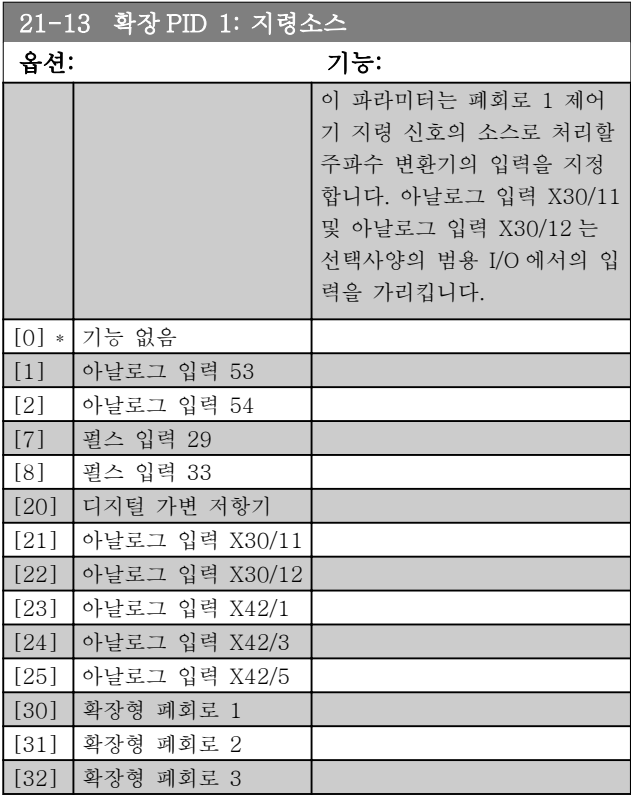

Danfoss

<span id="page-135-0"></span>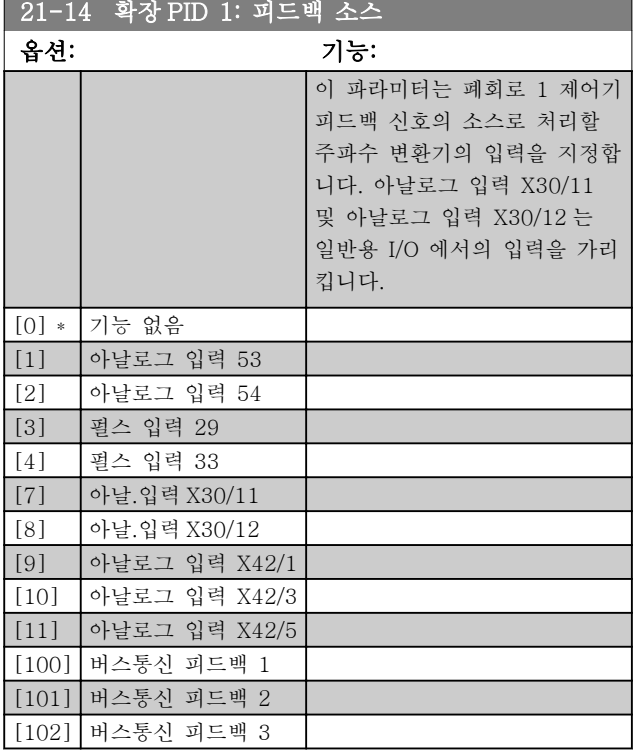

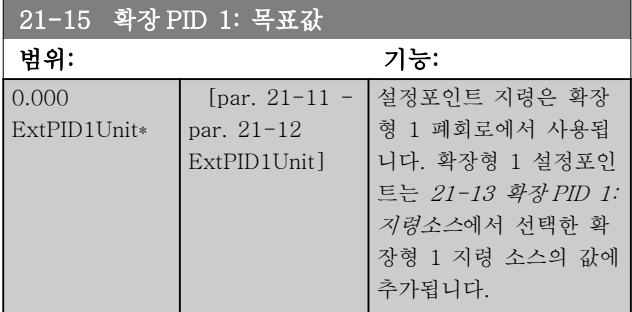

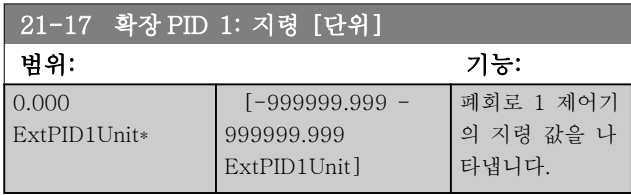

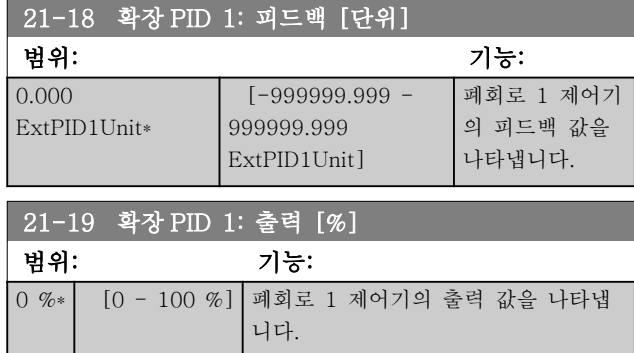

#### 3.19.3 21-2\* 폐회로 1 PID

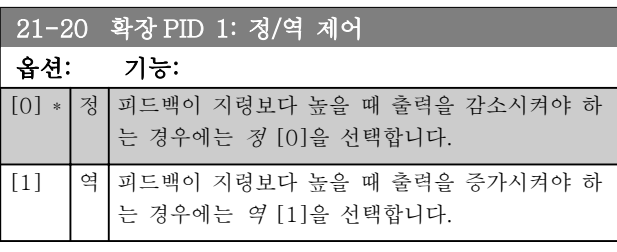

### 21-21 확장 PID 1: 비례 이득 범위: 기능:  $[0.01 \text{ N/A}^*]$   $[0.00 - 10.00 \text{ N/A}]$

(오류 x 이득)이 [20-14 Maximum Reference/Feedb.](#page-124-0) 에서 설정된 것과 동일한 값으로 급상승하면 PID 제어 기는 출력 속도를 파라미터 4-13/4-14 에서 설정된 것 과 동일하게 변경하기 위해 시도하지만 실제로는 이 설 정에 의해 제한됩니다.

비례 대역(출력을 0-100%에서 변경되게 하는 오류)은 다음 식으로 계산할 수 있습니다.

#### ( 1 비례 이득) <sup>×</sup> (최대 지령)

참고

항상 PID 제어기에 대한 값을 설정하기 전에 [20-14 Maximum Reference/Feedb.](#page-124-0)에 대해 원하는 값 을 파라미터 그룹 20-9\*에서 설정합니다.

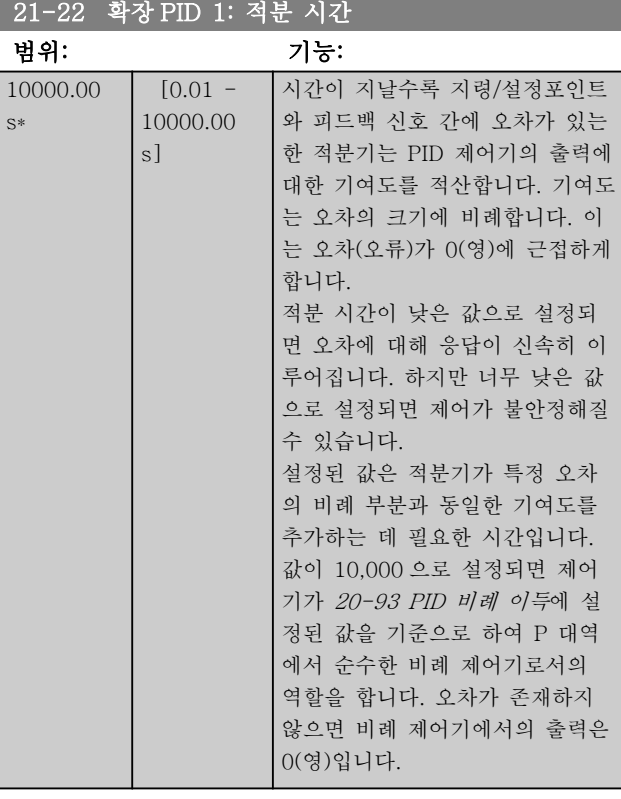

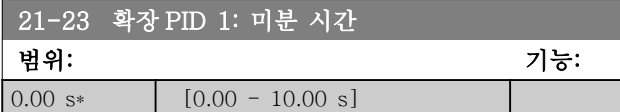

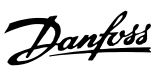

<span id="page-136-0"></span>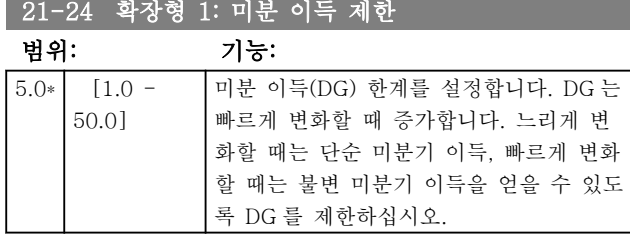

# 3.19.4 21-3\* 폐회로 2 지령/피드백

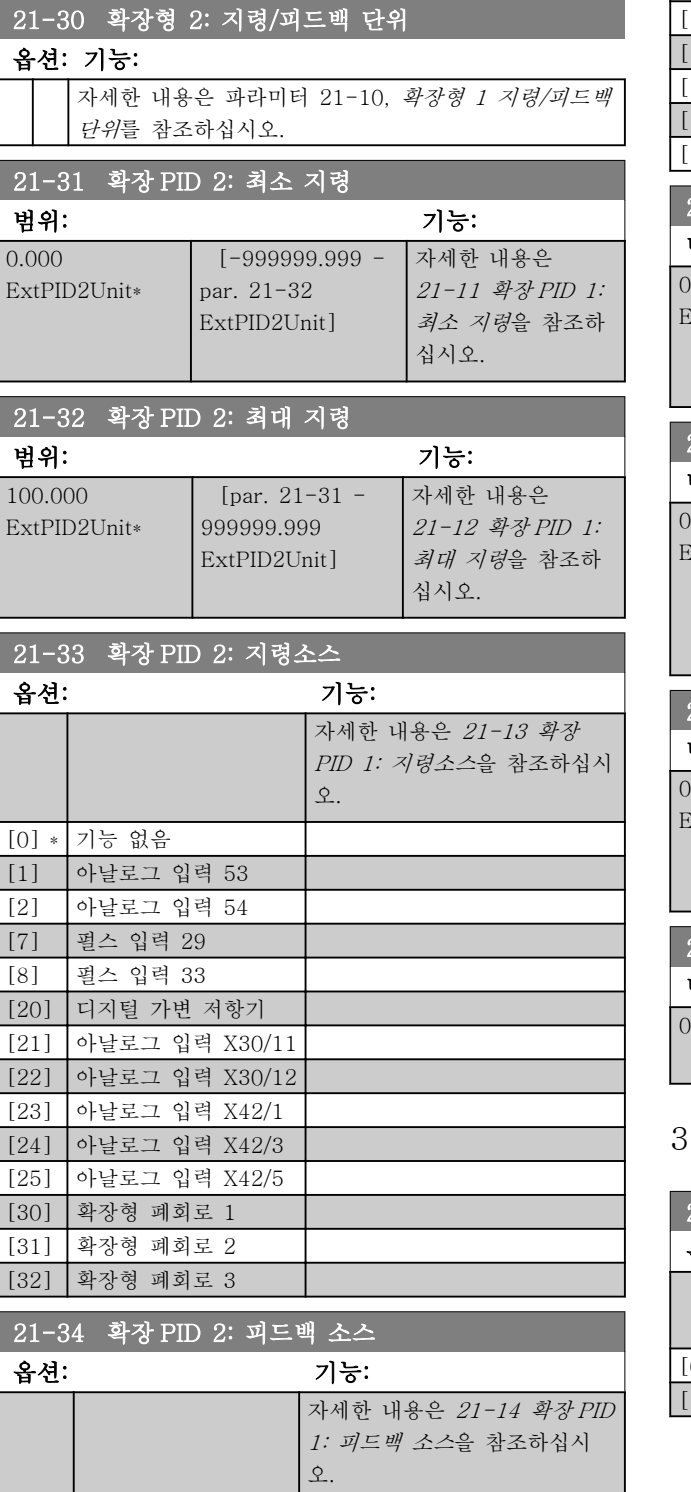

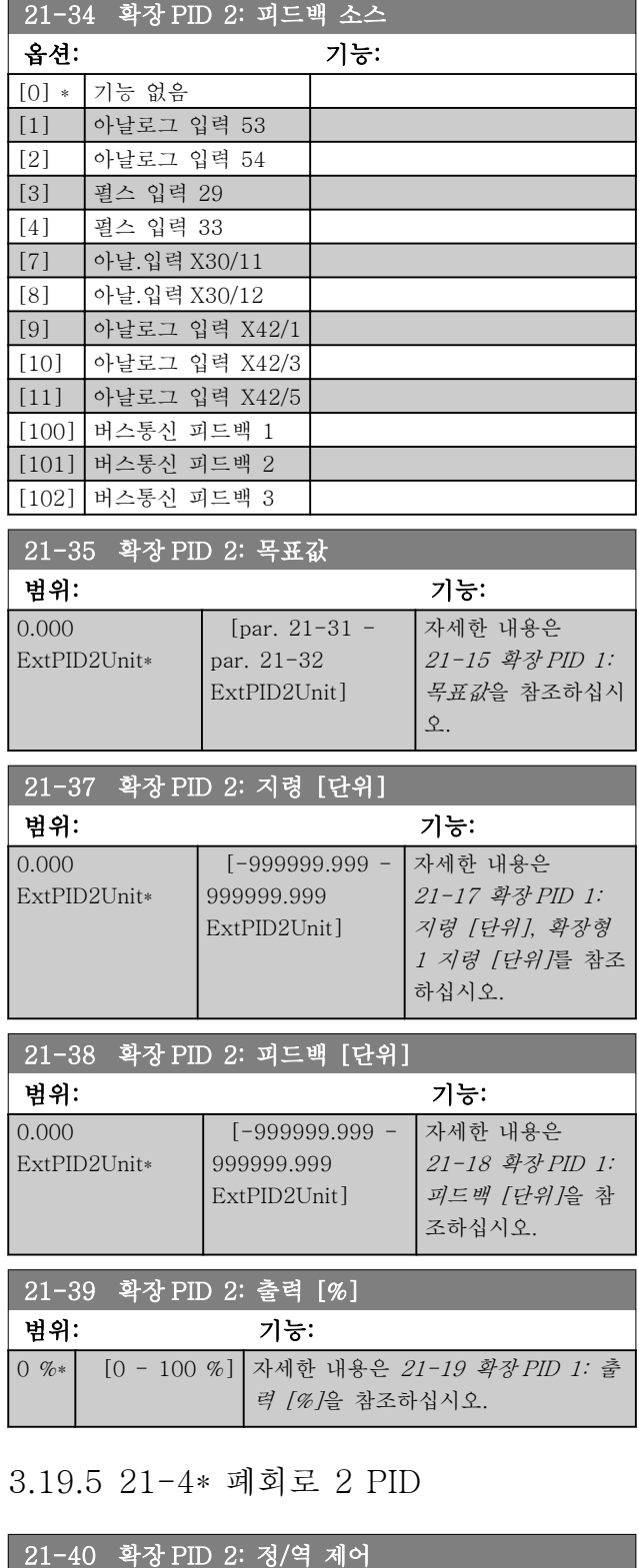

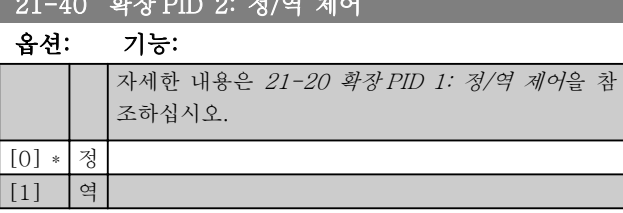

### <span id="page-137-0"></span>파라미터 설명 THE MELL TO VLT® HVAC 인버터 프로그래밍 지

 $21-50$  확장

 $[123]$  gal/h [124] CFM  $\boxed{125}$  ft3/s [126] ft3/min  $\left[127\right]$  ft3/h

옵션: 기능: [75] [80] kW [120] GPM [121] gal/s

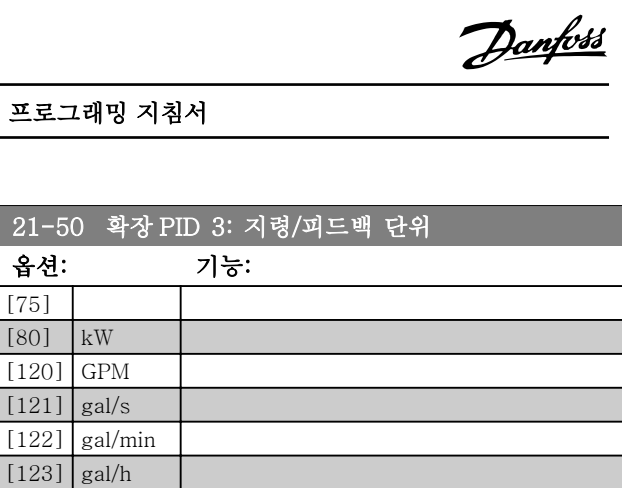

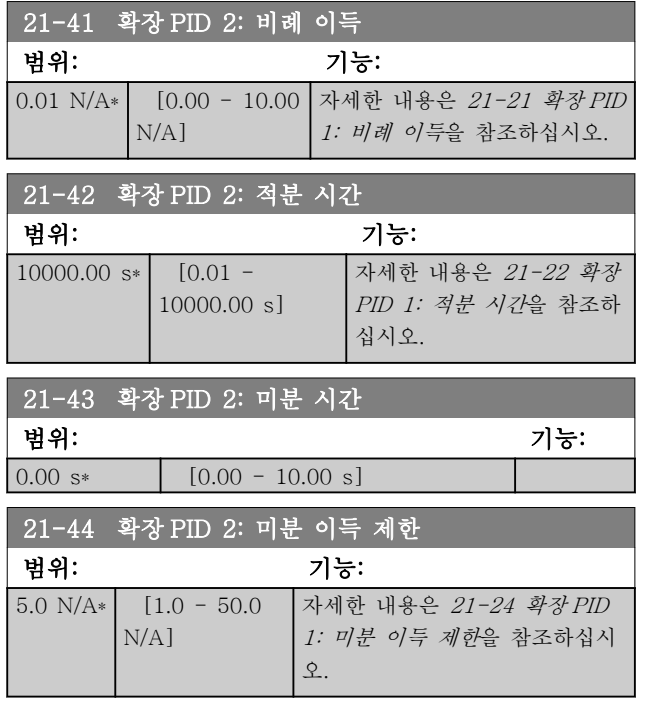

# 3.19.6 21-5\* 폐회로 3 지령/피드백

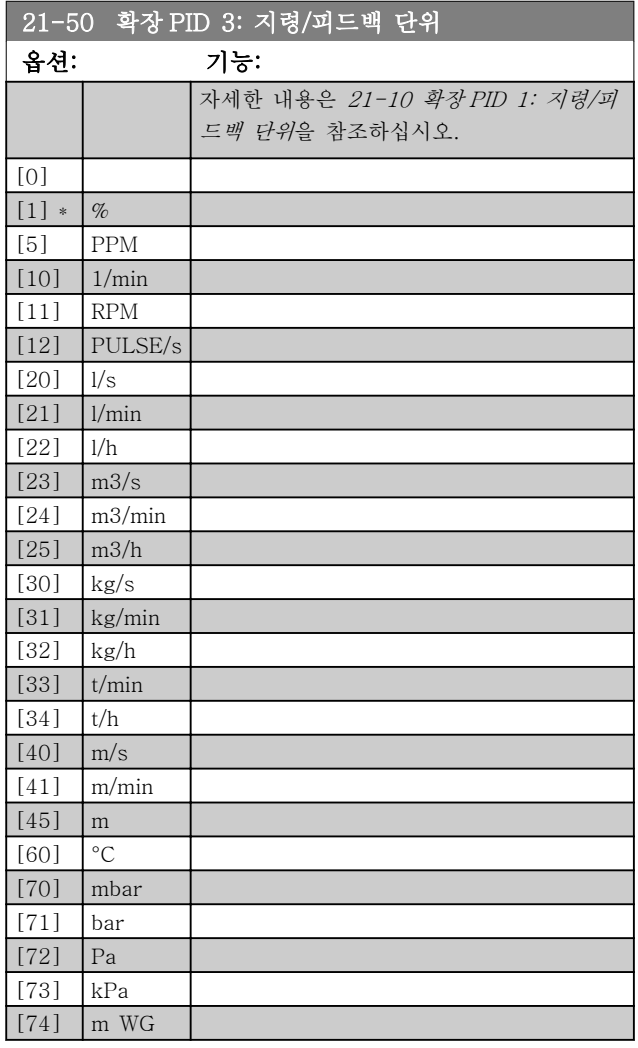

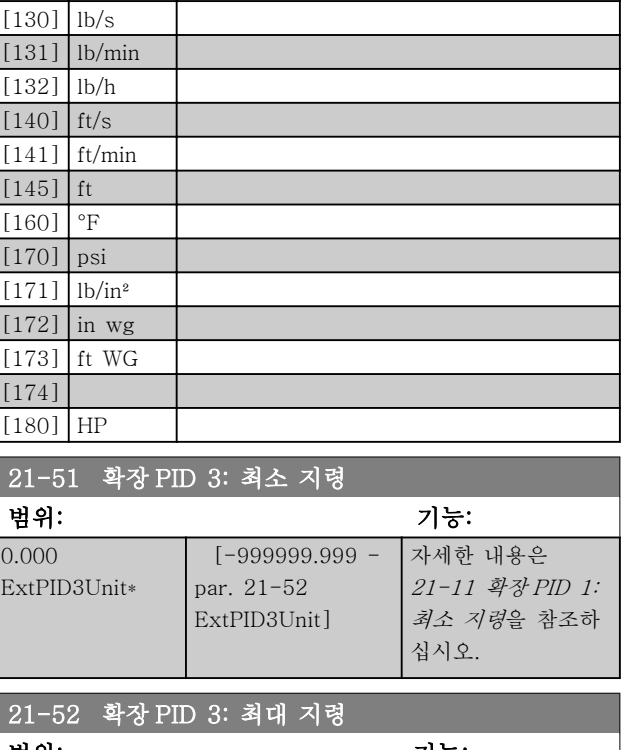

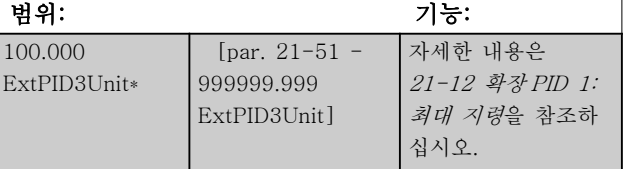

# Danfoss

# 파라미터 설명 VLT® HVAC 인버터 프로그래밍 지침서

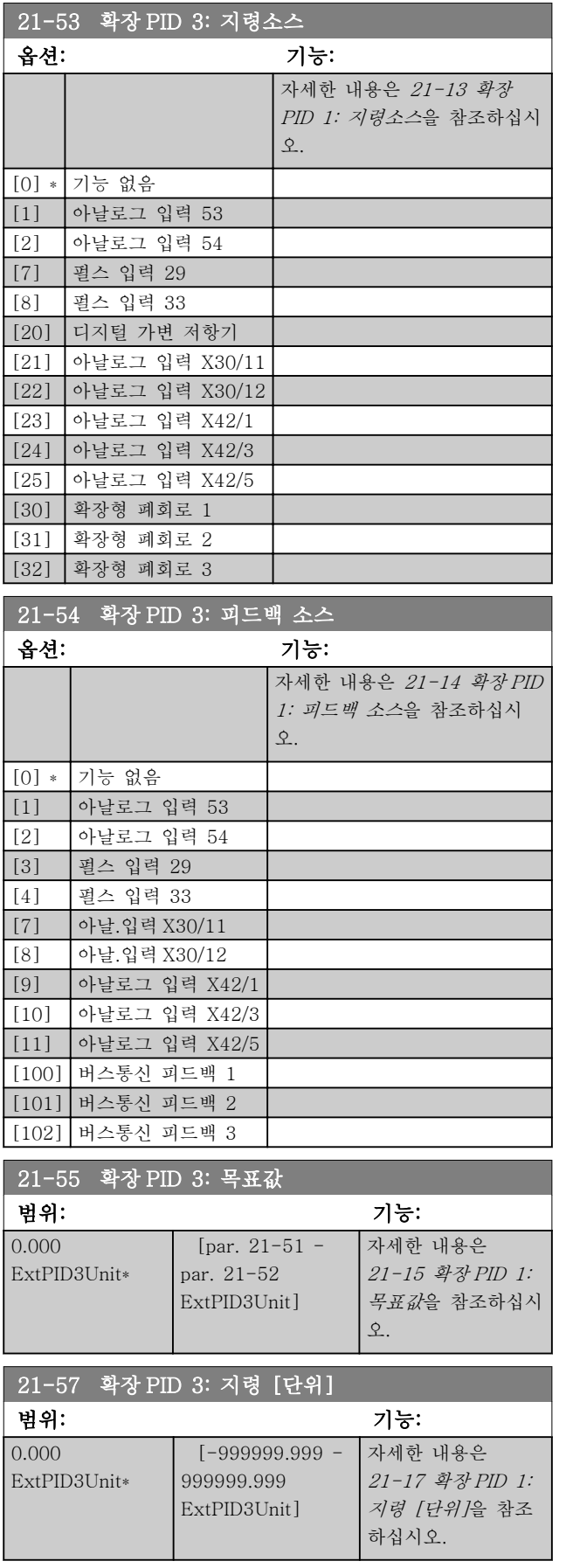

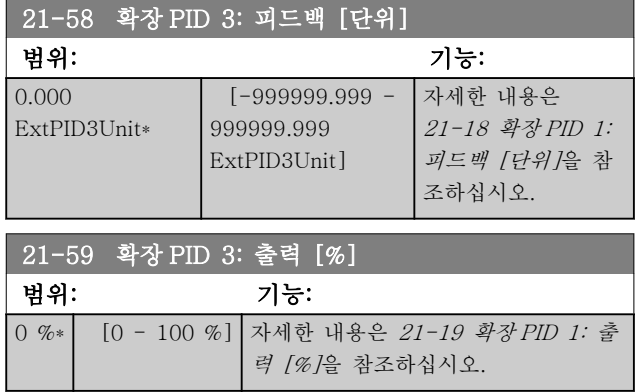

# <span id="page-139-0"></span>3.19.7 21-6\* 폐회로 3 PID

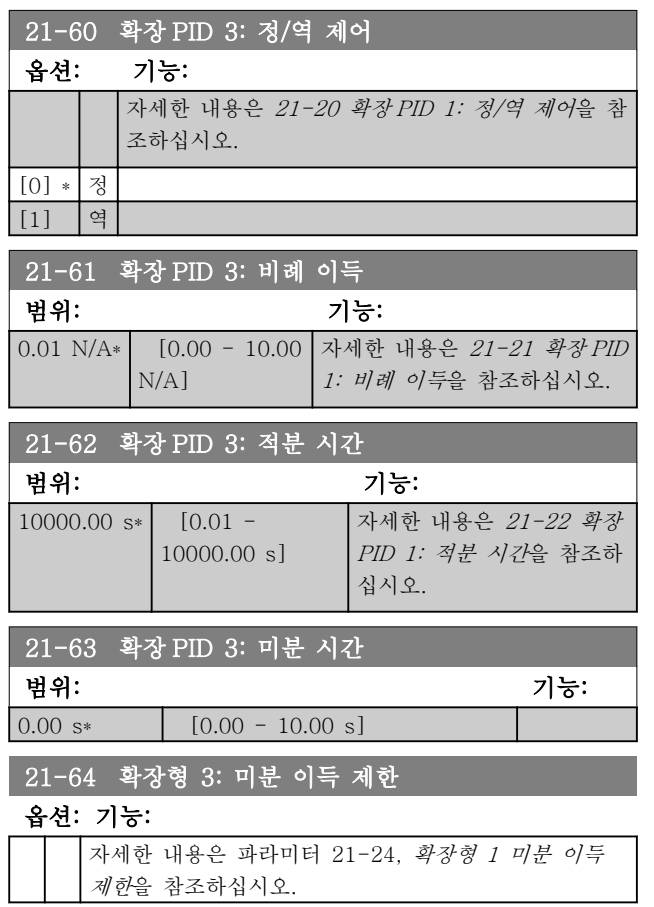

Danfoss

3.20 주 메뉴 – 어플리케이션 기능 - 그룹 22

이 그룹에는 VLT HVAC Drive 어플리케이션을 감시하 는 데 사용하는 파라미터가 포함되어 있습니다.

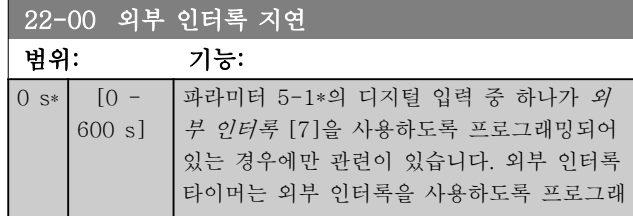

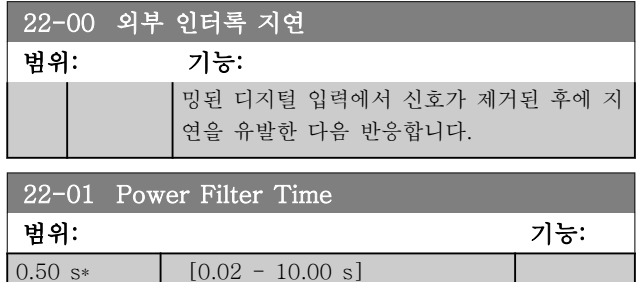

#### 3.20.1 22-2\* 비유량 감지

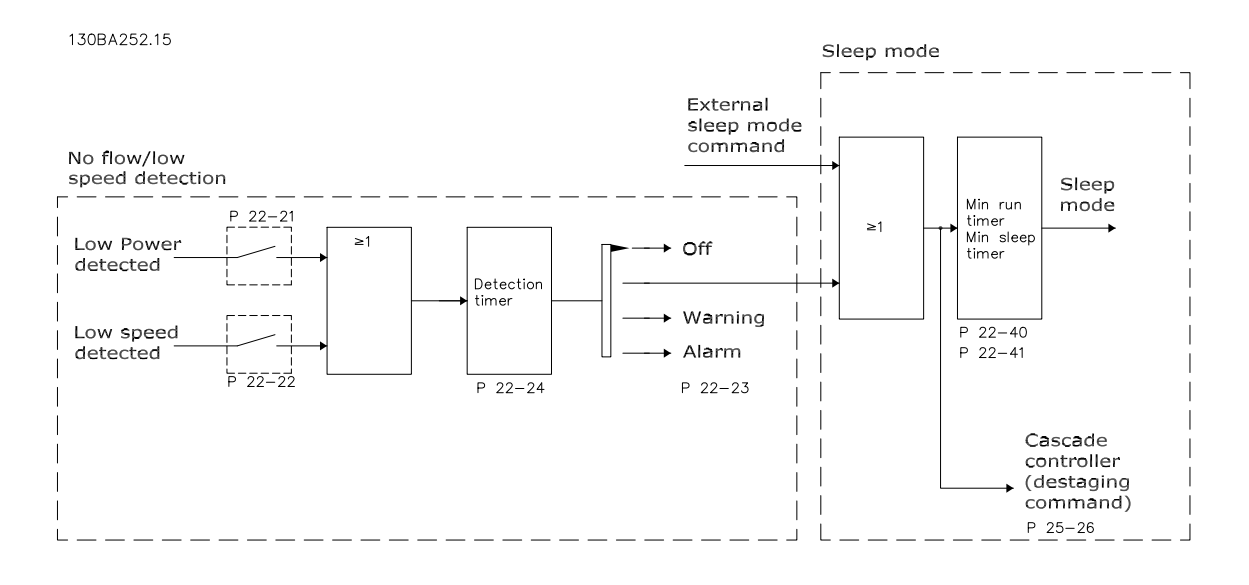

VLT HVAC 부하 조건이 모터가 정지하도록 허용하는지 여부를 감지하는 기능이 포함되어 있습니다.

#### \*저출력 감지

\*저속 감지

이 두 신호 중 하나는 선택한 동작이 이루어지기 전에 설정 시간(파라미터 22-24 비유량 감지 지연) 동안 활성화되 어야 합니다. 선택할 수 있는 동작(파라미터 22-23): 동작 없음, 경고, 알람, 슬립 모드.

비유량 감지:

이 기능은 모든 밸브를 차단할 수 있는 펌프 시스템에 유량이 없는 상황을 감지하는 데 사용됩니다. VLT HVAC 인 버터의 내장 PI 제어기나 외부 PI 제어기에 의해 제어될 때 사용할 수 있습니다. 실제 구성은 파라미터 1-00 구성 모드에서 프로그래밍해야 합니다.

구성 모드 대상

- 내장 PI 제어기: 폐회로
- 외부 PI 제어기: 개회로

참고

PI 제어기 파라미터를 설정하기 전에 비유량 튜닝을 수행하십시오!

<span id="page-141-0"></span>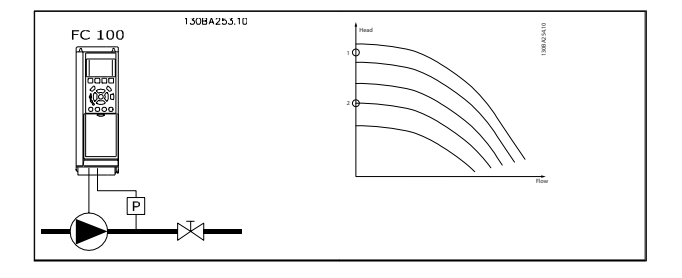

비유량 감지는 속도 및 출력 측정값을 기준으로 합니다. 특정 속도의 경우, 주파수 변환기는 유량이 없을 때 출 력을 계산합니다.

이러한 가간섭성은 유량이 없을 때의 속도와 그와 관련 된 출력의 조정을 기준으로 합니다. 출력을 감시함으로 써 흡입압력이 계속 변화하거나 펌프에 저속 지향 특성 이 있는 시스템에서 유량이 없는 상황을 감지할 수 있 습니다.

2 개의 데이터는 밸브 차단 시 최대 속도의 약 50%와 85%에서의 출력 측정값을 기준으로 해야 합니다. 데이 터는 파라미터 22-3\*에서 프로그래밍됩니다. 자동으로 작동 절차를 시작하고 측정된 데이터를 저장하는 저출 력 자동 셋업(파라미터 22-20)을 실행할 수도 있습니 다. 자동 셋업을 수행할 때 파라미터 1-00 구성 모드가 개회로로 설정되어 있어야 합니다(비유량 튜닝은 파라 미터 22-3\* 참조).

내장 PI 제어기 파라미터를 사용하고자 하는 경우에는 PI 제어기 파라미터를 설정하기 전에 비유량 튜닝을 수 행하십시오!

#### 저속 감지:

모터가 파라미터 4-11 또는 4-12, 모터의 저속 한계에 서 설정한 최소 속도로 운전하는 경우에 저속 감지가 신호를 발생시킵니다. 동작은 비유량 감지와 동일합니 다(개별적으로 선택할 수 없습니다). 저속 감지 기능은 유량이 없는 상황의 시스템에서만 사

용할 수 있는 것이 아니라 부하가 최소 속도보다 높은 속도를 필요로 할 때까지 최소 속도로 운전하면서 모터 의 정지를 허용하는 시스템(예를 들어, 팬과 압축기가 있는 시스템)에 사용할 수 있습니다.

펌프 시스템에서 파라미터 4-11 또는 4-12 의 최소 속 도가 감지하기에 충분할 만큼 설정되어야 밸브가 차단 되어 있더라도 펌프가 높은 속도로 운전할 수 있습니다.

#### 드라이 펌프 감지:

비유량 감지는 펌프가 드라이런 상태(낮은 전력 소모 - 고속)인지 여부를 감지하는 데 사용할 수도 있습니다. 내장 PI 제어기와 외부 PI 제어기 둘 다 함께 사용할 수 있습니다.

드라이 펌프 신호 조건:

- 비유량 수준보다 낮은 전력 소모

및

- 최대 속도와 최대 지령 개회로 중에서 더 낮은 조건에서의 펌프 운전

선택한 동작이 이루어지기 전에 설정 시간(파라미터 22-27 (드라이 펌프 감지 지연) 동안 신호가 활성화되 어야 합니다.

- 선택할 수 있는 동작(파라미터 22-26):
	- 경고
	- 알람

비유량 감지 기능을 사용함으로 설정(파라미터 22-23, 비유량 기능)하고 작동(파라미터 22-3\*, 비유량 감지 기준 출력 튜닝)해야 합니다.

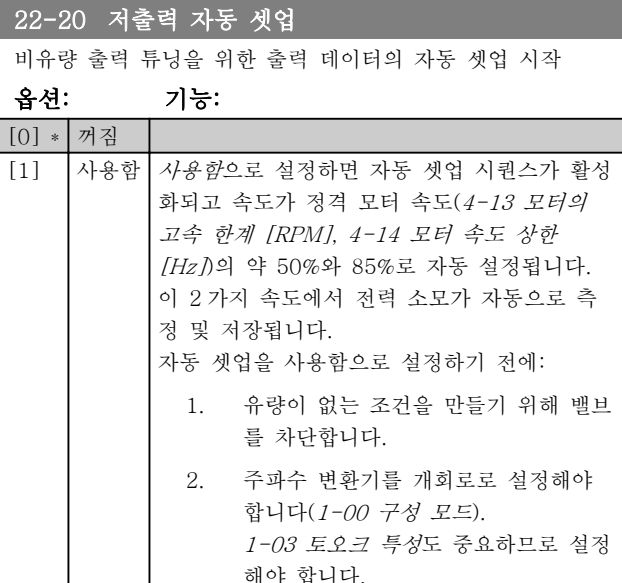

#### 참고

시스템이 정상 운전 온도에 도달하면 자동 셋업을 반드 시 실행해야 합니다!

#### 참고

[4-13 모터의 고속 한계 \[RPM\]](#page-55-0) 또는 [4-14 모터 속도](#page-55-0) [상한 \[Hz\]](#page-55-0)도 모터의 최대 운전 속도로 설정해야 합니 다!

[1-00 구성 모드](#page-38-0)에서 폐회로를 개회로로 변경할 때 내 장 PI 제어기 구성 설정을 리셋하기 전에 자동 셋업하 는 것이 중요합니다.

#### 참고

[1-03 토오크 특성](#page-38-0)과 동일한 설정(튜닝 후 운전)으로 튜 닝을 실행하십시오.

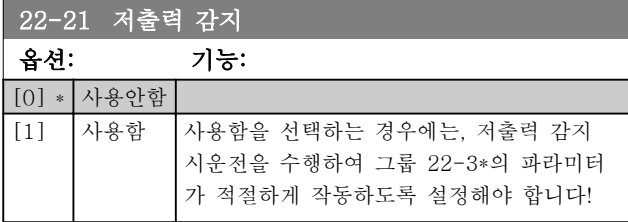

#### 파라미터 설명 The Most Connect WAT WARE 인버터 프로그래밍 지침서

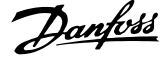

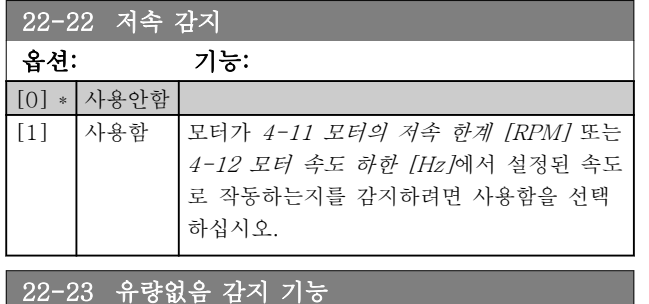

저출력 감지 및 저속 감지의 공통 동작 (개별 선택 불가).

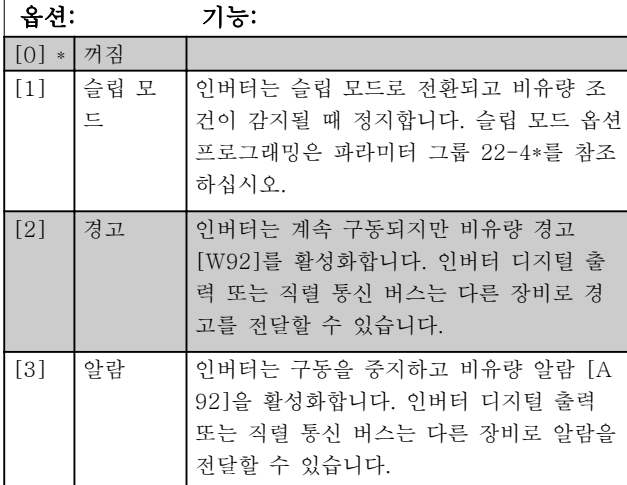

#### 참고

22-23 유량없음 감지 기능이(가) [3] 알람으로 설정되 어 있으면 [14-20 리셋 모드](#page-105-0)을(를) [13] 무한 자동 리셋 으로 설정하지 마십시오. 만일 이렇게 설정하면 비유량 조건이 감지될 때 인버터가 구동과 정지를 지속적으로 반복합니다.

#### 참고

만일 인버터에 알람 조건이 지속적으로 발생할 때 바이 패스가 시작되는 자동 바이패스 기능을 갖춘 일정 속도 바이패스가 인버터에 장착되어 있는 경우, 비유량 기능 으로 [3] 알람이 선택되어 있으면 바이패스의 자동 바 이패스 기능을 비활성화해야 합니다.

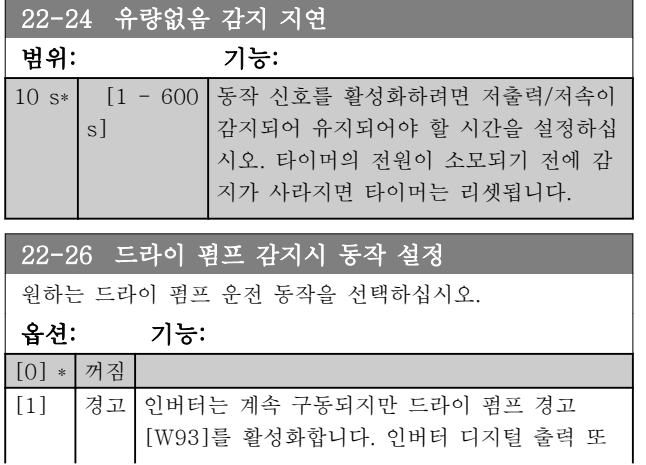

#### 22-26 드라이 펌프 감지시 동작 설정

원하는 드라이 펌프 운전 동작을 선택하십시오.

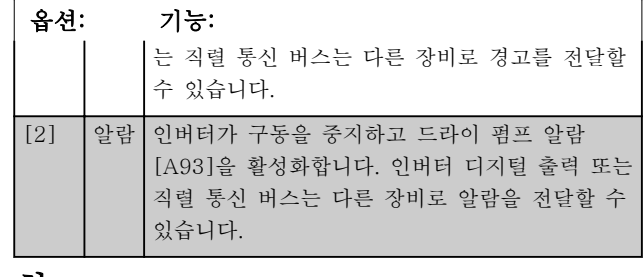

#### 참고

드라이 펌프 감지를 사용하려면 저출력 감지가 사용함 ([22-21 저출력 감지](#page-141-0))으로 설정되어 작동해야 합니다 (파라미터 그룹 22-3\*, 비유량 출력 조정, 또는 [22-20 저출력 자동 셋업](#page-141-0) 사용).

### 참고

22-26 드라이 펌프 감지시 동작 설정이(가) [2] 알람으 로 설정되어 있으면 [14-20 리셋 모드](#page-105-0)을(를) [13] 무한 자동 리셋으로 설정하지 마십시오 . 만일 이렇게 설정하 면 드라이 펌프 조건이 감지될 때 인버터가 구동과 정 지를 지속적으로 반복합니다.

### 참고

만일 인버터에 알람 조건이 지속적으로 발생할 때 바이 패스가 시작되는 자동 바이패스 기능을 갖춘 일정 속도 바이패스가 인버터에 장착되어 있는 경우, 유량 과다 기 능으로 [2] 알람 또는 [3] 수동 리셋 알람이 선택되어 있으면 바이패스의 자동 바이패스 기능을 비활성화해야 합니다.

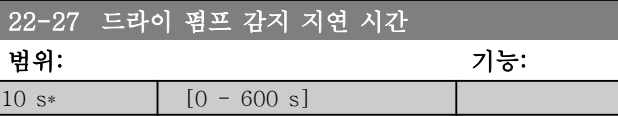

#### 3.20.2 22-3\* 유량 없음 감지 기준 power 튜닝

[22-20 저출력 자동 셋업](#page-141-0)에서 자동 셋업을 선택하지 않 은 경우의 튜닝 순서:

- 1. 주 밸브를 차단하여 유량을 멈춥니다.
- 2. 시스템이 정상 운전 온도에 도달할 때까지 모 터로 운전합니다.
- 3. LCP 의 Hand On 버튼을 누르고 속도를 정격 속도의 약 85%로 조정합니다. 정확한 속도를 메모해 둡니다.
- 4. LCP 의 데이터 표시 줄에서 실제 출력을 직접 찾거나 주 메뉴의 16-10 출력[kW] 또는 16-11 출력[HP]을 호출하여 전력 소모 값을 읽습니다. 출력 표기 값을 메모해 둡니다.

142 MG.11.CB.39 - VLT®는 댄포스의 등록 상표입니다.

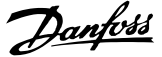

- 5. 속도를 정격 속도의 약 50%로 변경합니다. 정 확한 속도를 메모해 둡니다.
- 6. LCP 의 데이터 표시 줄에서 실제 출력을 직접 찾거나 주 메뉴의 16-10 출력[kW] 또는 16-11 출력[HP]을 호출하여 전력 소모 값을 읽습니다. 출력 표기 값을 메모해 둡니다.
- 7. 22-32 저속 [RPM], 22-33 저속 [Hz], 22-36 고속 [RPM] 및 22-37 고속 [Hz]에서 사용된 속도를 프로그래밍합니다.
- 8. 22-34 저속 출력 [kW], 22-35 저속 출력 [HP], 22-38 고속 출력 [kW] 및 22-39 고속 출력 [HP]의 값과 관련된 출력 값을 프로그래 밍합니다.
- 9. Auto On 또는 Off 를 사용하여 다시 전환합니 다.

#### 참고

#### 튜닝을 실시하기 전에 [1-03 토오크 특성](#page-38-0)를 설정합니다.

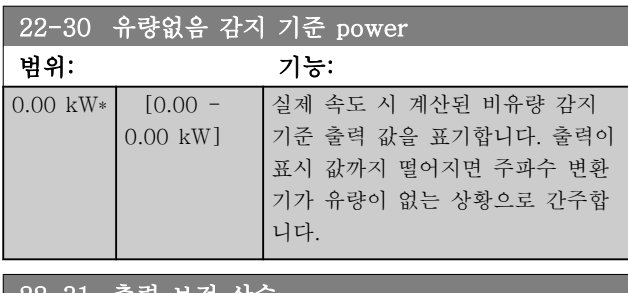

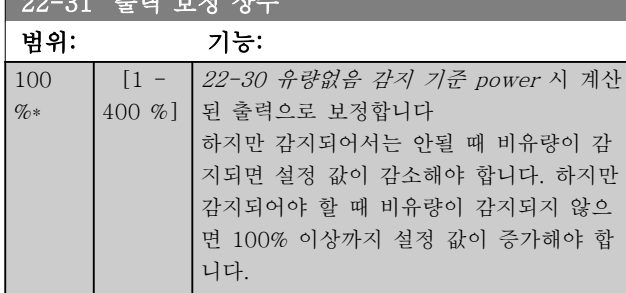

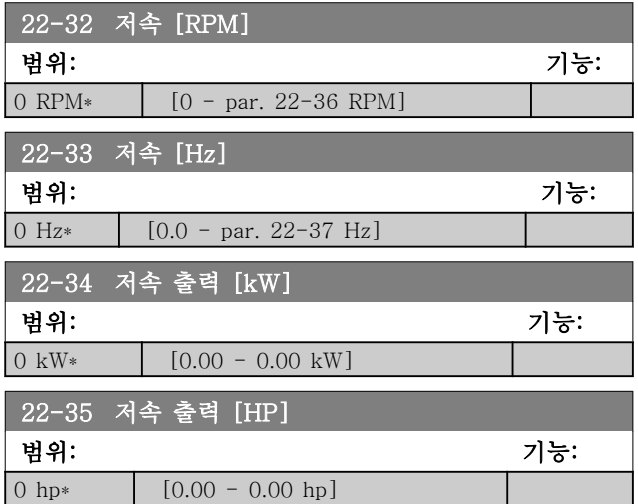

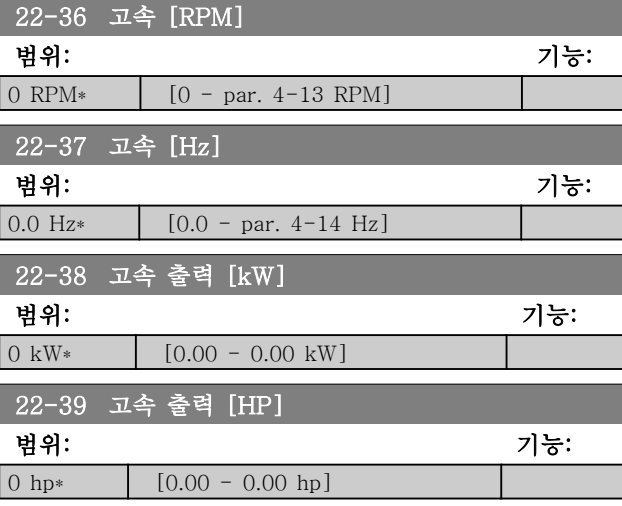

#### 3.20.3 22-4\* 슬립 모드

시스템에서의 부하가 모터 정지를 허용하고 부하가 감 시되는 경우, 슬립 모드 기능을 활성화하여 모터를 정지 할 수 있습니다. 이것이 정상적인 정지 명령은 아니지만 모터를 0RPM 까지 감속시키고 모터의 에너지화를 멈춥 니다. 슬립 모드에서 시스템에 다시 부하가 적용되는 시 점을 파악하기 위해 특정 조건을 감시합니다.

비유량 감지/최소 속도 감지(비유량 감지를 위한 파라미 터를 통해 프로그래밍해야 하며 파라미터 그룹 22-2\*, 유량없음 감지의 신호 플로우차트를 참조하십시오) 또 는 디지털 입력 중 하나에 적용된 외부 신호(디지털 입 력은 디지털 입력 구성을 위한 파라미터를 통해 프로그 래밍해야 하며 파라미터 5-1\*에서 슬립 모드를 선택해 야 합니다)를 통해 슬립 모드를 활성화할 수 있습니다 전자기계식 유량 스위치를 사용하여 비유량 조건을 감 지하고 슬립 모드를 활성화하기 위해서는 적용된 외부 신호의 최고점에서 동작이 이루어져야 합니다(그렇지 않으면 신호가 계속 연결되어 있어 주파수 변환기가 슬 립 모드에서 다시 빠져나올 수 없습니다).

파라미터 25-26, 비유량 시 디스테이징이 사용함으로 설정되어 있으면(별도의 VLT® HVAC 인버터 프로그래 밍 지침서, MG.11.Cx.yy 참조), 활성화된 슬립 모드가 캐스케이드 제어기에 명령을 전달하여 리드 펌프(가변 속도)를 정지하기 전에 래그 펌프(고정 속도)의 디스테 이징을 시작합니다.

슬립 모드로 들어가면 현장 제어 패널의 하단 상태 표 시줄에 슬립 모드가 표시됩니다.
Danfoss

#### 파라미터 설명 The Most Connect WAT WARE 인버터 프로그래밍 지침서

22-2\* 비유량 감지 편의 신호 플로우차트 또한 참조하 십시오.

슬립 모드 기능을 사용하는 방법은 다음과 같이 3 가지 방법입니다:

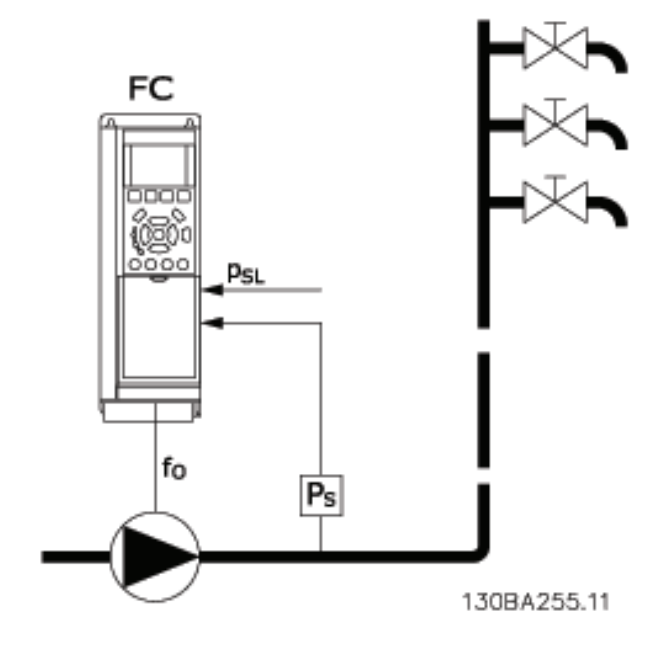

1) 압력 또는 온도를 제어하는 데 사용되는 내장 PI 제어기가 설치된 시스템(예를 들어, 압력 변환기에서 주파수 변 환기로 신호를 피드백하는 부스트 시스템)의 경우, 파라미터 1-00, 구성 모드가 폐회로로 설정되어 있어야 하며 PI 제어기가 원하는 지령과 피드백 신호에 맞게 구성되어야 합니다.비유량이 감지되면비유량이 감지되면

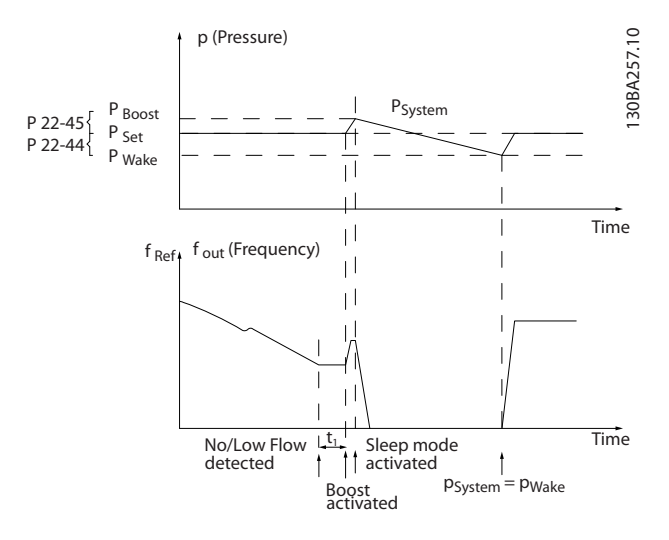

비유량이 감지되면 주파수 변환기는 시스템의 압력을 약간 초과시키기 위해 압력에 대한 설정포인트를 증가시킵니다 (부스트는 파라미터 22-45, 설정포인트 부스트에서 설정). 압력 변환기에서의 피드백이 감시되고 이 압력이 정상적인 압력 설정포인트(Pset)보다 낮은 설정 값으로 떨어지면

모터가 다시 가속되고 설정 값(Pset)에 도달하기 위해 압력이 제어됩니다.

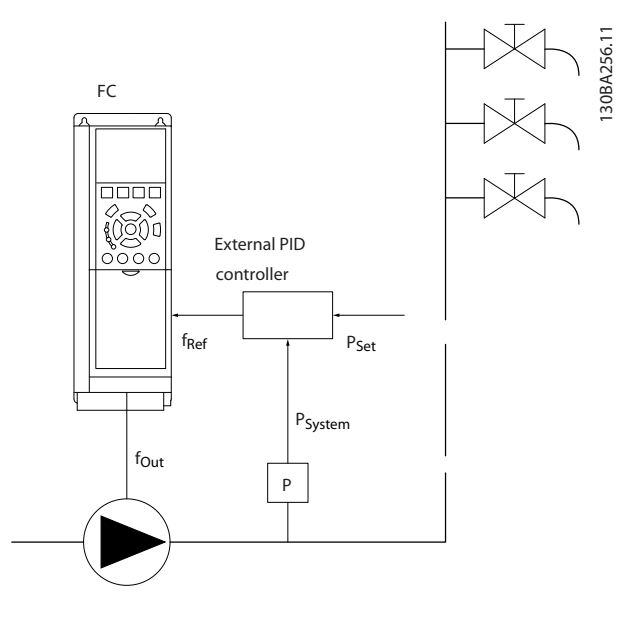

2) 외부 PI 제어기에 의해 압력 또는 온도가 제어되는 시스템에서는 설정포인트를 알 수 없으므로 기상 조건이 압력/ 온도 변환기로부터의 피드백을 기준으로 할 수 없습니다. 부스트 시스템의 예에서 원하는 압력 Pset 을 알 수 없습니 다. 파라미터 1-00, 구성 모드를 개회로로 설정해야 합니다. 예: 부스트 시스템.

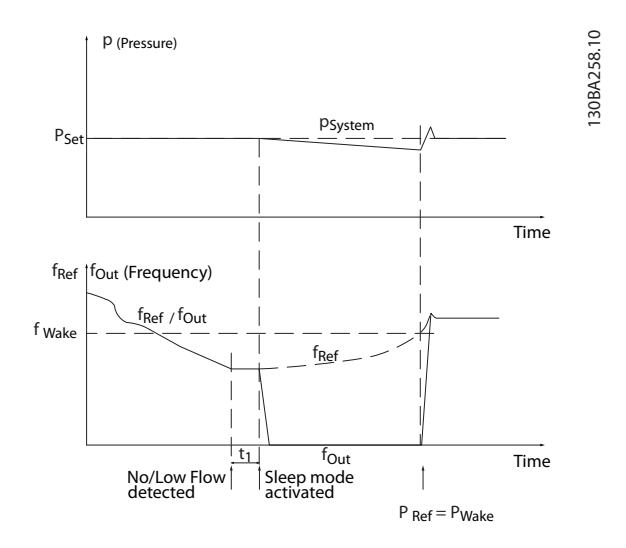

저출력 또는 저속이 감지되면 모터는 멈추지만 외부 제어기로부터의 지령 신호(fref)는 계속 감시되며 압력이 낮기 때 문에 제어기가 압력을 충당하기 위해 지령 신호를 증가시킵니다. 지령 신호가 설정 값 fwake 에 도달할 때 모터가 재 기동합니다.

외부 지령 신호(원격 지령)에 의해 직접 속도가 설정됩니다. 비유량 기능의 튜닝을 위한 설정(파라미터 22-3\*)은 초 기 설정값으로 설정해야 합니다.

3 3

Danfoss

#### 파라미터 설명 VLT® HVAC 인버터 프로그래밍 지침서

가능한 구성, 개요:

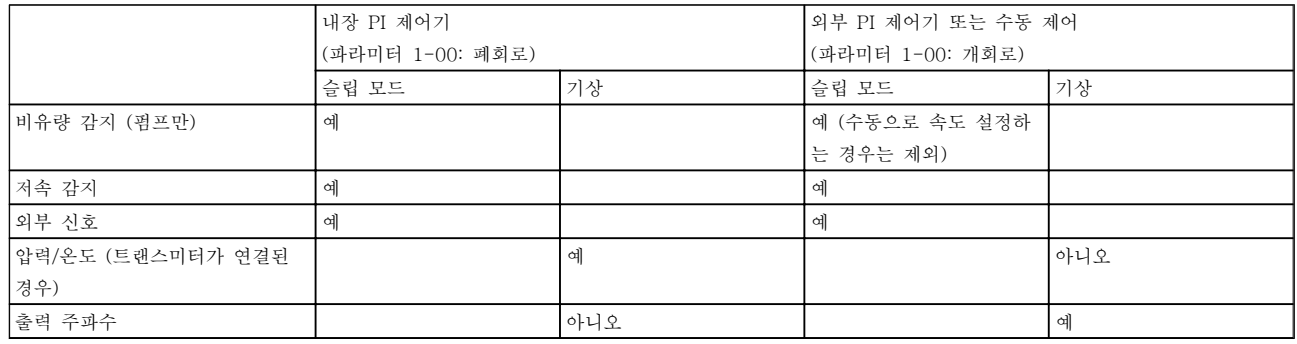

### 참고

현장 지령이 활성화된 경우(현장 제어 패널의 화살표 버 튼을 사용하여 직접 속도를 설정한 경우), 슬립 모드가 활성화되지 않습니다. 파라미터 3-13, 지령 위치를 참 조하십시오.

수동 모드에서는 동작하지 않습니다. 폐회로의 입/출력 을 설정하기 전에 개회로의 자동 셋업을 수행해야 합니 다.

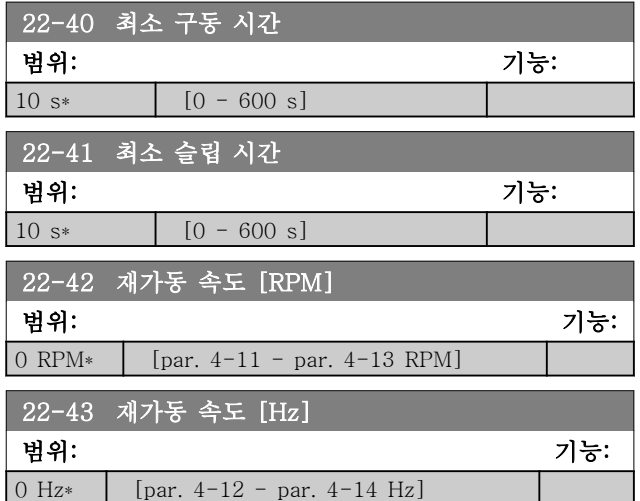

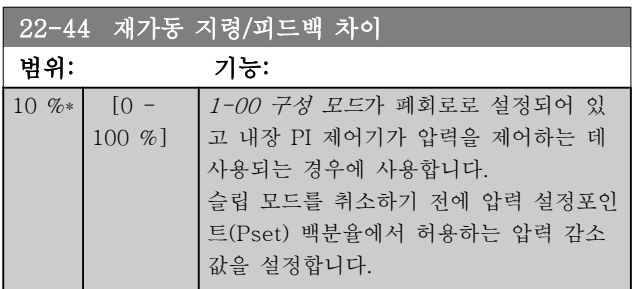

#### 참고

[20-71 튜닝 모드](#page-129-0)에서 역 제어로 설정되어 있는 내장 PI 제어기를 사용하는 어플리케이션(예컨대,냉각 타워) 의 경우에는 22-44 재가동 지령/피드백 차이에서 설정 한 값이 자동으로 추가됩니다.

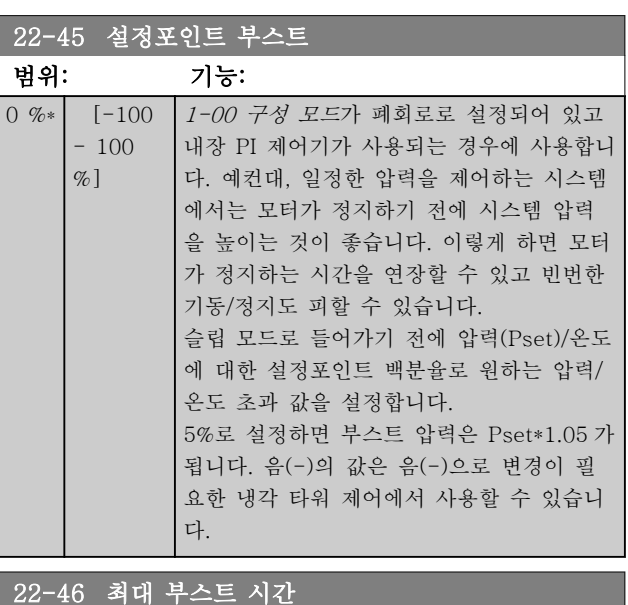

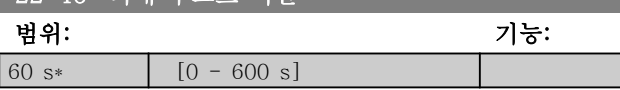

3.20.4 22-5\* 유량 과다

유량 과다 조건은 펌프가 설정 압력을 유지하기 위해 너무 많은 양을 산출할 때 발생합니다. 펌프가 [4-13 모](#page-55-0) [터의 고속 한계 \[RPM\]](#page-55-0) 또는 [4-14 모터 속도 상한](#page-55-0) [\[Hz\]](#page-55-0)에서 설정한 최고 속도에 해당하는 펌프 특성 한계 에서 운전한 이후 배관 시스템에 누수가 발생하는 경우 에 유량 과다가 발생할 수 있습니다. 피드백이 설정 시간 동안 원하는 압력의 설정포인트 ([22-51 유량 과다 감지 지연 시간](#page-147-0))보다 낮게 [20-14 Maximum Reference/Feedb.](#page-124-0)에서 프로그래밍된 값 (또는 [20-13 Minimum Reference/Feedb.](#page-124-0)의 숫자 값 중 더 큰 값)의 2.5% 수준이고 펌프가 [4-13 모터의](#page-55-0) [고속 한계 \[RPM\]](#page-55-0) 또는 [4-14 모터 속도 상한 \[Hz\]](#page-55-0)에서 설정한 최대 속도로 구동 중인 경우, [22-50 유량 과다](#page-147-0) [감지시 동작 설정](#page-147-0)에서 선택한 기능이 실행됩니다. 파라미터 그룹 5-3\* 디지털 출력 및/또는 파라미터 그 룹 5-4\* 릴레이에서 유량 과다 [192]를 선택하여 디지 털 출력 중 하나의 신호를 받을 수 있습니다. 유량 과다 조건이 발생하고 [22-50 유량 과다 감지시 동작 설정](#page-147-0)에 서 꺼짐 이외의 옵션을 선택하면 신호가 전달됩니다. 내 장형 PID 제어기를 사용하여 운전([1-00 구성 모드](#page-38-0)에서

<span id="page-147-0"></span>폐회로 선택)할 때만 유량 과다 감지시 동작 설정을 사 용할 수 있습니다.

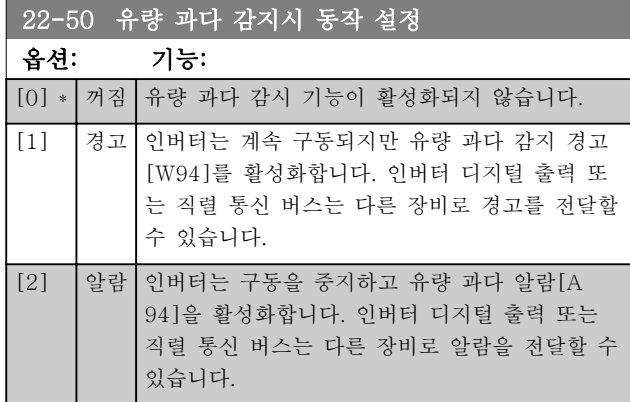

## 참고

자동 재기동으로 알람이 리셋되고 시스템이 재기동합니 다.

### 참고

22-50 유량 과다 감지시 동작 설정이(가) [2] 알람으로 설정되어 있으면 [14-20 리셋 모드](#page-105-0)을(를) [13] 무한 자 동 리셋으로 설정하지 마십시오 . 만일 이렇게 설정하면 유량 과다 조건이 감지될 때 인버터가 구동과 정지를 지속적으로 반복합니다.

#### 참고

만일 인버터에 알람 조건이 지속적으로 발생할 때 바이 패스가 시작되는 자동 바이패스 기능을 갖춘 일정 속도 바이패스가 인버터에 장착되어 있는 경우, 유량 과다 기 능으로 [2] 알람 또는 [3] 수동 리셋 알람이 선택되어 있으면 바이패스의 자동 바이패스 기능을 비활성화해야 합니다.

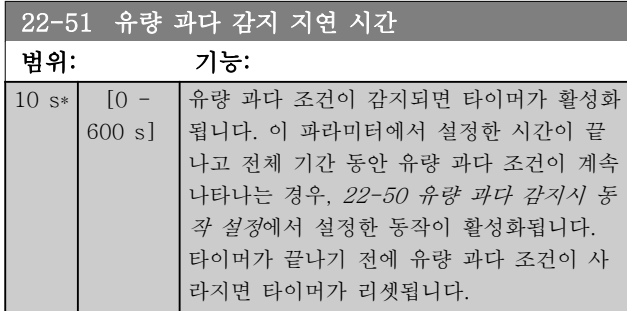

3.20.5 22-6\* 벨트 파손 감지

벨트 파손 감지는 펌프, 팬 및 압축기의 폐회로 시스템 과 개회로 시스템에서 모두 사용할 수 있습니다. 예상 모터 토오크가 벨트 파손 토오크 값(22-61 벨트 파손 감지 토오크)보다 낮고 주파수 변환기의 출력 주파수가 15Hz 이상이면 벨트 파손시 동작설정(22-60 벨트 파손 시 동작설정)이 작동합니다.

#### 22-60 벨트 파손시 동작설정

벨트 파손 조건이 감지될 때 수행할 동작을 선택합니다.

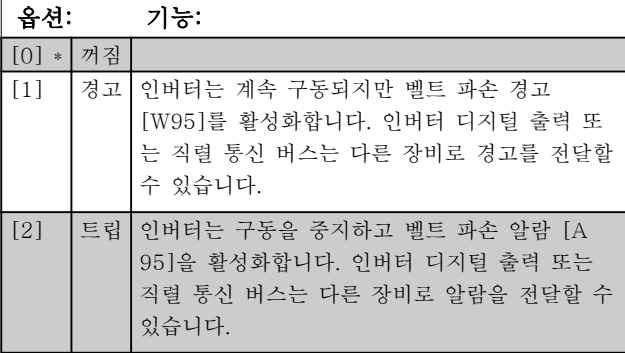

### 참고

22-60 벨트 파손시 동작설정이(가) [2] 트립으로 설정 되어 있으면 [14-20 리셋 모드](#page-105-0)을(를) [13] 무한 자동 리 셋으로 설정하지 마십시오. 만일 이렇게 설정하면 벨트 파손 조건이 감지될 때 인버터가 구동과 정지를 지속적 으로 반복합니다.

### 참고

만일 인버터에 알람 조건이 지속적으로 발생할 때 바이 패스가 시작되는 자동 바이패스 기능을 갖춘 일정 속도 바이패스가 인버터에 장착되어 있는 경우, 벨트 파손 기 능으로 [2] 트립이 선택되어 있으면 바이패스의 자동 바이패스 기능을 비활성화해야 합니다.

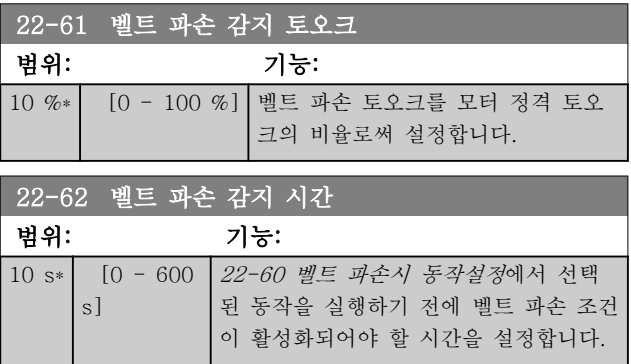

Danfoss

### 3.20.6 22-7\* 단주기 과다운전 감지 보 호

냉장 압축기를 제어할 때는 기동 횟수를 제한할 필요가 있는 경우가 자주 있습니다. 기동 횟수를 제한하는 방법 은 최소 구동 시간(기동과 정지 사이의 시간) 및 기동 간 최소 간격을 확인하는 방법입니다.

이는 최소 구동 시간 기능(22-77 최소 구동 시간)이 정 상 정지 명령을 무시할 수 있으며 기동 간 간격 기능 (22-76 기동 간 간격)이 정상 기동 명령을 무시할 수 있음을 의미합니다.

LCP 를 통해 Hand On 또는 Off 모드가 활성화되어 있 으면, 두 기능 모두 활성화되지 않습니다. Hand On 또 는 Off 를 선택한 경우, 타이머가 2 개 모두 0 으로 리셋 되며 Auto 를 누르고 기동 명령이 활성화될 때까지 작 동하지 않습니다.

# 참고

코스팅 명령이나 인가 시 운전 누락 신호는 최소 구동 시간 기능과 기동 간 간격 기능보다 우선합니다.

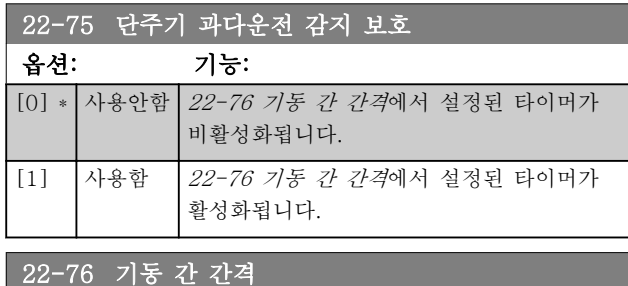

범위: 기능:

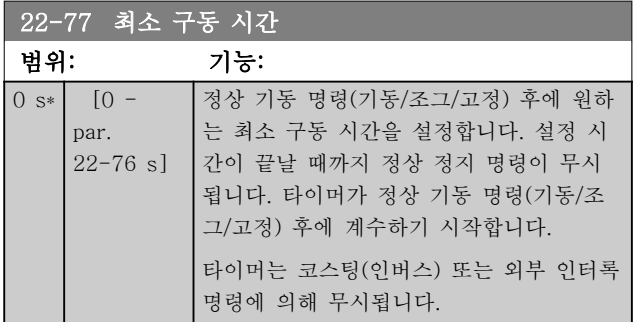

참고

#### 캐스케이드 모드에서는 동작하지 않습니다.

par. 22-77 s\*  $[par. 22-77 - 3600 s]$ 

#### 파라미터 설명 The Most Connect WLT® HVAC 인버터 프로그래밍 지침서

### 3.20.7 22-8\* 유량 보상

압력 변환기를 시스템의 원격 포인트에 설치할 수 없고 팬/펌프 급출구 가까이에만 설치할 수 있는 경우가 종종 있습니다. 출력 주파수에 따라 설정포인트를 조정함으 로써 유량을 보상할 수 있으며 이 때, 출력 주파수는 유 량과 거의 비례하므로 유량이 많을수록 더 많은 손실을 보상할 수 있습니다.

HDESIGN(필요 압력)은 주파수 변환기의 폐회로(PI) 작동 에 필요한 설정포인트이며 유량 보상 없이 폐회로 작동 이 가능하도록 설정됩니다.

미끄럼 보상과 RPM 을 단위로 사용할 것을 권장합니다.

3 3

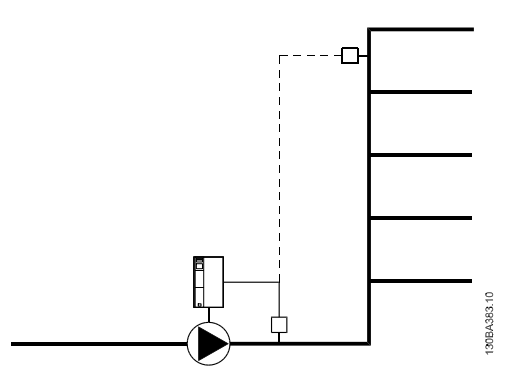

#### 참고

캐스케이드 컨트롤러(파라미터 그룹 25)와 함께 유량 보상 기능을 사용하는 경우, 실제 설정포인트가 유속(유량)이 아닌 동작하는 펌프 대수에 따라 결정됩니다. 아래를 참조하십시오.

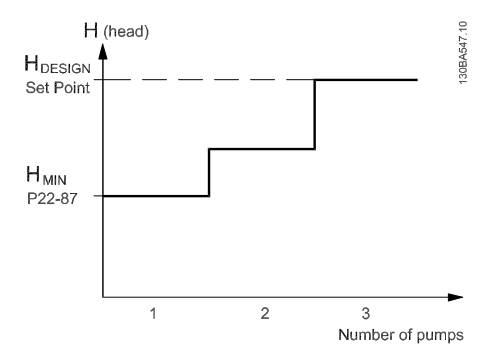

시스템 설계 작업 포인트에서의 속도를 아는지 여부에 따라 선택할 수 있는 방식은 2 가지가 있습니다.

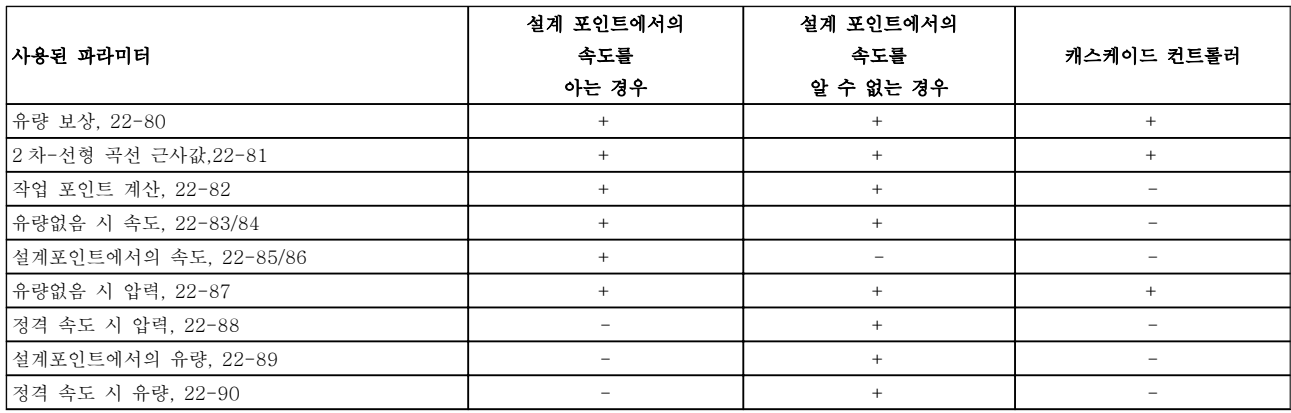

#### <span id="page-150-0"></span>파라미터 설명 The Most Connect WAT WARE 인버터 프로그래밍 지침서

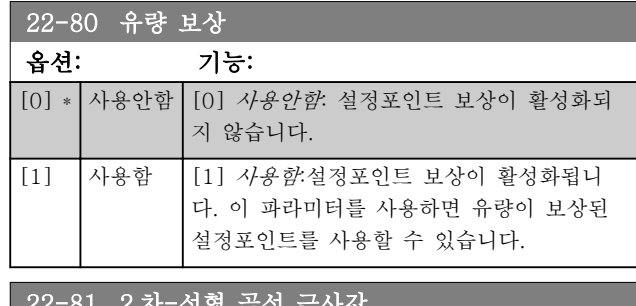

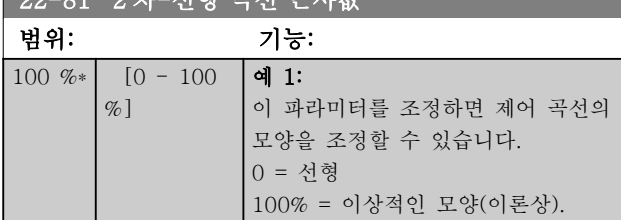

# 참고

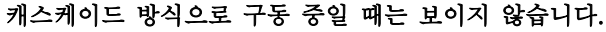

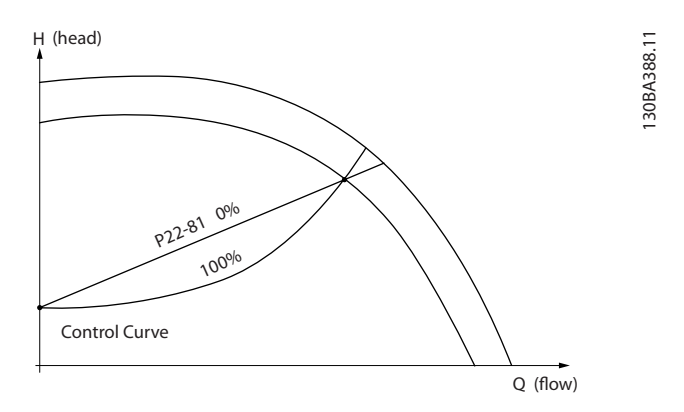

### 22-82 작업 포인트 계산

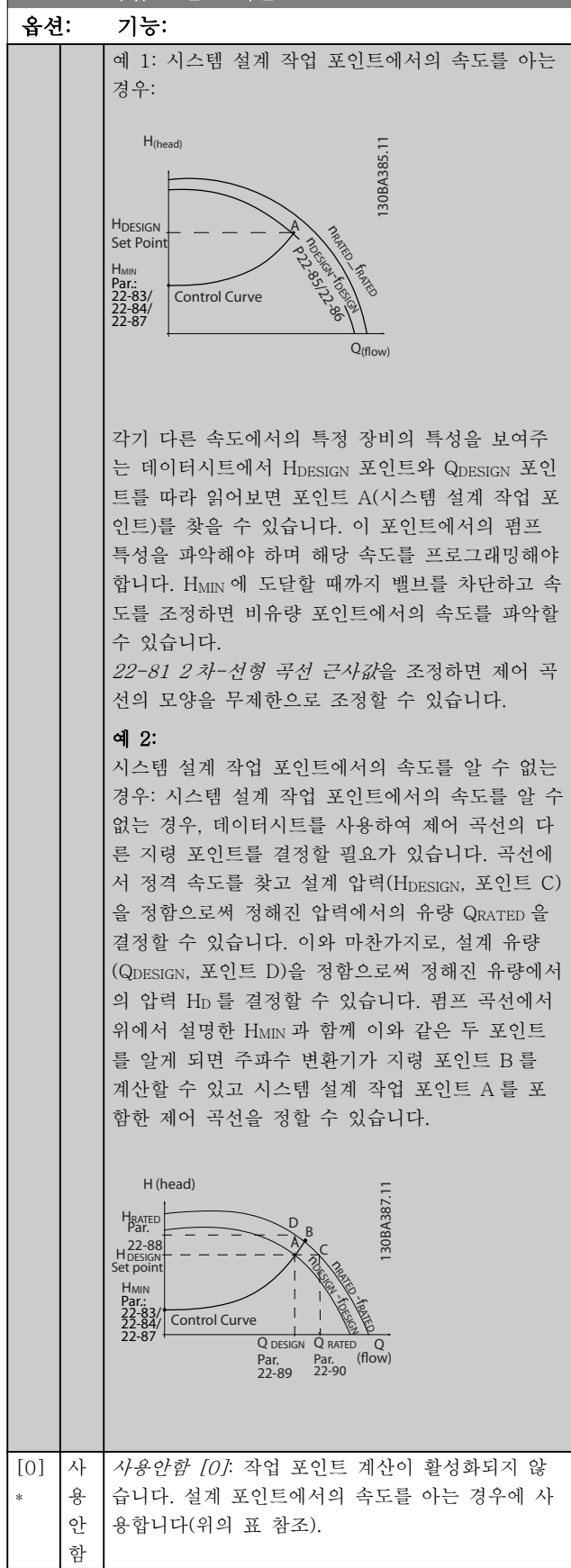

22-82 작업 포인트 계산

### 파라미터 설명 THOTE STARE VLT® HVAC 인버터 프로그래밍 지침서

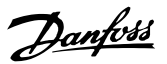

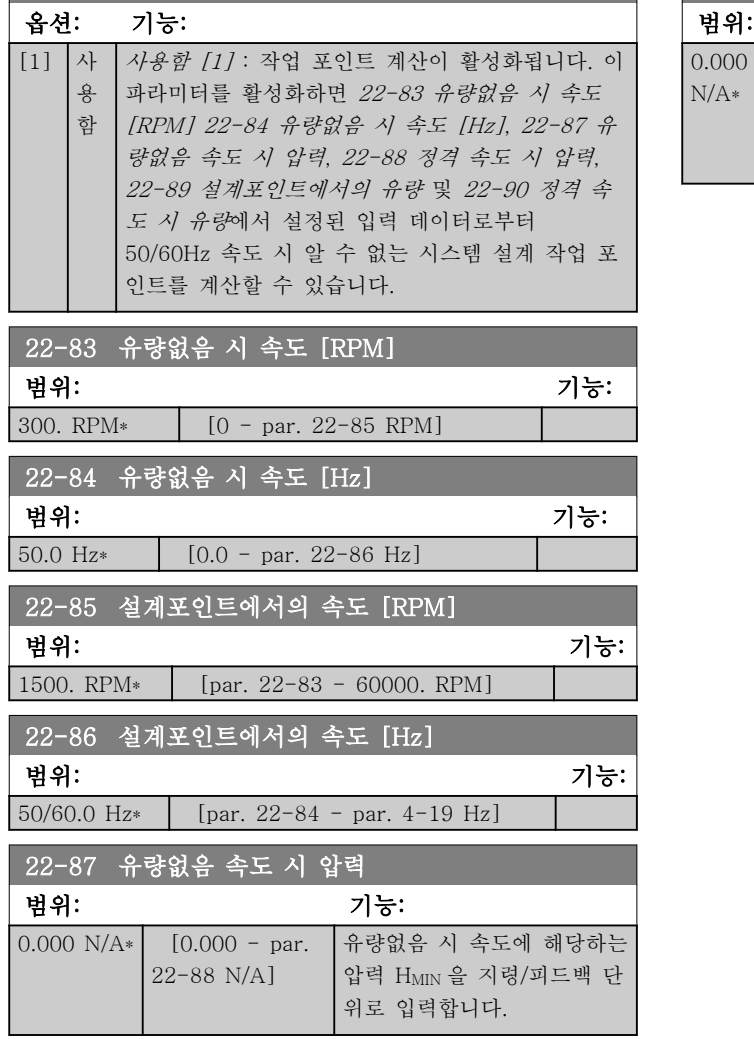

[22-82 작업 포인트 계산](#page-150-0) D 또한 참조하십시오.

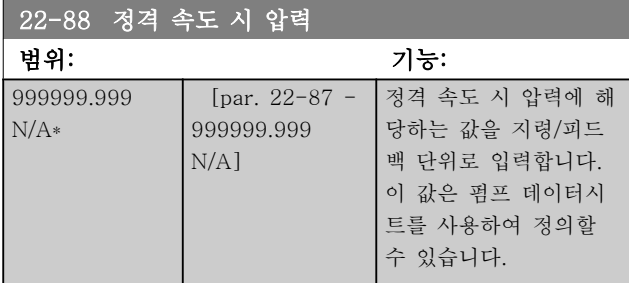

[22-82 작업 포인트 계산](#page-150-0) A 또한 참조하십시오.

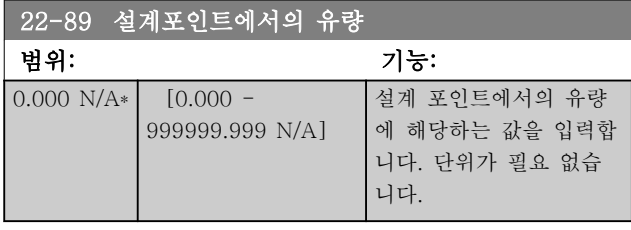

[22-82 작업 포인트 계산](#page-150-0) C 또한 참조하십시오.

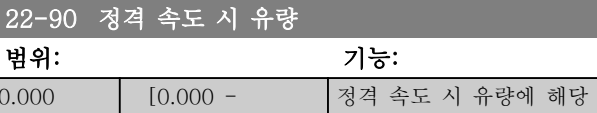

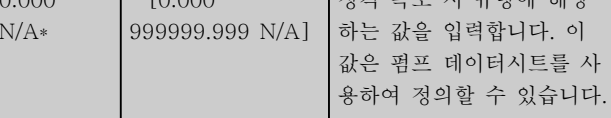

파라미터 설명 The Most Connect WET® HVAC 인버터 프로그래밍 지침서

- 3.21 주 메뉴 시간 관련 기능 그룹 23
- 3.21.1 23-0\* 시간 예약 동작

1 일 또는 1 주 단위로 수행할 필요가 있는 동작(예컨대, 작업일/비작업일에 대한 각기 다른 지령)의 경우, 시간 예약 동작을 사용합니다. 주파수 변환기에 시간 예약 동 작을 최대 10 개까지 프로그래밍할 수 있습니다. 시간 예약 동작 번호는 LCP 를 통해 파라미터 그룹 23-0\*으 로 이동하여 목록 중에서 선택합니다. 그리고 나서 파라 미터 23-00 켜짐 시간 – [23-04 빈도수](#page-154-0)는 선택한 시간 예약 번호를 기준으로 하여 동작합니다. 각각의 시간 예 약 동작은 켜짐 시간과 꺼짐 시간으로 구분되며 이는 각기 다른 동작을 수행합니다.

시간 예약 동작에서 프로그래밍된 동작은 8-5\*, 디지 털/버스통신에 셋업된 병합 규칙에 따라 디지털 입력, 버스통신을 통한 제어 작업 및 스마트 로직 컨트롤러에 서의 해당 동작과 합쳐집니다.

## 참고

시간 예약 동작이 올바르게 작동하려면 클럭(파라미터 그룹 0-7\*)을 올바르게 프로그래밍해야 합니다.

### 참고

아날로그 입출력 MCB 109 옵션 카드가 설치된 경우에는 날짜 및 시간의 배터리 백업 기능이 포함됩니다.

#### 참고

PC 기반 구성 도구 MCT 10 에는 시간 예약 동작을 쉽게 프로그래밍할 수 있는 특별 지침이 포함되어 있습니다.

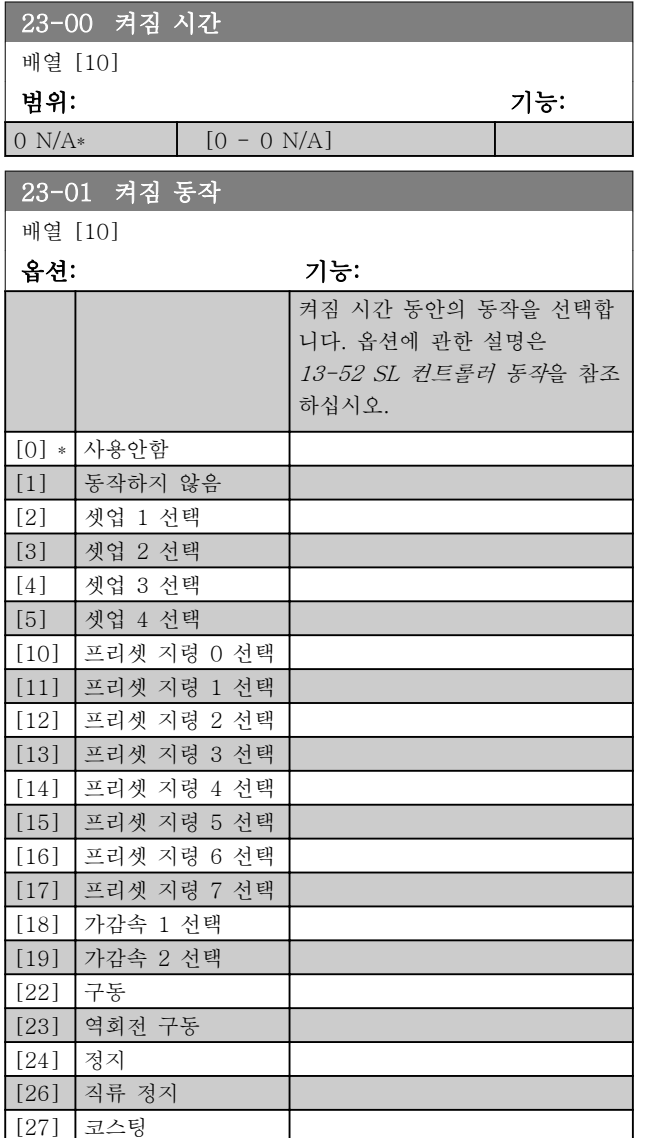

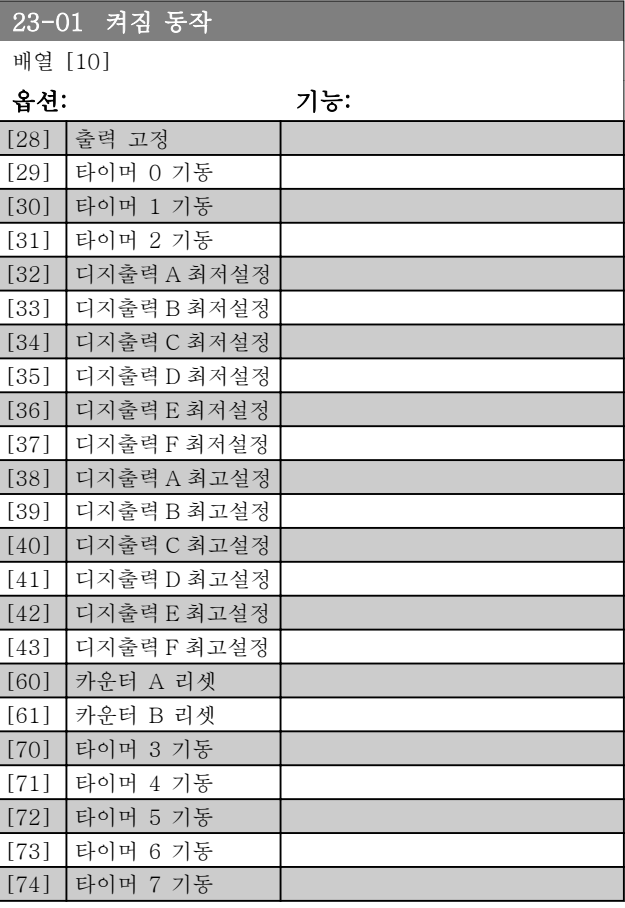

## 참고

선택 항목 [32] - [43]은 파라미터 그룹 5-3\*, 디지털 출력 및 5-4\*, 릴레이 또한 참조하십시오.

# 파라미터 설명 VLT® HVAC 인버터 프로그래밍 지침서

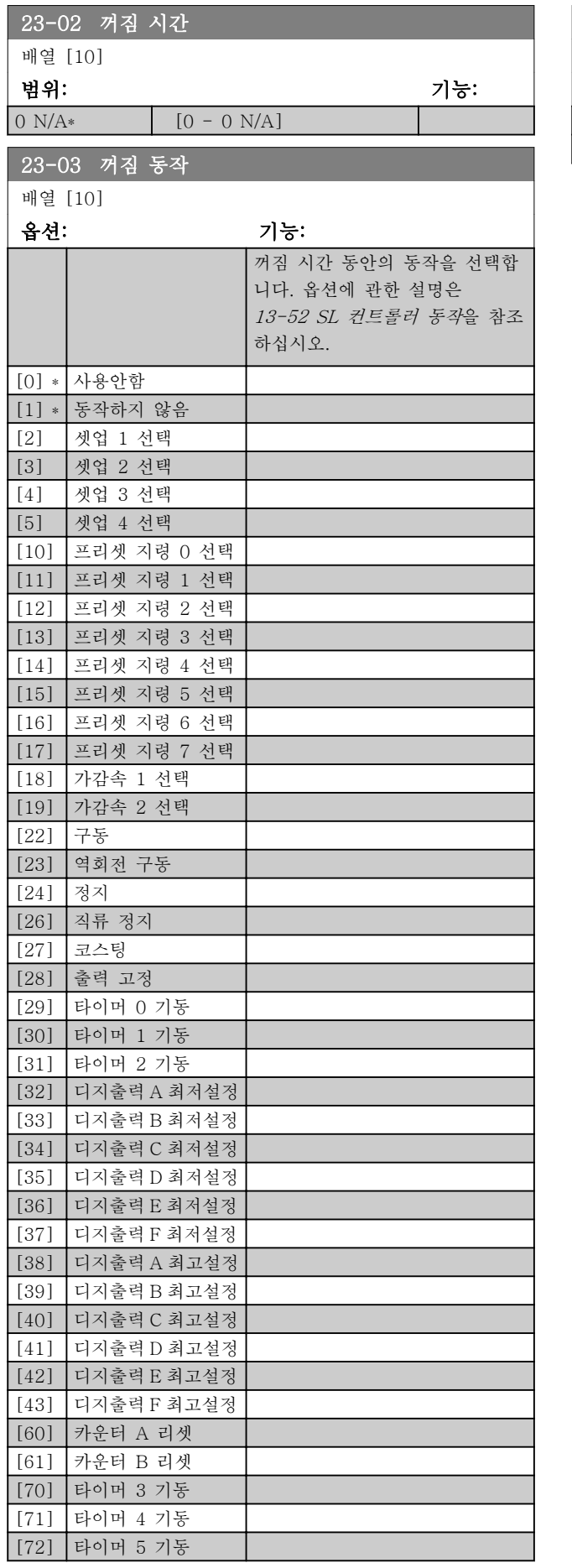

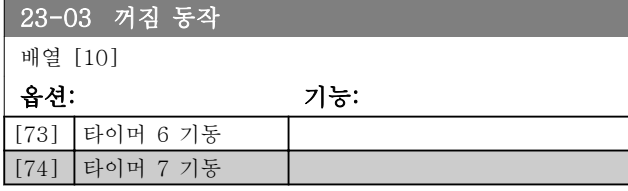

Danfoss

<span id="page-154-0"></span>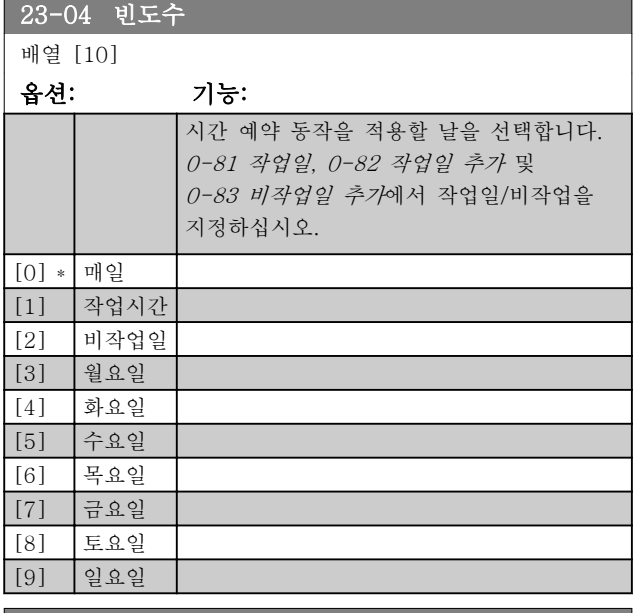

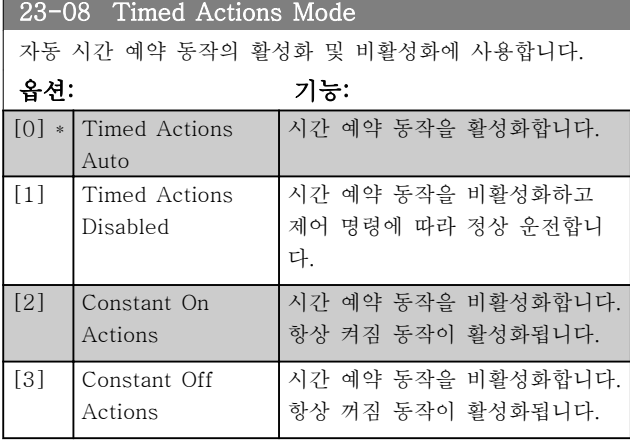

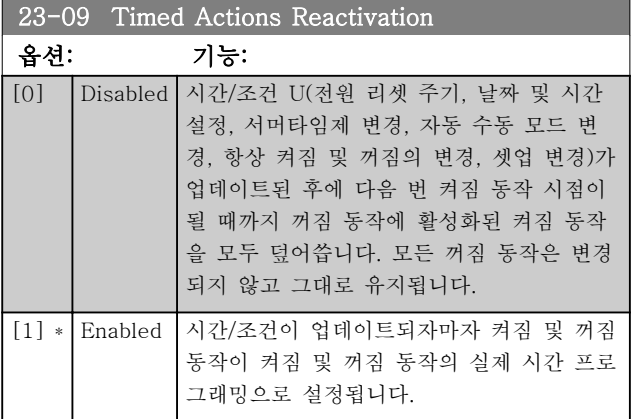

재활성화 시험의 예를 보려면 [그림 3.6](#page-155-0) 를 참조하십시 오.

Danfoss

#### <span id="page-155-0"></span>파라미터 설명 The Most Connect WAT WARE 인버터 프로그래밍 지침서

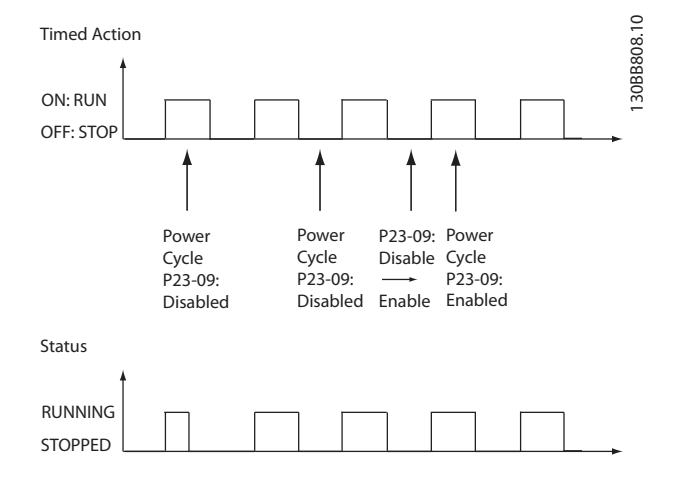

#### 그림 3.6 재활성화 시험 다이어그램

3.21.2 23-1\* 유지보수

마모를 방지하기 위해 어플리케이션의 요소(예컨대, 모 터 베어링, 피드백 센서 및 씰 또는 필터)에 대한 정기 적인 점검 및 서비스가 필요합니다. 예방적 유지보수를 위해 서비스 간격을 주파수 변환기에서 프로그래밍할 수 있습니다. 주파수 변환기는 유지보수가 필요할 때 메 시지를 안내합니다. 주파수 변환기에 예방적 유지보스 이벤트를 20 개까지 프로그래밍할 수 있습니다. 각각의 이벤트에 대해 다음 사항을 지정해야 합니다:

- 유지보수 항목 (예컨대, "모터 베어링")
- 유지보수 동작 (예컨대, "교체")
- 유지보수 시간 기준 (예컨대, "구동 시간" 또는 특정 날짜 및 시간)
- 유지보수 시간 간격 또는 다음 유지보수 날짜 및 시간

#### 참고

예방적 유지보수 이벤트를 사용하지 않으려면 관련 유 지보수 시간 기준 (파라미터 23-12)을 사용안함 [0]으 로 설정해야 합니다.

예방적 유지보수는 LCP 에서 직접 프로그래밍할 수 있 지만 PC 기반 VLT 모션컨트롤 소프트웨어 MCT10 의 사용을 권장합니다.

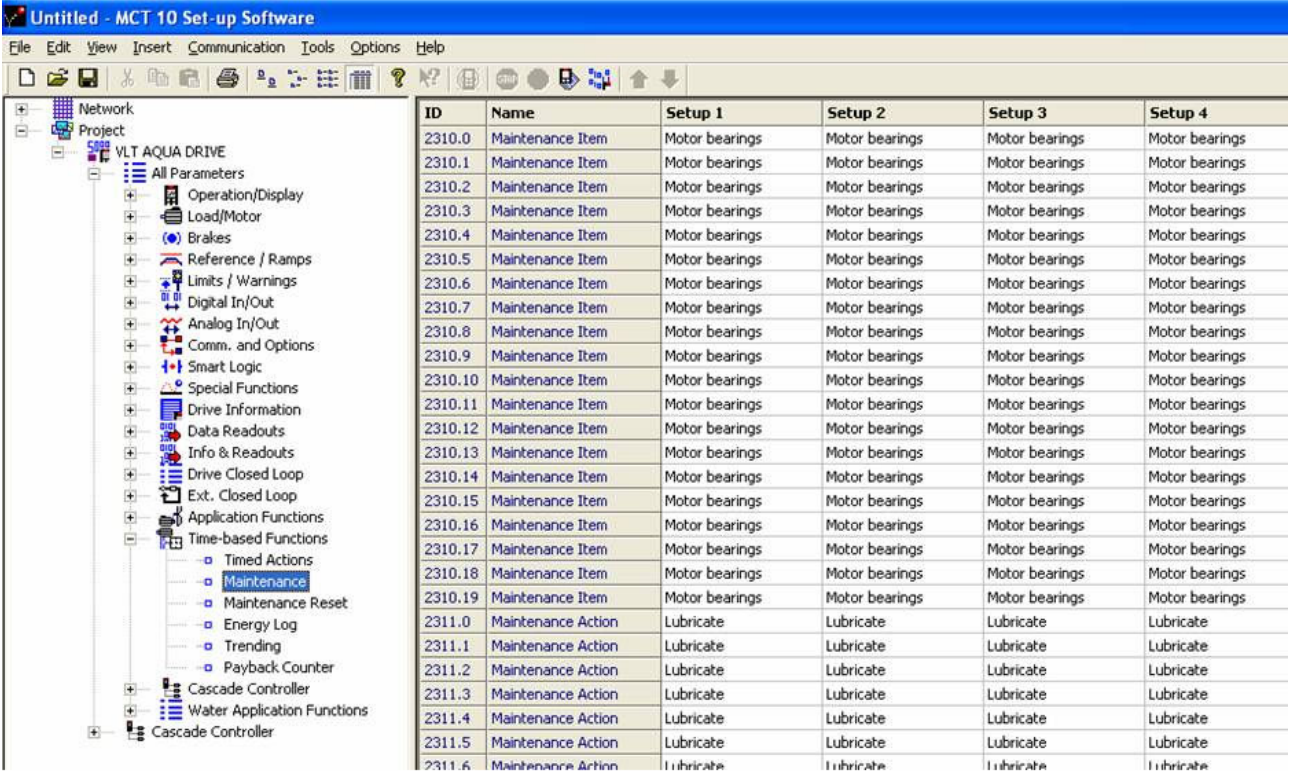

130BA492.10

예방적 유지보수 동작을 개시할 시간이 되면 LCP 에 (렌치 아이콘과 함께 "M")이 표시되며 디지털 출력(파 라미터 그룹 5-3\*)에 지시할 동작을 프로그래밍할 수 있습니다. 예방적 유지보수의 상태는 파라미터 16-96

예방적 유지보수 워드에서 읽을 수 있습니다. 예방적 유 지보수 표시는 파라미터 23-15 유지보수 워드 리셋을 통해 디지털 출력, FC 버스통신 또는 직접 현장 제어 패널에서 리셋할 수 있습니다.

### <span id="page-156-0"></span>파라미터 설명 The Most Connect Wave Hotel Ave HVAC 인버터 프로그래밍 지침서

유지보수 기록을 선택한 다음 LCP 의 알람 기록 버튼을 사용하여 파라미터 그룹 18-0\*에서 유지보수 기록 중 마지막 10 건을 읽을 수 있습니다.

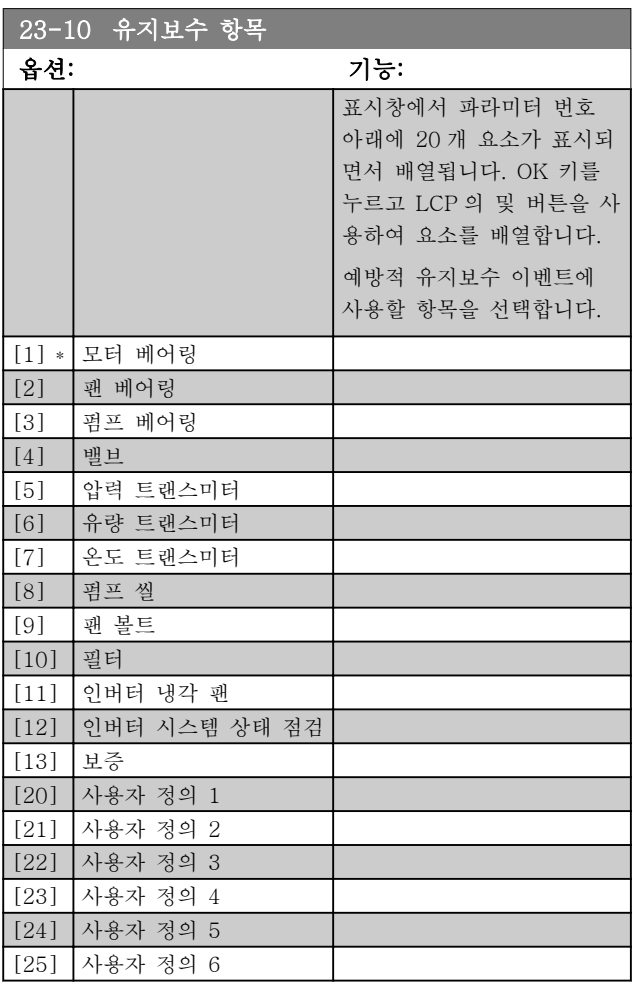

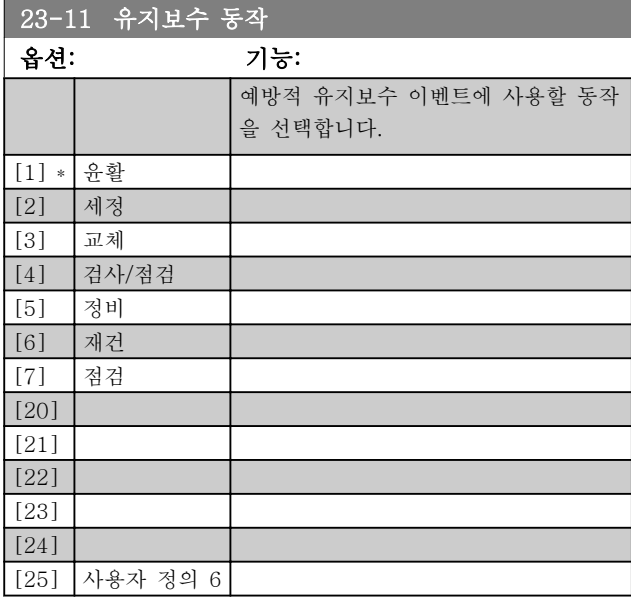

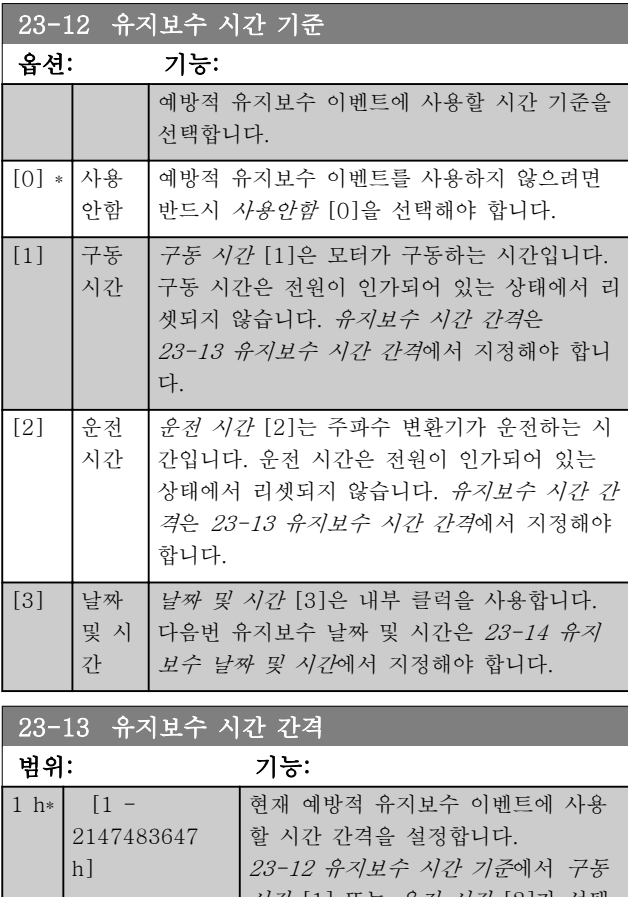

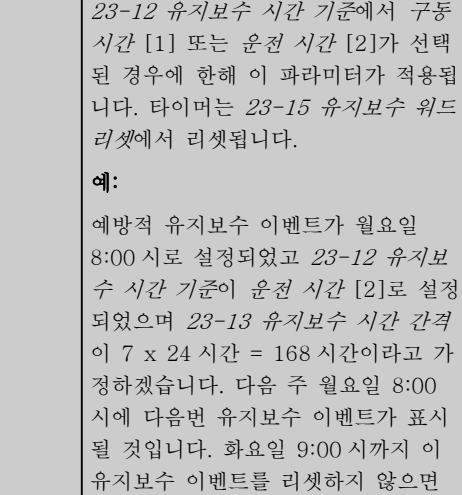

다음번 유지보수는 다음 주 화요일

9:00 시로 변경됩니다.

Danfoss

### <span id="page-157-0"></span>파라미터 설명 VLT® HVAC 인버터 프로그래밍 지침서

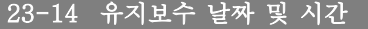

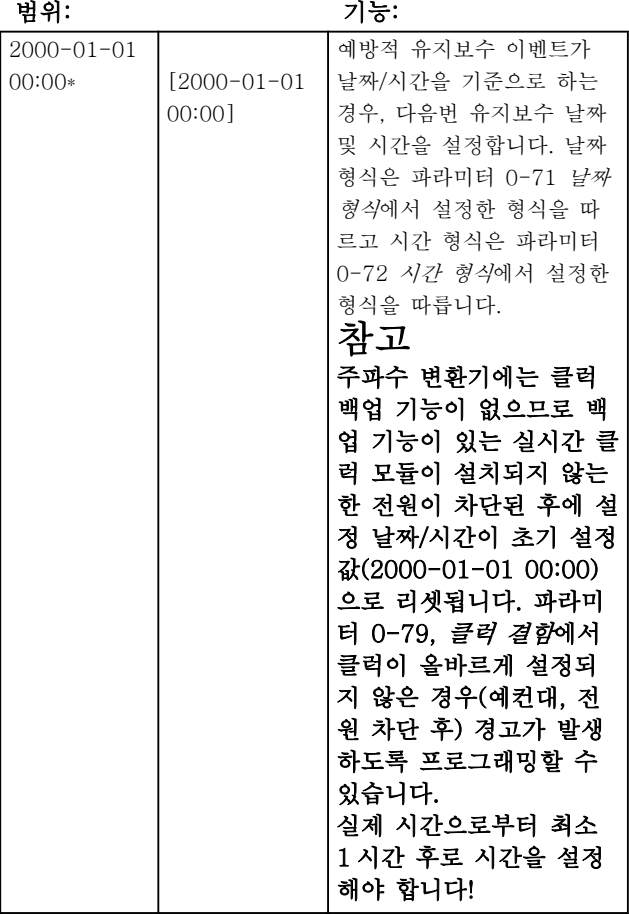

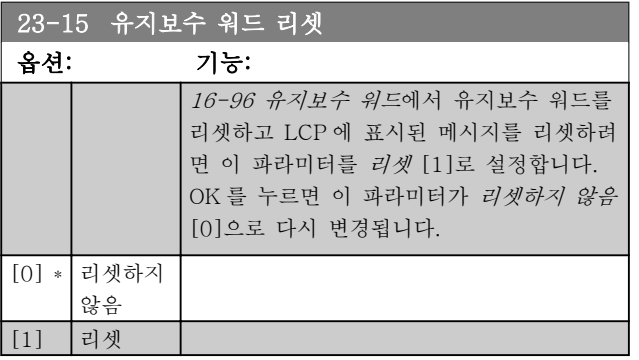

#### 참고

메시지가 리셋되더라도 유지보수 항목, 동작 및 유지보 수 날짜/시간은 취소되지 않습니다. [23-12 유지보수 시](#page-156-0) [간 기준](#page-156-0)가 사용안함 [0]으로 설정됩니다.

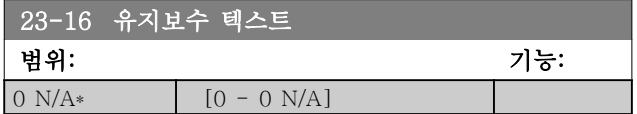

3.21.3 23-5\* 적산 전력 기록

주파수 변환기는 주파수 변환기에 의해 발생하는 실제 전력을 기준으로 하여 제어된 모터의 소비 전력을 계속 적산합니다.

이 데이터는 적산 전력 기록에 사용되며 사용자는 적산 전력 기록으로 시간 대비 소비 전력에 관한 정보를 비 교 및 구성할 수 있습니다.

여기에는 기본적으로 2 가지 기능이 있습니다.

- 사전에 프로그래밍된 기간과 관련한 데이터로 서, 시작 날짜 및 시간 설정에 의해 정의된 데 이터
- 사전에 정의된 기간(뒤에서부터 거꾸로 계산한 기간)과 관련한 데이터(예를 들어, 사전에 프로 그래밍된 기간 내의 마지막 7 일)

위의 2 가지 기능의 경우, 모두 시간 프레임을 선택하고 시간, 일 또는 주 단위로 분리할 수 있도록 여러 카운터 에 데이터가 저장됩니다.

기간/분리(분해능)는 [23-50 적산 전력 분해능](#page-158-0)에서 설정 할 수 있습니다.

데이터는 주파수 변환기의 적산 전력계에 의해 등록된 값을 기준으로 합니다. 적산 전력계 값은 [15-02 kWh](#page-109-0) [카운터](#page-109-0)에서 읽을 수 있으며 최초로 전원이 인가된 이래 또는 마지막으로 적산 전력계를 리셋([15-06 적산 전력](#page-109-0) [계 리셋](#page-109-0))한 이래로 적산된 값이 포함되어 있습니다.

모든 적산 전력 기록 데이터는 [23-53 적산 전력 기록](#page-158-0) 에서 읽을 수 있는 카운터에 저장됩니다.

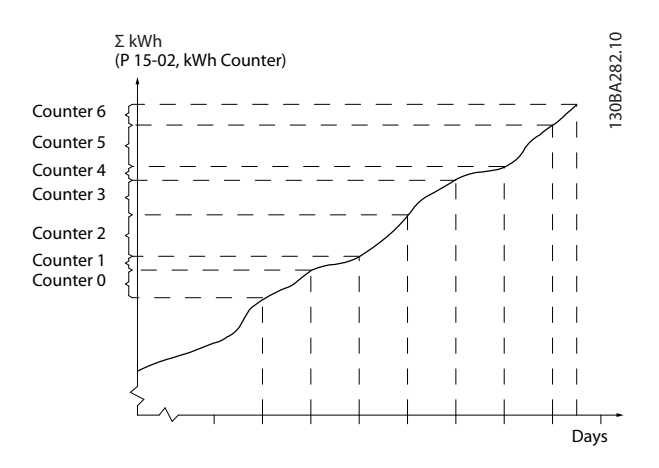

카운터 00 에는 항상 가장 오래된 데이터가 저장되어 있습니다. 카운터는 (시간인 경우) XX:00 에서 XX:59 까지, (날짜인 경우) 00:00 에서 23:59 까지의 기간이 해당됩니다.

마지막 시간이나 마지막 날짜로 로깅하는 경우, 카운터 는 매시간 XX:00 또는 매일 00:00 에 내용을 이동합니 다.

가장 높은 색인이 붙은 카운터는 항상 업데이트됩니다 (XX:00 이래로 지난 실제 시간 또는 00:00 이래로 지 난 실제 날짜에 대한 데이터를 포함합니다).

카운터의 내용은 LCP 에서 표시줄로 나타낼 수 있습니 다. 단축 메뉴, 로깅, 적산 전력 기록: 지속적 이진수 추

0  $\overline{N}$ A\*

<span id="page-158-0"></span>세 / 제한적 이진수 추세 / 추세 비교 순으로 선택합니 다.

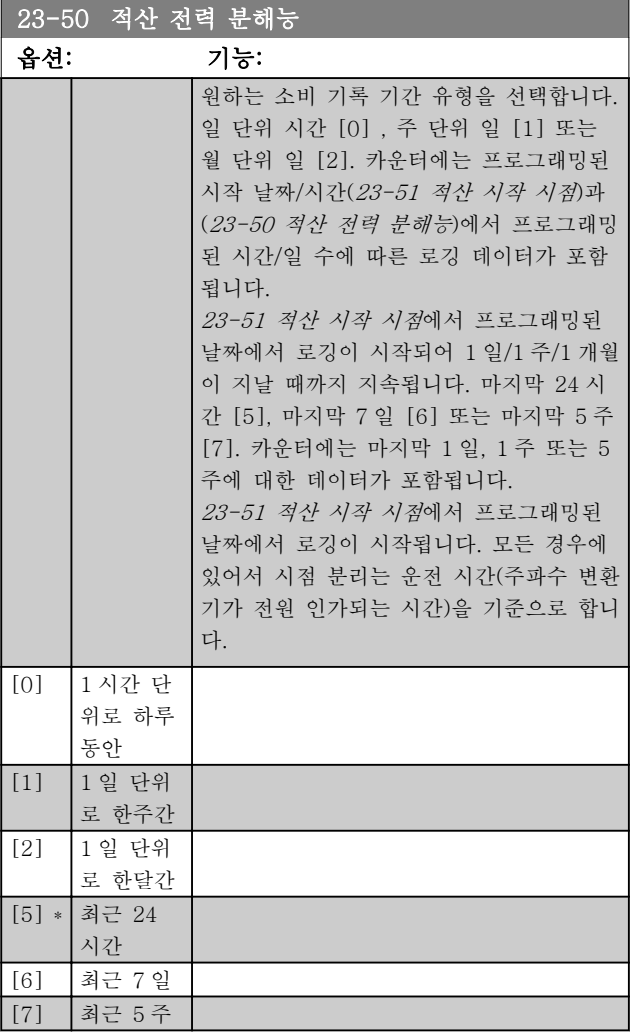

### 참고

주파수 변환기에는 클럭 백업 기능이 없으므로 백업 기 능이 있는 실시간 클럭 모듈이 설치되지 않는 한 전원 이 차단된 후에 설정 날짜/시간이 초기 설정값 (2000-01-01 00:00)으로 리셋됩니다. 따라서 [0-70 날](#page-36-0) [짜 및 시간 설정](#page-36-0)에서 날짜/시간이 재조정될 때까지는 로 깅이 정지됩니다. 0-79 클럭 결함에서 클럭이 올바르게 설정되지 않은 경우(예컨대, 전원 차단 후) 경고가 발생 하도록 프로그래밍할 수 있습니다.

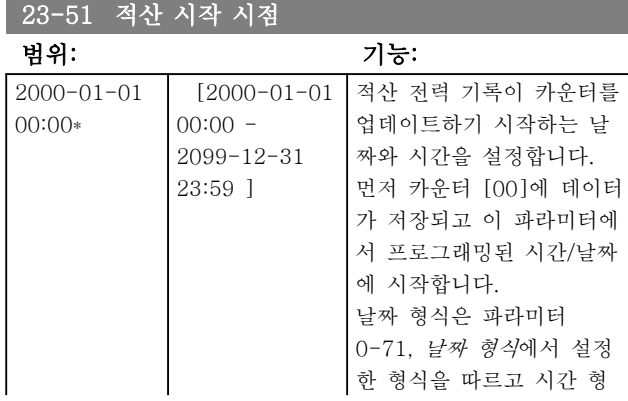

# -<br>1 경사 가자 가

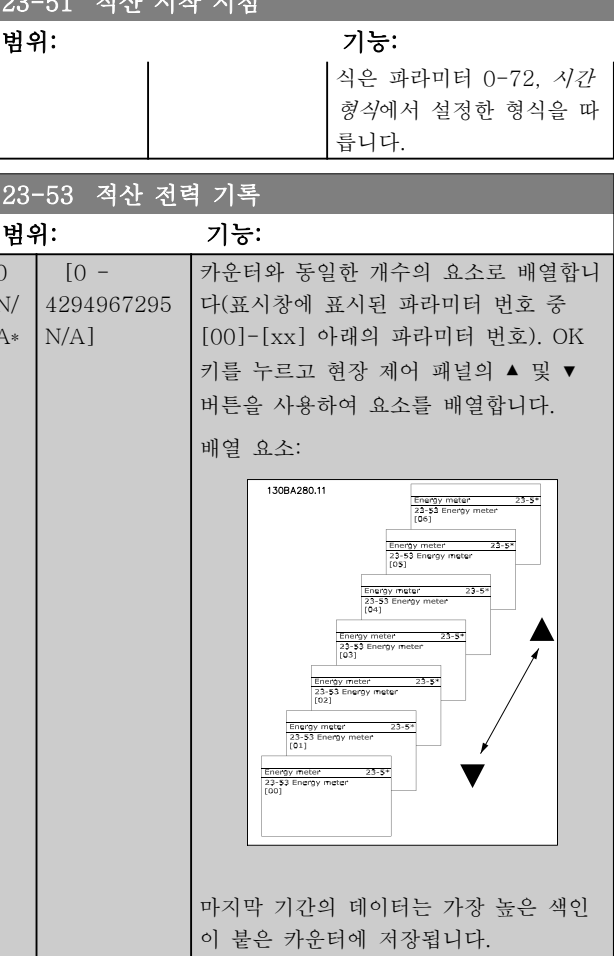

Danfoss

### 참고

23-50 적산 전력 분해능에서 설정을 변경하면 모든 카 운터가 자동으로 리셋됩니다. 과유량 시 최대값에서 카 운터 업데이트가 중지됩니다.

전원 차단 시 모든 카운터 값이 저장되고

다음 전원 인가 시 재개됩니다.

### 참고

아날로그 입출력 MCB 109 옵션 카드가 설치된 경우에 는 날짜 및 시간의 배터리 백업 기능이 포함됩니다.

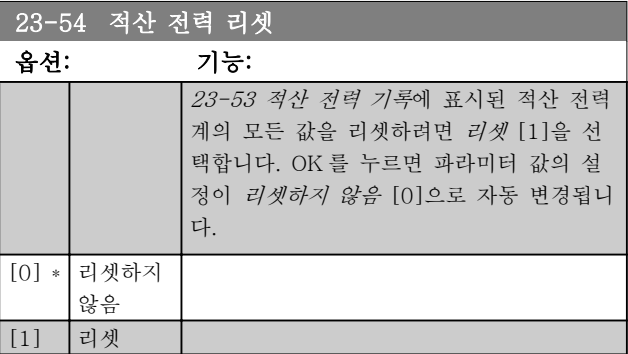

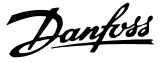

#### 3.21.4 23-6\* 추세

추세는 정해진 기간에 걸쳐 공정 변수를 감시하고 데이 터가 각각의 사용자 정의 데이터 범위(총 10 가지)에 얼 마나 자주 전달되는지를 기록하는 데 사용됩니다. 이는 운전 향상 중점을 어느 부분에 두어야 하는지 신속하게 파악할 수 있는 편리한 도구입니다.

선택한 운전 변수의 현재 값과 특정 지령 기간 동안 동 일한 변수의 데이터를 비교하기 위해서 2 개의 추세 데 이터를 만들 수 있습니다. 이 지령 기간은 미리 프로그 래밍할 수 있습니다(23-63 예약 시간 시작 및 23-64 예약 시간 종료). 2 개의 데이터는 [23-61 연속](#page-160-0) [로깅 이진수 데이터](#page-160-0)(전류)와 [23-62 예약 시간 중 로깅](#page-160-0) [이진수 데이터](#page-160-0)(지령)에서 읽을 수 있습니다.

다음 운전 변수에 대한 추세를 만들 수 있습니다:

- 출력
- 전류
- 출력 주파수
- 모터 속도

추세 기능에는 각 데이터마다 10 개의 카운터(이진수를 구성함)가 있으며 각 데이터에는 운전 변수가 각각의 사 용자 정의 간격(총 10 개) 내에 얼마나 자주 있는지를 반영하는 등록 횟수가 포함되어 있습니다. 정렬은 변수 에 상대적인 값을 기준으로 합니다.

운전 변수에 상대적인 값은

실제/정격 \* 100%

(출력 및 전류 변수)와

실제/최대 \* 100%

(출력 주파수 및 모터 속도 변수)입니다.

각 간격의 크기는 개별적으로 조정할 수 있지만 초기 설정값은 10%입니다. 출력과 전류는 정격 값을 초과할 수 있지만 초과한 값은 90%-100%(최대) 카운터에 등 록됩니다.

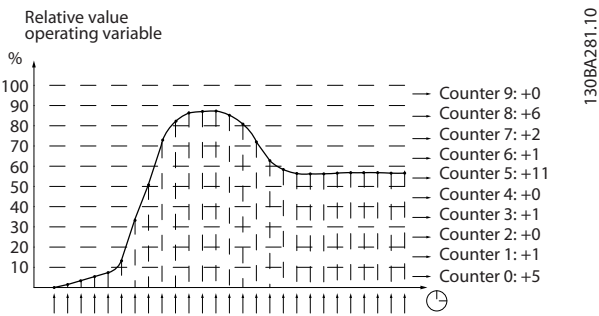

1 초에 한 번씩 선택한 운전 변수의 값이 등록됩니다. 값이 13%로 등록되면 카운터 "10% - <20%"는 값 "1"로 업데이트됩니다. 값이 10 초 동안 13%로 유지되 면 카운터 값에 "10"이 추가됩니다.

카운터의 내용은 LCP 에서 표시줄로 나타낼 수 있습니 다. 단축 메뉴 >로깅: 지속적 이진수 추세 / 제한적 이 진수 추세 / 추세 비교 순으로 선택합니다.

#### 참고

주파수 변환기가 전원 인가될 때마다 카운터가 계수를 시작합니다. 리셋 후에 전원이 리셋되면 카운터가 0 으 로 리셋됩니다. EEProm 데이터는 1 시간마다 한 번씩 업데이트됩니다.

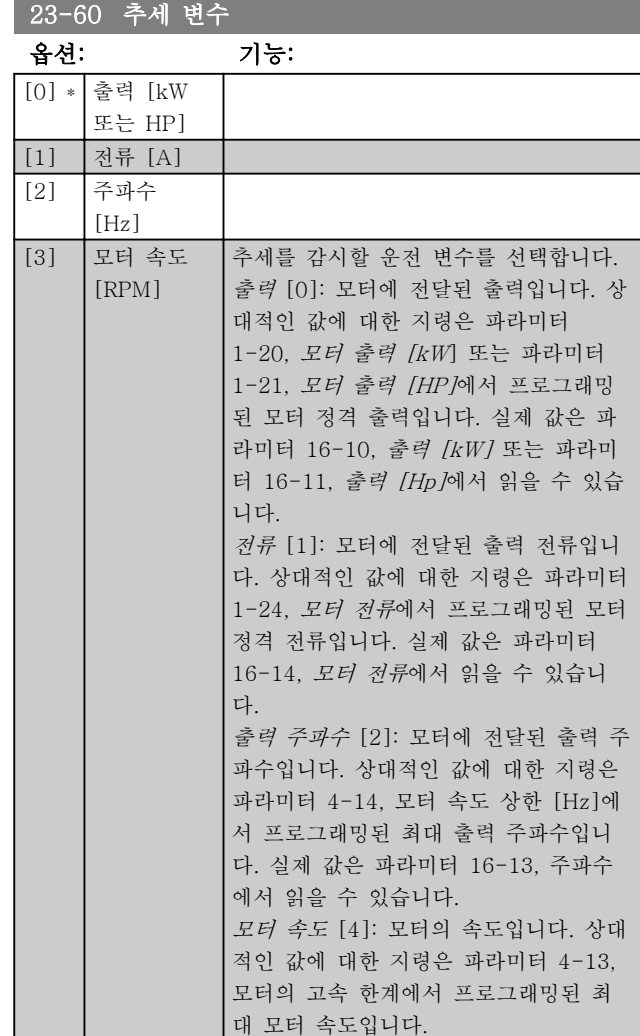

130BA281.10

### <span id="page-160-0"></span>파라미터 설명 VLT® HVAC 인버터 프로그래밍 지침서

<u> Tanzania (h. 1878).</u>

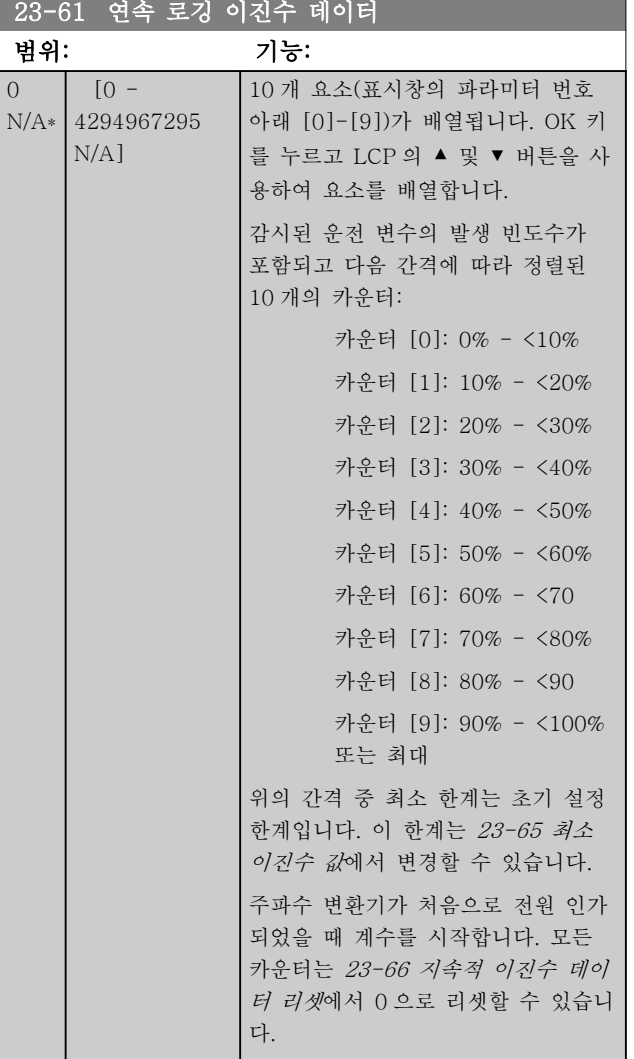

23-62 예약 시간 중 로깅 이진수 데이터 범위: 기능:  $\bigcirc$ N/A\* 4294967295  $[0 -$ N/A] 10 개 요소(표시창의 파라미터 번호 아래 [0]-[9])가 배열됩니다. OK 키를 누르고 LCP 의 ▲ 및 ▼ 버튼을 사용하여 요소를 배열합니다. 감시된 운전 변수의 발생 빈도수가 포함된 10 개의 카운터가 23-61 연 속 로깅 이진수 데이터에서 설정된 간격에 따라 정렬됩니다. 23-63 예약 시간 시작에서 프로그 래밍된 날짜/시간에 계수를 시작하 고 23-64 예약 시간 종료에서 프로 그래밍된 날짜/시간에 정지합니다. 모든 카운터는 [23-67 시간 제한 이](#page-161-0)

[진수 데이터 리셋](#page-161-0)에서 0 으로 리셋

할 수 있습니다.

23-63 예약 시간 시작

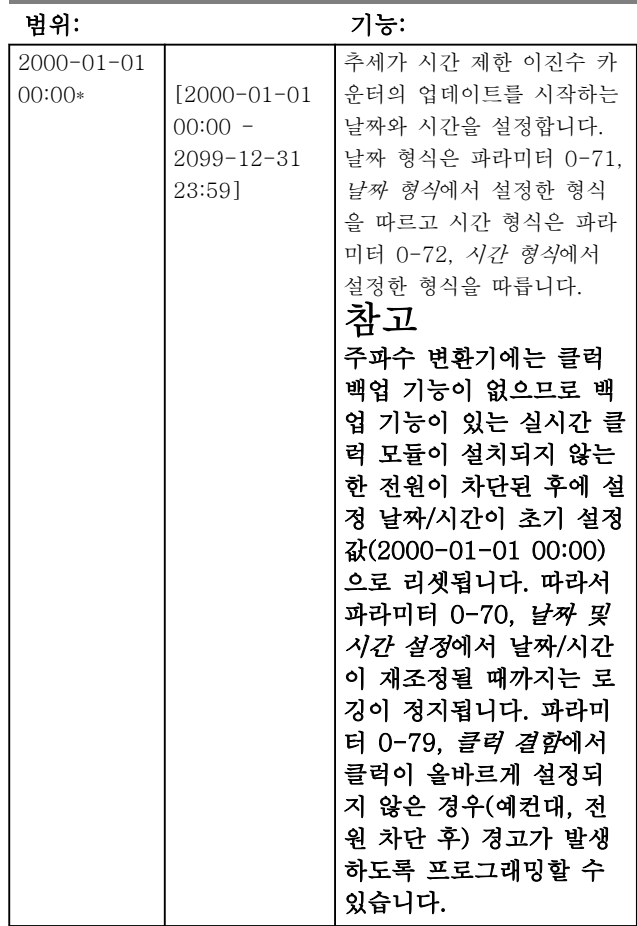

## <span id="page-161-0"></span>파라미터 설명 VLT® HVAC 인버터 프로그래밍 지침서

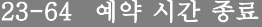

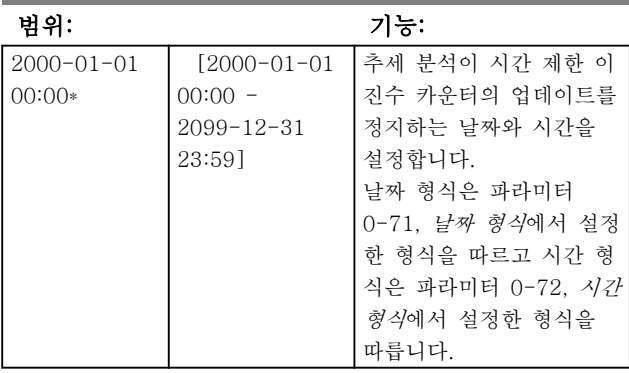

# 23-65 최소 이진수 값

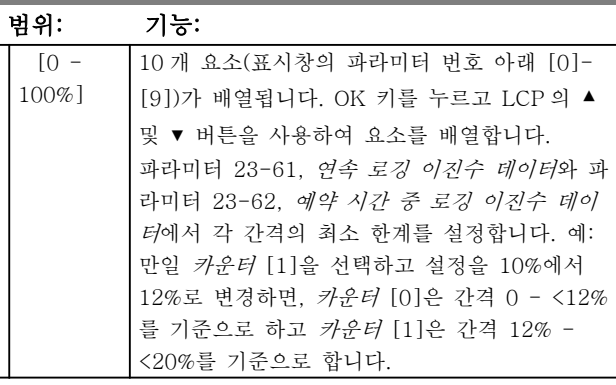

# 23-66 지속적 이진수 데이터 리셋

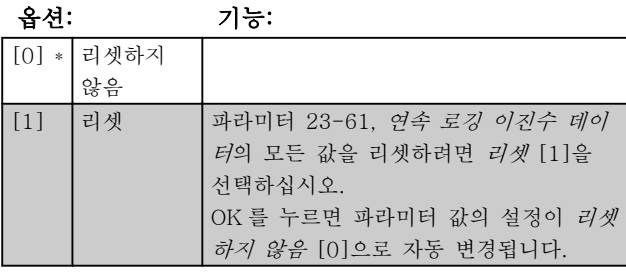

23-67 시간 제한 이진수 데이터 리셋

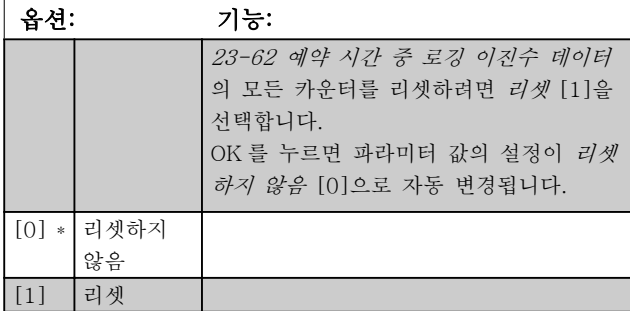

Danfoss

#### 파라미터 설명 The Most Connect WAT WARE 인버터 프로그래밍 지침서

### 3.21.5 23-8\* 페이백 카운터

주파수 변환기에는 주파수 변환기가 공장에 설치된 경 우, 고정 속도 제어에서 가변 속도 제어로 변경하여 에 너지를 절감하기 위해 페이백에 대한 대략적인 계산을 할 수 있는 기능이 포함되어 있습니다. 에너지 절감에

대한 지령은 가변 속도 제어로 업그레이드하기 전에 산 출된 평균 전력을 나타내기 위한 설정 값입니다.

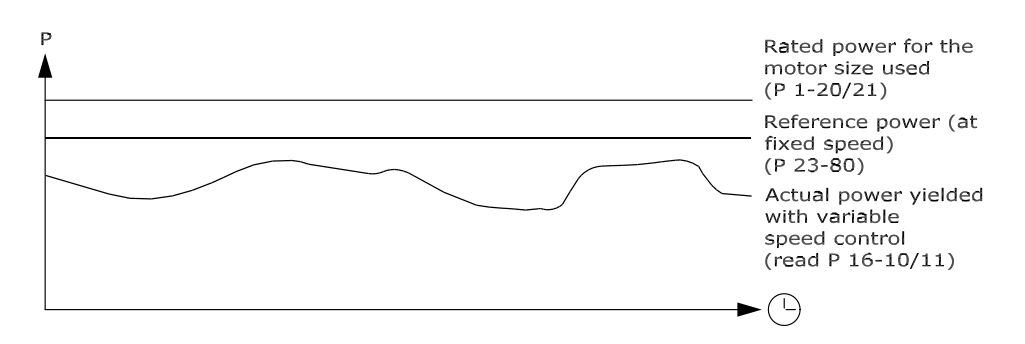

130BA259.11

고정 속도에서의 지령 출력과 속도 제어를 통해 산출된 실제 출력 간의 차이가 실제 절감분입니다.

고정 속도 값의 경우, 모터 정격 용량(kW)에 고정 속도 에서 산출된 출력을 나타내는 인수(%로 설정)를 곱합니 다. 이 지령 출력과 실제 출력 간의 차이가 적산 및 저 장됩니다. 에너지 차이는 [23-83 에너지 절감](#page-163-0)에서 읽을 수 있습니다.

적산된 전력 소모 차이 값에 에너지 비용(현지 통화로 계산)을 곱하고 투자 비용이 차감됩니다. 이 비용 절감 계산식은 23-84 비용 절감에서 또한 읽을 수 있습니다.

비용 절감 =

{ *t*<br>{ ∑ [(*정격 모터 출력 \* 출력 지령 인수*)<br>←∩  $t=0$  $-$  실제 출력 소비]  $\times$  에너지 비용

#### ì 투자 비용 파라미터 개요:

파라미터에서 읽은 값이 음수에서 양수로 변경될 때 제 동(페이백)합니다.

에너지 절감 카운터를 리셋할 수는 없지만 [23-80 전력](#page-163-0) [절감 연산기준 power](#page-163-0) 를 0 으로 설정하여 카운터를 언 제든지 정지할 수는 있습니다.

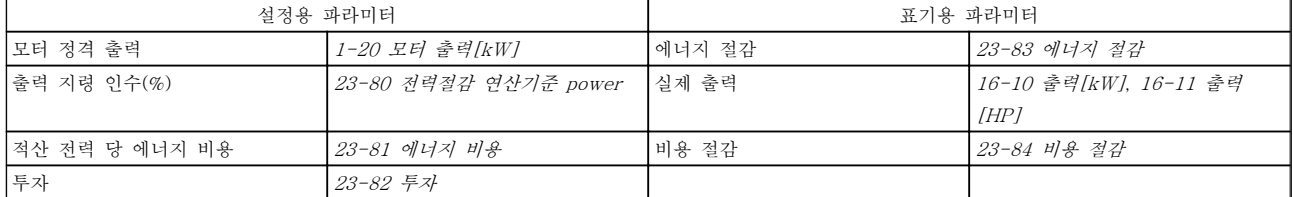

## <span id="page-163-0"></span>파라미터 설명 VLT® HVAC 인버터 프로그래밍 지침서

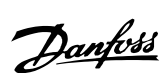

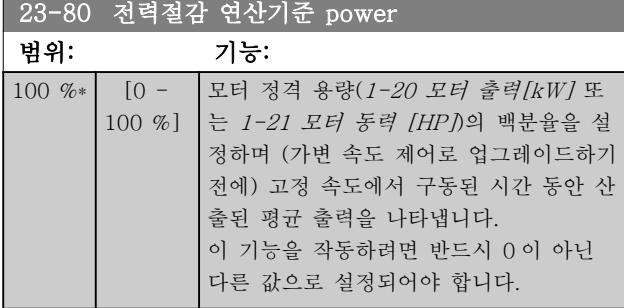

23-81 에너지 비용 범위: 기능: 1.00 N/A\*  $[0.00 -$ 999999.99 N/A] 적산 전력의 실제 비용을 현지 통화로 설정합니다. 에너지 비 용이 나중에 변경되면 전체 기 간의 계산에 영향을 줍니다.

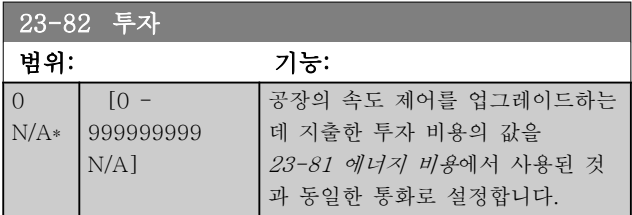

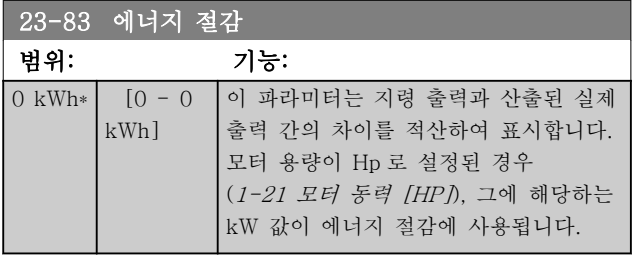

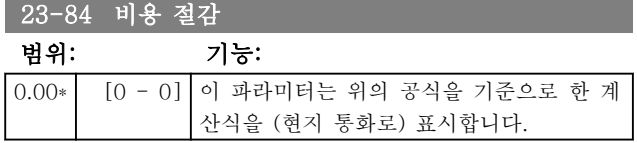

3 3

3.22 주 메뉴 – 어플리케이션 기능 2 - 그룹 24

3.22.1 24-0\* 화재 모드

# 주의

3 3

주파수 변환기는 VLT HVAC Drive 시스템의 구성 요 소 중 하나일 뿐입니다. 화재 모드의 올바른 작동 여부 는 시스템 구성 요소의 올바른 설계 및 선정에 달려 있 습니다. 인명 안전 어플리케이션에서 사용되는 공조 시 스템은 반드시 국내 소방 당국의 승인을 받아야 합니다. 화재 모드 운전으로 인해 주파수 변환기가 개입하지 않 으면 과도한 압력이 발생하여 VLT HVAC Drive 시스 템 및 구성 요소(특히, 댐퍼 및 에어 덕트)를 손상시킬 수 있습니다. 주파수 변환기 자체가 손상될 수 있으며 손해 또는 화재로 이어질 수 있습니다. 댄포스는 주파수 변환기를 화재 모드로 프로그래밍한 경우, 주파수 변환 기 자체, VLT HVAC Drive 시스템 또는 구성 요소, 기 타 자산의 오류, 고장 또는 그로 인한 신체 상해 또는 기타 손해에 대해 책임을 지지 않습니다. 댄포스는 어떤 경우에라도 주파수 변환기를 화재 모드로 프로그래밍 및 운전하여 발생한 최종 사용자 또는 제 3 자의 직접, 간접, 특별 또는 파생적 손해 또는 손실에 대하여 어떠 한 경우에도 책임을 지지 않습니다.

#### 배경

화재 모드는 주파수 변환기의 정상적인 보호 기능과 관 계 없이 모터를 계속 운전해야 하는 중대한 상황에 사 용하도록 되어 있습니다. 이는 터널이나 계단통의 공조

팬, 예를 들어, 화재가 발생한 경우에 팬을 계속 운전하 여 사람들을 안전하게 대피시키는 것과 같은 상황에서 사용할 수 있습니다. 화재 모드 기능 중 일부는 알람 및 트립 조건을 무시하고 모터를 중단 없이 계속 운전하게 할 수 있습니다.

#### 활성화

화재 모드는 디지털 입력 단자를 통해서만 활성화됩니 다. 파라미터 그룹 5-1\* 디지털 입력을 참조하십시오.

#### 표시창 메시지

화재 모드가 활성화되면 표시창에 상태 메시지 "화재 모드"와 경고 "화재 모드"가 나타납니다. 화재 모드가 다시 비활성화되면 상태 메시지가 사라지 고 경고는 경고 "화재 모드 활성화 이력 있음"으로 변 경됩니다. 주파수 변환기를 전원 차단/재공급 해야만 이 메시지를 리셋할 수 있습니다. 주파수 변환기가 화재 모 드로 운전하고 있는 동안에는 보증 관련 알람(24-09 화 재 모드 알람 처리 참조)이 발생해야 하며 표시창에 경 고 "화재 모드 제한 초과"가 나타납니다. 상태 메시지 "화재 모드 활성화" 및 경고 "화재 모드 활 성화 이력 있음"에 대한 디지털 및 릴레이 출력을 구성 할 수 있습니다. 파라미터 그룹 5-3\* 및 파라미터 그룹 5-4\*를 참조하십시오. "화재 모드 활성화 이력 있음" 메시지 또한 직렬 통신 을 통해 경고 워드에서 접근할 수 있습니다. (해당 문서 참조). 상태 메시지 "화재 모드"는 확장 상태 워드를 통해 접 근할 수 있습니다.

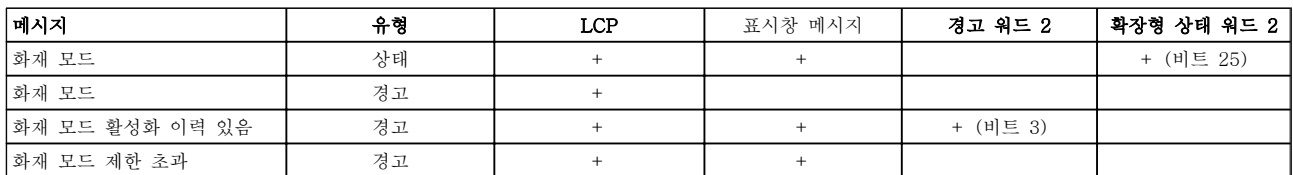

#### 기록

화재 모드와 관련된 이벤트의 개요는 화재 모드 기록, 파라미터 그룹 18-1\* 또는 LCP 의 Alarm Log 버튼을 통해 볼 수 있습니다. 기록에는 최대 10 건의 최근 이벤트가 포함됩니다. 보증 관련 알람은 2 가지 유형의 이벤트로서 우선순위를 갖습 니다. 기록을 리셋할 수 없습니다! 다음 이벤트가 기록됩니다. \*보증 관련 알람(24-09 화재 모드 알람 처리, 화재 모 드 알람 처리 참조) \*화재 모드 활성화 \*화재 모드 비활성화 화재 모드가 활성화되어 있는 동안에 발생한 다른 모든 알람이 전과 동일하게 기록됩니다.

# 참고

화재 모드 운전 중에는 주파수 변환기로의 모든 정지 명령이 무시되며 여기에는 코스팅/코스팅 인버스 및 외 부 인터록이 포함됩니다. 하지만 주파수 변환기에 "안전 정지" 기능이 있는 경우에는 안전 정지 기능을 활성화 할 수 있습니다. "발주 방법 / 발주 양식 유형 코드" 편 을 참조하십시오.

# 참고

화재 모드에서 입력 신호 결함시 기능을 사용할 필요가 있는 경우, 화재 모드 설정포인트 / 피드백에 사용되지 않는 아날로그 입력의 입력 신호 결함시 기능이 활성화 됩니다. 다른 아날로그 입력에 대한 피드백이 손실된 경 우, 예컨대, 케이블이 타버린 경우, 입력 신호 결함시 기 능이 작동합니다. 사용할 필요가 없는 경우에는 다른 입 력의 입력 신호 결함시 기능을 비활성화해야 합니다. 화재 모드 활성화 시 신호가 손실되어 입력 신호 결함 시 기능이 필요한 경우, 반드시 [6-02 화재 모드 지령](#page-71-0) [결함 시 타임아웃 기능](#page-71-0)에서 설정해야 합니다. 입력 신호 결함에 대한 경고는 경고 "화재 모드"보다 우선순위가 높습니다.

### 참고

5-10 단자 18 디지털 입력에서 디지털 입력에 역회전 기동 [11] 명령이 설정되어 있는 경우, FC 는 이를 역 회전 명령으로 간주합니다.

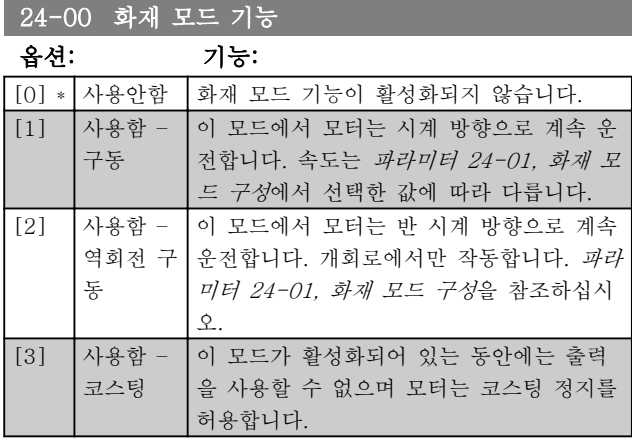

### 참고

위 설명에서 파라미터 24-09, 화재 모드 알람 처리에서 선택한 값에 따라 알람이 동작하거나 무시됩니다.

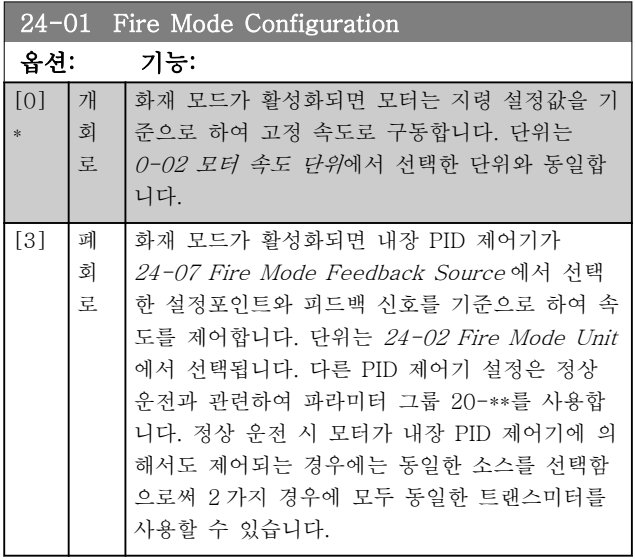

# 참고

PID 제어기를 조정하기 전에 24-09 화재 모드 알람 처 리를 [2] 트립, 모든 알람/시험으로 설정합니다.

### 참고

24-00 화재 모드 기능에서 사용함-역회전 구동을 선택 한 경우, 24-01 Fire Mode Configuration 에서 폐회로 를 선택할 수 없습니다.

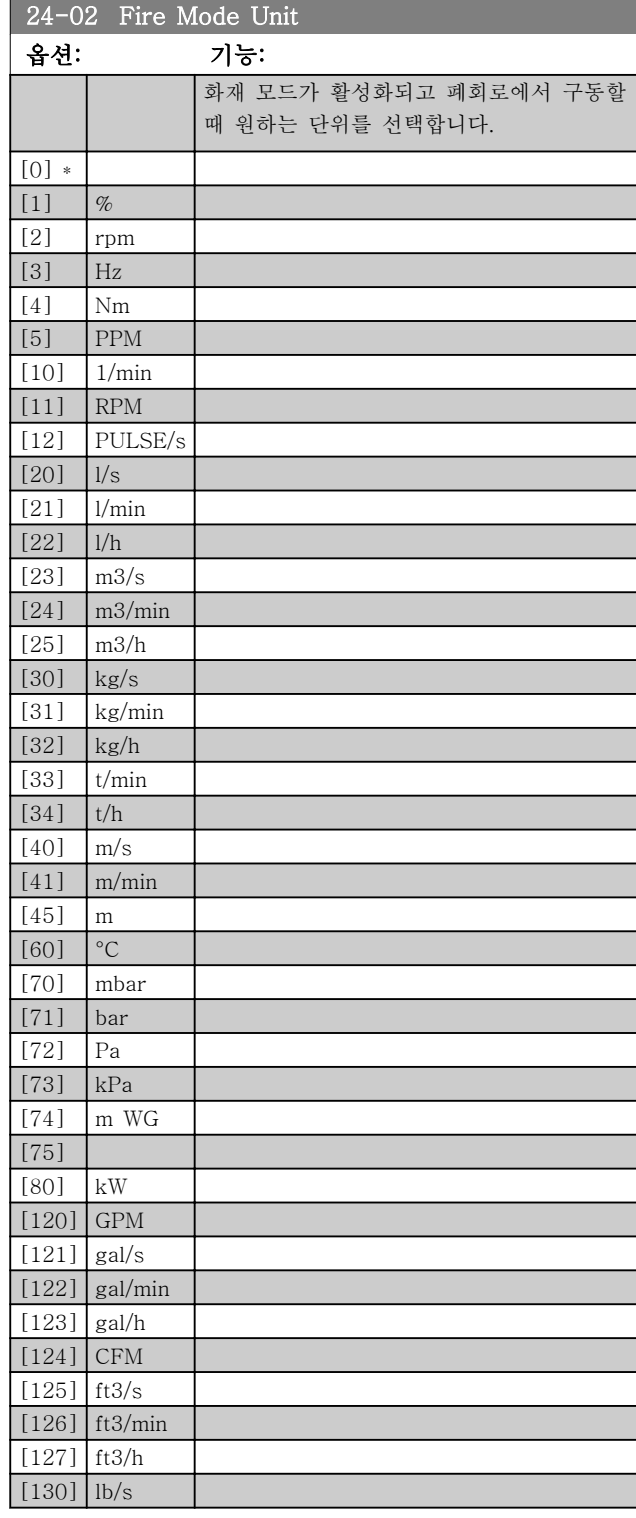

<span id="page-166-0"></span>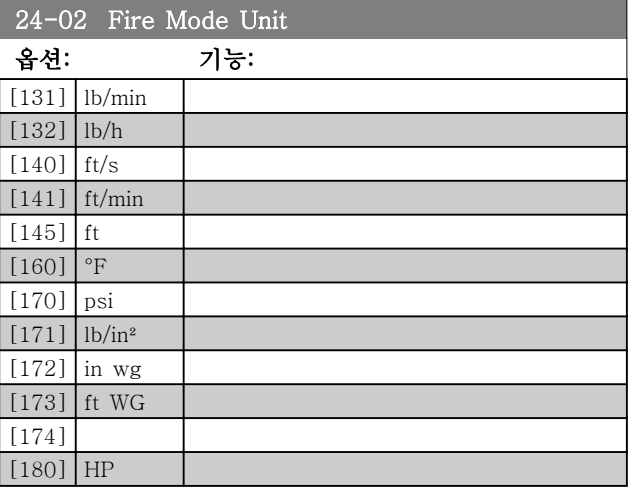

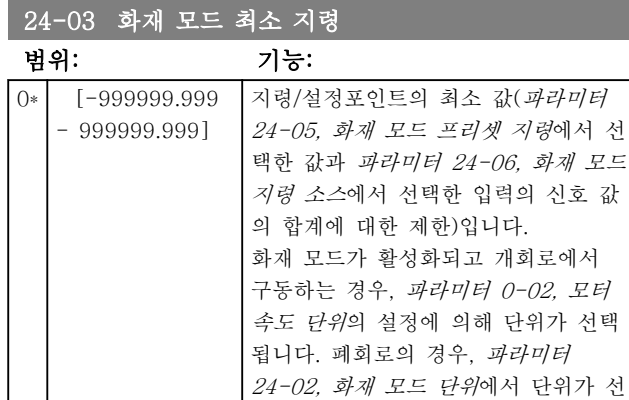

택됩니다.

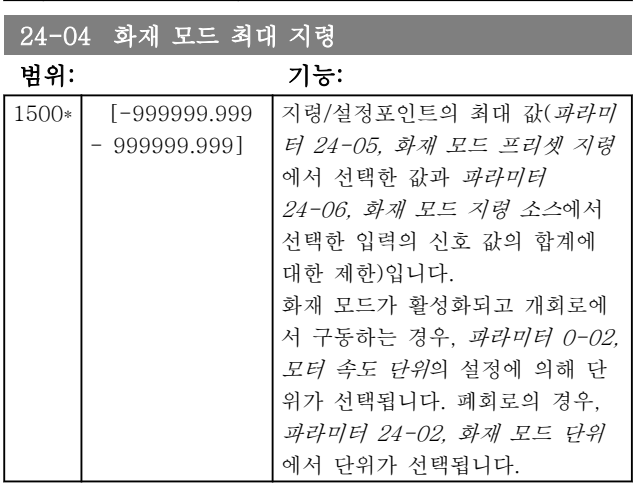

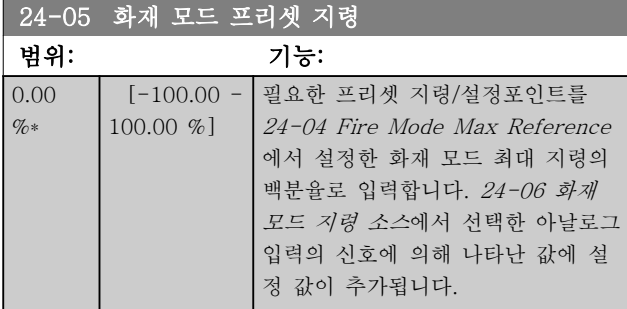

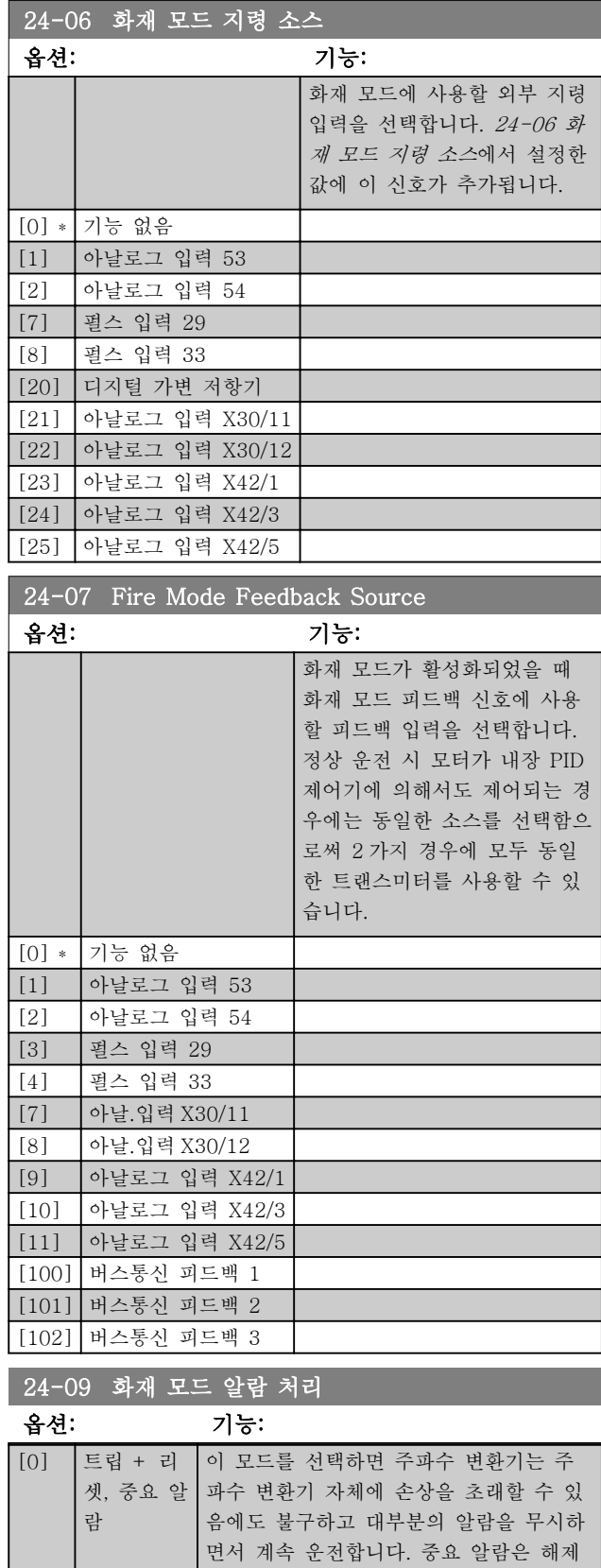

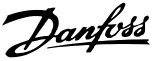

### 참고

# 보증 관련 알람. 특정 알람은 주파수 변환기의 수명에 영향을 줄 수 있습니다. 화재 모드 운전 시 무시된 알람 중 하 나가 발생하면 화재 모드 기록에 이벤트 기록이 저장됩니다.

### 보증 관련 알람, 화재 모드 활성화 및 화재 모드 비활성화에 관한 10 건의 최근 이벤트가 저장됩니다.

#### 3.22.2 24-1\* 인버터 BP

주파수 변환기에는 주파수 변환기의 트립/트립 잠김 시 또는 화재 모드 코스팅(24-00 화재 모드 기능 참조) 시 외부 전자기계식 바이패스를 자동으로 활성화하는 데 사용할 수 있는 기능이 포함되어 있습니다.

바이패스는 모터를 직기동 운전 모드로 전환합니다. 파 라미터 그룹 5-3\* 또는 파라미터 그룹 5-4\*에서 프로 그래밍되어 있는 경우, 주파수 변환기의 디지털 입력 또 는 릴레이 중 하나를 사용하여 외부 바이패스가 활성화 됩니다.

#### 참고

중요! 인버터 바이패스 기능을 활성화하고 나면 주파수 변환기는 더 이상 안전을 보장 받을 수 없습니다(안전 정지 기능이 포함된 버전의 경우, 안전 정지 기능을 사 용할 수 없습니다).

정상 운전(화재 모드 비활성화) 시 인버터 바이패스를 비활성화하려면 다음 동작 중 하나를 반드시 수행해야 합니다.

- LCP 의 Off 버튼을 누릅니다 (또는 Hand On-Off-Auto 의 디지털 입력 중 2 개를 프로그래 밍합니다).
- 디지털 입력을 통해 외부 인터록을 활성화합니 다.
- 전원을 껐다가 다시 켭니다.

# 참고

화재 모드인 경우, 인버터 바이패스를 비활성화할 수 없 습니다. 화재 모드 명령 신호를 제거하거나 주파수 변환 기의 전원 공급을 차단하는 경우에만 비활성화할 수 있 습니다!

인버터 바이패스 기능이 활성화되면 LCP 의 표시창에 인버터 바이패스 상태 메시지가 표시됩니다. 이 메시지 는 화재 모드 상태 메시지보다 우선 순위가 높습니다. 인버터 자동 바이패스 기능을 사용하면 아래 순서에 따 라 외부 바이패스가 동작합니다.

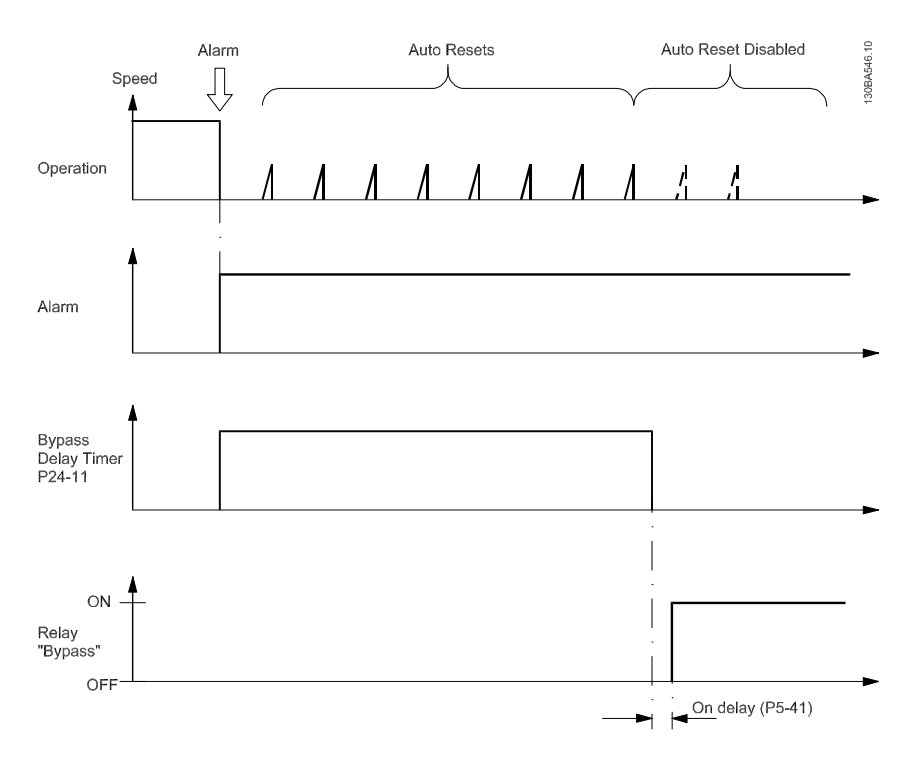

상태는 확장형 상태 워드 2, 비트 번호 24 에서 읽을 수 있습니다.

3 3

### 파라미터 설명 The Most Connect WAT WAT ALL PLAYER 인버터 프로그래밍 지침서

ſ

Ī

Ī

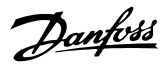

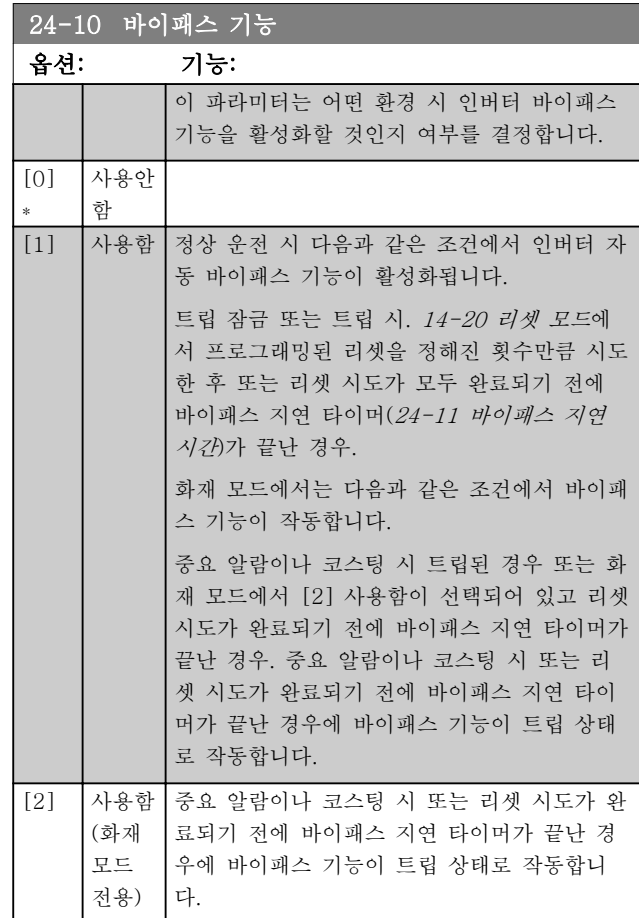

중요! 인버터 바이패스 기능을 활성화하고 나면 안전 정 지 기능(안전 정지 기능이 포함된 버전의 경우)은 더 이 상 표준 EN 954-1, 부문 3 설비를 충족하지 않습니다.

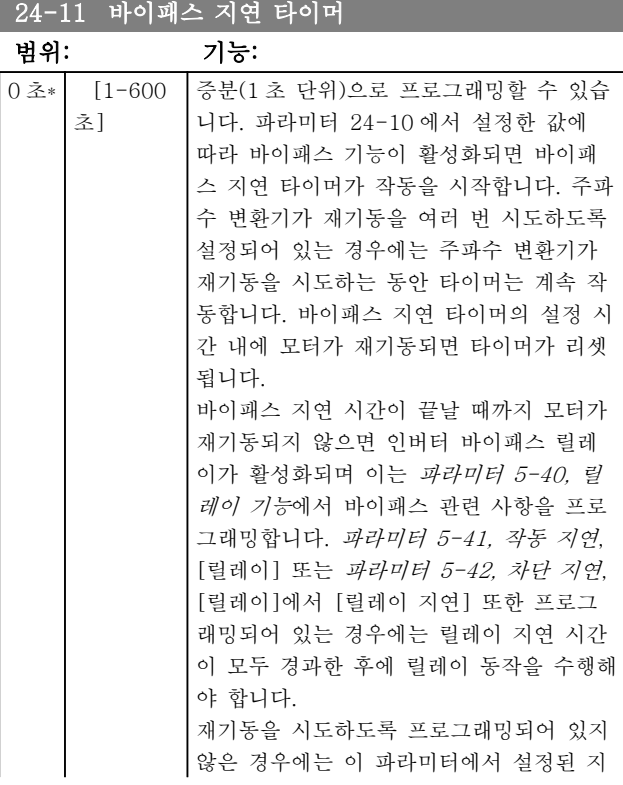

# 24-11 바이패스 지연 타이머

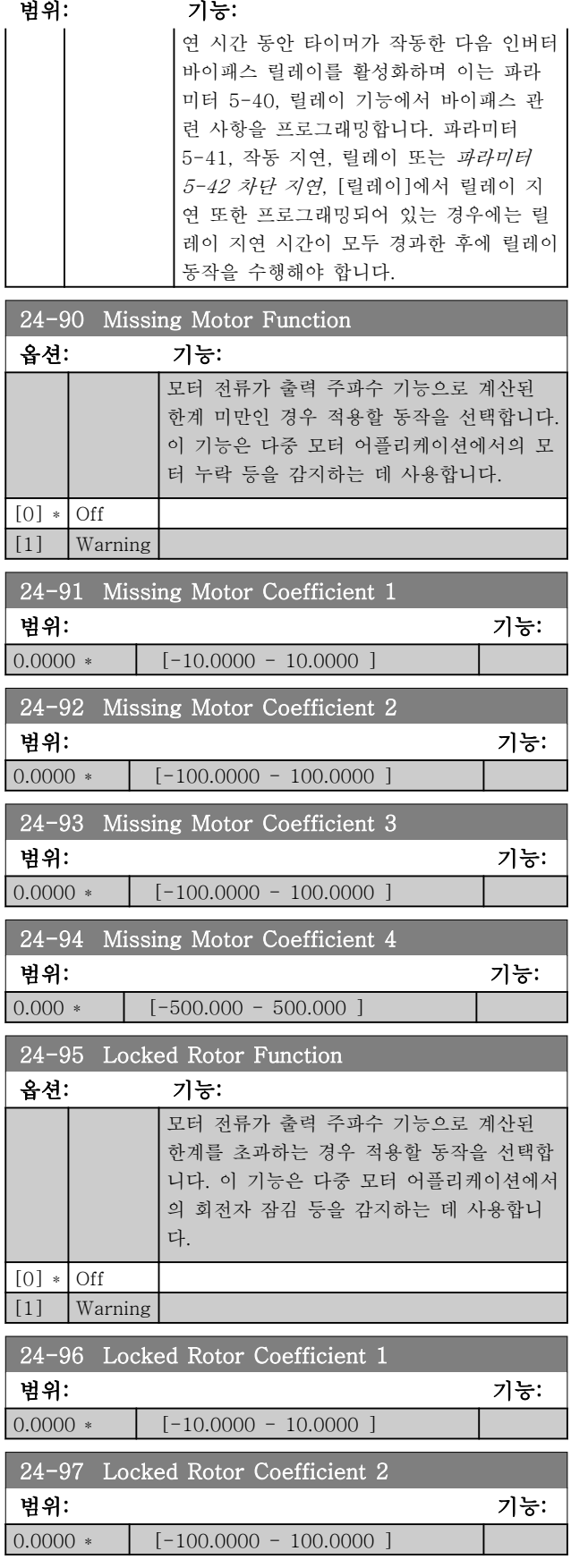

# 파라미터 설명 VLT® HVAC 인버터 프로그래밍 지침서

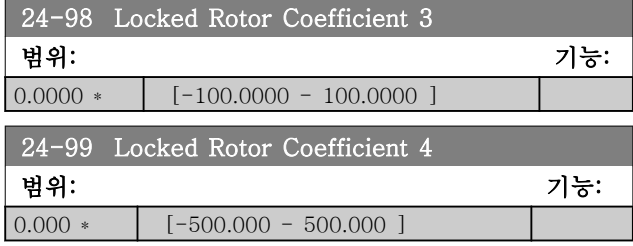

Danfoss

3.23 주 메뉴 – 캐스케이드 컨트롤러 – 그룹 25

여러 펌프의 순차 제어를 위한 기본형 캐스케이드 컨트 롤러를 구성하는 파라미터입니다. 자세한 적용 설명 및 연결 예는 적용 예, 기본형 캐스케이드 컨트롤러 편을 참조하십시오.

캐스케이드 컨트롤러를 실제 시스템과 원하는 제어 전 략에 맞게 구성하려면 파라미터 25-0\*, 시스템 설정에 서 시작하여 파라미터 25-5\*, 절체 설정 으로 이어지는 순서대로 설정할 것을 권장합니다. 이 파라미터는 일반 적으로 사전에 설정할 수 있습니다.

25-2\*, 대역폭 설정과 25-4\*, 스테이징 설정의 파라미 터는 주로 시스템의 다이나믹과 공장 가동 시 수행하는 최종 조정에 따라 다릅니다.

# 참고

#### 캐스케이드 컨트롤러는 내장형 PI 제어기에 의해 제어된 폐회로에서 운전하도록 되어 있습니다(파라미터 1-00 구성 모드에서 선택된 폐회로). 파라미터 1-00 폐회로에서 개회로가 선택되면 모든 고정 속도 펌프는 디스테이징되지만 가변 속도 펌프는 이제 개회로 구성으로써 계속 주파수 변환기에 의해 제어됩니다.

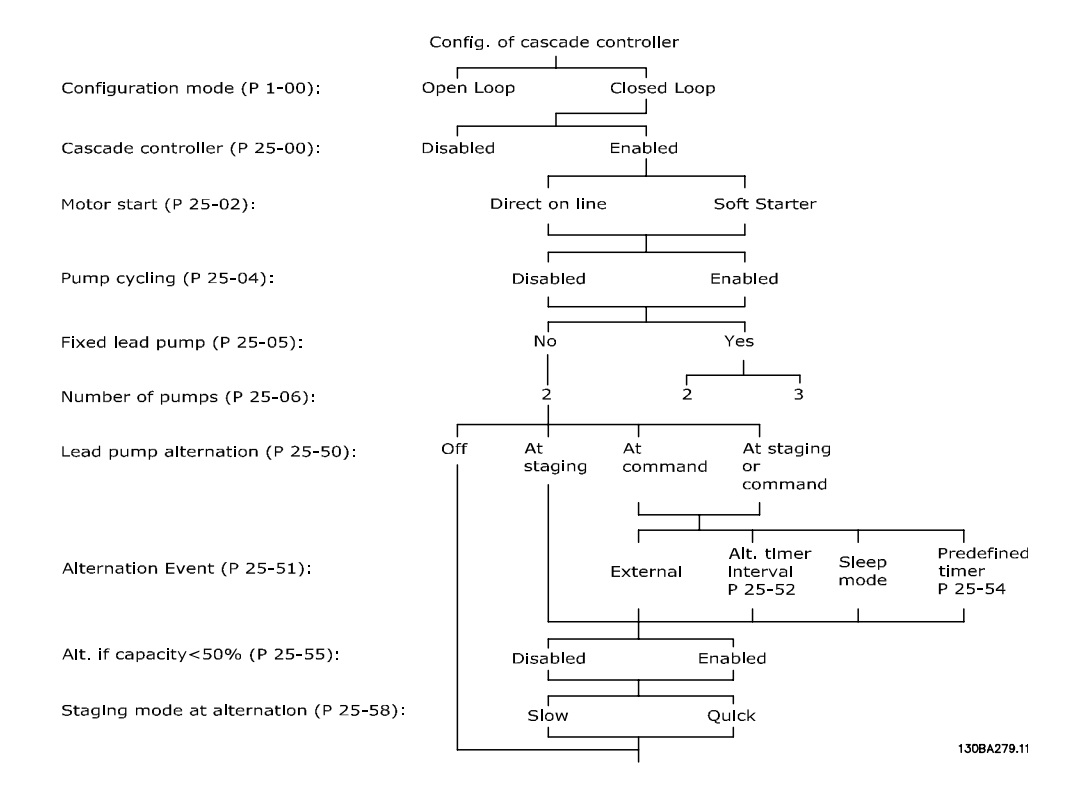

### <span id="page-171-0"></span>파라미터 설명 VLT® HVAC 인버터 프로그래밍 지침서

# 3.23.1 25-0\* 시스템 설정

#### 시스템의 제어 방식과 구성에 관한 파라미터입니다.

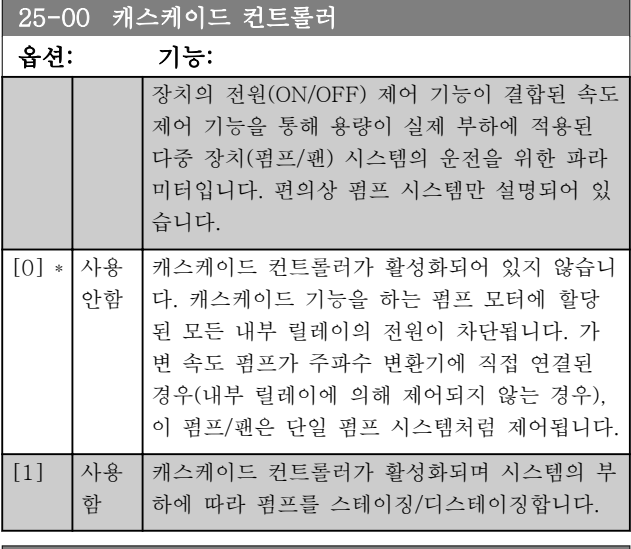

# 25-02 모터 기동

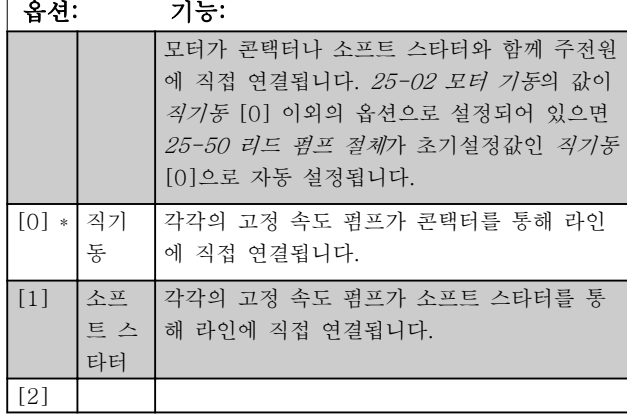

#### 25-04 펌프 사이클링 옵션: 기능: 고정 속도 펌프를 모두 동일한 시간 동안 운전 하게 하려면 주기에 따라 펌프를 사용할 수 있 습니다. 펌프 사이클링은 "선입후출" 방식이나 펌프 당 동일한 구동 시간 중에서 선택할 수 있습니다. [0] \* 사용안 고정 속도 펌프가 1 – 2 순서대로 연결되고 2 함 – 1 순서대로 차단됩니다 (선입후출 방식). [1] 사용함 고정 속도 펌프는 펌프 당 동일한 구동 시간으 로 연결/차단됩니다.

### 25-05 고정 리드 펌프

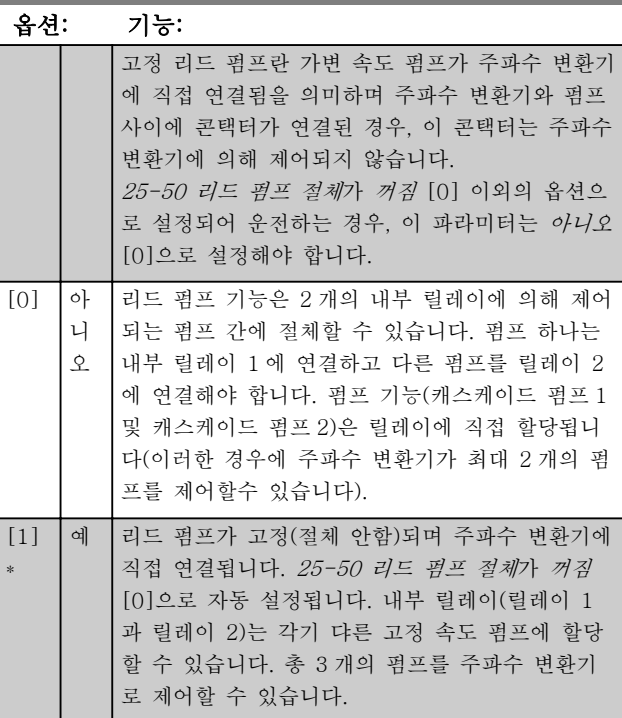

# 25-06 펌프 대수

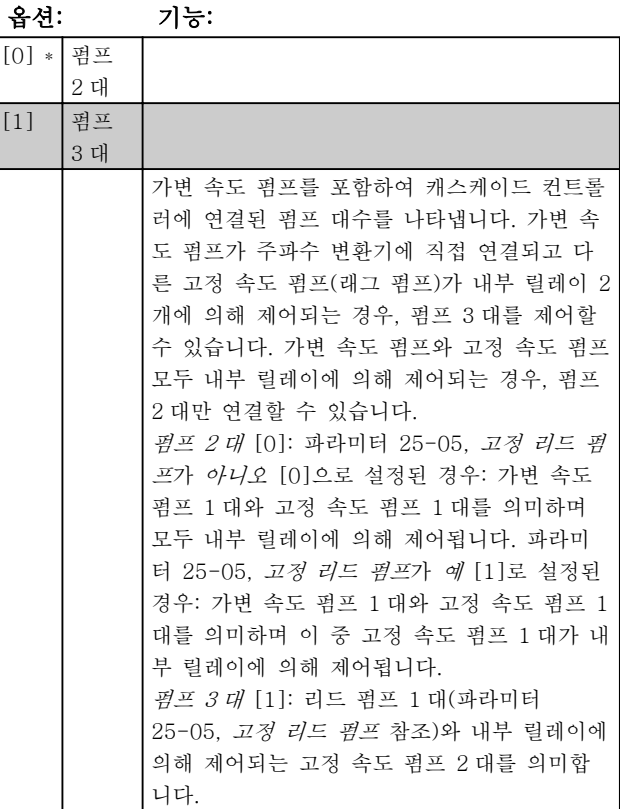

Danfoss

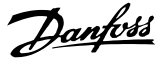

# 3.23.2 25-2\* 대역폭 설정

고정 속도 펌프를 스테이징/디스테이징하기 전에 운전 하도록 허용되는 압력 범위 내의 대역폭을 설정하는 데 사용하는 파라미터입니다. 또한 안정적인 제어를 위해 각종 타이머가 포함되어 있습니다.

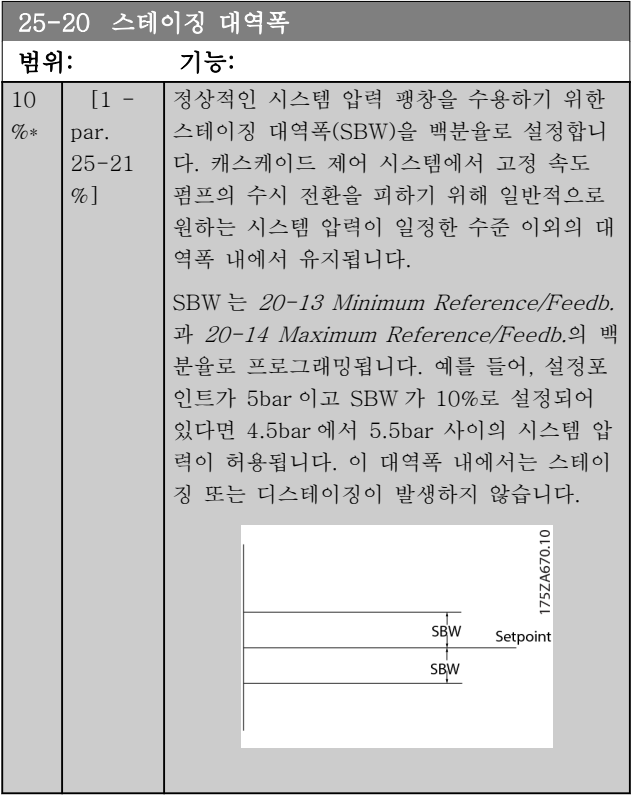

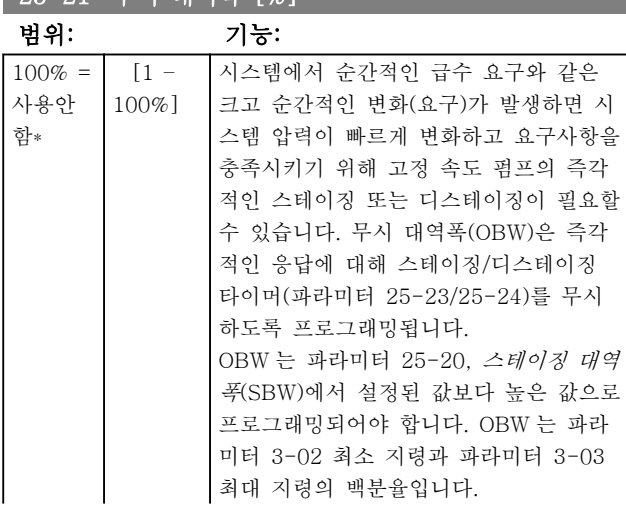

25-21 무시 대역폭 [%]

#### 25-21 무시 대역폭 [%]

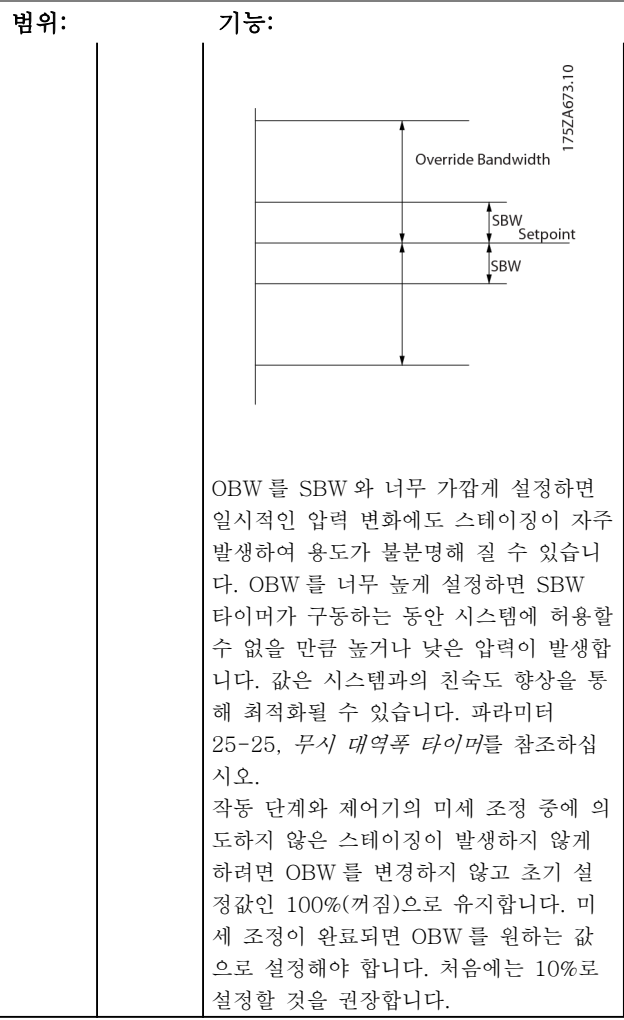

#### 25-22 고정 속도 대역폭 [%]

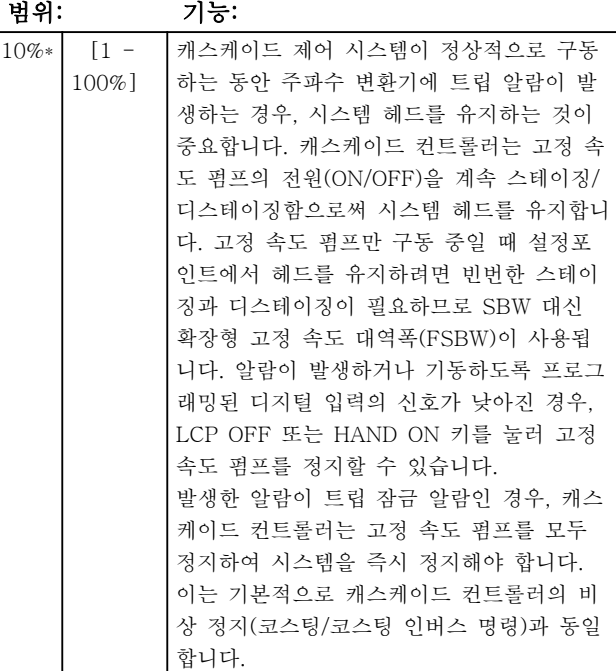

# <span id="page-173-0"></span>파라미터 설명 VLT® HVAC 인버터 프로그래밍 지침서

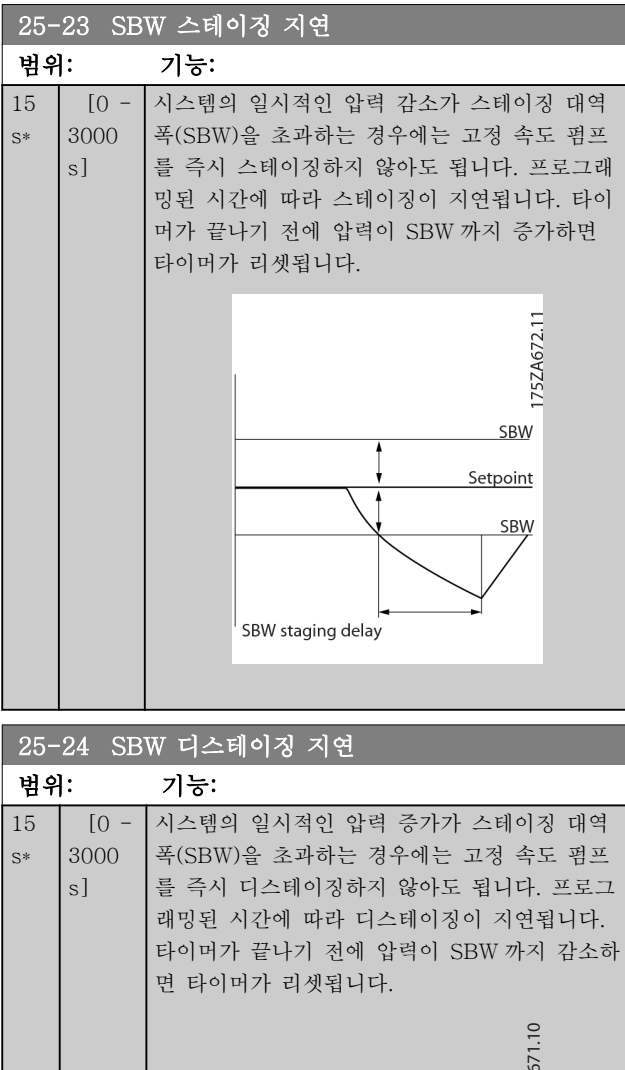

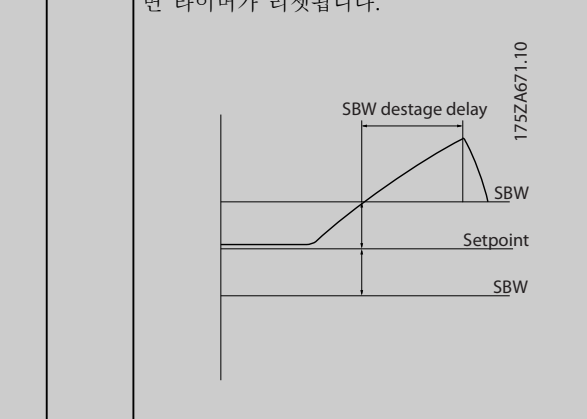

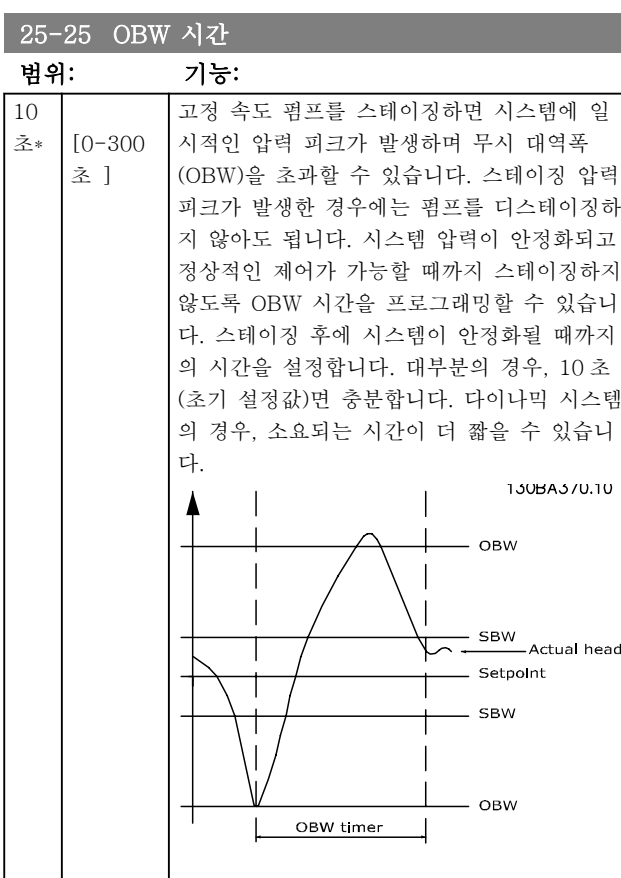

# 25-26 유량없음 감지시 디스테이징

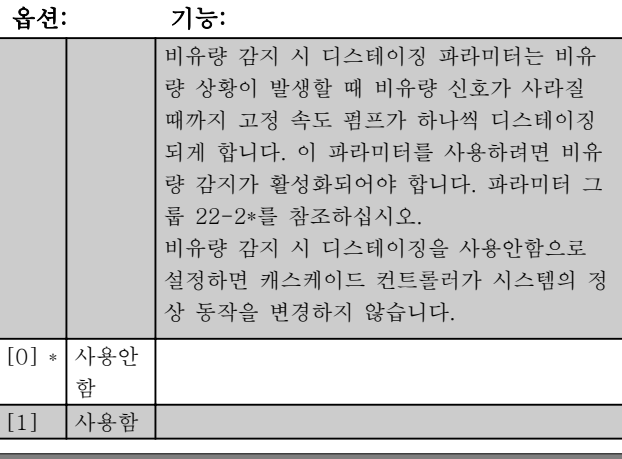

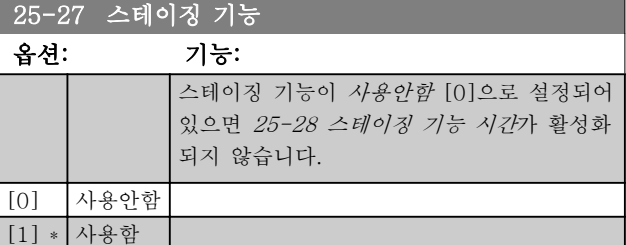

3 3

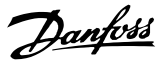

# <span id="page-174-0"></span>25-28 스테이징 기능 시간

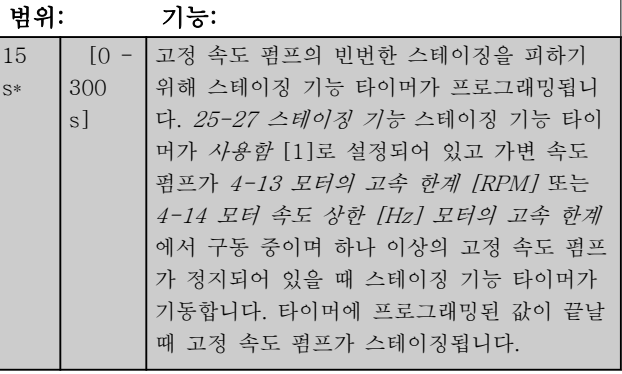

#### 25-29 디스테이징 기능

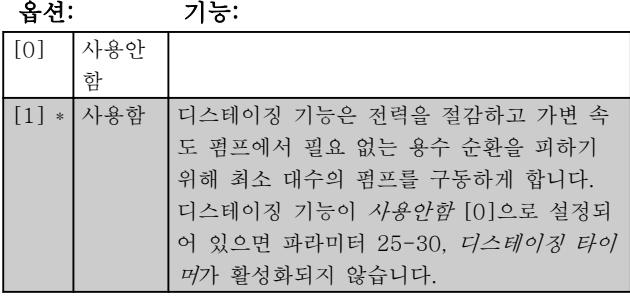

#### 25-30 디스테이징 기능 시간 범위: 기능: 15 s\*  $[0 -$ 300 s] 고정 속도 펌프의 빈번한 스테이징/디스테이징 을 피하기 위해 디스테이징 기능 타이머를 프 로그래밍할 수 있습니다. 가변 속도 펌프가 [4-11 모터의 저속 한계 \[RPM\]](#page-55-0) 또는 [4-12 모](#page-55-0) [터 속도 하한 \[Hz\]](#page-55-0)에서 구동 중이고 하나 이상 의 고정 속도 펌프가 운전 중이며 시스템 요구 사항을 충족시키는 경우에 디스테이징 기능 타 이머가 기동합니다. 이 상황에서 가변 속도 펌 프는 시스템에 거의 영향을 주지 않습니다. 타 이머에 프로그래밍된 값이 끝날 때 스테이징이 사라지고 가변 속도 펌프의 필요 없는 용수 순 환이 사라집니다.

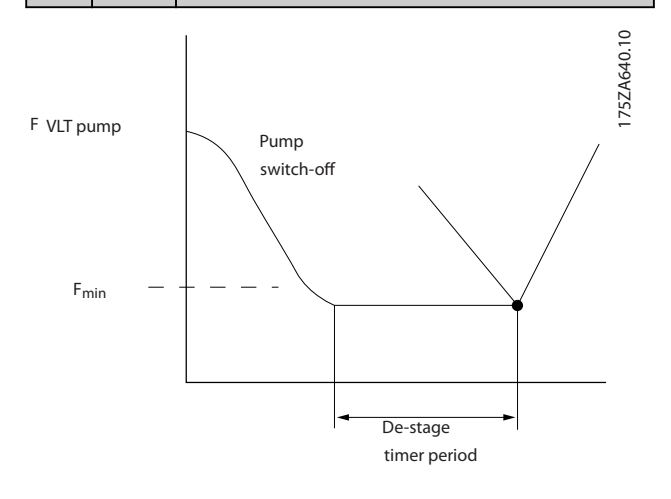

## 3.23.3 25-4\* 스테이징 설정

펌프의 스테이징/디스테이징 조건을 결정하는 파라미터 입니다.

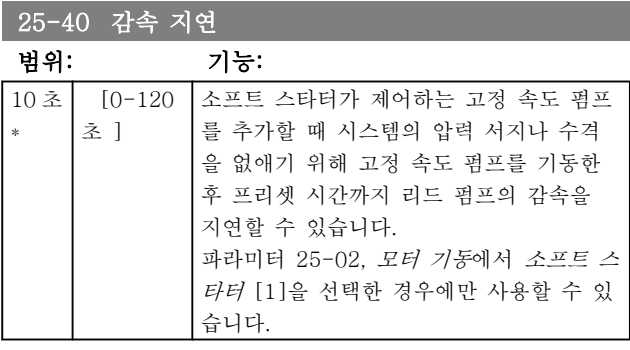

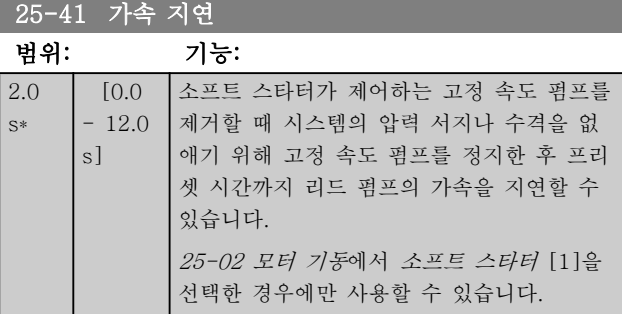

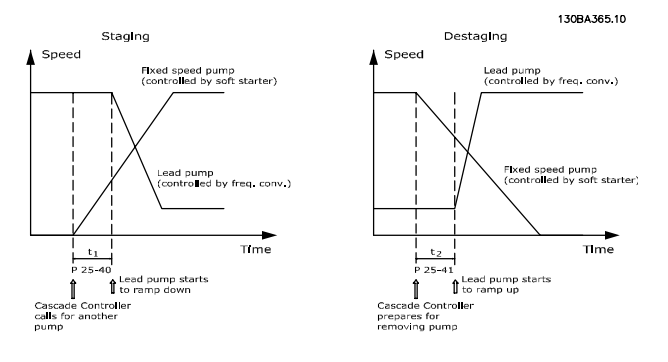

### 25-42 스테이징 임계값

범위: 기능:

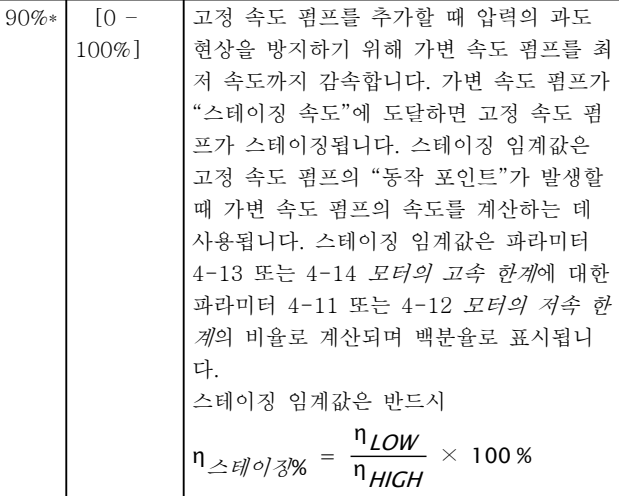

#### 파라미터 설명 The Most Connect WAT WARE 인버터 프로그래밍 지침서

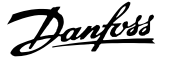

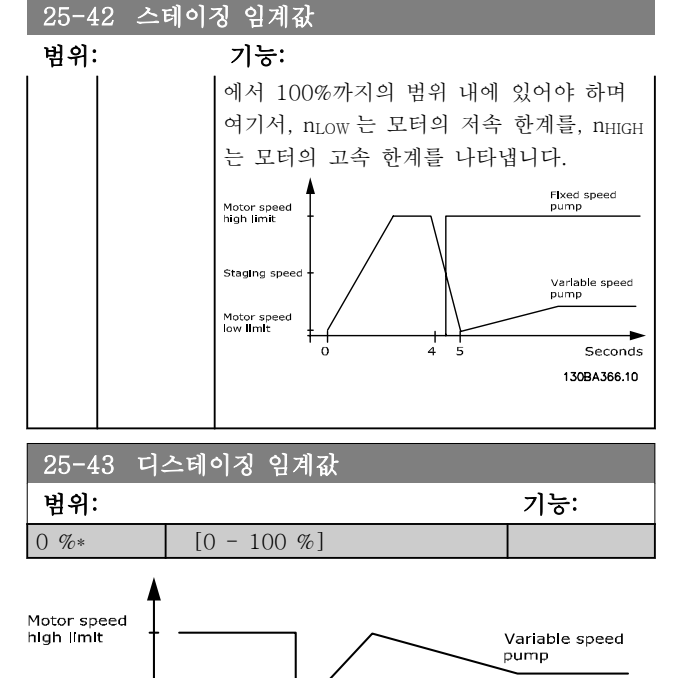

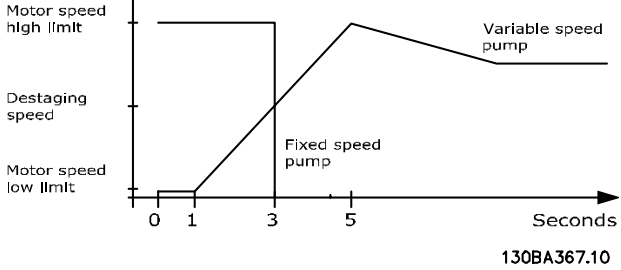

# 참고

스테이징 후 가변 속도 펌프가 최고 속도에 도달하기 전에 설정포인트에 도달하면 시스템은 피드백 압력이 설정포인트를 지나가자마자 폐회로 상태로 전환됩니다.

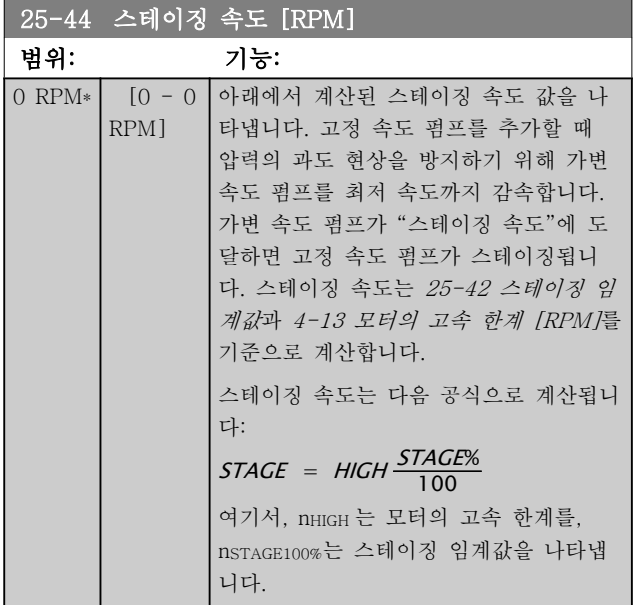

#### 25-45 스테이징 속도 [Hz]

### 옵션: 기능:

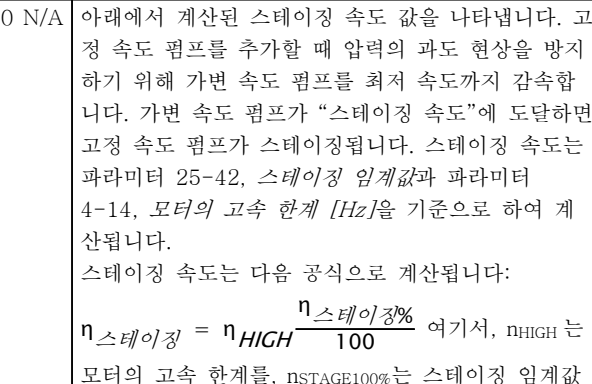

# 을 나타냅니다. 25-46 디스테이징 속도 [RPM]

#### 범위: 기능: 0 RPM\*  $[0 - 0$ RPM] 아래에서 계산된 디스테이징 속도 값을 나타냅니다. 고정 속도 펌프를 제거할 때 압력의 언더슈트 현상을 방지하기 위해 가변 속도 펌프를 최고 속도까지 가속합 니다. 가변 속도 펌프가 "디스테이징 속 도"에 도달하면 고정 속도 펌프가 디스테 이징됩니다. 디스테이징 속도는 25-43 디스테이징 임계값과 [4-13 모터](#page-55-0) [의 고속 한계 \[RPM\]](#page-55-0)를 기준으로 계산합 니다. 디스테이징 속도는 다음 공식으로 계산됩 니다: DESTAGE = HIGH <mark>DESTAGE%</mark> 여기서, nHIGH 는 모터의 고속 한계를, nDESTAGE100%는 디스테이징 임계값을 나 타냅니다.

#### 25-47 디스테이징 속도 [Hz]

#### 옵션: 기능:

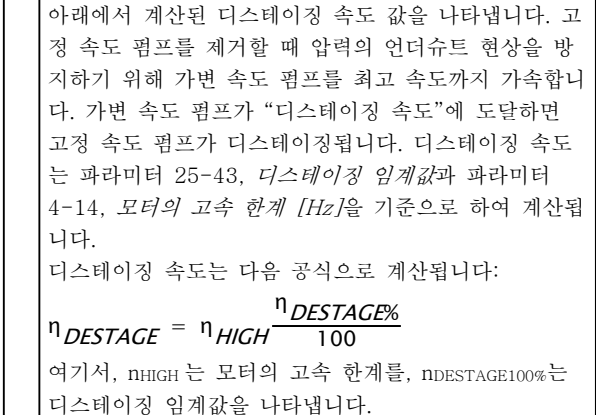

<span id="page-176-0"></span>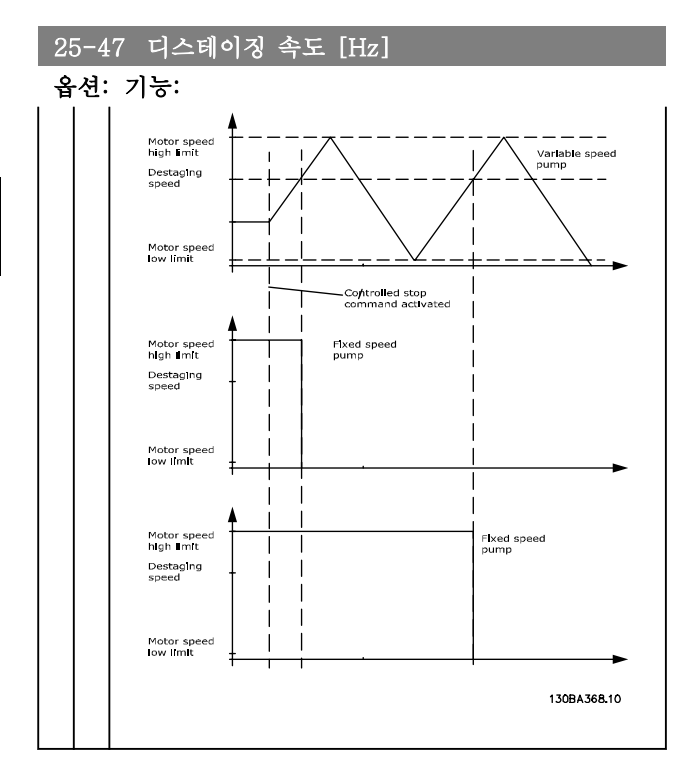

# 3.23.4 25-5\* 절체 설정

제어 전략의 일환으로 선택한 경우, 가변 속도 펌프(리 드 펌프)의 절체 조건을 정의하는 파라미터입니다.

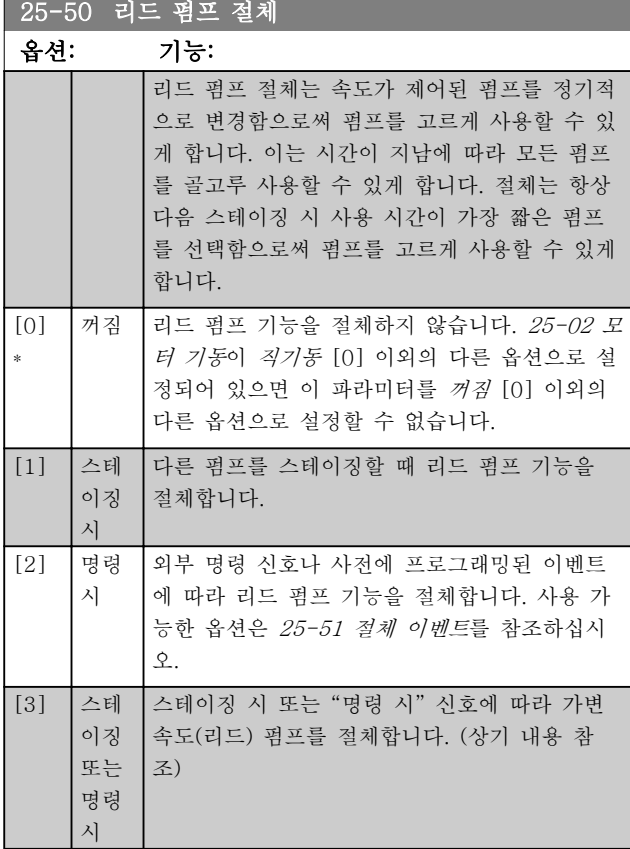

참고

### [25-05 고정 리드 펌프](#page-171-0)가 예 [1]로 설정된 경우, 꺼짐 [0] 이외의 옵션을 선택할 수 없습니다.

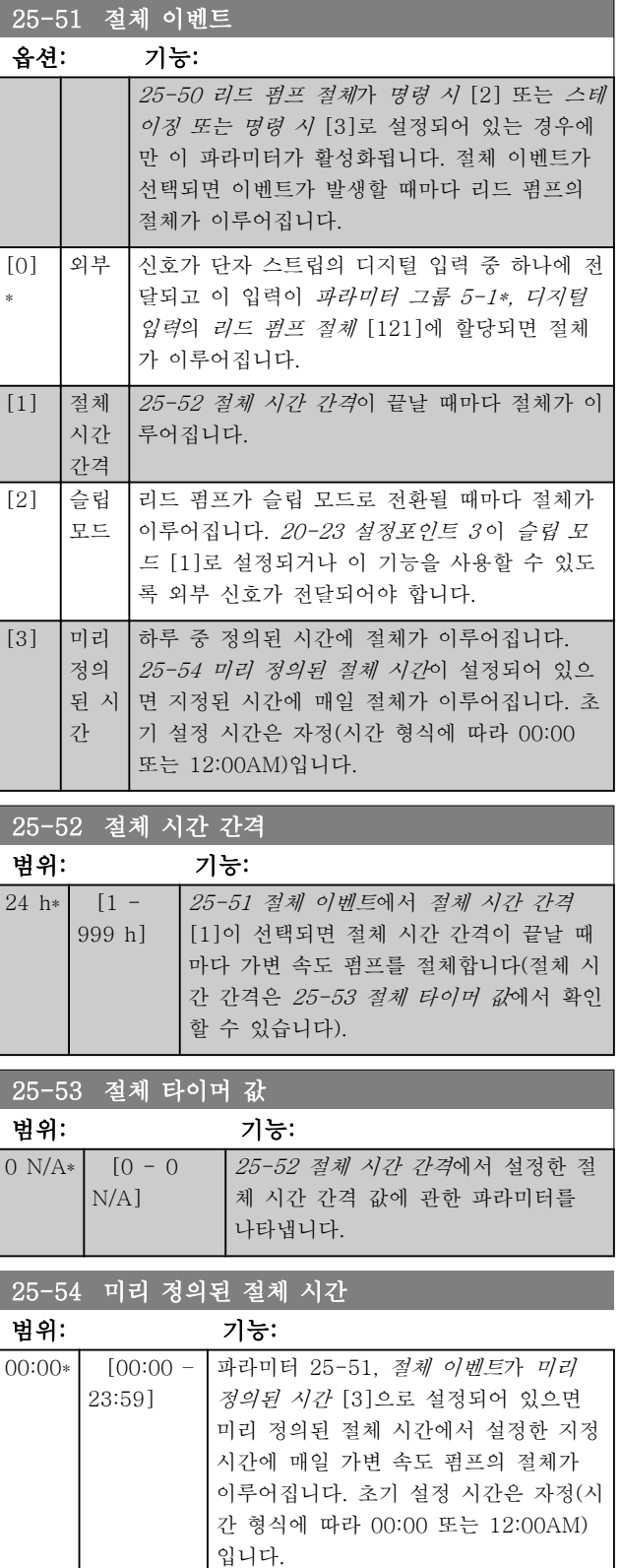

# 파라미터 설명 VLT® HVAC 인버터 프로그래밍 지침서

### 25-55 부하<50%인 경우 절체

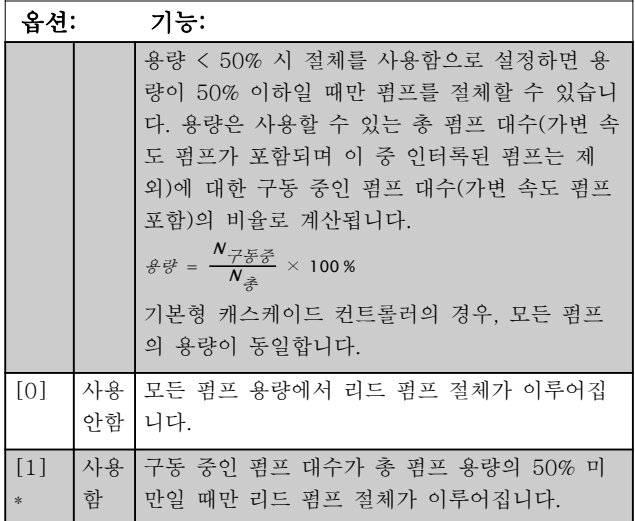

# 참고

#### [25-50 리드 펌프 절체](#page-176-0)가 꺼짐 [0] 이외의 다른 옵션으 로 설정되어 있는 경우에만 유효합니다.

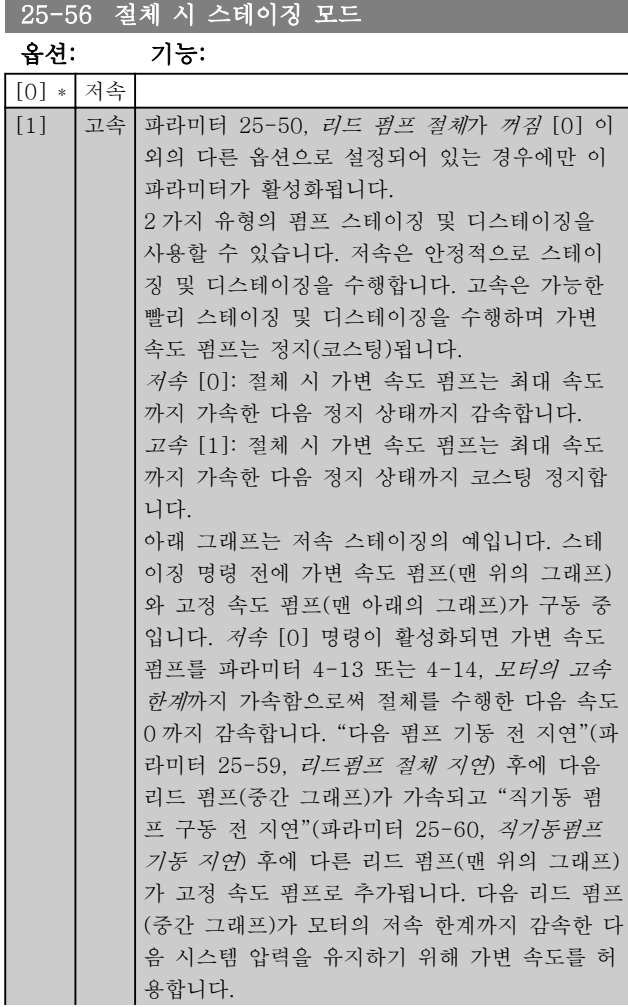

# 25-56 절체 시 스테이징 모드

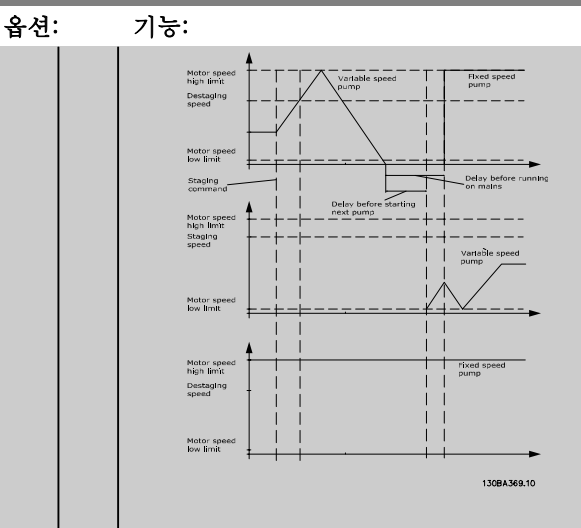

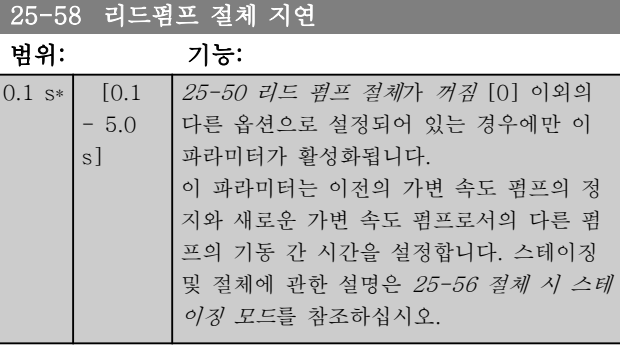

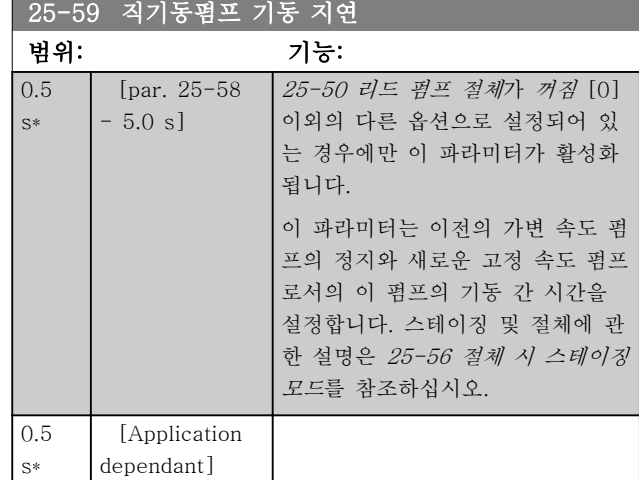

### 3.23.5 25-8\* 상태

캐스케이드 컨트롤러와 제어된 펌프의 운전 상태에 관 한 정보를 알려주는 파라미터입니다.

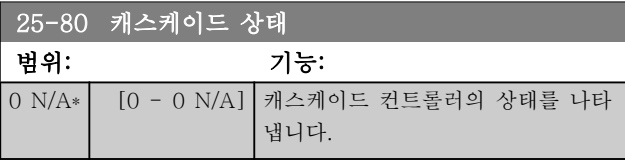

# 파라미터 설명 VLT® HVAC 인버터 프로그래밍 지침서

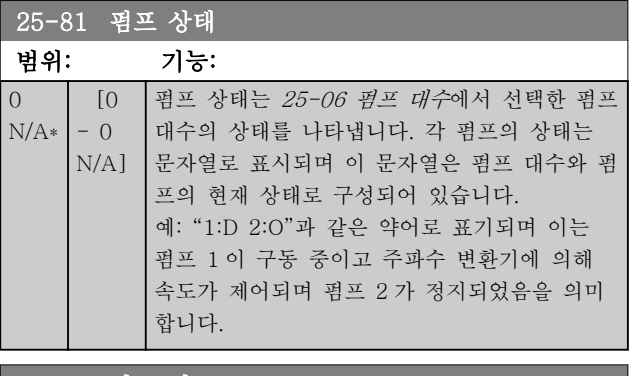

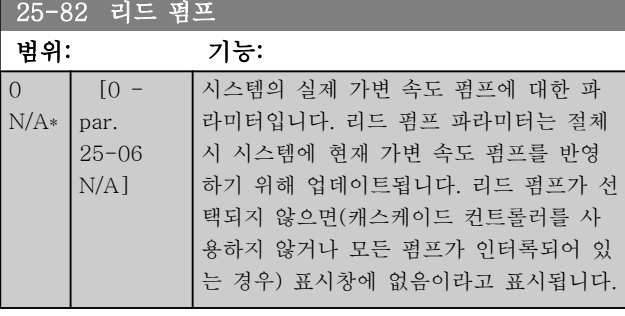

# 25-83 릴레이 상태

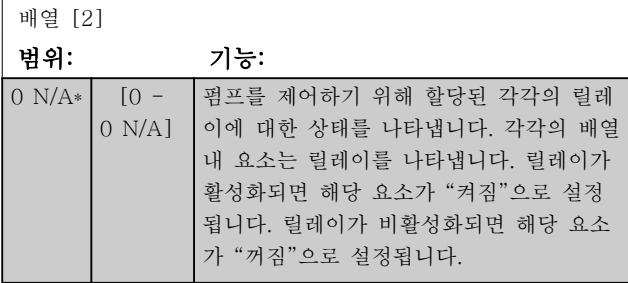

### 25-84 펌프 작동 시간

배열 [2]

범위: 기능:

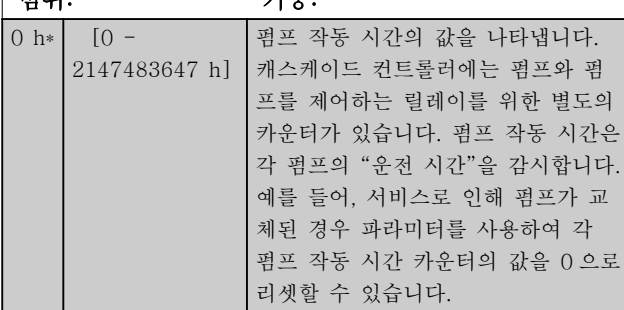

# 25-85 릴레이 작동 시간

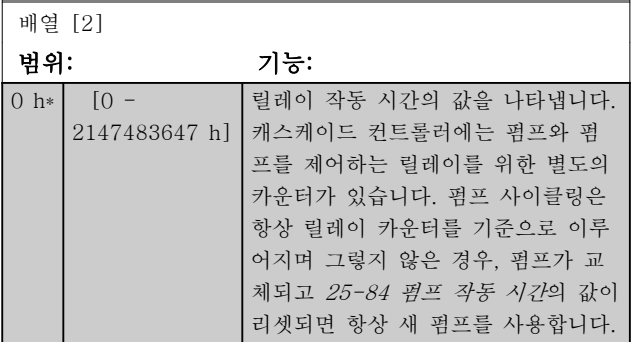

# 25-85 릴레이 작동 시간 배열 [2] 범위: 기능:

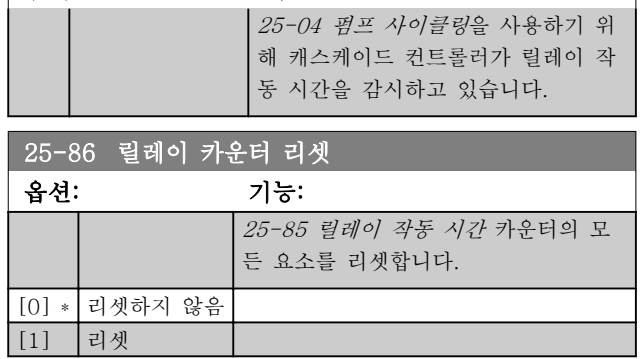

### 3.23.6 25-9\* 서비스

제어된 펌프를 1 대 이상 서비스하는 경우에 사용하는 파라미터입니다.

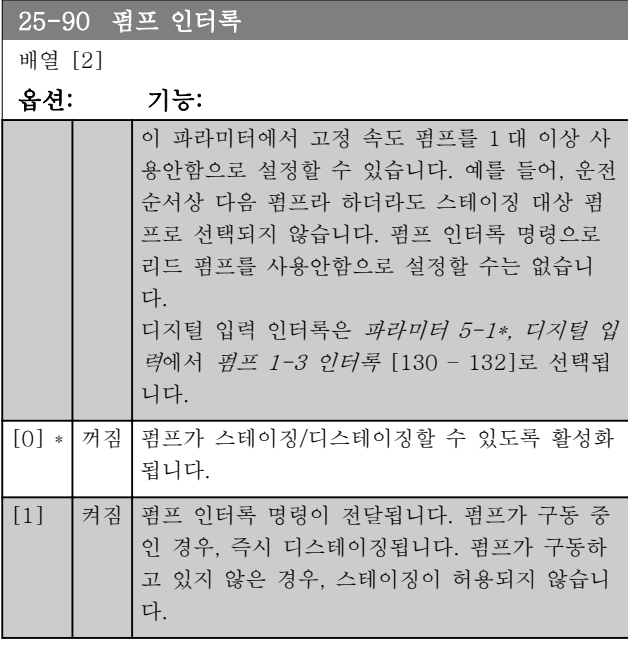

# 25-91 수동 절체

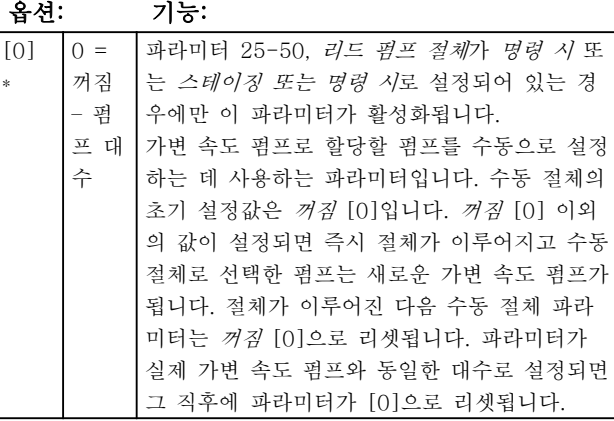

3.24 주 메뉴 - 아날로그 I/O 옵션 MCB 109 – 그룹 26

아날로그 I/O 옵션 MCB 109 는 프로그래밍 가능한 아날로그 입력과 출력을 추가하여 VLT HVAC Drive 주파수 변 환기의 기능을 확장합니다. 이는 특히 주파수 변환기가 분산 I/O 로 사용되고 지국을 사용하지 않아도 되므로 비용을 절감할 수 있는 건물 관리 설비에 유용할 수 있습니다.

다음 다이어그램을 참조하십시오:

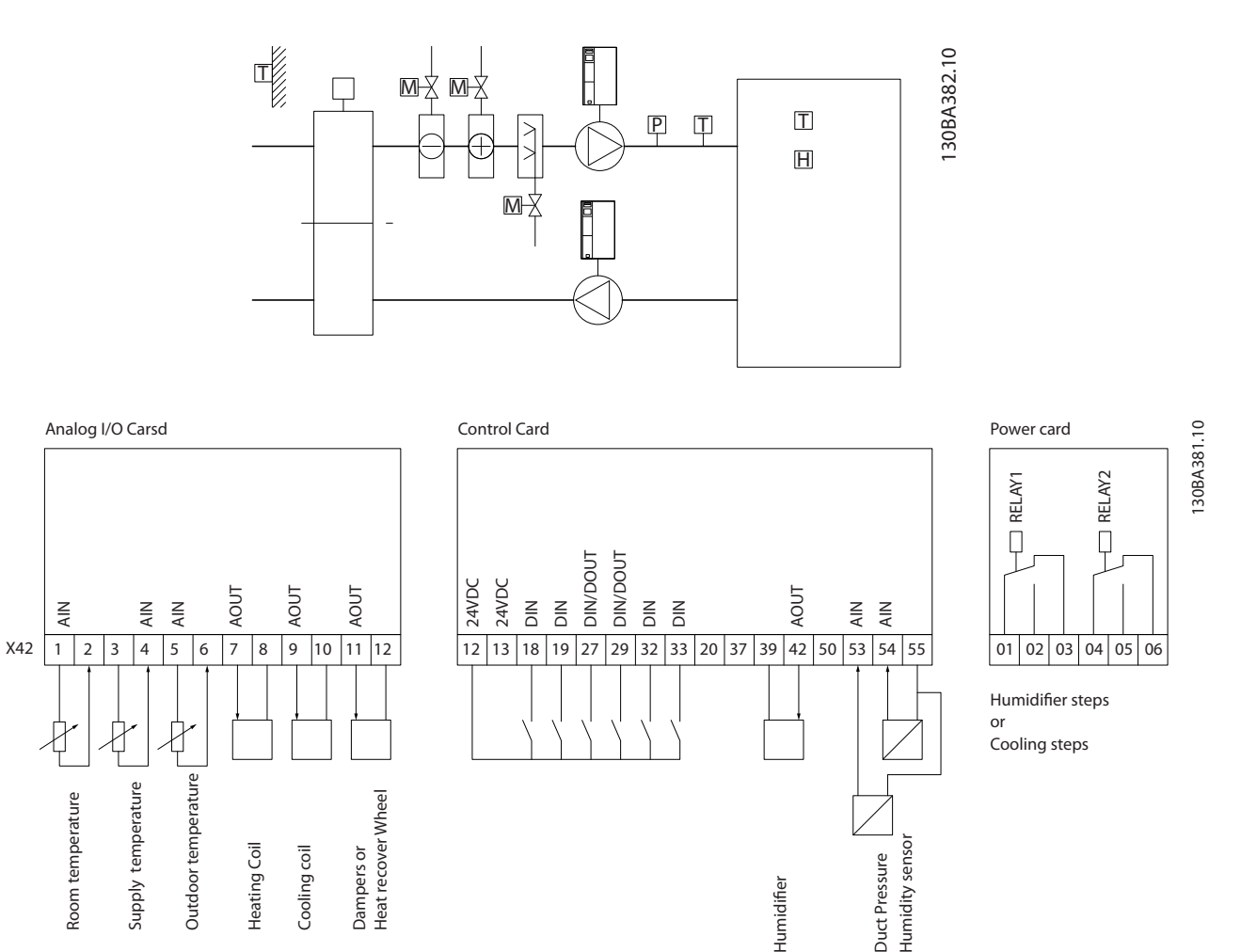

이 다이어그램은 일반적인 공기 조절 장치(AHU)의 예입니다. 다이어그램에서 보는 바와 같이 아날로그 I/O 옵션을 추가하면 주파수 변환기로 온도 및 압력 측정값을 읽을 수 있는 흡입, 환기 및 배기 댐퍼 또는 가열/냉각 코일과 같 은 주파수 변환기의 모든 기능을 제어할 수 있습니다.

Danfoss
요합니다.

### 참고

아날로그 출력의 최대 전류는 1mA 입니다.

참고 입력 신호 결함 모니터링을 사용하는 경우, 주파수 변환 기에 사용되지 않는 아날로그 입력(예컨대, 건물관리 시 스템의 분산 I/O 의 일부로 사용되는 아날로그 입력)의 입력 신호 결함 기능을 사용안함으로 설정하는 것이 중

3 3

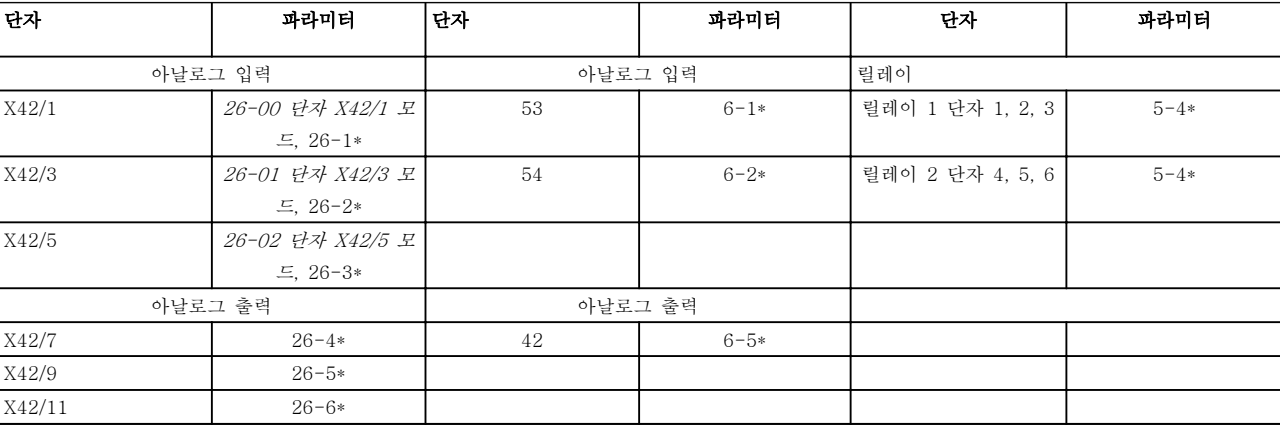

#### 표 3.2 관련 파라미터

직렬 버스통신을 사용한 아날로그 입력 읽기, 아날로그 출력 쓰기 및 릴레이 제어 또한 가능합니다. 이와 같은 경우 에 관련 파라미터는 다음과 같습니다.

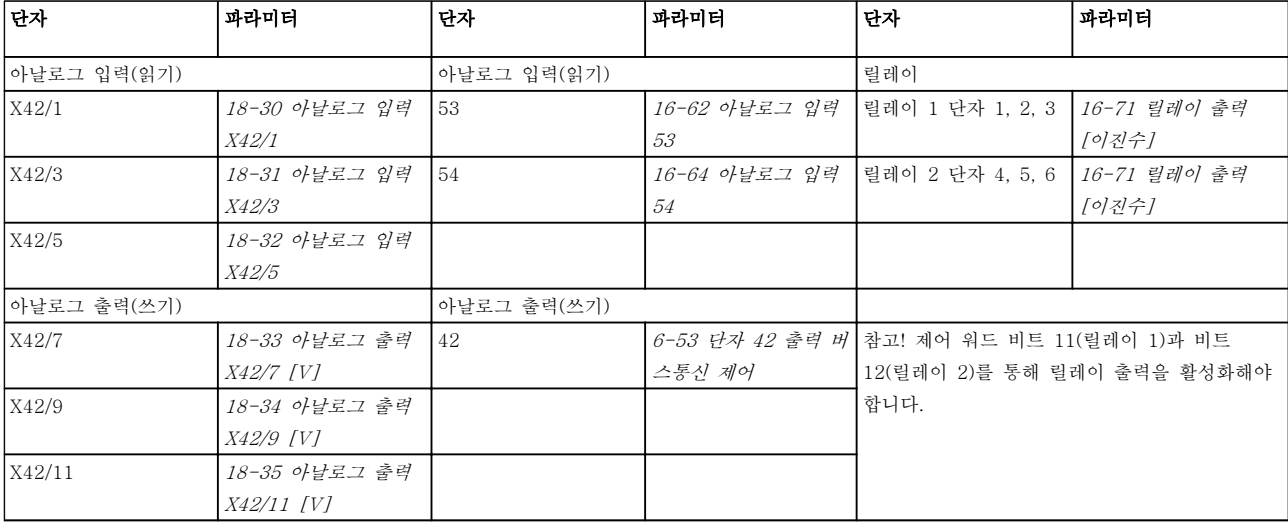

#### 표 3.3 관련 파라미터

내장형 실시간 클럭 설정.

아날로그 I/O 옵션에는 실시간 클럭과 배터리 백업이 내장되어 있습니다. 이는 주파수 변환기에 기본으로 내 장된 클럭 기능의 백업으로 사용할 수 있습니다. 클럭 설정, 파라미터 그룹 0-7\*을 참조하십시오.

아날로그 I/O 옵션은 액츄에이터 또는 밸브와 같은 장 치의 제어에 사용할 수 있으며 확장형 폐회로 설비를 사용하므로 건물 관리 시스템으로 제어할 필요가 없습 니다. 파라미터: 확장형 폐회로 – FC 100 파라미터 그 룹 21-\*\*. 거기에는 각기 다른 3 가지의 폐회로 PID 제 어기가 있습니다.

### <span id="page-181-0"></span>3.24.1 26-0\* 아날로그 I/O 모드

아날로그 입/출력 구성을 설정하기 위한 파라미터 그룹 입니다. 옵션은 3 개의 아날로그 입력을 지원합니다. 이 아날로그 입력은 전압(0V - 10V), Pt 1000 또는 Ni 1000 온도 센서 입력을 자유롭게 할당할 수 있도록 설 계되었습니다.

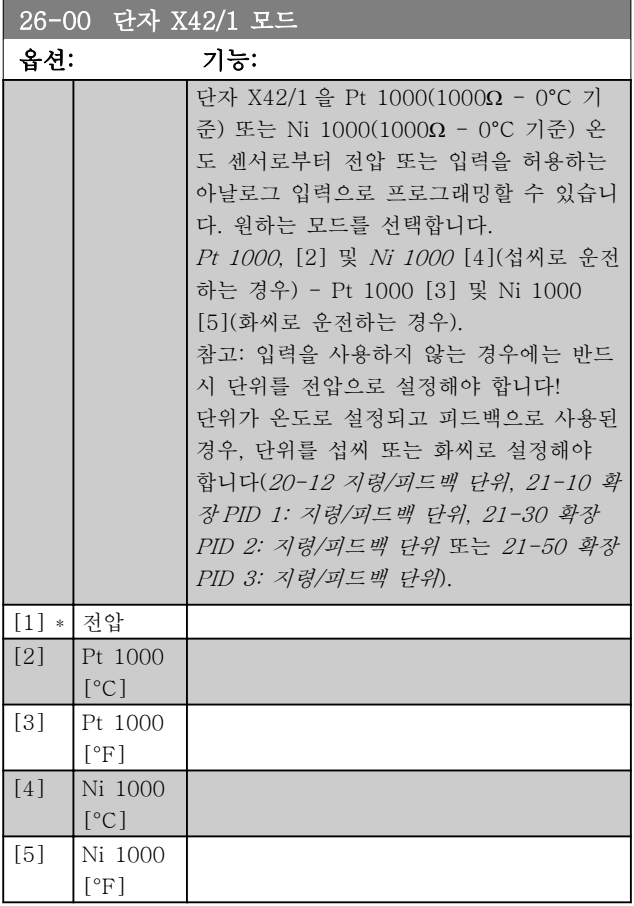

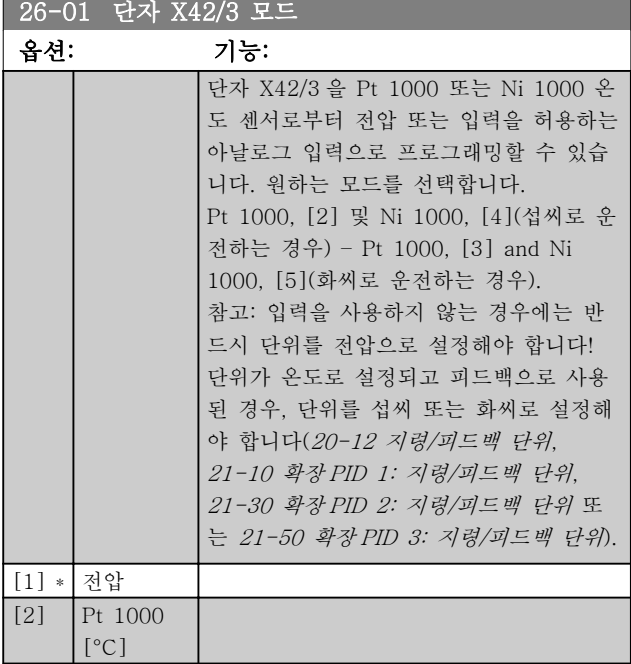

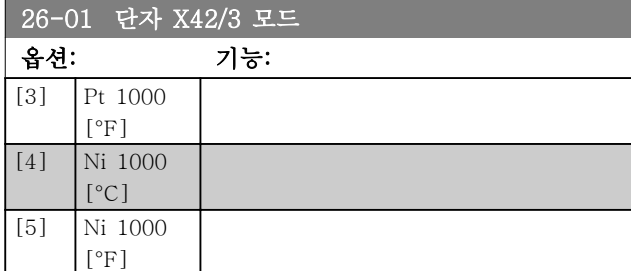

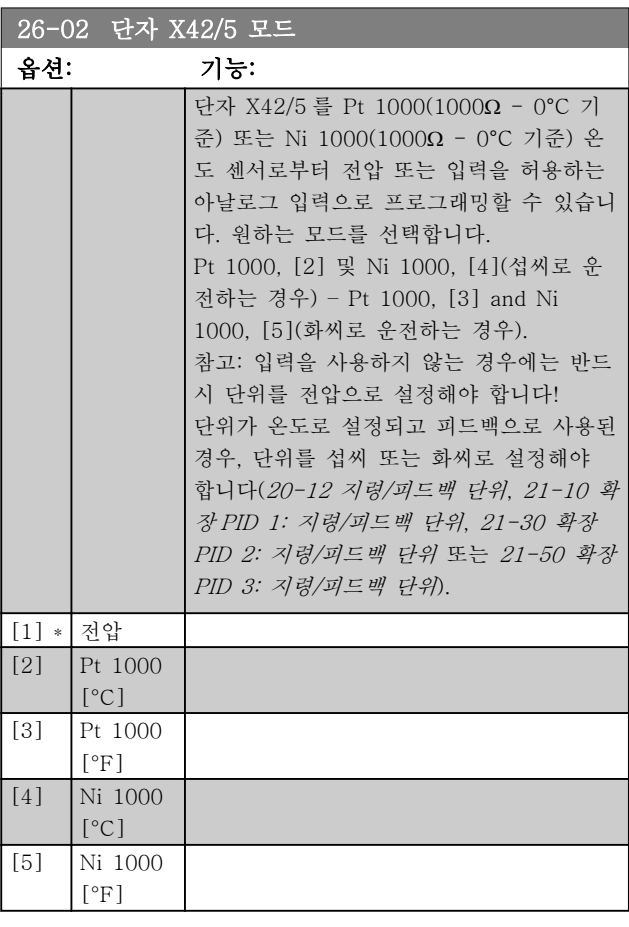

### 3.24.2 26-1\* 아날로그 입력 X42/1

아날로그 입력(단자 X42/1)의 범위 설정과 한계를 구성 하는 파라미터입니다.

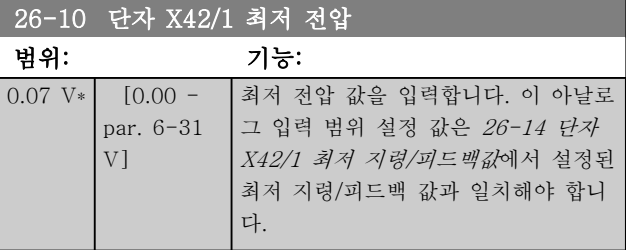

3 3

### <span id="page-182-0"></span>파라미터 설명 VLT® HVAC 인버터 프로그래밍 지침서

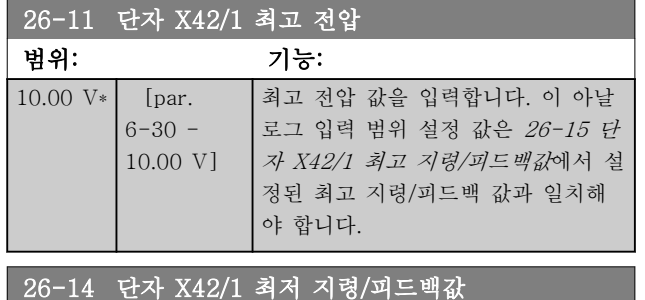

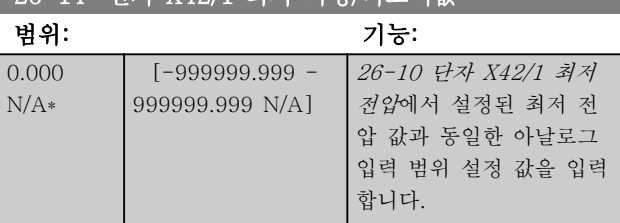

### 26-15 단자 X42/1 최고 지령/피드백 값

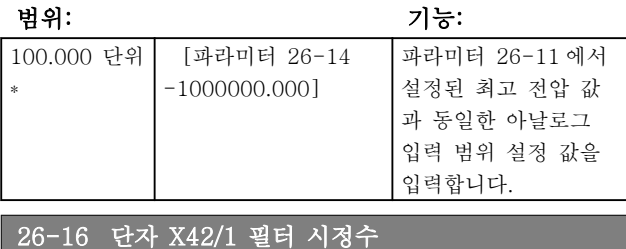

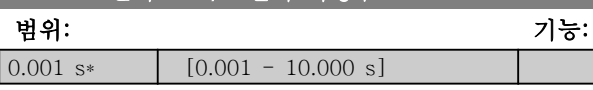

26-17 단자 X42/1 입력 신호 결함

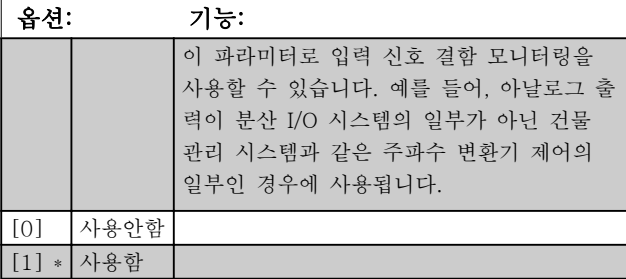

### 3.24.3 26-2\* 아날로그 입력 X42/3

아날로그 입력(단자 X42/3)의 범위 설정과 한계를 구성 하는 파라미터입니다.

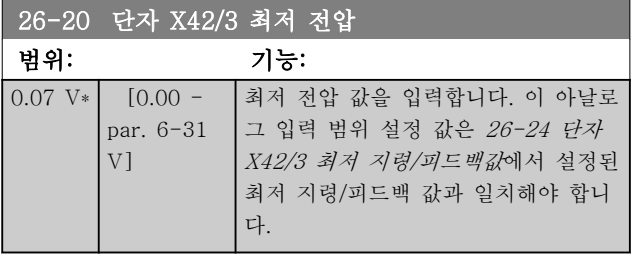

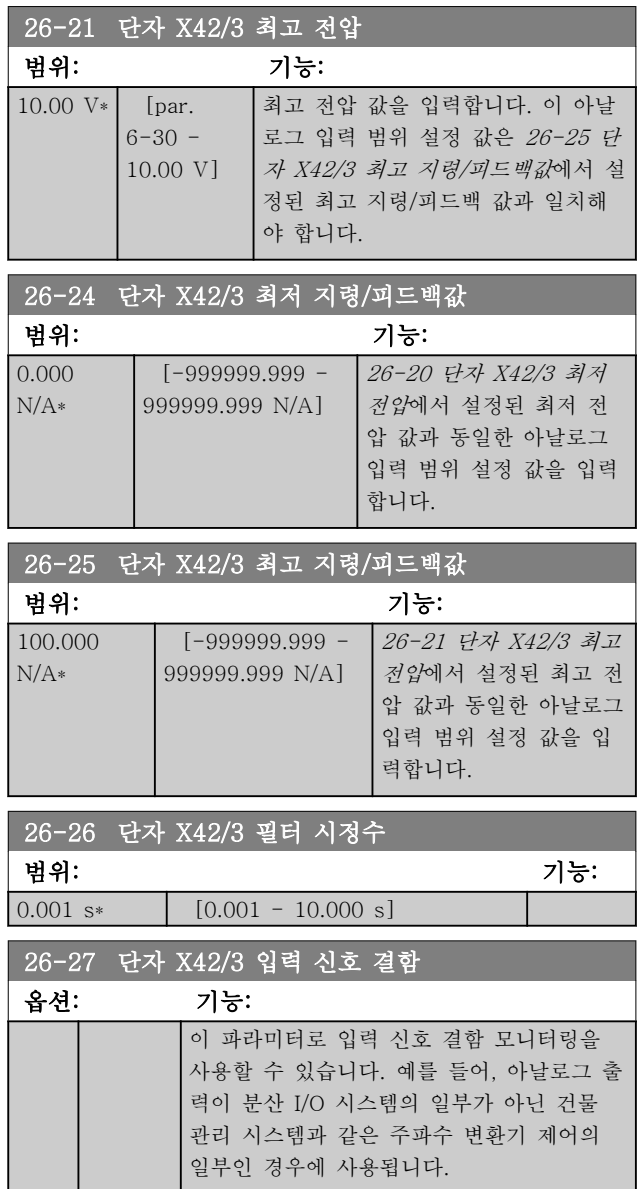

### 3.24.4 26-3\* 아날로그 입력 X42/5

[0] 사용안함 [1] \* 사용함

아날로그 입력(단자 X42/5)의 범위 설정과 한계를 구성 하는 파라미터입니다.

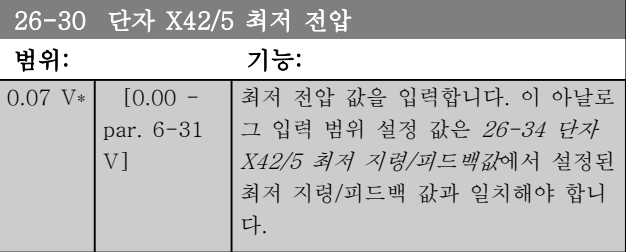

### <span id="page-183-0"></span>파라미터 설명 THOTE STAND WELL TO HUAC 인버터 프로그래밍 지침서

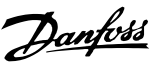

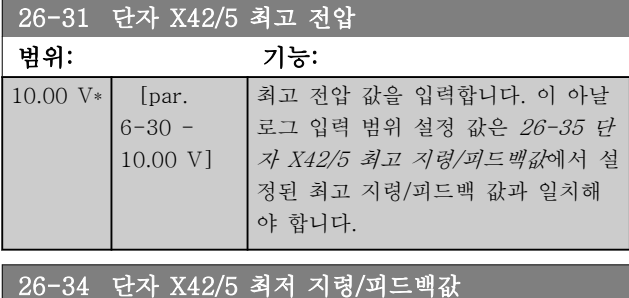

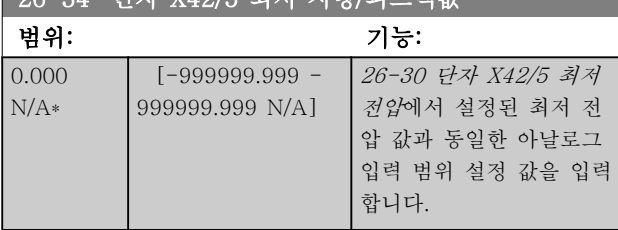

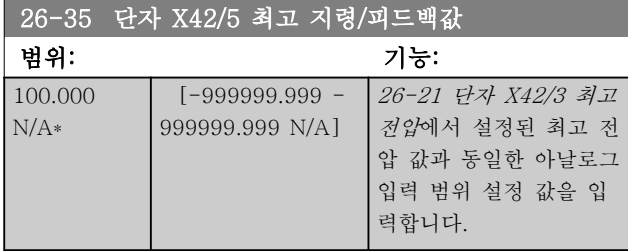

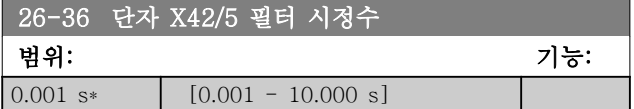

26-37 단자 X42/5 입력 신호 결함 옵션: 기능: 이 파라미터로 입력 신호 결함 모니터링을 사용할 수 있습니다. 예를 들어, 아날로그 출 력이 분산 I/O 시스템의 일부가 아닌 건물 관리 시스템과 같은 주파수 변환기 제어의 일부인 경우에 사용됩니다. [0] 사용안함 [1] \* 사용함

### 3.24.5 26-4\* 아날로그 출력 X42/7

아날로그 출력(단자 X42/7)의 범위 설정과 출력 기능을 구성하는 파라미터입니다.

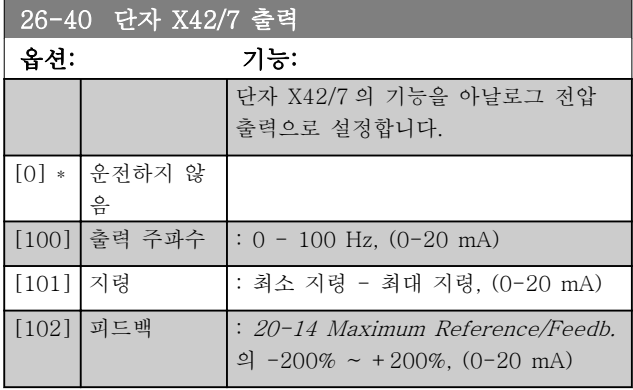

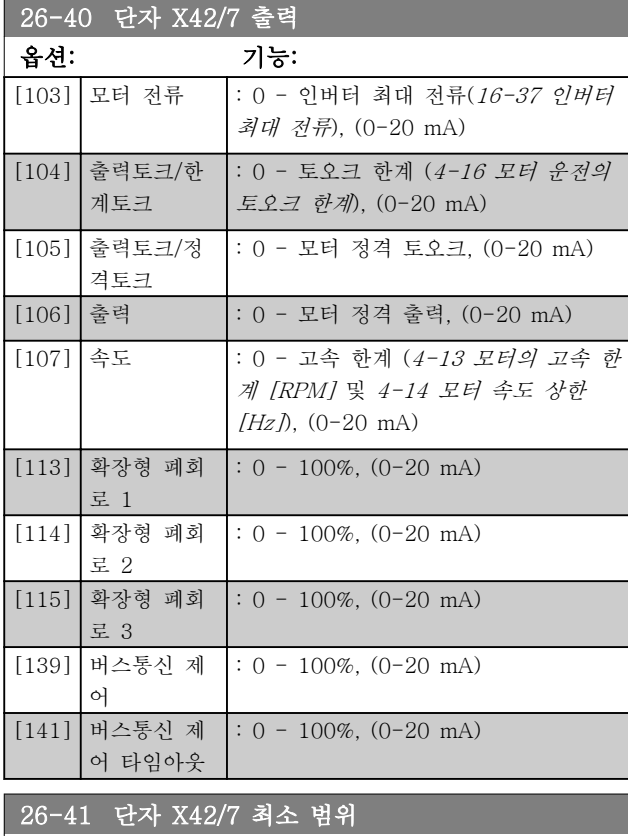

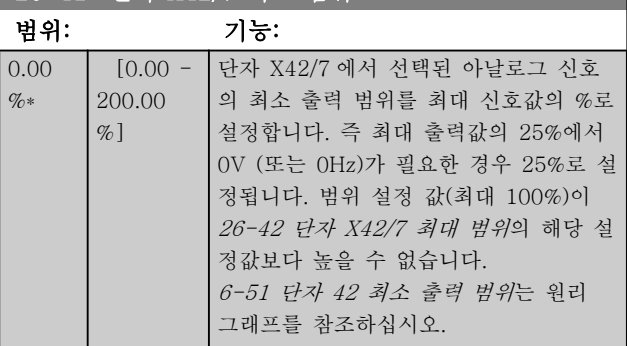

### <span id="page-184-0"></span>파라미터 설명 VLT® HVAC 인버터 프로그래밍 지침서

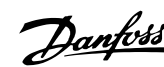

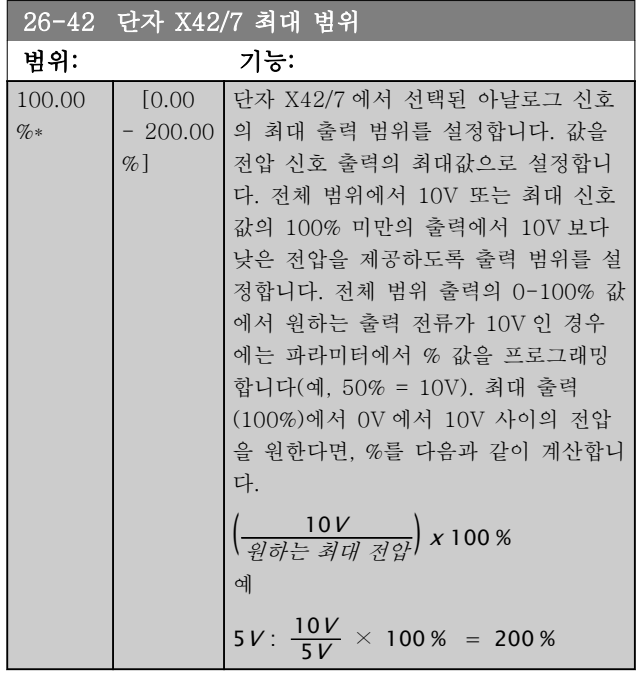

[6-52 단자 42 최대 출력 범위](#page-75-0)는 원리 그래프를 참조하 십시오.

### 파라미터 설명 VLT® HVAC 인버터 프로그래밍 지침서

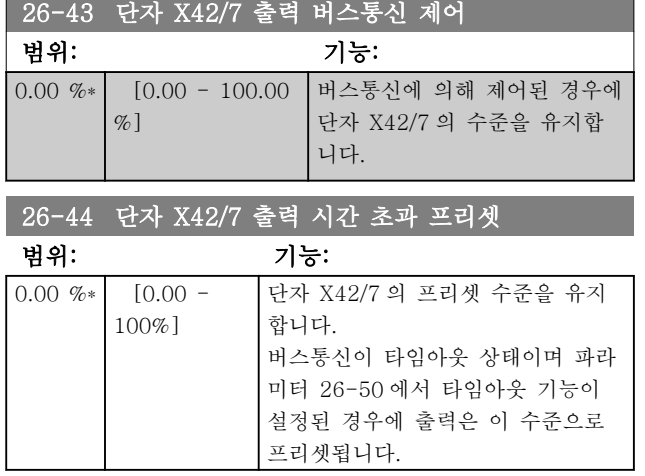

### 3.24.6 26-5\* 아날출력 X42/9

아날로그 출력(단자 X42/9)의 범위 설정과 출력 기능을 구성하는 파라미터입니다.

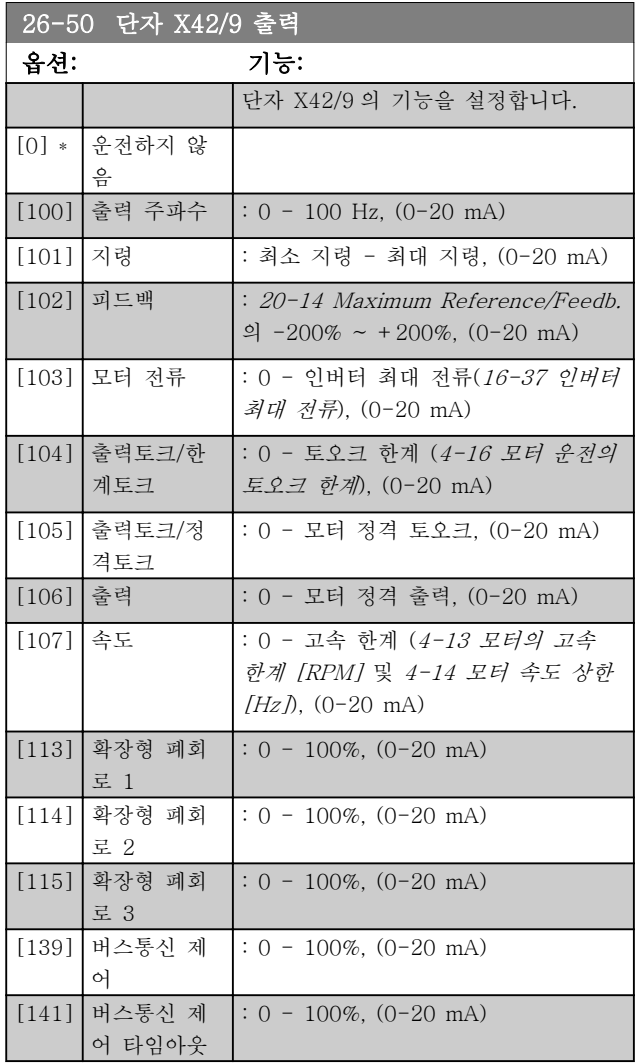

### 26-51 단자 X42/9 최소 범위

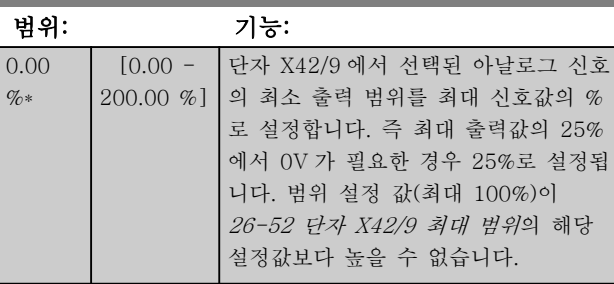

[6-51 단자 42 최소 출력 범위](#page-75-0)는 원리 그래프를 참조하 십시오.

### 26-52 단자 X42/9 최대 범위

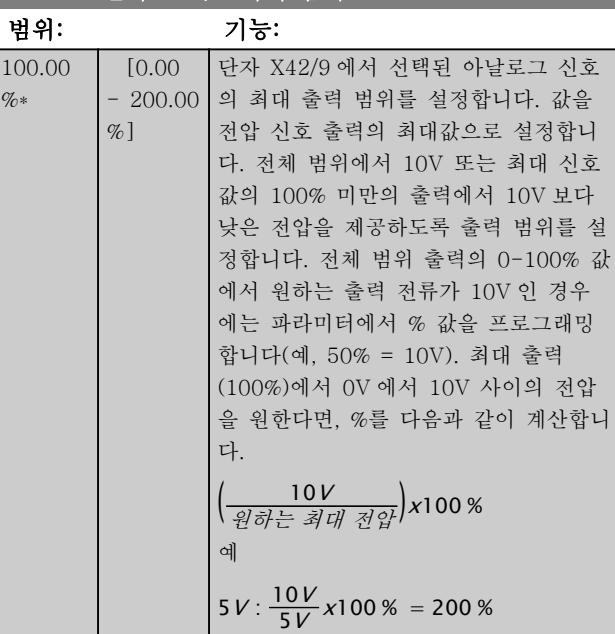

[6-52 단자 42 최대 출력 범위](#page-75-0)는 원리 그래프를 참조하 십시오.

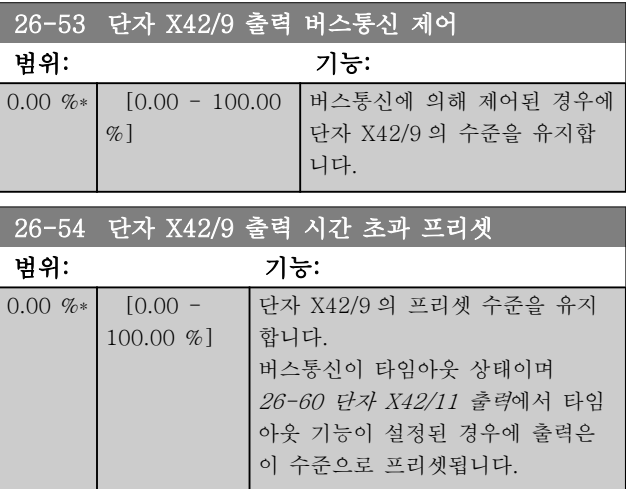

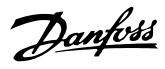

### <span id="page-186-0"></span>3.24.7 26-6\* 아날출력 X42/11

아날로그 출력(단자 X42/11)의 범위 설정과 출력 기능 을 구성하는 파라미터입니다.

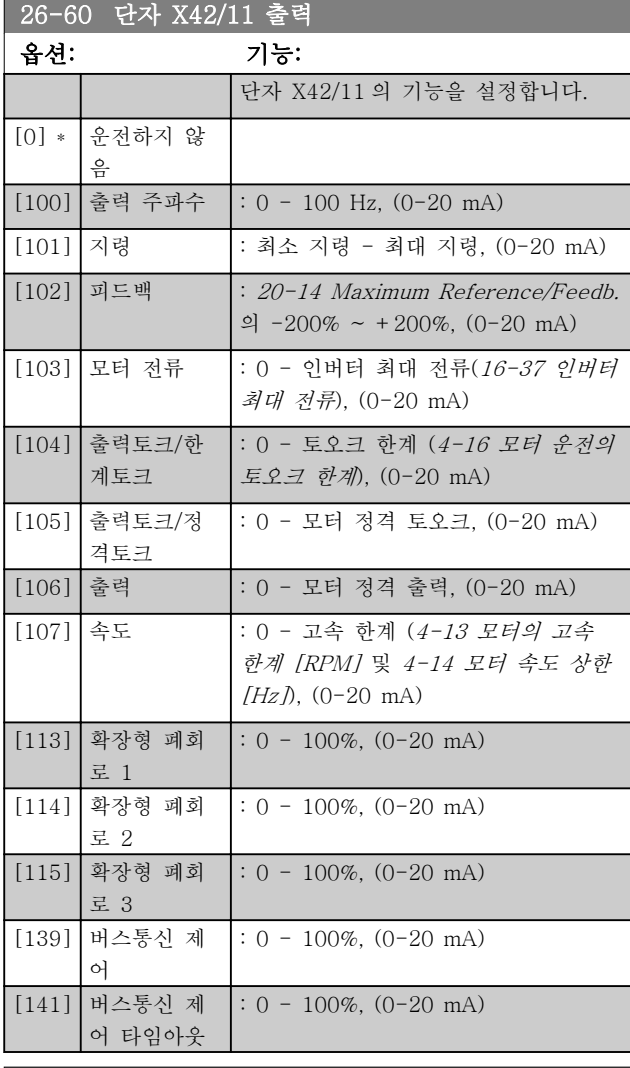

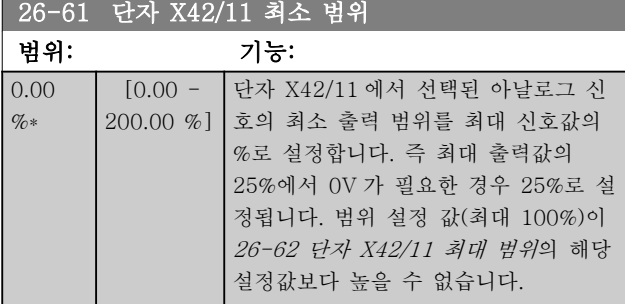

[6-51 단자 42 최소 출력 범위](#page-75-0)는 원리 그래프를 참조하 십시오.

### 26-62 단자 X42/11 최대 범위

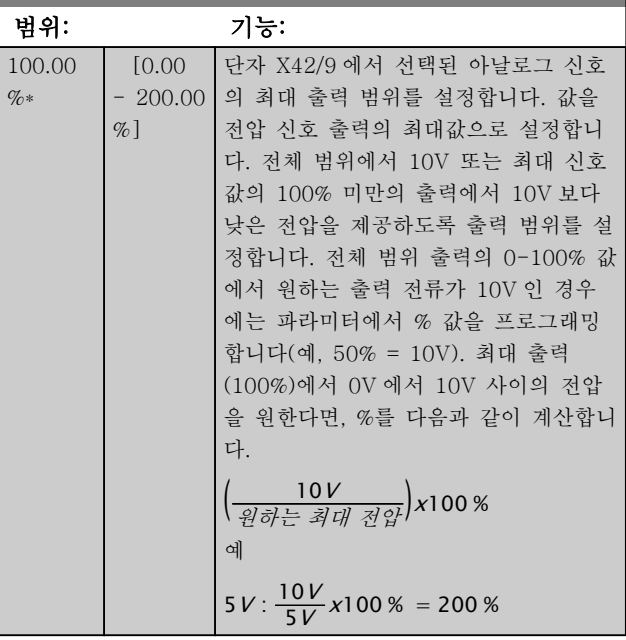

[6-52 단자 42 최대 출력 범위](#page-75-0)는 원리 그래프를 참조하 십시오.

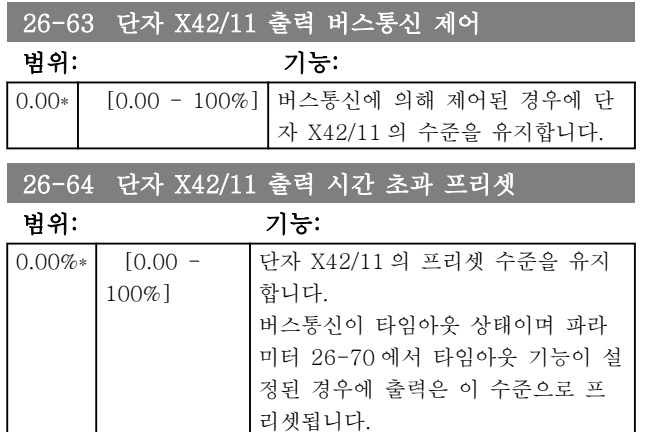

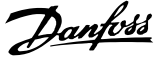

A warning or an alarm is signalled by the relevant LED on the front of the frequency converter and indicated by a code on the display.

A warning remains active until its cause is no longer present. Under certain circumstances operation of the motor may still be continued. Warning messages may be critical, but are not necessarily so.

In the event of an alarm, the frequency converter will have tripped. Alarms must be reset to restart operation once their cause has been rectified.

#### This may be done in four ways:

- 1. By using the [RESET] control button on the LCP.
- 2. Via a digital input with the "Reset" function.
- 3. Via serial communication/optional fieldbus.
- 4. By resetting automatically using the [Auto Reset] function, which is a default setting for VLT HVAC Drive Drive, see  $14-20$   $\vec{e}$ [셋 모드](#page-105-0) in the FC 100 Programming Guide

### 참고

#### After a manual reset using the [RESET] button on the LCP, the [AUTO ON] or [HAND ON] button must be pressed to restart the motor.

If an alarm cannot be reset, the reason may be that its cause has not been rectified, or the alarm is trip-locked (see also table on following page).

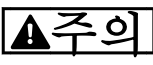

Alarms that are trip-locked offer additional protection, means that the mains supply must be switched off before the alarm can be reset. After being switched back on, the frequency converter is no longer blocked and may be reset as described above once the cause has been rectified. Alarms that are not trip-locked can also be reset using the automatic reset function in  $14-20$  리셋 모  $E$  (Warning: automatic wake-up is possible!) If a warning and alarm is marked against a code in the table on the following page, this means that either a warning occurs before an alarm, or it can be specified whether it is a warning or an alarm that is to be displayed for a given fault. This is possible, for instance, in  $1-90$  모터 열 보호. After an alarm or trip, the motor carries on coasting, and the alarm and warning flash on the frequency converter. Once the problem has been rectified, only the alarm continues flashing.

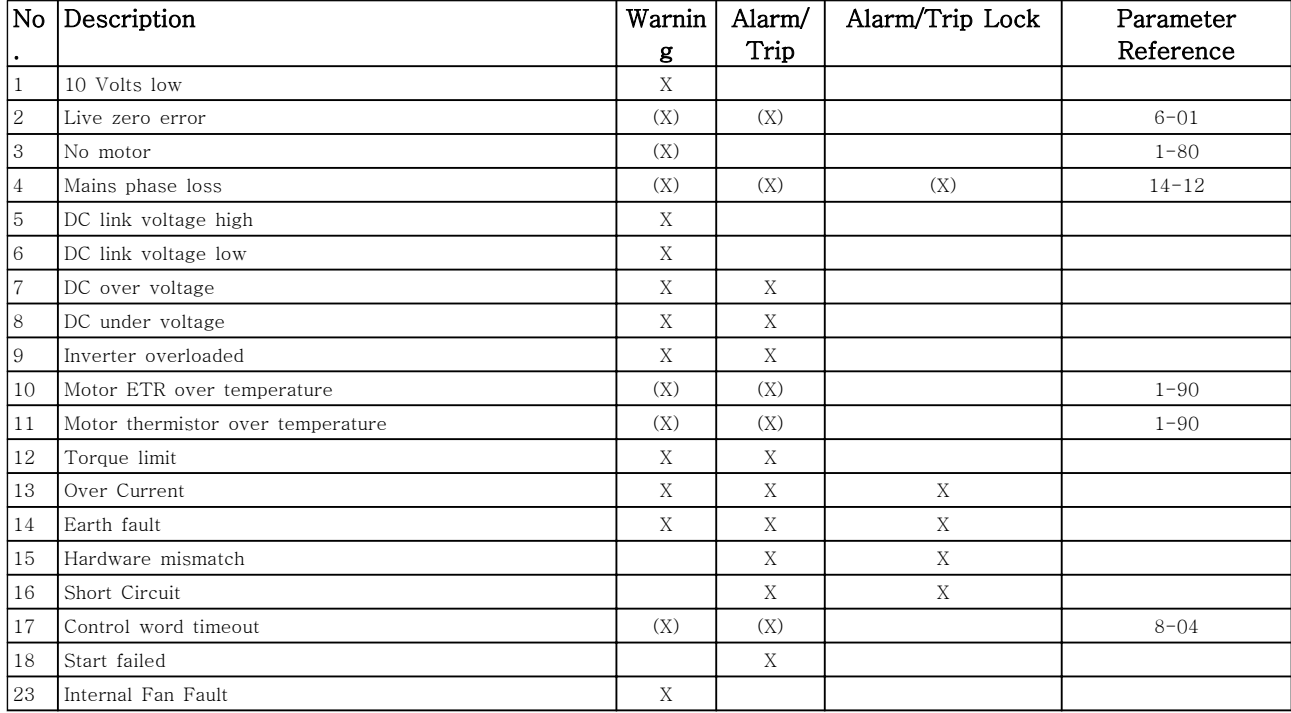

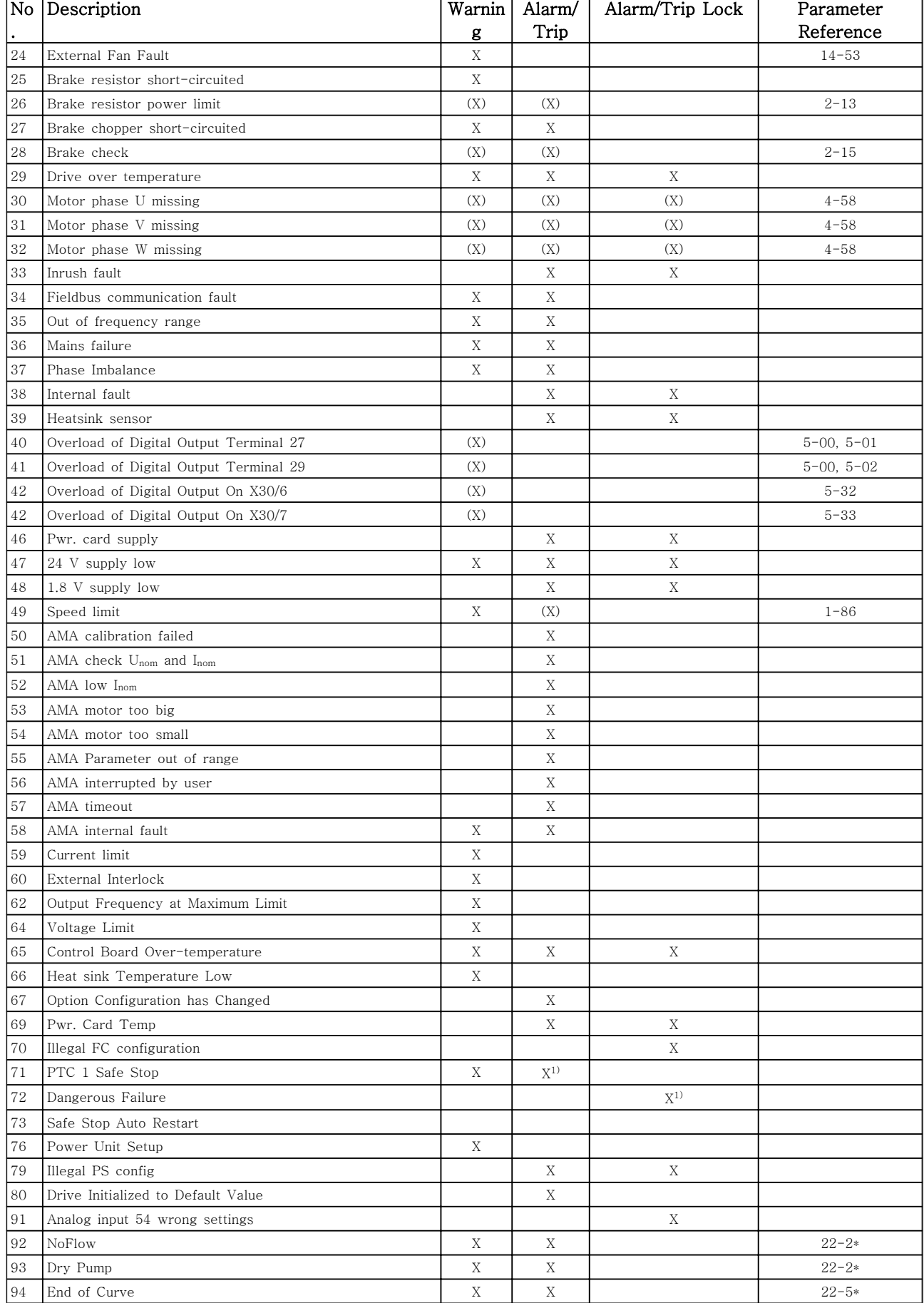

### 고장수리 VLT® HVAC 인버터 프로그래밍 지침서

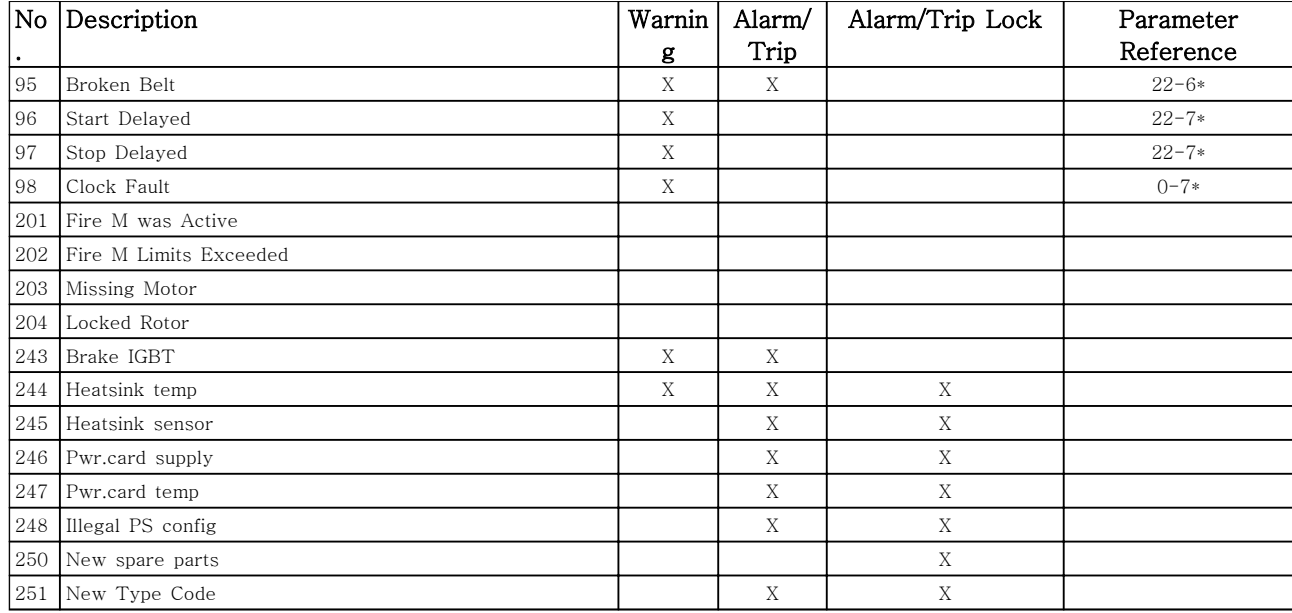

#### 표 4.1 Alarm/Warning code list

(X) Dependent on parameter

1) Can not be Auto reset via [14-20 리셋 모드](#page-105-0)

A trip is the action when an alarm has appeared. The trip will coast the motor and can be reset by pressing the reset button or make a reset by a digital input (parameter group 5-1\* [1]). The original event that caused an alarm cannot damage the frequency converter or cause dangerous conditions. A trip lock is an action when an alarm

occurs, which may cause damage to frequency converter or connected parts. A Trip Lock situation can only be reset by a power cycling.

#### LED indication

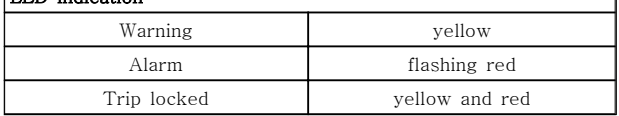

٦

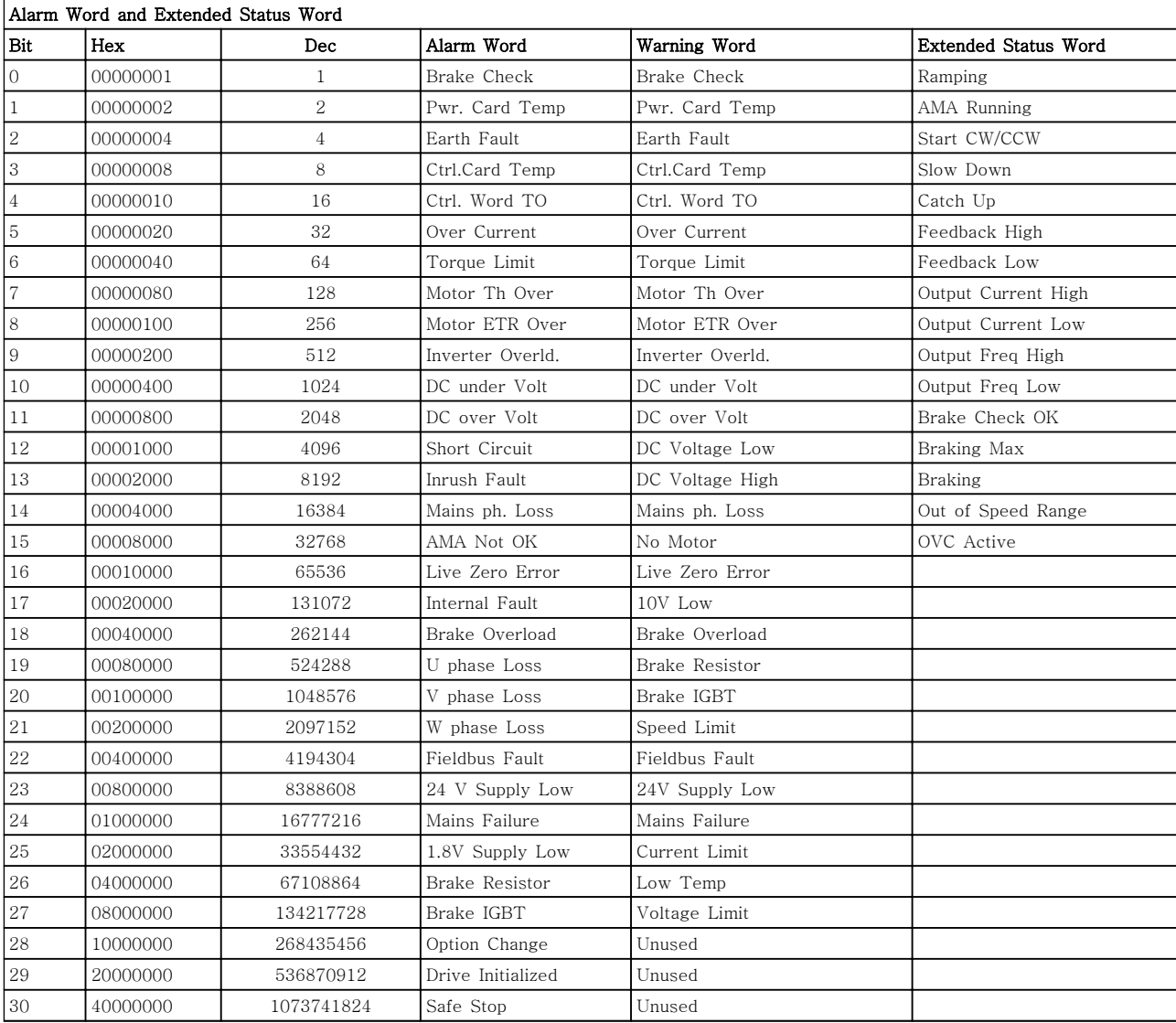

#### 표 4.2 Description of Alarm Word, Warning Word and Extended Status Word

The alarm words, warning words and extended status words can be read out via serial bus or optional fieldbus for diagnosis. See also -90  $2$ <sup>1</sup> [람 워드](#page-118-0), [16-92 경고 워드](#page-118-0) and [16-94 확장 상태 워드](#page-119-0).

### 고장수리 VLT® HVAC 인버터 프로그래밍 지침서

[16-91 알람 워드 2](#page-118-0)

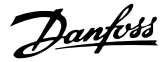

### 4.1.1 Alarm Words

### [16-90 알람 워드](#page-118-0)

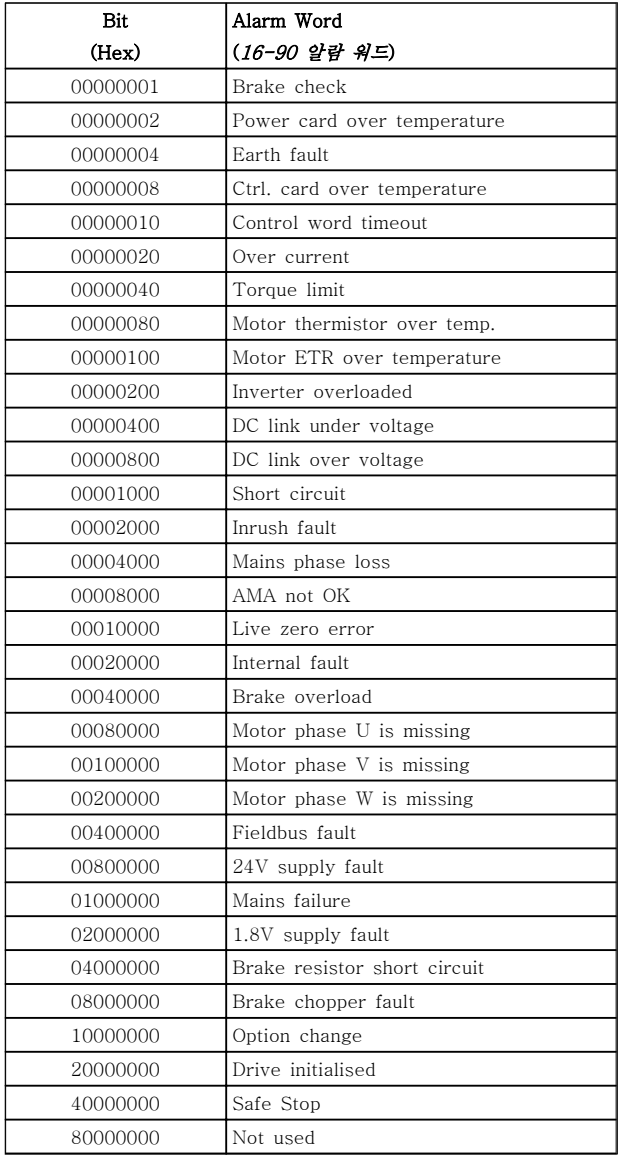

#### Bit (Hex) Alarm Word 2 ([16-91 알람 워드 2](#page-118-0)) Service Trip, read / Write Reserved Service Trip, Typecode / Sparepart Reserved Reserved No Flow 00000040 Dry Pump End of Curve Broken Belt Not used Not used Reserved Reserved Reserved Reserved Reserved 00010000 Reserved Not used Fans error ECB error 00100000 Reserved 00200000 Reserved Reserved 00800000 Reserved 01000000 Reserved 02000000 Reserved 04000000 Reserved

08000000 Reserved 10000000 Reserved Reserved Reserved Reserved

### 고장수리 VLT® HVAC 인버터 프로그래밍 지침서

# Danfoss

### 4.1.2 Warning Words

### Warning word, [16-92 경고 워드](#page-118-0)

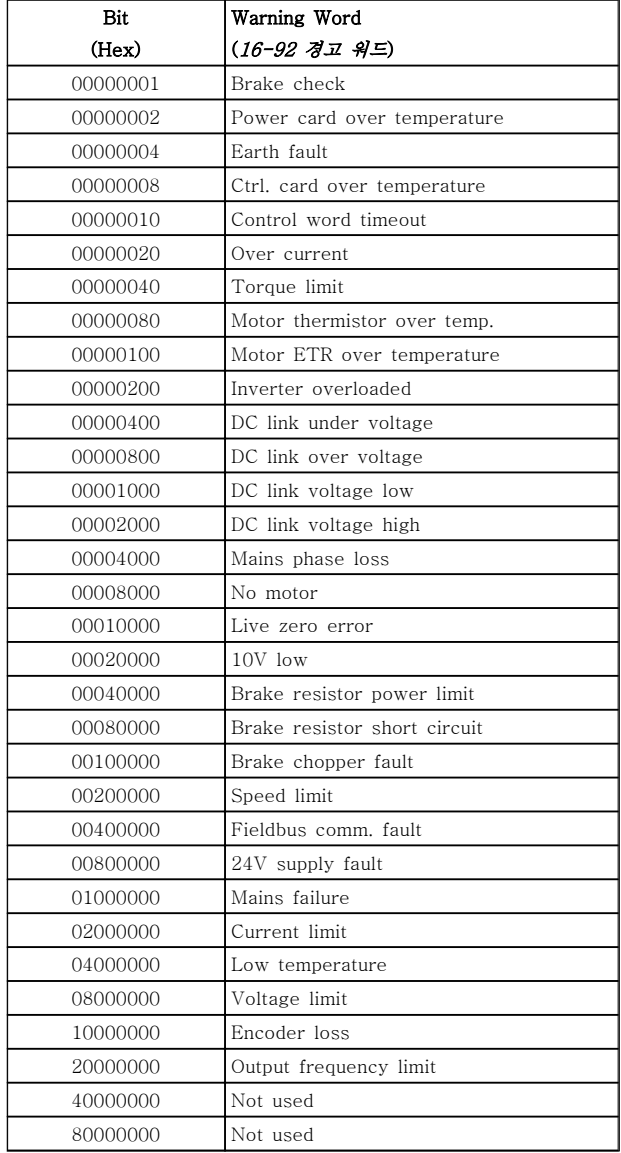

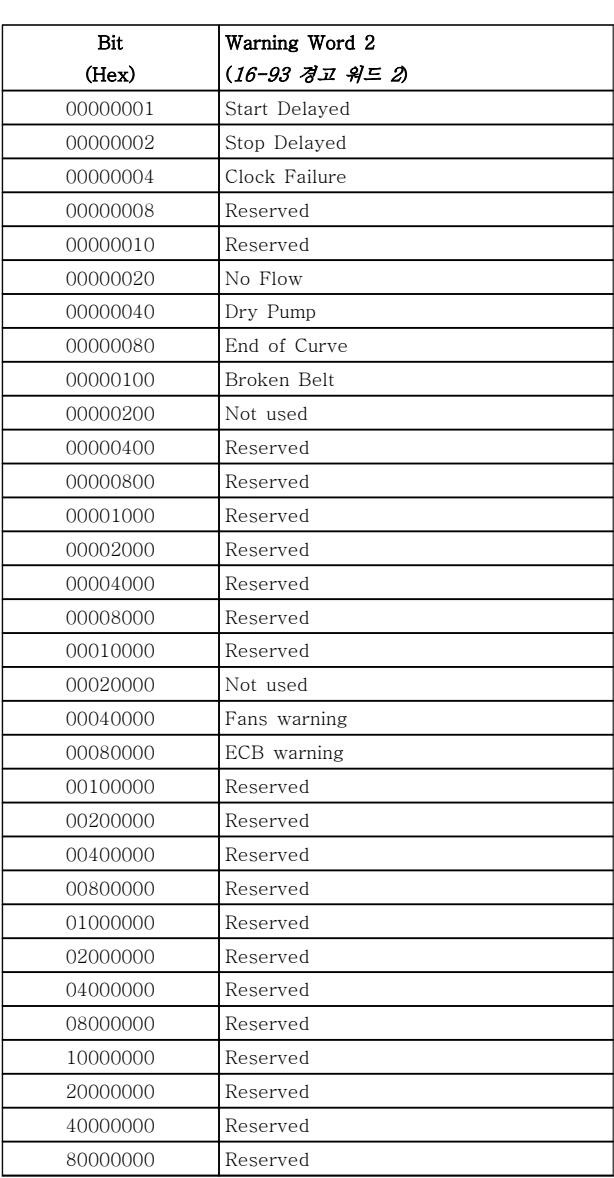

### Warning word 2, [16-93 경고 워드 2](#page-119-0)

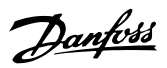

### 4.1.3 Extended Status Words

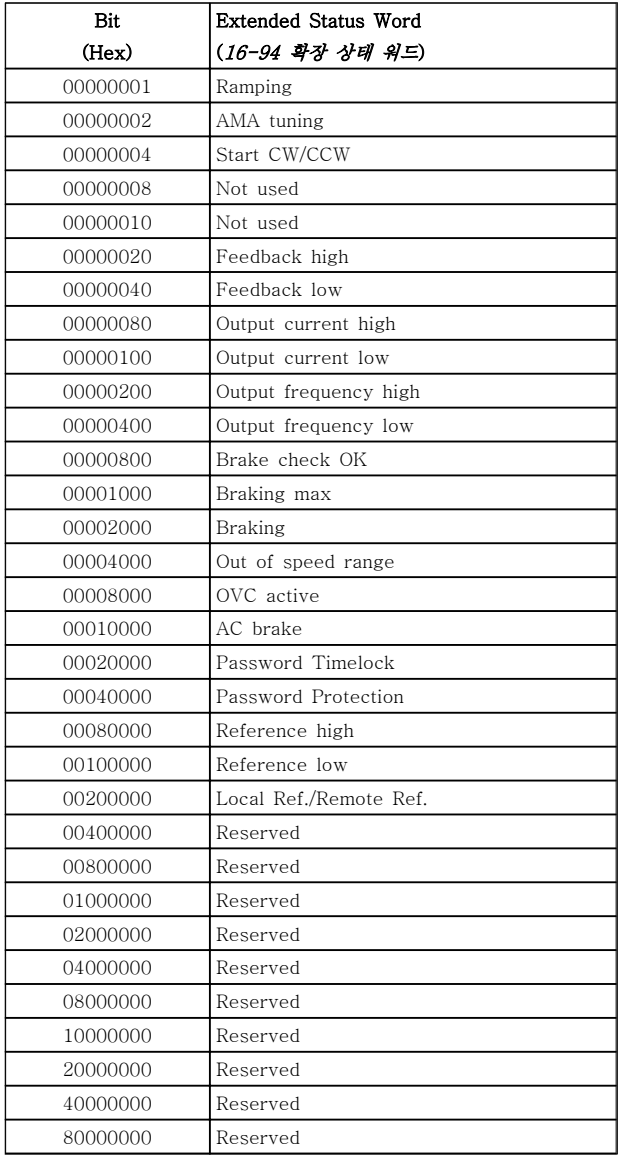

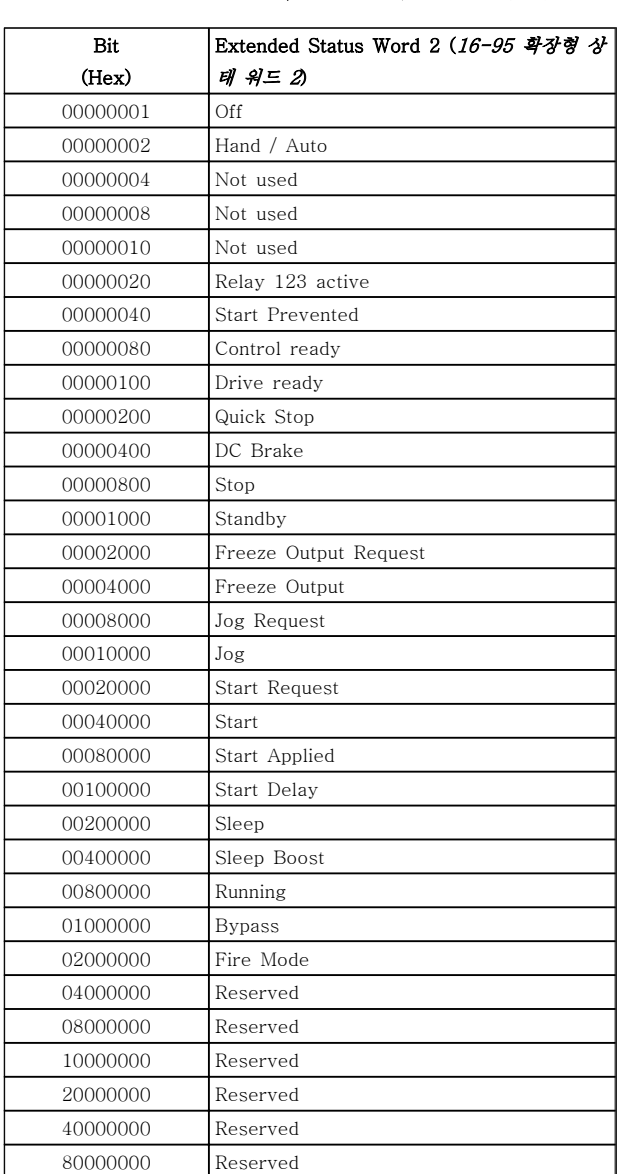

#### Extended status word, [16-94 확장 상태 워드](#page-119-0) Extended status word 2, 16-95 확장형 상태 워드 2

### 4.1.4 결함 메시지

아래의 경고/알람 정보는 경고/알람 조건을 정의하고 조 건에 대해 발생 가능한 원인을 제공하며 해결책 또는 고장수리 절차 세부 내용을 안내합니다.

#### 경고 1, 10V 낮음

단자 50 의 제어카드 전압이 10V 보다 낮습니다. 단자 50 에서 과부하가 발생한 경우 과부하 원인을 제 거합니다. 이 단자 용량은 최대 15 mA 또는 최소 590Ω 입니다.

이 조건은 연결된 가변 저항의 단락 또는 가변 저항의 잘못된 배선에 의해 발생할 수 있습니다.

#### 고장수리

단자 50 에서 배선을 제거합니다. 경고가 사라지면 이는 고객의 배선 문제입니다. 경고가 사라지지 않으면 제어 카드를 교체합니다.

#### 경고/알람 2, 외부지령 결함

이 경고 또는 알람은 사용자가 [6-01 외부 지령 보호 기](#page-71-0) [능](#page-71-0)을 프로그래밍한 경우에만 나타납니다. 아날로그 입 력 중 하나의 신호가 해당 입력에 대해 프로그래밍된 최소값의 50% 미만입니다. 이 조건은 파손된 배선 또는 고장난 장치가 신호를 전송하는 경우에 발생할 수 있습 니다.

#### 고장수리

모든 아날로그 입력 단자의 연결부를 점검합니 다. 제어카드 단자 53 과 54 는 신호용이고 단 자 55 는 공통입니다. MCB 101 단자 11 과 12 는 신호용이고 단자 10 은 공통입니다. MCB 109 단자 1, 3, 5 는 신호용이고 단자 2, 4, 6 은 공통입니다.

주파수 변환기 프로그래밍 내용과 스위치 설정 이 아날로그 신호 유형과 일치하는지 확인합니 다.

입력 단자 신호 시험을 실시합니다.

#### 경고/알람 4, 공급전원 결상

전원 공급 측에 결상이 발생하거나 주전원 전압의 불균 형이 심한 경우에 발생합니다. 이 메시지는 주파수 변환 기의 입력 정류기에 결함이 있는 경우에도 나타납니다. 옵션은 14-12 공급전원 불균형 시 기능에서 프로그래 밍됩니다.

#### 고장수리

주파수 변환기의 공급 전압과 공급 전류를 점검합니다.

#### 경고 5, 직류 전압 높음

직류단 전압(DC)이 고전압 경고 한계 값보다 높습니다. 한계는 주파수 변환기 전압 등급에 따라 다릅니다. 아직 까지 주파수 변환기의 운전은 가능합니다.

#### 경고 6, 직류 전압 낮음

직류단 전압(DC)이 저전압 경고 한계 값보다 낮습니다. 한계는 주파수 변환기 전압 등급에 따라 다릅니다. 아직 까지 주파수 변환기의 운전은 가능합니다.

#### 경고/알람 7, 직류 과전압

매개회로 전압이 한계 값보다 높은 경우로서, 일정 시간 경과 후 주파수 변환기가 트립됩니다.

#### 고장수리

제동 저항을 연결합니다.

가감속 시간을 늘립니다.

가감속 유형을 변경합니다.

[2-10 제동 기능](#page-46-0)의 기능을 활성화시킵니다.

[14-26 인버터 결함 시 트립 지연](#page-106-0)을(를) 늘립니 다.

Danfoss

### 경고/알람 8, 직류전압 부족

직류단 전압이 저전압 한계 이하로 떨어지면 주파수 변 환기는 24 VDC 백업 전원이 연결되어 있는지 확인합니 다. 24 VDC 백업 전원이 연결되어 있지 않으면 주파수 변환기는 고정된 지연 시간 후에 트립됩니다. 시간 지연 은 유닛 용량에 따라 다릅니다.

#### 고장수리

공급 전압이 주파수 변환기 전압과 일치하는지 확인합니다.

입력 전압 시험을 실시합니다.

연전하 및 정류기 회로 시험을 실시합니다.

#### 경고/알람 9, 인버터 과부하

주파수 변환기에 과부하(높은 전류로 장시간 운전)가 발 생할 경우 주파수 변환기가 정지됩니다. 인버터의 전자 식 써멀 보호 기능 카운터는 98%에서 경고가 발생하고 100%가 되면 알람 발생과 함께 트립됩니다. 이 때, 카 운터의 과부하율이 90% 이하로 떨어지기 전에는 주파 수 변환기를 리셋할 수 없습니다. 주파수 변환기를 100% 이상의 과부하 상태에서 장시간 운전할 경우 이 알람이 발생합니다.

#### 고장수리

LCP 에 표시된 출력 전류와 주파수 변환기 정 격 전류를 비교합니다.

LCP 에 표시된 출력 전류와 측정된 모터 전류 를 비교합니다.

LCP 에 써멀 인버터 부하를 표시하고 값을 감 시합니다. 주파수 변환기의 지속적 전류 등급 이상으로 운전하는 경우에는 카운터가 증가해 야 합니다. 주파수 변환기의 지속적 전류 등급 이하로 운전하는 경우에는 카운터가 감소해야 합니다.

높은 스위칭 주파수가 필요한 경우, 설계 지침서의 용량 감소 편에서 자세한 내용을 확인합니다.

#### 경고/알람 10, 모터 과열

전자식 써멀 보호 (ETR) 기능이 모터의 과열을 감지한 경우입니다. [1-90 모터 열 보호](#page-44-0)에서 카운터가 100%에 도달했을 때 주파수 변환기가 경고 또는 알람을 표시하 도록 설정합니다. 너무 오랜시간 모터가 100% 이상 과 부하 상태일 때 결함이 발생합니다.

### 고장수리

모터가 과열되었는지 확인합니다. 모터가 기계적으로 과부하되었는지 확인합니 다.

Danfoss

[1-24 모터 전류](#page-39-0)에서 설정한 모터 전류가 올바 른지 확인합니다.

파라미터 1-20 ~ 1-25 의 모터 데이터가 올바 르게 설정되어 있는지 확인합니다.

외부 팬을 사용하는 경우에는 1-91 모터 외부 팬에서 외부 팬이 선택되었는지 확인합니다.

[1-29 자동 모터 최적화 \(AMA\)](#page-39-0)에서 AMA 을 구동하면 주파수 변환기가 모터를 보다 정밀하 게 튜닝하고 써멀 부하를 줄일 수 있습니다.

#### 경고/알람 11, 모터 th.초과

써미스터가 연결해제될 수 있습니다. [1-90 모터 열 보](#page-44-0) [호](#page-44-0)에서 주파수 변환기가 경고 또는 알람을 표시할 것인 지 여부를 선택합니다.

#### 고장수리

모터가 과열되었는지 확인합니다.

모터가 기계적으로 과부하되었는지 확인합니 다.

단자 53 또는 54 를 사용하는 경우에는 써미스 터가 단자 53 또는 54 (아날로그 전압 입력)과 단자 50 (+10V 전압 공급)에 올바르게 연결되 어 있는지 또한 전압에 대해 53 또는 54 용 단 자 스위치가 설정되어 있는지 확인합니다. [1-93 써미스터 소스](#page-45-0)에서 단자 53 또는 54 가 선택되어 있는지 확인합니다.

디지털 입력 18 또는 19 를 사용하는 경우에는 써미스터가 단자 18 또는 19 (디지털 입력 PNP 만 해당)와 단자 50 에 올바르게 연결되어 있는지 확인합니다. [1-93 써미스터 소스](#page-45-0)에서 단자 18 또는 19 가 선택되어 있는지 확인합니 다.

### 경고/알람 12, 토오크 한계

토오크 값이 4-16 모터 운전의 토오크 한계의 값 또는 4-17 재생 운전의 토오크 한계의 값을 초과합니다. [14-25 토오크 한계 시 트립 지연](#page-106-0)은 경고만 발생하는 조건을 경고 후 알람 발생 조건으로 변경하는 데 사용 할 수 있습니다.

#### 고장수리

가속하는 동안 모터 토오크 한계가 초과되면 가속 시간을 늘립니다.

감속하는 동안 발전기 토오크 한계가 초과되면 감속 시간을 늘립니다.

구동하는 동안 토오크 한계에 도달하면 토오크 한계를 늘려야 할 수도 있습니다. 시스템이 높 은 토오크로 안전하게 운전할 수 있게 해야 합 니다.

모터에 과도한 전류가 흐르는지 어플리케이션 을 확인합니다.

#### 경고/알람 13, 과전류

인버터의 피크 전류 한계(정격 전류의 약 200%)가 초과 된 경우입니다. 약 1.5 초 동안 경고가 지속된 후, 주파 수 변환기가 트립하고 알람이 표시됩니다. 이 결함은 이 결함은 충격 부하 또는 높은 관성 부하로 인한 급가속

에 의해 발생할 수 있습니다. 확장형 기계식 제동 장치 제어를 선택하면 외부에서 트립을 리셋할 수 있습니다.

#### 고장수리

전원을 분리하고 모터축의 회전이 가능한지 확 인합니다.

모터 용량이 주파수 변환기와 일치하는지 확인 합니다.

모터 데이터가 올바른지 파라미터 1-20 ~ 1-25 를 확인합니다.

#### 알람 14, 접지 결함

주파수 변환기와 모터 사이의 케이블이나 모터 자체의 출력 위상에서 접지 쪽으로 전류가 있는 경우입니다.

#### 고장수리

주파수 변환기의 전원을 분리하고 접지 결함을 수리합니다.

절연 저항계로 모터 리드선과 모터의 접지에 대한 저항을 측정하여 모터에 접지 결함이 있 는지 확인합니다.

#### 알람 15, 하드웨어 불일치

장착된 옵션이 현재 제어보드(하드웨어 또는 소프트웨 어)에 의해 운전되지 않습니다.

다음 파라미터의 값을 기록하고 댄포스 공급업체에 문 의하십시오:

- [15-40 FC 유형](#page-112-0) [15-41 전원 부](#page-112-0) [15-42 전압](#page-112-0) [15-43 소프트웨어 버전](#page-112-0) 15-45 실제 유형 코드 문자열 [15-49 소프트웨어 ID 컨트롤카드](#page-112-0) [15-50 소프트웨어 ID 전원 카드](#page-112-0) [15-60 옵션 장착](#page-112-0)
- [15-61 옵션 소프트웨어 버전](#page-112-0)

#### 알람 16, 단락

모터 자체나 모터 배선에 단락이 발생한 경우입니다.

주파수 변환기의 전원을 분리하고 단락을 수리합니다.

#### 경고/알람 17, 제어 워드 TO

주파수 변환기의 통신이 끊긴 경우입니다. 이 경고는 [8-04 컨트롤 타임아웃 기능](#page-77-0)가 [0] 꺼짐이 아닌 다른 값으로 설정되어 있는 경우에만 발생합니다. [8-04 컨트롤 타임아웃 기능](#page-77-0)가 정지와 트립으로 설정되 면 주파수 변환기는 우선 경고를 발생시키고 정지할 때 까지 감속시키다가 알람을 표시합니다.

#### 고장수리

직렬 통신 케이블의 연결부를 점검합니다.

[8-03 컨트롤 타임아웃 시간](#page-77-0)을(를) 늘립니다.

통신 장비의 운전을 점검합니다.

EMC 요구사항을 기준으로 올바르게 설치되어 있는지 확인합니다.

#### ALARM 18, Start failed

The speed has not been able to exceed 1-77 Compressor Start Max Speed [RPM] during start within the allowed time. (set in [1-79 Compressor Start Max Time to Trip](#page-43-0)). This may be caused by a blocked motor.

#### 경고 23, 내부 팬

팬 경고 기능은 팬이 구동 중인지 여부를 확인합니다. 팬 경고는 14-53 팬 모니터에서 비활성화할 수 있습니 다.

#### 고장수리

팬 운전이 올바른지 확인합니다.

주파수 변환기의 전원을 리셋하고 기동 시 팬 이 순간적으로 운전하는지 확인합니다.

방열판과 제어카드의 센서를 확인합니다.

#### 경고 24, 외부 팬

팬 경고 기능은 팬이 구동 중인지 여부를 확인합니다. 팬 경고는 14-53 팬 모니터에서 비활성화할 수 있습니 다.

#### 고장수리

팬 운전이 올바른지 확인합니다.

주파수 변환기의 전원을 리셋하고 기동 시 팬 이 순간적으로 운전하는지 확인합니다.

방열판과 제어카드의 센서를 확인합니다.

#### 경고 25, 제동 저항

운전 중에 제동 저항을 계속 감시하는데, 만약 단락이 발생하면 제동 기능이 비활성화되고 경고가 발생합니 다. 주파수 변환기는 계속 운전이 가능하지만 제동 기능 은 작동하지 않습니다. 주파수 변환기의 전원을 분리하 고 제동 저항을 교체합니다(2-15 제동 검사 참조).

#### 경고/알람 26, 제동 과부하

제동 저항에 전달된 출력은 구동 시간 마지막 120 초 동안의 평균 값으로 계산됩니다. 계산은 2-16 교류 제 동 최대 전류에서 설정된 매개회로 전압 및 제동 저항 값을 기준으로 합니다. 소모된 제동 동력이 제동 저항 출력의 90% 이상일 때 경고가 발생합니다. 2-13 제동 동력 감시에서 트립 [2]를 선택한 경우에는 소모된 제 동 동력이 100%에 도달할 때 주파수 변환기가 트립됩 니다.

#### 경고/알람 27, 제동 IGBT

작동하는 동안 제동 트랜지스터가 감시되며 단락된 경 우 제동 기능이 비활성화되고 경고가 발생합니다. 주파 수 변환기는 계속 작동이 가능하지만 제동 트랜지스터 가 단락되었으므로 전원이 차단된 상태에서도 제동 저 항에 실제 동력이 인가됩니다.

주파수 변환기의 전원을 분리하고 제동 저항을 분리합 니다.

#### 경고/알람 28, 제동 검사

제동 저항 연결이 끊어졌거나 작동하지 않는 경우입니 다.

[2-15 제동 검사](#page-47-0)를 점검합니다.

#### 알람 29, 방열판 온도

방열판의 최대 온도를 초과했습니다. 재설정된 방열판 온도 아래로 떨어질 때까지 온도 결함이 리셋되지 않습 니다. 트립 및 리셋 지점은 주파수 변환기 출력 용량을 기준으로 합니다.

#### 고장수리

다음 조건이 있는지 확인합니다. 주위 온도가 너무 높은 경우.

모터 케이블의 길이가 너무 긴 경우.

주파수 변환기 상단과 하단의 통풍 여유 공간 이 잘못된 경우.

주파수 변환기 주변의 통풍이 차단된 경우.

방열판 팬이 손상된 경우.

방열판이 오염된 경우.

#### 알람 30, U 상 결상

주파수 변환기와 모터 사이의 모터 U 상이 결상입니다. 주파수 변환기의 전원을 분리하고 모터 U 상을 확인합 니다.

#### 알람 31, V 상 결상

주파수 변환기와 모터 사이의 모터 V 상이 결상입니다. 주파수 변환기의 전원을 분리하고 모터 V 상을 점검합 니다.

#### 알람 32, W 상 결상

주파수 변환기와 모터 사이의 모터 W 상이 결상입니다. 주파수 변환기의 전원을 분리하고 모터 W 상을 점검합 니다.

#### 알람 33, 유입 결함

단시간 내에 너무 잦은 전원 인가가 발생했습니다. 유닛 이 운전 온도까지 내려가도록 식힙니다.

#### 경고/알람 34, 필드버스 결함

필드버스 와 통신 옵션 카드 간의 통신이 이루어지지 않습니다.

#### 경고/알람 36, 공급전원 결함

이 경고/알람은 주파수 변환기에 공급되는 전압에 손실 이 있고 [14-10 주전원 결함](#page-103-0)이 [0] 기능 없음으로 설정 되어 있지 않은 경우에만 발생합니다. 주파수 변환기에 대한 퓨즈와 유닛에 대한 주전원 공급을 확인합니다.

#### 알람 38, 내부 결함

내부 결함이 발생하면 아래 표에서 정의된 코드 번호가 표시됩니다.

#### 고장수리

주파수 변환기의 전원을 리셋합니다.

옵션이 올바르게 설치되어 있는지 확인합니다.

배선이 느슨하거나 누락된 곳이 있는지 확인합 니다.

댄포스 공급업체 또는 서비스 부서에 문의해야 할 수도 있습니다. 자세한 고장수리 지침은 코드 번호를 참조하 십시오.

Danfoss

### 고장수리 VLT® HVAC 인버터 프로그래밍 지침서

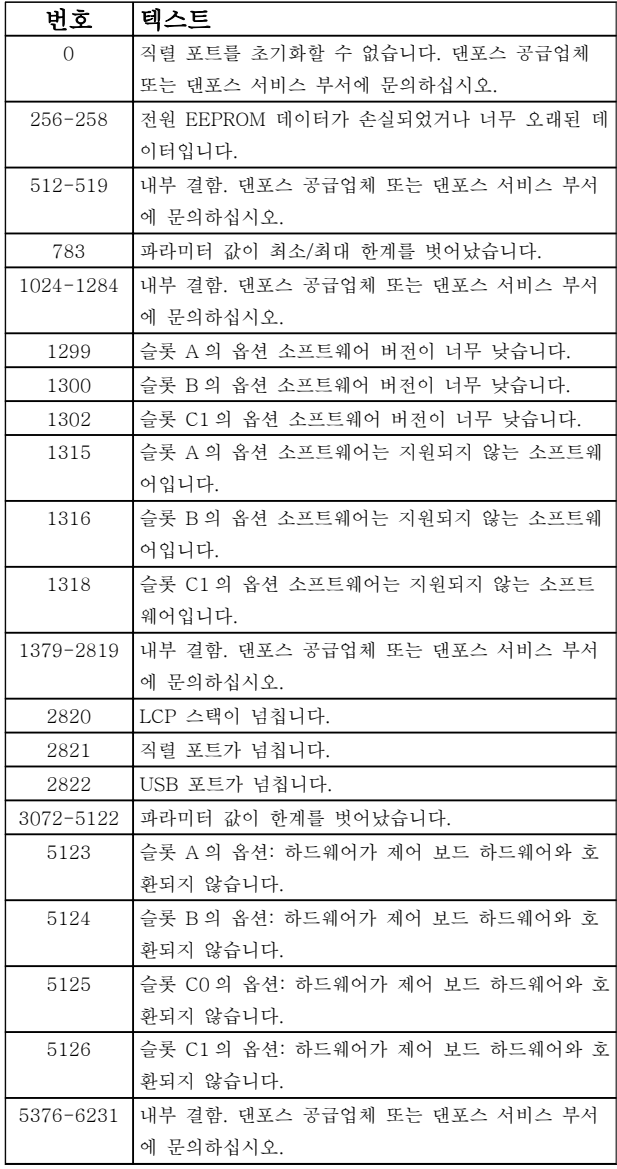

#### 알람 39, 방열판 센서

방열판 온도 센서에서 피드백이 없습니다.

전원 카드에 IGBT 써멀 센서로부터의 신호가 없습니다. 전원 카드, 게이트 인버터 카드 또는 전원 카드와 게이 트 인버터 카드 간의 리본 케이블의 문제일 수 있습니 다.

#### 경고 40, 과부하 T27

단자 27 에 연결된 부하를 확인하거나 단락된 연결부를 분리하십시오. [5-00 디지털 I/O 모드](#page-59-0) 및 [5-01 단자 27](#page-59-0) [모드](#page-59-0)를 점검하십시오.

### 경고 41, 과부하 T29

단자 29 에 연결된 부하를 확인하거나 단락된 연결부를 분리하십시오. [5-00 디지털 I/O 모드](#page-59-0) 및 [5-02 단자 29](#page-59-0) [모드](#page-59-0)를 점검하십시오.

#### 경고 42, 과부하 X30/6 또는 과부하 X30/7

X30/6 의 경우, X30/6 에 연결된 부하를 확인하거나 단 락된 연결부를 분리합니다. 5-32 단자 X30/6 디지털 출력(MCB 101)을 확인합니다.

X30/7 의 경우, X30/7 에 연결된 부하를 확인하거나 단 락된 연결부를 분리합니다. 5-33 단자 X30/7 디지털 출력(MCB 101)을 확인합니다.

## 알람 45, 접지 결함 2

기동 시 접지 결함이 발생했습니다.

#### 고장수리

올바르게 접지되었는지 또한 연결부가 느슨한 지 확인합니다.

와이어 용량이 올바른지 확인합니다.

모터 케이블이 단락되었거나 전류가 누설되는 지 확인합니다.

#### 알람 46, 전원 카드 공급

전원 카드 공급이 범위를 벗어납니다.

전원 카드에는 스위치 모드 전원 공급(SMPS)에 의해 생성된 전원 공급이 3 개 (24 V, 5 V, +/- 18 V) 있습 니다. MCB 107 옵션과 24V DC 로 전원이 공급되면 24V 와 5V 공급만 감시됩니다. 3 상 주전원 전압으로 전원이 공급되면 3 가지 공급이 모두 감시됩니다.

#### 고장수리

전원 카드에 결함이 있는지 확인합니다. 제어카드에 결함이 있는지 확인합니다.

옵션 카드에 결함이 있는지 확인합니다.

24 VDC 전원 공급을 사용하는 경우에는 공급 전원이 올바른지 확인합니다.

#### 경고 47, 24V 공급 낮음

24V DC 가 제어카드에서 측정됩니다. 외부 24V DC 예 비 전원공급장치가 과부하 상태일 수 있습니다. 그 이외 의 경우에는 댄포스에 문의하십시오.

#### 경고 48, 1.8V 공급 낮음

제어카드에 사용된 1.8V DC 공급이 허용 한계를 벗어 납니다. 전원공급이 제어카드에서 측정됩니다. 제어카드 에 결함이 있는지 확인합니다. 옵션 카드가 있는 경우, 과전압 조건이 있는지 확인합니다.

#### 경고 49, 속도 한계

속도가 [4-11 모터의 저속 한계 \[RPM\]](#page-55-0)과 [4-13 모터의](#page-55-0) [고속 한계 \[RPM\]](#page-55-0)에서 설정한 범위 내에서 있지 않을 때 주파수 변환기는 경고를 표시합니다. 속도가 [1-86 Trip Speed Low \[RPM\]](#page-44-0)(기동 또는 정지 시 제 외)에서 지정된 한계보다 낮을 때 주파수 변환기는 트립 됩니다.

#### 알람 50, AMA 교정 결함

댄포스 공급업체 또는 댄포스 서비스 부서에 문의하십 시오.

#### 알람 51, AMA Unom,Inom

모터 전압, 모터 전류 및 모터 출력이 잘못 설정된 경우 입니다. 파라미터 1-20 ~ 1-25 의 설정을 확인합니다.

#### 알람 52, AMA Inom 낮음

모터 전류가 너무 낮은 경우입니다. 4-18 전류 한계의 설정을 확인합니다.

#### 알람 53, AMA 모터 큼

기동할 AMA 용 모터가 너무 큽니다.

#### 알람 54, AMA 모터 작음

기동할 AMA 용 모터가 너무 작은 경우입니다.

#### 알람 55, AMA p.초과

모터의 파라미터 값이 허용 범위를 초과한 경우입니다. AMA 이(가) 구동되지 않습니다.

#### 알람 56, AMA 간섭

사용자에 의해 AMA 이(가) 중단된 경우입니다.

#### 알람 57, AMA 타임아웃

AMA 재기동을 다시 시도합니다. 재기동을 반복하면 모 터가 과열될 수 있습니다.

#### 알람 58, AMA 내부 결함

댄포스에 문의하십시오.

#### 경고 59, 전류 한계

모터 전류가 4-18 전류 한계에서 설정된 값보다 높습 니다. 파라미터 1-20 ~ 1-25 의 모터 데이터가 올바르 게 설정되어 있는지 확인합니다. 전류 한계를 늘려야 할 수도 있습니다. 시스템이 높은 한계에서 안전하게 운전 할 수 있게 해야 합니다.

#### 알람 60, 외부 인터록

디지털 입력 신호가 주파수 변환기 외부에 결함 조건이 있음을 알려줍니다. 외부 인터록이 주파수 변환기가 트 립되도록 명령했습니다. 외부 결함 조건을 해결합니다. 정상 운전을 재개하려면 외부 인터록을 위해 프로그래 밍된 단자에 24 VDC 를 공급합니다. 주파수 변환기를 리셋합니다.

#### 경고 62, 출력주파한계

출력 주파수가 4-19 최대 출력 주파수에서 설정된 값 에 도달했습니다. 어플리케이션을 확인하여 원인을 파 악합니다. 출력 주파수 한계를 늘려야 할 수도 있습니 다. 시스템이 높은 출력 주파수에서 안전하게 운전할 수 있게 해야 합니다. 출력이 최대 한계 아래로 떨어지면 경고가 해제됩니다.

#### 경고/알람 65, cc 온도

제어카드의 정지 온도는 80°C 입니다.

#### 고장수리

주위 사용 온도가 한계 내에 있는지 확인합니 다.

필터가 막혔는지 확인합니다.

팬 운전을 확인합니다.

제어카드를 확인합니다.

#### 경고 66, 저온

주파수 변환기의 온도가 너무 낮아 운전할 수 없습니다. 이 경고는 IGBT 모듈의 온도 센서를 기준으로 합니다. 유닛 주위 온도를 높입니다. 또한 [2-00 직류 유지/예열](#page-46-0) [전류](#page-46-0)(5% 기준)와 [1-80 정지 시 기능](#page-43-0)을 설정하여 모터 가 정지될 때마다 소량의 전류를 주파수 변환기에 공급 할 수 있습니다.

#### 알람 67, 옵션 모듈 변경

마지막으로 전원을 차단한 다음에 하나 이상의 옵션이 추가되었거나 제거된 경우입니다. 구성을 일부러 변경 한 경우인지 확인하고 주파수 변환기를 리셋합니다.

#### 알람 68, 안전 정지

단자 37 에 24 VDC 신호 손실이 발생하여 주파수 변환 기가 트립되었습니다. 정상 운전을 재개하려면 단자 37 에 24 VDC 를 공급하고 주파수 변환기를 리셋합니다.

Danfoss

#### 알람 69, 전원 카드 온도

전원 카드의 온도 센서가 너무 뜨겁거나 너무 차갑습니 다.

#### 고장수리

주위 사용 온도가 한계 내에 있는지 확인합니 다.

필터가 막혔는지 확인합니다.

- 팬 운전을 확인합니다.
- 전원 카드를 확인합니다.

#### 알람 70, 잘못된 FC 구성

제어카드와 전원 카드가 호환되지 않습니다. 공급업체 에 명판에 있는 유닛의 유형 코드와 카드의 부품 번호 를 문의하여 호환성을 확인합니다.

#### 알람 80, 인버터 초기화 완료

수동 리셋 후에 파라미터 설정이 초기화됩니다. 유닛을 리셋하여 알람을 해결합니다.

#### 알람 92, 비유량

시스템에서 비유량 조건이 감지되었습니다. 알람은 [22-23 유량없음 감지 기능](#page-142-0)에서 설정합니다. 시스템을 고장수리하고 결함이 해결된 후에 주파수 변환기를 리 셋합니다.

#### 알람 93, 드라이 펌프

주파수 변환기가 고속으로 운전하는 상태에서 시스템에 비유량 조건이 발생하면 이는 드라이 펌프를 의미할 수 있습니다. 알람은 [22-26 드라이 펌프 감지시 동작 설정](#page-142-0) 에서 설정합니다. 시스템을 고장수리하고 결함이 해결 된 후에 주파수 변환기를 리셋합니다.

#### 알람 94, 유량 과다

피드백이 설정 포인트보다 낮습니다. 이는 시스템에 누 수가 있음을 의미할 수도 있습니다. 알람은 [22-50 유량](#page-147-0) [과다 감지시 동작 설정](#page-147-0)에서 설정합니다. 시스템을 고장 수리하고 결함이 해결된 후에 주파수 변환기를 리셋합 니다.

#### 알람 95, 벨트 파손

무부하에 맞게 설정된 토오크 수준보다 토오크가 낮으 며 이는 벨트 파손을 의미합니다. 알람은 [22-60 벨트](#page-147-0) [파손시 동작설정](#page-147-0)에서 설정합니다. 시스템을 고장수리하 고 결함이 해결된 후에 주파수 변환기를 리셋합니다.

#### 알람 96, 기동 지연

단주기 과다 운전 보호 기능으로 인해 모터 기동이 지 연되었습니다. [22-76 기동 간 간격](#page-148-0)이 활성화됩니다. 시 스템을 고장수리하고 결함이 해결된 후에 주파수 변환 기를 리셋합니다.

#### 경고 97, 정지 지연

단주기 과다 운전 보호 기능으로 인해 모터 정지가 지 연되었습니다. [22-76 기동 간 간격](#page-148-0)이 활성화됩니다. 시 스템을 고장수리하고 결함이 해결된 후에 주파수 변환 기를 리셋합니다.

#### 경고 98, 클럭 결함

시간이 설정되어 있지 않거나 RTC 클럭이 고장난 경우 입니다. [0-70 날짜 및 시간 설정](#page-36-0)에서 클럭을 리셋합니 다.

#### 경고 200, 화재 모드

이는 주파수 변환기가 화재 모드에서 운전 중임을 의미 합니다. 화재 모드가 해제되면 경고가 해제됩니다. 알람 기록의 화재 모드 데이터를 참조하십시오.

#### 경고 201, 화재 모드 활성화 이력 있음

이는 주파수 변환기가 화재 모드로 전환되었음을 의미 합니다. 유닛의 전원을 리셋하여 경고를 제거합니다. 알 람 기록의 화재 모드 데이터를 참조하십시오.

#### 경고 202, 화재 모드 제한 초과

화재 모드에서 운전하는 동안 일반적으로 유닛을 트립 시키는 하나 이상의 알람 조건이 무시되었습니다. 이 조 건에서 운전하면 유닛의 보증이 무효화됩니다. 유닛의 전원을 리셋하여 경고를 제거합니다. 알람 기록의 화재 모드 데이터를 참조하십시오.

#### 경고 203, 모터 없음

여러 모터를 운전하는 주파수 변환기에 저부하 조건이 감지되었습니다. 이는 모터가 없음을 의미할 수 있습니 다. 올바른 운전을 위해 시스템을 점검합니다.

#### 경고 204, 회전자 잠김

여러 모터를 운전하는 주파수 변환기에 과부하 조건이 감지되었습니다. 이는 잠긴 회전자를 의미할 수 있습니 다. 올바른 운전을 위해 모터를 점검합니다.

#### 경고 250, 새 예비 부품

주파수 변환기의 구성품이 교체되었습니다. 정상 운전 을 하려면 주파수 변환기를 리셋합니다.

#### 경고 251, 신규 유형코드

주파수 변환기의 구성품이 교체되었으며 유형 코드가 변경되었습니다. 정상 운전을 하려면 주파수 변환기를 리셋합니다.

4 4

Danfoss

## 5 파라미터 목록

5.1 파라미터 옵션

5.1.1 초기 설정

운전 중 변경:

"TRUE"(참)는 주파수 변환기 운전 중에도 파라미터를 변경할 수 있음을 의미하며, "FALSE"(거짓)는 변경 작 업 전에 주파수 변환기를 반드시 정지해야 함을 의미합 니다.

### 4-Set-up:

'All set-up'(전체 셋업): 파라미터는 각각 4 개의 셋업 으로 설정할 수 있습니다. 다시 말하면, 파라미터마다 4 개의 각기 다른 데이터 값을 가질 수 있습니다.

'1 set-up'(1 셋업): 모든 셋업의 데이터 값이 동일합니 다.

#### SR: 용량에 따라 다름

N/A: 사용할 수 있는 초기값 없음.

변환 지수: 이 숫자는 주파수 변환기에 의한 기록 및 읽기에 사용 되는 변환값을 나타냅니다.

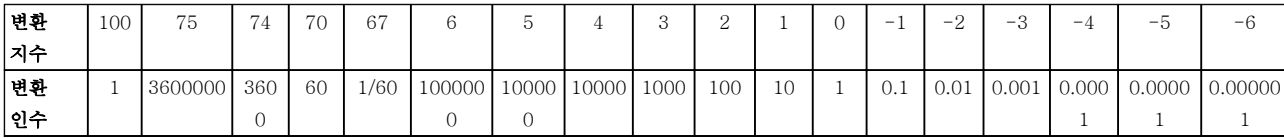

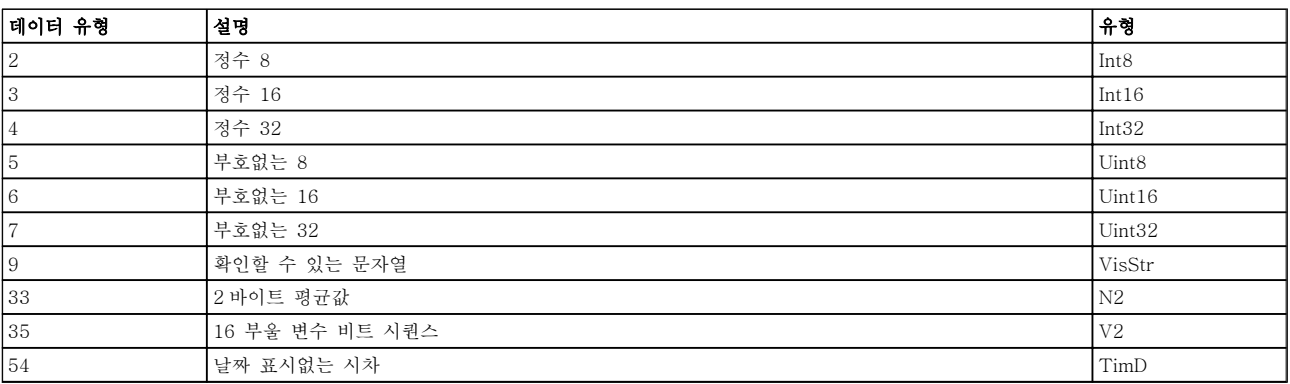

## 5.1.2 0-\*\* 운전 및 디스플레이

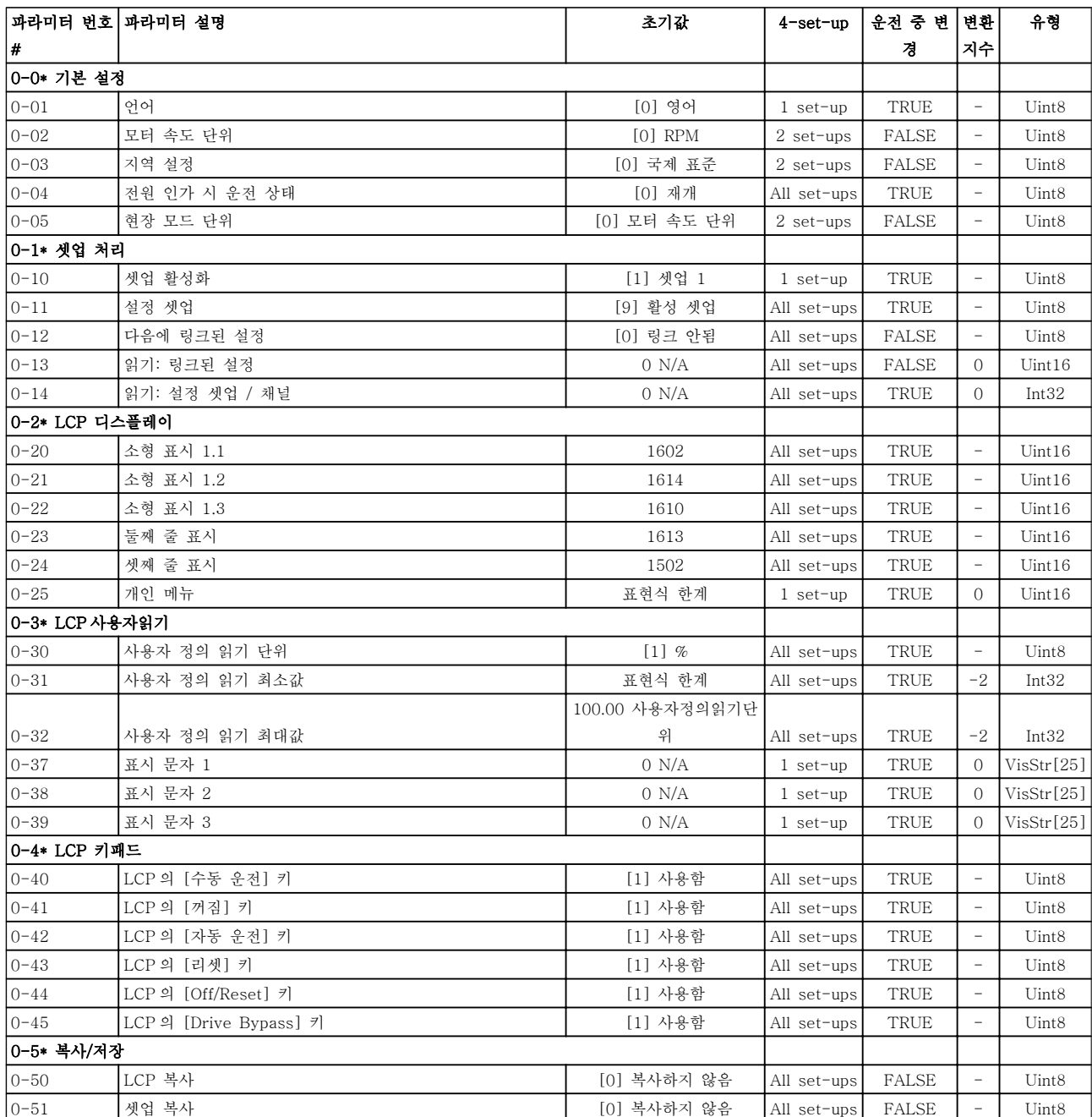

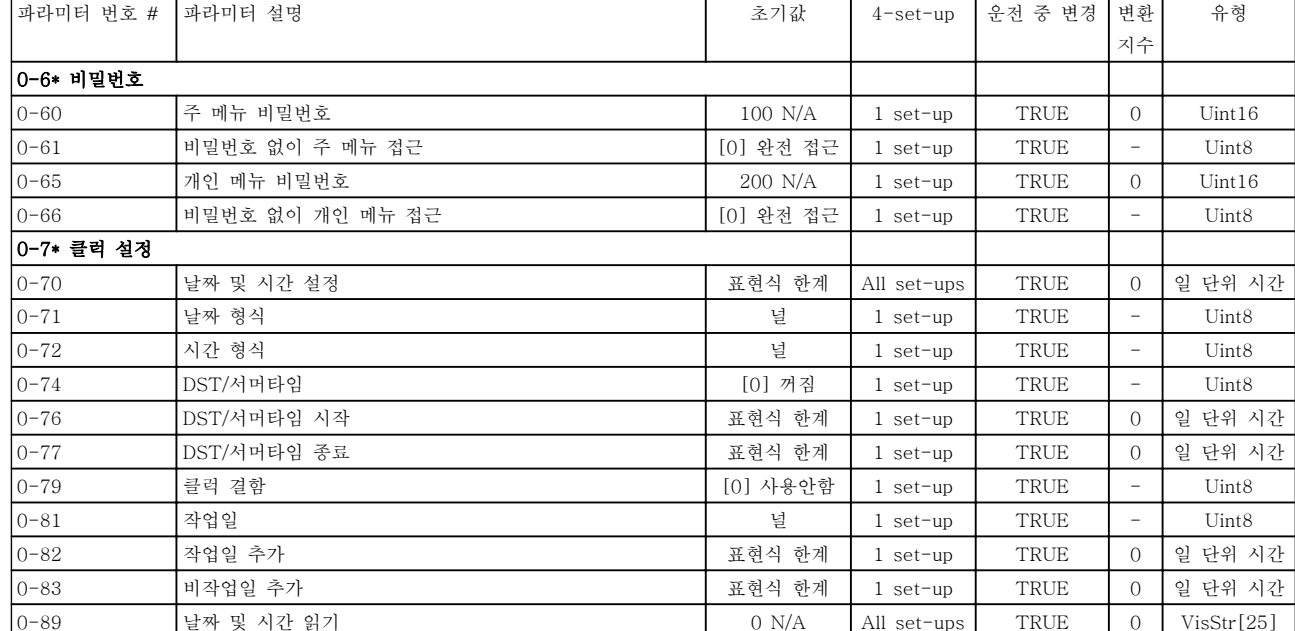

## 5.1.3 1-\*\* 부하/모터

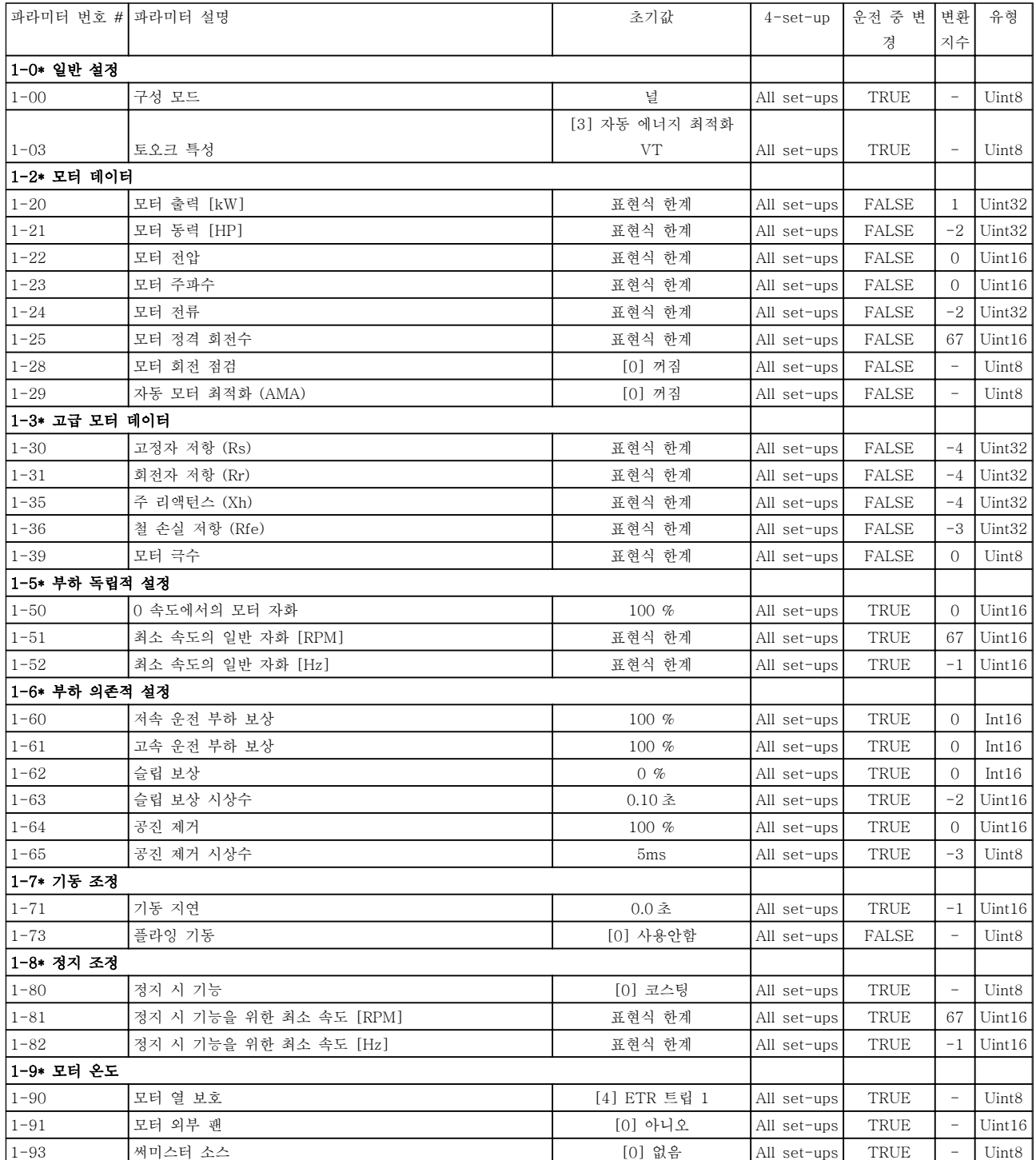

## 5.1.4 2-\*\* 제동 장치

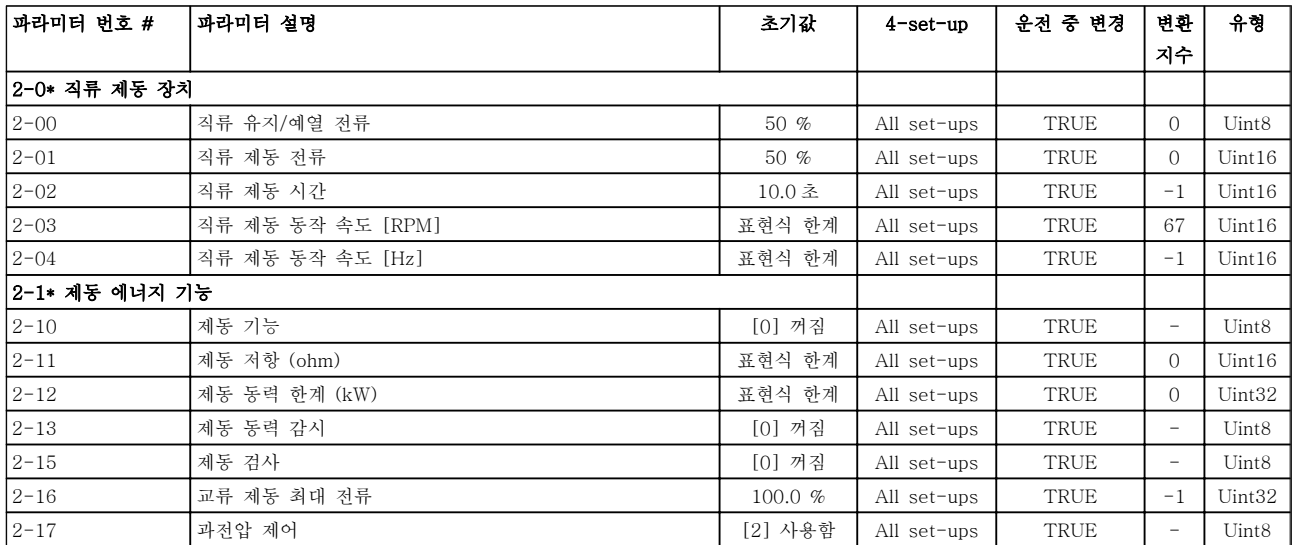

### 5.1.5 3-\*\* 지령 / 가감속

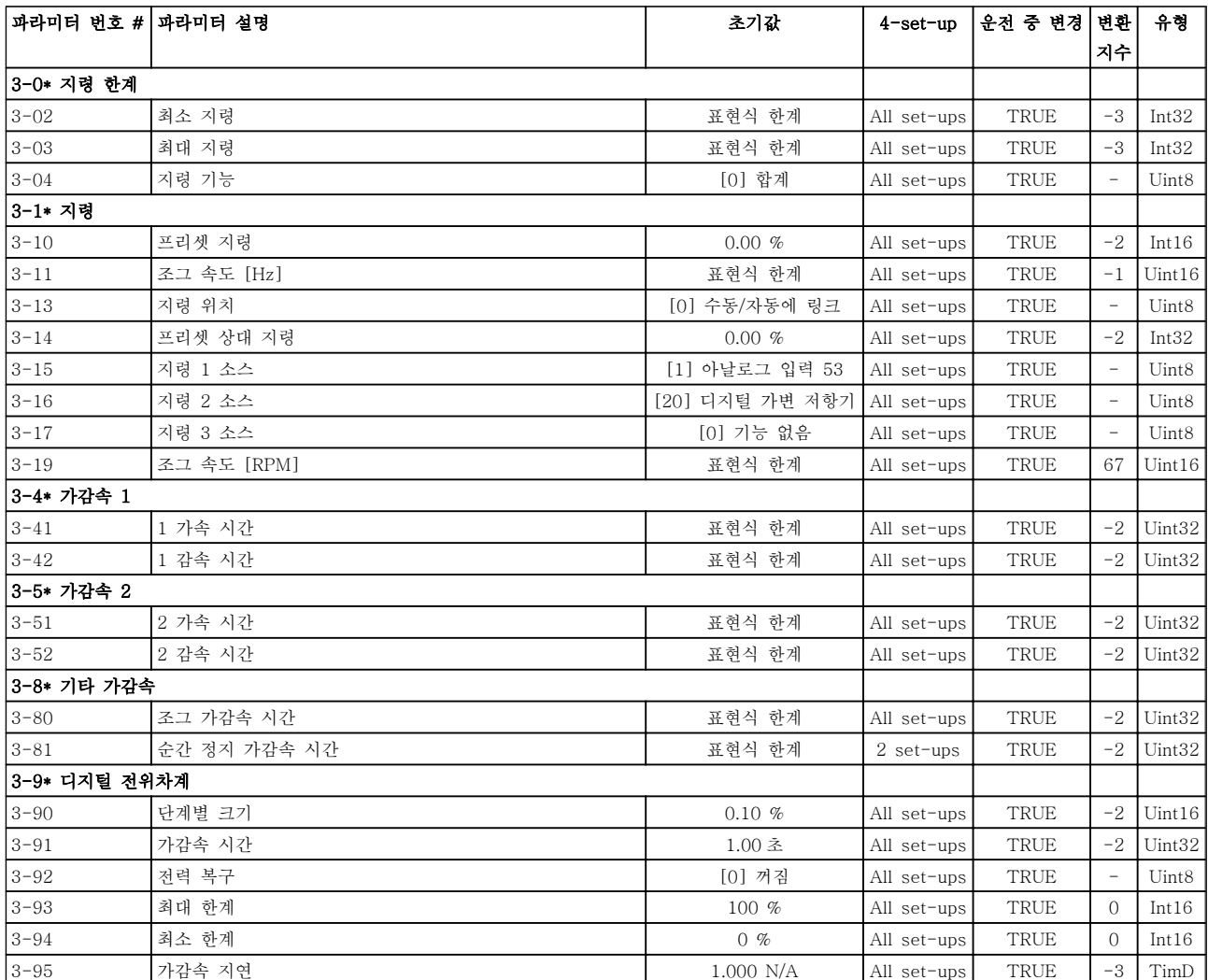

### 5.1.6 4-\*\* 한계 / 경고

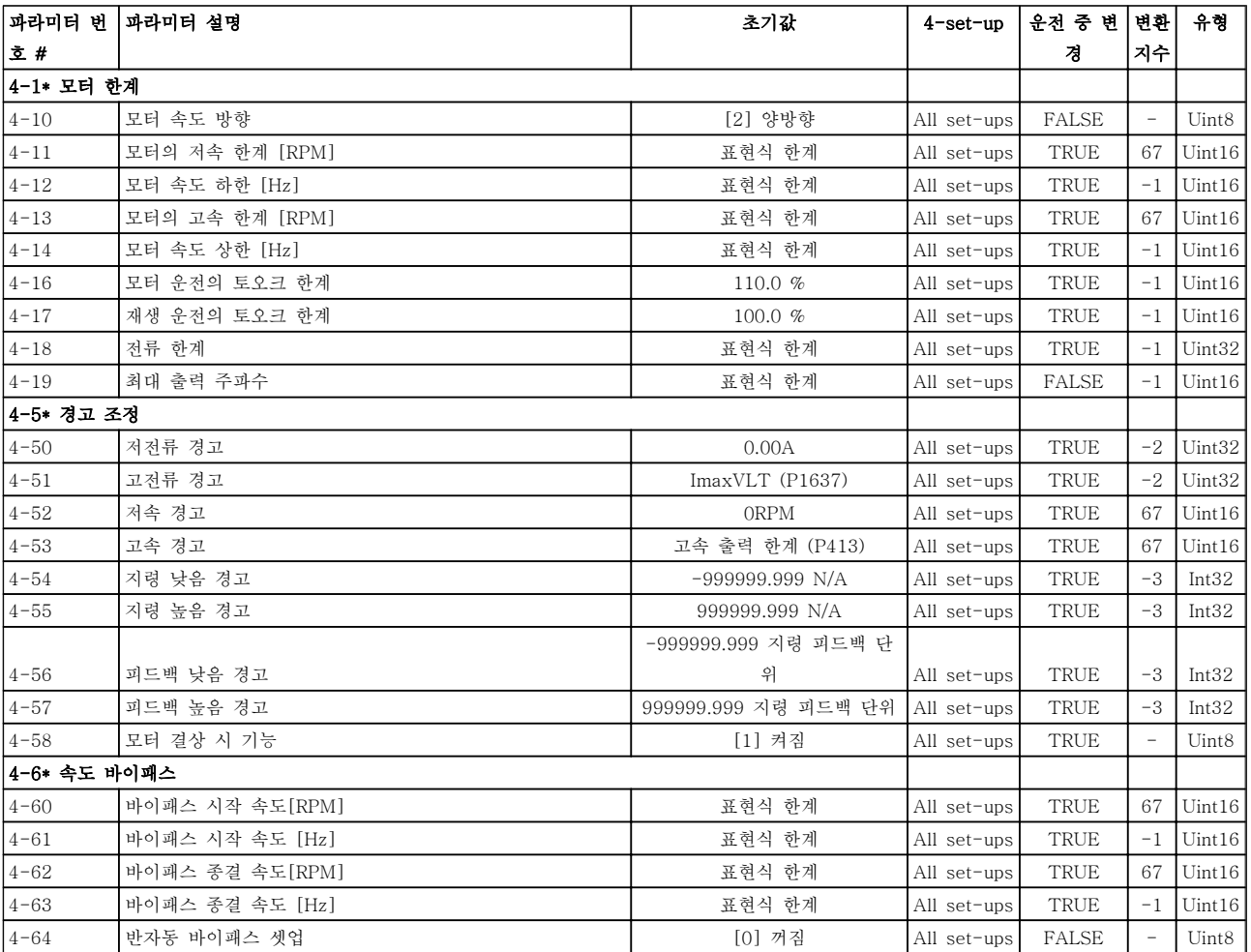

## 5.1.7 5-\*\* 디지털 입/출력

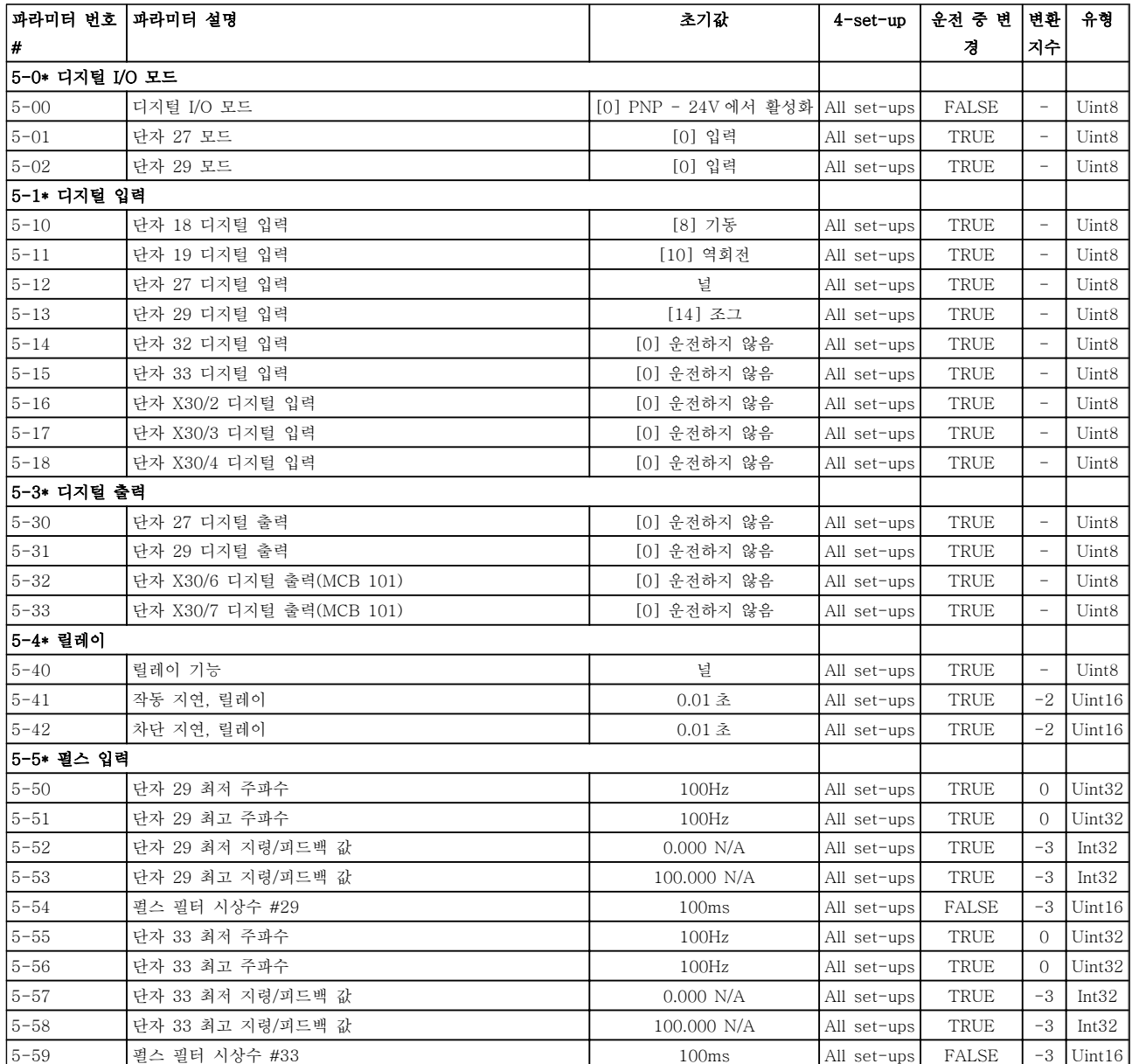

### 파라미터 목록 VLT® HVAC 인버터 프로그래밍 지침서

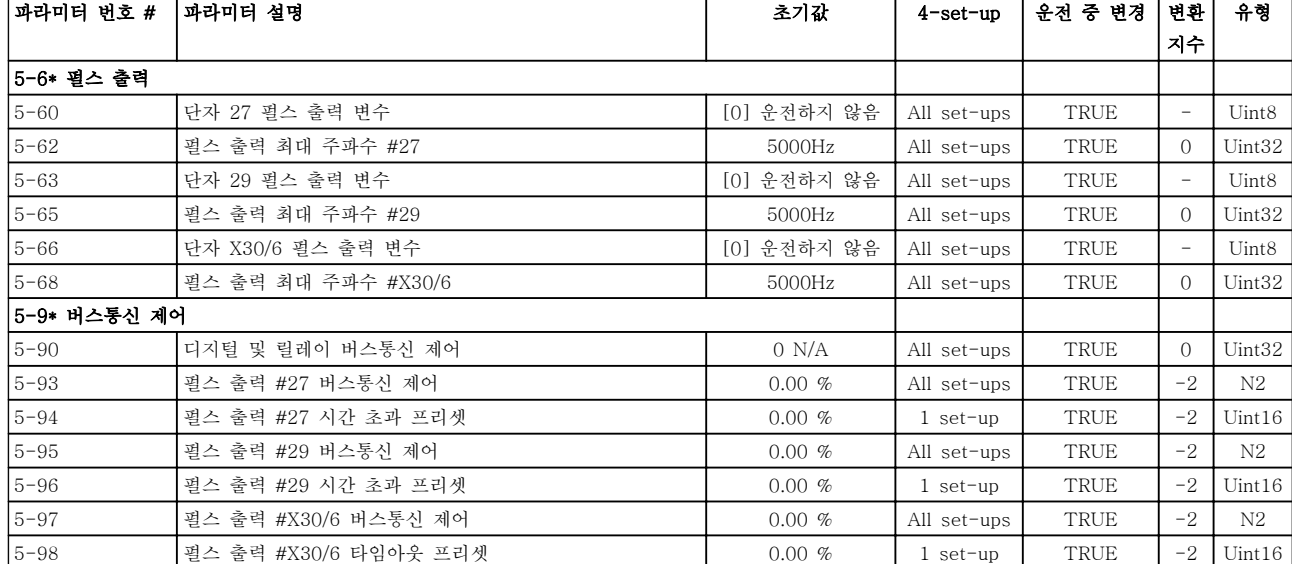

### 5.1.8 6-\*\* 아날로그 입/출력

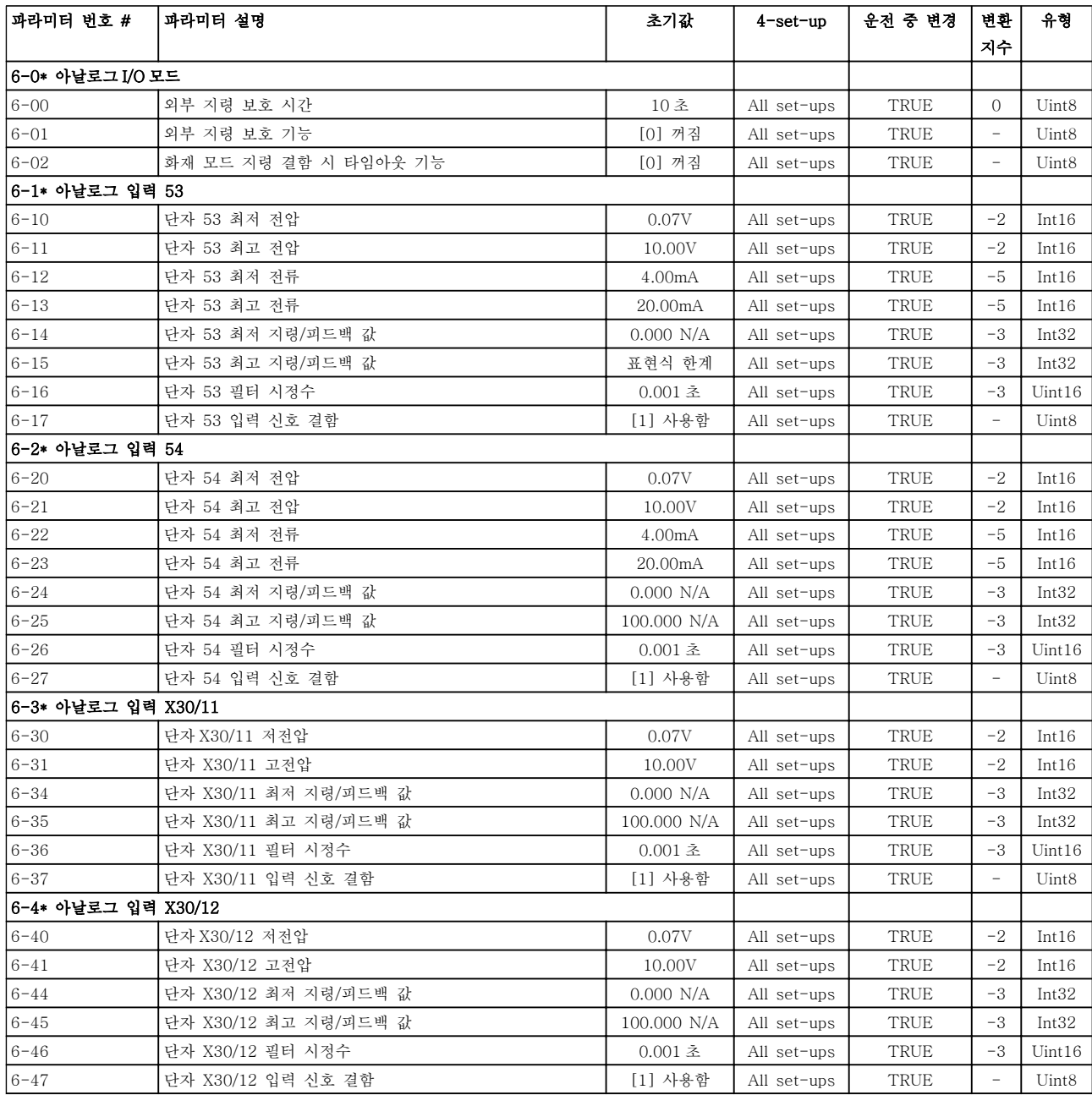

### 파라미터 목록 VLT® HVAC 인버터 프로그래밍 지침서

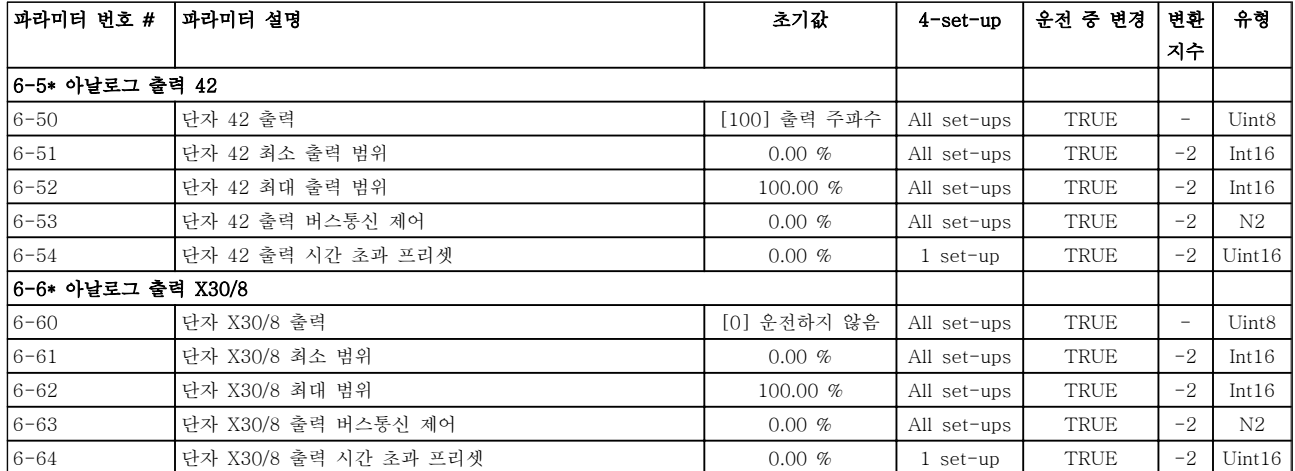

## 5.1.9 8-\*\* 통신 및 옵션

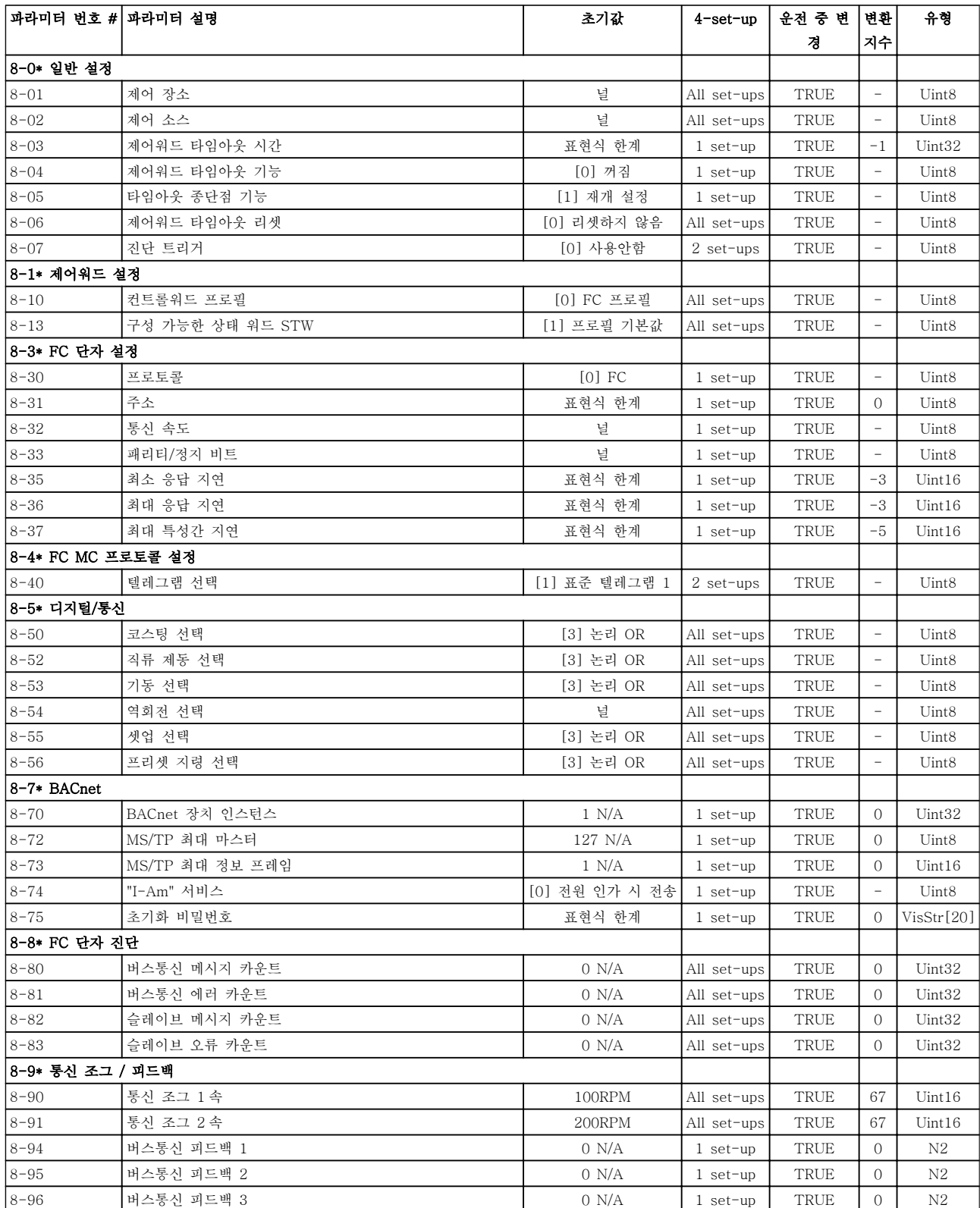

## 5.1.10 9-\*\* 프로피버스

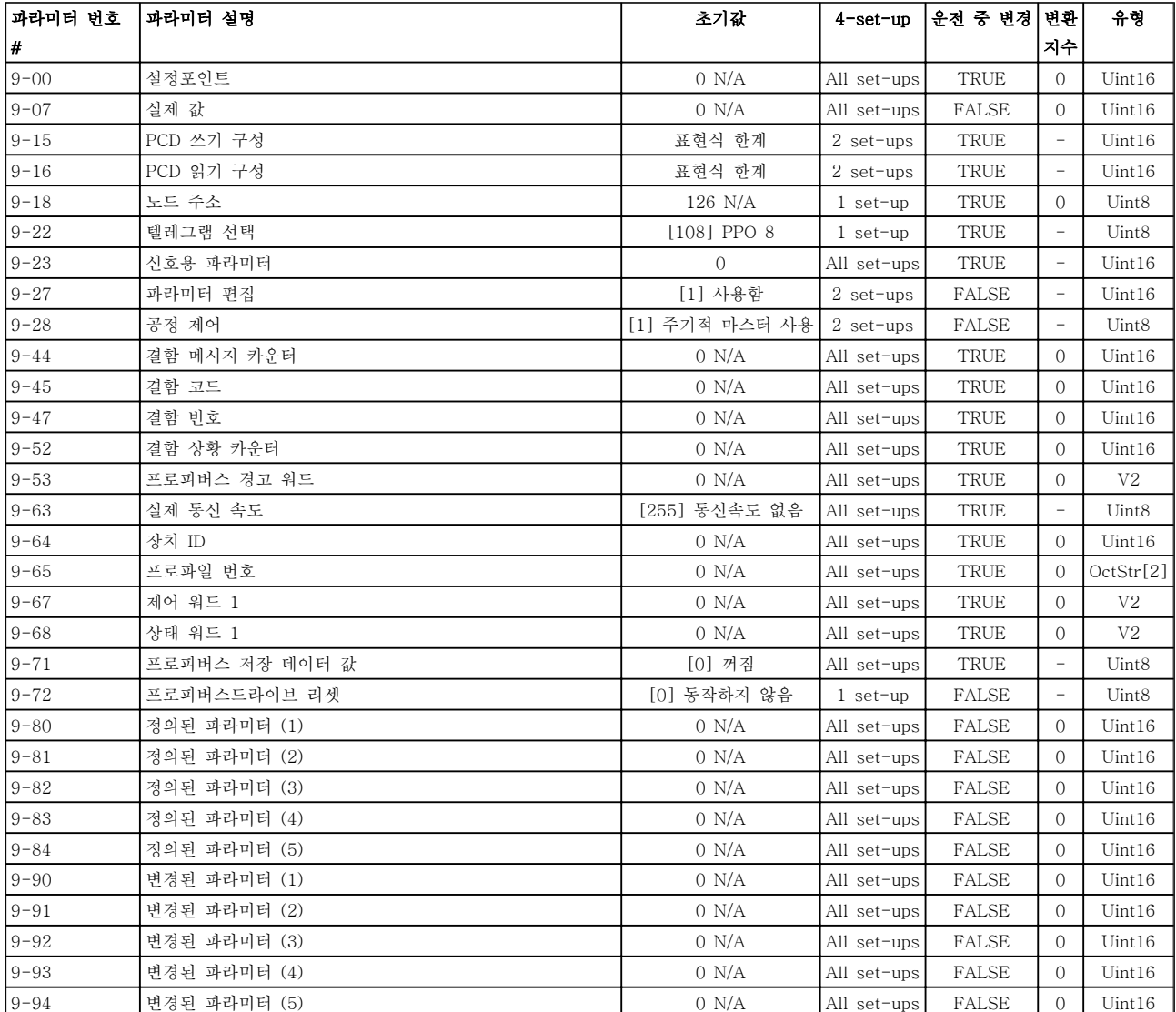

### 5.1.11 10-\*\* 캔 필드버스

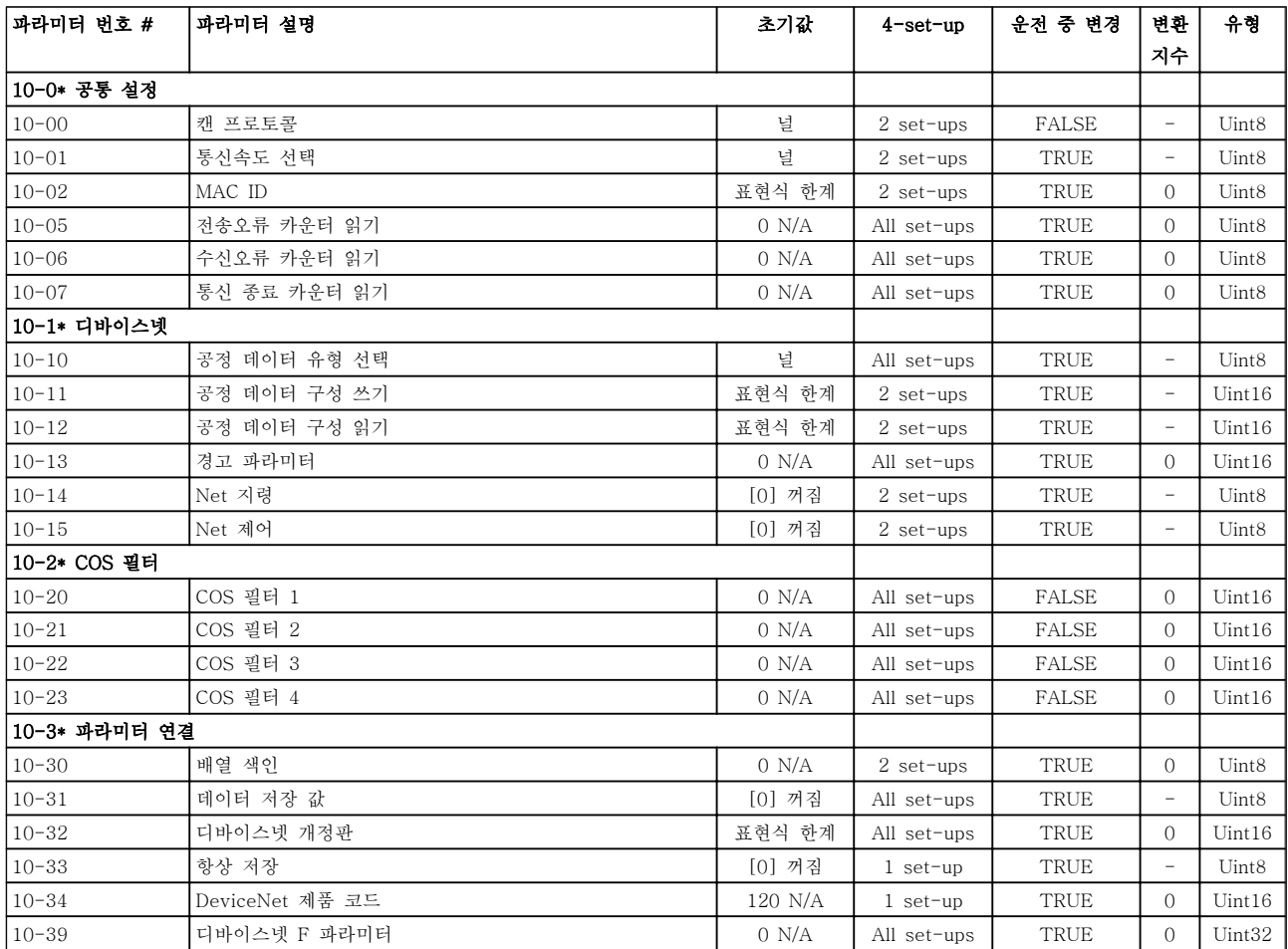

### 5.1.12 11-\*\* LonWorks

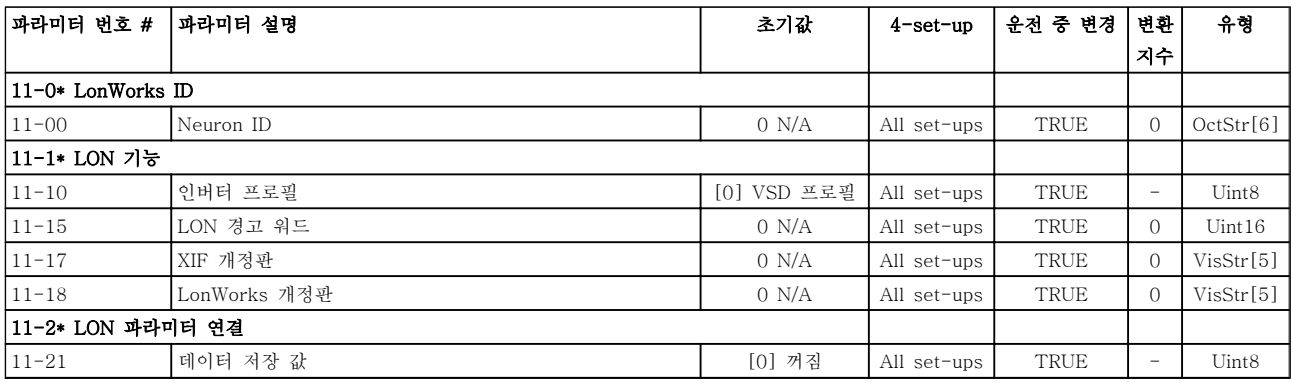

### 5.1.13 13-\*\* 스마트 논리

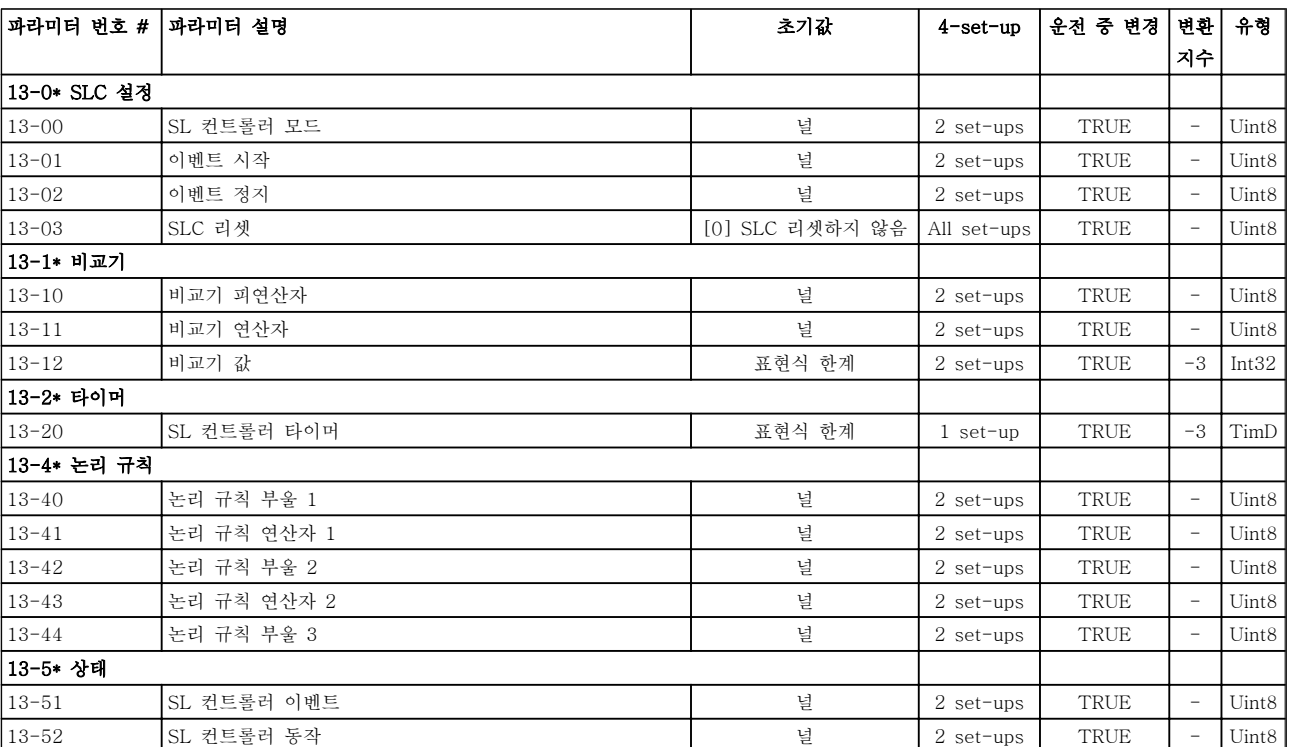

## 5.1.14 14-\*\* 특수 기능

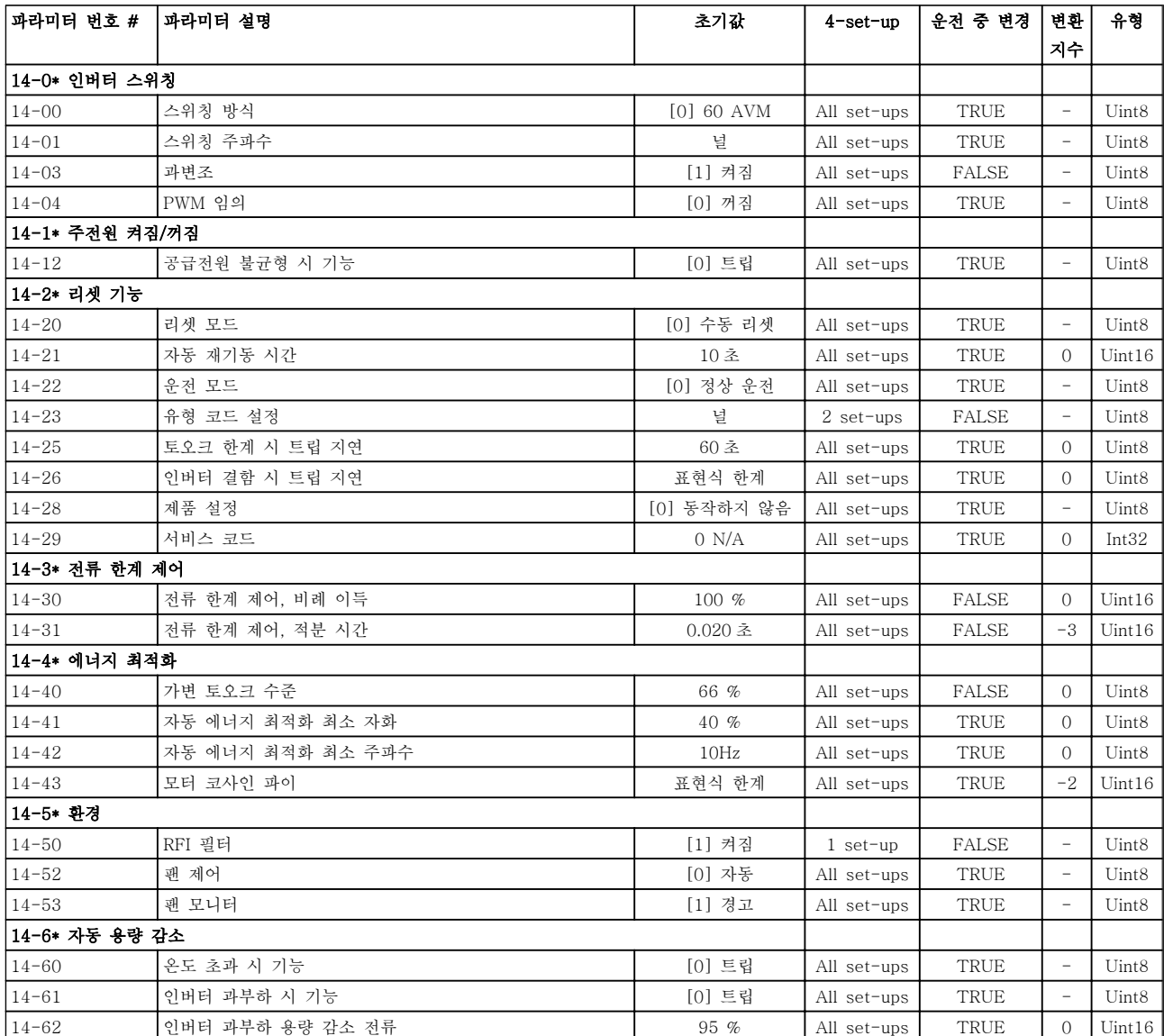
## 5.1.15 15-\*\* FC 정보

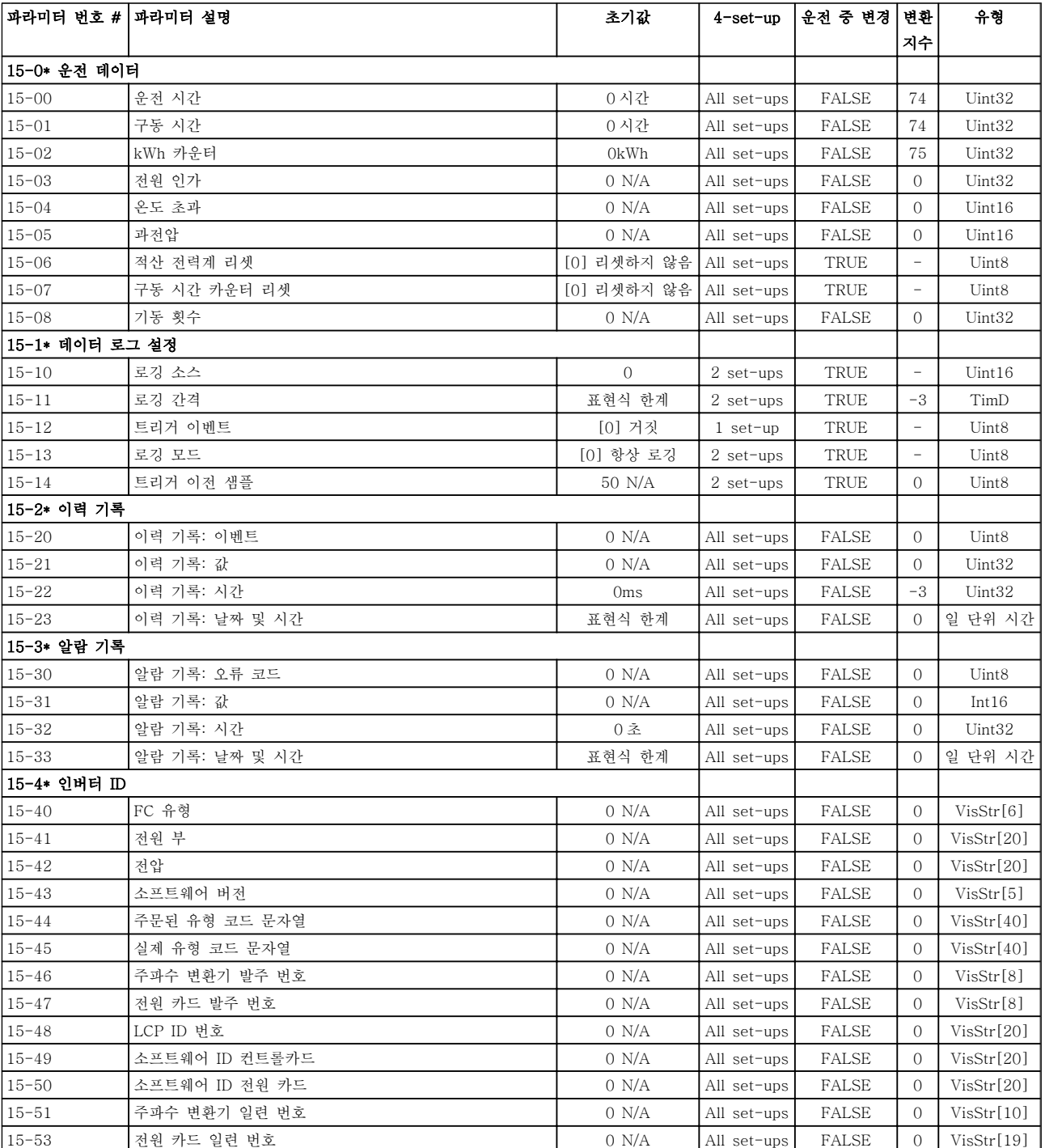

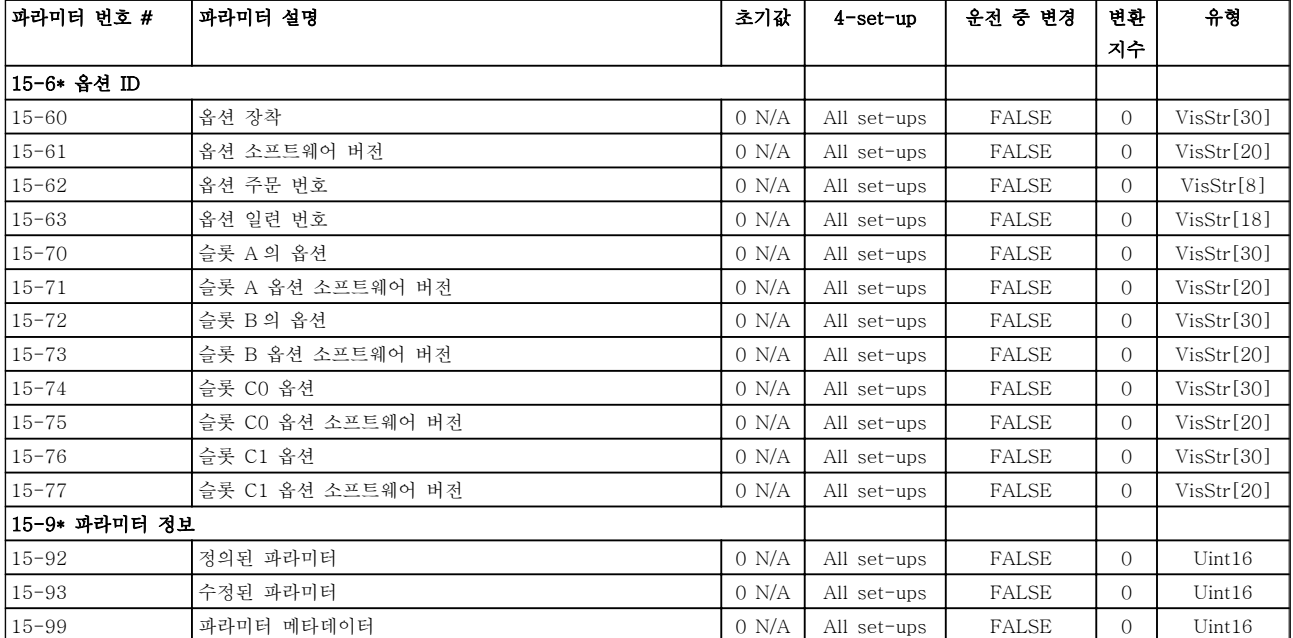

# 5.1.16 16-\*\* 정보 읽기

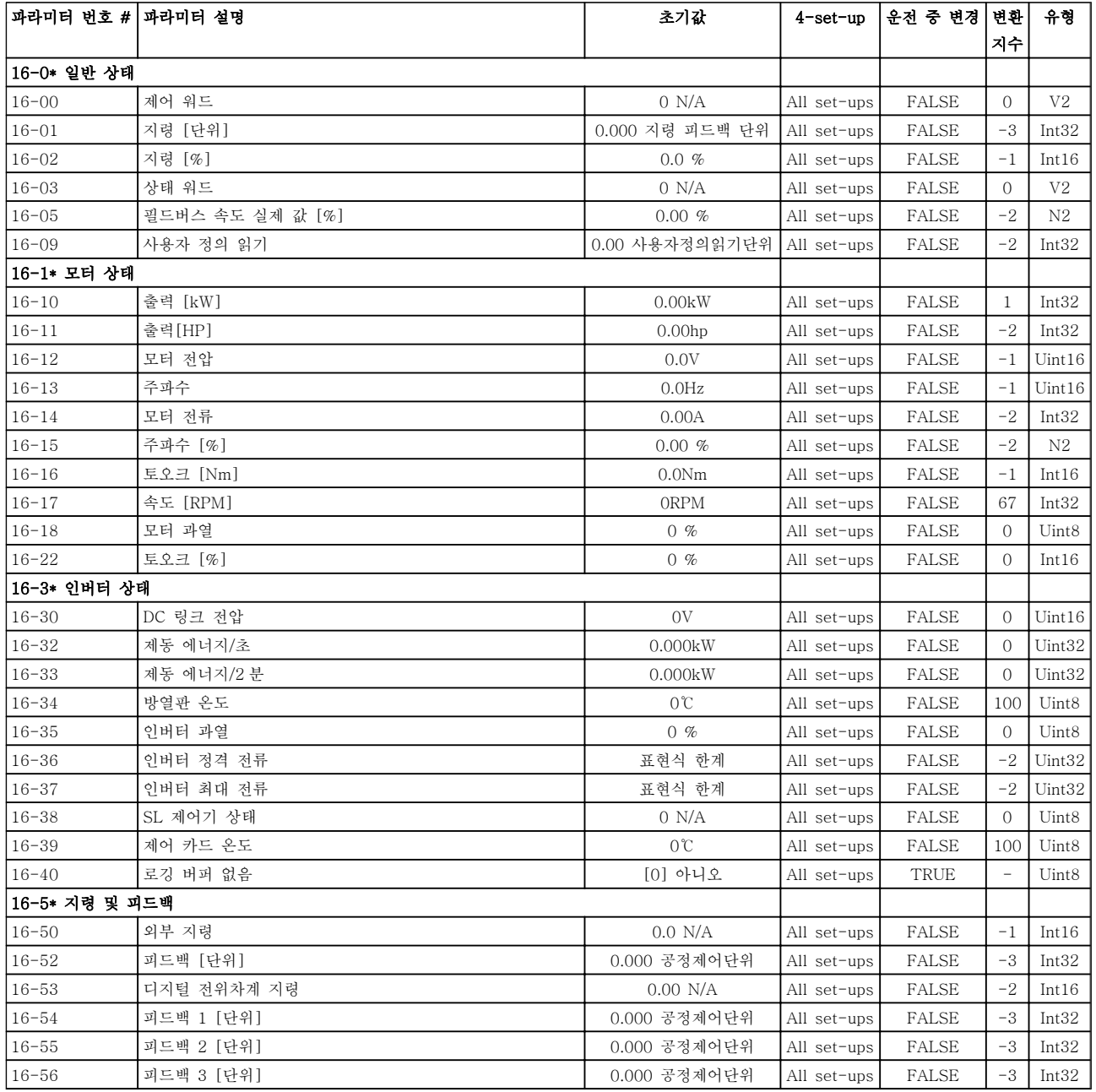

### 파라미터 목록 VLT® HVAC 인버터 프로그래밍 지침서

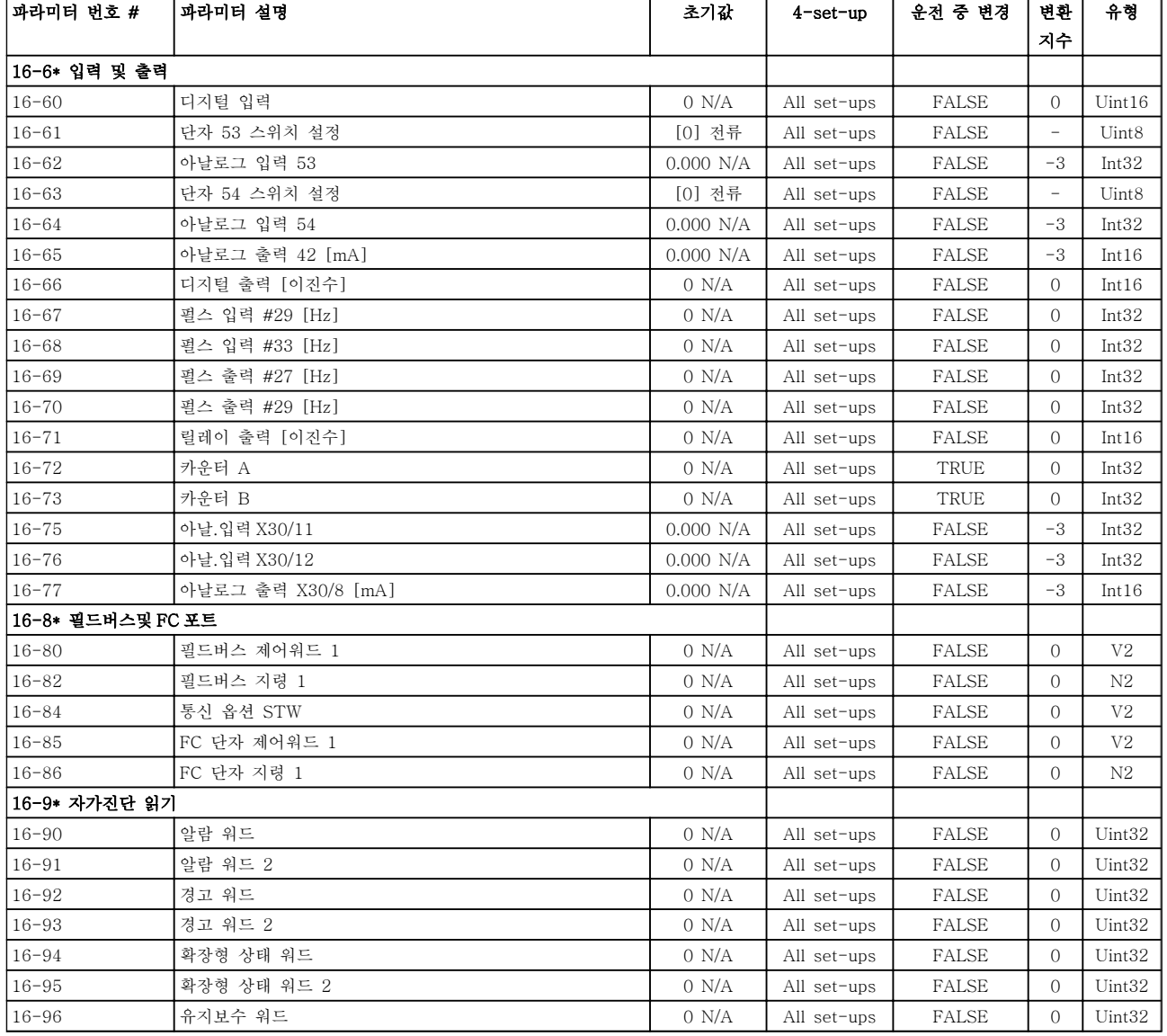

Danfoss

# 5.1.17 18-\*\* 정보 및 읽기

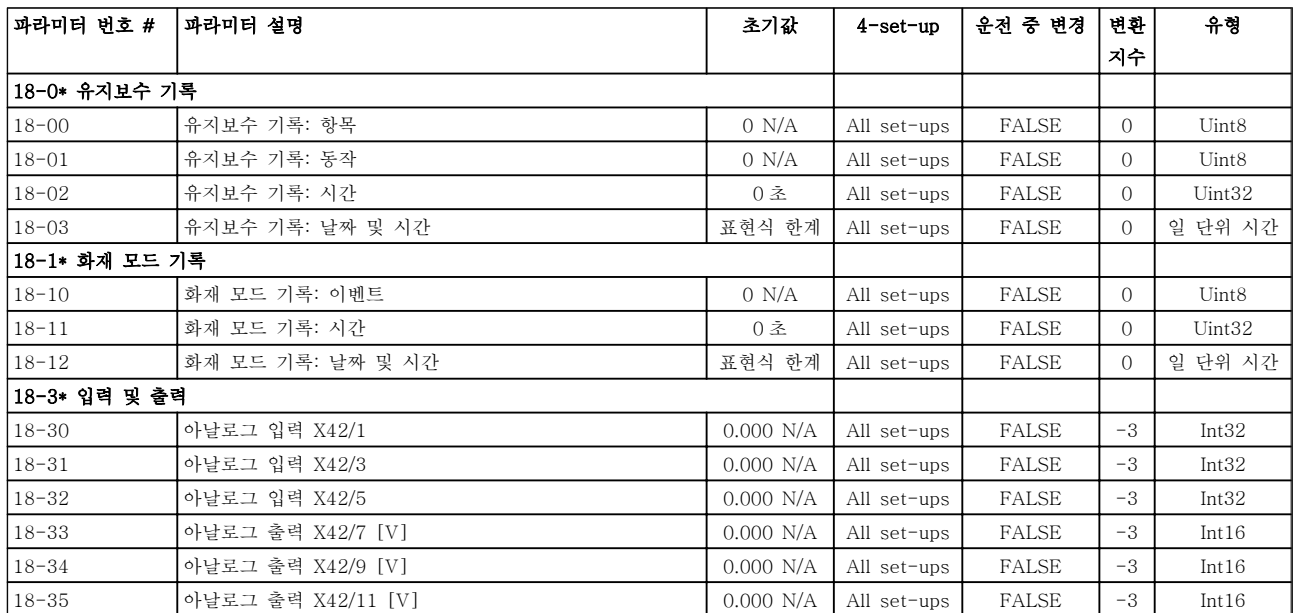

## 5.1.18 20-\*\* FC 폐회로

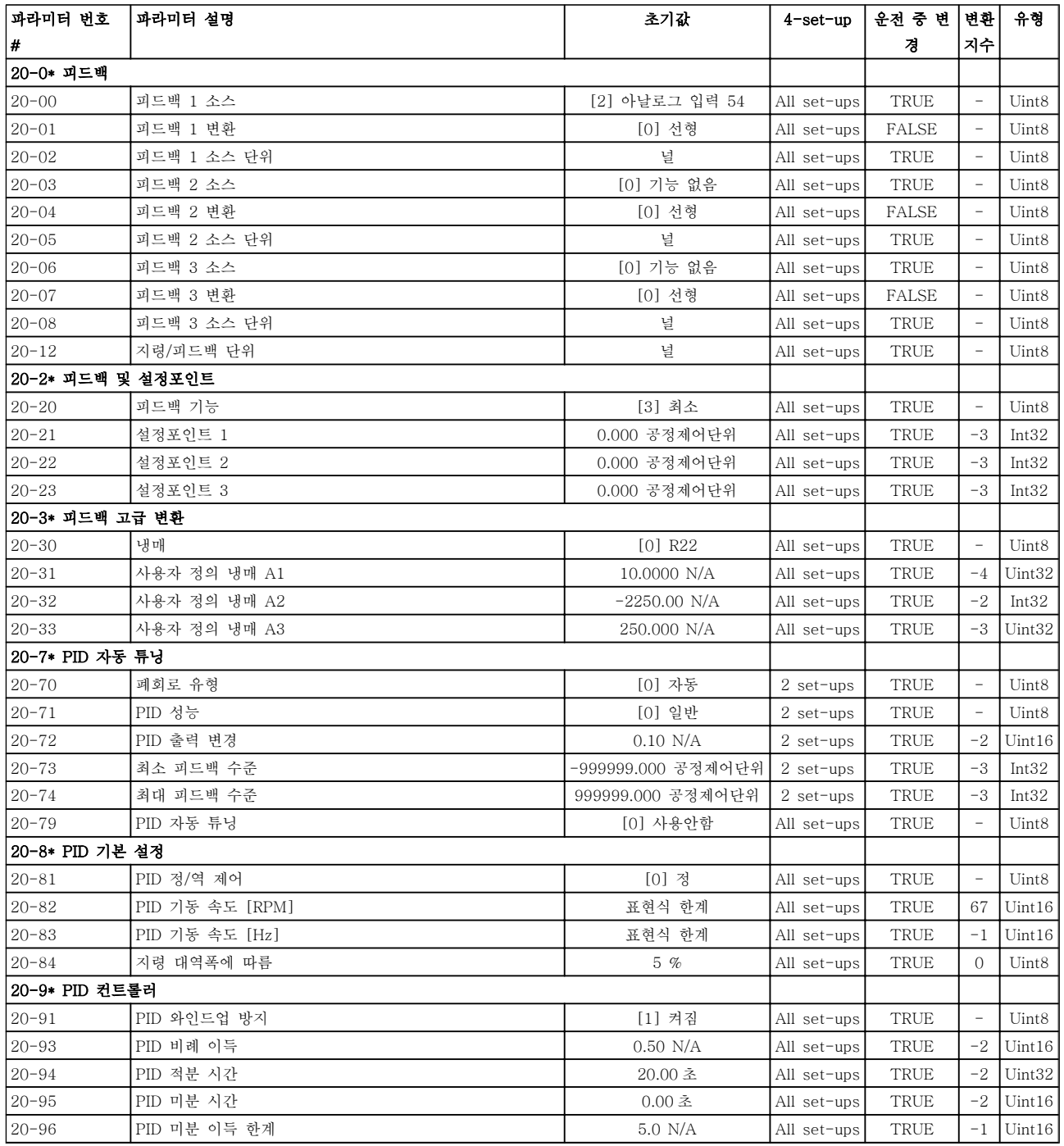

Danfoss

# 5.1.19 21-\*\* 확장형 폐회로

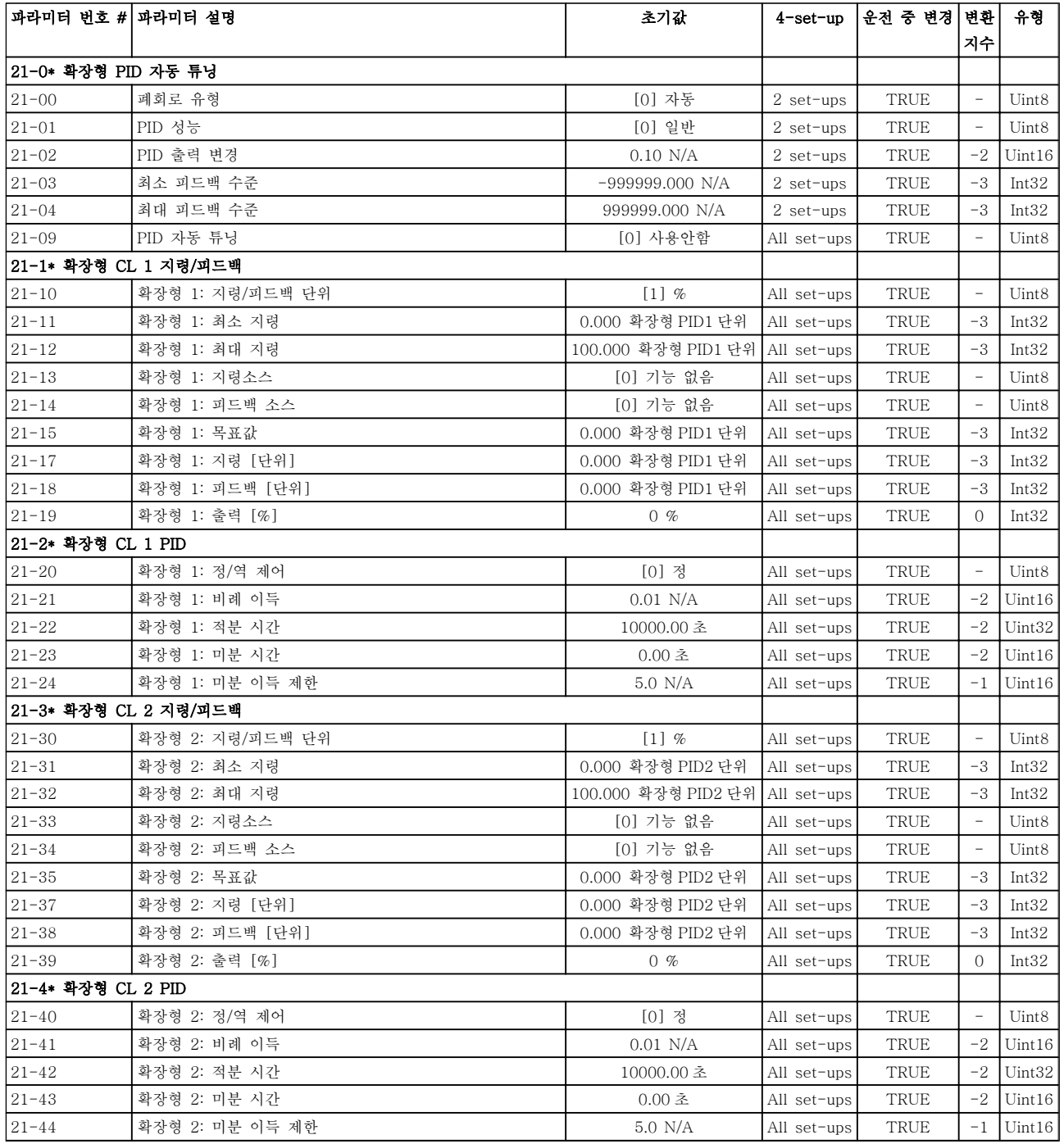

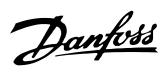

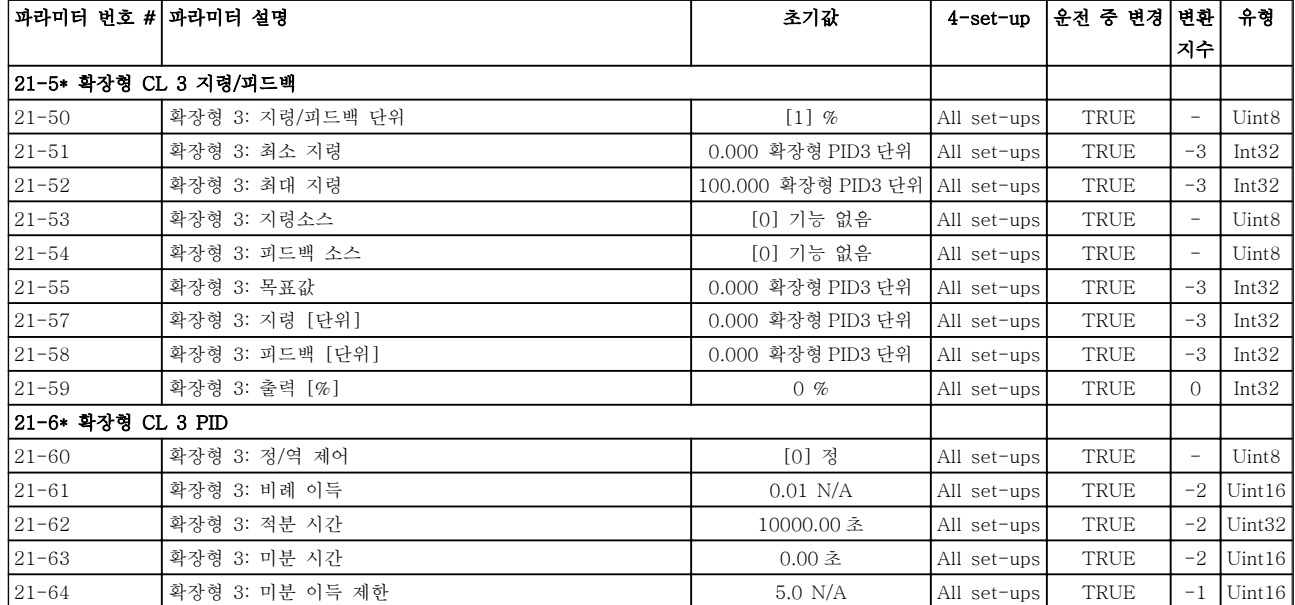

# 5.1.20 22-\*\* 어플리케이션 기능

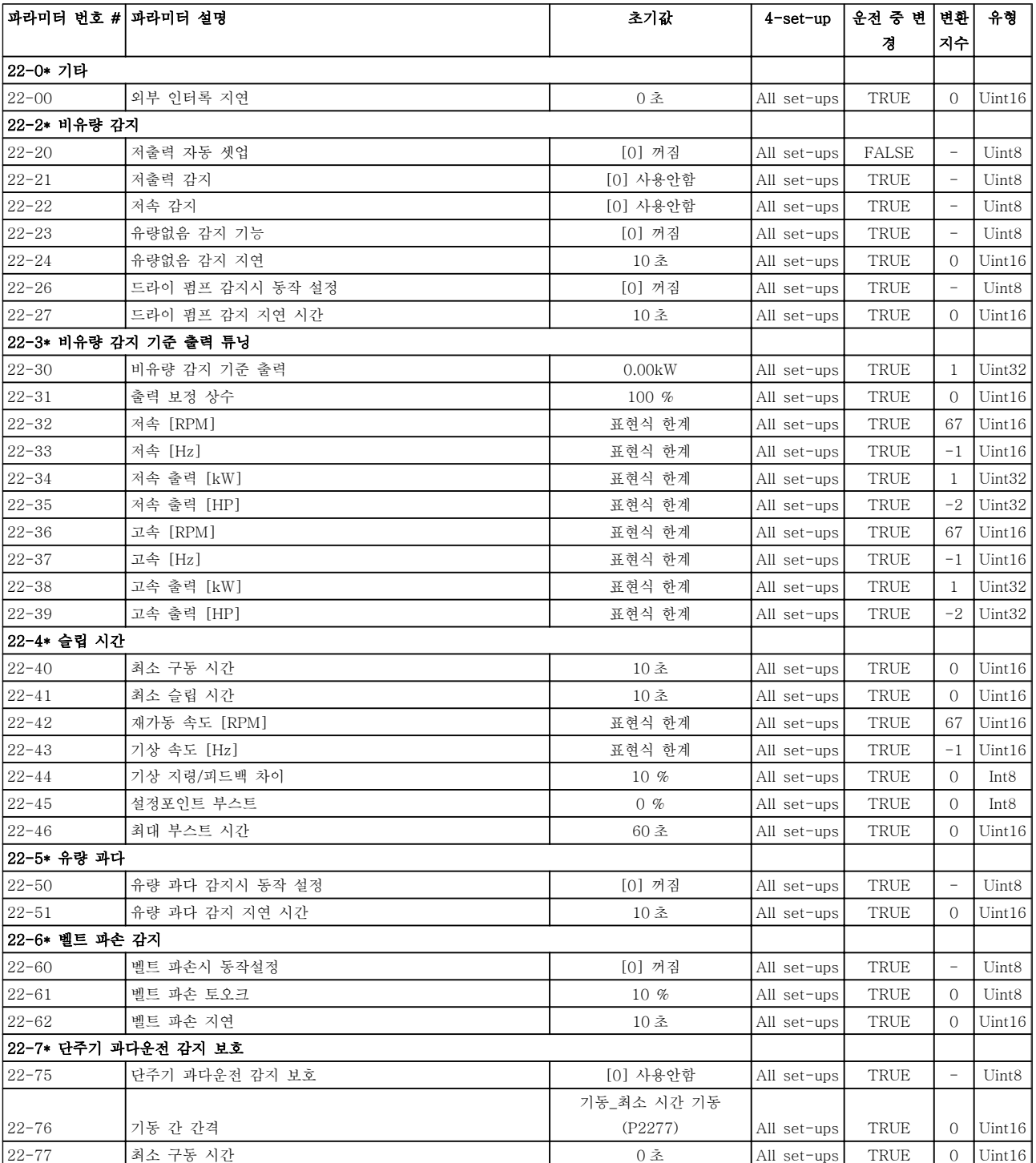

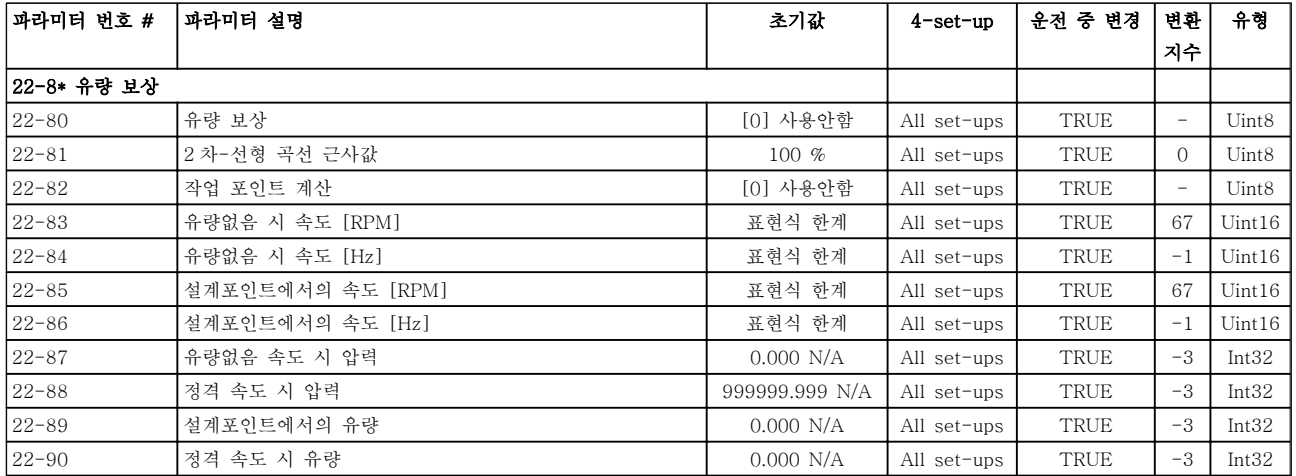

## 5.1.21 23-\*\* 시간 관련 기능

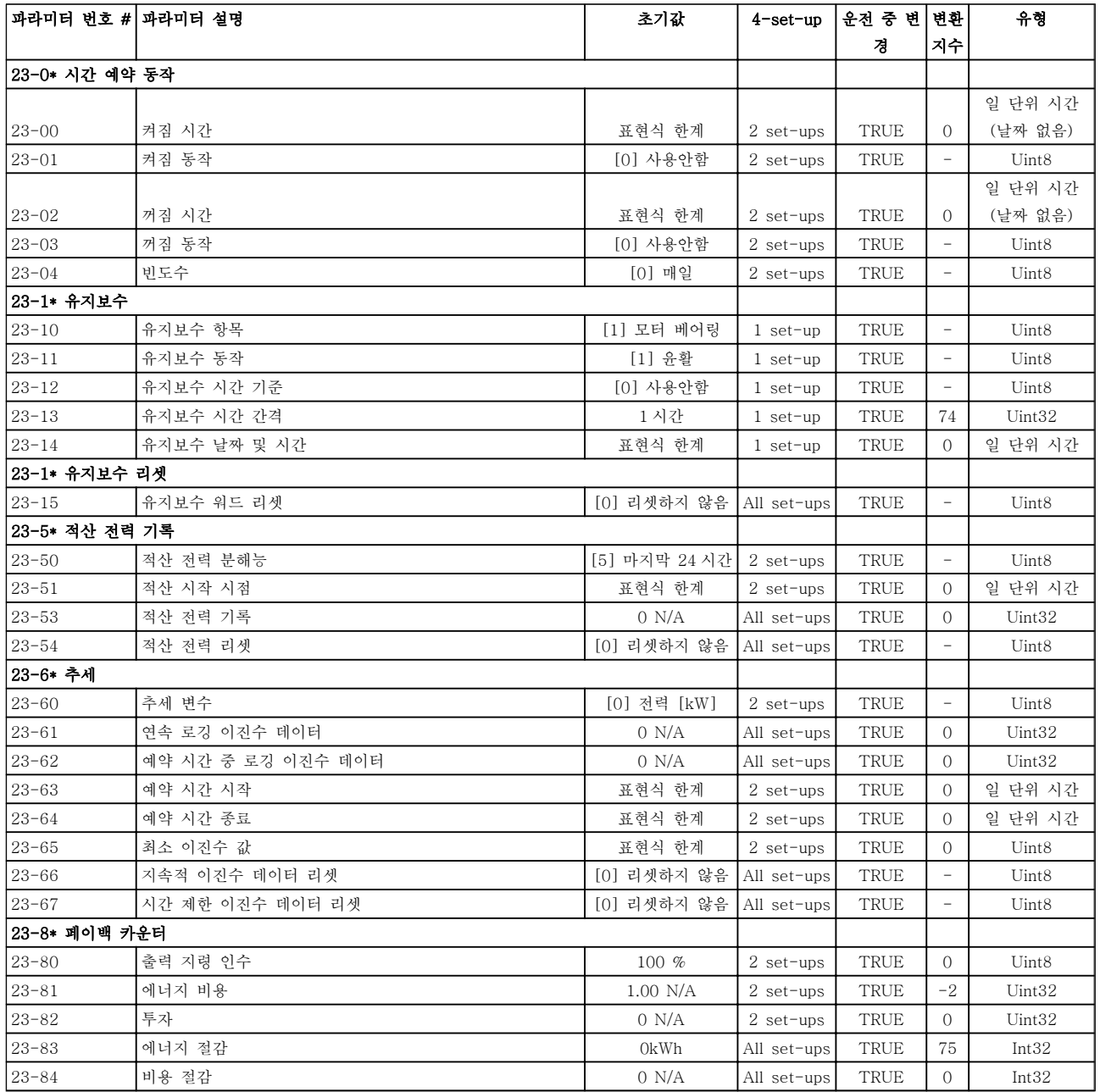

# 5.1.22 24-\*\* 어플리케이션 기능 2

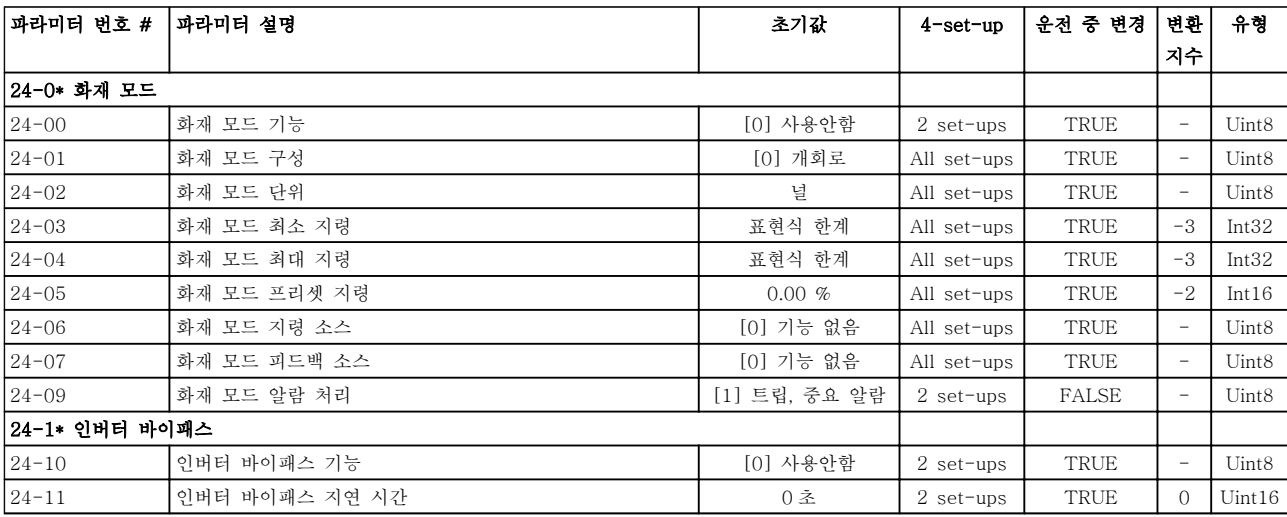

Danfoss

# 5.1.23 25-\*\* 캐스케이드 컨트롤러

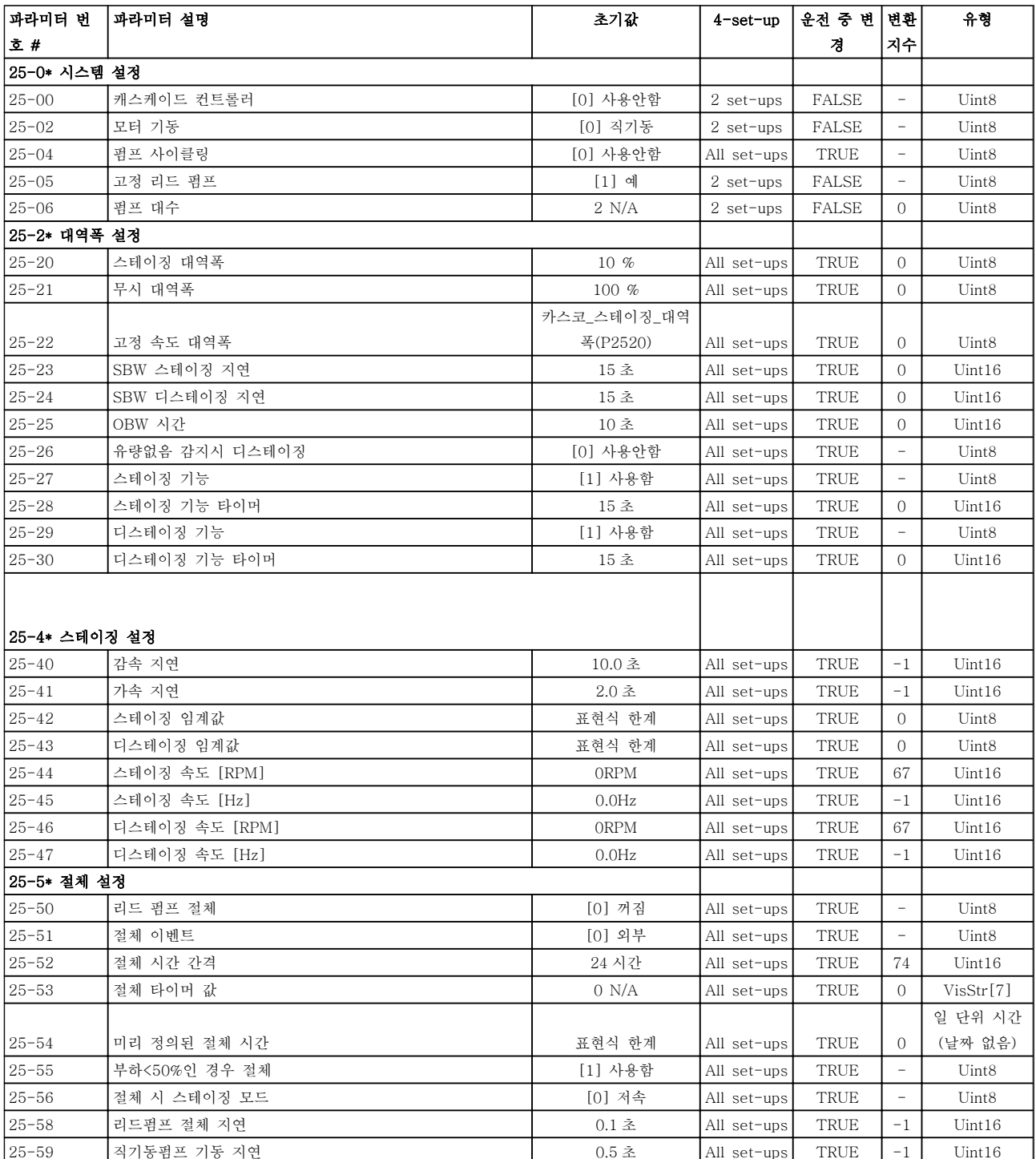

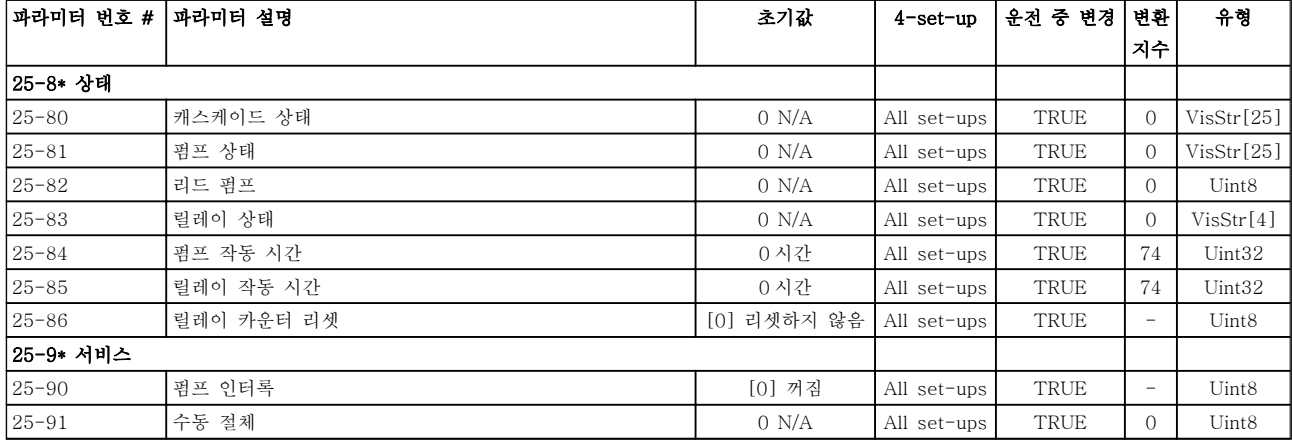

# 5.1.24 26-\*\* 아날로그 I/O 옵션 MCB 109

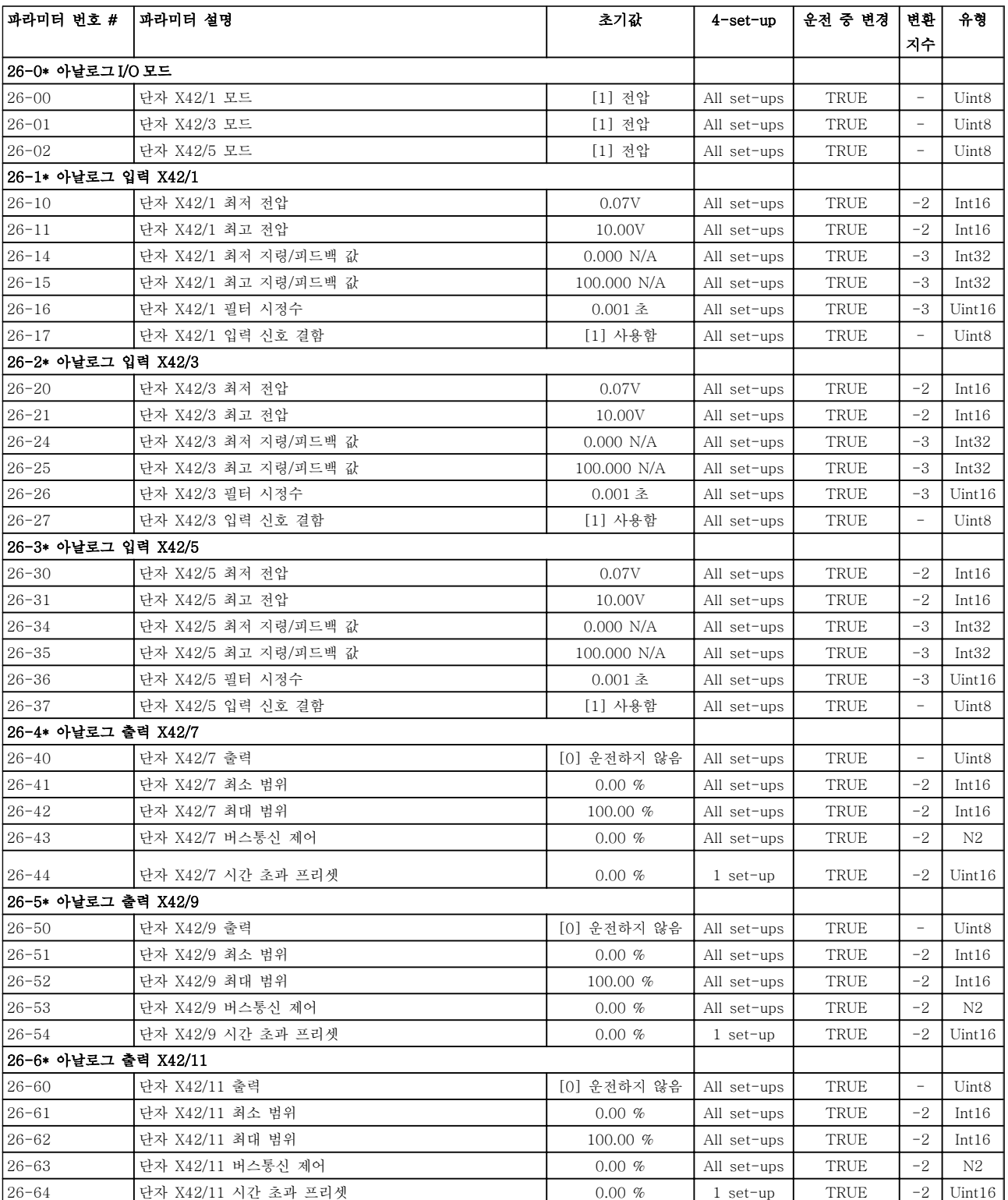

#### 인덱스

#### VLT<sup>®</sup> HVAC 인버터 프로그래밍 지침서

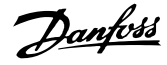

#### 인덱스

# $\forall$  $\overline{B}$  $\mathcal{C}$  $\mathcal{D}$  $E$ **EMC** [195] Extended  $\mathbf{F}$  $\rm{L}$ **LCP** M N  $\bigcirc$

### $\overline{P}$ **PID** 기본 설정  $\Omega$

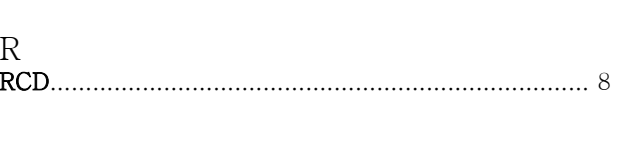

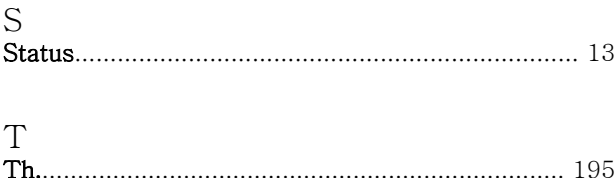

# 

## W

 $\overline{V}$ 

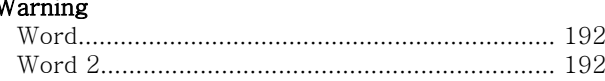

 $\rightarrow$ 

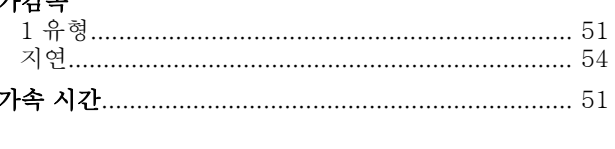

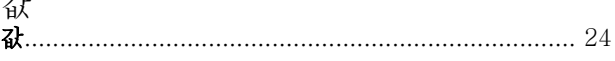

# 결

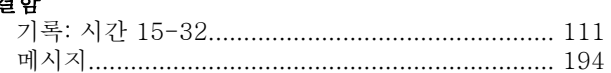

#### $\Box$ 고정자

Danfoss

#### 공 공급전원 불균형 시 기능, 14-12.............................. 104

### 과

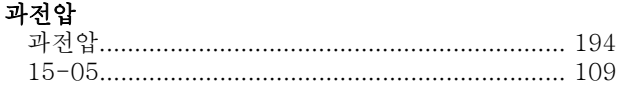

#### $\overline{\phantom{a}}$

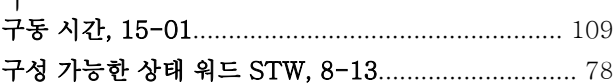

# $\mathbb{L}$

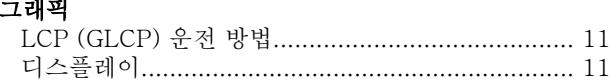

#### $7$

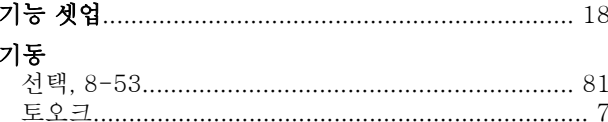

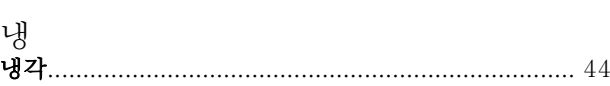

#### 다 단계적으로 숫자 데이터 값 변경.................................. 23 단자 X30/8 출력 시간 초과 프리셋, 6-64....................... 76 X42/1 최고 지령/피드백 값, 26-15....................... 182 X42/11 출력 버스통신 제어, 26-63..................... 186 X42/11 출력 시간 초과 프리셋, 26-64................. 186 X42/7 출력 시간 초과 프리셋, 26-44................... 185

#### 데

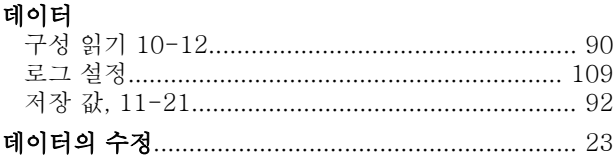

# 디

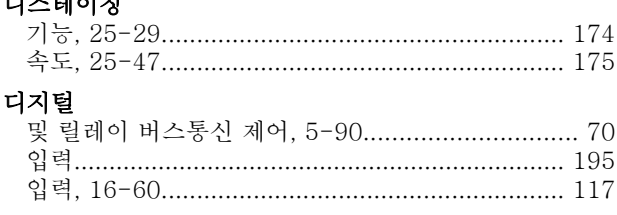

### 로

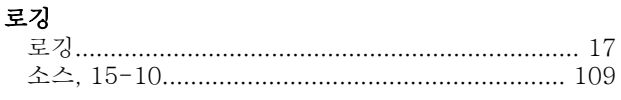

#### 리

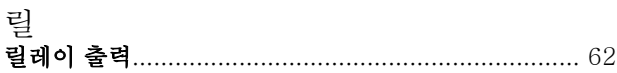

#### 모 모터

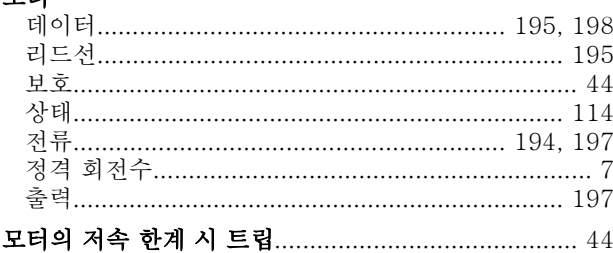

#### 무

뮤 

### 바

바이패스 

#### 방

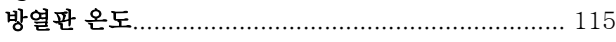

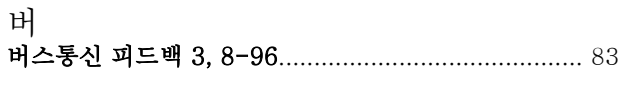

# 

Danfoss

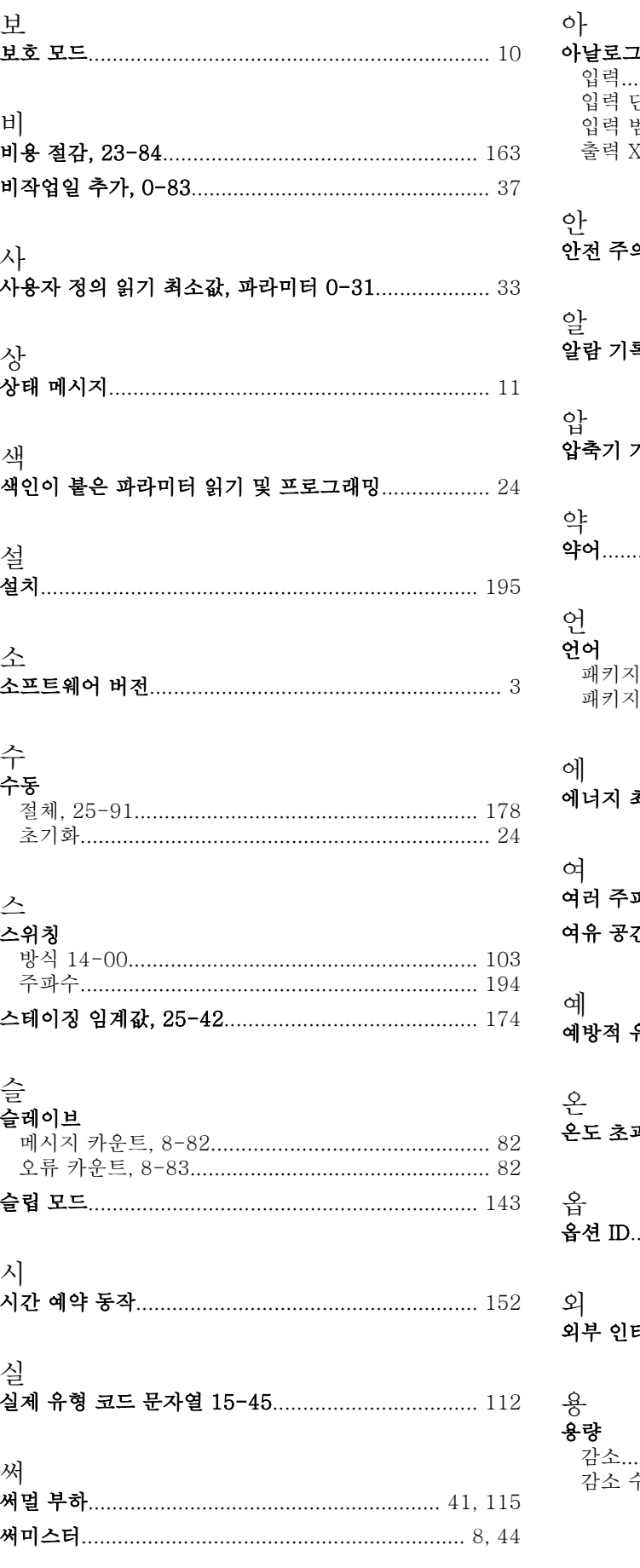

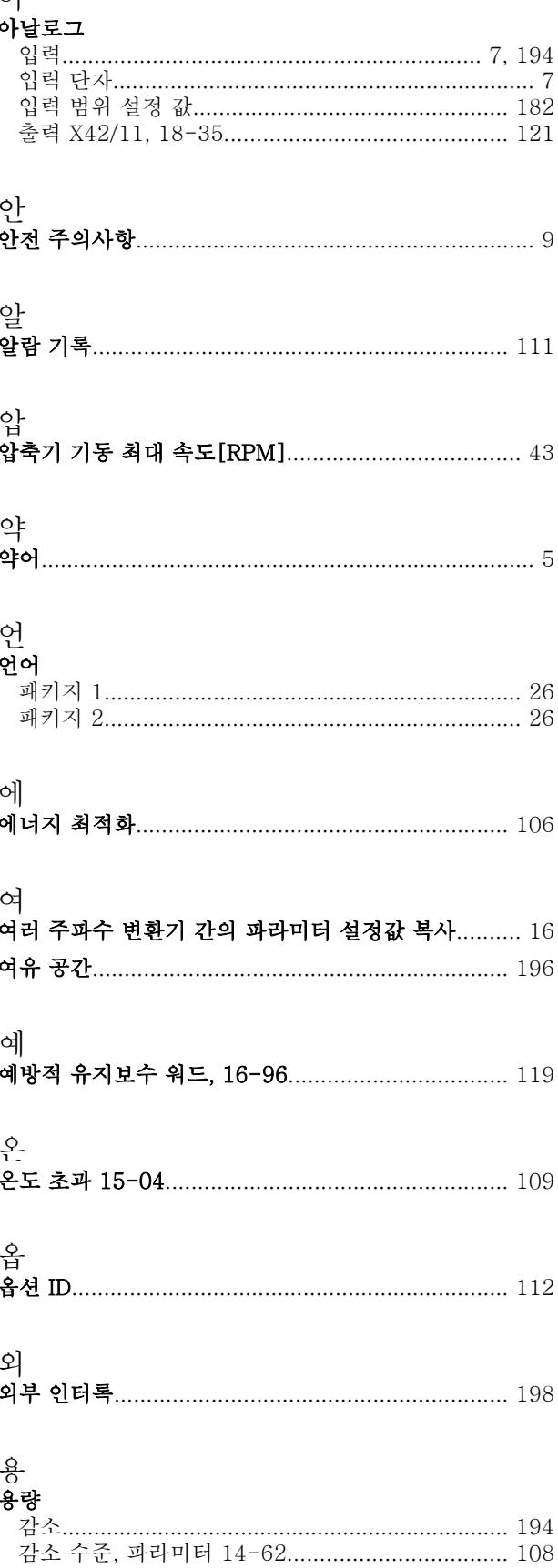

#### VLT<sup>®</sup> HVAC 인버터 프로그래밍 지침서

적

# 운

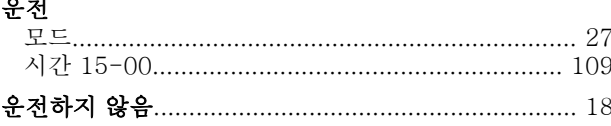

## 유

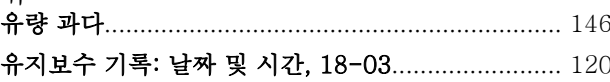

#### $\circ$  $\triangle$ l $\Rightarrow$

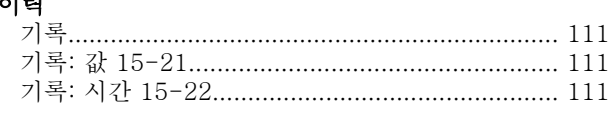

## 인

## 인버터

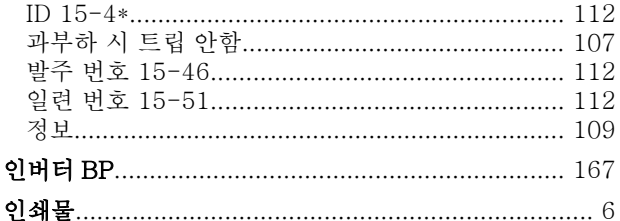

### 일

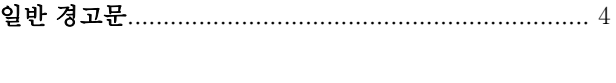

# 입<br>입력

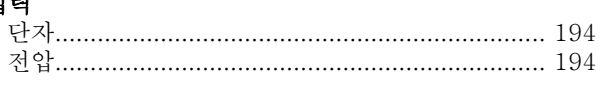

### 자

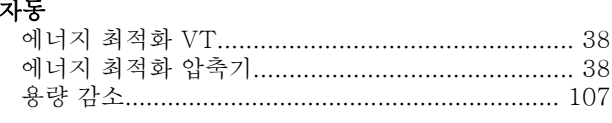

#### 작

#### 재

## 저

저작권, 책임의 한계 및 개정 권리.................................. 4

#### 적산

# 전<br>저로

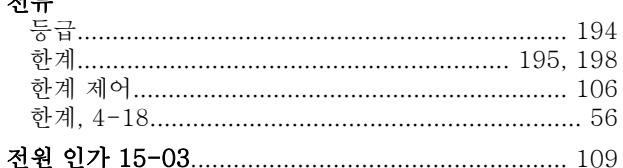

## 정

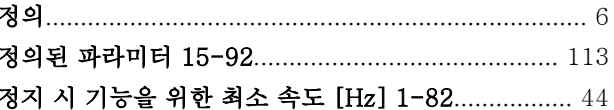

# 제<br>제5

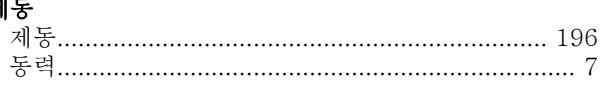

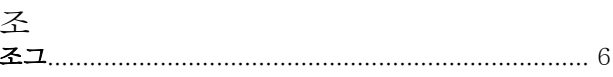

#### 주<br>주 메뉴 - 인버터 정보 - 그룹 15................................ 109 주문된 유형 코드 문자열 15-44............................... 112 주전원 포글  $\overline{Q}$

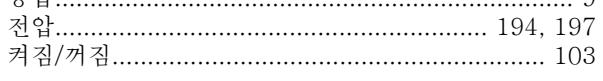

#### 지

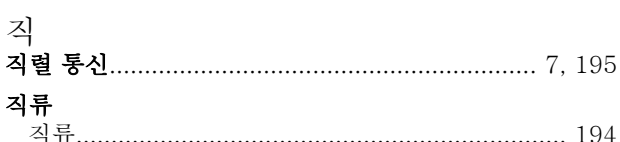

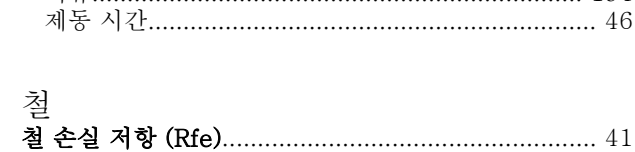

## VLT<sup>®</sup> HVAC 인버터 프로그래밍 지침서

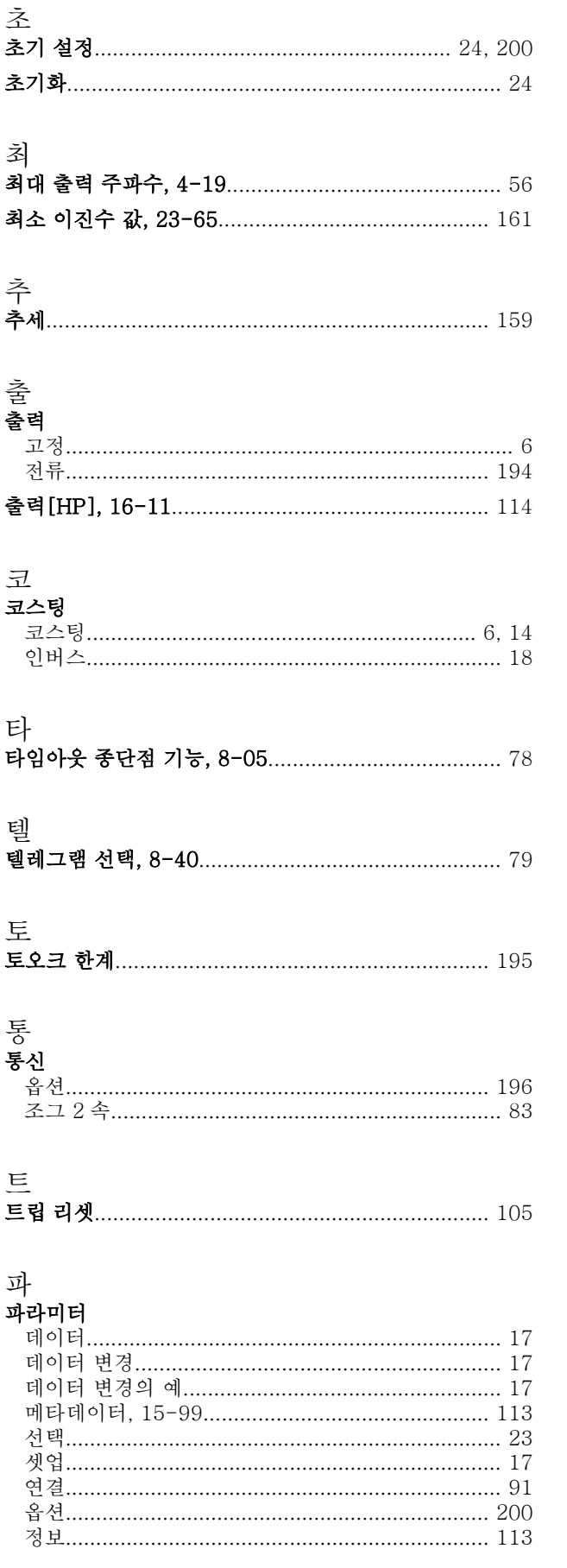

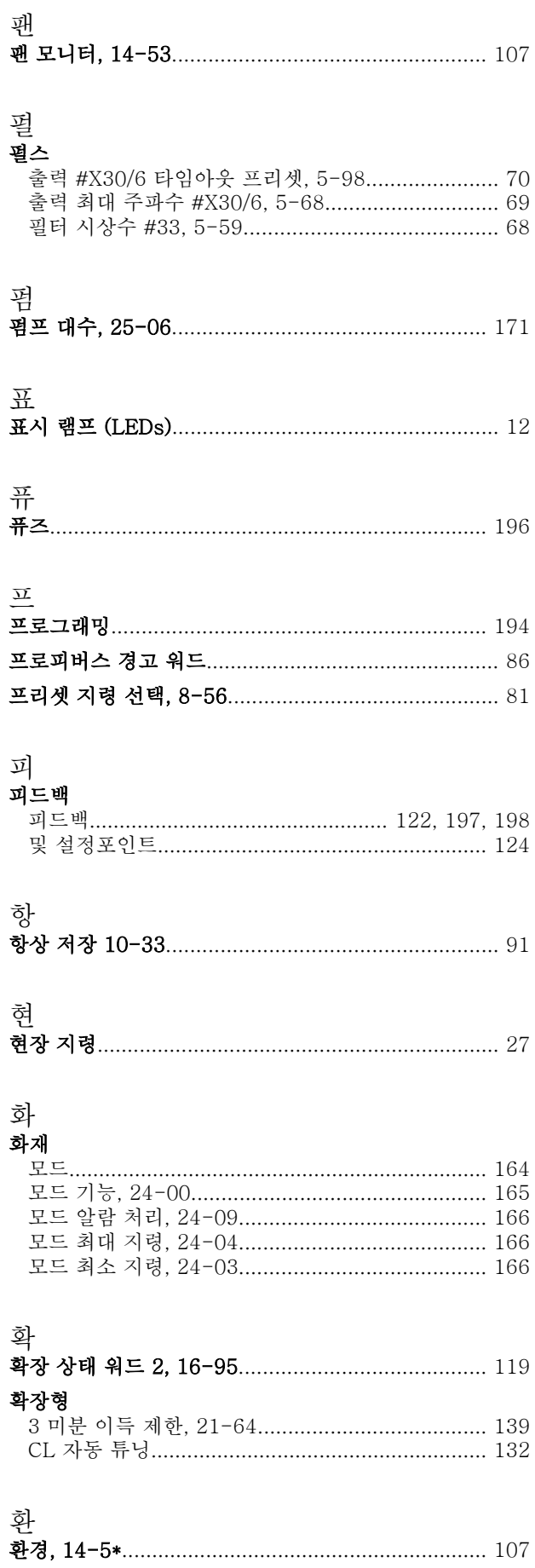

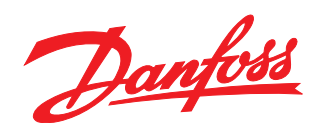

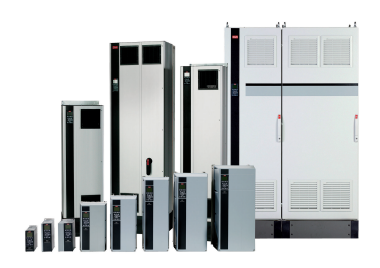

www.danfoss.com/drives

-<br>**Danfoss**는 카탈로그, 브로셔 및 기타 인쇄 자료의 오류에 대해 그 책임을 일체 지지 않습니다. Danfoss는 사전 통지 없이 제품을 변경할 수 있는 권리를 보유합니다. 이 권리는 동의를 거친 사양에<br>변경이 없이도 제품에 변경이 생길 수 있다는 점에서 이미 판매 중인 제품에도 적용됩니다.<br>이 자료에 실린 모든 상표는 해당 회사의 재산입니다. Danfoss와 Danfoss 로고는 D

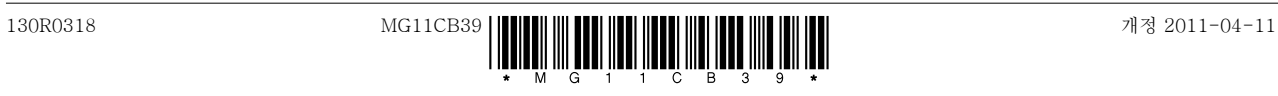